# Central Server

mye X

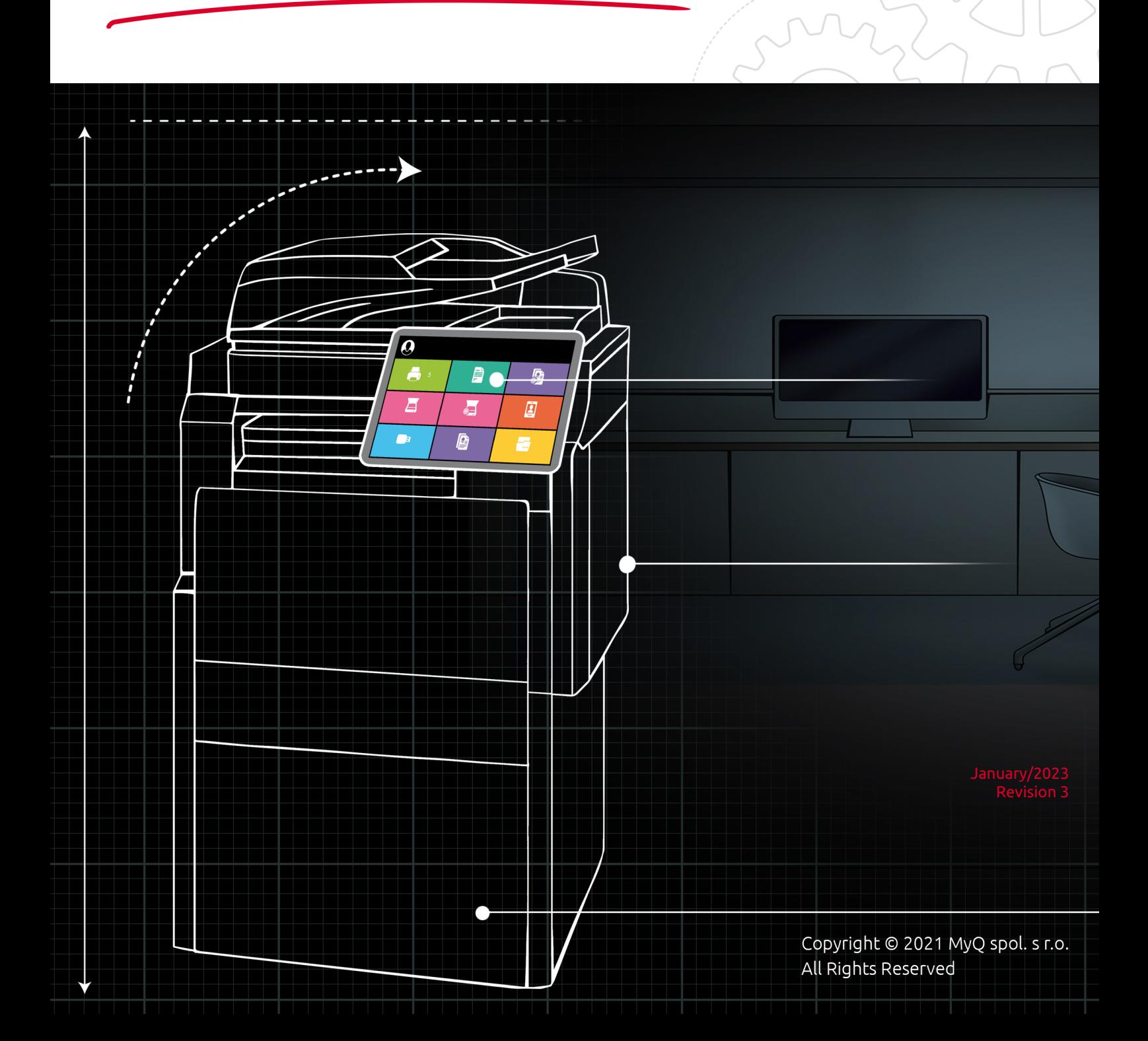

# Table of Contents

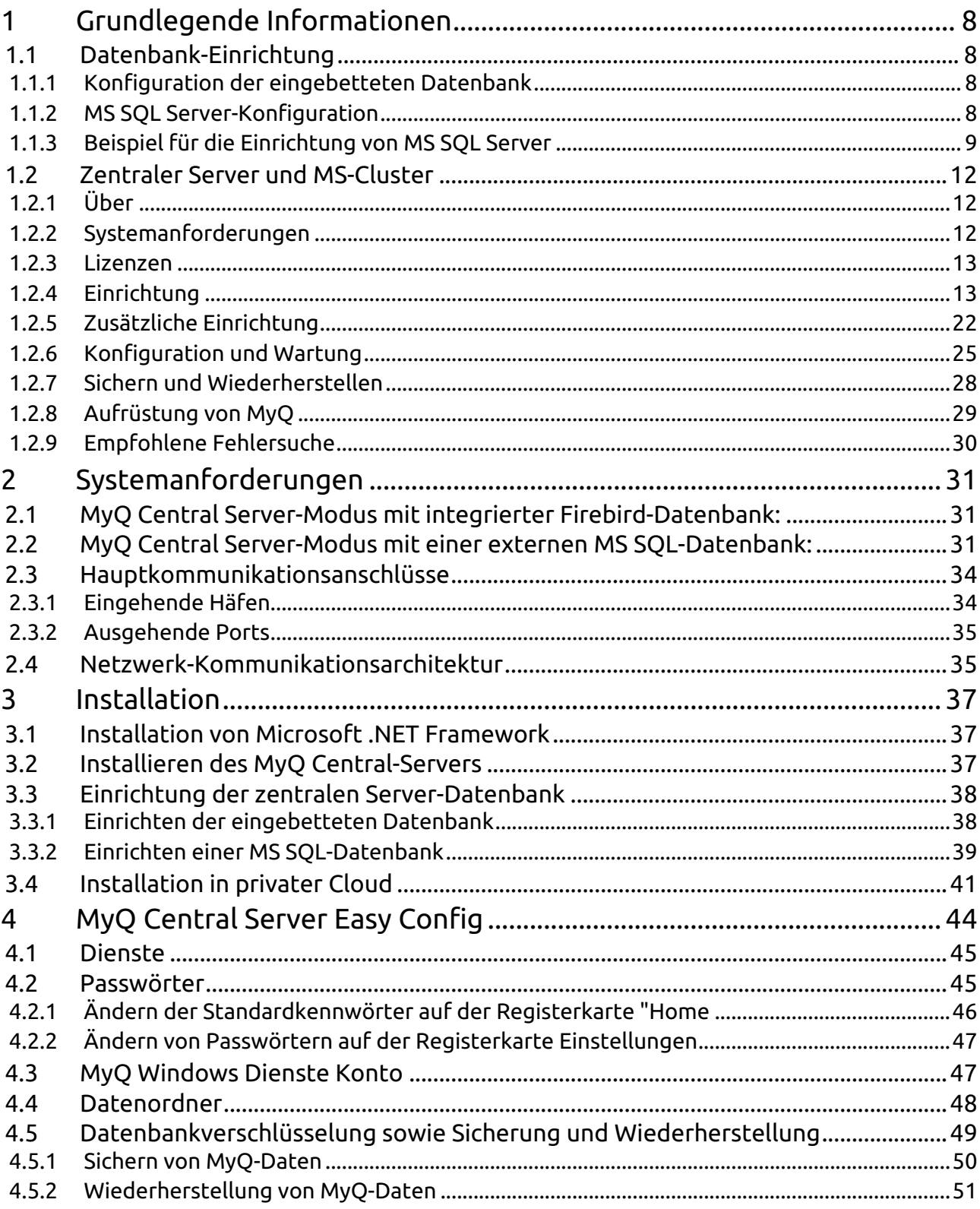

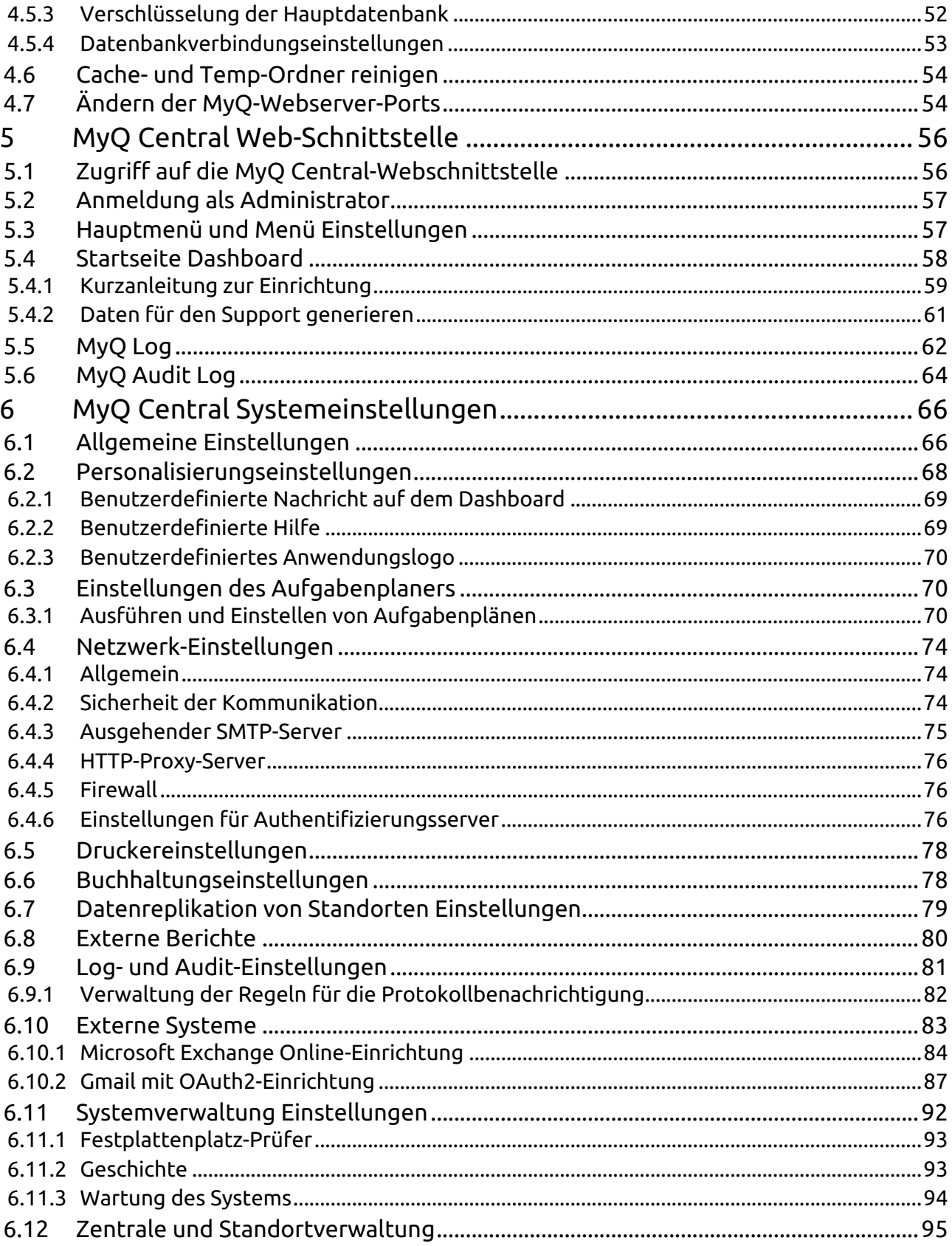

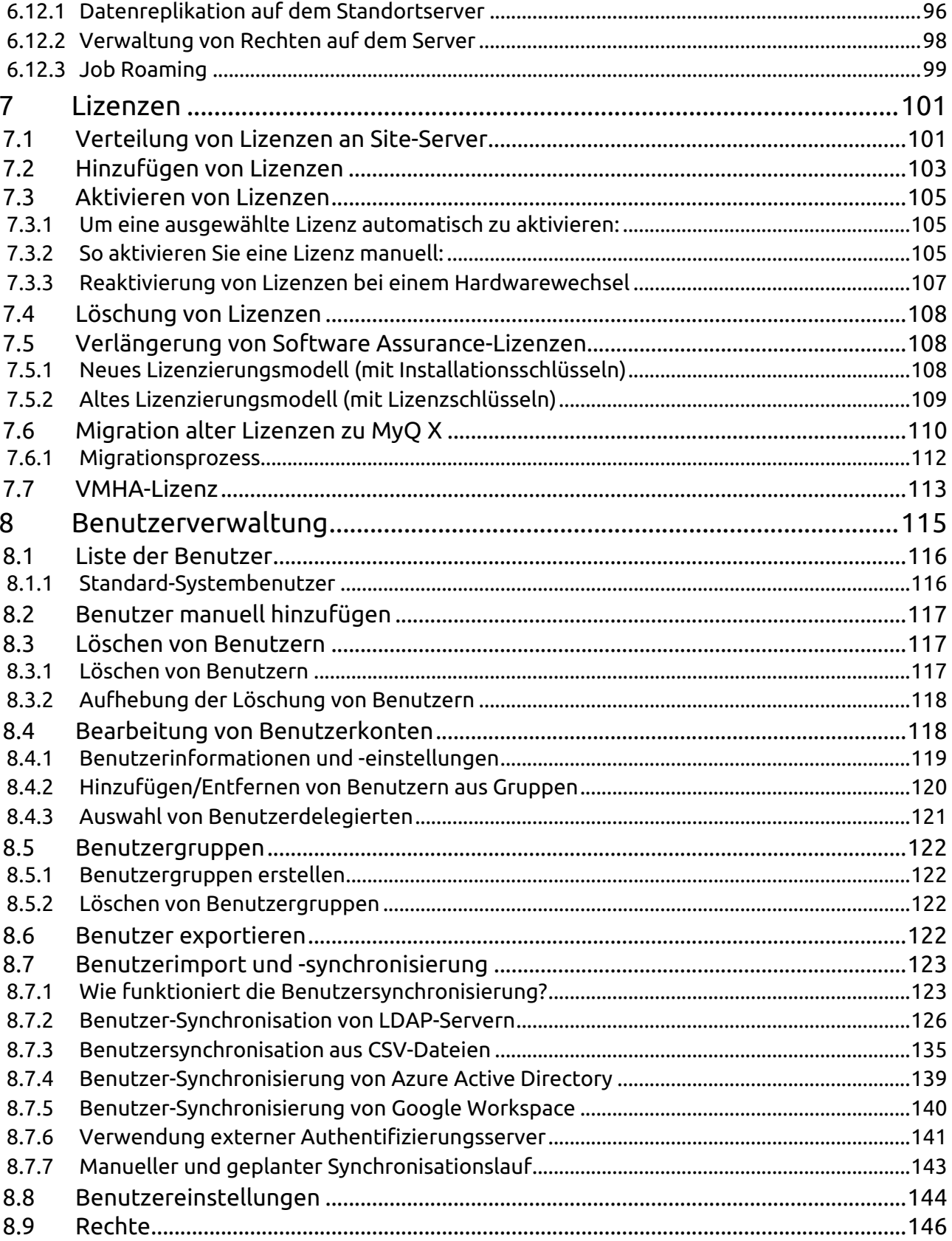

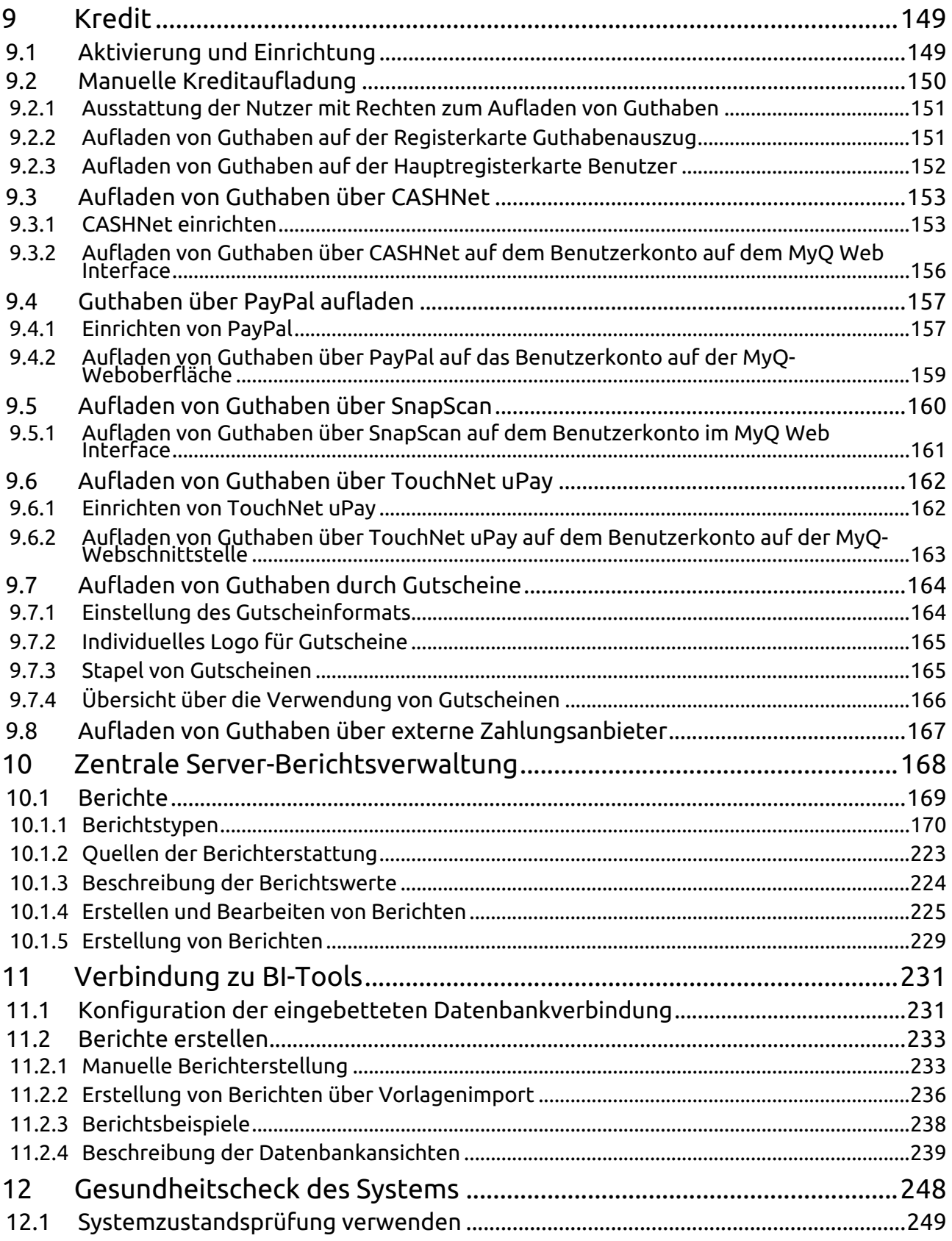

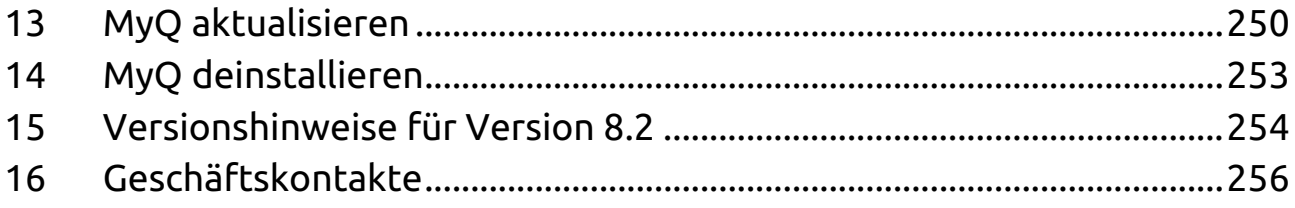

## **MyQ Central Server 8.2**

MyQ ist eine universelle Drucklösung, die eine Vielzahl von Diensten rund um das Drucken, Kopieren und Scannen bietet. Alle Funktionen sind in einem einheitlichen System integriert, was zu einer einfachen und intuitiven Bedienung mit minimalen Anforderungen an Installation und Systemadministration führt.

Die Hauptanwendungsbereiche der MyQ-Lösung sind Überwachung, Berichterstellung und Verwaltung von Druckgeräten; Druck-, Kopier- und Scanverwaltung, erweiterter Zugriff auf Druckdienste über die MyQ Mobile-Anwendung und die MyQ-Webschnittstelle sowie vereinfachte Bedienung von Druckgeräten über MyQ Embedded-Terminals.

Hier finden Sie alle Informationen, die Sie zum Installieren, Konfigurieren, Aktualisieren und Deinstallieren von MyQ Central Server benötigen.

Bitte beachten Sie, dass die Übersetzung maschinell erstellt ist.

Die Anleitung ist auch als PDF verfügbar.

# <span id="page-7-0"></span>1 Grundlegende Informationen

Die Central/Site-Architektur besteht aus einem zentralen Server und mehreren Site-Servern. Der Zentralserver übernimmt die Lizenzverwaltung, die zentrale Systemverwaltung (der Administrator des Zentralservers kann auf alle Standortserver zugreifen und diese verwalten) und die Benutzerverwaltung. Darüber hinaus fungiert er als zentraler Berichtsserver für statistische Daten. Er kann nicht als Druckserver verwendet werden und seine Optionen sind ausschließlich auf seine zentrale Verwaltungsfunktion beschränkt. Daher ist es nicht möglich, dort Druckgeräte oder Druckaufträge zu verwalten.

Alle Daten des Zentralservers werden in der MyQ-Datenbank gespeichert, wo sie abgerufen und verwaltet werden können. Der Server enthält eine eingebettete Datenbank (Firebird), kann aber auch mit einer externen MS SQL-Datenbank verwendet werden.

Die Standortserver arbeiten als Druckserver und übernehmen die lokale Verwaltung von Druckgeräten und Druckaufträgen. Die Daten von diesen Servern werden in die Datenbank des zentralen Servers repliziert und können in Berichten auf dem zentralen Server angezeigt werden.

# <span id="page-7-1"></span>1.1 Datenbank-Einrichtung

Bei der Installation des MyQ Central Servers können Sie entweder die eingebettete (Firebird) Datenbank verwenden oder später eine Verbindung zu Ihrem eigenen MS SQL Server einrichten.

Wenn Sie sich für die Verwendung der eingebetteten Datenbank entscheiden, können Sie im Nachhinein immer noch zwischen beiden Optionen wählen, während Sie, wenn Sie den MyQ-Server ohne die eingebettete Datenbank installieren, den MS SQL Server verwenden müssen.

Wenn Sie nicht bereits einen MS-SQL-Server in Ihrem Unternehmen verwenden und MyQ mit Ihrer MS-SQL-Datenbank verbinden möchten, empfiehlt es sich, die eingebettete Datenbank zu installieren und zu verwenden.

# <span id="page-7-2"></span>**1.1.1 Konfiguration der eingebetteten Datenbank**

Da die eingebettete Datenbank vollständig in den MyQ-Server integriert ist, muss sie nicht weiter konfiguriert werden.

# <span id="page-7-3"></span>**1.1.2 MS SQL Server-Konfiguration**

Um eine Verbindung zu einem MS SQL-Server zu ermöglichen, müssen Sie sicherstellen, dass die folgenden Optionen dort eingestellt sind:

- Die Authentifizierung muss auf den **MS SQL Server und Windows-Authentifizierung** Modus.
- Ein Benutzerkonto mit der **öffentlich** feste Serverrolle für den Zugriff auf den MS SQL Server; ein Benutzerkonto mit der **dbcreator** feste Serverrolle, um die

MyQ-Datenbank zu erstellen. Die Standardsprache des Benutzers, der die Datenbank anlegt, muss eingestellt werden auf **Englisch (US)**.

- Bei MS SQL Server 2016 und älteren Versionen wird die **Gemeinsame Sprachlaufzeit (CLR)** muss die Integrationsfunktion aktiviert sein.
- **TCP/IP** Protokoll muss aktiviert sein und das **IPAll** Der TCP-Port muss auf *1433*.
- A **TCP 1433** Port-Eingangsregel muss in der Firewall erstellt werden.

## <span id="page-8-0"></span>**1.1.3 Beispiel für die Einrichtung von MS SQL Server**

Dies ist ein Beispiel für die Installation eines Microsoft SQL-Servers (verwendet wird MS SQL Server 2012) und die für die Verbindung mit dem MyQ Central-Server erforderliche Einrichtung.

Zur Installation und Einrichtung des MS SQL-Servers:

- 1. Installieren Sie den MS SQL Server und die Anwendung MS SQL Server Management Studio.
- 2. Öffnen Sie die Anwendung SQL Server Management Studio (Menü Windows Apps).
- 3. Ändern Sie die **Server-Authentifizierung** Einstellung des MS SQL Servers aus dem *Windows-Authentifizierungsmodus* zu *SQL Server und Windows-Authentifizierungsmodus* (**Server-Eigenschaften, Sicherheit**).

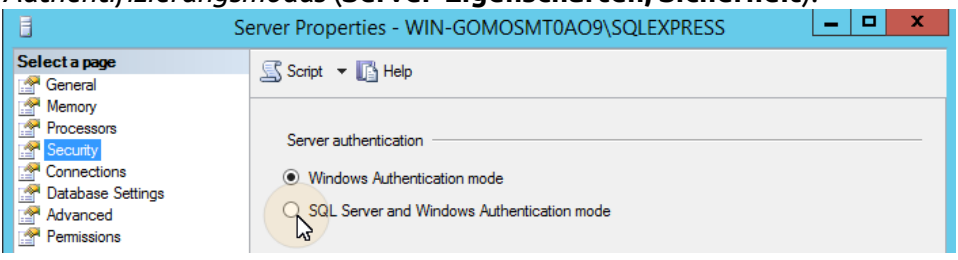

4. Geben Sie jedem Benutzerkonto (vorhanden oder neu) die **Datenbank-Ersteller** Rolle. Dieses Konto wird verwendet, um auf den MS SQL-Server zuzugreifen und die MyQ-Datenbank dort zu verwalten, was bedeutet, dass der MyQ-Administrator seine Anmeldedaten kennen muss. Die Standardsprache des Benutzers, der die Datenbank anlegt, muss eingestellt werden auf *Englisch (US)*.<br>□ **6** WIN-GOMOSMT0AO9\SQLEXPRESS (SQL Server 11.0.2100

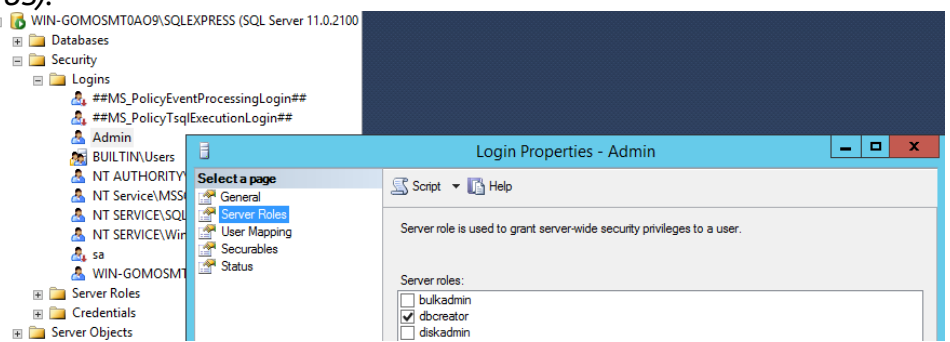

5. Bei MS SQL Server 2016 und älteren Versionen müssen Sie die CLR-Integrationsfunktion (common language runtime) aktivieren. Wenn Sie den MS SQL Server 2017 oder neuer verwenden, können Sie mit dem nächsten Schritt fortfahren.

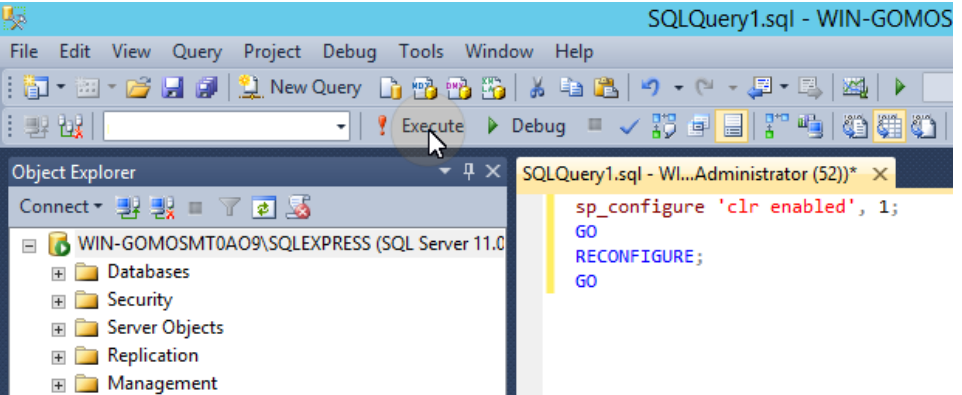

Um die CLR zu aktivieren, verwenden Sie das folgende Skript:

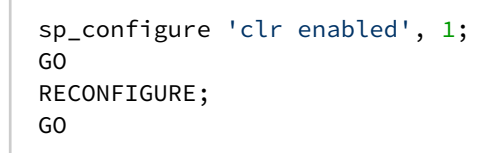

- 6. Verlassen Sie das MS SQL Server Management Studio und öffnen Sie die Anwendung SQL Server Configuration Manager.
- 7. Aktivieren Sie das TCP/IP-Protokoll.

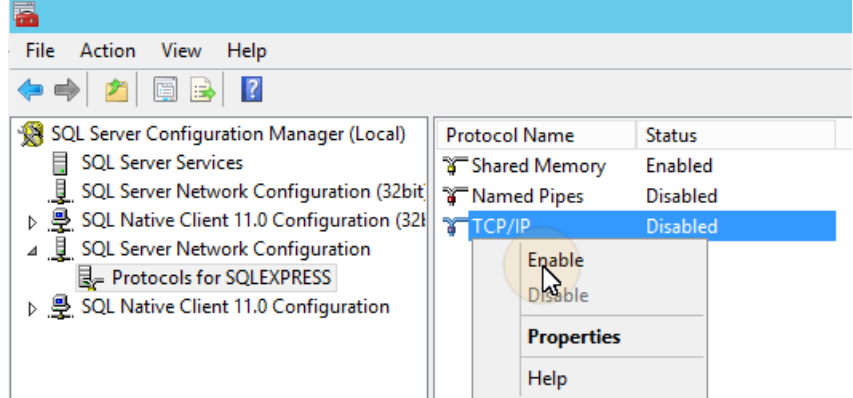

8. Öffnen Sie die TCP/IP-Eigenschaften und setzen Sie die **IPAll TCP-Anschluss** zu *1433*.

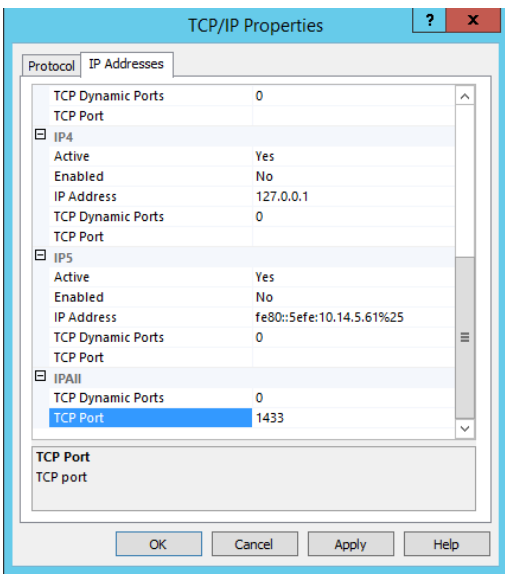

9. Starten Sie den SQL Server-Dienst neu.

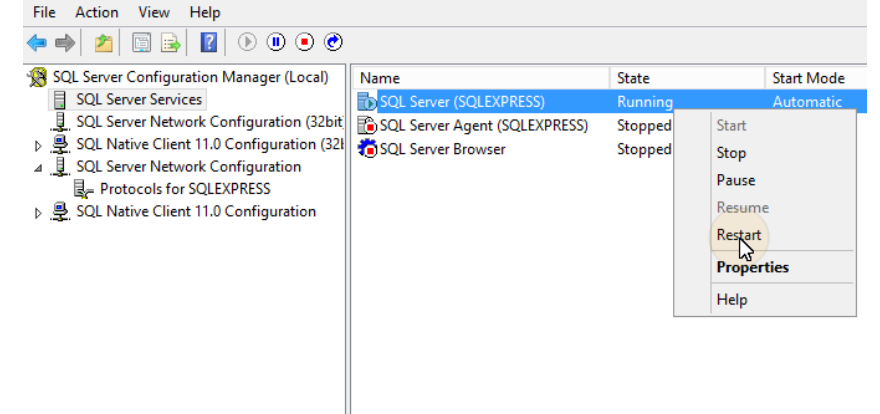

- 10. Verlassen Sie den SQL Server-Konfigurationsmanager.
- 11. Erstellen Sie eine Regel für den eingehenden TCP 1433-Port in der Windows-Firewall.

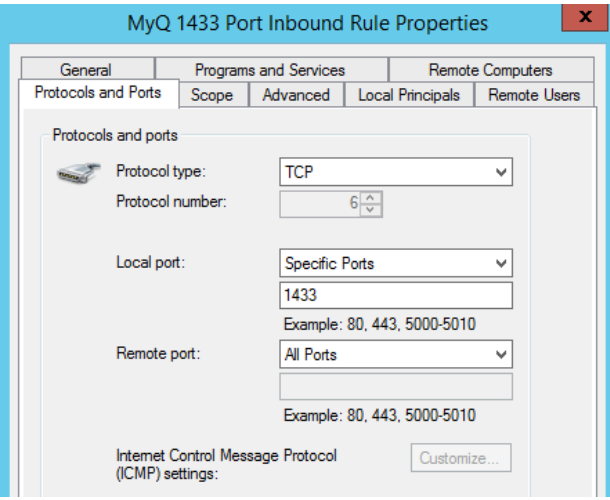

12. Beenden Sie das Setup.

# <span id="page-11-0"></span>1.2 Zentraler Server und MS-Cluster

# <span id="page-11-1"></span>**1.2.1 Über**

Die Hochverfügbarkeitslösung MyQ MS Cluster besteht aus mehreren Knoten in der Aktiv/Passiv-Konfiguration, wobei der MyQ-Server auf jedem Knoten installiert ist. MS Cluster verwaltet die MyQ-Dienste, und wenn der derzeit aktive Knoten nicht mehr verfügbar ist, schaltet er auf einen der verfügbaren passiven Knoten um.

# <span id="page-11-2"></span>**1.2.2 Systemanforderungen**

Die ausführlichen Systemanforderungen für MyQ Central Server finden Sie unter [hier](#page-30-0).

• Kompatibilität mit Windows-Servern

Die MyQ MS Cluster-Lösung wird von den folgenden Windows Server-Versionen und -Editionen unterstützt:

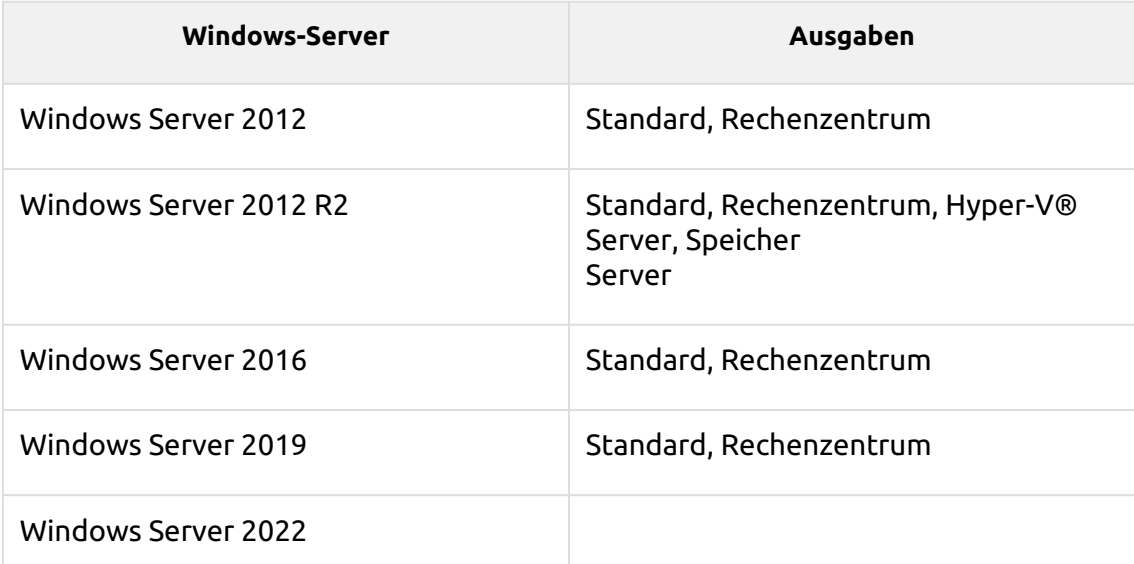

- Es wird ein vorbereiteter Failover-Cluster mit mindestens zwei Knoten und Speicherplatz für MyQ-Daten benötigt. Jeder Knoten muss die Systemanforderungen des MyQ-Servers und seiner Komponenten erfüllen.
- Auf allen Knoten muss die gleiche Zeitzone eingestellt sein.
- Wenn die Anwendungen MyQ Desktop Client, MyQ Smart Job Manager oder MyQ Smart Print Services auf den Arbeitsplatzrechnern der MyQ-Benutzer verwendet werden sollen, muss die IP-Adresse oder der Hostname des Clusters in den Anwendungen eingestellt werden (nicht die IP-Adresse oder der Hostname der Knoten).

# <span id="page-12-0"></span>**1.2.3 Lizenzen**

Mit dem neuen MyQ X-Lizenzierungsmodell mit **Installations-Schlüssel** in MS Cluster verwendet wird, ist nur ein Installationsschlüssel erforderlich. Der HW-Code wird für den gesamten Cluster und nicht für einzelne Knoten verwendet, so dass die Lizenz für die HW des Clusters und nicht für einen einzelnen Knoten aktiviert wird.

Beim alten Lizenzierungsmodell hängt die Anzahl der benötigten Lizenzen bei Verwendung von MS Cluster mit dem MyQ-Server von der Anzahl der verwendeten Knoten ab, da die Lizenzen auf jedem Knoten separat hinzugefügt und aktiviert werden müssen.  $\bigcirc$ 

- MyQ-Server im Site-Modus Lizenzen werden automatisch jeden Tag oder beim Neustart des MyQ-Dienstes oder des Clusterknotens vom zentralen Server empfangen.
- MyQ-Server im Standalone-Modus benötigt einen zusätzlichen Lizenzsatz für jeden Knoten; jeder Lizenzsatz muss nur auf einem Knoten aktiviert werden.

# <span id="page-12-1"></span>**1.2.4 Einrichtung**

## **Installation von MyQ auf dem Server des Clusters (alle Knoten)**

Gehen Sie auf jedem Clusterknoten wie folgt vor:

- 1. Führen Sie die MyQ-Installationsdatei aus und installieren Sie MyQ.
- 2. Vergewissern Sie sich, dass die auf dem MyQ-Server eingestellte Zeitzone mit der auf jedem Knoten eingestellten Zeitzone übereinstimmt.)
- 3. **Alle anhalten** MyQ-Dienste in der Anwendung MyQ Easy Config.

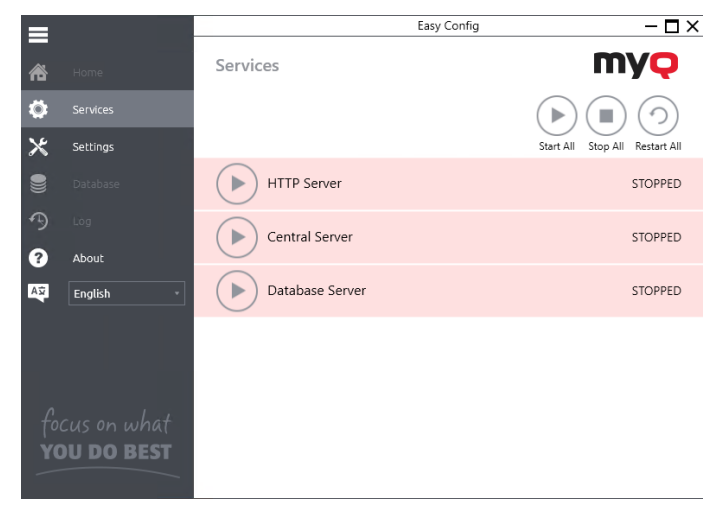

## **Dienste auf manuellen Start einstellen (alle Knoten)**

Alle vom MyQ-Server verwendeten Dienste müssen auf jedem Knoten auf manuellen Start eingestellt werden.

Die folgenden Dienste müssen auf diese Weise geändert werden:

- MyQ Central HTTP-Server
- Firebird Server MasterInstanz
- MyQ-Zentralserver

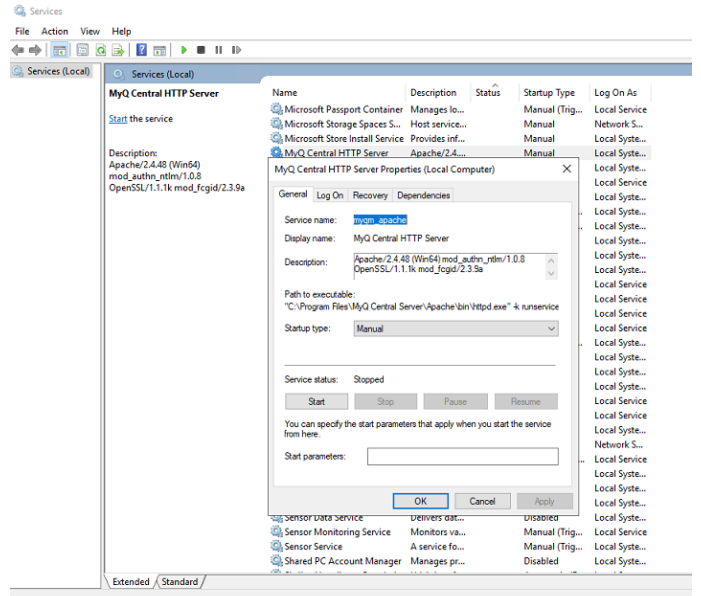

## **Erstellen der MyQ-Server MS Cluster-Rolle (Failover Cluster Manager)**

Öffnen Sie den Failover Cluster Manager und gehen Sie wie folgt vor:

1. Klicken Sie mit der rechten Maustaste auf **Rollen** und wählen Sie **Rolle konfigurieren** im Kontextmenü. Der Assistent für Hochverfügbarkeit wird geöffnet.

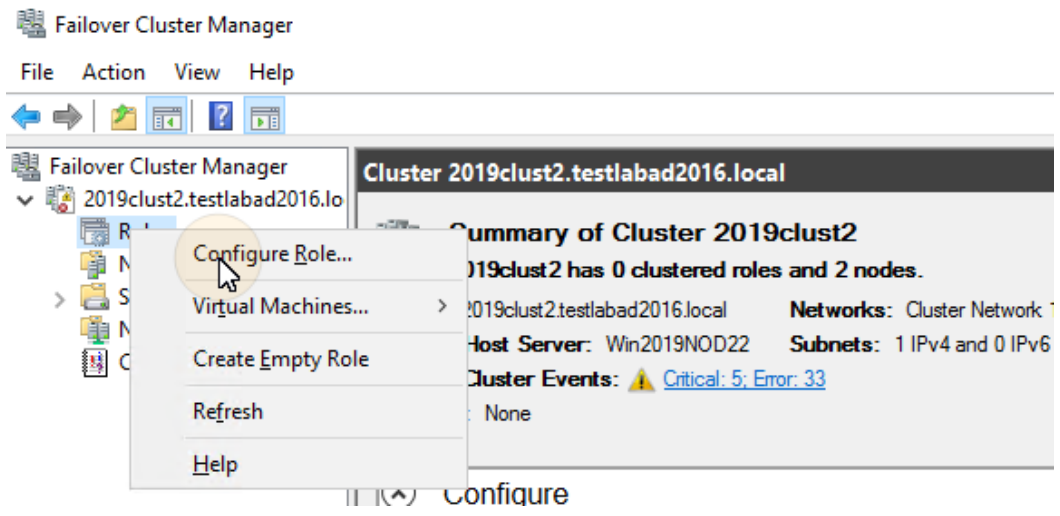

- 2. Klicken Sie auf **Weiter**. Die Registerkarte "Rolle auswählen" wird geöffnet.
- 3. Wählen Sie auf der Registerkarte **Andere Server** und klicken Sie auf **Weiter**. Die Registerkarte Client Access Point wird geöffnet.
- 4. Geben Sie auf der Registerkarte eine neue **Name** für den MyQ-Server-Cluster, zum Beispiel *myq-server*ein, geben Sie dann eine freie IP-Adresse aus dem

Netzwerk ein, die von der MyQ-Server-Rolle verwendet werden soll, und klicken Sie abschließend auf **Weiter**. Die Registerkarte Speicher auswählen wird geöffnet. MyQ verwendet den Hostnamen für die Kommunikation mit Terminals, als SMTP-Server in MFPs usw.

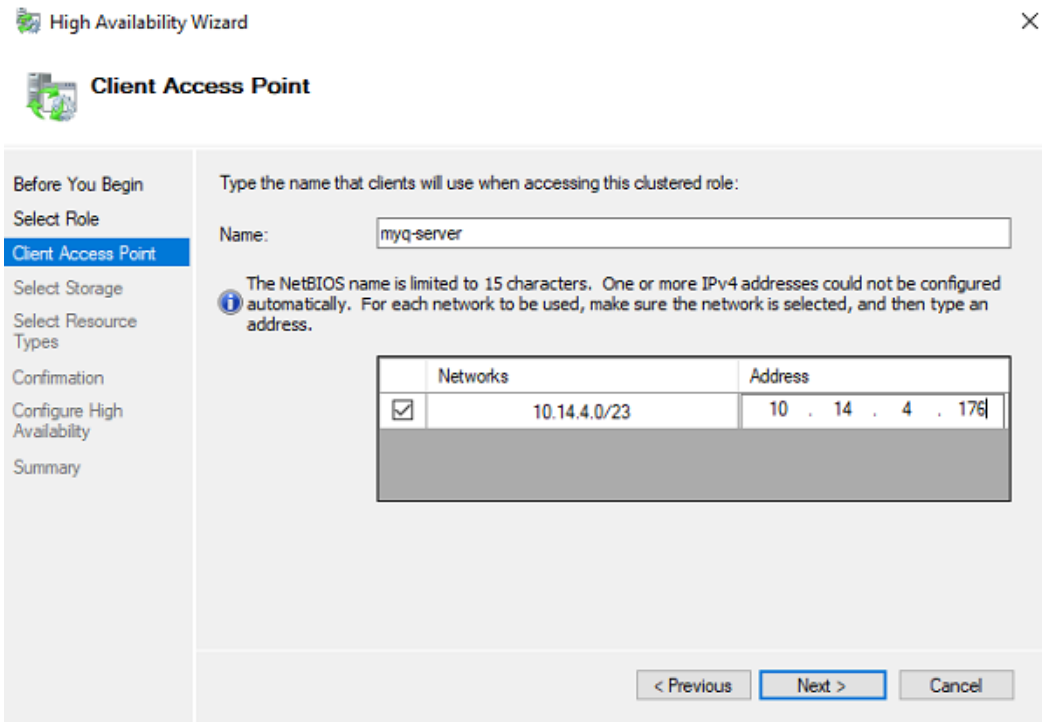

5. Wählen Sie auf der Registerkarte die Speicher-Volumes aus, die Sie für den MyQ-Server verwenden möchten.

新 High Availability Wizard

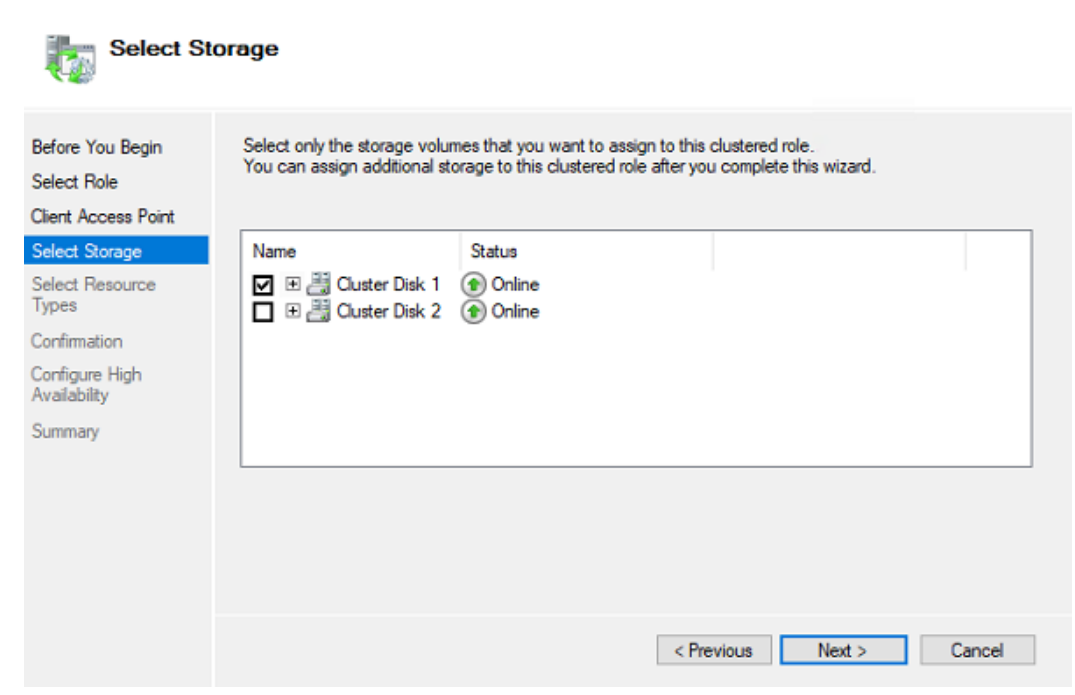

 $\times$ 

6. Klicken Sie auf **Weiter** um den Installationsvorgang abzuschließen.

## **Hinzufügen von MyQ-Ressourcen (Failover Cluster Manager)**

Sobald die MyQ-Serverrolle erstellt und konfiguriert ist, müssen auch die MyQ-Ressourcen konfiguriert werden, und zwar in der Datei **Rollen** in der Registerkarte Failover Cluster Manager.

#### **Fügen Sie die Firebird-Server - MasterInstanz Dienst zur MyQ-Server-Rolle:**

1. Klicken Sie mit der rechten Maustaste auf die MyQ-Serverrolle und dann auf **Ressource hinzufügen** im Kontextmenü, und klicken Sie auf **Allgemeiner Dienst**. Der Assistent für neue Ressourcen wird geöffnet.

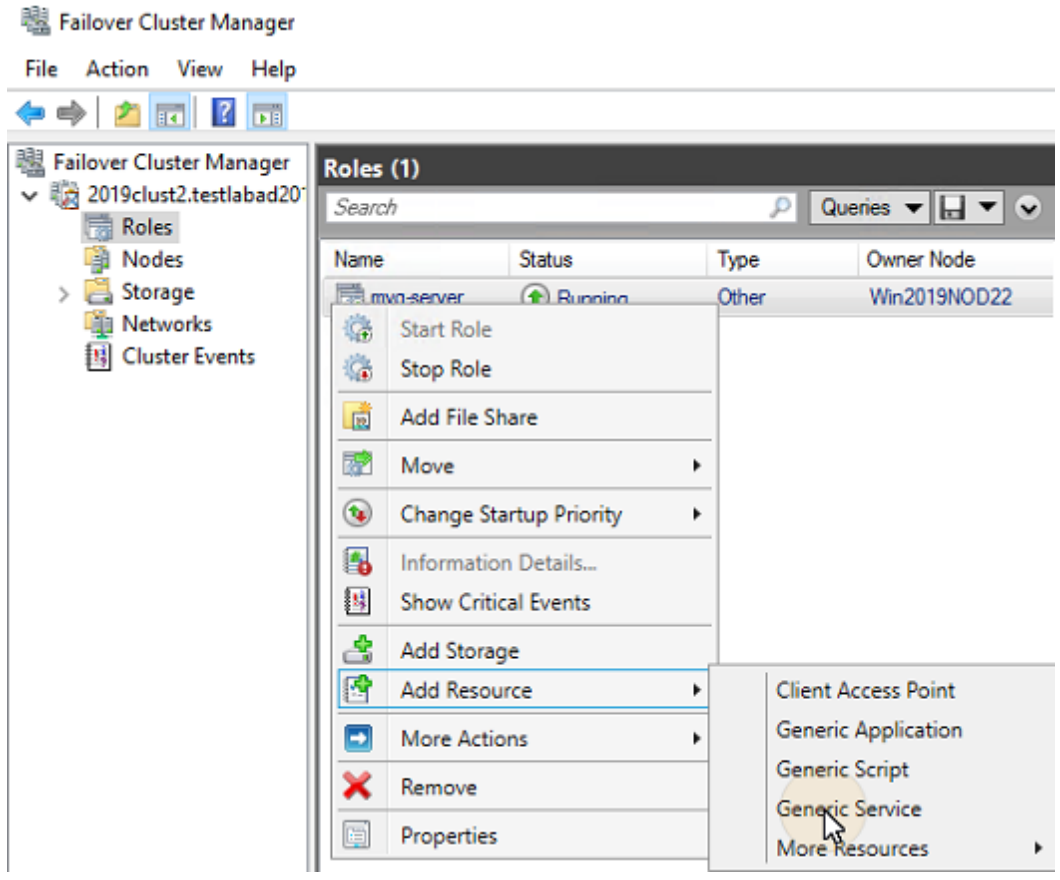

- 2. Wählen Sie in der Liste der Dienste **Firebird Server MasterInstanz** und klicken Sie auf **Weiter**.
- 3. Auf der **Konfirmation** Registerkarte, klicken Sie auf **Weiter** um den Dienst zu erstellen. Der Dienst wird erstellt und konfiguriert.
- 4. Klicken Sie auf **Oberfläche** um die Einrichtung zu verlassen.

#### **Fügen Sie die Apache Monitor Skript zur MyQ-Server-Rolle hinzufügen:**

1. Klicken Sie mit der rechten Maustaste auf die MyQ-Serverrolle und dann auf **Ressource hinzufügen** im Kontextmenü, und klicken Sie auf **Generisches Skript**. Der Assistent für neue Ressourcen wird geöffnet.

2. Geben Sie den Pfad zum **ApacheMonitor.jse** Skript, das sich im MyQ-Installationsordner befindet, und klicken Sie auf **Weiter**. Die Registerkarte "Bestätigung" wird geöffnet. Der Standardpfad für das Skript lautet: *C:\Programmdateien\MyQ Central Server\Server\ApacheMonitor.jse*

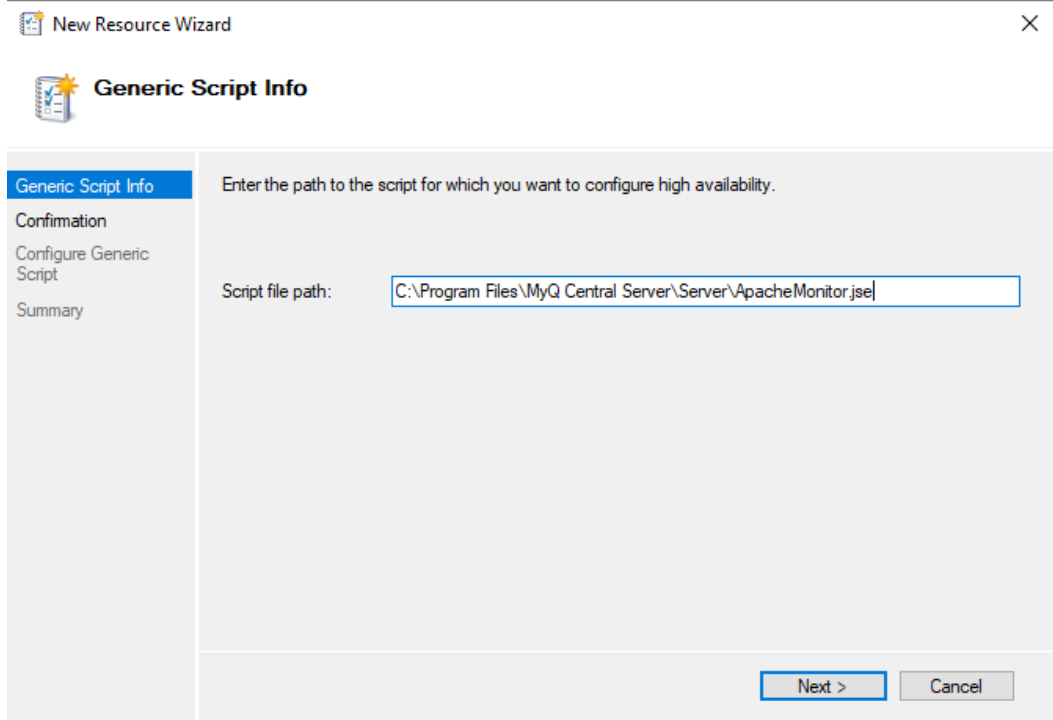

- 3. Klicken Sie auf der Registerkarte **Weiter** um den Dienst zu erstellen. Der Dienst wird erstellt und konfiguriert.
- 4. Klicken Sie auf **Oberfläche** um die Einrichtung zu verlassen.

#### **Fügen Sie die MyQ-Monitor Skript zur MyQ-Server-Rolle hinzufügen:**

- 1. Klicken Sie mit der rechten Maustaste auf die MyQ-Serverrolle und dann auf **Ressource hinzufügen** im Kontextmenü, und klicken Sie auf **Generisches Skript**. Der Assistent für neue Ressourcen wird geöffnet.
- 2. Geben Sie den Pfad zum **MyQMonitor.jse** Skript, das sich im MyQ-Installationsordner befindet, und klicken Sie auf **Weiter**. Die Registerkarte "Bestätigung" wird geöffnet. Der Standardpfad für das Skript lautet: *C:\Programmdateien\MyQ Central Server\Server\MyQMonitor.jse*

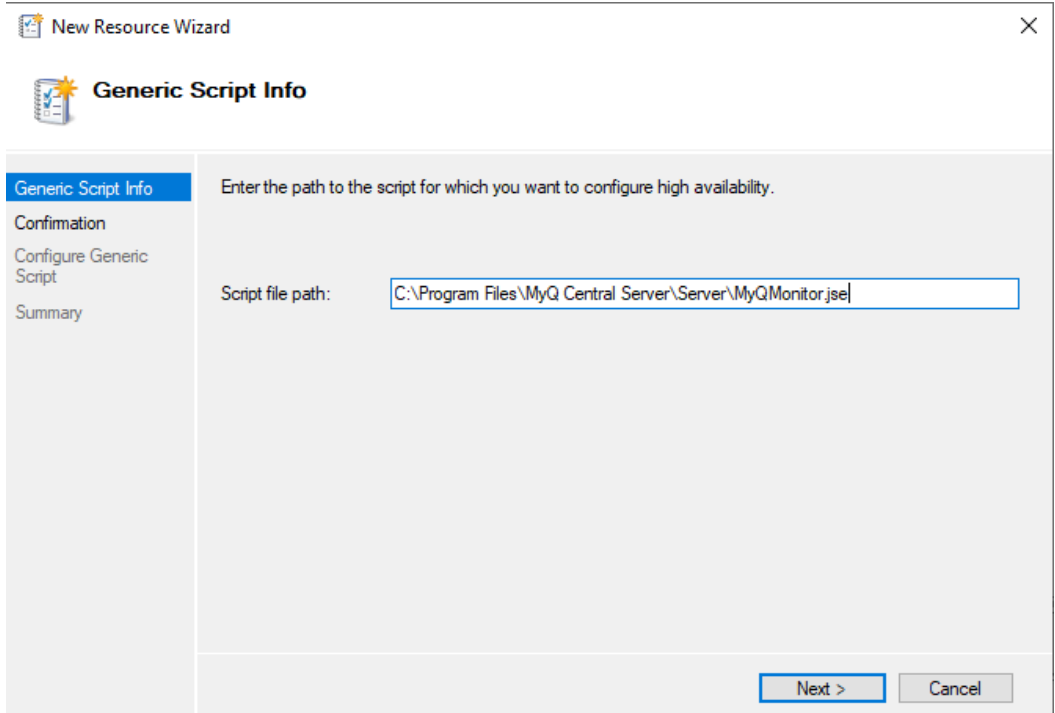

- 3. Klicken Sie auf der Registerkarte **Weiter** um den Dienst zu erstellen. Der Dienst wird erstellt und konfiguriert.
- 4. Klicken Sie auf **Oberfläche** um die Einrichtung zu verlassen.
- **B** Wenn Sie eine MS SQL-Datenbank anstelle der eingebetteten Datenbank verwenden, müssen Sie den Firebird Server - MasterInstance-Dienst nicht zur MyQ-Serverrolle hinzufügen. Sie sollten nur das Skript Apache Monitor und das Skript MyQ Monitor hinzufügen.

## **Einstellung von Ressourcenabhängigkeiten (Failover Cluster Manager)**

Nachdem Sie die Dienste und Skripte zur MyQ-Serverrolle hinzugefügt haben, öffnen Sie die **Ressourcen** der MyQ-Server-Rolle am unteren Rand der Registerkarte **Rollen** und legen Sie die Abhängigkeiten der MyQ-Dienste und -Skripte fest.

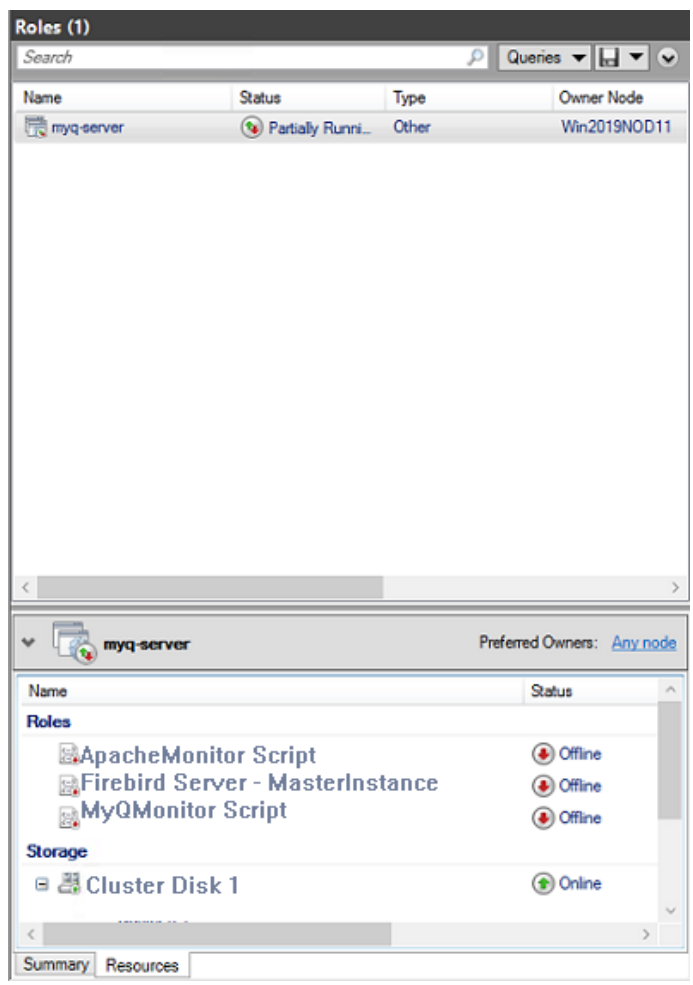

### **Stellen Sie die Firebird Server - MasterInstanz Serviceabhängigkeit**

1. Klicken Sie in der Liste am unteren Rand der Registerkarte mit der rechten Maustaste auf **Firebird Server - MasterInstanz** und klicken Sie auf **Eigenschaften**. Das Dialogfeld Firebird Server - MasterInstance-Eigenschaften wird geöffnet.

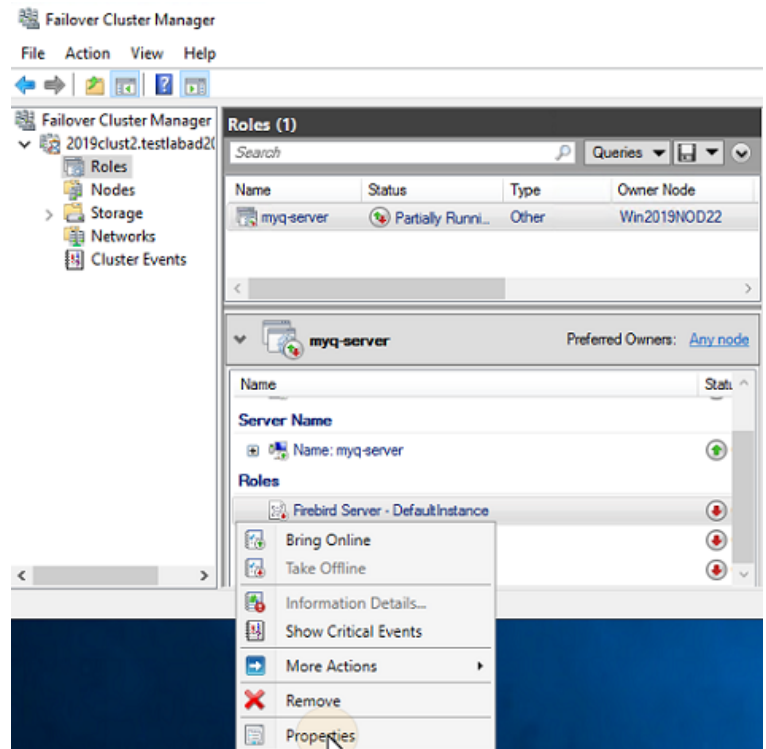

2. Öffnen Sie im Dialogfenster das Fenster **Abhängigkeiten** fügen Sie das freigegebene Laufwerk (oder NAS) hinzu, auf dem das System arbeiten soll, fügen Sie den Namen der MyQ-Serverrolle hinzu, und klicken Sie auf **OK**. Die Abhängigkeit ist festgelegt.<br>Firebird Server - MasterInstance Properties

 $\times$ 

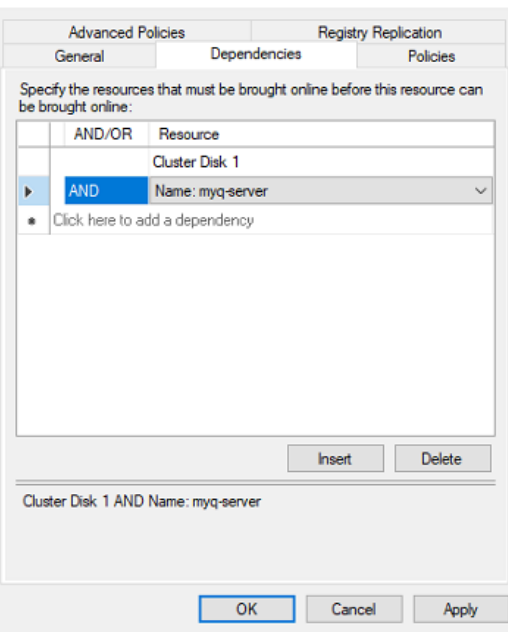

Die Einstellung der Firebird Server - MasterInstance Dienstabhängigkeit ist nicht erforderlich, wenn Sie eine MS SQL Datenbank verwenden.

#### **Stellen Sie die MyQMonitor Script-Abhängigkeit**

- 1. Klicken Sie in der Liste am unteren Rand der Registerkarte mit der rechten Maustaste auf **MyQMonitor Skript** und klicken Sie auf **Eigenschaften**. Das Dialogfeld MyQMonitor-Skripteigenschaften wird geöffnet.
- 2. Öffnen Sie im Dialogfenster das Fenster **Abhängigkeiten** fügen Sie die Registerkarte **Cluster-Diskette** und die **Cluster-Server** und klicken Sie auf **OK**. Die Abhängigkeit ist festgelegt.

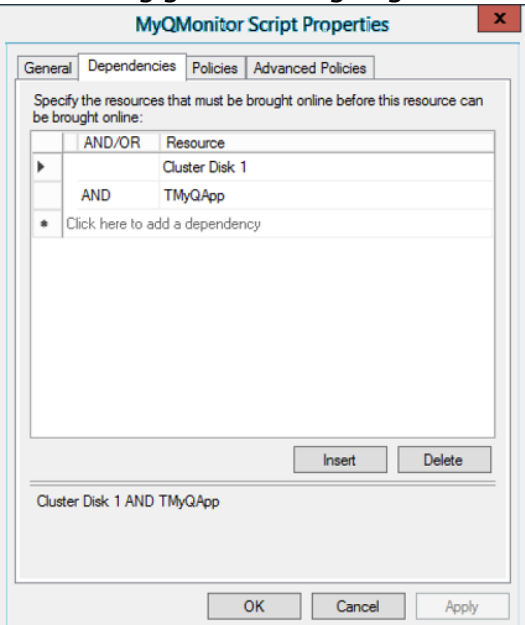

#### **Stellen Sie die ApacheMonitor Script-Abhängigkeit**

- 1. Klicken Sie in der Liste am unteren Rand der Registerkarte mit der rechten Maustaste auf **ApacheMonitor Skript** und klicken Sie auf **Eigenschaften**. Das Dialogfeld ApacheMonitor-Skripteigenschaften wird geöffnet.
- 2. Öffnen Sie im Dialogfenster das Fenster **Abhängigkeiten** fügen Sie die Registerkarte **MyQMonitor Skript** und klicken Sie auf **OK**. Die Abhängigkeit ist festgelegt.

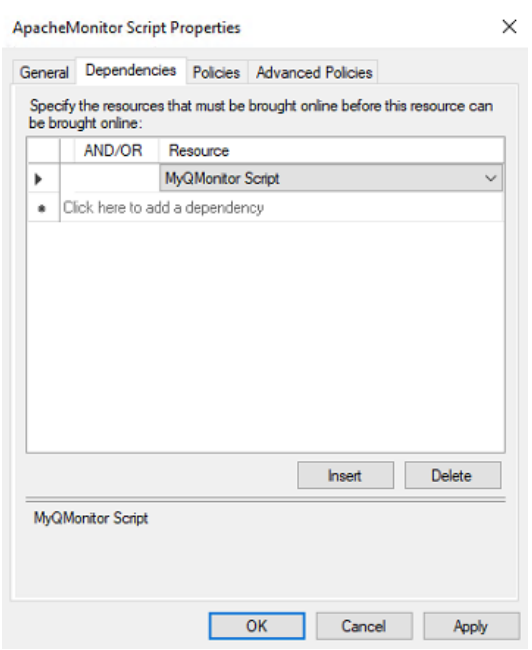

Um den Abhängigkeitsbericht zu öffnen, klicken Sie mit der rechten Maustaste auf die MyQ-Serverrolle in der Liste **Rollen** des Clusters im Failover Cluster Manager, klicken Sie auf **Weitere Aktionen** und klicken Sie auf **Abhängigkeitsbericht anzeigen**.  $(i)$ 

# <span id="page-21-0"></span>**1.2.5 Zusätzliche Einrichtung**

Auch wenn die Installation abgeschlossen ist, sind noch einige weitere Schritte erforderlich, um die Umgebung einzurichten, bevor die Ressourcen online gehen.

#### **Einrichten der MyQ-Administrator-Anmeldedaten (aktiver Knoten)**

Öffnen Sie auf dem aktiven Knoten die Anwendung MyQ Central Easy Config:

- 1. Auf der **Dienstleistungen** tab, **Alle starten** Dienstleistungen.
- 2. Auf der **Startseite** setzen Sie die Registerkarte **Server-Administrator-Konto** Kennwort und das **Datenbank-Administrator Passwort** (Wenn die Kennwörter bereits geändert wurden, können sie auf der Website **Einstellungen** Registerkarte).
- 3. Auf der **Dienstleistungen** tab, **Alle anhalten** Dienste, und schließen Sie die Anwendung MyQ Central Easy Config.

#### **Einstellung des Speicherorts des Datenordners (alle Knoten)**

Auf jedem Knoten des Clusters müssen Sie den Speicherort der **Daten** der Zugriff auf die gemeinsame Clusterfestplatte erforderlich ist, so dass der Knoten aktiv sein muss. Daher müssen Sie den aktiven Modus zwischen allen Knoten umschalten (Verschieben der MyQ-Serverrolle zwischen den Knoten).

Um den Speicherort des Ordners festzulegen, öffnen Sie MyQ Central Easy Config auf dem derzeit aktiven Knoten und:

- 1. Auf der **Dienstleistungen** tab, **Alle starten** Dienstleistungen.
- 2. Auf der **Einstellungen** unter der Registerkarte **Daten** Ordner, klicken Sie auf **Standort wechseln** und legen Sie dann den Pfad zur gemeinsamen Clusterfestplatte fest.
- 3. Auf der **Dienstleistungen** tab, **Alle anhalten** Dienste, und schließen Sie dann die Anwendung MyQ Central Easy Config.
- 4. Verschieben Sie im Failover Cluster Manager die MyQ-Serverrolle auf den nächsten Knoten und wiederholen Sie den Vorgang.

## **Ausführung von MyQ in der MS-Cluster-Umgebung**

Die folgenden Anweisungen müssen befolgt werden, während MyQ im MS-Cluster läuft:

- Sie sollten die MyQ-Dienste nicht starten, stoppen oder neu starten, während MyQ vom MS Cluster gesteuert wird (Cluster-Ressourcen sind online). Die Dienste sollten nur vom Failover Cluster Manager verwaltet werden.
- Beim Wechsel zu einem anderen Knoten sollte MyQ Central Easy Config auf keinem Knoten verwendet werden.
- Wenn Sie eine Systemwartung durchführen (Cluster-Ressourcen sind offline), aber die MyQ-Dienste auf einem beliebigen Knoten (manuell aktiviert) online sind, wechseln Sie nicht zu einem anderen Knoten. Andernfalls besteht die Gefahr, dass die MyQ-Datenbank beschädigt wird.
- Beim Wechsel zu einem anderen Knoten werden alle Dienste auf dem ursprünglichen Knoten vom MS-Cluster angehalten.
- Während MyQ im Cluster läuft, ist die IP-Adresse des MyQ-Servers diejenige, die Sie bei der Einrichtung der MyQ-Serverrolle ausgewählt haben, und der Hostname des MyQ-Servers ist derjenige, den Sie in der MyQ-Webadministratorschnittstelle festlegen, nachdem Sie die Ressourcen des MS-Clusters online gestellt haben.
- Es wird dringend empfohlen, die **Lagerung** und **Name des Servers** Ressourcen online. Falls Sie sie offline nehmen müssen, stellen Sie sicher, dass alle MyQ-Dienste auf dem aktiven Knoten (dem aktuellen Eigentümer der MyQ-Serverrolle) in der Anwendung MyQ Central Easy Config gestoppt sind.
- Nach Abschluss der Einrichtung (Einrichtung und zusätzliche Einrichtung) der MyQ-Server-Rolle sowie nach jeder wichtigen Änderung am Cluster wird empfohlen, den Cluster zu testen, indem die Eigentümerschaft der MyQ-Server-Rolle auf alle Knoten des Clusters übertragen wird.

## **Starten des Systems (Failover Cluster Manager)**

Um das System zu starten, müssen Sie die Ressourcen des MS Clusters online stellen. Informationen darüber, wie Sie dies tun, finden Sie unterhalb.

## **Einstellung des Hostnamens der MyQ-Server-Rolle**

Auf der **Ressourcen** der MyQ-Serverrolle im Failover Cluster Manager können Sie den DNS-Namen der MyQ-Serverrolle sehen (und ändern). Die Seite **Vollständiger Name** der Rolle (DNS + Domäne) muss als Server-Hostname und als MyQ X Mobile Client-Server in MyQ verwendet werden.

Um den DNS-Namen der MyQ-Serverrolle auf dem MS-Cluster anzuzeigen oder zu ändern, gehen Sie wie folgt vor:

1. In der Liste am unteren Rand des Fensters **Ressourcen** der MyQ-Server-Rolle, unter **Name des Servers**, klicken Sie mit der rechten Maustaste auf den Namen des Servers und dann auf **Eigenschaften**. Das Dialogfeld Name:\*\*\* Eigenschaften wird geöffnet.

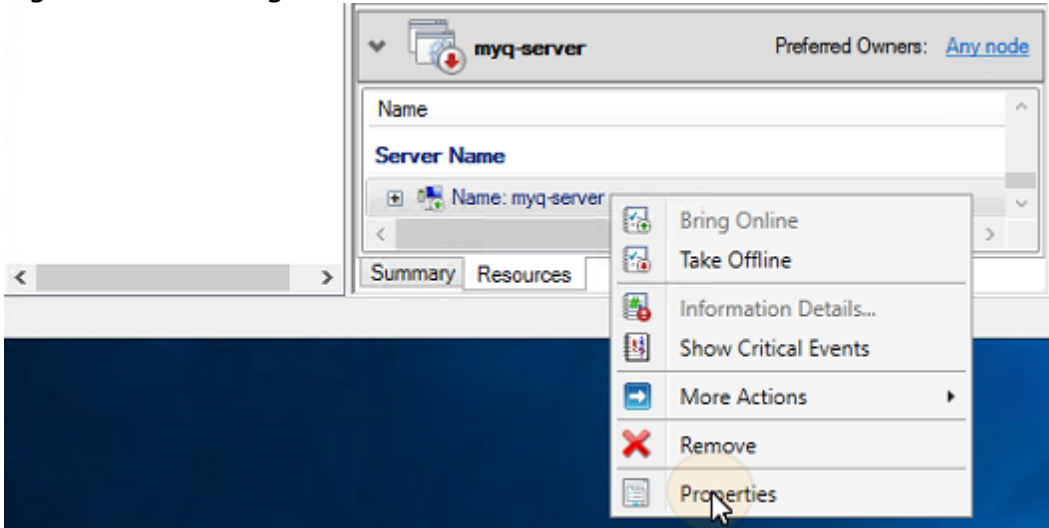

2. Auf der **Allgemein** können Sie den DNS-Namen der MyQ-Serverrolle sehen (und ändern).

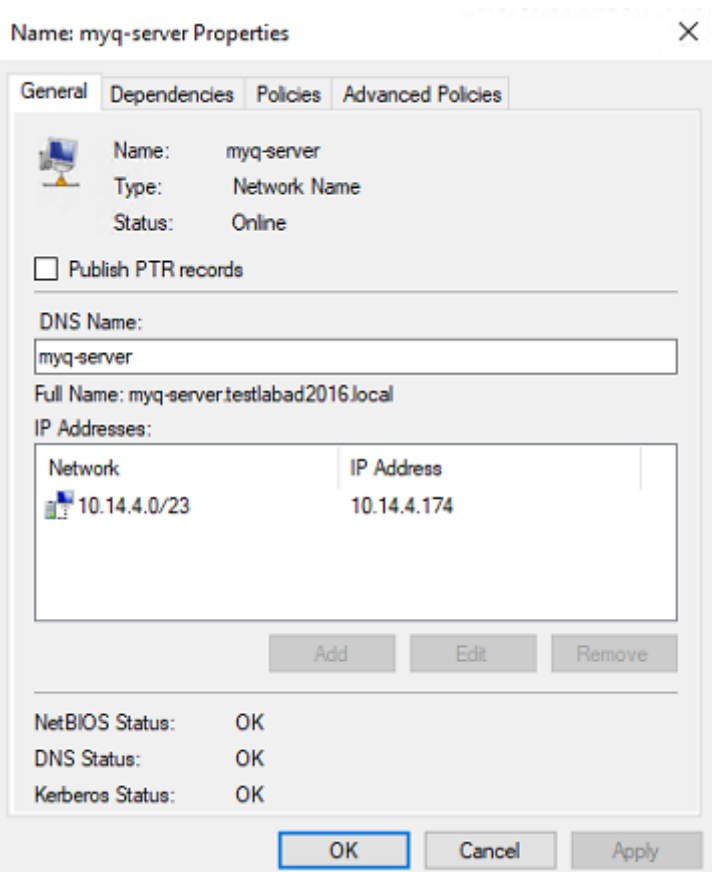

Gehen Sie wie folgt vor, um den Hostnamen der MyQ-Serverrolle auf dem MyQ-Cluster-Server festzulegen:

1. Auf der **Netzwerk** Einstellungen der MyQ-Webadministratorschnittstelle des MyQ-Cluster-Servers, verwenden Sie die Option **Vollständiger Name** (DNS + Domain) des MyQ-Servers in der folgenden Einstellung:

a. **Dieser Server-Hostname** unter **Allgemein**.

2. Dann klicken Sie auf **Speichern Sie** am unteren Rand der Registerkarte.

## <span id="page-24-0"></span>**1.2.6 Konfiguration und Wartung**

In den folgenden Kapiteln werden weitere Konfigurations- und Wartungsschritte beschrieben.

## **Online-Stellung der Ressourcen des MS Clusters (Failover Cluster Manager)**

Um das System zu starten, müssen Sie alle MS-Cluster-Ressourcen online bringen die **Firebird Server - MasterInstanz** Dienst, der **ApacheMonitor.jse** Skript, und das **MyQMonitor.jse** Drehbuch.

Um einen Dienst oder ein Skript online zu schalten, öffnen Sie die Anwendung Failover Cluster Manager, gehen Sie zu **Rollen** klicken Sie mit der rechten Maustaste auf den Dienst oder das Skript, und klicken Sie auf **Online bringen** im Kontextmenü.

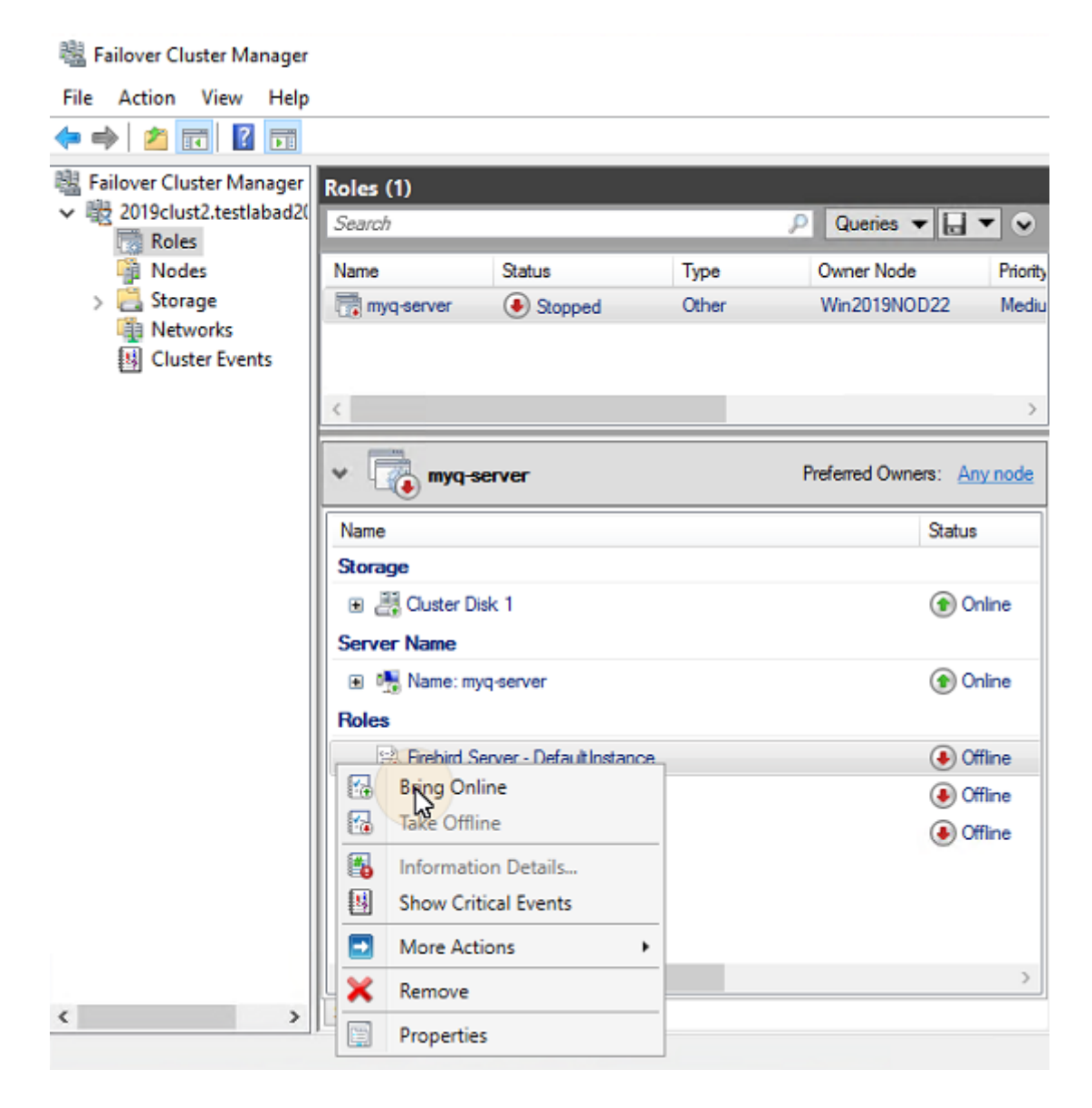

## **Ausschalten der MS Cluster-Ressourcen (Failover Cluster Manager)**

Um sicherzustellen, dass alle MS-Cluster-Ressourcen - mit Ausnahme der **Lagerung** und **Name des Servers**- offline sind, ist es ausreichend, die **Firebird Server - MasterInstanz** Dienst offline; alle Skripte werden aufgrund ihrer Abhängigkeit von diesem Dienst offline genommen.

Die **Lagerung** und **Name des Servers** Ressourcen müssen online bleiben.

Um die **Firebird Server - MasterInstanz** Dienst offline, öffnen Sie den Failover Cluster Manager, gehen Sie zu **Rollen** klicken Sie mit der rechten Maustaste auf das **Firebird Server - MasterInstanz** Dienst, und klicken Sie auf **Offline nehmen** im Kontextmenü.

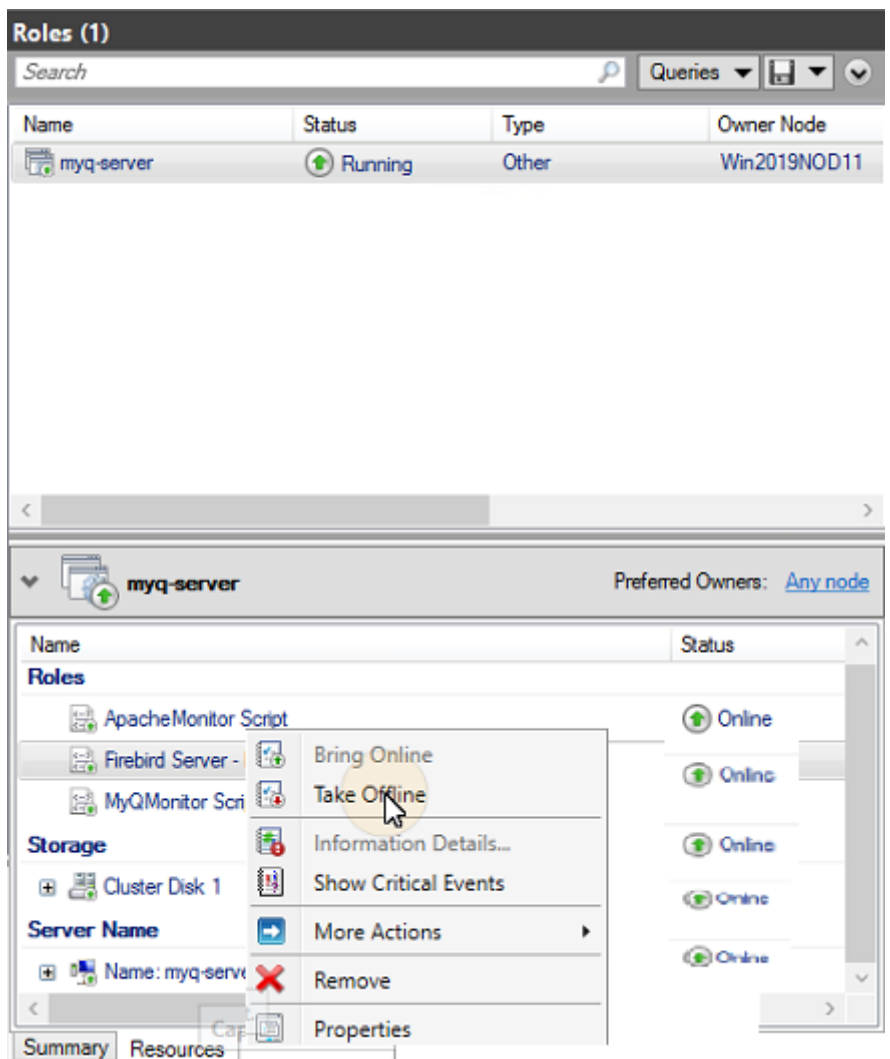

## **Neustart der MyQ-Dienste über den MS Cluster (Failover Cluster Manager)**

Um die MyQ-Dienste über den MS-Cluster neu zu starten, nehmen Sie alle MS-Cluster-Ressourcen, außer **Lagerung** und **Name des Servers** offline und bringen sie dann online.

## **Ändern der MyQ-Administrator-Anmeldedaten (aktiver Knoten)**

Zum Ändern der **Server-Administrator-Konto** und **Datenbank-Administrator** Passwörter zu ändern, müssen Sie auf dem derzeit aktiven Knoten (dem aktuellen Besitzer der MyQ-Serverrolle) Folgendes tun:

- 1. Öffnen Sie die Anwendung Failover Cluster Manager.
- 2. Öffnen Sie die **Knotenpunkte** des Clusters, klicken Sie mit der rechten Maustaste auf den derzeit aktiven Knoten, klicken Sie mit der rechten Maustaste auf **Pause** im Kontextmenü, und klicken Sie auf **Rollen nicht entleeren**.

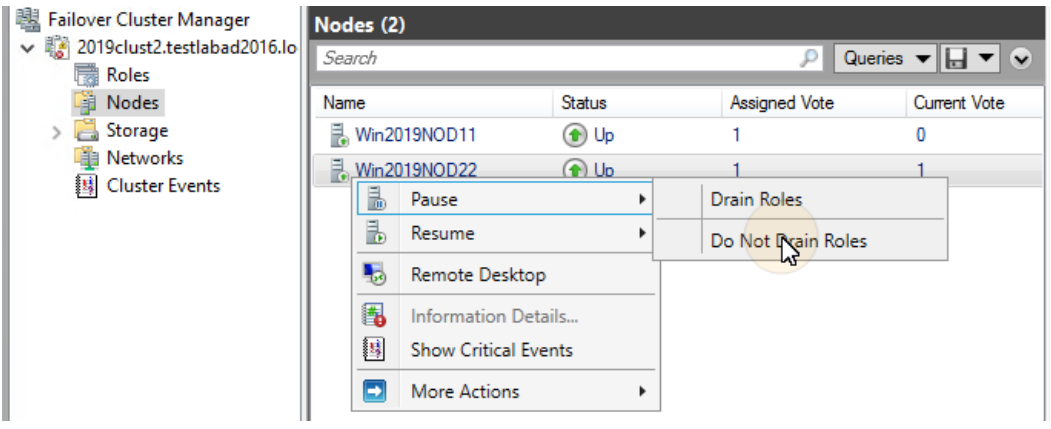

- 3. Nehmen Sie alle MS-Cluster-Ressourcen, außer **Lagerung** und **Name des Servers**, offline.
- 4. Öffnen Sie die Anwendung MyQ Central Easy Config, starten Sie alle Dienste, ändern Sie die Kennwörter, stoppen Sie alle Dienste und schließen Sie die Anwendung schließlich.
- 5. Bringen Sie die Ressourcen des Clusters online.
- 6. Öffnen Sie die **Knotenpunkte** Registerkarte des Clusters im Failover Cluster Manager, klicken Sie mit der rechten Maustaste auf den Knoten, klicken Sie mit der rechten Maustaste auf **Lebenslauf** im Kontextmenü, und klicken Sie schließlich auf **Rollen nicht zurückfallen lassen**.

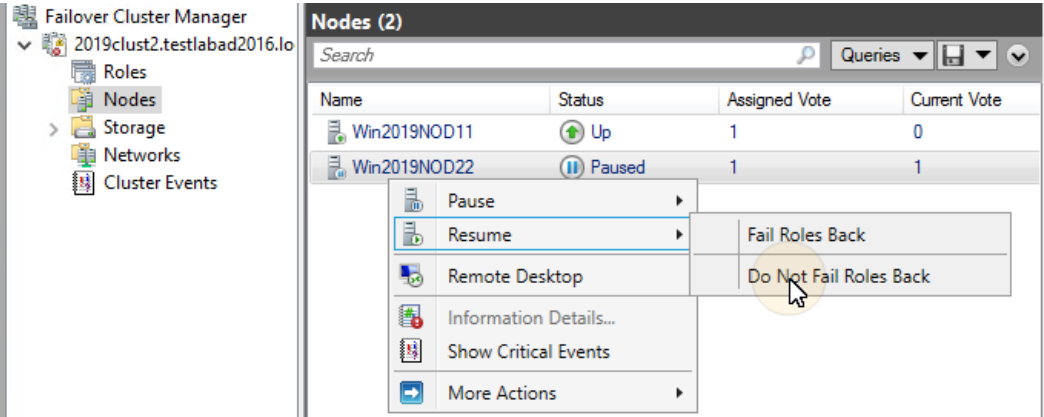

## <span id="page-27-0"></span>**1.2.7 Sichern und Wiederherstellen**

### **Sichern der MyQ-Datenbank auf dem MS-Cluster**

Die automatischen und manuellen Sicherungsprozesse unterscheiden sich nicht von den Standard-Sicherungsprozessen, die in "Sichern von MyQ-Daten". Die einzige Einstellung, die besondere Aufmerksamkeit erfordert, ist der Zielordner der Sicherung. Es wird empfohlen, die Sicherungsdateien auf dem gemeinsamen Cluster-Laufwerk zu speichern.

## **Wiederherstellung der MyQ-Datenbank auf dem MS-Cluster (alle Knoten)**

Vor der Wiederherstellung der MyQ-Datenbank muss MyQ auf allen MS-Cluster-Knoten installiert und eingerichtet werden.

Nun müssen Sie die MyQ-Datenbank und -Einstellungen auf dem aktiven Knoten des Clusters (dem aktuellen Eigentümer der MyQ-Serverrolle) mit den folgenden Schritten wiederherstellen:

- 1. **Alle starten** Dienste über MyQ Central Easy Config.
- 2. Öffnen Sie die **Datenbank** auf der Registerkarte MyQ Central Easy Config.
- 3. In der **Hauptdatenbank** Abschnitt, klicken Sie auf **Wiederherstellen...**. Wählen Sie die *Datenbank \_\*.zip* Datei, und klicken Sie auf **Öffnen Sie**. Wenn die Sicherung passwortgeschützt ist, werden Sie aufgefordert, das Passwort einzugeben. Die Datenbank wird wiederhergestellt und bei Bedarf auch aktualisiert.
- 4. Wiederholen Sie den Vorgang für alle anderen Knoten.

## **Verwendung der Datenbankverschlüsselung**

Wenn Sie die **Datenbank-Verschlüsselung** Funktion in MyQ Central Easy Config zu nutzen, müssen Sie nach dem Verschlüsseln oder Wiederherstellen Ihrer Datenbank die folgenden Schritte durchführen:

- 1. Stoppen Sie alle Cluster-Ressourcen mit Ausnahme von **Lagerung** und **Name des Servers**.
- 2. Öffnen Sie MyQ Central Easy Config auf dem aktiven Knoten und starten Sie alle Dienste.
- 3. Aktivieren Sie die DB-Verschlüsselung.
- 4. **Alle anhalten** Dienste in MyQ Central Easy Config.
- 5. Kopieren Sie den DB-Verschlüsselungsschlüssel auf alle anderen Knoten. Der Schlüssel befindet sich standardmäßig in
	- "*C:\Programmdateien\MyQ Central Server\Firebird\plugins\keyholder.conf*".
- 6. **Alle starten** MyQ-Dienste in MyQ Central Easy Config, und bringen Sie alle Ressourcen über den Failover Cluster Manager online.

# <span id="page-28-0"></span>**1.2.8 Aufrüstung von MyQ**

## **Erforderliche Schritte vor dem Upgrade**

Bevor Sie mit dem Upgrade beginnen, stellen Sie sicher, dass Sie eine aktuelle und ordnungsgemäß abgeschlossene Sicherung der MyQ-Datenbank haben. Die Datenbank kann entweder manuell in MyQ Central Easy Config oder automatisch als geplante Aufgabe in der MyQ-Webadministratorschnittstelle gesichert werden. Um sicherzustellen, dass die Sicherungsdatei erhalten bleibt, empfiehlt es sich, die Datenbank-Sicherungsdatei an einen anderen Ort zu kopieren.

## **Aufrüstung von MyQ (alle Knotenpunkte)**

Das Upgrade muss auf jedem Knoten des Clusters durchgeführt werden. Um MyQ auf einem Knoten aktualisieren zu können, müssen Sie Zugriff auf die gemeinsame Clusterfestplatte haben, der Knoten muss also aktiv sein. Daher müssen Sie den aktiven Modus zwischen allen Knoten umschalten (Verschieben der MyQ-Serverrolle zwischen den Knoten).

Bevor Sie MyQ auf den Knoten aktualisieren, nehmen Sie alle MS-Cluster-Ressourcen mit Ausnahme von Storage und **Name des Servers**, offline.

Um MyQ auf allen Knoten zu aktualisieren, beginnen Sie mit dem derzeit aktiven Knoten (dem Eigentümer der MyQ-Serverrolle) und gehen Sie wie folgt vor:

- 1. **Alle starten** Dienste über MyQ Central Easy Config.
- 2. Führen Sie die MyQ-Installationsdatei aus.
- 3. Beenden Sie den Installationsvorgang.
- 4. **Alle anhalten** Dienste über MyQ Central Easy Config, und schließen Sie dann die Anwendung MyQ Central Easy Config.
- 5. Verschieben Sie die MyQ-Serverrolle auf den nächsten Knoten und wiederholen Sie alle Schritte.

Nachdem MyQ auf allen Knoten aktualisiert wurde, bringen Sie alle MS-Cluster-Ressourcen online.

Während der Installation wird möglicherweise eine Warnmeldung über ein Problem im Zusammenhang mit der Aktualisierung der MyQ-Datenbank angezeigt. Fahren Sie in solchen Fällen mit der Installation fort, da das Problem keine Auswirkungen auf die Installation hat.  $\bigcirc$ 

## <span id="page-29-0"></span>**1.2.9 Empfohlene Fehlersuche**

Der MS-Cluster löst Probleme auf dem derzeit aktiven Knoten, die die Verfügbarkeit des MyQ-Servers beeinträchtigen könnten, indem er auf einen der verfügbaren passiven Knoten umschaltet.

Probleme im Zusammenhang mit dem MyQ-Server müssen manuell behandelt werden. Falls solche Probleme auftreten, wird empfohlen, die MyQ-Dienste in der Anwendung Failover Cluster Manager neu zu starten. Wenn das Problem weiterhin besteht, wenden Sie sich an den MyQ-Support.

Falls der MS-Cluster nicht startet, versuchen Sie, alle MS-Cluster-Ressourcen zu entfernen, mit Ausnahme von **Lagerung** und **Name des Servers** offline, und versuchen Sie dann, die MyQ-Dienste manuell zu starten. Wenn dies erfolgreich ist, liegt das Problem wahrscheinlich auf der Seite des Clusters; andernfalls hängt das Problem wahrscheinlich mit dem MyQ-Server zusammen; in diesem Fall wenden Sie sich an den MyQ-Support.

# <span id="page-30-0"></span>2 Systemanforderungen

Das Betriebssystem und andere Software erfordern eigene, zusätzliche Systemressourcen. Die unten beschriebenen Systemanforderungen gelten nur für die MyQ-Lösung.

# <span id="page-30-1"></span>2.1 **MyQ Central Server-Modus mit integrierter Firebird-Datenbank:**

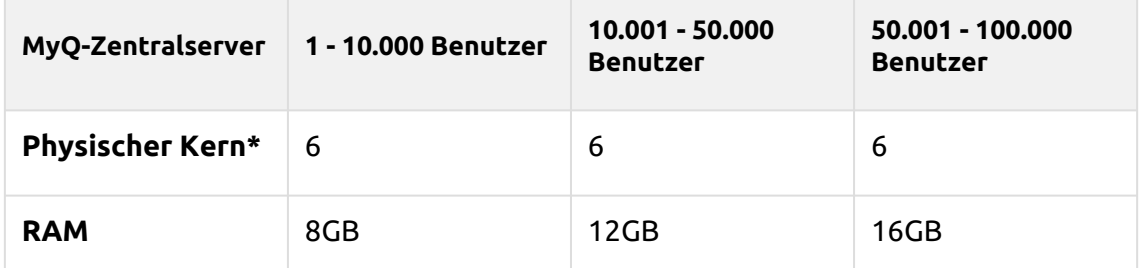

## **Gilt für einen typischen Anwendungsfall:**

- Integrierte Firebird-Datenbank wird automatisch installiert.
- Datenreplikationen von Standortservern.
- Benutzer-Synchronisation.
- Bis zu 500 Standorte (für die HW-Anforderungen der Standortserver siehe MyQ Print Server - Standortmodus), die vom Zentralserver verwaltet werden (Lizenzverteilung, Benutzersynchronisierung und Datenreplikation zwischen Zentralserver und Site-Servern).
- Bis zu 30.000 Drucker insgesamt auf dem MyQ Central Server.

## **Empfehlungen:**

• Installieren Sie Windows-Updates außerhalb der Replikations- oder Benutzersynchronisationszeit.

# <span id="page-30-2"></span>2.2 **MyQ Central Server-Modus mit einer externen MS SQL-Datenbank:**

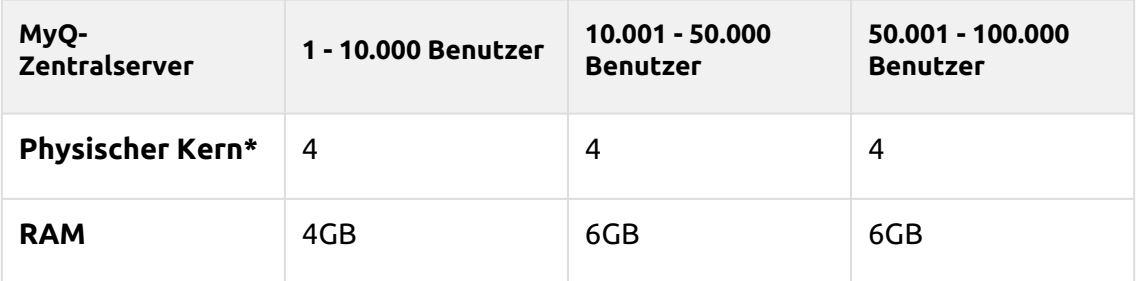

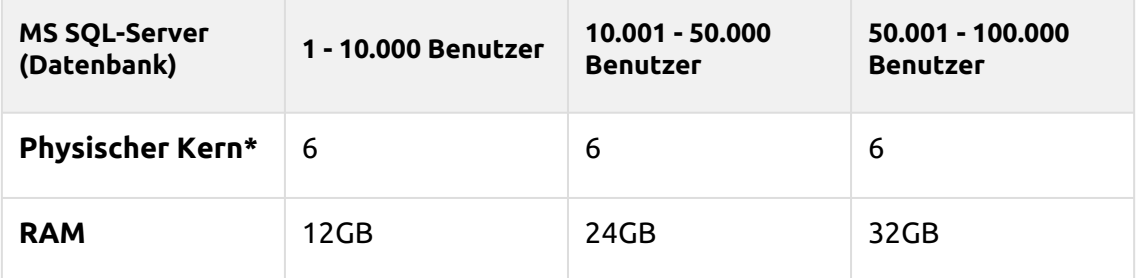

\*Anzahl der physischer Kerne mit einer Frequenz von 3,5GHz (berechnet mit AMD Ryzen Threadripper 1920X 3,5GHz).

#### **Gilt für einen typischen Anwendungsfall:**

- Externe MS SQL-Datenbank verwendet.
- Datenreplikationen von Standortservern.
- Benutzer-Synchronisation .
- Bis zu 500 Standorte (für die HW-Anforderungen der Standortserver siehe MyQ Print Server - Standortmodus), die vom Zentralserver verwaltet werden (Lizenzverteilung, Benutzersynchronisierung und Datenreplikation zwischen Zentralserver und Site-Servern).
- Bis zu 30.000 Drucker insgesamt auf dem MyQ Central Server.

#### **Empfehlungen:**

• Installieren Sie Windows-Updates außerhalb der Replikations- oder Benutzersynchronisationszeit.

#### **Betriebssystem:**

Windows Server 2012/ 2012 R2/ 2016/ 2019/2022, mit allen aktuellen Updates; nur 64bit Betriebssysteme werden unterstützt.

Windows 8.1/10/11\*\*, mit allen aktuellen Updates; nur 64bit OS unterstützt. Beachten Sie das Verbindungslimit von bis zu 20 Clients [\(Windows EULA\)](https://www.microsoft.com/en-us/Useterms/Retail/Windows/10/UseTerms_Retail_Windows_10_English.htm).

Zusätzliche Software erforderlich:

- Microsoft .NET Framework 4.7.2 Vollversion oder höher
- Für Windows Server 2022 ist es notwendig, Server Core App Compatibility Feature on Demand (FOD) zu installieren [es wird für .NET 4.7.2 Anwendungen benötigt, .NET 5.0 Anwendungen funktionieren ohne es]. ([Server Core App Compatibility Feature on Demand \(FOD\) in Windows Server](https://docs.microsoft.com/en-us/windows-server/get-started/server-core-app-compatibility-feature-on-demand)) Es kann über PowerShell als Windows-Update mit diesem Befehl installiert werden: *"Add-WindowsCapability -Online -Name ServerCore.AppCompatibility~~~~0.0.1.0"* und dann neu starten.

\*\*Für den reibungslosen Betrieb des Geräts wird dringend empfohlen, ein Server-Betriebssystem zu verwenden.

#### **Dimensionierung des Speichers:**

Die Installationsdateien von MyQ Central Server sind etwa 300 MB groß.

Mindestens 10 GB dedizierte Festplatte für die Speicherung von MyQ-Daten (Aufträge, Hauptdatenbank und Protokolldatenbank) werden empfohlen; weitere Einzelheiten finden Sie in den nachstehenden Tabellen.

Datenspeicherung mit integrierter Firebird-Datenbank (einschließlich Benutzer, Replikationen):

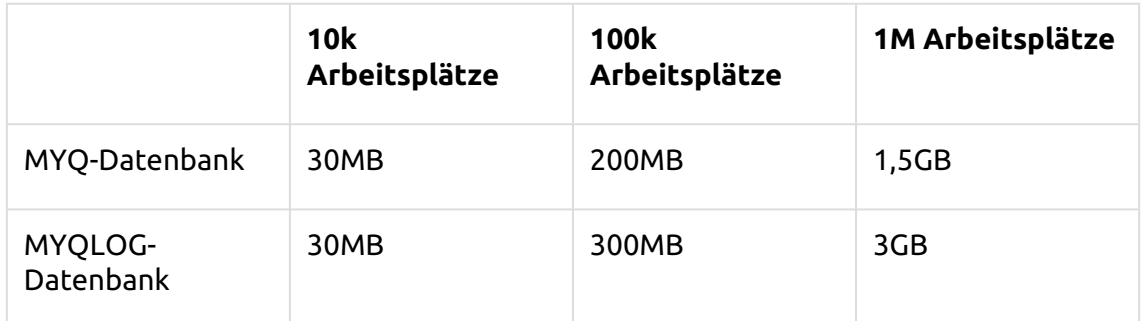

Die MyQ-Datenordner werden 1 Jahr lang gespeichert.

Datenspeicherung in einer externen MS SQL-Datenbank (einschließlich Benutzer, Replikationen):

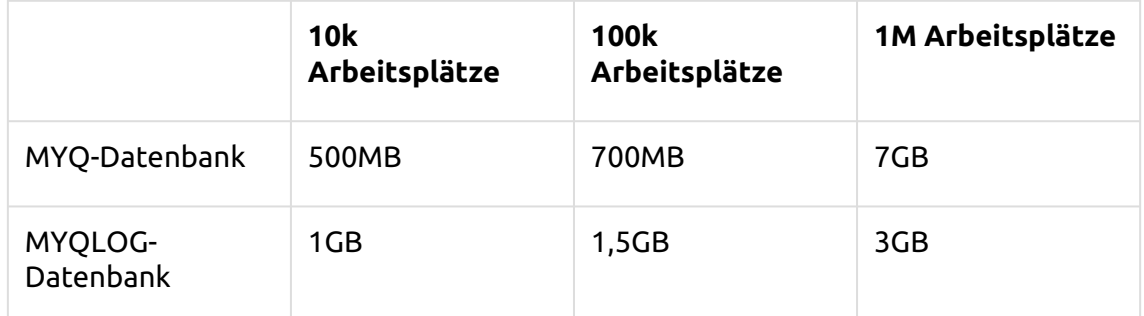

Die MyQ-Datenordner werden 1 Jahr lang gespeichert.

#### **Speicherleistung:**

- mindestens 100 IOPS erforderlich.
- RAID-Datenspeicherung wird unterstützt.

#### **Datenbank:**

- Microsoft SQL Server 2012 oder neuere Version.
	- Microsoft SQL Server 2017 oder neuer wird empfohlen.
- Auf MS SQL Server älter als 2017:
	- CLR muss aktiviert sein ([Enabling CLR Integration SQL Server\)](https://docs.microsoft.com/en-us/sql/relational-databases/clr-integration/clr-integration-enabling).
	- Benutzer mit Eigentümerrechten für die Haupt- und Protokolldatenbank.
- Der Benutzer (Server-Benutzer/Login), der für die Verbindung zur DB verwendet wird, muss seine Standardsprache auf *us\_englisch*.

#### **Web-Browser:**

- Microsoft Edge 91 oder höher (empfohlen)
- Google Chrome 91 oder höher
- Mozilla Firefox 91 oder höher
- Apple Safari 15 oder höher
- Opera 82 oder höher
- Internet Explorer und MS Edge Legacy werden nicht mehr unterstützt

## **Sicherheit:**

DigiCert Global Root CA-Zertifikat (erforderlich für die Aktivierung der Installationsschlüssel-Lizenz)

→ [https://www.digicert.com/kb/digicert-root-certificates.htm#roots.](https://www.digicert.com/kb/digicert-root-certificates.htm#roots)

Sie sollte in den neuesten aktualisierten Windows-Versionen standardmäßig enthalten sein.

Unterstützte Public Key Infrastructure für asymmetrische Kryptographie.

## **MyQ-Installation in der privaten Cloud:**

MyQ kann auch in der Private Cloud installiert werden. Für Anforderungen und weitere Details, siehe Installation in privater Cloud.

## **Beschränkung der Umwelt:**

- Um sicherzustellen, dass das MyQ-System reibungslos funktioniert, müssen Sie in Ihrer Antiviren-Einrichtung eine Ausnahme für MyQ festlegen.
- MyQ sollte nicht auf einem Domain Controller installiert werden.

Für die Anforderungen an den Druckserver prüfen Sie bitte die MyQ Print Server Leitfaden.

## <span id="page-33-0"></span>2.3 Hauptkommunikationsanschlüsse

Wenn Sie Ihre Firewall anpassen müssen, ist es empfehlenswert, MyQ-Prozesse in der Firewall zuzulassen und nicht bestimmte Ports. Wenn Sie bestimmte Ports zulassen, funktioniert MyQ möglicherweise nicht mehr, wenn:

- 1. Sie die Anschlusseinstellungen in MyQ ändern, oder
- 2. Sie auf eine neuere Version aktualisieren und sich die Port-Spezifikation geändert hat.

# <span id="page-33-1"></span>**2.3.1 Eingehende Häfen**

Der Server überwacht die folgenden Ports (private Ports sind nicht eingeschlossen):

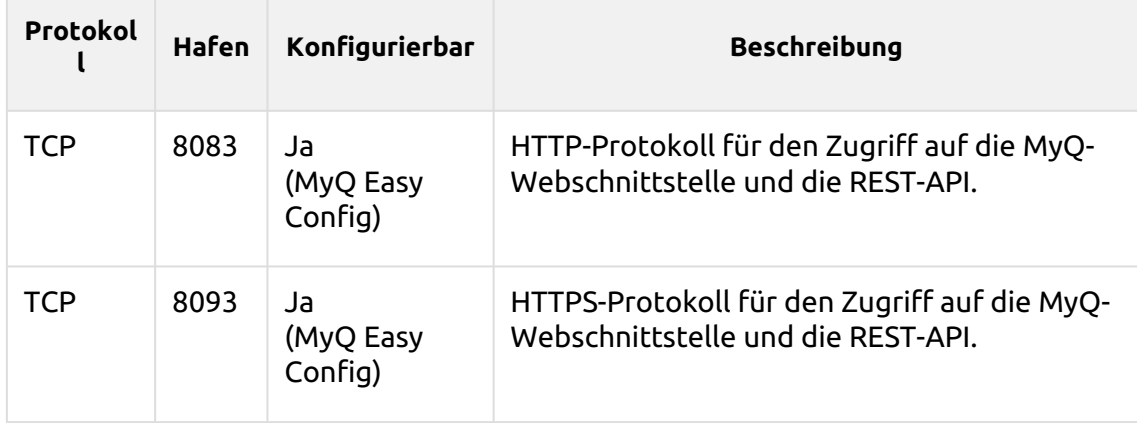

# <span id="page-34-0"></span>**2.3.2 Ausgehende Ports**

Der Server verbindet sich mit den folgenden Ports (ohne localhost-Verbindungen):

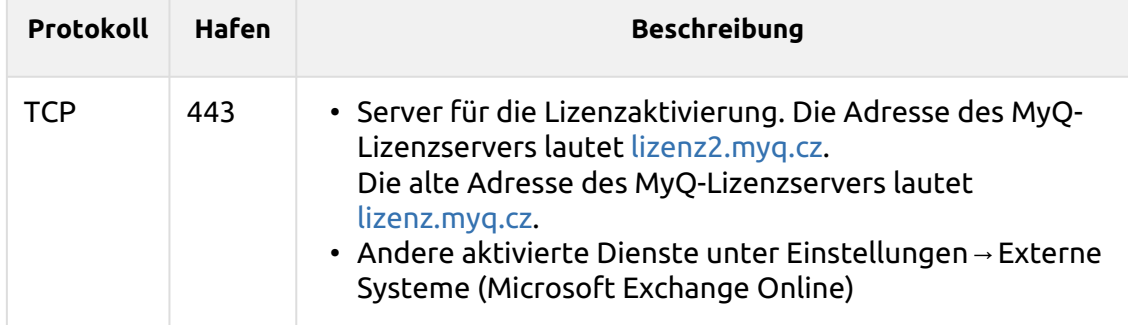

Sie können auch zusätzliche Dienste einrichten, die einer weiteren Konfiguration bedürfen und deren Port oft unterschiedlich ist:

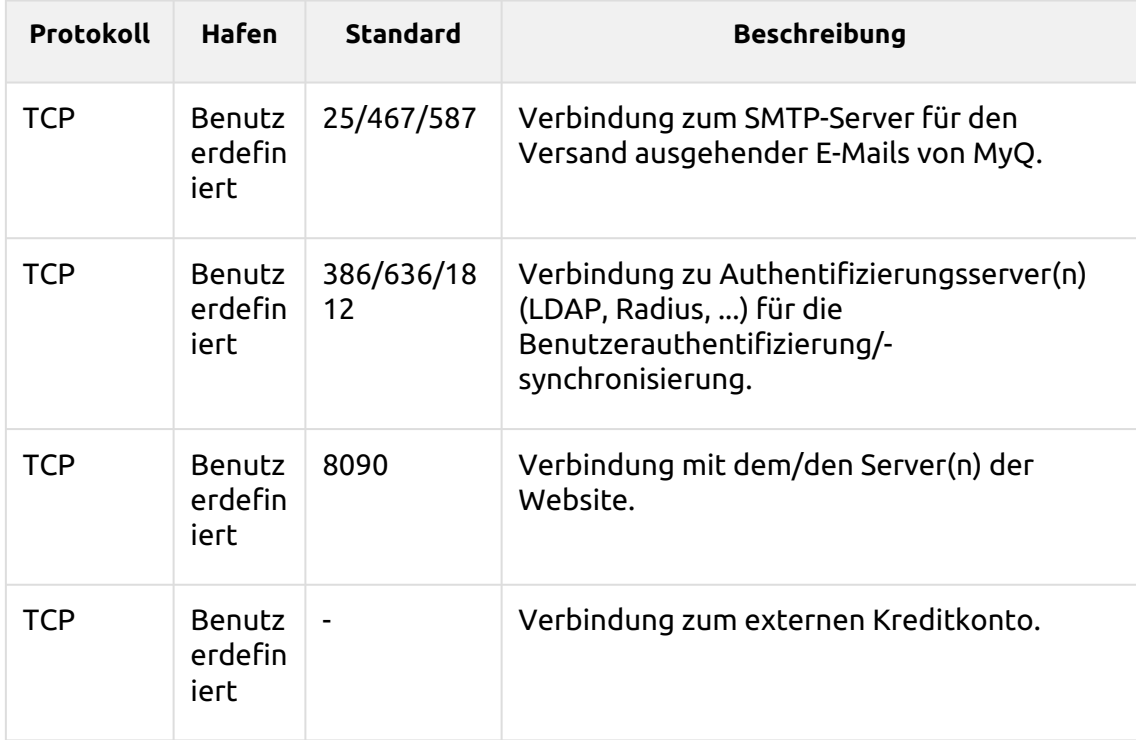

Eine vollständige Liste der von Site-Servern verwendeten Ports finden Sie unter Hauptkommunikationsanschlüsse in der MyQ Print Server-Anleitung.

# <span id="page-34-1"></span>2.4 Netzwerk-Kommunikationsarchitektur

Die folgende Abbildung gibt einen Überblick über die Komponenten und die wichtigsten Netzwerkkommunikationskanäle zwischen dem MyQ Central Server und den MyQ Site Servern.

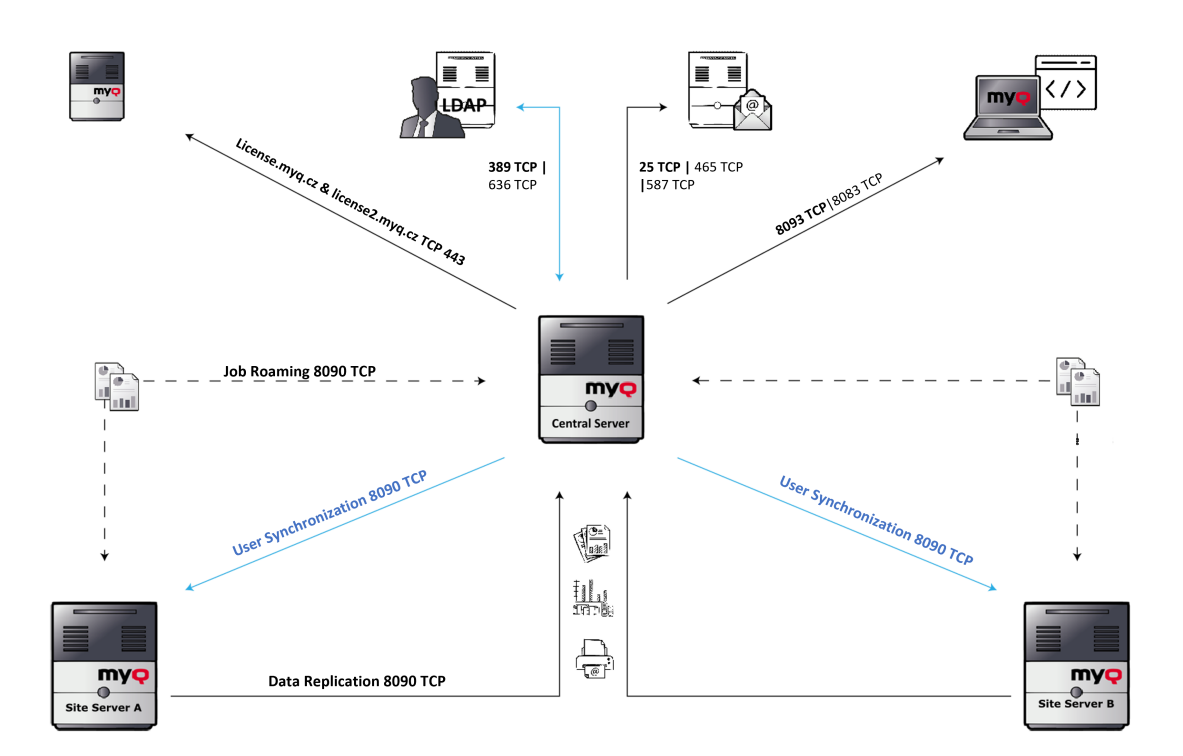
# 3 Installation

In diesem Thema erfahren Sie, wie Sie den MyQ Central-Server installieren und ihn mit einer Datenbank verbinden.

- Stellen Sie vor der Installation auf einem Windows Server 2012/2012 R2/2016/2019 (oder auf Windows 8.1/10) sicher, dass alle aktuellen Windows-Updates heruntergeladen und installiert sind.
- Stellen Sie vor der Installation des MyQ Central-Servers sicher, dass Microsoft .NET Framework(jede von Microsoft empfohlene Version) auf Ihrem System installiert ist. Falls nicht, installieren Sie es anhand der im folgenden Abschnitt beschriebenen Schritte.

## 3.1 Installation von Microsoft .NET Framework

- 1. Laden Sie die Installationsdatei von Microsoft .NET Framework (jede von [Microsoft empfohlene Version\) Installationsdatei herunter: https://](https://dotnet.microsoft.com/en-us/download/dotnet-framework) dotnet.microsoft.com/en-us/download/dotnet-framework
- 2. Öffnen Sie die heruntergeladene ausführbare Datei.
- 3. Folgen Sie den Anweisungen des Installationsassistenten.

## 3.2 Installieren des MyQ Central-Servers

MyQ Central Server wird einfach durch Ausführen der ausführbaren Datei und Befolgen der Anweisungen des Installationsassistenten installiert.

- 1. Laden Sie die neueste verfügbare Version von MyQ Central Server vom MyQ Community-Portal herunter (*MyQ-Zentralserver X.X.X.X*).
- 2. Führen Sie die ausführbare Datei aus. Das Dialogfeld Setup-Sprache auswählen wird angezeigt.
- 3. Wählen Sie Ihre Sprache, und klicken Sie dann **OK**. Das Dialogfeld Lizenzvereinbarung wird angezeigt. Wählen Sie **Ich akzeptiere die Vereinbarung**und klicken Sie auf **Weiter**. Das Dialogfeld für den Eingabehilfenmodus wird angezeigt.
- 4. Wählen Sie zwischen dem *Standard* oder *Erweitert* Zugänglichkeitsmodus, und klicken Sie auf **Weiter**. Die Funktion Zielort wählen erscheint ein Dialogfenster.
- 5. Wählen Sie den Ordner, in dem Sie MyQ Central Server installieren möchten. Der Standardpfad ist:
	- *C:\Programme\MyQ Central Server*.
- 6. Klicken Sie auf **Weiter**. Das Dialogfeld Komponenten auswählen wird geöffnet.

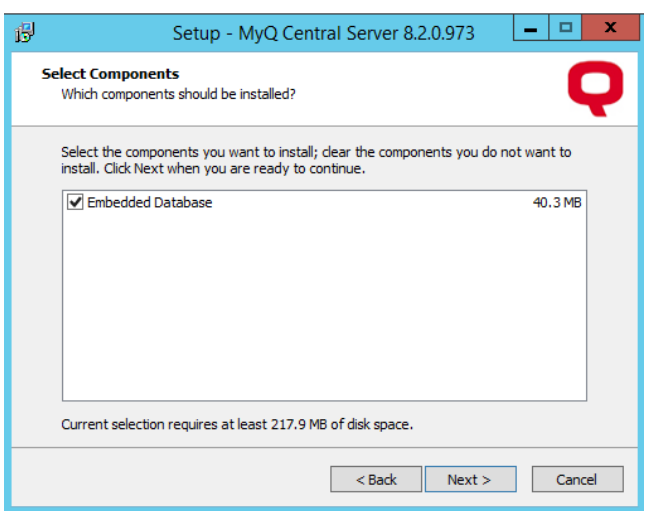

- 7. Wenn Sie den MyQ Embedded-Datenbankserver verwenden möchten, lassen Sie die **Eingebettete Datenbank** ausgewählt (Standardeinstellung). Wenn Sie einen MS SQL-Datenbankserver verwenden möchten, sollten Sie die Auswahl aufheben. Klicken Sie auf **Weiter**. Es öffnet sich das Fenster "Installationsbereit" mit einer Übersicht über die von Ihnen getroffene Auswahl.
- 8. Klicken Sie auf **Installieren Sie**. Der MyQ Central-Server ist auf Ihrem Computer installiert. Je nach den Betriebssystemeinstellungen des Servers werden Sie möglicherweise aufgefordert, den Computer neu zu starten. Wenn Sie aufgefordert werden, den Computer neu zu starten, müssen Sie dies tun, um die Installation abzuschließen. Nach dem Neustart wird die Anwendung MyQ Central Server Easy Config geöffnet, und Sie können dort mit der Einrichtung fortfahren.

## 3.3 Einrichtung der zentralen Server-Datenbank

Nach der Installation des MyQ Central Servers wird die Anwendung MyQ Central Server Easy Config geöffnet und Sie werden aufgefordert, die MyQ-Datenbank auszuwählen und einzustellen. In den beiden folgenden Abschnitten wird die Einrichtung der Datenbank nach der Installation beschrieben.

Wenn Sie die Option **Eingebettete Datenbank** während der Installation die Option "MyQ Embedded database" nicht mehr auf dem MyQ-Server verfügbar ist.

## **3.3.1 Einrichten der eingebetteten Datenbank**

So richten Sie die eingebettete Datenbank ein:

1. Wählen Sie die **Eingebettete Datenbank (empfohlen)** Option und klicken Sie auf **Weiter**. Die Datenbank wird installiert und bei Bedarf aktualisiert.

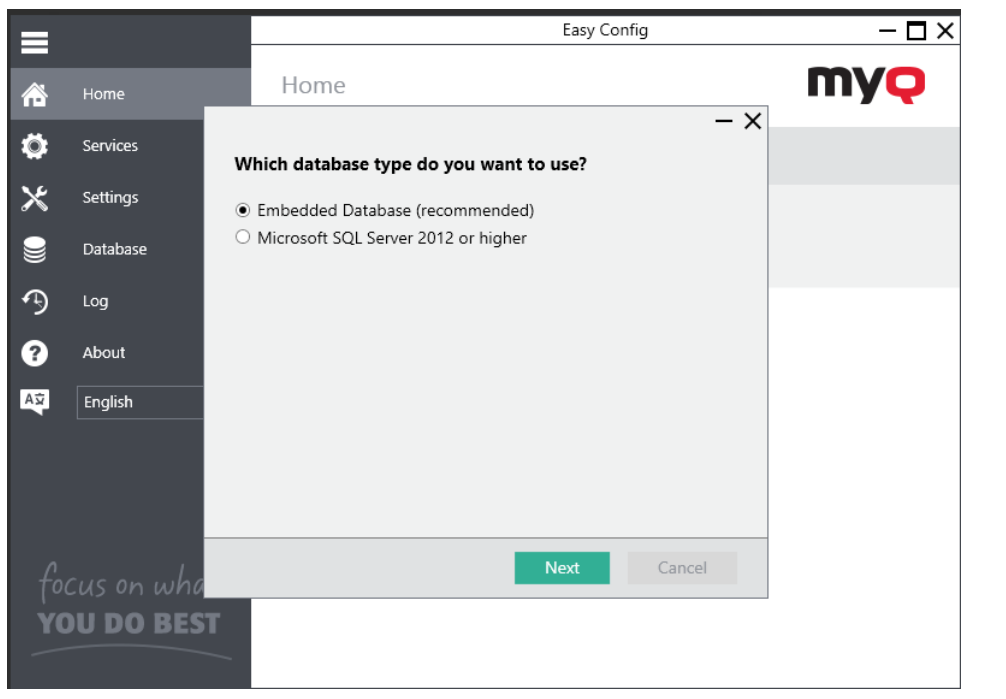

2. Klicken Sie auf **Oberfläche** um den MyQ-Datenbank-Assistenten zu verlassen.

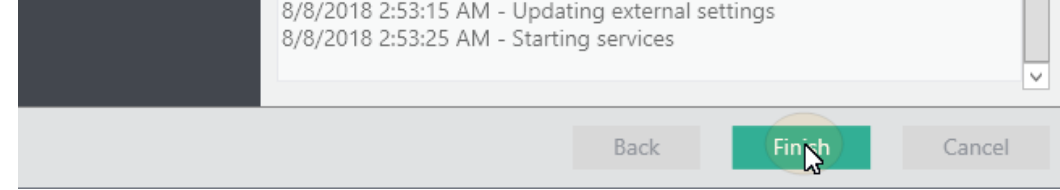

## **3.3.2 Einrichten einer MS SQL-Datenbank**

So richten Sie eine MS SQL-Datenbank ein:

1. Wählen Sie die **Microsoft SQL Server 2012 oder höher** Option und klicken Sie auf **Weiter**.

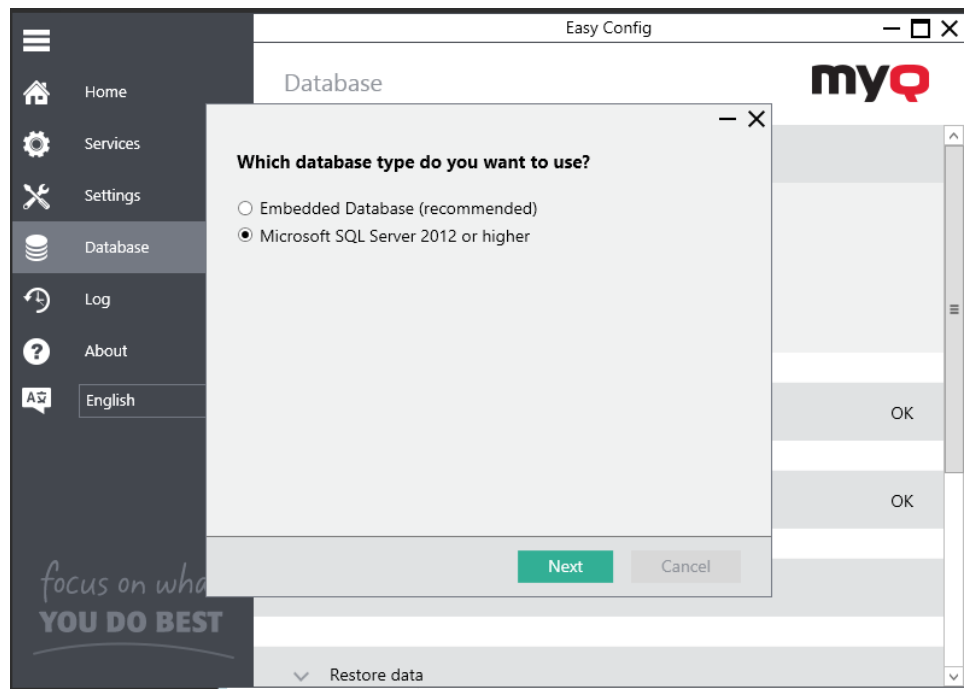

- 2. Füllen Sie die Einrichtungsfelder mit den folgenden Informationen aus:
	- a. **Name der Datenbank**: Name der neuen MyQ MS SQL-Datenbank (zum Beispiel *MyQDatabase*).
	- b. **Name der Protokolldatenbank**: Dieser wird automatisch entsprechend dem Datenbanknamen ausgefüllt.
	- c. **Adresse des Datenbank-Servers**: die IP-Adresse oder der Hostname des MS SQL-Servers.
	- d. **Server-Anschluss**: TCP-Port, der für die Kommunikation mit dem MS SQL-Server verwendet wird; standardmäßig ist er *1433*. Im Falle einer lokalen Datenbank muss das Feld Serverport leer bleiben.
	- e. **Benutzername/Passwort**: Anmeldedaten für den Zugriff auf die MS SQL-Datenbankverwaltung. Das Login-Konto muss über die **öffentlich** feste Serverrolle für den Zugriff auf die MS SQL-Datenbank. Alternativ können Sie auch **Windows-Authentifizierung**. Nachdem Sie die Felder ausgefüllt haben, klicken Sie auf **Weiter** um die neue Datenbank zu erstellen.

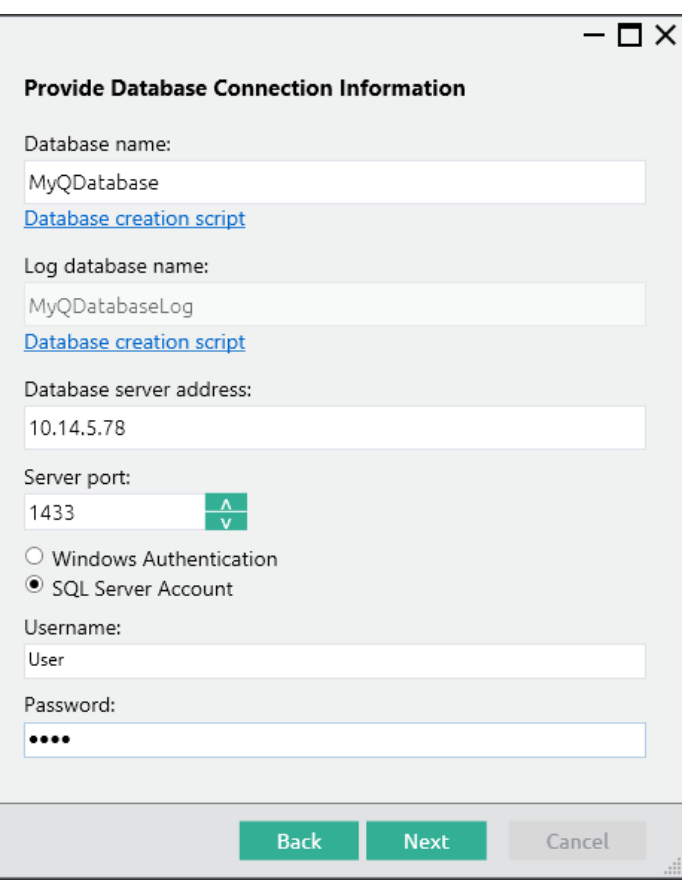

- 3. Bevor Sie fortfahren können, müssen Sie die Haupt- und Protokolldatenbank, die MyQ verwenden wird, manuell erstellen. Sie können die Erstellungsskripte verwenden, die Ihnen in den Feldern "Datenbankname" und "Name der Protokolldatenbank" zur Verfügung stehen. Führen Sie die Skripte auf Ihrem MS SQL-Server aus, und sie erstellen die Datenbanken mit den Namen, die Sie in Schritt 2 angegeben haben.
- 4. Sobald die Datenbanken erfolgreich erstellt wurden, klicken Sie auf **Weiter** um fortzufahren. MyQ Central Server Easy Config führt die Prüfung der Datenbankvoraussetzungen durch.
- 5. Klicken Sie auf **Oberfläche** um den MyQ-Datenbank-Assistenten zu verlassen.

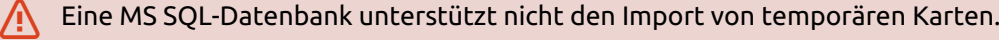

## 3.4 Installation in privater Cloud

MyQ Central Server kann neben On-Premise-Servern auch auf einer Azure Virtual Machine installiert und betrieben werden, wobei ein VPN-Tunnel das physische Netzwerk mit dem virtuellen Azure-Netzwerk verbindet.

#### **Anforderungen an die Umgebung:**

• Als Mindestanforderung für die virtuelle Maschine wird B4ms empfohlen, mit einer dedizierten (nicht systemeigenen) Standard-HDD.

- $\degree$  Die empfohlenen CPU-, RAM- und HDD-Ressourcen sind dieselben wie bei einer Standardinstallation und finden sich unter Systemanforderungen.
- VPN-Tunnel (100 MBit/s-Leitung wird empfohlen), der das physische Netzwerk und das virtuelle Azure-Netzwerk, in dem der MyQ Central Server installiert ist, verbindet.
- Es ist erforderlich, die von MyQ verwendeten Ports zu öffnen oder sicherzustellen, dass sie in der Azure-Netzwerksicherheitsgruppe nicht blockiert sind.
- Für weitere Informationen über *Azure Erweitern Sie ein lokales Netzwerk mit VPN*, siehe:

[https://docs.microsoft.com/en-us/azure/architecture/reference-architectures/](https://docs.microsoft.com/en-us/azure/architecture/reference-architectures/hybrid-networking/vpn#architecture) hybrid-networking/vpn#architecture

Sobald Sie die virtuelle Azure-Umgebung eingerichtet haben, folgen Sie den Anweisungen Einrichtung Anweisungen zur Installation von MyQ.

#### **Über MyQ in der privaten Cloud**

Kunden, die Microsoft 365 als private Cloud nutzen, in der ihre internen Systeme gehostet werden, können MyQ in die Liste der IT-Dienste aufnehmen, die nicht mehr auf einem lokalen Server installiert sein müssen.

Ein Teil des gemieteten privaten Cloud-Speicherplatzes kann für MyQ-Server reserviert werden, und MyQ, das in Azure ausgeführt wird, kann folgende Funktionen nutzen Azure Aktive Verzeichnisse.

Die Single-Sign-On-Funktion, die von den Nutzern bereits für den Zugriff auf Anwendungen in der Microsoft-Cloud verwendet wird, kann mit MyQ auch den Cloud-Druck abdecken, ohne dass eine VPN-Verbindung erforderlich ist.

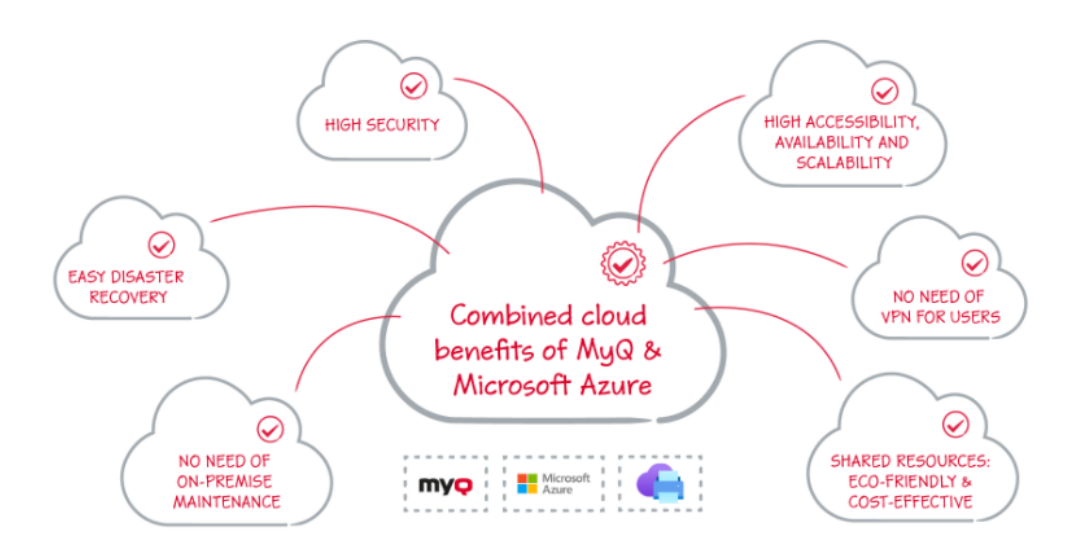

MS Universal Print ist auch vollständig in MyQ integriert und bietet Mobilität, eine schnelle Druckererkennung und macht eine VPN-Verbindung überflüssig.

Darüber hinaus kann der Universal Print-Anschluss von MyQ auch mit älteren Geräten verwendet werden, so dass Sie nicht in die Aufrüstung Ihres Fuhrparks mit neueren Modellen investieren müssen, die Universal Print von Haus aus unterstützen würden.

Weitere Informationen finden Sie unter **Microsoft Universal Print** in der MyQ Print Server-Anleitung.

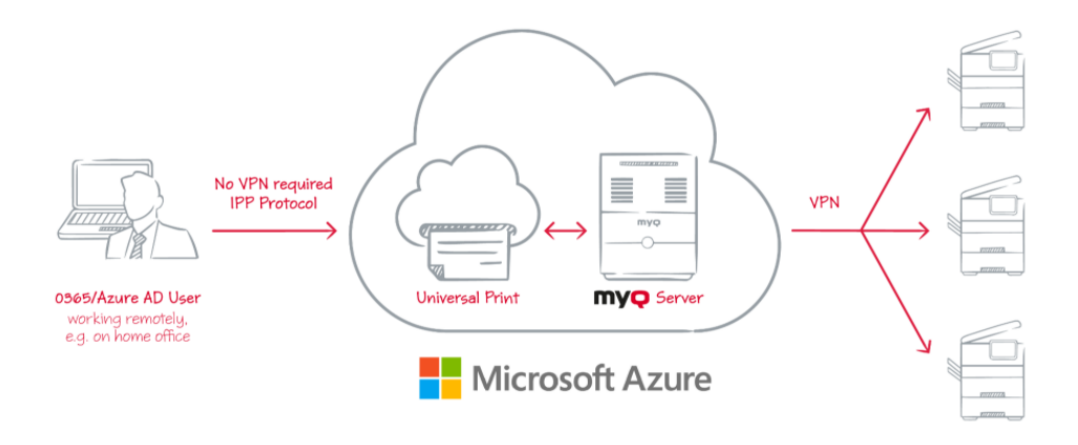

Ein VPN-Tunnel, der das physische Netzwerk und das virtuelle Netzwerk von Azure verbindet, ist auch bei der Verwendung von Microsoft Universal Print erforderlich. Dank dieses VPN-Tunnels ist eine VPN-Verbindung von der Client-Seite zum MyQ Central Server nicht erforderlich.

# 4 MyQ Central Server Easy Config

In diesem Thema wird die Anwendung MyQ Central Server Easy Config vorgestellt und ihre wichtigsten Funktionen beschrieben. Außerdem führt es Sie durch die folgenden Verfahren:

- wie man Passwörter ändert
- wie die MyQ Central Server-Dienste verwaltet werden
- wie man MyQ-Ordner verschiebt
- wie man MyQ-Daten und das MyQ-Protokoll verschlüsselt, sichert und wiederherstellt
- wie man die temporären Dateien von MyQ bereinigt
- wie man die Ports des MyQ-Webservers ändert

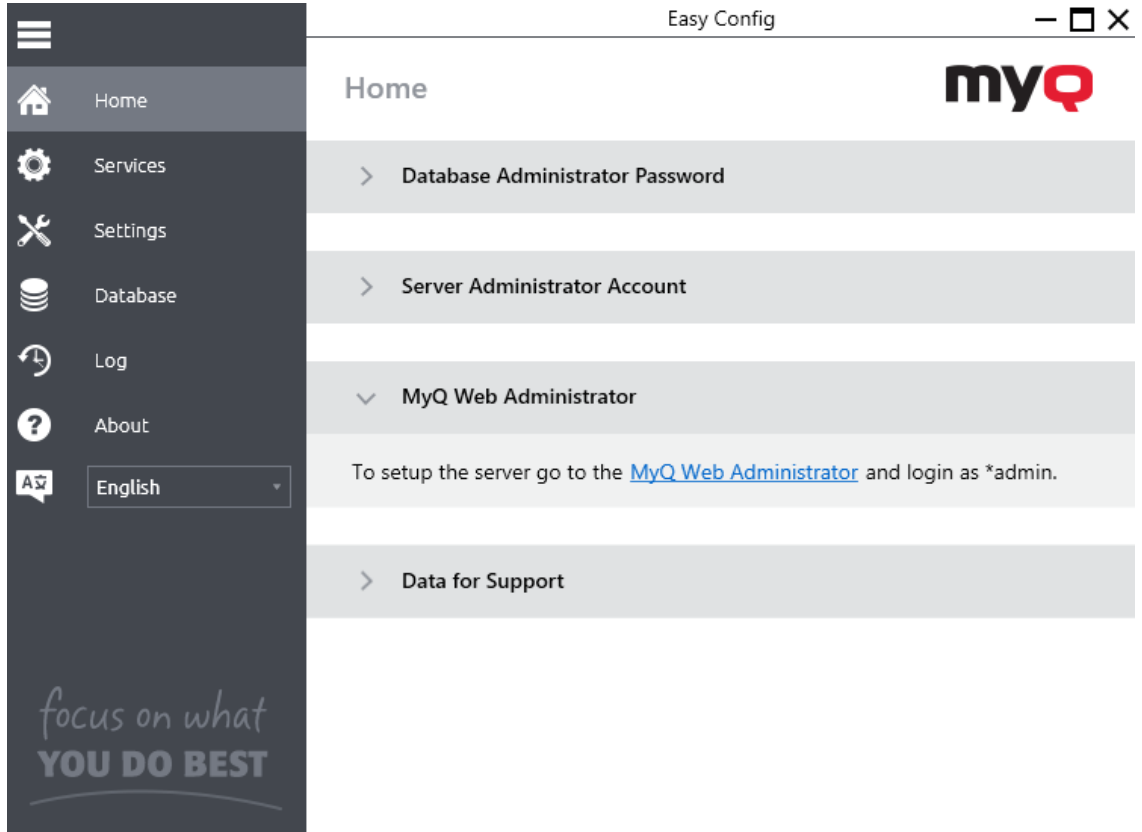

Die MyQ Central Easy Config-Anwendung ist die Basisumgebung für die Einrichtung der wesentlichen Teile des MyQ Central-Servers, wie die MyQ-Datenbank und das Protokoll.

Sie wird bei der Installation des Servers automatisch geöffnet. Andernfalls finden Sie die Anwendung auf dem Apps-Bildschirm in Windows 8.1+, Windows Server 2012 und neueren Versionen. Nachdem Sie die Anwendung geöffnet haben, sehen Sie ihr Menü auf der linken Seite des Dialogfelds. Über dieses Menü können Sie auf die folgenden Einstellungen zugreifen:

• Auf der **Startseite** können Sie die Standardkennwörter für den Zugriff auf das Server-Administrator-Konto und das Datenbank-Administrator-Konto schnell ändern. Sie können Daten generieren, die der MyQ-Support benötigt, und Sie

können sich von dort aus auch bei der MyQ-Webadministrator-Schnittstelle anmelden.

- Auf der **Dienstleistungen** können Sie die Ausführung der Dienste des MyQ Central-Servers steuern.
- Auf der **Einstellungen** können Sie sowohl das Kennwort des Server-Administrators als auch das des Datenbank-Administrators ändern, das Windows Services-Konto einrichten, das Server-Administratorkonto entsperren, die Dateipfade der MyQ-Systemdatendateien ändern, den Port des Webservers ändern und Ihre Cache- und Temp-Ordner aufräumen.
- Auf der **Datenbank** können Sie den Typ und die Einstellungen der MyQ-Datenbank ändern.
- Auf der **Protokoll** können Sie sich einen Überblick über alle vom MyQ-System ausgeführten Vorgänge verschaffen.
- Auf der **Über** können Sie die Informationen über die aktuelle Version des MyQ Central-Servers einsehen.

## 4.1 Dienste

Auf der Registerkarte **Dienste** können Sie die Dienste des MyQ Central-Servers stoppen, starten und neu starten.

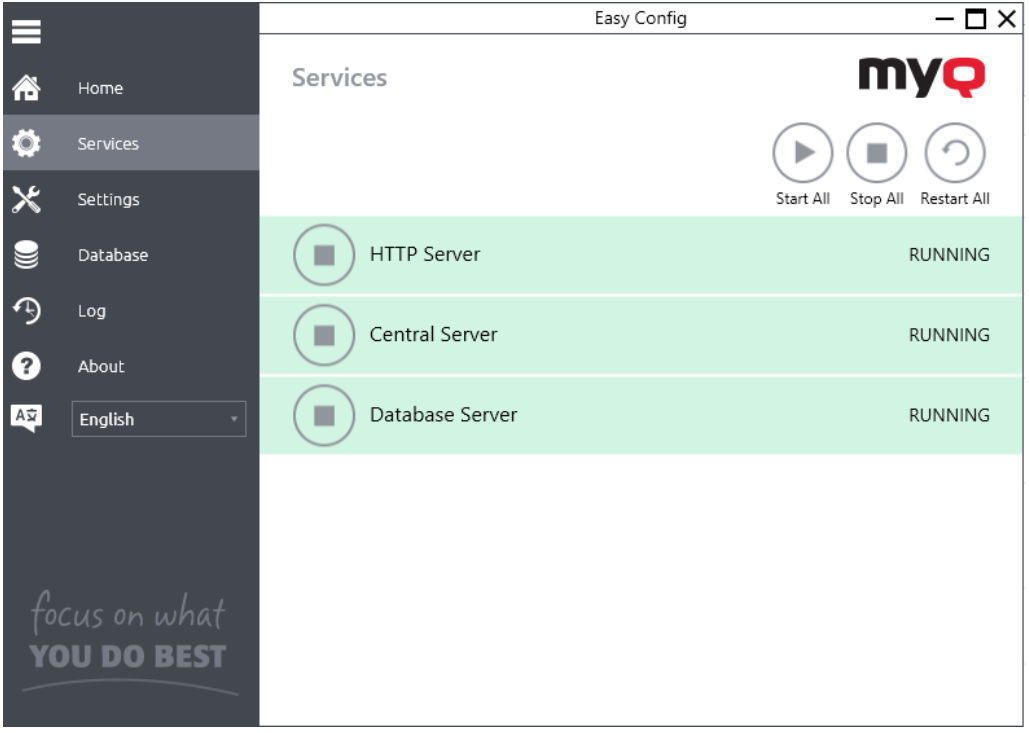

## 4.2 Passwörter

Wenn Sie die Anwendung MyQ Central Easy Config zum ersten Mal öffnen, sollten Sie zwei Kennwörter ändern: das Kennwort des Server-Administrators und das Kennwort für den Zugriff auf die MyQ-Datenbank.

Der Benutzername des Server-Administrators lautet *\*admin* und sein Standardpasswort lautet *1234*. Der Benutzername für den Zugang zur MyQ-Datenbank lautet *SYSDBA* und sein Standardpasswort lautet *Masterkey*.

### **4.2.1 Ändern der Standardkennwörter auf der Registerkarte "Home**

So ändern Sie die Standardkennwörter:

Wenn Sie die Anwendung zum ersten Mal öffnen, wird auf der Seite **Startseite** können Sie die Registerkarte **Server-Administrator-Konto** und die **Datenbank-Administrator-Passwort** Abschnitte. Geben Sie in jedem der beiden Abschnitte das neue Kennwort ein, bestätigen Sie das Kennwort und klicken Sie dann auf **Speichern Sie**.

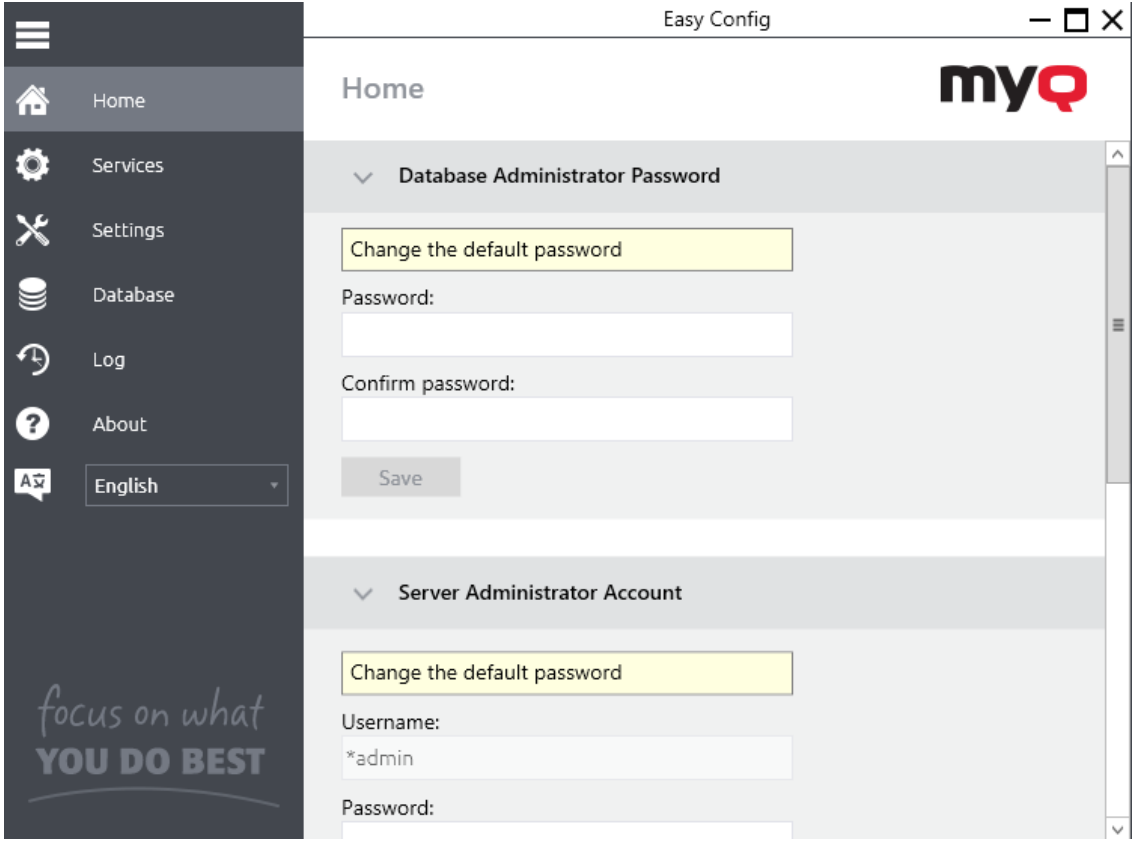

Nachdem Sie das Kennwort zum ersten Mal geändert haben, verschwindet der Abschnitt über die Ersteinrichtung aus dem Fenster **Startseite** tab.

**Warnin** 

## **4.2.2 Ändern von Passwörtern auf der Registerkarte Einstellungen**

Sobald Sie die Standardkennwörter ersetzen, verschwinden die Abschnitte mit den Kennwörtern aus den **Startseite** und können dort nicht mehr geändert werden.

Beide können jedoch jederzeit auf der Website geändert werden **Einstellungen** unter der Registerkarte **Server-Administrator-Konto** und **Datenbank-Administrator-Passwort** Abschnitte.

#### **Entsperren des Serveradministrator-Kontos**

Nach 5 aufeinanderfolgenden fehlgeschlagenen Anmeldeversuchen beim Server-Administratorkonto wird das Konto gesperrt.

Der Administrator kann eine Warnung sehen, dass das \*Admin-Konto gesperrt ist, und es in der **Server-Administrator-Konto** Abschnitt auf der **Einstellungen**  Registerkarte. Sobald sie auf **freischalten** ist das Konto freigeschaltet.

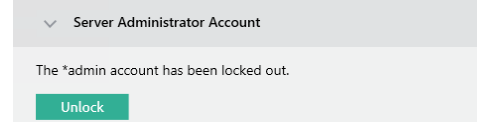

Der Administrator kann den Status seines Kontos auch über die Windows-Befehlszeile überprüfen, indem er den folgenden Befehl verwendet:

*C:\Programme\MyQ Central Server\PhpApps\MasterServer\src\EasyConfig>"C: \Programme\MyQ Central Server\PHP\PHP\php.exe" confcli.exe.php cmdConfig adminUnlock check*

An **freischalten** das Konto über die Windows-Befehlszeile zu ändern, können sie den folgenden Befehl verwenden:

*C:\Programme\MyQ Central Server\PhpApps\MasterServer\src\EasyConfig>"C: \Programme\MyQ Central Server\PHP\PHP\php.exe" confcli.exe.php cmdConfig adminUnlock SET unlock*

## 4.3 MyQ Windows Dienste Konto

Die MyQ-Dienste laufen standardmäßig unter dem *Lokales System* Konto, d. h. das Konto, das bei der Installation verwendet wurde.

Dies kann in der Datei **Einstellungen** auf der Registerkarte **Windows-Dienste-Konto** Abschnitt:

- Unter *Dienste anmelden als*auswählen **Benutzerdefiniertes Konto**.
- Klicken Sie auf **Durchsuchen,** wählen Sie das Benutzerkonto, das für MyQ-Dienste verwendet werden soll, und klicken Sie auf **OK**. Das ausgewählte Benutzerkonto sollte über "Lokale Administratorrechte" verfügen oder Mitglied der Gruppe "Lokale Administratoren" sein. Außerdem sollte es bereits über die Rechte "Als Dienst anmelden" verfügen.
- Geben Sie das Passwort für das Konto ein und bestätigen Sie es im nächsten Feld.

Ė

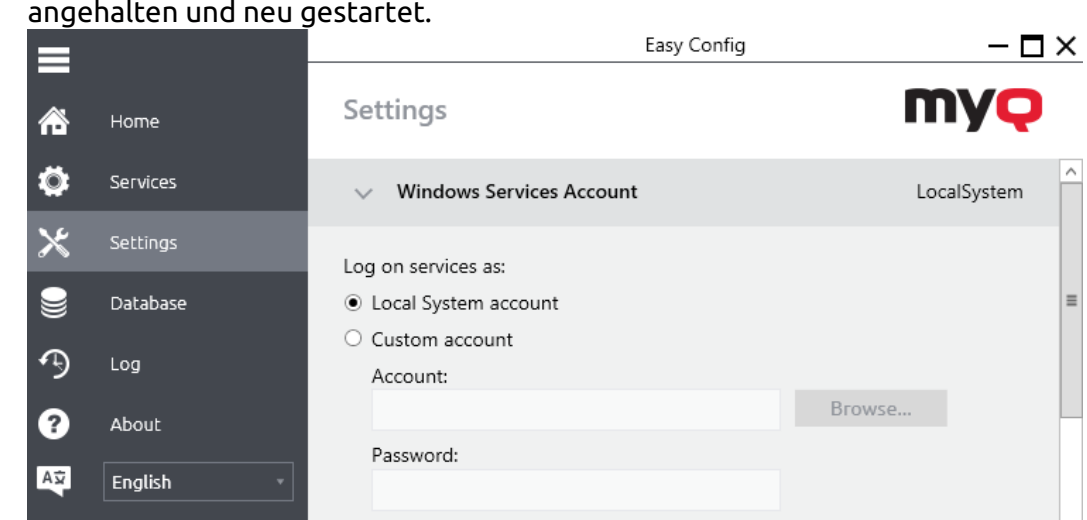

• Klicken Sie auf **Speichern Sie**. Die MyQ-Dienste werden automatisch angehalten und neu gestartet.

Confirm password:

Save

• Um zum Standardkonto zurückzukehren, wählen Sie **Lokales Systemkonto**  und klicken Sie auf **Speichern Sie**. Die MyQ-Dienste werden automatisch angehalten und neu gestartet.

Database Administrator Password

## 4.4 Datenordner

**YOU DO BEST** 

Auf der **Einstellungen** können Sie den Speicherort des MyQ-Datenbankordners sehen.

Je nach Datenbanktyp enthält der Ordner Data entweder die MyQ-Datenbank oder nicht: Die MyQ Embedded-Datenbank ist Teil des Ordners, während die SQL-Datenbank auf dem SQL-Server gespeichert ist. Neben der MyQ-Datenbank enthält der Ordner weitere Dateien mit Daten, die vom MyQ-System verwendet werden, wie z. B. Berichte, Zertifikate oder die *config.ini* Datei.

Der Standardordnerpfad lautet: *C:\ProgrammDaten\MyQ Central Server\*

Unter normalen Umständen ist es nicht erforderlich, den Speicherort zu ändern. Falls Sie es doch tun müssen, z. B. wenn der Speicherplatz auf der Systemplatte nicht ausreicht, befolgen Sie die nachstehenden Anweisungen:

1. Auf der **Einstellungen** klicken Sie im entsprechenden Abschnitt auf **Standort ändern**. Die **Speicherort des Ordners ändern** erscheint ein Dialogfenster.

2. In dem Dialogfenster, unter **Neuer Ordner** geben Sie den Pfad zu dem neuen Ordner ein oder klicken Sie auf **Wählen Sie** um den neuen Speicherort des Ordners zu suchen und zu finden.

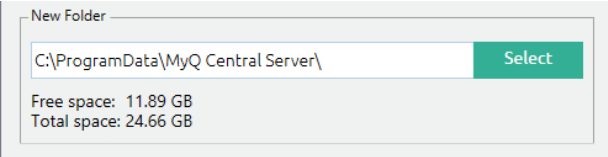

3. Unter **Operation ändern** wählen Sie die gewünschte Methode zur Verlagerung vorhandener Daten und klicken Sie dann auf **Ändern Sie Standort**. Der Ordner wird an den neuen Speicherort verschoben.

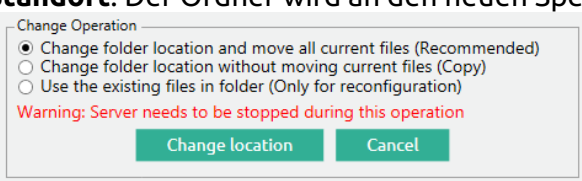

Wenn Sie Ihren Datenordner auf ein Netzlaufwerk verschieben, beachten Sie, dass der Apache- oder Firebird-Dienst nicht auf Netzlaufwerke zugreifen kann, die vom Administrator oder anderen Benutzern erstellt wurden. Das Netzlaufwerk muss mit dem Befehl "**nt authority\system**" Benutzer. Sie können dies mit Hilfe dieses [Leitfadens tun: https://stackoverflow.com/questions/182750/map-a-network-drive](https://stackoverflow.com/questions/182750/map-a-network-drive-to-be-used-by-a-service/4763324#4763324)to-be-used-by-a-service/4763324#4763324 oder es sollte funktionieren, wenn Sie das Laufwerk beim Start von Windows einbinden.

## 4.5 Datenbankverschlüsselung sowie Sicherung und Wiederherstellung

Auf der **Datenbank** können Sie die Einstellungen für die Datenbankverbindung ändern, den Status der Haupt- und der Protokolldatenbank überprüfen und eine Sicherung, Wiederherstellung und Verschlüsselung durchführen. Sie können auch Informationen über die aktuelle Version der Datenbank, verfügbare Aktualisierungen und eine Warnung anzeigen, falls ein Upgrade erforderlich ist.

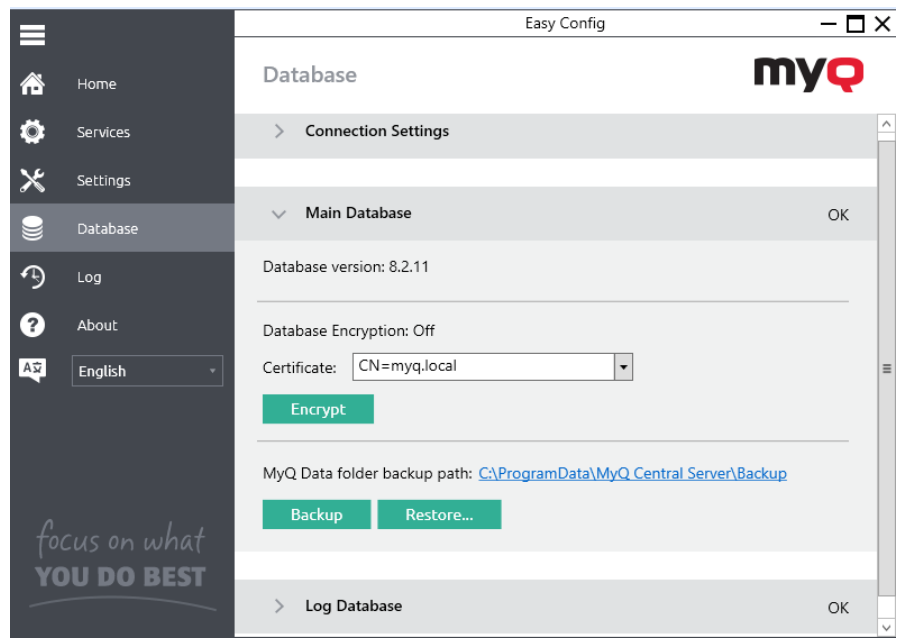

### **4.5.1 Sichern von MyQ-Daten**

So sichern Sie Ihre MyQ-Daten:

- 1. Öffnen Sie die **Datenbank** tab.
- 2. In der **Hauptdatenbank** Abschnitt, klicken Sie auf **Sicherung**.
- 3. Geben Sie ein Passwort zum Schutz der Sicherung ein und bestätigen Sie es. Wird dieses Feld übersprungen, wird die Sicherung ungeschützt erstellt.

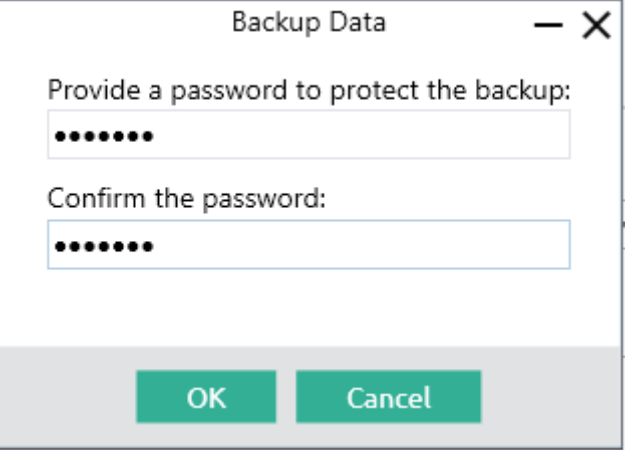

4. Es wird eine neue Sicherungsdatei erstellt, die den Namen *Sicherung\_\*.zip*. Je nach Datenbanktyp kann die *Backup*\_*\*Zip* enthält entweder die MyQ-Datenbankdatei (MyQ.FDB) oder nicht: die MyQ Embedded-Datenbank ist Teil des Ordners, während die SQL-Datenbank auf dem SQL-Server gespeichert ist. Neben der MyQ-Datenbank enthält der Ordner weitere Dateien mit Daten, die vom MyQ-System verwendet werden, wie z. B. Berichte, Zertifikate, die *metadata.backup* Datei oder die *config.ini* Datei.

## **4.5.2 Wiederherstellung von MyQ-Daten**

So stellen Sie Ihre MyQ-Daten wieder her:

- 1. Öffnen Sie die **Datenbank** tab.
- 2. In der **Hauptdatenbank** Abschnitt, klicken Sie auf **Wiederherstellen...**. Wählen Sie die *backup\_\*.zip-Datei, um MyQ Data wiederherzustellen,* und klicken Sie **Öffnen Sie**. Wenn die Sicherung passwortgeschützt ist, werden Sie aufgefordert, das Passwort einzugeben. Die Datenbank wird wiederhergestellt und bei Bedarf auch aktualisiert.

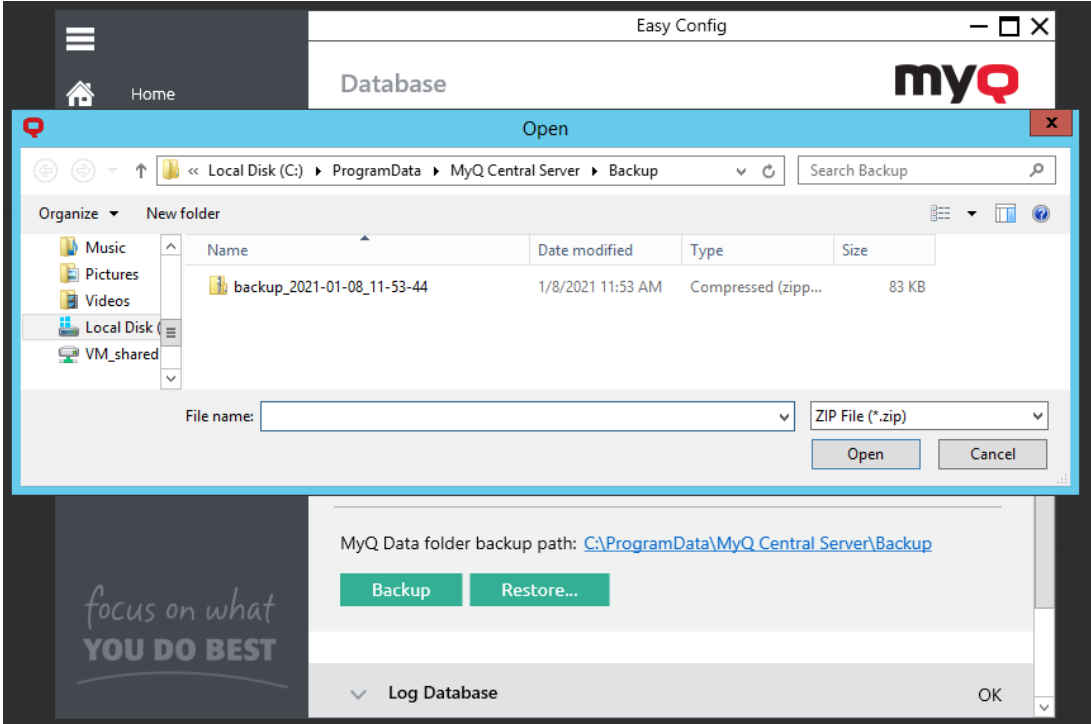

Restore Data

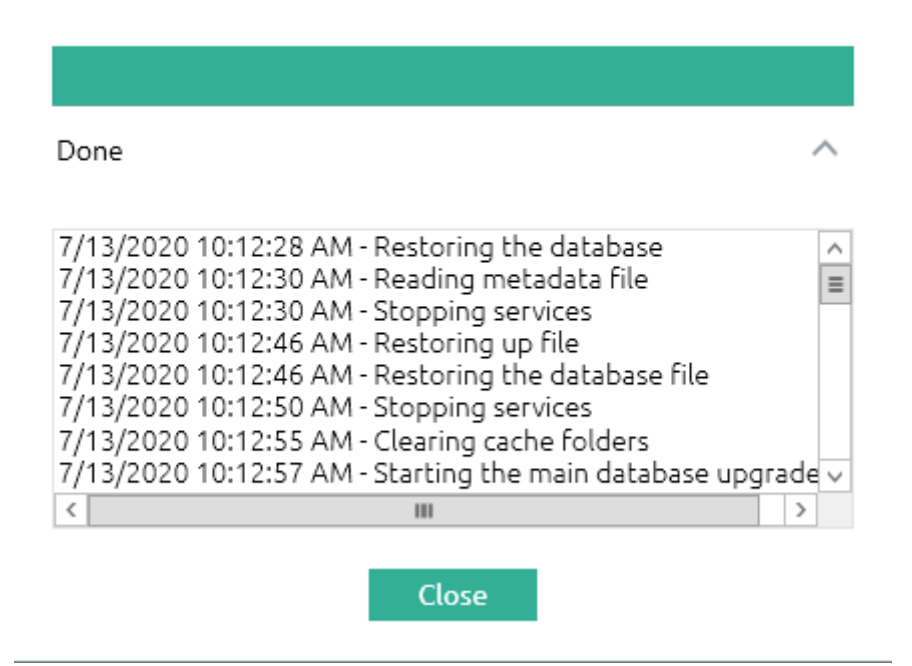

## **4.5.3 Verschlüsselung der Hauptdatenbank**

Für mehr Sicherheit können Sie die Hauptdatenbank mit einem Zertifikat verschlüsseln. MyQ stellt diese Zertifikate nicht zur Verfügung. Sie sollten Ihre eigenen installieren und verwenden. Das für die Verschlüsselung verwendete Zertifikat muss die erweiterte Schlüsselverwendung (EKU) "Encrypting File System" aufweisen und sich in einem der folgenden Computer-Zertifikatspeicher befinden:

- Persönlich
- Vertrauenswürdige Verleger
- Root-Zertifizierungsstellen von Drittanbietern
- Andere Menschen

Sobald es installiert ist, wird es im Bereich **Zertifikat** Dropdown.

Diese Funktion ist nur für MyQ Embedded Databases verfügbar. Wenn Sie einen SQL Server haben, wird dieser Abschnitt zur Ver-/Entschlüsselung nicht angezeigt.

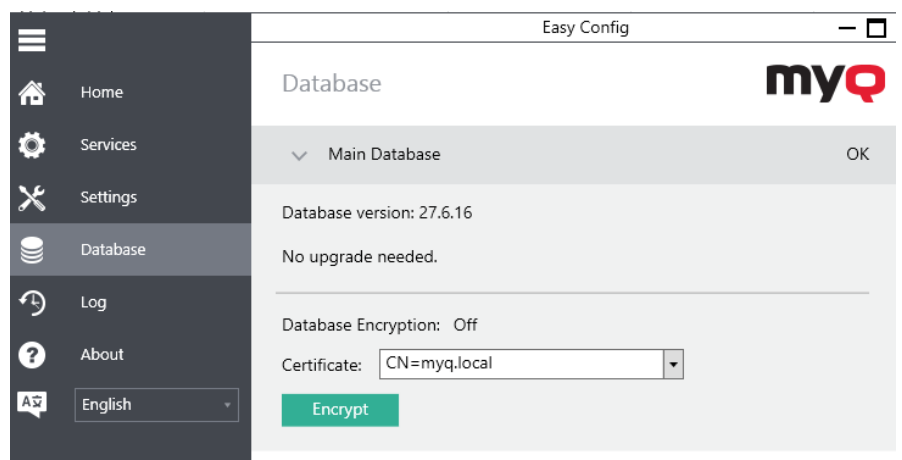

Während der Verschlüsselung sind andere Dienste nicht verfügbar. Eine Besetztanzeige informiert Sie über den Verschlüsselungs-/Entschlüsselungsprozess:

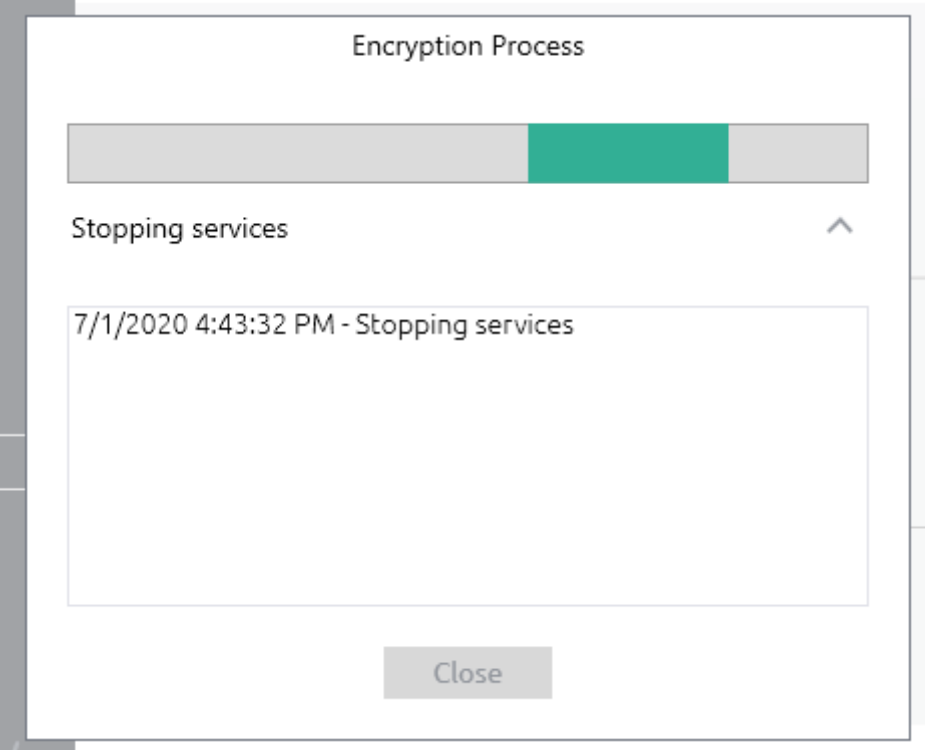

Nach der Verschlüsselung wird die **Verschlüsseln Sie** wechselt zu **Entschlüsseln**  damit Sie die Aktion rückgängig machen können.

## **4.5.4 Datenbankverbindungseinstellungen**

Im Abschnitt Verbindungseinstellungen können Sie Datenbankinformationen wie Name, Serveradresse, Serverport, Benutzername und Passwort einsehen. Wenn Sie auf **Ändern Sie** können Sie eine neue MyQ Embedded-Datenbank oder eine SQL-Datenbank einrichten. Diese Änderung ist nur verfügbar, wenn Sie bei der Installation die MyQ Embedded-Datenbank ausgewählt haben.

## 4.6 Cache- und Temp-Ordner reinigen

In der **Server-Wartung** Abschnitt der **Einstellungen** können Sie Ihre Cache- und Temp-Ordner bereinigen. Dies kann notwendig sein, wenn Probleme mit den temporären Dateien das MyQ-System beeinträchtigen.

Um die beiden Ordner zu löschen, klicken Sie auf **Bereinigung starten**. Ein Pop-up-Fenster informiert Sie darüber, dass die Dienste während der Bereinigung nicht verfügbar sind. Klicken Sie auf **Ja** um fortzufahren oder **Nein** zu stornieren.

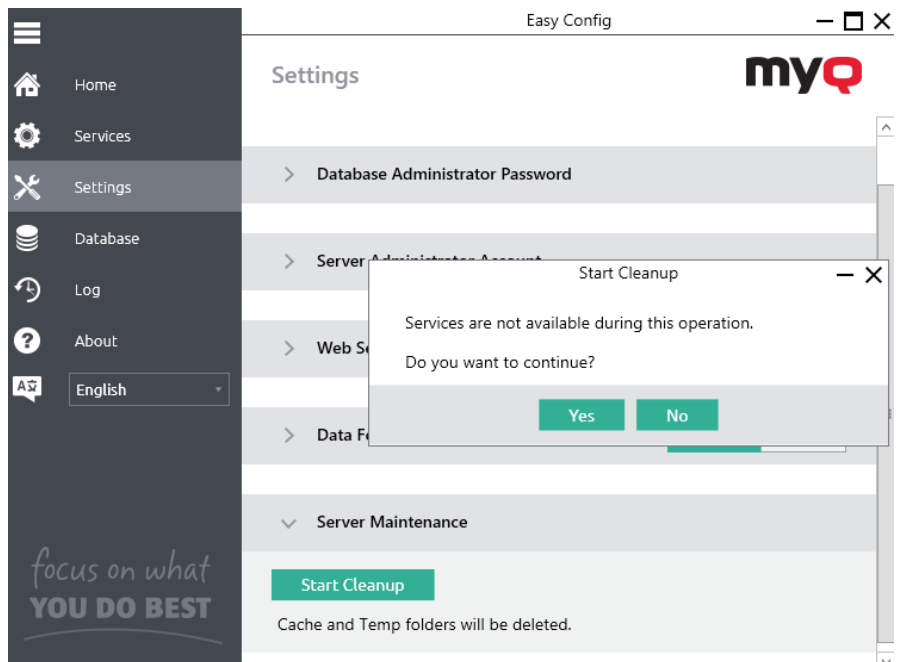

Ein Indikatorfenster zeigt Ihnen an, wann der Bereinigungsprozess abgeschlossen ist und informiert Sie darüber.

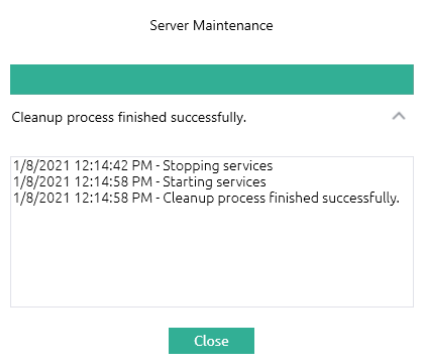

# 4.7 Ändern der MyQ-Webserver-Ports

Auf der **Einstellungen** Registerkarte, unter **Web-Server-Anschlüsse** können Sie zwischen sicherer und unsicherer Kommunikation wählen und die Ports für die Verbindung mit dem MyQ-Webserver ändern:

- **Unsichere Kommunikation zulassen**: Wenn diese Option aktiviert ist, ist die Kommunikation nicht sicher, und die **Hafen** wird editierbar (standardmäßig deaktiviert, es sei denn, Sie aktualisieren von einer Version, die bereits eine unsichere Kommunikation verwendet).
	- **Hafen**: Kommunikationsport für den MyQ-HTTP-Server; der Standardwert ist *8083.*
- **Sicherer Anschluss (SSL)**: Kommunikationsport für den MyQ-HTTPS-Server; der Standardwert ist *8093.*

Verwenden Sie die Pfeile nach oben/unten, um den neuen Anschluss auszuwählen, und klicken Sie auf **Speichern Sie** um die Änderungen zu übernehmen.

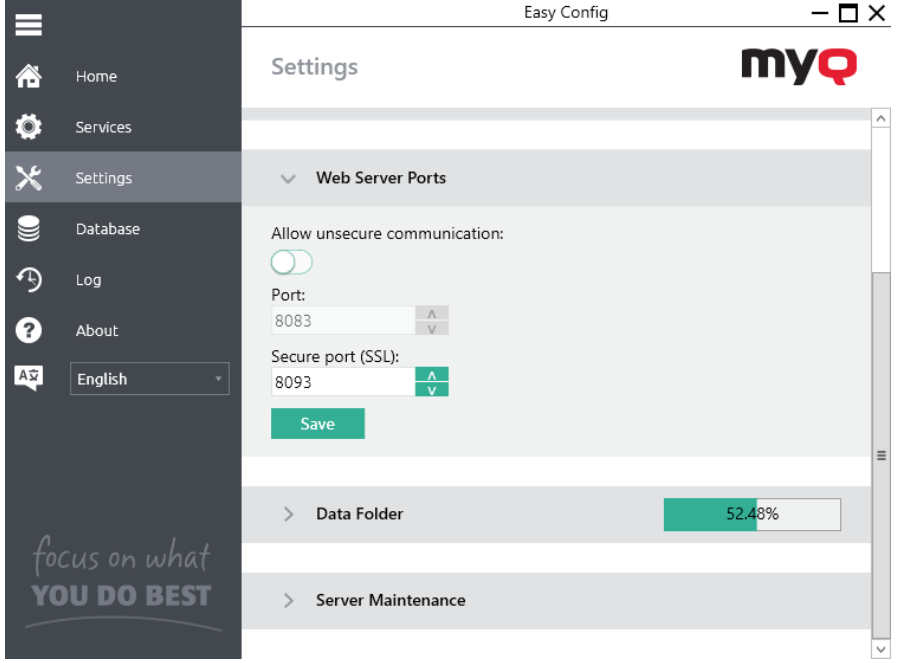

# 5 MyQ Central Web-Schnittstelle

Dieses Thema beschreibt die MyQ Central-Webschnittstelle, über die Sie die meisten MyQ-Funktionen verwalten. Es zeigt Ihnen, wie Sie auf die Webschnittstelle und die beiden Menüs zugreifen können, in denen Sie alle Einstellungen und Funktionen der Webschnittstelle finden: das **Hauptseite** Menü, und das **Einstellungen** Menü. Außerdem werden die folgenden Funktionen der Weboberfläche beschrieben **Startseite** Dashboard und zeigt Ihnen, wie Sie die Ersteinrichtung von MyQ vornehmen. In den letzten beiden Abschnitten werden zwei MyQ-Protokolle vorgestellt: das **MyQ Log** und die **MyQ Audit Log**.

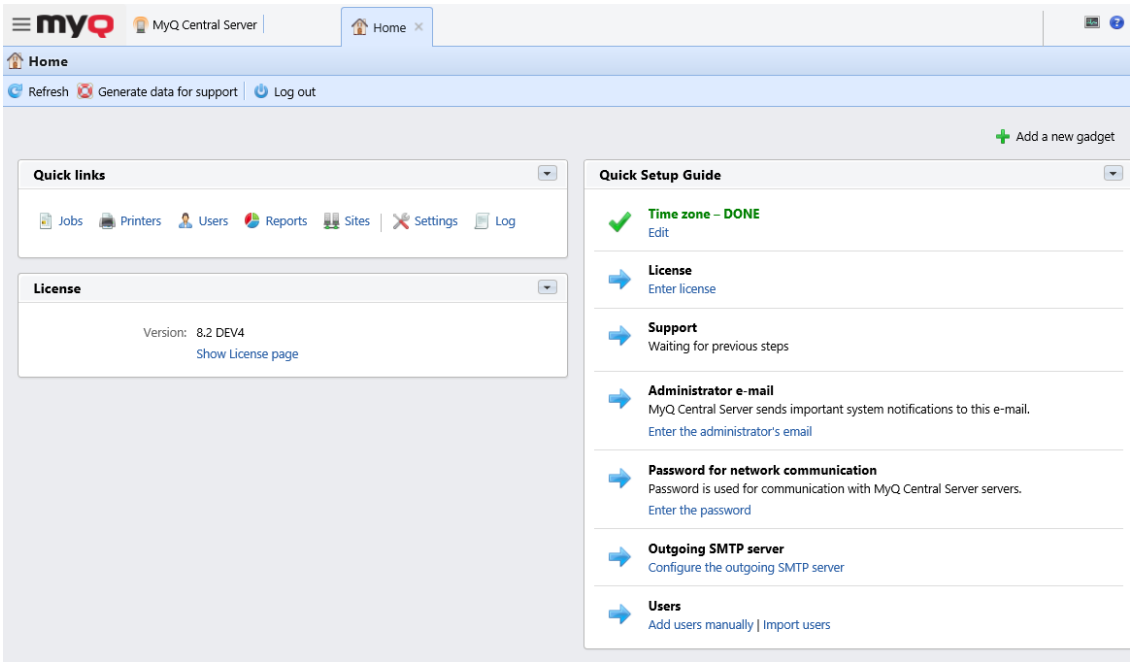

## 5.1 Zugriff auf die MyQ Central-Webschnittstelle

Um auf die MyQ Central-Webschnittstelle zuzugreifen, müssen Sie sie in Ihrem Webbrowser öffnen und sich als Administrator anmelden:

Es gibt drei Möglichkeiten, die MyQ Central-Webschnittstelle zu öffnen:

1. Öffnen Sie Ihren Webbrowser, und geben Sie die Webadresse in das Formular ein:

*https://\*MeinQZentralserver\*:8083*, wobei *MyQCentralserver* steht für die IP-Adresse oder den Hostnamen Ihres MyQ Central-Servers, und *8083* ist der Standardport für den Zugriff auf den Server.

- 2. Melden Sie sich über die Anwendung MyQ Central Easy Config an der Schnittstelle an, indem Sie auf die Schaltfläche *MyQ Web-Verwalter* Link auf der **Startseite** auf der Registerkarte **MyQ Web-Verwalter** Abschnitt.
- 3. Öffnen Sie die Anwendung MyQ Central Web Administrator. Sie finden diese Anwendung auf dem Bildschirm "Apps" in Windows 8.1+, Windows Server 2012 und neuer.

## 5.2 Anmeldung als Administrator

Geben Sie den Namen des MyQ-Administrators ein (*\*admin*) und das Passwort, das Sie in der Anwendung MyQ Central Easy Config festgelegt haben, und klicken Sie dann auf **Einloggen**. Wenn Sie das Standardkennwort noch nicht geändert haben (nicht empfohlen), geben Sie das Standardkennwort ein: *1234*.

In der Dropdown-Liste am oberen Rand des Anmeldefensters können Sie Ihre bevorzugte Sprache auswählen.

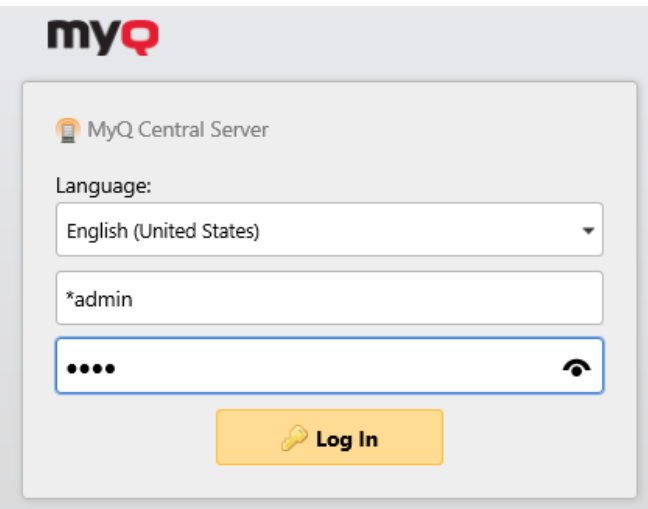

## 5.3 Hauptmenü und Menü Einstellungen

Es gibt zwei Menüs, über die Sie auf alle Funktionen und Einstellungen des MyQ Central-Servers zugreifen können: das **Hauptseite** (MyQ) und das Menü **Einstellungen** Menü.

#### **Hauptmenü**

Zum Öffnen des **Hauptseite** klicken Sie auf das MyQ-Logo in der oberen linken Ecke des Bildschirms. Von dort aus können Sie auf die **Startseite Dashboard** die **Einstellungen** Menü und eine Reihe von Registerkarten, auf denen Sie MyQ-Funktionen verwalten und nutzen können.

In diesem Handbuch werden alle Registerkarten, die vom Hauptmenü aus zugänglich sind, mit Ausnahme der Registerkarte **Startseite** Bildschirm und **Einstellungen**  werden als Hauptregisterkarten bezeichnet, im Gegensatz zu den Einstellungsregisterkarten, auf die man über das Menü **Einstellungen** Menü.

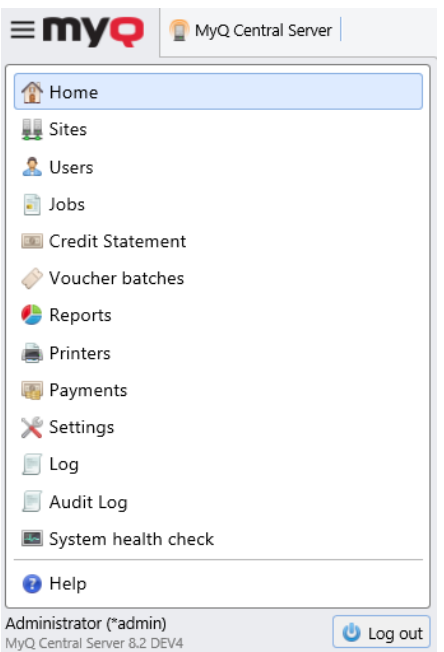

#### **Menü Einstellungen**

Zum Öffnen des **Einstellungen** Menü, klicken Sie auf **Einstellungen** über die **Hauptseite** Menü.

Die Registerkarten, auf die man über das Menü **Einstellungen** Menü dienen der globalen Einrichtung des MyQ-Servers.

## 5.4 Startseite Dashboard

Auf der **Startseite** Dashboard können Sie die Ersteinrichtung von MyQ vornehmen. Nach der Einrichtung können Sie das Dashboard nutzen, um direkt auf die wichtigsten Funktionen von MyQ zuzugreifen, Statistiken anzuzeigen und Daten für den Support zu generieren.

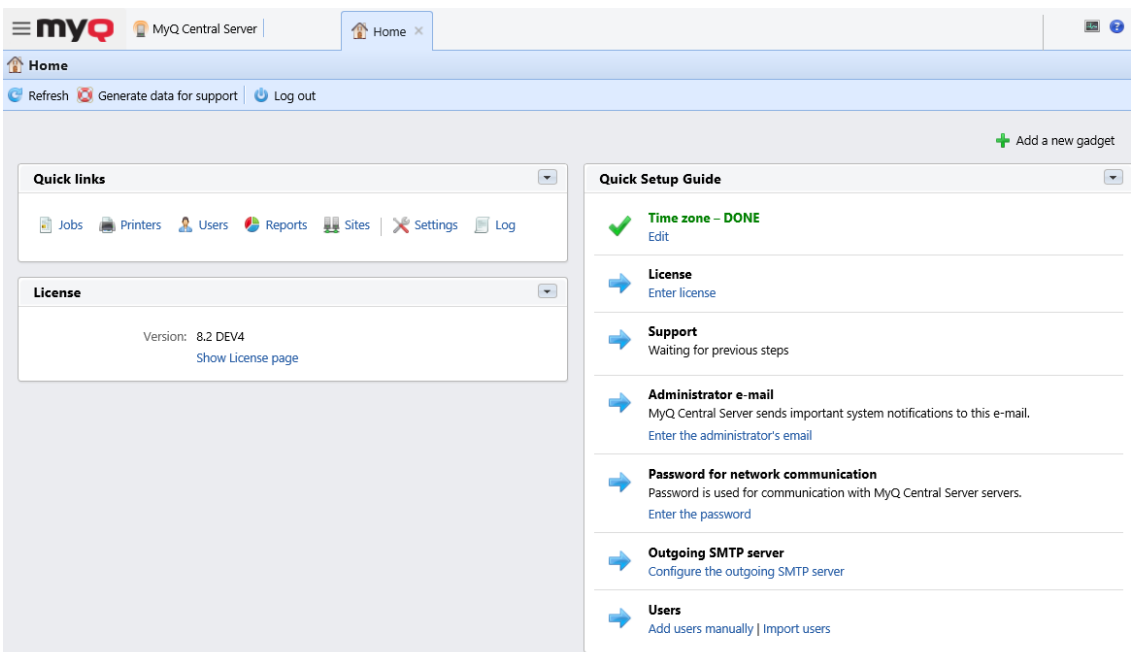

Das Dashboard ist vollständig anpassbar; es besteht aus mehreren Bausteinen (Gadgets), die auf dem Bildschirm hinzugefügt und entfernt werden können. Sie können die Blöcke verwenden, um sowohl das Layout als auch die Funktionalität des Dashboards anzupassen.

Standardmäßig befinden sich drei Minianwendungen auf dem Dashboard: **Schnelle Links**, **Lizenz** und **Kurzanleitung zur Einrichtung**.

Von der **Schnelle Links** Gadget können Sie direkt auf die wichtigsten Registerkarten der MyQ-Webschnittstelle zugreifen: *Aufträge, Drucker, Benutzer, Berichte, Standorte, Einstellungen,* und *Protokoll*.

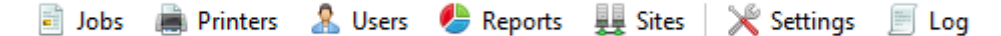

Die **Lizenz** Gadget zeigt Lizenzinformationen an und kann Sie auf die **Lizenz**  Registerkarte Einstellungen.

Die **Kurzanleitung zur Einrichtung** führt Sie durch die Ersteinrichtung von MyQ.

### **5.4.1 Kurzanleitung zur Einrichtung**

Auf der **Kurzanleitung zur Einrichtung** können Sie die grundlegenden und wichtigsten Funktionen des MyQ-Systems einstellen:

#### **Zeitzone**

- Hier können Sie sehen, ob die in MyQ eingestellte Zeitzone mit der auf dem Server eingestellten Windows-Systemzeit übereinstimmt.
- Durch Anklicken **bearbeiten** öffnen Sie die **Allgemein** Einstellungen, auf der Sie die Zeitzone einstellen können.

#### **Lizenz**

#### **Hinzufügen und Aktivieren von Lizenzen**

Klicken Sie auf **Lizenz eingeben**. Die **Lizenz** öffnet sich die Registerkarte Einstellungen. Sie werden aufgefordert, Informationen über Ihre Installation einzugeben und Ihren Installationsschlüssel einzugeben.

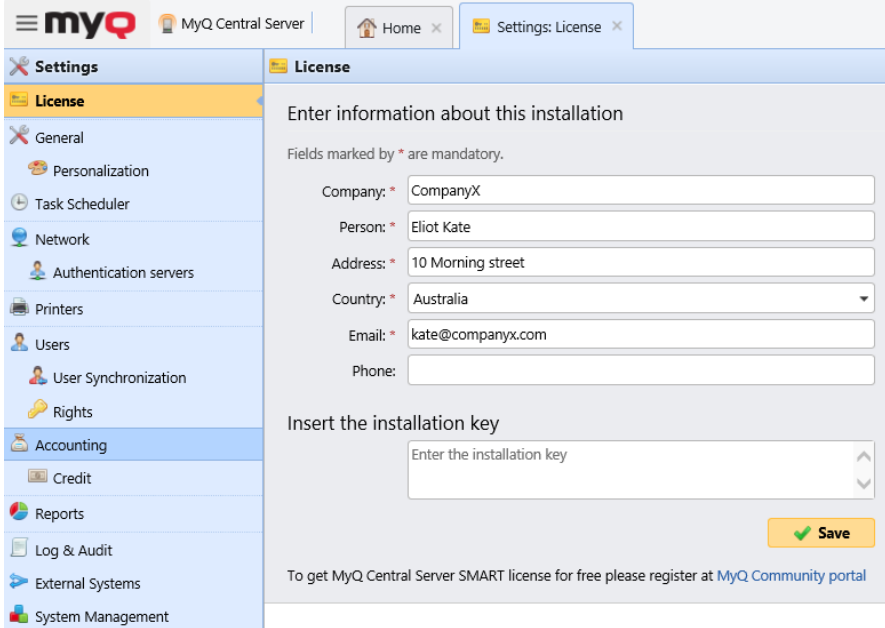

#### **Unterstützung**

Mit aktiven Software Assurance-Lizenzen haben Sie Zugang zum technischen Support von MyQ und zu kostenlosen Upgrades für MyQ-Produkte.

#### **Hinzufügen oder Erweitern von Software Assurance-Lizenzen**

Klicken Sie auf **+Unterstützungslizenz hinzufügen**. Das Dialogfeld wird angezeigt, in dem Sie die Software Assurance-Lizenz hinzufügen können.

#### **E-Mail des Administrators**

Durch Anklicken **Geben Sie die E-Mail-Adresse des Administrators ein** öffnen Sie die **Allgemein** auf der Registerkarte Einstellungen, wo Sie die Administrator-E-Mail einstellen können. Wichtige Systemmeldungen (Warnungen zur Speicherplatzprüfung, Ablauf der Lizenz usw.) werden automatisch an diese E-Mail gesendet.

#### **Passwort für die Netzwerkkommunikation**

Um mit den Servern Ihrer Website zu kommunizieren, müssen Sie ein Passwort festlegen. Durch Klicken auf **Geben Sie das Passwort ein** öffnen Sie die **Allgemein**  Einstellungen, wo Sie das Passwort für die Netzwerkkommunikation festlegen können, in der Registerkarte **Sicherheit** Abschnitt.

#### **Ausgehender SMTP-Server**

Durch Anklicken **Konfigurieren Sie den ausgehenden SMTP-Server** öffnen Sie die **Netzwerk** Einstellungen, auf der Sie den ausgehenden SMTP-Server festlegen können.

#### **Benutzer**

- Durch Anklicken **Benutzer manuell hinzufügen** öffnen Sie die **Benutzer**  Hauptregisterkarte, auf der Sie manuell Benutzer hinzufügen können.
- Durch Anklicken **Benutzer importieren** öffnen Sie die **Benutzer-Synchronisation** Einstellungen, wo Sie Benutzer von LDAP-Servern oder aus einer CSV-Datei importieren können.

## **5.4.2 Daten für den Support generieren**

Falls Sie auf ein Problem stoßen, das die Hilfe des MyQ-Supportteams erfordert, werden Sie möglicherweise aufgefordert, weitere Informationen über Ihre MyQ-Systemkonfiguration, Lizenzen, Drucker, Terminals usw. anzugeben. In einem solchen Fall müssen Sie eine *MyQ-helpdesk.zip* Datei, die mehrere Dateien mit allen erforderlichen Informationen enthält, und senden Sie sie an das MyQ-Supportteam.

Die *.zip* Datei enthält:

- den Ordner Logs mit den Fehlerprotokollen von Apache und PHP,
- die MyQ-Protokolldatei *log\_datumundzeit.xlsx*,
- das Windows-Ereignisprotokoll,
- und die *MyQ-helpdesk.xml* Datei mit MyQ-Systeminformationen.

Die MyQ-Protokolldatei entspricht dem MyQ-Protokoll, das auf der MyQ Central-Webschnittstelle oder in der Anwendung MyQ Central Easy Config angezeigt werden kann, und enthält Anhänge mit detaillierten Informationen.

Zur Erzeugung der *MyQ-helpdesk.zip* Datei:

- 1. Klicken Sie auf **Daten für den Support generieren** auf der Leiste am oberen Rand der **Startseite** Armaturenbrett. Das Dialogfeld Daten für Support generieren wird angezeigt.
- 2. Geben Sie in dem Dialogfenster die **Tag** und die genaue **Zeit** Spanne der MyQ-Ereignisse, die in die *MyQ-Helpdesk* Datei und klicken Sie dann auf **Exportieren**. Die Datei wird erzeugt und in Ihrem *Herunterladen* Ordner.

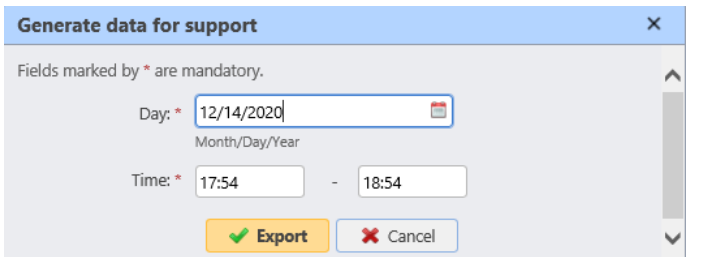

Sie können auch Daten für den Support in der Anwendung MyQ Central Easy Config erzeugen. In der **Startseite** unter der Registerkarte **Daten zur Unterstützung** stellen Sie das Datum und die Uhrzeit für die Daten ein und klicken Sie auf **Erzeugen**  **Sie**. Die Datei wird erstellt und Sie können auswählen, wo sie gespeichert werden soll.

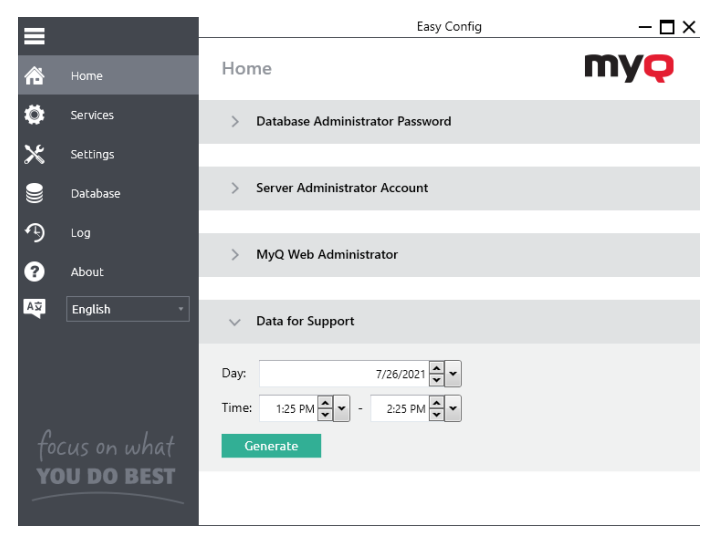

## 5.5 MyQ Log

Im MyQ Central-Serverprotokoll finden Sie Informationen über alle Teile des MyQ Central-Servers: den MyQ Central-Server, die MyQ Web UI, usw. Die Protokollmeldungen sind nach diesen Typen sortiert *Kritisch, Fehler, Warnung, Info, Hinweis, Debug, Trace* und Sie können die Typen auswählen, die angezeigt werden sollen.

Sie können das Protokoll auch so einstellen, dass nur Meldungen angezeigt werden, die sich auf bestimmte MyQ-Subsysteme beziehen, z. B. die Web-UI, den Replicator oder die Scheduler, und auch auf einen bestimmten Kontext, z. B. den E-Mail-Versender oder den Speicherplatzprüfer.

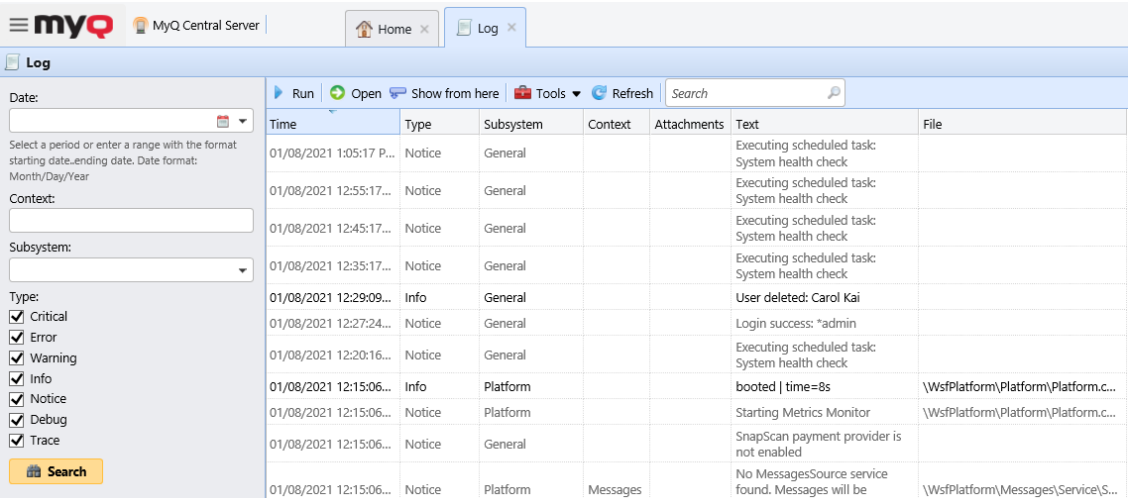

Das Protokoll wird in Echtzeit aktualisiert, aber Sie können es anhalten und Nachrichten aus einem bestimmten Zeitraum anzeigen lassen, z. B. gestern, diese Woche, letzte Woche, letzte X Stunden, letzte X Wochen usw.

#### **Öffnen des MyQ-Logs**

Gehen Sie auf der MyQ-Web-Benutzeroberfläche zu **MyQ**, **Protokoll** oder auf der **Startseite** Dashboard, klicken Sie auf **Protokoll** über die **Schnelle Links** Gadget.

#### **Pausieren/Auffrischen des Protokolls**

Um den Echtzeitlauf des Protokolls anzuhalten oder fortzusetzen, klicken Sie auf **ausführen** auf der Leiste am oberen Rand der **Protokoll** Registerkarte. Um das Protokoll bis zum aktuellen Zeitpunkt zu aktualisieren, klicken Sie auf **Aktualisieren**  auf derselben Leiste.

#### **Filtern des Protokolls: Auswahl des Zeitraums, der Informationsarten, des Teilsystems oder des Kontexts**

Sie können das Protokoll auf dem Panel filtern:

- Nachdem Sie das Protokoll angehalten haben, können Sie den Zeitraum im Feld **Datum** Kombinationsfeld.
- Die Typen können auf dem Bedienfeld auf der rechten Seite des Bildschirms ausgewählt und abgewählt werden. **Protokoll** tab.
- Auf der **Teilsystem** können Sie ein oder mehrere Subsysteme auswählen/ eintragen, die im Protokoll angezeigt werden sollen.
- In der **Kontext** Textfeld können Sie den Kontext eingeben, der angezeigt werden soll.

Nachdem Sie die Filter gesetzt haben, klicken Sie auf **Suche** um sie einzureichen.

#### **Exportieren des Protokolls/Generieren von Daten für den Support**

Klicken Sie auf **Werkzeuge** auf der Leiste am oberen Rand der **Protokoll** und wählen Sie dann eine der folgenden Exportoptionen:

- **Als Excel speichern** das Protokoll als Excel-Datei exportieren
- **Als CSV speichern** das Protokoll als CSV-Datei exportieren
- **Daten für den Support generieren** erzeugt eine *.zip* Datei mit mehreren Dateien zur Unterstützung von MyQ.

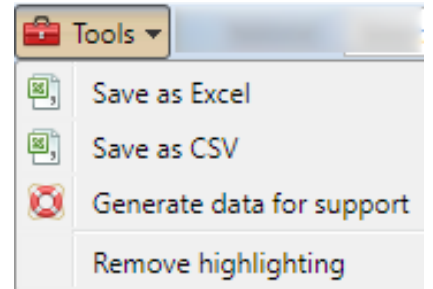

#### **Hervorhebung von Protokollmeldungen**

Sie können bestimmte Protokollmeldungen hervorheben. Wählen Sie dazu die Meldung aus, die Sie hervorheben möchten, und drücken Sie dann die **UMSCHALT + LEERTASTE** Tastaturkürzel.

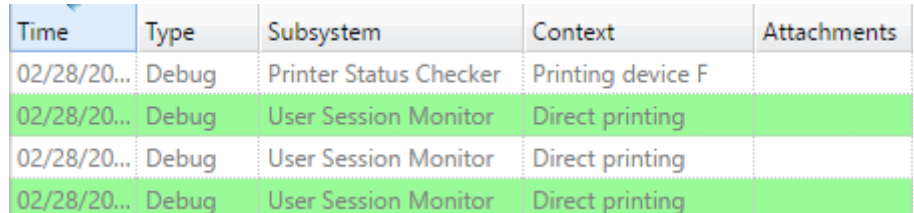

Um alle Markierungen zu entfernen, klicken Sie auf **Werkzeuge** auf der Leiste am oberen Rand der **Protokoll** und klicken Sie dann auf **Hervorhebung entfernen**.

## 5.6 MyQ Audit Log

In der **MyQ Audit Log** können Sie alle Änderungen der MyQ-Einstellungen einsehen, zusammen mit Informationen darüber, wer die Änderungen vorgenommen hat, wann sie vorgenommen wurden und welches Teilsystem von MyQ von ihnen betroffen war.

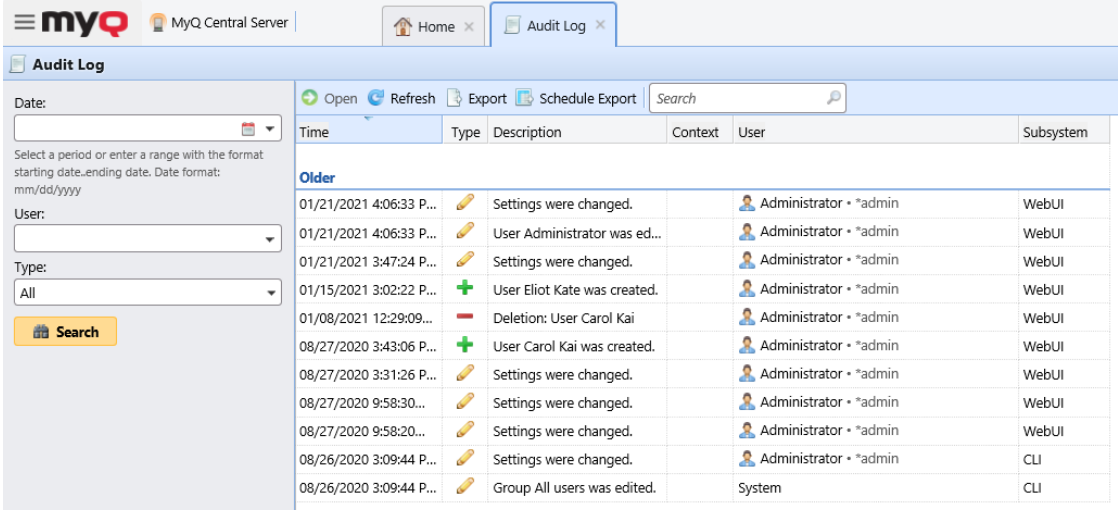

#### **Öffnen des MyQ-Audit-Logs**

Klicken Sie in der MyQ Web-Benutzeroberfläche auf **MyQ** und klicken Sie dann auf **Audit-Protokoll**.

#### **Filtern des Audit-Protokolls: Auswahl des Zeitraums, des Benutzers und der Art des Ereignisses**

Die angezeigten Daten können nach einem bestimmten Zeitraum, dem Benutzer, der die Änderungen vorgenommen hat, und der Art des Ereignisses gefiltert werden.

Um zusätzliche Informationen zu einer bestimmten Änderung anzuzeigen, doppelklicken Sie auf die Änderung. Auf der rechten Seite des Fensters öffnet sich ein Fenster mit den detaillierten Informationen. **Audit-Protokoll** tab.

#### **Exportieren des Audit-Protokolls**

Sie können die **Audit-Protokoll** durch Anklicken **Exportieren** im Hauptmenüband. Das Protokoll wird sofort erstellt und heruntergeladen.

Sie können auch auf **Zeitplan für den Export** um das Protokoll regelmäßig zu exportieren. Auf der rechten Seite öffnet sich das Eigenschaftsfenster des Zeitplans, in dem Sie seine Parameter einstellen können.

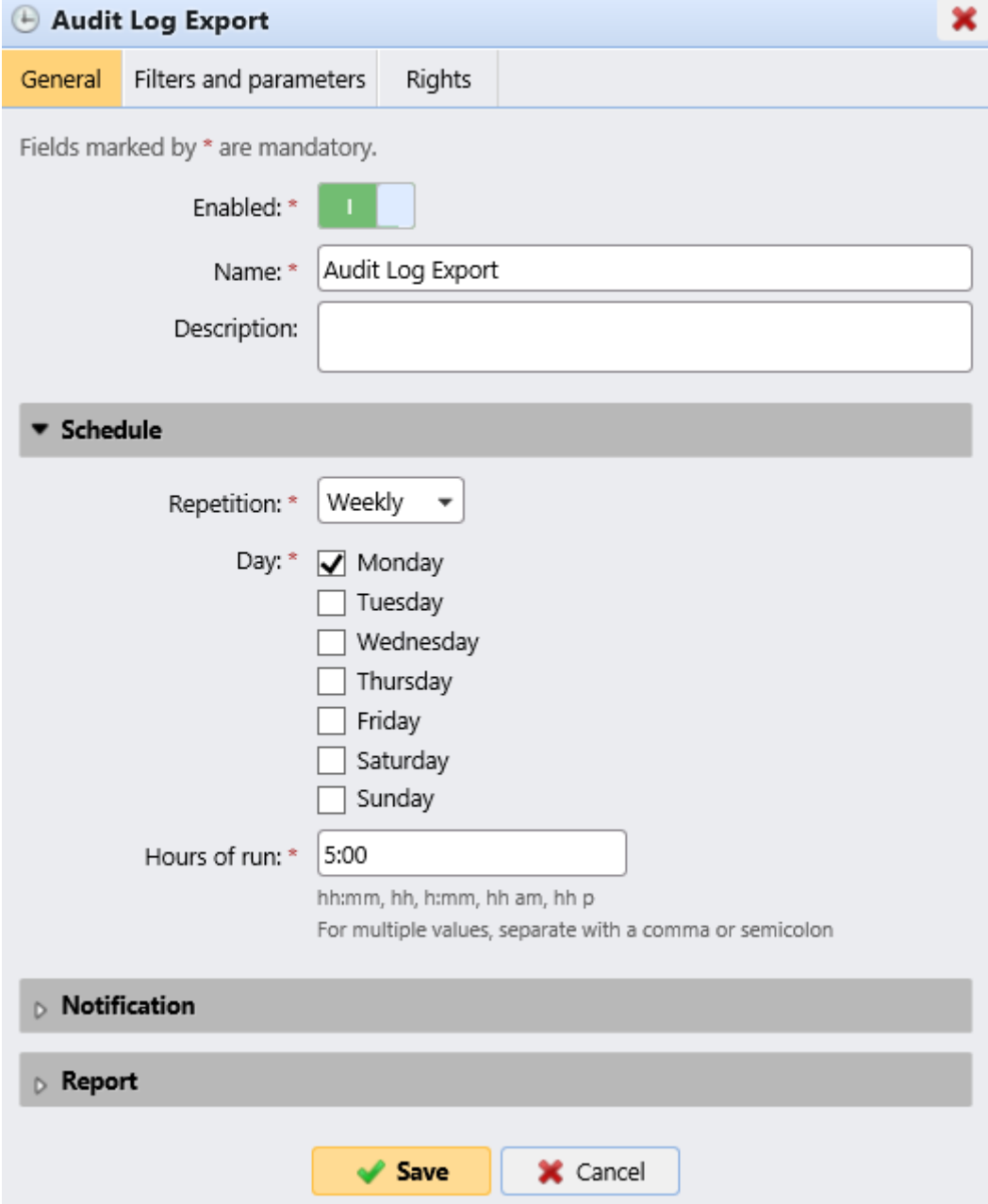

# 6 MyQ Central Systemeinstellungen

In diesem Thema werden die grundlegenden Systemeinstellungen des MyQ-Systems behandelt. Die Einstellungen befinden sich auf separaten Registerkarten, auf die Sie über das Menü Einstellungen zugreifen können:

- Auf der Allgemein Einstellungen können Sie die Administrator-E-Mail einstellen, regionale Einstellungen ändern und andere allgemeine Einstellungen vornehmen.
- Auf der Personalisierung Einstellungen können Sie benutzerdefinierte Hilfe-Links und benutzerdefinierte Logos hinzufügen, die in verschiedenen Bereichen des MyQ-Systems verwendet werden sollen.
- Auf der Netzwerk Einstellungen können Sie Netzwerkeinstellungen wie Zertifikate, Serverports usw. ändern.
- Auf der Authentifizierungsserver Einstellungen können Sie LDAP- und Radius-Server für die Benutzerauthentifizierung hinzufügen.
- Auf der Aufgabenplaner Einstellungen können Sie neue Aufgabenpläne hinzufügen, ihre Einstellungen ändern und geplante Aufgaben ausführen.
- Auf der Log & Audit Auf der Registerkarte Einstellungen können Sie die Funktion Protokollbenachrichtigung einstellen, die es ermöglicht, Benachrichtigungen über ausgewählte Protokollereignisse an den Administrator und/oder eine beliebige Anzahl von MyQ-Benutzern zu senden.
- Auf der Verwaltung des Systems Einstellungen können Sie die Einstellungen des MyQ-Verlaufs ändern, die maximale Größe von Dateien festlegen, die auf die MyQ-Webschnittstelle hochgeladen werden können, Daten aus der MyQ-Datenbank löschen und auch MyQ-Komponenten zurücksetzen, um die zuvor auf anderen Registerkarten vorgenommenen Einstellungen zu übernehmen.

## 6.1 Allgemeine Einstellungen

Die **Allgemein** Die Registerkarte Einstellungen enthält die **Allgemein**, **Sicherheit**  und **Datenschutz am Arbeitsplatz** Abschnitte.

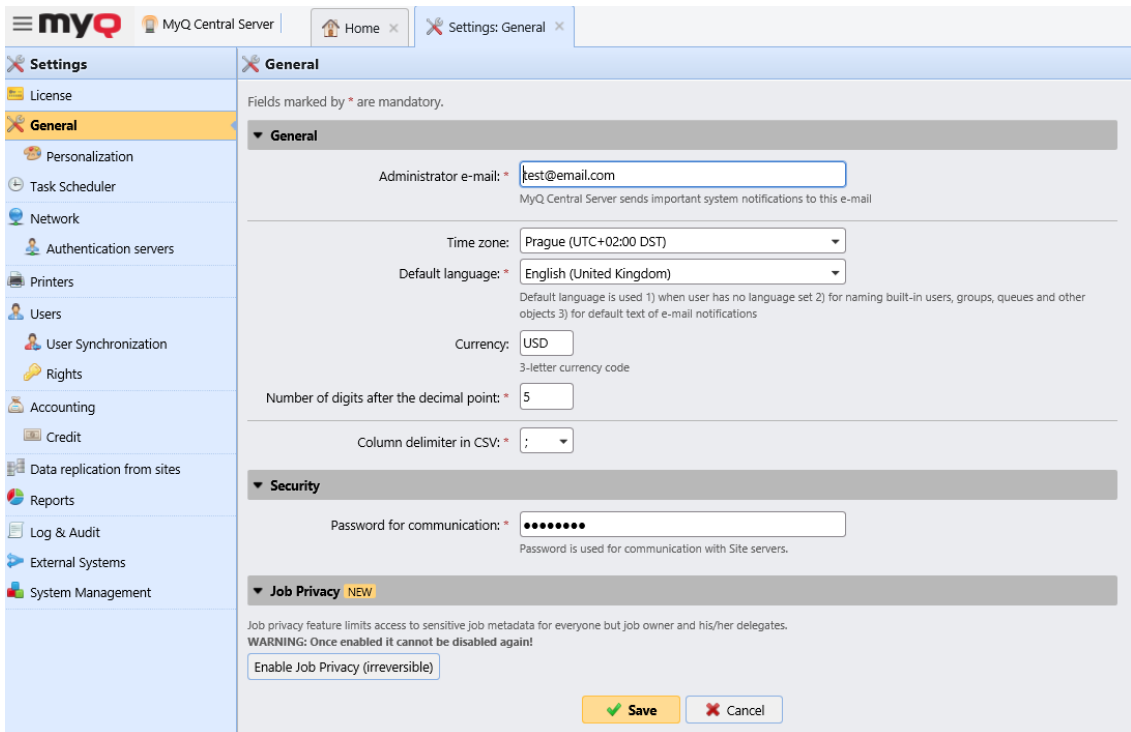

In der **Allgemein** können Sie die E-Mail-Adresse des Administrators, die Zeitzone, die Standardsprache, die Währung und das Spaltentrennzeichen in CSV-Dateien festlegen.

- **E-Mail des Administrators**: Die Administrator-E-Mail erhält wichtige Systemmeldungen (Warnungen zur Überprüfung des Festplattenplatzes, Ablauf der Lizenz usw.), die automatisch von MyQ gesendet werden.
- **Zeitzone**: Für das einwandfreie Funktionieren des MyQ-Systems müssen Sie sicherstellen, dass die hier eingestellte Zeitzone mit der im Windows-Betriebssystem eingestellten Zeitzone übereinstimmt. Nachdem Sie die Zeitzone geändert haben, werden Sie aufgefordert, den Webserver neu zu starten.
- **Standardsprache**: Die Standard-Spracheinstellung bestimmt die Sprache aller E-Mails, die automatisch von MyQ gesendet werden, und die Sprache, die auf allen angeschlossenen Terminals und interaktiven Lesegeräten verwendet wird.
- **Währung**: In der Währungseinstellung können Sie den 3-stelligen Währungscode der Währung eingeben, die Sie in Ihrer Preisliste verwenden möchten.
	- Die **Anzahl der Ziffern nach dem Dezimalpunkt** Option kann von *0* zu *5* (Standard ist *2*).
- **Spaltentrennzeichen in CSV**: Die Einstellung Spaltentrennzeichen in CSV-Dateien bestimmt das Trennzeichen in Quell- und Zieldateien, das für alle Import- und Exportvorgänge in das und aus dem CSV-Dateiformat verwendet wird. Der Standardwert basiert auf den regionalen Einstellungen Ihres Betriebssystems.

In der **Sicherheit** Abschnitt können Sie die **Passwort für die Kommunikation** zwischen dem MyQ Central-Server und den Site-Servern. Das gleiche Passwort muss auf Ihren Standort-Servern festgelegt werden, um die Kommunikation zwischen Ihrem zentralen Server und den Standort-Servern zu gewährleisten.

In der **Datenschutz am Arbeitsplatz** Abschnitt können Sie die Option **Datenschutz am Arbeitsplatz** Funktion. Die Funktion "Auftragsdatenschutz" schränkt den Zugang zu sensiblen Auftragsmetadaten für alle ein, mit Ausnahme des Auftragseigentümers und seiner Beauftragten. Wenn **Datenschutz am Arbeitsplatz** auf Ihrem Zentralserver aktiviert ist, wird sie automatisch auf allen angeschlossenen Standortservern aktiviert.

#### Einmal aktiviert, kann sie nicht wieder deaktiviert werden!

Um die Funktion zu nutzen, klicken Sie auf die Schaltfläche **Auftragsdatenschutz aktivieren (unumkehrbar)** Taste.

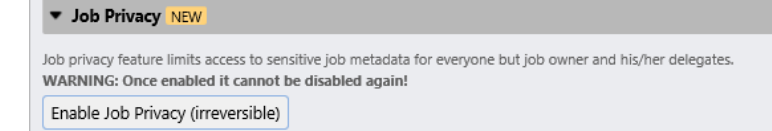

Geben Sie im Bestätigungs-Pop-up Ihr Server-Administrator-Passwort in das Feld **Passwort** Feld, und klicken Sie auf **Auftragsdatenschutz aktivieren (unumkehrbar)**.

## 6.2 Personalisierungseinstellungen

Auf dieser Registerkarte können Sie eine benutzerdefinierte Nachricht einstellen, die auf den Webkonten der MyQ-Benutzer angezeigt wird, Links zu Ihrer eigenen benutzerdefinierten Hilfe hinzufügen und benutzerdefinierte Anwendungslogos für MyQ verwenden.

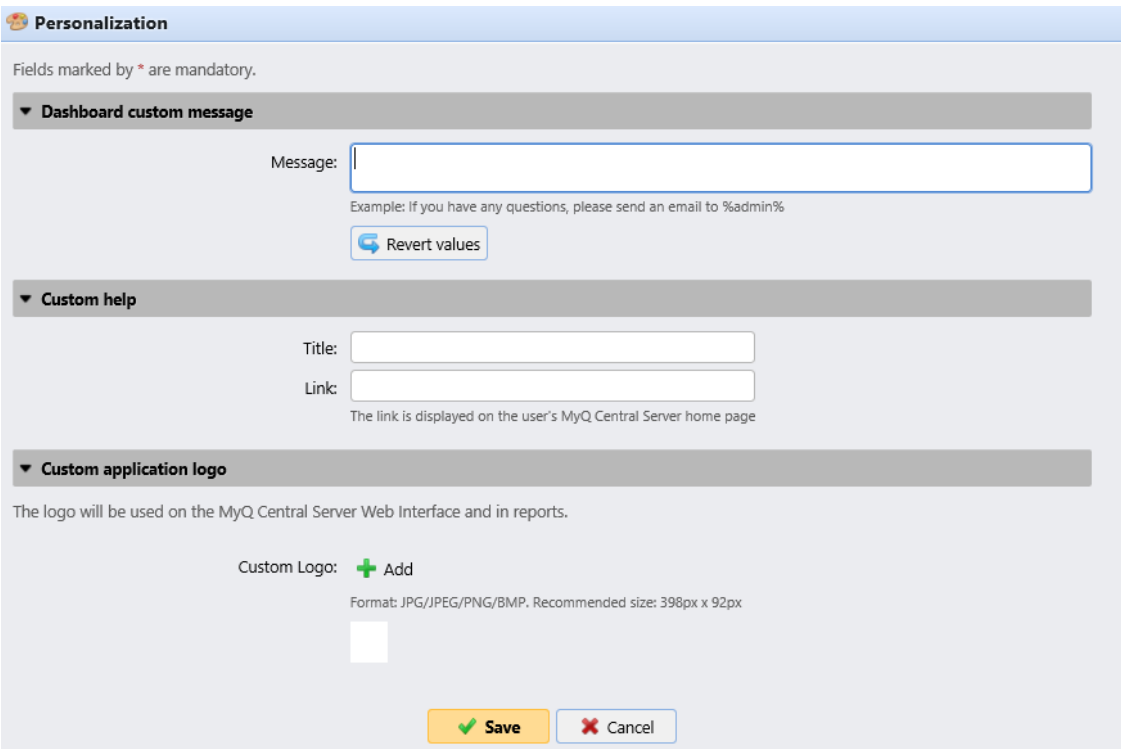

## **6.2.1 Benutzerdefinierte Nachricht auf dem Dashboard**

Hier können Sie eine Nachricht eingeben, die in den Webkonten der MyQ-Benutzer angezeigt werden soll. Nachdem Sie die Nachricht geändert haben, klicken Sie auf **Speichern Sie** am unteren Rand der **Personalisierung** Registerkarte Einstellungen.

Die *%admin%* kann verwendet werden, um die E-Mail-Adresse des MyQ-Administrators in der Nachricht anzuzeigen (die Administrator-E-Mail, die auf der Seite Allgemeine Einstellungen Registerkarte).

### **6.2.2 Benutzerdefinierte Hilfe**

Hier können Sie einen Link zu Ihrer eigenen webbasierten Hilfe hinzufügen, der als Gadget auf der MyQ-Startseite des Benutzers angezeigt wird.

Um einen benutzerdefinierten Hilfelink hinzuzufügen, geben Sie den Titel und den Link Ihrer benutzerdefinierten Hilfe ein und klicken dann auf **Speichern Sie** am unteren Rand der Registerkarte.

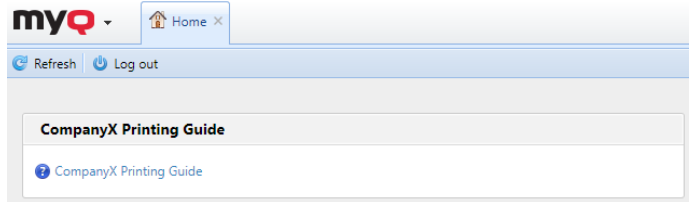

## **6.2.3 Benutzerdefiniertes Anwendungslogo**

Hier können Sie das Logo Ihres Unternehmens hinzufügen, das im MyQ-System verwendet werden soll. Das Logo erscheint in der oberen rechten Ecke der MyQ-Weboberfläche, auf MyQ-Gutscheinen und auf Berichten.

Unterstützte Bildformate sind *JPG/JPEG/PNG/BMP* und die empfohlene Größe ist *398px* x *92px*.

Um das Logo zu importieren, klicken Sie auf **+Hinzufügen**, **durchsuchen** für die Datei und **Öffnen Sie** und klicken Sie dann auf **Speichern Sie** am unteren Rand der Registerkarte. Eine Vorschau des neuen Logos wird auf der Registerkarte angezeigt.

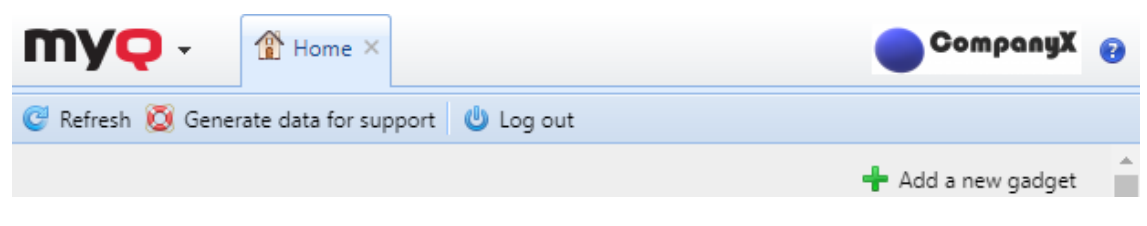

## 6.3 Einstellungen des Aufgabenplaners

Die **Aufgabenplaner** Die Registerkarte Einstellungen dient als Schnittstelle für die Planung regelmäßiger Aufgaben in MyQ. Es gibt sieben vordefinierte Aufgaben:

**Überprüfung des Systemzustands, Löschen des Verlaufs, Replikation, Systemwartung, Sicherung der Datenbank und der Einstellungen, Sicherung der Protokolle,** und **Benutzer-Synchronisierung**.

Darüber hinaus können Sie Projekte aus CSV-Dateien importieren und externe Befehle ausführen.

Externe Befehle sind standardmäßig deaktiviert. Um sie zu aktivieren, schalten Sie den **scheduleExternalCommand** Parameter in der *config.ini* Datei von *0* (deaktiviert) zu *1* (aktiviert).

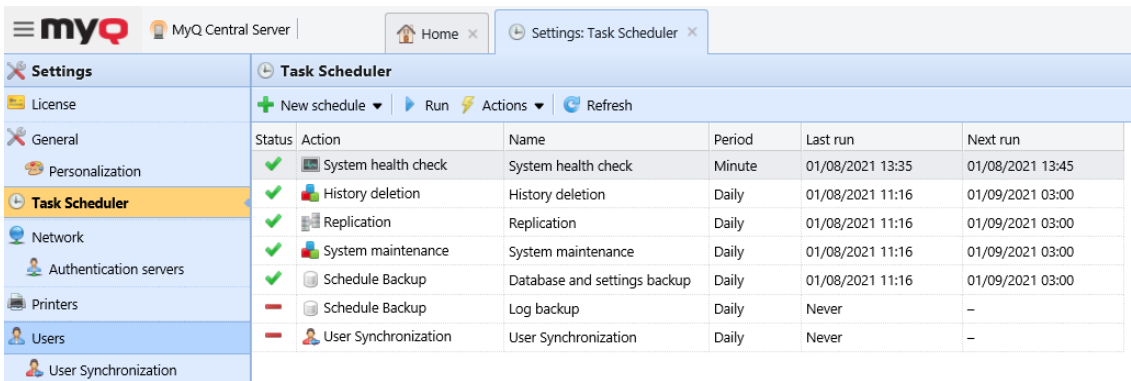

## **6.3.1 Ausführen und Einstellen von Aufgabenplänen**

#### **So führen Sie einen Aufgabenplan manuell aus:**

- Wählen Sie den Aufgabenplan aus, den Sie ausführen möchten.
- Klicken Sie auf **ausführen** über die **Aufgabenplaner** Symbolleiste.

#### Oder

- Klicken Sie mit der rechten Maustaste auf den Aufgabenplan.
- Klicken Sie auf **ausführen** im Kontextmenü.

#### **So legen Sie einen Aufgabenplan fest:**

Doppelklicken Sie auf den Aufgabenplan, den Sie einstellen möchten (oder klicken Sie mit der rechten Maustaste darauf und dann auf **bearbeiten** im Kontextmenü der Aktionen). Auf der rechten Seite des Bildschirms wird das entsprechende Aufgabenplan-Eigenschaftsfenster geöffnet.

Das Eigenschaftsfenster des Aufgabenplans ist in vier Abschnitte unterteilt:

- Im obersten Abschnitt können Sie den Zeitplan aktivieren oder deaktivieren, seine **Name** und schreiben seine **Beschreibung**.
- In der **Zeitplan** Abschnitt müssen Sie einen Zeitraum von **Wiederholung** für den Aufgabenlauf und ändern Sie den genauen Zeitpunkt des Starts des Aufgabenlaufs.
- In der **Benachrichtigung** können Sie auswählen, ob Sie eine E-Mail-Benachrichtigung senden möchten. Sie müssen auch wählen, ob Sie die Benachrichtigung jedes Mal oder nur im Falle eines Fehlers senden möchten.
- Der untere Teil, falls vorhanden, ist speziell für die Art der Aufgabe.

Nachdem Sie den Zeitplan festgelegt haben, klicken Sie auf **Speichern Sie**.

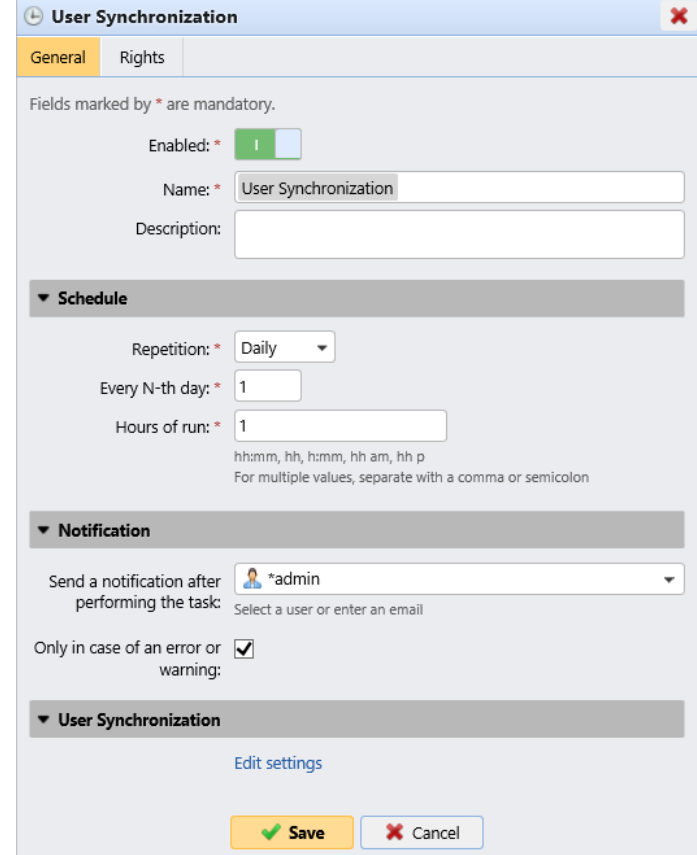

**Hinzufügen eines neuen Zeitplans:**

Sie können zwei Arten von neuen Zeitplänen hinzufügen, die sich auf Berichte beziehen: **Benutzer exportieren** und **Drucker exportieren**.

Klicken Sie im Hauptmenüband auf **Neuer Zeitplan** und wählen Sie **Benutzer exportieren** oder **Drucker exportieren**. Auf der rechten Seite des Bildschirms öffnet sich das Eigenschaftsfenster des Aufgabenplans, das wie die übrigen Pläne in vier Abschnitte unterteilt ist. Der letzte Abschnitt, **Bericht** ist nur bei diesen beiden Zeitplänen vorhanden und enthält die folgenden Einstellungen:

- **Format** Wählen Sie das Format des Berichts aus der Liste aus: *CSV, XLSX, ODS, XML*.
- **Sprache** Wählen Sie die Sprache des Berichts aus der Liste aus.
- **Alle Standorte müssen repliziert werden** Wenn diese Option aktiviert ist, werden alle Standorte repliziert und in den Bericht aufgenommen.
- **Per E-Mail versenden**
	- **Empfänger** Wählen Sie den Empfänger aus der Liste der Benutzer aus.
	- **Thema** Geben Sie einen Betreff für die E-Mail ein.
	- **Nachricht** Geben Sie den Text der E-Mail ein.
	- **Einbetten des Berichts in den E-Mail-Text** Wenn diese Option aktiviert ist, wird der Bericht in den E-Mail-Text aufgenommen.
	- **Maximale E-Mail-Größe** Legen Sie die maximale E-Mail-Größe von *0* zu *2047* MB. Wenn die E-Mail die festgelegte Größe überschreitet, wird stattdessen ein sicherer Link zum Dokument eingefügt.
- **In einer Datei speichern**
	- **Datei** Legen Sie den Pfad fest, unter dem die Datei gespeichert wird. Der Standardpfad ist *%app%\Data\Export\Users\_%datetime%.csv* wobei *%app%* ist der Ordner MyQ Data und *%datetime%* ist das aktuelle Datum und die aktuelle Uhrzeit.
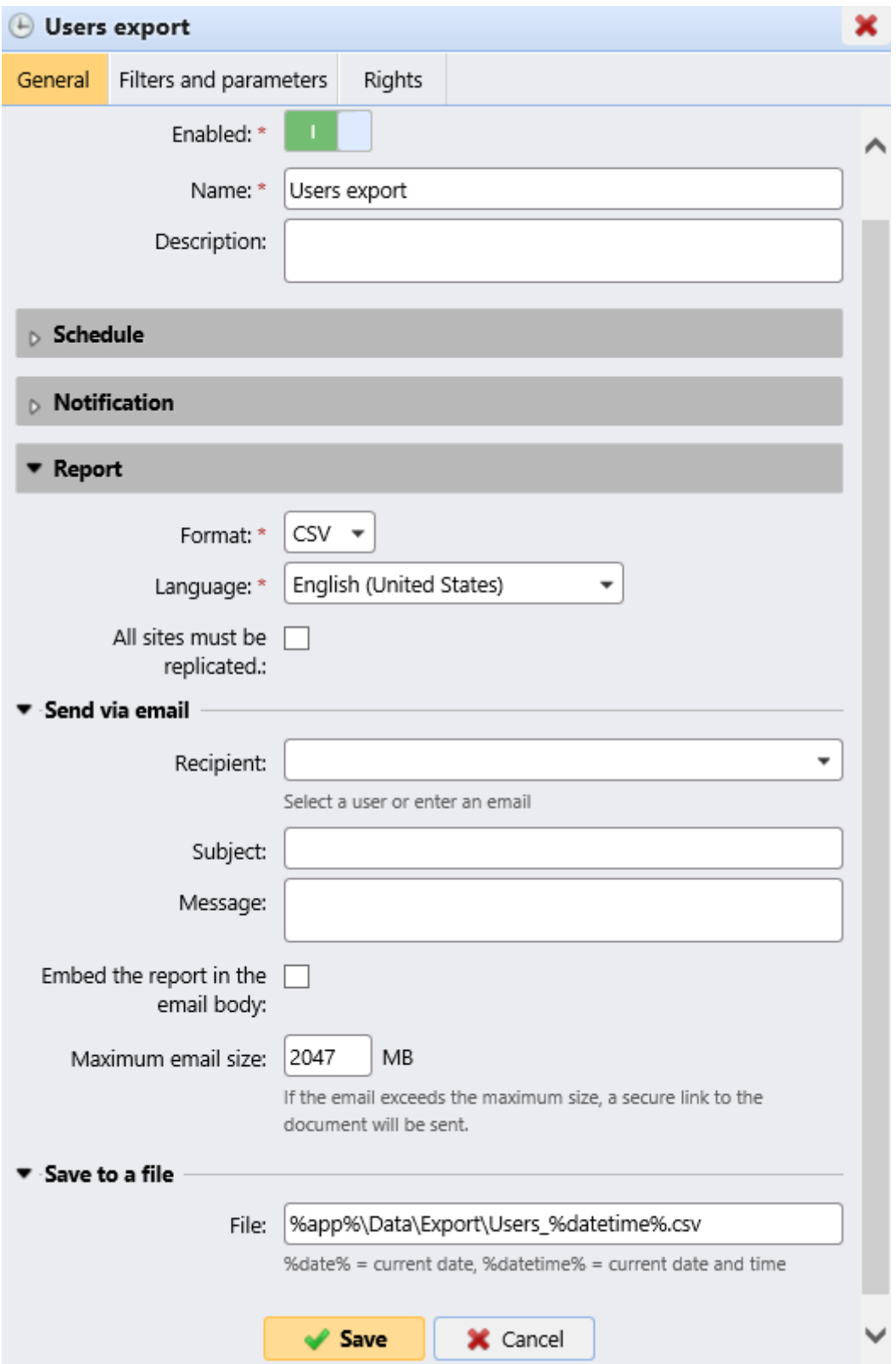

# 6.4 Netzwerk-Einstellungen

Auf der **Netzwerk** Auf der Registerkarte Einstellungen können Sie die Netzwerkkommunikation zwischen dem MyQ Central-Server und anderen Teilen der MyQ-Lösung verwalten. Sie ist in die folgenden Abschnitte unterteilt: **Allgemein, Sicherheit der Kommunikation Sicherheit, ausgehender SMTP-Server, HTTP-Proxy-Server,** und **Firewall**.

## **6.4.1 Allgemein**

In diesem Abschnitt können Sie den Hostnamen des MyQ Central-Servers eingeben. Dieser Hostname wird von externen Komponenten des MyQ-Systems, wie z. B. den MyQ Replicator- oder Site-Servern, zur Kommunikation mit dem MyQ Central-Server verwendet.

## **6.4.2 Sicherheit der Kommunikation**

In diesem Abschnitt können Sie **Nur sichere Verbindungen zulassen** und laden Sie Ihr Sicherheitszertifikat hoch.

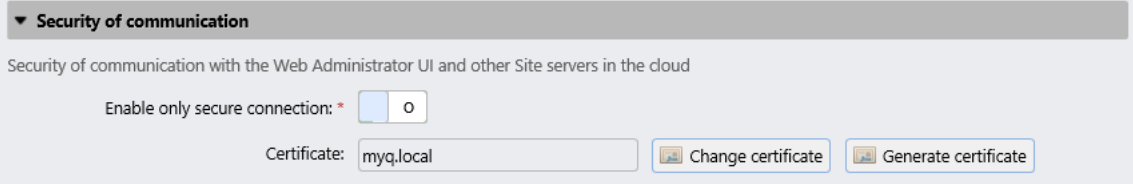

So laden Sie ein Zertifikat hoch:

- 1. Klicken Sie auf **Zertifikat ändern**. Das Dialogfeld Zertifikat ändern wird angezeigt.
- 2. Klicken Sie in der entsprechenden Spalte auf **Dateien auswählen**. Das Dialogfeld Öffnen wird angezeigt. Sie können aus der Liste *PEM* Format und das *PFX (P12)* Format.
- 3. **Durchsuchen Sie** und wählen Sie das Zertifikat aus, das Sie hochladen möchten, und klicken Sie dann auf **OK**.

```
⊭ OpenSSL configuration file for creating a CSR for a server certificate<br># Adapt at least the CN, DNS.1, C and O lines, and then run<br># "c:\Program Files (x86)\MyQ\Apache\bin\openssl.exe" req -new -config CSR.conf -keyou
# on the command line.
[req]default\_bits = 2048defaultmd = sha256normal = noprompt = no<br>encrypt_key = no<br>distinguished_name = req_distinguished_name<br>req_extensions = v3_req
[req distinguished name]
|| country Name<br>|# Country Name<br>|# State or Province Name, not required un-comment if needed
\#ST = VALocality Name, not required un-comment if needed
    = SomeCity
# Organization Name
" or gunstational Unit Name, not required un-comment if needed<br># Organizational Unit Name, not required un-comment if needed<br>#OU = MyDuision<br># FQDN of the MyQ server
CN = www.company.com
[v3_{\text{preq}}]keyUsage = keyEncipherment, dataEncipherment
extendedKeyUsage = serverAu<br>subjectAltName = @alt_names
                             .<br>∫server∆uth
Talt namesl
   Please note: all DNS names must resolve to the same IP address as the FQDN.
# DNS.1 should be same as CN
  Edit and un-comment rows 2+ as needed
DNS.1 = www.company.com#DNS.2 = company.com<br>#DNS.3 = www.company.net<br>#DNS.4 = company.net
```
Klicken Sie auf **Zertifikat generieren** um das Standard-MyQ-Testzertifikat (MyQ.local) wiederherzustellen. Die Dateien *server.cer* , *server.schlüssel* und *server.pfx* sind gespeichert in *C:\ProgrammDaten\MyQ Central Server\Cert*.

## **6.4.3 Ausgehender SMTP-Server**

Um E-Mail-Berichte zu versenden, Fehlermeldungen an Benutzer zu senden, automatisch generierte PINs an Benutzer zu senden und gescannte Dokumente weiterzuleiten, müssen Sie den E-Mail-Server konfigurieren, an den alle E-Mails weitergeleitet werden.

Um den Server zu konfigurieren, gehen Sie wie folgt vor:

Wählen Sie eine **Typ** von *Klassischer SMTP-Server* oder *Microsoft Exchange Online*.

Für *Klassischer SMTP-Server*:

- 1. Geben Sie den Hostnamen oder die IP-Adresse des Servers in das Feld **Server**  Textfeld. Wenn der E-Mail-Server auf einen anderen als den *25* TCP-Port, ändern Sie die **Hafen** auf den richtigen Wert einstellen.
- 2. Wählen Sie zwischen dem *Keine*, *SSL* und *STARTTLS* **Sicherheit** Optionen.
- 3. Wahlweise können Sie **Zertifikat validieren** oder nicht.
- 4. Wenn Anmeldedaten erforderlich sind, geben Sie die **Benutzer** und **Passwort**.
- 5. Geben Sie die Adresse ein, die Sie als **E-Mail des Absenders** zu PIN-, Warn- und Berichtsmeldungen.
- 6. Nachdem Sie die Daten eingegeben haben, können Sie auf **Test** um die Verbindung zum E-Mail-Server zu testen.

Für *Microsoft Exchange Online*:

1. Wenn Sie bereits einen Microsoft Exchange Online-Server im **Externe Systeme** Einstellungen, wird dieser Server in der **Server** Feld. Wenn nicht, können Sie auf das Feld **Server** und klicken Sie dann auf **hinzufügen** um Ihren Microsoft

Exchange Online-Server hinzuzufügen. Fügen Sie in dem Popup-Fenster einen **Titel** für Ihren Server, die **Kunden-ID** und die **Mieter-ID**und klicken Sie auf **OK**. Weitere Informationen finden Sie unter Microsoft Exchange Online-Einrichtung.

- 2. Wenn der E-Mail-Server auf einen anderen als den TCP-Port 25 hört, ändern Sie die **Hafen** auf den richtigen Wert einstellen.
- 3. **Sicherheit** ist *STARTTLS* standardmäßig und kann nicht geändert werden.
- 4. Wenn Anmeldedaten erforderlich sind, geben Sie die **Benutzer**.
- 5. Geben Sie die Adresse ein, die Sie als **E-Mail des Absenders** zu PIN-, Warn- und Berichtsmeldungen.
- 6. Nachdem Sie die Daten eingegeben haben, können Sie auf **Test** um die Verbindung zum E-Mail-Server zu testen, und klicken Sie auf **Speichern Sie** um Ihre Änderungen zu speichern.

### **6.4.4 HTTP-Proxy-Server**

In diesem Abschnitt können Sie einen MyQ-Proxy-Server einrichten, der für die Aktivierung einer Lizenz verwendet werden kann. Obligatorische Felder sind **Server**  (Name) und **Hafen**. Starten Sie nach der Änderung der Ports alle MyQ-Dienste neu.

## **6.4.5 Firewall**

In diesem Abschnitt können Sie automatisch alle Ports der Microsoft Windows Firewall öffnen, die für die Ausführung der MyQ-Anwendung erforderlich sind.

## **6.4.6 Einstellungen für Authentifizierungsserver**

Wenn Sie Benutzer anhand eines LDAP-Servers authentifizieren, Benutzer von einem LDAP-Server synchronisieren oder Benutzer anhand eines Radius-Servers authentifizieren möchten, müssen Sie alle Server auf dieser Registerkarte hinzufügen.

#### **Hinzufügen eines neuen LDAP-Servers:**

1. Klicken Sie auf **+Hinzufügen** und wählen Sie **LDAP-Server**. Auf der rechten Seite des Bildschirms wird das neue LDAP-Servereinstellungsfenster geöffnet. Authentication servers

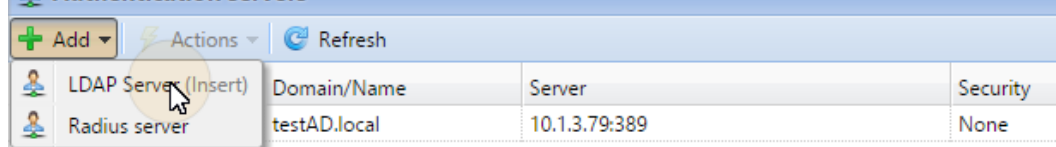

- 2. Geben Sie die LDAP-Domäne ein.
- 3. Wählen Sie das LDAP **Typ**. Sie können wählen zwischen *Active Directory, Novell, OpenLDAP,* und *Lotus Domino*. (Für *Aktives Verzeichnis* müssen Sie wählen *SSL*  im **Sicherheit** Feld und das **Server** Anschluss muss *636*)
- 4. Wenn Sie möchten, dass die Kommunikation mit dem LDAP gesichert wird, wählen Sie die Option **Sicherheitsprotokoll** die Sie verwenden möchten.
- 5. Geben Sie die **Server** IP-Adresse oder Hostname und den Kommunikationsanschluss. (Für *Aktives Verzeichnis* Sie können die IP-Adresse oder den Hostnamen leer lassen, wenn Sie sie nicht kennen. Der Server wird dann als Auto-Discover gespeichert)
- 6. Wenn Sie mehrere Adressen haben, die mit einem LDAP-Server verbunden sind, können Sie diese hinzufügen, indem Sie auf **hinzufügen**.
- 7. Klicken Sie auf **Speichern Sie**. Der LDAP-Server erscheint nun in der Liste der Server.

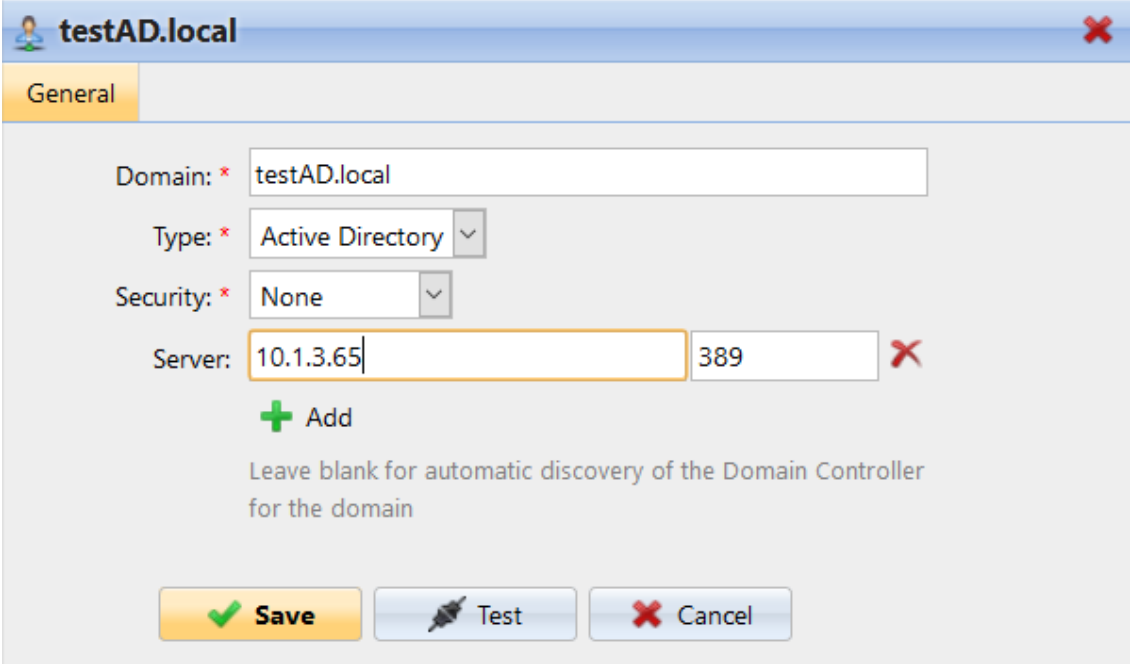

#### **Hinzufügen eines neuen Radius-Servers:**

1. Klicken Sie auf **+Hinzufügen** und wählen Sie **Radius-Server**. Auf der rechten Seite des Bildschirms wird das neue Radius-Server-Eigenschaftenfenster geöffnet.

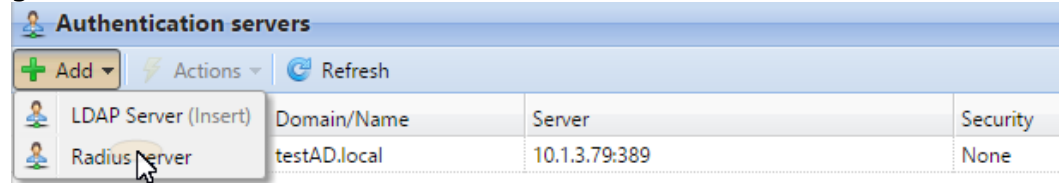

- 2. Eingabe des Radius-Servers **Name**.
- 3. Geben Sie die **Server** IP-Adresse oder Hostname, den Kommunikationsport und das gemeinsame Geheimnis.
- 4. Wenn Sie mehrere Adressen haben, die mit einem Radius-Server verbunden sind, können Sie diese hinzufügen, indem Sie auf **hinzufügen**.
- 5. Klicken Sie auf **Speichern Sie**. Der Radius-Server erscheint nun in der Liste der Server.

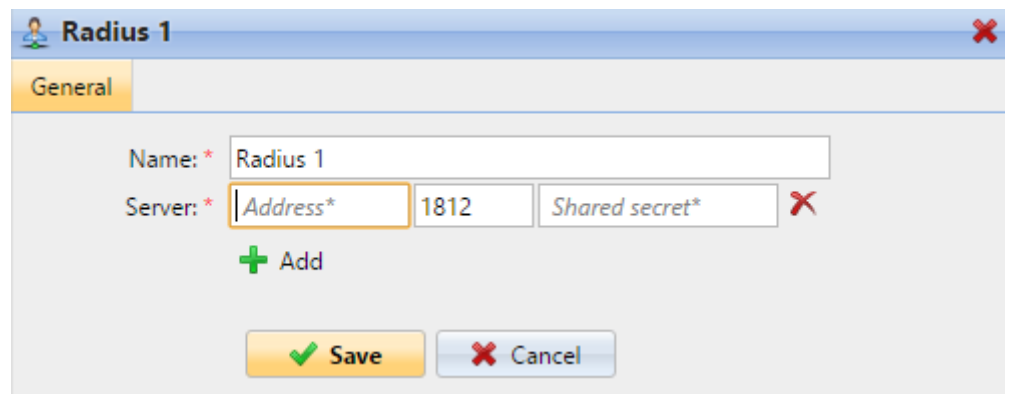

# 6.5 Druckereinstellungen

Auf der Registerkarte **Druckereinstellungen** können Sie im Feld **Gültigkeit der temporären Karten** die Gültigkeitsdauer der temporären Karten in Stunden einstellen. Der Standardwert ist *24* Stunden.

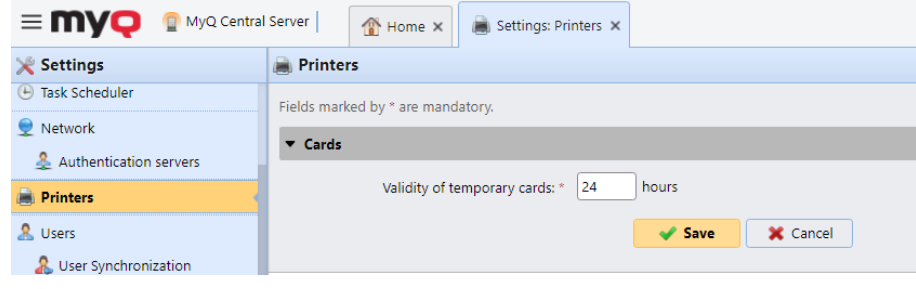

# 6.6 Buchhaltungseinstellungen

In der **Buchhaltung** Einstellungen, in der Registerkarte **Allgemein** wählt der MyQ-Administrator den Abschnitt **Abrechnungsmodus** MyQ verwenden wird:

- **Gruppe Rechnungswesen** Dieser Modus ist standardmäßig ausgewählt. In diesem Modus sind alle Kontingente verfügbar und können ausgegeben werden.
- **Kostenstelle** In diesem Modus wird nur das ausgewählte Zahlungskonto (Kostenstelle) ausgegeben.

Es ist jederzeit möglich, zwischen den Modi zu wechseln.

#### **Beschränkungen:**

- Die **Kostenstelle** Modus funktioniert nicht auf Druckern ohne Terminal.
- **Der Kostenstellenmodus kann nur mit den Embedded Terminal Versionen 8.2 oder höher verwendet werden.**
- In der **Kostenstelle** Wenn ein Benutzer mehr als ein Konto hat, wird der Auftrag angehalten und das Konto muss über MyQ Desktop Client (v.8.2 oder höher) ausgewählt werden. Wenn es nur ein Konto gibt, wird das Konto automatisch zugewiesen.

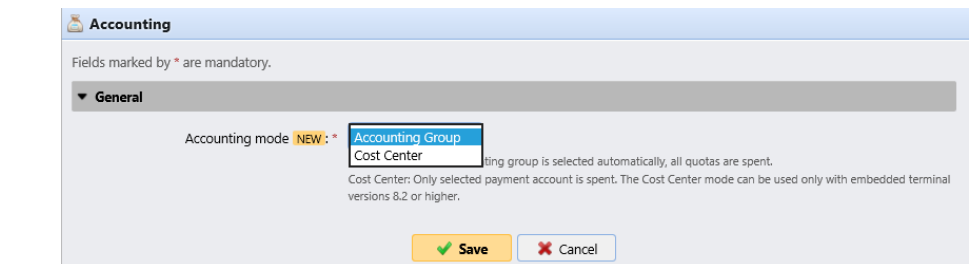

Wenn Sie die **Kostenstelle** Modus auf eingebetteten Terminals mit einer älteren Version als 8.2, schlägt die Aktivierung der Terminals fehl. Die folgende Fehlermeldung ist im Protokoll zu finden: "*Terminal ist nicht kompatibel | reason=Terminalversion muss mindestens 8.2 im Kostenstellenmodus sein".* Wenn Sie zum **Kostenstelle** Modus auf eingebetteten Terminals mit einer Version älter als 8.2, kann die folgende Warnung im Protokoll gefunden werden: "*Dieses Terminal wird im Kostenstellenabrechnungsmodus nicht unterstützt. Aktualisieren Sie das Terminal mindestens auf Version 8.2".* Wechseln Sie zum **Gruppe Rechnungswesen** Modus oder aktualisieren Sie Ihre

eingebetteten Terminals auf Version 8.2, damit die Terminals erfolgreich aktiviert werden und ordnungsgemäß funktionieren.

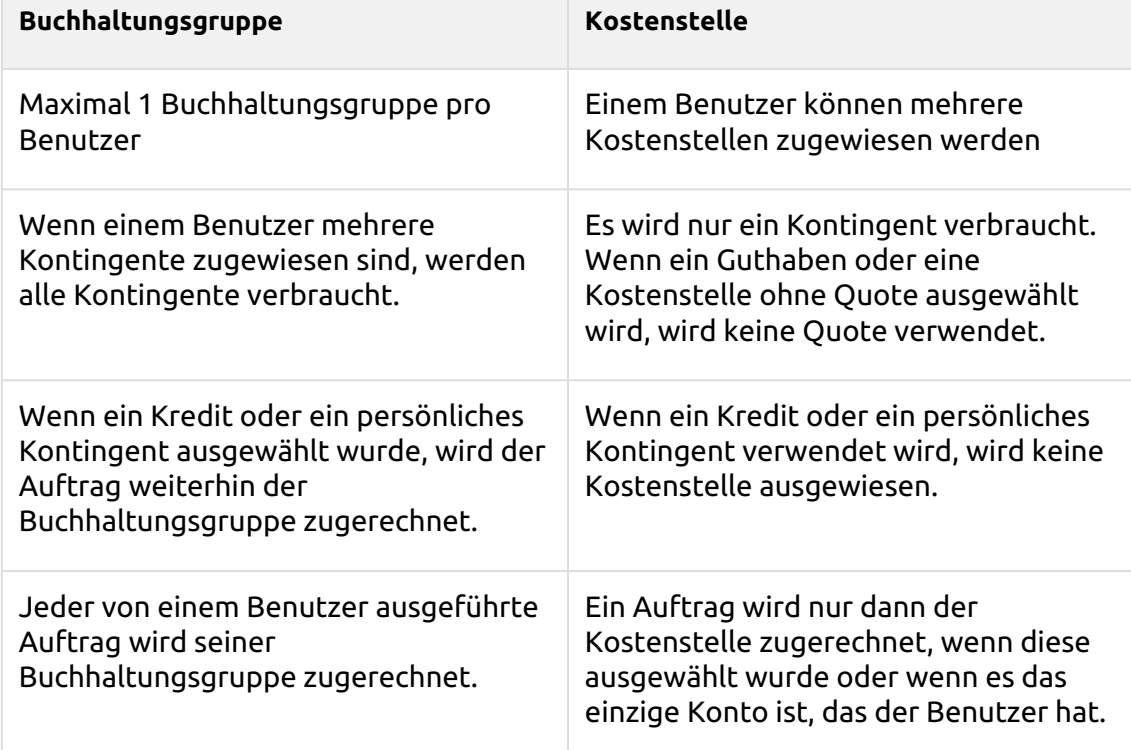

#### **Vergleich zwischen Buchhaltungsgruppe und Kostenstelle**

# 6.7 Datenreplikation von Standorten Einstellungen

In der **Datenreplikation von Standorten** Einstellungen, in der Registerkarte **Allgemein** wählt der MyQ-Administrator die Daten aus, die von Site-Servern

repliziert werden sollen. Diese Option wurde in MyQ Central Server 8.2 (Patch 6) hinzugefügt und erfordert MyQ Print (Site) Server 8.2 (Patch 7).

Aktivieren Sie das Kontrollkästchen neben einer Option, um die Datenreplikation zu aktivieren, und deaktivieren Sie es, um sie zu deaktivieren (alle Optionen sind standardmäßig aktiviert). Klicken Sie auf **Speichern Sie** um alle Änderungen zu übernehmen. Die verfügbaren Optionen sind:

- Benutzersitzungen (nicht editierbar)
- Drucker (nicht editierbar)
- Drucker-Gruppen
- Drucker-Ereignisse
- Preislisten
- Projekte
- Stellenangebote

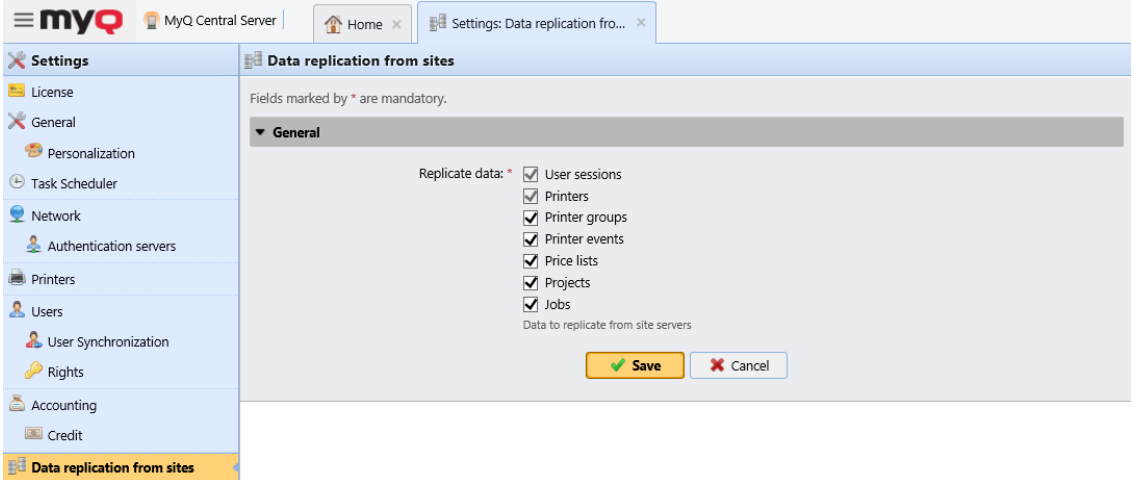

- Wenn Daten von den Replikationseinstellungen ausgeschlossen sind, werden sie nicht auf den MyQ Central-Server repliziert.
- Wenn eine ältere Version von MyQ Print Server verwendet wird, werden die Segmentierungseinstellungen auf dem MyQ Central Server nicht wirksam.
- Wenn auftragsbezogene Daten (Aufträge, Projekte) bei der Replikation übersprungen wurden, führt die erneute Aufnahme der Daten nicht zu einer Replikation der bereits übersprungenen Daten; es werden nur neue Daten repliziert.
- Wenn druckerbezogene Daten (Druckergruppen, Warnungen, Preislisten) bei der Replikation übersprungen wurden, werden bei der erneuten Aufnahme der Daten auch die zuvor übersprungenen Daten repliziert.

## 6.8 Externe Berichte

Standardmäßig erfolgt der einzige Zugriff auf die MyQ Firebird-Datenbank über die *SYSDBA* Konto. Da dieses Konto über volle Lese- und Schreibrechte verfügt, ist es nicht sicher, es für den Zugriff auf die Datenbank durch Software von Drittanbietern (z. B. BI-Tools für die Berichterstattung) zu verwenden. Um eine unbeabsichtigte

Beschädigung der Datenbank zu vermeiden, ist ein Konto mit nur Lesezugriff erforderlich.

In der **Externe Berichte** Einstellungen kann der Administrator eine **Datenbank Nur-Lese-Konto** für die Verwendung mit externen Berichten.

Aktivieren der **Aktiviert** switch erstellt automatisch ein Konto mit Lesezugriff auf die MyQ Firebird-Datenbank mit den folgenden Einstellungen:

- **Name des Kontos**: *db\_datareader*. Dies ist der neu angelegte, schreibgeschützte Datenbankbenutzer. Der Kontoname kann nicht geändert werden.
- **Passwort**: Passwort für die *db\_datareader* Konto, das vom Administrator festgelegt wurde. Ein neues Passwort muss jedes Mal festgelegt werden, wenn Sie vom **Behinderte** zu **Aktiviert** Zustand.
- **Bestätigen Sie das Passwort**: Bestätigung des oben genannten Passworts.

Die Aktivierung des Nur-Lese-Kontos für die Datenbank aktiviert automatisch eine Windows-Firewall-Regel, die eingehende Verbindungen zur MyQ Firebird-Datenbank zulässt. Wenn sie deaktiviert ist, wird die Regel gelöscht.

Nach der Wiederherstellung eines Backups mit **MyQ Central Easy Config** die Windows-Firewall-Regel und die *db\_datareader's* Kontopasswort wird wiederhergestellt, wenn der Kontostatus **Aktiviert** als die Sicherung erstellt wurde. Wenn der Kontostand **Behinderte** wird die bestehende Windows Firewall-Regel gelöscht und das Benutzerkonto wird in der wiederhergestellten Firebird-Datenbank gelöscht.

# 6.9 Log- und Audit-Einstellungen

Auf dieser Registerkarte können Sie allgemeine Einstellungen für das MyQ Log und die **Log-Melder** Funktion, die es ermöglicht, Benachrichtigungen über ausgewählte Protokollereignisse an den Administrator und/oder eine beliebige Anzahl von MyQ-Benutzern zu senden. Die Benachrichtigungen können per E-Mail oder an die Windows-Ereignisanzeige gesendet werden.

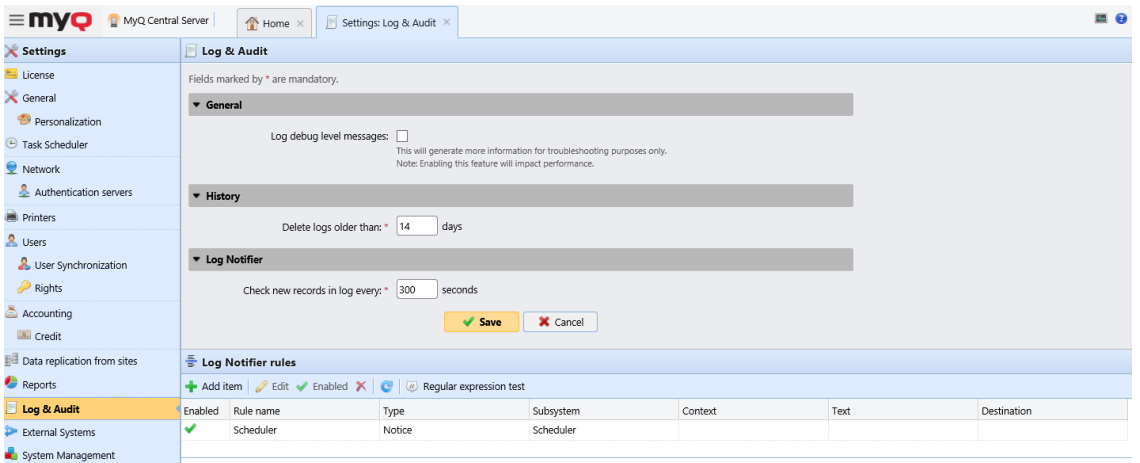

**Allgemeines -** Wenn Sie die Option **Meldungen der Debug-Ebene protokollieren** wählen, generiert das System weitere Informationen zur Fehlerbehebung. Die Informationen werden im MyQ Log angezeigt.

Diese Funktion beeinträchtigt jedoch die Leistung Ihres Systems. Daher empfehlen wir Ihnen, sie nur im Falle einer Systemstörung oder auf Anfrage des MyQ-Supports zu aktivieren.

**Geschichte -** Hier können Sie festlegen, wann die Protokolle gelöscht werden sollen (in Tagen).

**Log Notifier -** Die Benachrichtigungen und ihre Ziele werden durch Regeln für die Protokollbenachrichtigung festgelegt. Hier können Sie den Zeitraum festlegen, nach dem das Protokoll auf neue Ereignisse im **Neue Einträge im Protokoll alle: ... Sekunden prüfen** Textfeld (*300* standardmäßig).

## **6.9.1 Verwaltung der Regeln für die Protokollbenachrichtigung**

Um eine neue Regel hinzuzufügen, klicken Sie auf **+Eintrag hinzufügen** in der oberen linken Ecke des **Regeln für Log Notifier** Widget. Das Eigenschaftsfenster der neuen Regel wird auf der rechten Seite der Registerkarte geöffnet. Bearbeiten und speichern Sie die Regel auf der Registerkarte.

E Log Notifier rules → Ary item | *Ø* Edit | *V* Enabled | X | *C* | *V* Regular expression test

Um die Bearbeitungsoptionen einer Regel zu öffnen, doppelklicken Sie auf die Regel (oder klicken Sie mit der rechten Maustaste auf die Regel und dann auf **bearbeiten**  im Kontextmenü). Die folgenden Einstellungen können geändert werden:

- **Aktiviert**: Aktivieren, Deaktivieren der Regel
- **Name der Regel**: Name der Regel
- **Typ**: die verfügbaren Ereignistypen *Info, Warnung, Fehler, Hinweis, Debug, Kritisch*
- **Teilsystem**: Teilsysteme der MyQ-Anwendung (*Terminal, SMTP-Server, CLI,* usw.)
- **Kontext**: spezifischer Teil des Teilsystems

• **Text**: Text der Log-Ereignismeldung; Sie können reguläre Ausdrücke verwenden, um nach bestimmten Mustern zu suchen

Nachdem Sie die Benachrichtigungsregel festgelegt haben, klicken Sie auf **Speichern Sie**. Die Regel wird gespeichert und Sie können ihre Ziele auswählen.

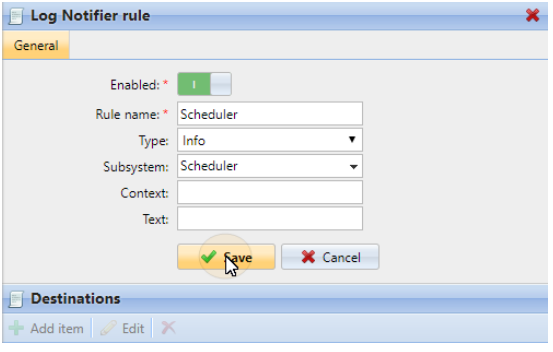

Um das Ziel hinzuzufügen, klicken Sie auf **+Hinzufügen Artikel** unter **Reiseziele**.

Sie können zwischen zwei Zieloptionen wählen: **E-Mail** und **Windows-Ereignisprotokoll**. Wenn Sie die Option **E-Mail** müssen Sie einen oder mehrere Empfänger hinzufügen; Sie können sie entweder aus der Liste der MyQ-Benutzer im Fenster **Empfänger** Dropdown-Liste oder geben Sie die Adressen direkt ein. Nachdem Sie das Ziel festgelegt haben, klicken Sie auf **Speichern Sie**. Die neue Regel wird auf der Registerkarte angezeigt.

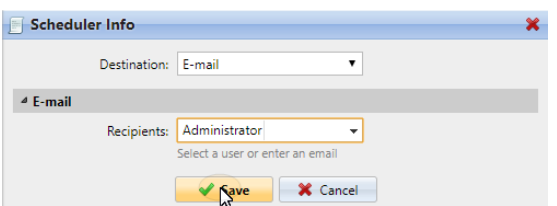

So aktivieren/deaktivieren Sie Regeln für Log Notifier:

- 1. Klicken Sie mit der rechten Maustaste auf die Regel.
- 2. Wählen Sie **Aktiviert** (oder **Behinderte**) im Kontextmenü.

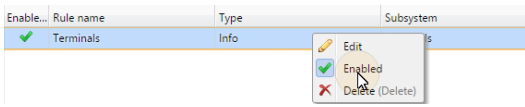

## 6.10 Externe Systeme

Unter **MyQ, Einstellungen, Externe Systeme** gibt es zwei Abschnitte:

- **Externe Systeme** und
- **REST-API-Anwendungen**

Die **Externe Systeme** Abschnitt wird für die Einrichtung von Microsoft Exchange Online verwendet.

In der **REST-API-Anwendungen** Abschnitt können Sie REST-API-Anwendungen hinzufügen.

Klicken Sie auf **+Hinzufügen** und füllen Sie die **Titel, Kunden-ID, Geheimnis,** und **Umfang** der Anwendung und klicken Sie auf **OK**.

## **6.10.1 Microsoft Exchange Online-Einrichtung**

Sie müssen zunächst Microsoft Exchange Online in Microsoft Azure einrichten und dann in MyQ konfigurieren.

#### **Einrichtung von Microsoft Exchange Online in Microsoft Azure**

1. Melden Sie sich bei der [Microsoft Azure-Portal](https://portal.azure.com/) und gehen **zu App-Registrierungen**.

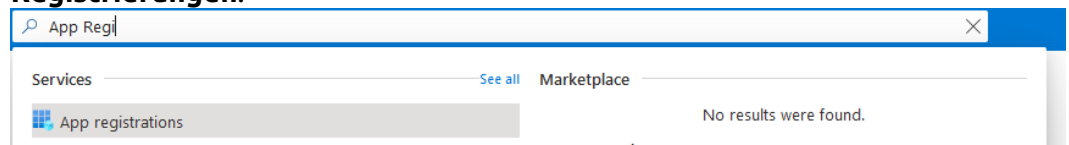

- 2. Klicken Sie auf **Neue Registrierung** und geben Sie die Details der neuen App ein:
	- a. **Name**  Der Name für diese Anwendung (dieser kann später geändert werden). Zum Beispiel, *MS Exchange Online*.
	- b. **Unterstützte Kontotypen** Wer kann diese Anwendung nutzen oder auf diese API zugreifen? Wählen Sie die *Konten in jedem Organisationsverzeichnis (Jedes Azure AD-Verzeichnis - Mehrfamilienhaus)* Option.
	- c. **Umleitungs-URI (optional)** Die Authentifizierungsantwort wird nach erfolgreicher Authentifizierung des Benutzers an diese URI zurückgegeben. Wählen Sie die *Öffentlicher Client/nativ (mobil&Desktop)* aus der Dropdown-Liste wählen.
	- d. Klicken Sie auf **Register**.

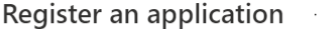

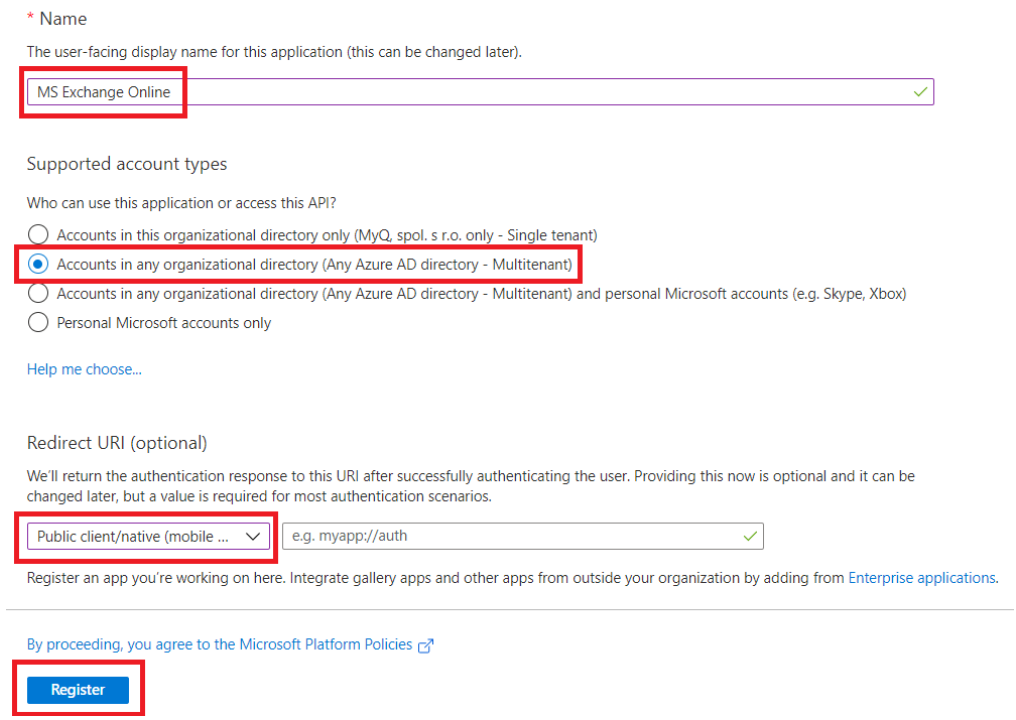

3. Die neue App-Übersichtsseite wird geöffnet. Kopieren Sie die **Anwendung (Client) ID** und die **Verzeichnis (Mieter) ID** da sie für die Verbindung zu MyQ benötigt werden.

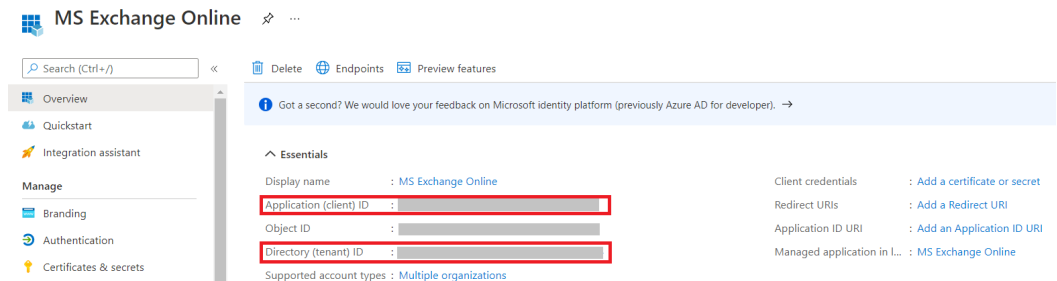

4. Klicken Sie im Menü auf der linken Seite auf **Manifest** und ändern und **Speichern Sie** das JSON mit dem Folgenden:

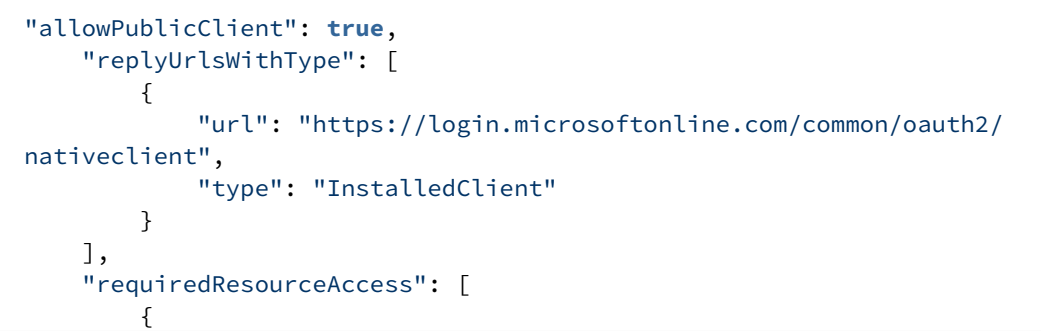

```
 "resourceAppId": "00000003-0000-0000-c000-000000000000",
           "resourceAccess": [
\{ "id": "258f6531-6087-4cc4-bb90-092c5fb3ed3f",
                "type": "Scope"
              },
\{ "id": "d7b7f2d9-0f45-4ea1-9d42-e50810c06991",
                "type": "Scope"
              },
\{ "id": "652390e4-393a-48de-9484-05f9b1212954",
                "type": "Scope"
              },
\{ "id": "7427e0e9-2fba-42fe-b0c0-848c9e6a8182",
                "type": "Scope"
 }
 ]
       }
    ],
```
5. Klicken Sie im Menü auf der linken Seite auf **Authentifizierung**. Wählen Sie in den erweiterten Einstellungen unter Allow public client flows **Ja** neben Enable the following mobile and desktop flows, und klicken Sie dann auf **Speichern**  Sie an der Spitze.<br>Home > App registrations > MS Exchange Online

```
MS Exchange Online | Authentication \phi =
 \mathbf{D}\n\rightharpoondown Search (Ctrl+/)
                                                   \boxed{\Box} Save \times Discard \boxed{R} Got feedback?
                                                   Who can use this application or access this API?
IN Overview
                                                   ◯ Accounts in this organizational directory only (MyQ, spol. s r.o. only - Single tenant)
42 Ouickstart
                                                   (a) Accounts in any organizational directory (Any Azure AD directory - Multitenant)
Integration assistant
                                                   Help me decide.
Manage
Branding
                                                      △ Due to temporary differences in supported functionality, we don't recommend enabling personal Microsoft accounts for an existing registration. If you need to enable personal accounts, you can do so using the manifest ed
\partial Authentication
 Certificates & secrets
|| Token configuration
                                                      A Starting November 9th, 2020 end users will no longer be able to grant consent to newly registered multitenant apps without verified publishers. Add MPN ID to verify publisher
\rightarrow API permissions
Expose an API
                                                   Advanced settings
App roles
A Owners
                                                   Allow public client flows <sup>1</sup>
Roles and administrators |
                                                   Enable the following mobile and desktop flows:
                                                                                                                                                               Vec
                                                                                                                                                                           N<sub>o</sub>Preview
0 Manifest
                                                        • App collects plaintext password (Resource Owner Password Credential Flow) Learn more
                                                          No keyboard (Device Code Flow) Learn more
                                                       . SSO for domain-joined Windows (Windows Integrated Auth Flow) Learn more
Support + Troubleshooting
```
#### **Einrichtung von Microsoft Exchange Online in MyQ**

- 1. Melden Sie sich bei der MyQ-Webadministratorschnittstelle an, und gehen Sie zu **MyQ, Einstellungen, Externe Systeme**.
- 2. Klicken Sie im Abschnitt Externe Systeme auf **+Hinzufügen** und wählen Sie *Microsoft Exchange Online*.
- 3. Füllen Sie im Pop-up-Fenster die erforderlichen Felder aus:
	- a. **Titel**  Fügen Sie einen Namen für Ihr externes Microsoft Exchange Online-System hinzu, zum Beispiel, *MS Exchange Online*.
	- b. **Kunden-ID** die **Anwendung (Client) ID** die Sie während der MS Azure-Einrichtung kopiert haben.
	- c. **Mieter-ID** die **Verzeichnis (Mieter) ID** die Sie während der MS Azure-Einrichtung kopiert haben.
- 4. Klicken Sie auf **OK**.

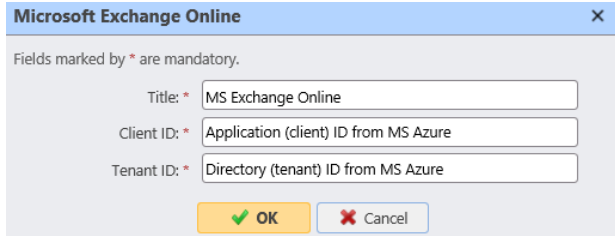

5. Kopieren Sie die **Code** Klicken Sie im Pop-up-Fenster auf die URL, geben Sie den Code ein und befolgen Sie alle weiteren Anweisungen. Sobald dies geschehen ist, ist MyQ mit MS Exchange Online verbunden. (Es gibt eine 15 minütige Frist für die Bestätigung des Codes). Microsoft Exchange Online

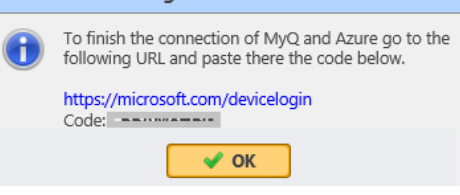

Microsoft Exchange Online ist jetzt mit MyQ verbunden und kann in den folgenden Bereichen verwendet werden **Netzwerk** Einstellungen als ausgehender SMTP-Server.

## **6.10.2 Gmail mit OAuth2-Einrichtung**

Zunächst müssen Sie Gmail mit OAuth2 in [Google Cloud-Plattform](https://console.cloud.google.com/) und konfigurieren Sie es dann in MyQ.

#### **Gmail mit OAuth2-Einrichtung in Google Cloud Platform**

1. Anmelden bei [Google Cloud-Plattform](https://console.cloud.google.com/) und klicken Sie auf **Wählen Sie ein Projekt** um ein neues Projekt zu erstellen.

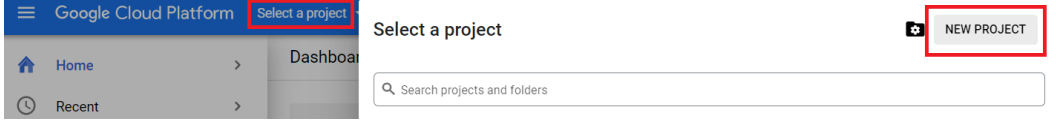

2. hinzufügen **Name des Projekts**, fügen Sie optional einen Ort hinzu, und klicken Sie auf **erstellen.**.

**New Project** 

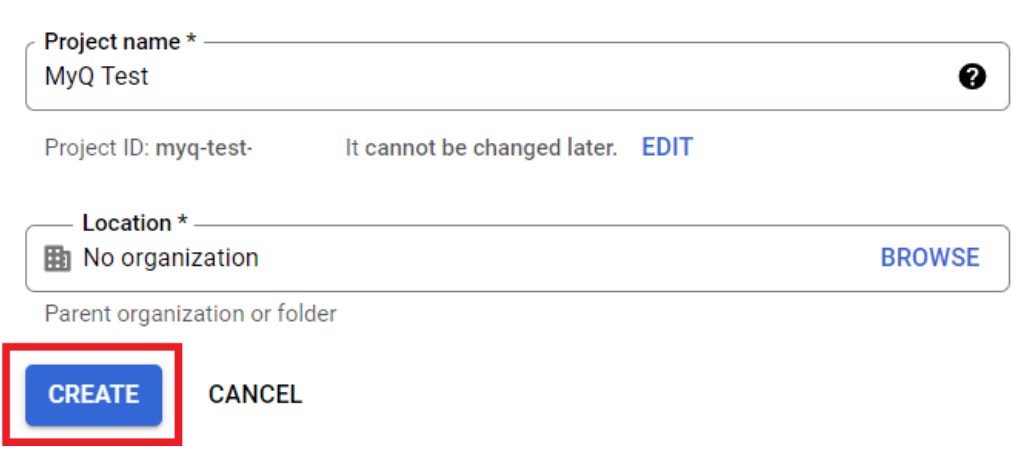

3. Bewegen Sie den Mauszeiger auf der linken Seite des Menüs auf **APIs und Dienste** und klicken Sie auf **Aktivierte APIs und Dienste**.

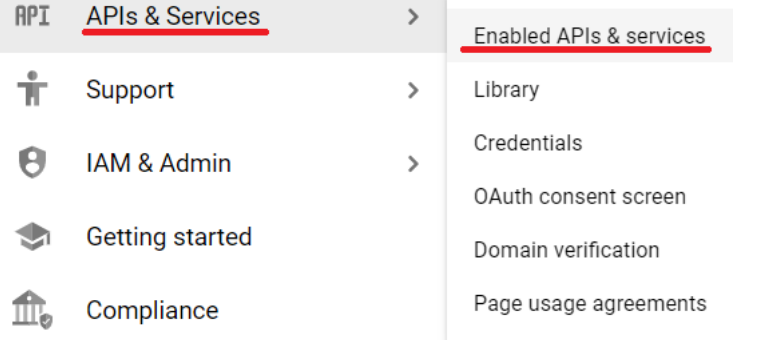

4. Klicken Sie auf **+APIS UND DIENSTE AKTIVIEREN** um die Gmail-API zu Ihrem Projekt hinzuzufügen.

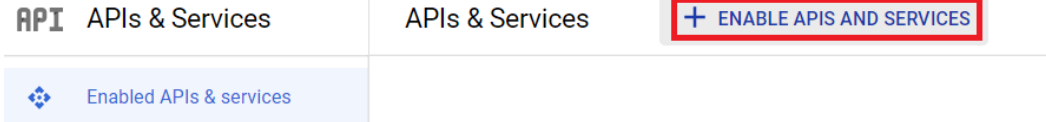

5. Geben Sie Gmail in das Suchfeld ein und klicken Sie auf das Ergebnis der Gmail-API.

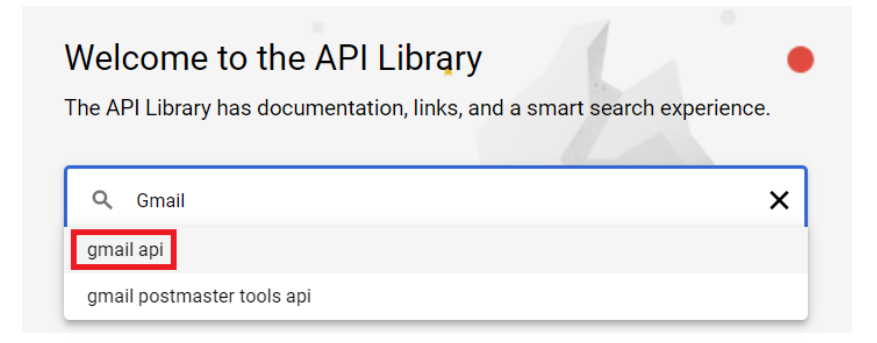

### 6. Klicken Sie auf **Aktivieren Sie** unter der Gmail-API.

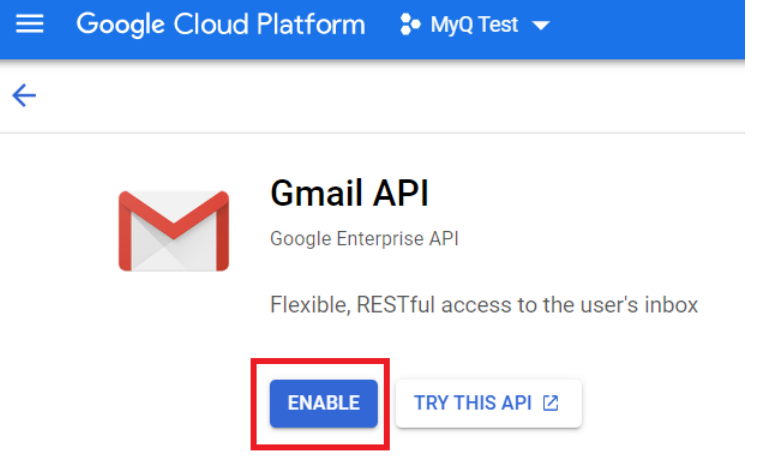

7. Nach der Aktivierung werden Sie aufgefordert, Anmeldeinformationen zu erstellen, um die Google Mail-API zu verwenden. Klicken Sie auf **Berechtigungsnachweise erstellen** um fortzufahren.

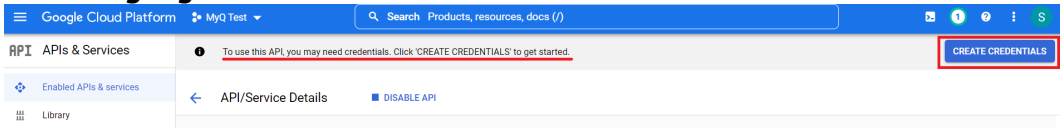

8. Wählen Sie im Fenster zum Erstellen von Berechtigungsnachweisen im Abschnitt Berechtigungstyp *Gmail-API* im **Wählen Sie eine API** Feld, wählen Sie *Benutzerdaten*und klicken Sie auf **Weiter**.

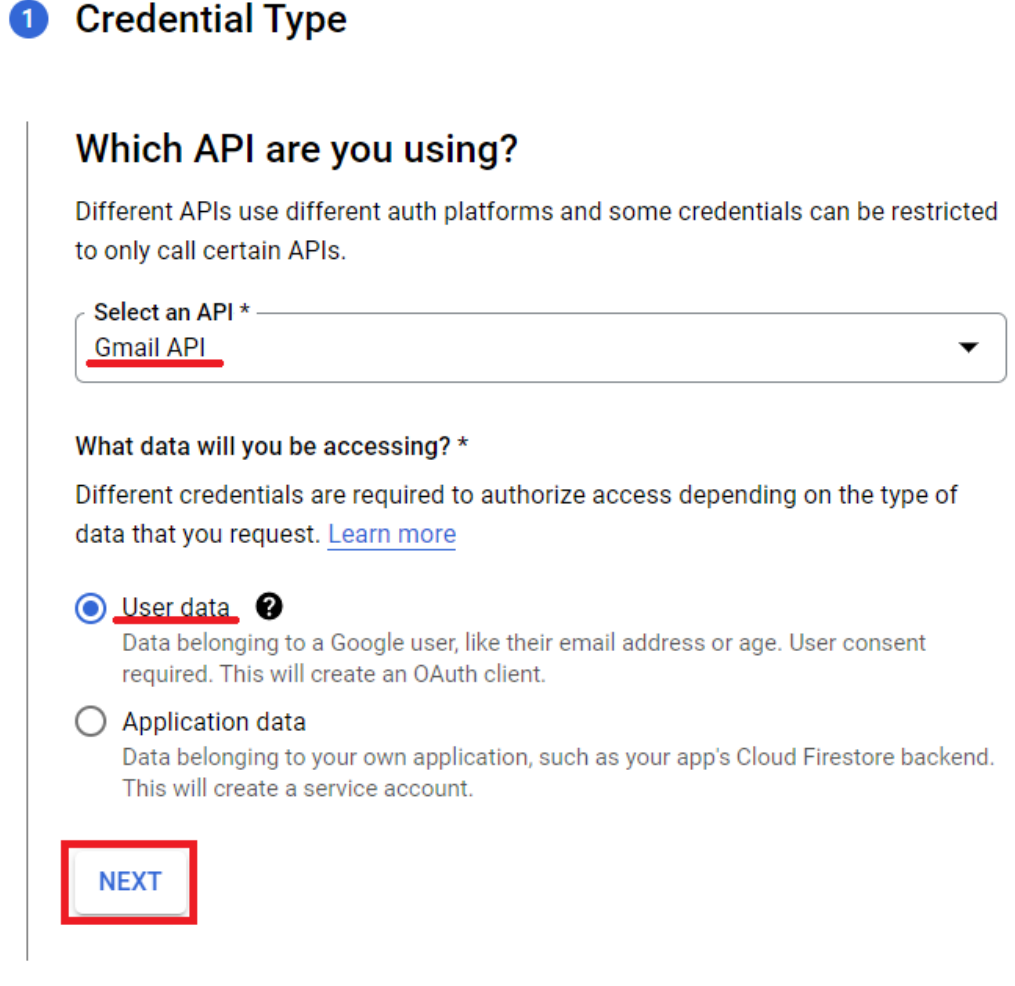

9. Klicken Sie im Abschnitt Geltungsbereiche auf **Bereiche hinzufügen oder entfernen**. Geben Sie im Fenster "Ausgewählte Bereiche aktualisieren" Gmail API in das Suchfeld ein und wählen Sie die Option **Gmail API .../auth/ gmail.modify** Bereich und klicken **Update**.

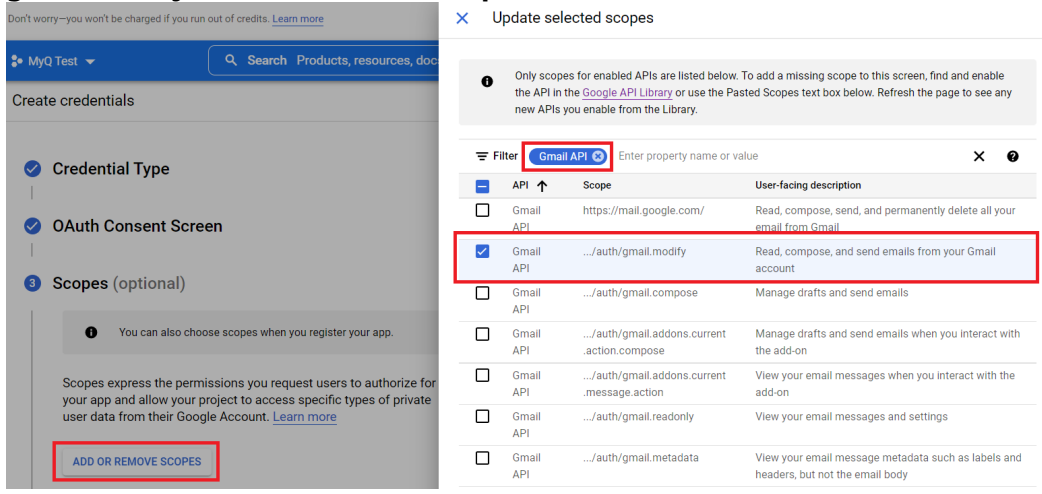

10. Wählen Sie im Abschnitt OAuth Client ID *Webanwendung* im **Art der Anwendung** Feld und fügen Sie ein **Name** für Ihren OAuth2-Client.

## 4 OAuth Client ID

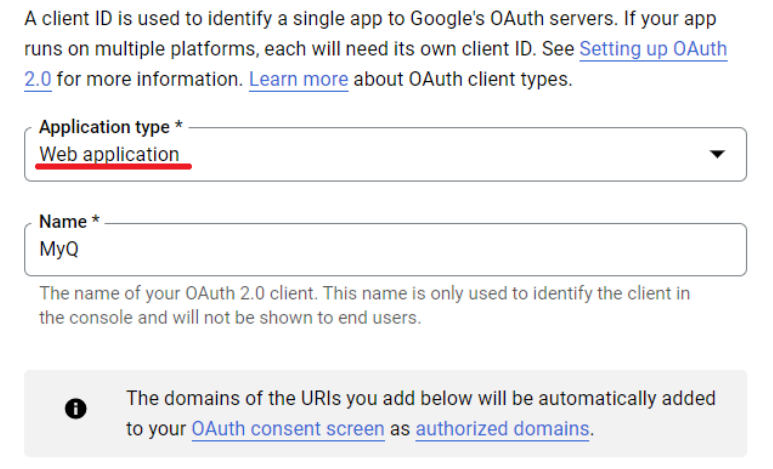

- 11. Klicken Sie im Bildschirmabschnitt OAuth-Zustimmung auf **Benutzer hinzufügen** und fügen Sie die E-Mail-Adressen der Benutzer hinzu, die für den Versand von E-Mails und/oder den Empfang von Druckaufträgen per E-Mail verwendet werden.
- 12. Wenn Sie mit allen Abschnitten fertig sind, klicken Sie auf **erstellen.**.
- 13. Navigieren Sie zu APIs & Dienste, Anmeldeinformationen, um Ihre **Kunden-ID** und **Geheimnis des Kunden** die für die Einrichtung in MyQ erforderlich sind.

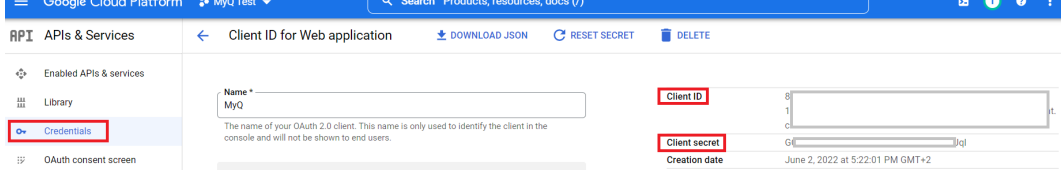

## **Gmail-Einrichtung in MyQ**

- 1. Sobald Sie in Google Cloud Platform fertig sind, melden Sie sich bei der MyQ-Webadministratorschnittstelle an und gehen zu **MyQ, Einstellungen, Externe Systeme**.
- 2. Klicken Sie im Abschnitt Externe Systeme auf **+Hinzufügen** und wählen Sie *Google Mail*.
- 3. Füllen Sie im Pop-up-Fenster die erforderlichen Felder aus, und klicken Sie auf **OK**:

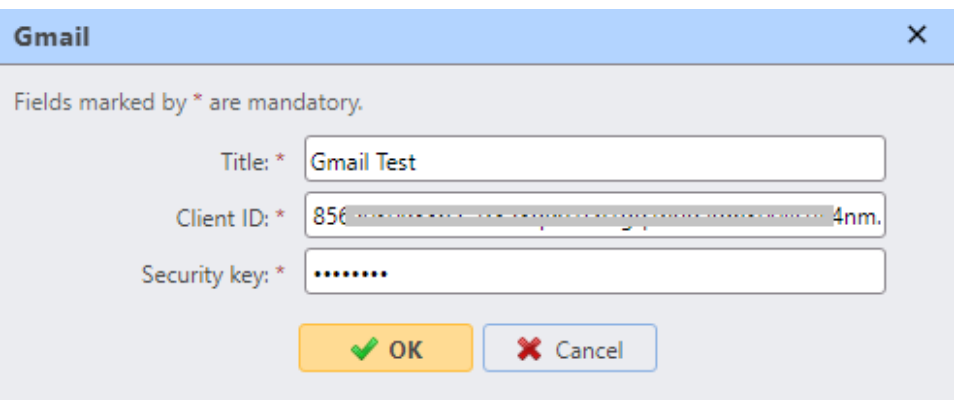

- a. **Titel** Fügen Sie einen Titel für Ihr externes Google Mail-System hinzu.
- b. **Kunden-ID** Fügen Sie die **Kunden-ID** aus den Google Cloud Platform-Anmeldeinformationen.
- c. **Sicherheitsschlüssel** Fügen Sie die **Geheimnis des Kunden** aus den Google Cloud Platform-Anmeldeinformationen.
- 4. Nachdem Sie das externe System in MyQ eingerichtet haben, werden Sie aufgefordert, die Verbindung zu autorisieren, indem Sie die angegebene URL aufrufen, den generierten Code kopieren und ihn in das Feld **Berechtigungscode** Feld, und klicken Sie auf **OK**.

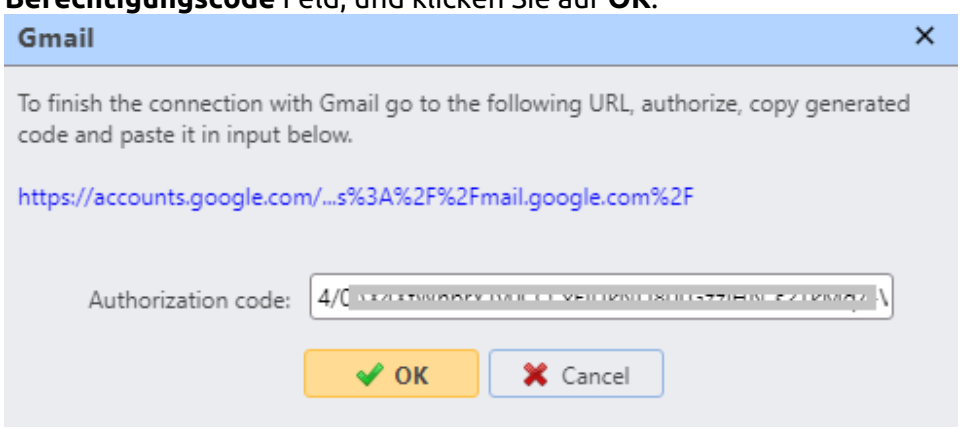

Gmail ist jetzt mit MyQ verbunden und kann in der Datenbank verwendet werden. **Netzwerk** Einstellungen als ausgehender SMTP-Server.

# 6.11 Systemverwaltung Einstellungen

Auf der **Systemverwaltung** Einstellungen können Sie Warnstufen für die Speicherplatzprüfung festlegen, die Einstellungen des MyQ-Verlaufs ändern und auch Daten aus der MyQ-Datenbank löschen.

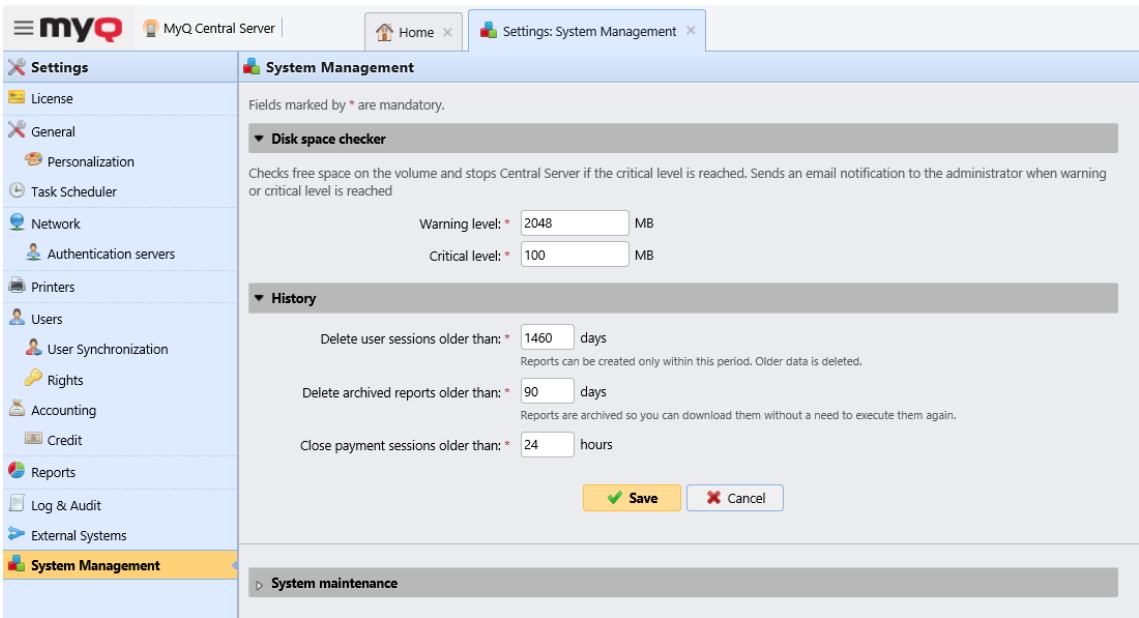

## **6.11.1 Festplattenplatz-Prüfer**

Im Abschnitt Speicherplatzprüfung können Sie die **Warnstufe** und die **Kritische Stufe** (in MB) für den freien Speicherplatz, auf dem der MyQ Central-Server gespeichert ist. Sobald einer dieser Werte erreicht ist, wird eine E-Mail-Benachrichtigung an den MyQ-Administrator gesendet. Wenn der kritische Wert erreicht ist, werden auch die Dienste gestoppt.

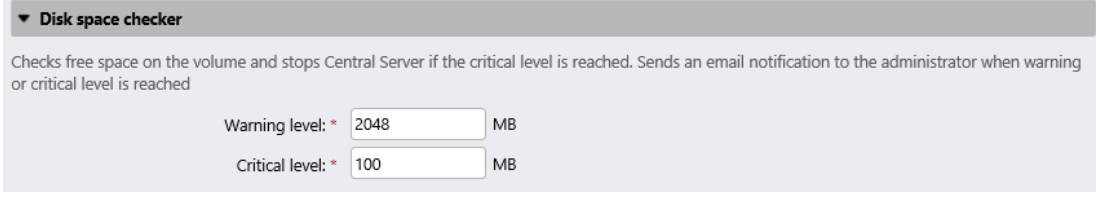

## **6.11.2 Geschichte**

In der **Geschichte** können Sie die Zeiträume ändern, nach denen die auf dem MyQ-Server gespeicherten Daten gelöscht werden. Sie können Zeiträume für die folgenden Daten festlegen:

- **Löschen von Benutzersitzungen, die älter sind als**: Die Benutzersitzungen bleiben für den hier eingestellten Zeitraum auf dem MyQ Central-Server. Ältere Sitzungen werden gelöscht.
- **Löschen Sie archivierte Berichte, die älter sind als**: Berichte werden für den hier eingestellten Zeitraum archiviert. Ältere Berichte werden gelöscht.
- **Schließen Sie Zahlungsverkehrssitzungen, die älter sind als**:

Um die Werte zu ändern, geben Sie neue Werte in das entsprechende Textfeld ein und klicken Sie dann auf **Speichern Sie**.

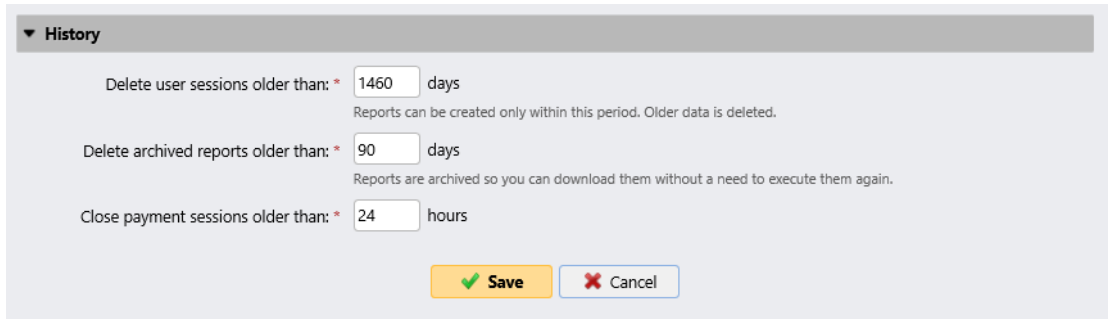

## **6.11.3 Wartung des Systems**

In der **Wartung des Systems** können Sie Daten aus der MyQ-Datenbank löschen und erweiterte Optionen verwalten.

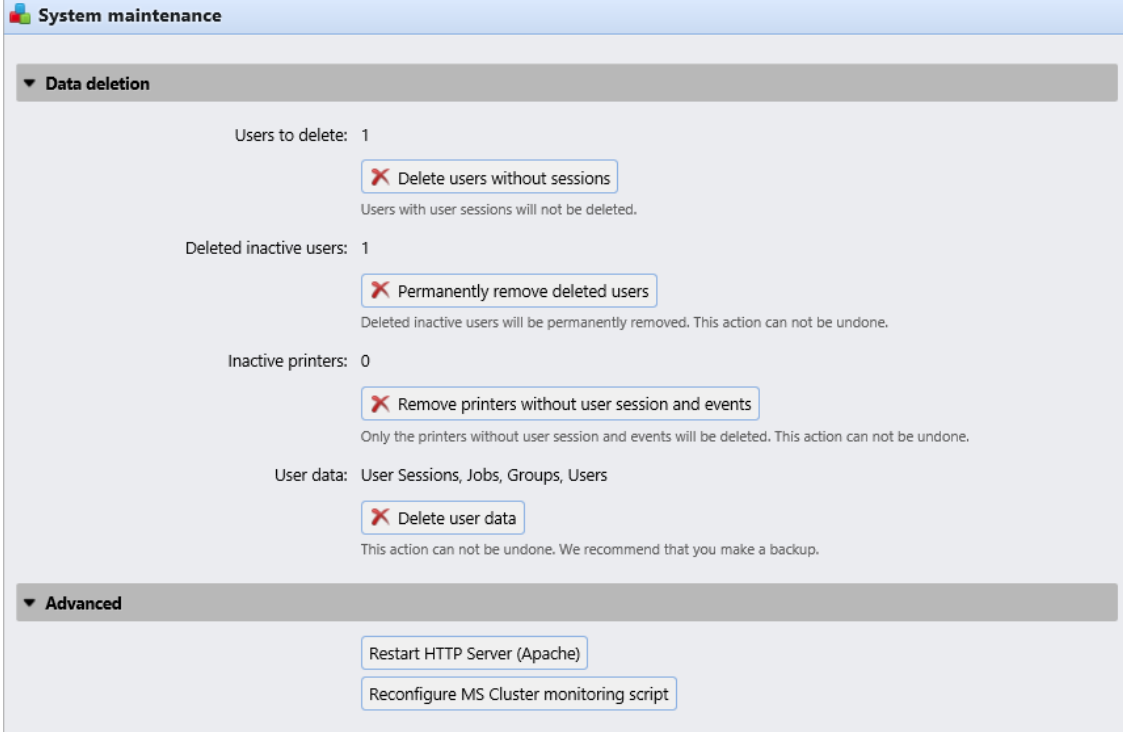

#### **Abschnitt Datenlöschung**

Die Schaltflächen zum Löschen/Entfernen führen die folgenden Aktionen aus. Diese Aktionen können nicht rückgängig gemacht werden. Es wird empfohlen, Ihre Daten zu sichern, bevor Sie eine dieser Aktionen durchführen.

- **Zu löschende Benutzer**: Löscht alle Benutzer ohne Benutzersitzungen.
- **Gelöschte inaktive Benutzer**: Entfernt alle inaktiven Benutzer aus der MyQ-Datenbank.
- **Inaktive Drucker**: Entfernt alle Drucker ohne Benutzersitzung aus der MyQ-Datenbank.
- **Benutzerdaten**: **Benutzersitzungen, Aufträge, Gruppen, Benutzer**: Entfernt alle benutzerbezogenen Daten aus der MyQ-Datenbank.

#### **Abschnitt für Fortgeschrittene**

- Klicken Sie auf die **HTTP-Server (Apache) neu starten** klicken, um den HTTP-Server neu zu starten.
- Klicken Sie auf die **MS Cluster-Überwachungsskript neu konfigurieren** um das MS Cluster-Überwachungsskript neu zu konfigurieren.

# 6.12 Zentrale und Standortverwaltung

Im Gegensatz zum Standalone-Modell MyQ Print Server, bei dem alle Teile des MyQ-Systems auf einem Server laufen, besteht das Modell MyQ Central/Sites aus einem zentralen Server und mehreren Site-Servern.

Der Zentralserver kann nicht als Druckserver verwendet werden und seine Optionen sind auf die zentrale Verwaltungsfunktion beschränkt. Daher ist es nicht möglich, Druckgeräte oder Druckaufträge dort zu verwalten. Die Standortserver arbeiten als Druckserver und führen die lokale Verwaltung von Druckgeräten und Druckaufträgen durch. Ihre Funktion und Verwaltungsoptionen sind ähnlich wie die eines Standalone-Servers.

Nachdem Sie Ihren Central Server eingerichtet und Ihre Lizenzen hinzugefügt und aktiviert haben, sollten Sie auch Ihre Site Server einrichten. Gehen Sie in der MyQ-Weboberfläche eines Site-Servers zu **MyQ, Einstellungen, Servertyp** und geben Sie die folgenden Informationen ein:

In der **Server-Typ** Abschnitt, wählen Sie **Server der Website.** Dies kann nur innerhalb einer MyQ Central Server-Installation verwendet werden, und die Änderung ist dauerhaft. Sie können danach nicht wieder in den Standalone-Modus wechseln.

In der **Verbindungseinstellungen** Abschnitt:

- **Name des Standorts** einen Namen für den Server Ihrer Website hinzufügen
- **Adresse des zentralen Servers** den Hostnamen oder die IP-Adresse des zentralen Servers hinzufügen
- **Sichere Verbindung aktivieren** standardmäßig aktiviert. Die Verbindung zwischen dem Zentralserver und den Standortservern ist gesichert.
- **Hafen** *8093* standardmäßig.
- **Passwort für die Kommunikation** Passwort, das für die Kommunikation zwischen dem MyQ Central-Server und den Site-Servern verwendet wird.

In der **Lizenzen** Abschnitt:

- **Eingebettete Terminals** fügen Sie die Anzahl der Lizenzen für eingebettete Terminals hinzu, die auf dieser Website verwendet werden sollen (vom Zentralserver verteilt)
- **Eingebettete Lite-Terminals** fügen Sie die Anzahl der Lizenzen für eingebettete Lite-Terminals hinzu, die auf dieser Website verwendet werden sollen (vom Zentralserver verteilt)

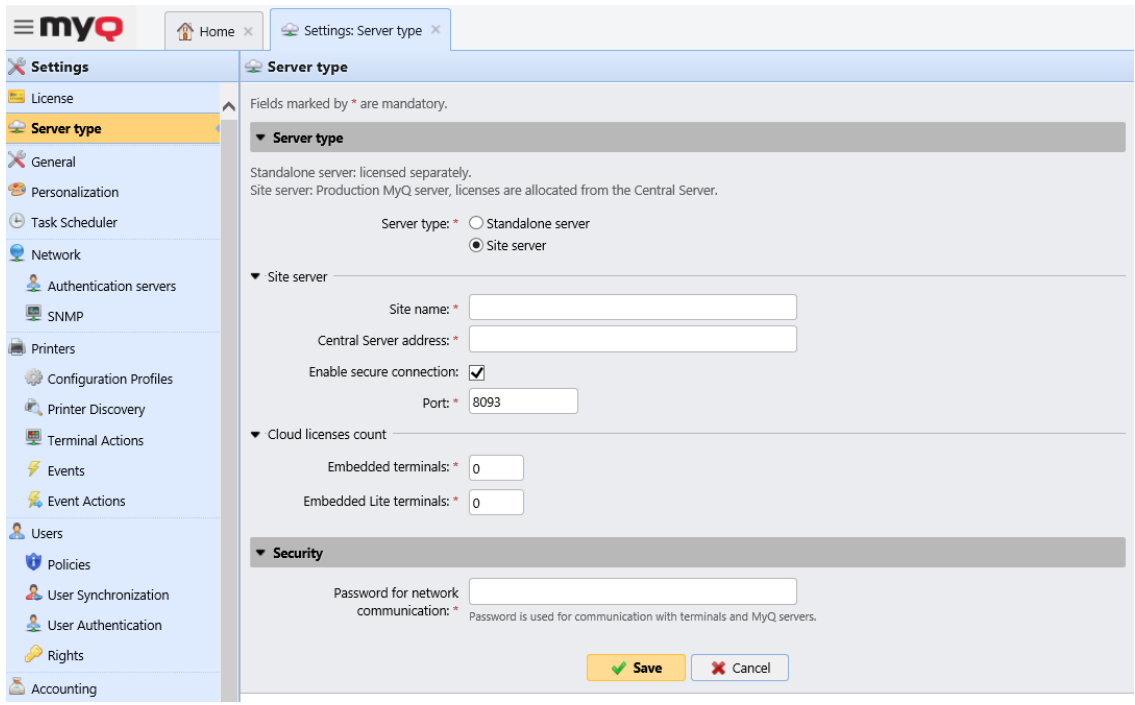

Sobald die Site-Server mit Ihrem Central-Server verbunden sind, können Sie sie über die MyQ-Weboberfläche des Central-Servers verwalten, in **MyQ, Standorte**.

Wählen Sie auf der Sites-Hauptseite einen Site-Server aus und klicken Sie im Hauptband auf **Bearbeiten** (oder doppelklicken oder klicken Sie mit der rechten Maustaste und wählen Sie **Bearbeiten** auf dem Site-Server), um ihn zu ändern. Das Eigenschaftsfenster des Site-Servers wird auf der rechten Seite geöffnet.

- Auf der Registerkarte **Allgemein** können Sie den Namen und den Port der Site anzeigen und feststellen, ob die Verbindung sicher ist. Sie können auch eine Beschreibung für den Standortserver hinzufügen.
- Auf der Registerkarte **Benutzersynchronisierung** können Sie die Benutzergruppen auswählen, die Sie synchronisieren möchten.
- Auf der Registerkarte **Client** können Sie IP-Bereiche für die Client-PCs hinzufügen, die mit MyQ Desktop Client verwendet werden (obligatorisch, wenn Sie die zentrale Server-API verwenden, um die Serveradresse für MDC zu erhalten. Weitere Informationen finden Sie im MDC-Handbuch). Sie können auf der Registerkarte auch IP-Bereiche ausschließen.
- Auf der Registerkarte **Rechte** können Sie Benutzerrechte für den Standortserver verwalten.

Klicken Sie nach jeder Änderung auf Speichern. Alle Änderungen werden dann während der Benutzersynchronisierung verteilt.

## **6.12.1 Datenreplikation auf dem Standortserver**

Die Replikation wird als geplante Aufgabe auf dem Zentralserver festgelegt. Sie können die Zeit und den Zeitraum der Ausführung auf der Seite **Aufgabenplaner** Registerkarte Einstellungen.

Falls Sie die Aufgabe außerhalb des Zeitplans ausführen möchten, können Sie dies auf der Registerkarte **Standorte** Registerkarte Einstellungen.

Die Replikation besteht aus zwei Stufen: In der ersten Stufe werden die Daten vom Standortserver in einen Ordner auf dem Zentralserver heruntergeladen, und in der zweiten Stufe werden sie in die Datenbank des Zentralservers hochgeladen. Nur Daten, die bereits in die Datenbank hochgeladen wurden, werden in die Berichte auf dem Zentralserver aufgenommen.

Auf der **Standorte** Einstellungen können Sie den aktuellen Status der Replikationen für alle Site-Server überprüfen:

- Die **Status** Spalte erhalten Sie folgende Informationen:
	- grün Bereit
	- gelb Unbekannt, http 404
	- $\,^{\circ}\,$  rot Fehler; dies kann ein http 5xx oder http 200 mit Body '0' Fehler sein
	- grau unerreichbar, eine Zeitüberschreitung. Als Administrator können Sie die Zeitüberschreitung und den Zeitraum in der *config.ini*.
- Die **Zuletzt heruntergeladene Daten** In der Spalte "Datum und Uhrzeit" werden Datum und Uhrzeit des letzten erfolgreichen Herunterladens der Daten des Standortservers angezeigt.
- Die **Status herunterladen** Spalte zeigt entweder ein grünes (OK) oder ein rotes (Fehler) Symbol.
- Die **Letzte erfolgreich replizierte Daten** Spalte zeigt an, ob während der Replikation ein Fehler aufgetreten ist. Das angezeigte Datum und die Uhrzeit stellen den letzten replizierten Datensatz vor dem Fehler dar.
- Die **Status der Replikation** zeigt Ihnen eines von drei farbigen Symbolen:
	- grünes Symbol OK; alle heruntergeladenen Daten wurden erfolgreich repliziert
	- gelbes Symbol ausstehend; es gibt heruntergeladene Daten, die darauf warten, repliziert zu werden
	- rotes Symbol Fehler; die Replikation wurde aufgrund von Fehlern (keine Warnungen!) nicht beendet

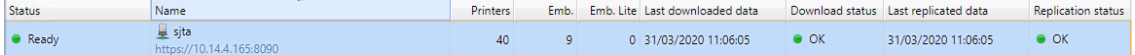

#### **Um eine manuelle Replikation der Daten eines Standortservers durchzuführen:**

- 1. Öffnen Sie die **Standorte** Registerkarte Einstellungen (**MyQ, Einstellungen, Standorte**).
- 2. Auf der **Standorte** Einstellungen, wählen Sie eine Site, klicken Sie auf **Aktionen** in der Symbolleiste, und klicken Sie dann auf **Daten herunterladen**.

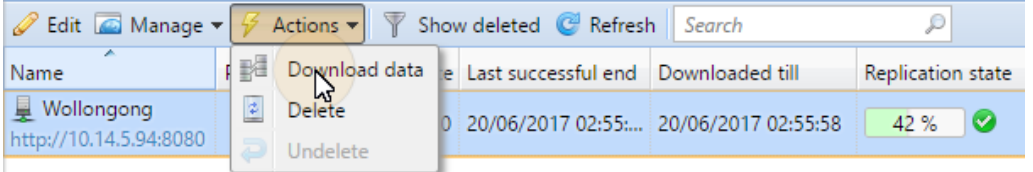

### **Planmäßiger Lauf der Replikation**

Standardmäßig ist die Replikation so eingestellt, dass sie einmal pro Tag erfolgt.

Zum Ändern der **Replikation** Zeitplan, öffnen Sie die **Aufgabenplaner** Registerkarte Einstellungen (**MyQ, Einstellungen, Aufgabenplaner**), und doppelklicken Sie dann auf den Replikationszeitplan, um sein Eigenschaftsfenster zu öffnen, wo er eingestellt werden kann. Für weitere Informationen, siehe Aufgabenplaner.

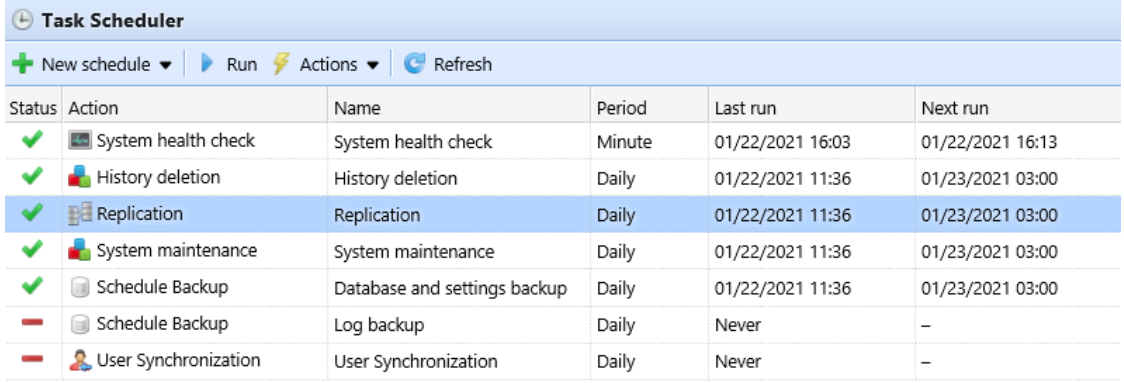

Die statistischen Daten auf den Servern der Website werden für den Zeitraum gespeichert, der auf der Website angegeben ist **Systemverwaltung** Einstellungen der MyQ-Webschnittstelle des Servers, unter **Geschichte**. Um die Daten zu erhalten, sollten die Zeitabstände zwischen den Replikationen kürzer sein als diese Zeiträume. Außerdem sollten die Zeiträume für die Speicherung der Daten auf den Standortservern lang genug sein, um Datenverluste zu vermeiden, falls sich die geplante Replikation verzögert, z. B. aufgrund eines Verbindungsabbruchs zwischen dem zentralen Server und einem Standortserver.

## **6.12.2 Verwaltung von Rechten auf dem Server**

Sobald ein Site-Server mit dem Central-Server verbunden ist, kann der MyQ-Administrator die Benutzerrechte für diesen Server verwalten. Alle Änderungen werden dann während der Benutzersynchronisierung verteilt. Sobald die Änderungen synchronisiert sind, werden die vorherigen Einstellungen der Benutzerrechte auf dem Standortserver überschrieben und die neuen Rechte sind in den Rechteeinstellungen des Standortservers schreibgeschützt.

Um die Rechte eines Standortservers auf dem Zentralserver zu verwalten, gehen Sie zu **MyQ, Standorte** wählen Sie den Site-Server und klicken Sie auf **bearbeiten** im Hauptmenüband (oder Doppelklick oder Rechtsklick und Auswahl von **bearbeiten** auf dem Site-Server). Auf der rechten Seite öffnet sich das Eigenschaftsfenster des Servers. Gehen Sie auf die Seite **Rechte** Registerkarte, klicken Sie auf **Benutzer hinzufügen** um den Benutzer (oder die Benutzergruppe) auszuwählen und ihm/ihr dann Rechte zuzuweisen.

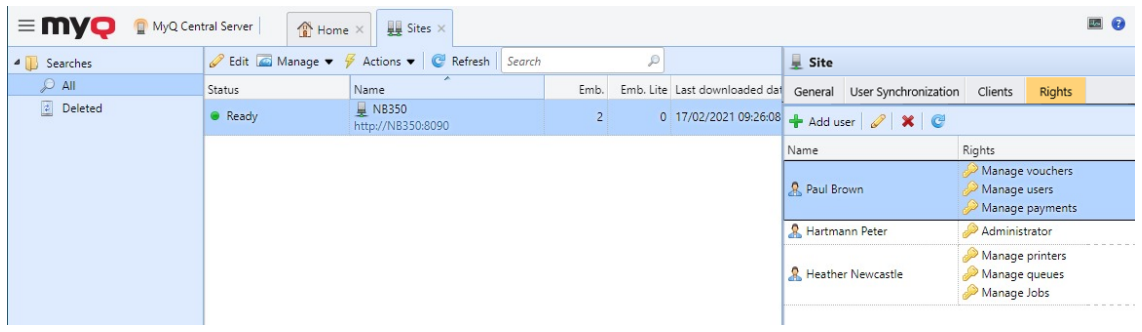

Es besteht auch die Möglichkeit, diese Einstellungen auf einen anderen Site-Server zu kopieren. Wählen Sie den Site-Server aus, auf den Sie die Einstellungen kopieren möchten, und klicken Sie auf **Aktionen** - **Einstellungen duplizieren** im Hauptmenüband (oder Rechtsklick und **Einstellungen duplizieren**). Wählen Sie im Pop-up-Fenster Einstellungen duplizieren die Option **Quelle** der Einstellungen aus der Dropdown-Liste, und in **Einstellungen duplizieren** markieren Sie das Kontrollkästchen neben den Einstellungen, die Sie duplizieren möchten, *Benutzer-Synchronisierung* und/oder *Rechte*. Klicken Sie auf **OK** und die Änderungen werden auf den ausgewählten Site-Server kopiert.

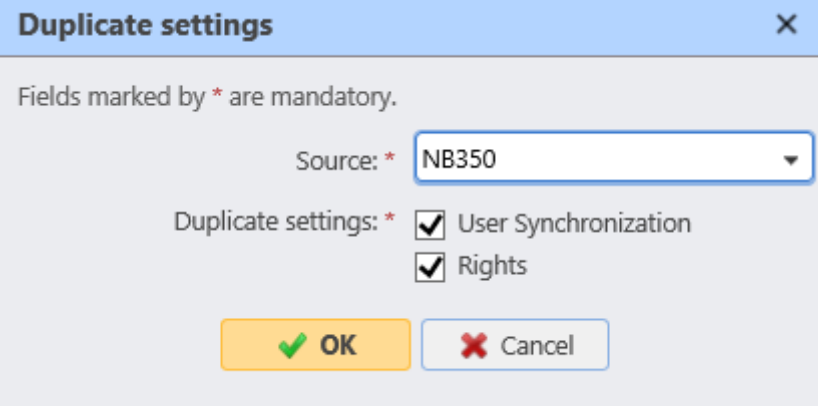

## **6.12.3 Job Roaming**

Die Funktion Job Roaming ermöglicht es den Benutzern, ihre Aufträge von einem Standort zum anderen zu übertragen: Aufträge, die an einen Standort gesendet werden, können auf Druckgeräten an einem anderen Standort gedruckt werden.

Die Funktion funktioniert nur im Zentral-/Standortmodus, muss aber nicht zentral verwaltet werden; Job-Roaming zwischen zwei Standorten hängt ausschließlich von den Einstellungen der Standortserver der Standorte ab.

Der Druckauftrag wird auf dem Server der ursprünglichen Website gespeichert, bis sich der Benutzer an einer anderen Website anmeldet, von wo aus er den Auftrag auf den **Job-Roaming** Warteschlange. Da die Dateien nicht unnötig zwischen den Servern übertragen werden, garantiert diese Methode die geringstmögliche Netzbelastung.

Gehen Sie auf dem MyQ-Webinterface des Servers einer Website zu **MyQ, Einstellungen, Aufträge**. Im **Job-Roaming** Abschnitt:

- **Erlaubte Benutzer** Wählen Sie aus der Liste die Benutzer aus, die Job-Roaming verwenden dürfen.
- **Verwaltung der Warteschlange für diese Aufträge** Klicken Sie auf , um die Eigenschaften der Roaming-Warteschlange zu öffnen und zu verwalten.
- **Gesonderte Auftragsliste** Mit dieser Option werden die entfernten Aufträge in einer separaten Auftragsliste angezeigt. Dies ist optimal für 10+ Server und eine langsame Netzwerkverbindung.
- **Gemeinsame Auftragsliste** Mit dieser Option werden die entfernten Aufträge in der gleichen Auftragsliste angezeigt wie die lokalen Aufträge. Dies ist optimal für bis zu 10 Server und eine schnelle Netzwerkverbindung.
	- **Drucken von Fernaufträgen mit Print All** Diese Option ist nur bei einer gemeinsamen Auftragsliste verfügbar. Wenn Sie sie auswählen, wird die **Alle drucken** Terminal Action druckt sowohl lokale als auch entfernte Aufträge.

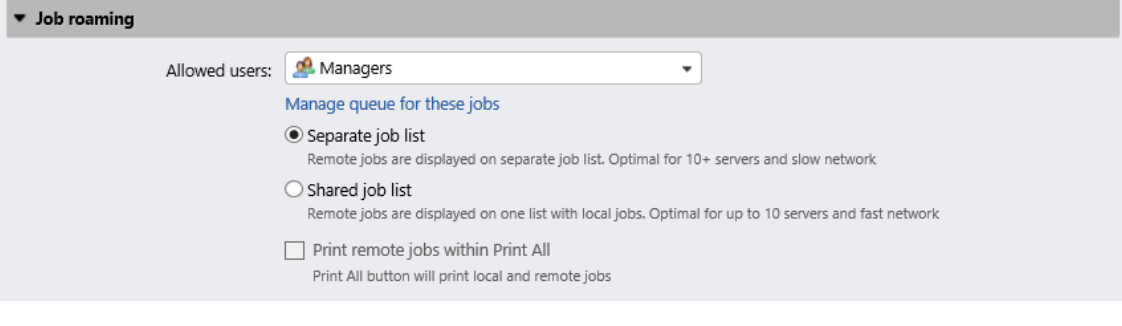

# 7 Lizenzen

Eine MyQ Enterprise- oder MyQ Ultimate-Lizenz ist erforderlich. Sie können die Lizenz mit Rechten für eine bestimmte Anzahl von Druckern erwerben.

Informationen über die Unterschiede zwischen den beiden Lizenztypen finden Sie unter

<http://myq-solution.com/products.>

Es gibt zwei Arten der Lizenzierung in MyQ. Die bisherige (altes Lizenzierungsmodell), mit separaten Schlüsseln für jede Lizenz, und das neue MyQ X-Lizenzierungsmodell, das seit MyQ Server 8.1 (Patch 2) verwendet wird, das die Verwendung eines **Installationsschlüssel** pro MyQ-Einrichtung.

Dieses Kapitel behandelt die folgenden Themen:

- Hinzufügen von, Aktivieren von und Löschen von Lizenzen
- Verlängerung von Software Assurance-Lizenzen

# 7.1 Verteilung von Lizenzen an Site-Server

Bei der Verwendung eines MyQ Central Servers werden die Lizenzen zunächst dem Central Server hinzugefügt und dann an die Standortserver verteilt; den Standortservern werden keine Lizenzen direkt hinzugefügt. Auf jedem Standortserver legen Sie die Parameter der Standortlizenzen fest (genaue Anzahl der Embedded- und Embedded-Lite-Terminals, die auf dem Standortserver verfügbar sein werden). Der Zentralserver generiert die entsprechenden Serverlizenzen (eingebettete Terminals, eingebettete Lite-Terminals) und zieht die Anzahl der Elemente entsprechend von seinen eigenen Lizenzen ab.

Wenn Sie dem zentralen Server Lizenzen hinzufügen, stellen Sie sicher, dass Sie den Bedarf aller Standortserver abdecken, die zusammen mit dem zentralen Server verwendet werden. Wenn Sie zum Beispiel zwei Site-Server betreiben, einen mit 12 aktivierten Druckgeräten und einen mit 17 aktivierten Druckgeräten, müssen Sie eine Lizenz hinzufügen und aktivieren, die mindestens 29 Druckgeräte unterstützt. Wenn 23 eingebettete Terminals mit diesen Druckgeräten verwendet werden, müssen Sie eine Lizenz hinzufügen und aktivieren, die mindestens 23 eingebettete Terminals unterstützt, usw.

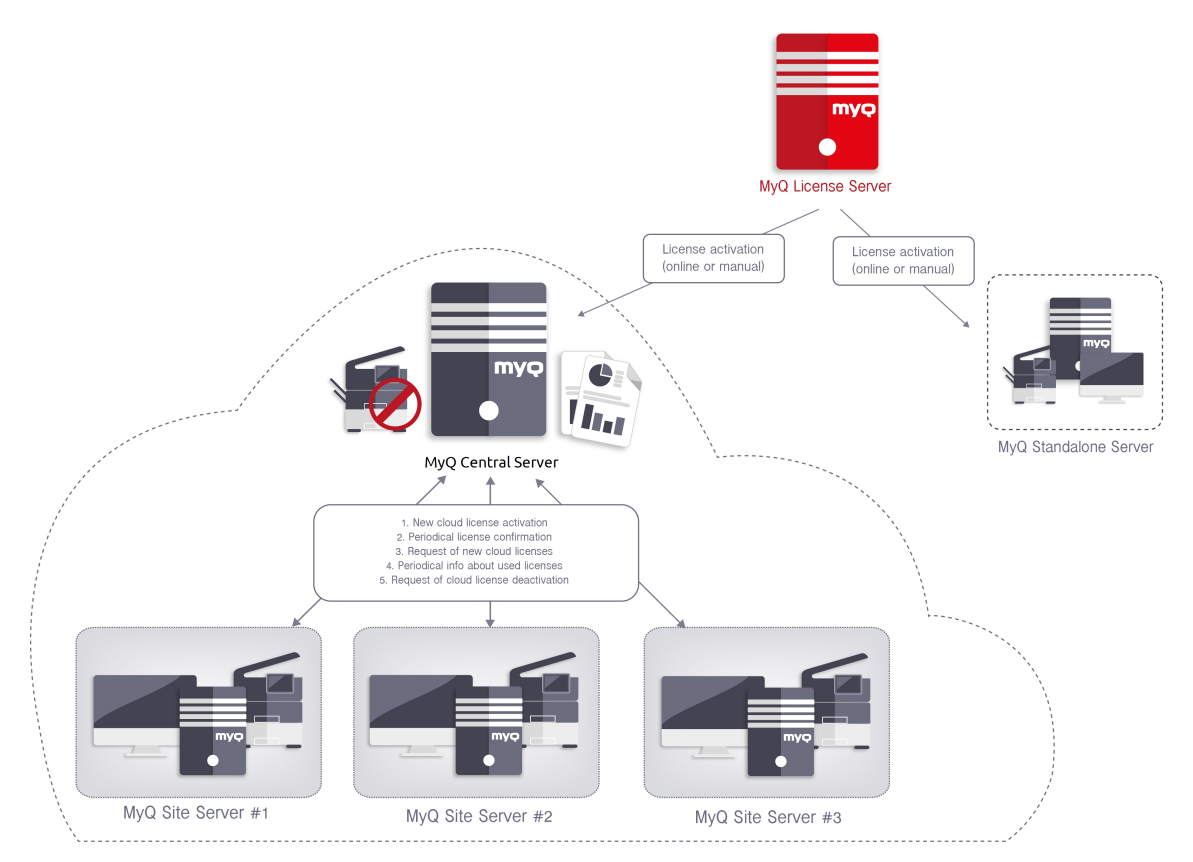

Sobald der Installationsschlüssel auf Ihrem zentralen Server hinzugefügt und aktiviert wurde, können Sie die MyQ-Weboberfläche der einzelnen Site-Server aufrufen und Lizenzen zuweisen. Gehen Sie zu **MyQ, Einstellungen, Servertyp** in der **Lizenzen** fügen Sie die Anzahl der Lizenzen für **Eingebettete Terminals** und/oder **Eingebettete Lite-Terminals** und klicken Sie **Speichern Sie**.

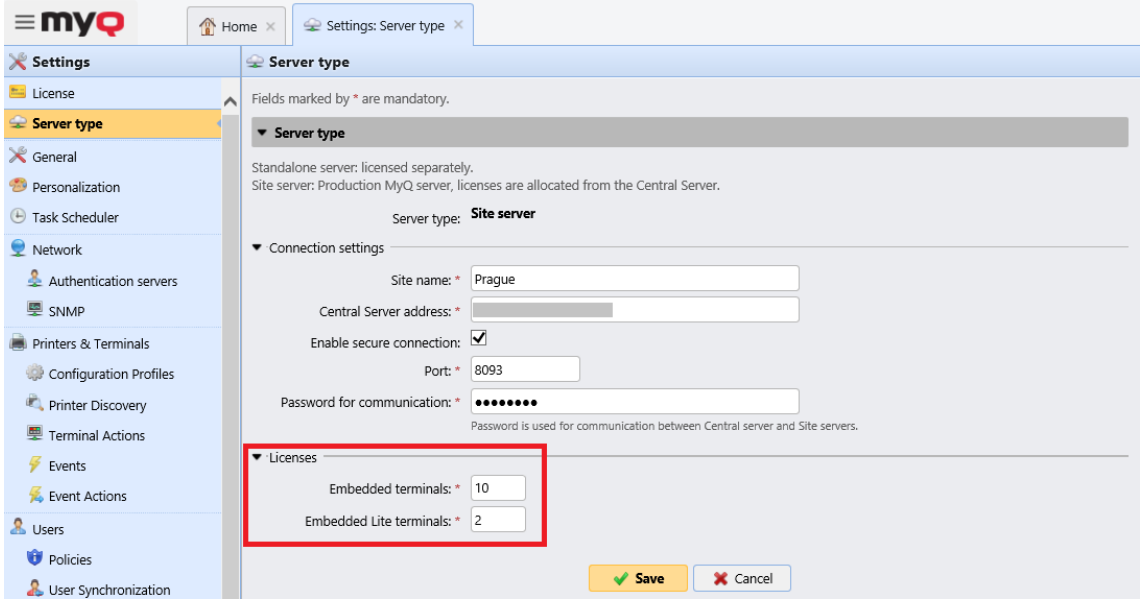

# 7.2 Hinzufügen von Lizenzen

Sie können neue Lizenzen entweder auf der Seite **Startseite** Dashboard während der Ersteinrichtung von MyQ oder jederzeit auf dem **Lizenz** Registerkarte Einstellungen.

Nach der Aktivierung ist die Lizenz mit der Hardwarekonfiguration des Servers verknüpft, auf dem MyQ installiert ist. Wenn sich die Konfiguration ändert (z. B. nach der Neuinstallation von MyQ auf einem anderen Server oder nach der Änderung einer der Hardwarekomponenten des Servers), wird die Lizenz ungültig und Sie müssen sie innerhalb von sieben Tagen erneut aktivieren.

Die Gesamtzahl der Geräte, die gleichzeitig aktiviert werden können, entspricht der Anzahl, die die einzelnen Lizenzen zulassen (Beispiel: eine Lizenz, die zehn Druckgeräte erlaubt + eine Lizenz, die ein Druckgerät erlaubt + eine Lizenz, die fünf Druckgeräte erlaubt = sechzehn Druckgeräte, die aktiviert werden können).

#### **Hinzufügen von Lizenzen auf dem Home-Dashboard**

Wenn Sie das System zum ersten Mal einrichten, können Sie neue Lizenzen auf der Registerkarte **Startseite** Armaturenbrett. In der **Lizenz** Abschnitt, klicken Sie auf **Lizenz eingeben**. Sie werden weitergeleitet zur **Lizenz** Einstellungen, wo Sie Ihre Lizenzinformationen hinzufügen können.

### **Hinzufügen von Lizenzen auf der Registerkarte Lizenzeinstellungen**

Auf der **Lizenz** Einstellungen werden Sie aufgefordert, die folgenden Informationen über Ihre Installation einzugeben:

- **Unternehmen**  Der Name Ihres Unternehmens
- **Person**  Ihr vollständiger Name (z. B. der Name des MyQ-Administrators)
- **Adresse**  Die Adresse des Unternehmens
- **Land**  Wählen Sie das Land aus der Dropdown-Liste
- **E-Mail**  Ihre E-Mail Adresse
- **Telefon**  Ihre Telefonnummer (optional)

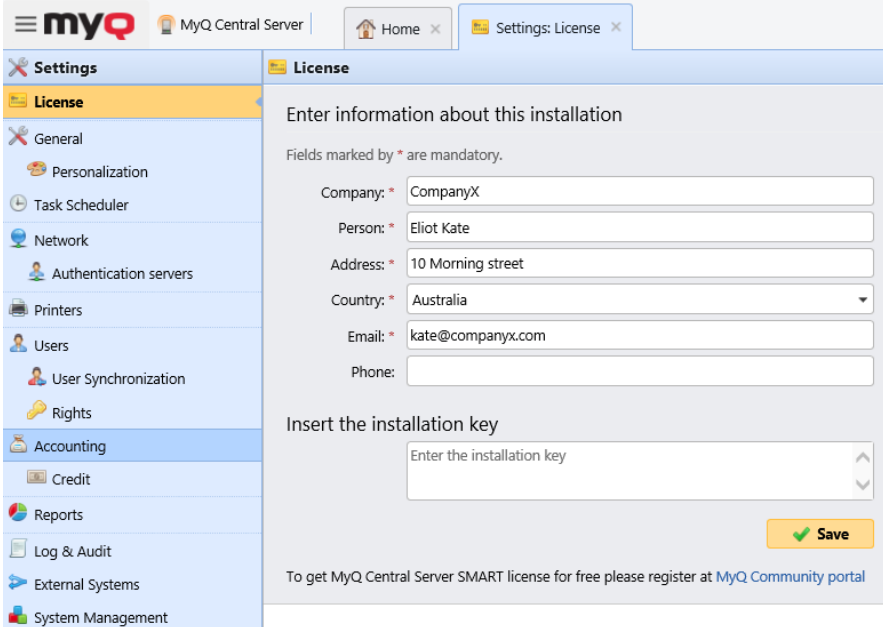

Geben Sie dann Ihre Installationsschlüssel in das Feld **Einsetzen des Installationsschlüssels** Feld und klicken Sie auf **Sparen,** und dann **Aktivieren Sie**.

- Wenn Sie mit dem Internet verbunden sind und einen Installationsschlüssel verwendet haben, werden Ihre Lizenzen nun hinzugefügt und aktiviert.
- Wenn Sie Lizenzschlüssel verwendet haben, sind Ihre Lizenzen bereits hinzugefügt, müssen aber noch aktiviert werden. Folgen Sie den nachstehenden Aktivierungsschritten.
- Wenn Sie Ihre Lizenzen manuell aktivieren möchten, gehen Sie wie folgt vor.
- Wenn Sie noch keine Lizenz oder Installationsschlüssel erworben haben, können Sie sich im MyQ Community Portal registrieren und den kostenlosen **MyQ SMART** Lizenz.

Sie können die neu hinzugefügten Lizenzen auf der Seite **Lizenz** Registerkarte Einstellungen, unter **Lizenz.**

Wenn Sie eine Abonnementlizenz verwenden, können Sie sehen, wann das Abonnement abläuft:

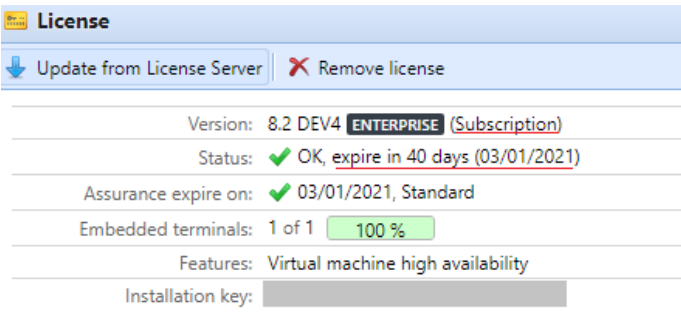

10 Tage vor Ablauf der Frist erscheint auf der Benutzeroberfläche eine Bannermeldung, die Sie daran erinnert, Ihr Abonnement zu verlängern:

"*Ihr Abonnement läuft in Kürze aus, alle Dienste werden in 10 Tagen eingestellt. Bitte verlängern Sie Ihr Abonnement"*

Wenn Sie sie nicht rechtzeitig verlängern, laufen Ihre Lizenzen ab und MyQ funktioniert nicht mehr. Es wird die folgende Bannermeldung angezeigt: "*Server funktioniert nicht mehr, weil Ihr Abonnement abgelaufen ist*."

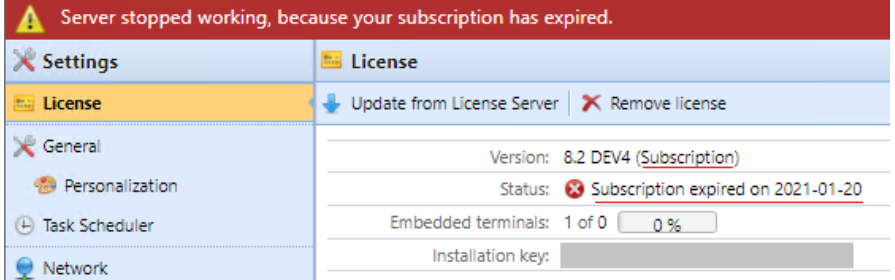

Wenn Sie die automatische Verlängerung für Ihr Abonnement aktiviert haben, können Sie sehen, wann es erneuert wird:

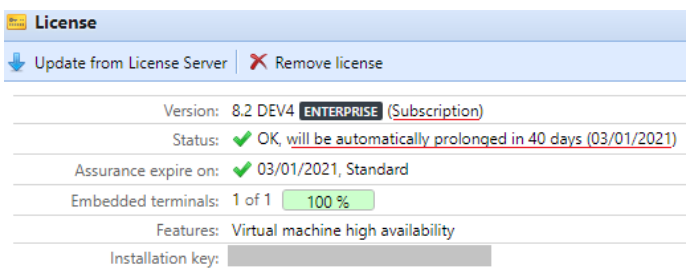

Wenn der MyQ-Server keine Verbindung mit dem Lizenzserver herstellen kann:

- Nach dem ersten erfolglosen Verbindungsaufbau zeigt der MyQ-Server das Warnbanner "*MyQ-Server kann keine Verbindung zum Lizenzserver herstellen, das Abonnement kann nicht verlängert werden und alle Dienste werden in X Tagen eingestellt. Überprüfen Sie die Internetverbindung und versuchen Sie, manuell eine Verbindung herzustellen.*". X = Anzahl der Tage bis zum Verfall + 10.
- Wenn der MyQ-Server nach Ablauf des Abonnements 10 Tage lang keine Verbindung mit dem Lizenzserver herstellen kann, stellt der MyQ-Server seine Arbeit ein und zeigt das Warnbanner "*Der Server funktioniert nicht mehr, weil er den Lizenzserver nicht erreichen kann, um das Abonnement zu aktualisieren. Prüfen Sie die Internetverbindung und versuchen Sie, manuell eine Verbindung herzustellen*."

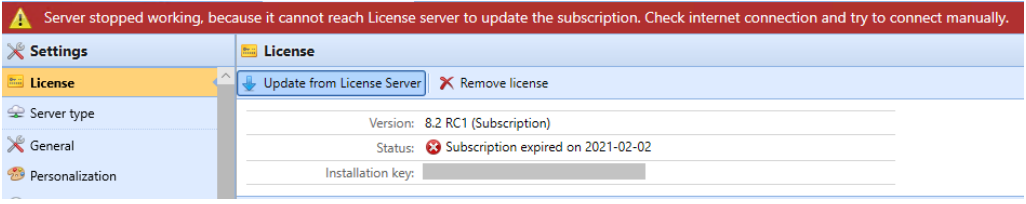

# 7.3 Aktivieren von Lizenzen

## **7.3.1 Um eine ausgewählte Lizenz automatisch zu aktivieren:**

Die HTTP-Proxy-Server-Einstellung für die Lizenzaktivierung wird nicht für Lizenzschlüssel unterstützt, die auf dem MyQ X-Partnerportal generiert wurden. Stattdessen muss die manuelle (Offline-)Aktivierung verwendet werden.

Installationsschlüssel werden automatisch aktiviert, sobald sie hinzugefügt werden (wenn sie mit dem Internet verbunden sind).

## **7.3.2 So aktivieren Sie eine Lizenz manuell:**

#### **Wenn Sie das alte Lizenzierungsmodell (mit Lizenzschlüsseln) verwenden:**

- 1. Erzeugen Sie die *MyQ-helpdesk .zip* Datei. Informationen dazu finden Sie unter "Daten für den Support generieren".
- 2. [Senden Sie eine Anfrage für einen Aktivierungsschlüssel an license@myq](mailto:license@myq-solution.com)solution.com mit dem *MyQ-helpdesk.zip* Datei angehängt. Sie erhalten eine E-Mail-Antwort mit dem generierten Aktivierungsschlüssel.

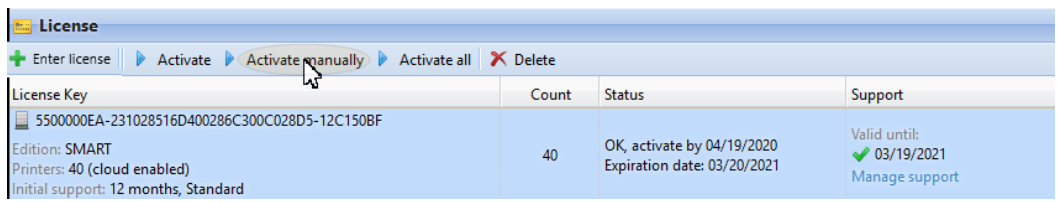

- 3. Gehen Sie zum **Lizenzen** Registerkarte Einstellungen (**MyQ, Einstellungen, Lizenzen**). Unter **Lizenz** klicken. **Manuell aktivieren** (oder klicken Sie mit der rechten Maustaste auf die Lizenz, und klicken Sie dann auf **Manuell aktivieren** im Kontextmenü). Es erscheint ein Dialogfenster zur Eingabe des Aktivierungsschlüssels.
- 4. Geben Sie im Dialogfeld den erhaltenen Aktivierungsschlüssel ein und klicken Sie dann auf **OK**.

### **Wenn Sie das neue Lizenzierungsmodell (mit Installationsschlüsseln) verwenden:**

1. Gehen Sie zur MyQ-Webadministrator-Schnittstelle, in **MyQ, Einstellungen, Lizenzen**. Fügen Sie Ihren Installationsschlüssel hinzu und klicken Sie auf **Weiter**. Die Online-Aktivierung schlägt fehl und Sie erhalten die folgende Meldung. Klicken Sie auf **Manuelle Aktivierung**.

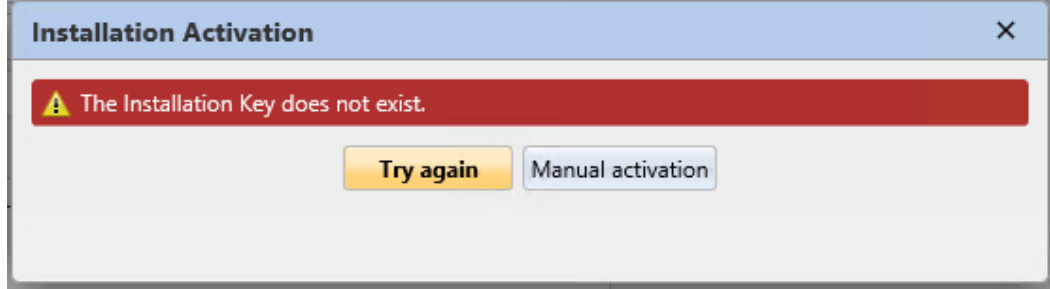

- 2. Klicken Sie in dem neu geöffneten Fenster auf **Download der Aktivierungsanforderungsdatei**.
- 3. Laden Sie die Datei im MyQ X-Partnerportal hoch und laden Sie die Aktivierungsantwortdatei herunter.
- 4. Gehen Sie zurück zur MyQ Web Administrator-Oberfläche, laden Sie die Aktivierungsantwortdatei hoch und klicken Sie auf **Aktivieren Sie**.

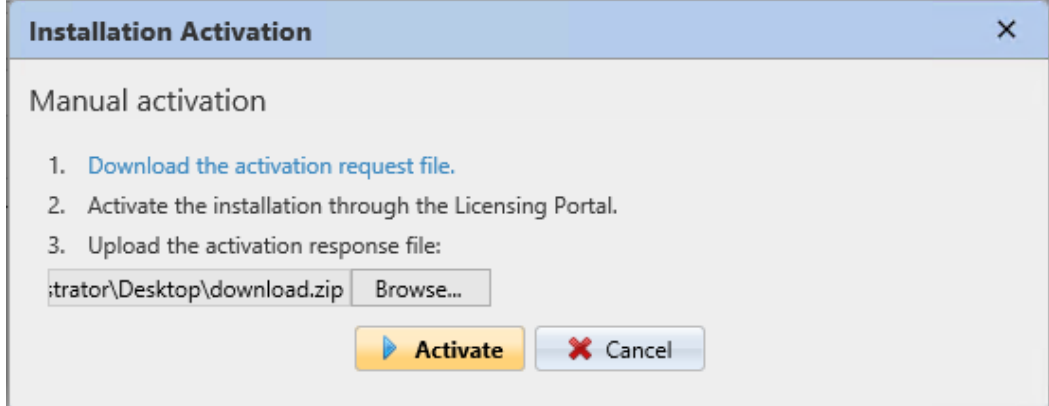

# **7.3.3 Reaktivierung von Lizenzen bei einem Hardwarewechsel**

**Wenn eine MyQ-Installation von einem alten Server auf einen neuen Server verschoben wird, muss eine Support-Aufgabe mit der MyQ-Lizenzabteilung erstellt werden (Support-Aufgabe - Typ Lizenzausgabe), um den Lizenzinstallationsschlüssel zu reaktivieren** 

Schritte<sup>.</sup>

- 1. Bereiten Sie die **neuer Server** mit einer sauberen MyQ-Installation.
- 2. Erstellen Sie ein Backup von MyQ (MyQ Easy Config\Database\Backup) auf dem **alter MyQ-Server**.
- 3. Stellen Sie die Sicherungsdatei aus Schritt 2 auf der Registerkarte **neuer MyQ-Server** (MyQ Easy Config\Datenbank\Wiederherstellen).
- 4. Der Installationsschlüssel befindet sich jetzt in MyQ Web UI\Einstellungen\Lizenz auf dem **neuer MyQ-Server** sollten Sie innerhalb von 10 Tagen die Aktivierung der Installationsschlüssel für die Lizenz beantragen.
- 5. Generieren Sie die Helpdesk-Supportdatei aus der neuen MyQ-Server-Installation (MyQ Web UI\Log\Tools\Daten für Support generieren).
- 6. Erstellen Sie eine Support-Anfrage (Typ Lizenzproblem) zur Reaktivierung des Installationsschlüssels mit angehängter Helpdesk-Support-Datei auf der **MyQ Helpdesk Partnerportal**.
- 7. Wenn die Reaktivierung in der Aufgabe bestätigt wird, aktivieren Sie den Installationsschlüssel in MyQ Web UI\Einstellungen\Lizenz auf dem **neuer MyQ-Server**.

Anmerkungen:

- Für den Zeitraum, in dem diese Änderungen vorgenommen werden, ist eine gültige Software Assurance erforderlich.
- Im Falle einer Offline-Aktivierung stellen Sie bitte auch die Helpdesk-Supportdatei vom alten MyQ-Server zur Verfügung.
- Vergewissern Sie sich, dass Sie nicht 2 MyQ-Server mit derselben Datenbank zur gleichen Zeit verwenden.
- Lizenzen auf dem alten MyQ-Server werden nicht mehr aktiviert (es gibt eine Frist von 10 Tagen ab Deaktivierung).

**Wenn wesentliche Hardware-Änderungen am MyQ-Server vorgenommen werden und der MyQ-Installationsschlüssel innerhalb von 10 Tagen aktiviert werden muss (MyQ Web UI\Settings\License), muss eine Support-Aufgabe mit der Lizenzabteilung erstellt werden (Support-Aufgabe - Typ Lizenzausgabe) für den Lizenzinstallationsschlüssel**

Schritte:

1. Prüfen Sie die MyQ Web UI\Settings\License, falls auf dem MyQ-Server HW-Änderungen vorgenommen werden.

- 2. Wenn der Installationsschlüssel in MyQ Web UI\Einstellungen\Lizenz eine Aktivierung innerhalb von 10 Tagen oder weniger erfordert, fahren Sie mit den nächsten Schritten fort.
- 3. Generieren Sie die Helpdesk-Supportdatei (MyQ Web UI\Log\Tools\Generieren Sie Daten für den Support).
- 4. Erstellen Sie eine Support-Anfrage (Typ Lizenzproblem) zur Reaktivierung des Installationsschlüssels mit der angehängten Helpdesk-Support-Datei auf der Seite **MyQ Helpdesk Partnerportal**.
- 5. Wenn die Reaktivierung in der Aufgabe bestätigt wird, aktivieren Sie den Installationsschlüssel in MyQ Web UI\Settings\License.

Anmerkungen:

• Für den Zeitraum, in dem diese Änderungen vorgenommen werden, ist eine gültige Software Assurance erforderlich.

## 7.4 Löschung von Lizenzen

So löschen Sie eine Lizenz:

- 1. Wählen Sie die Lizenz aus, die Sie löschen möchten.
- 2. Auf der **Lizenzen** Registerkarte Einstellungen, unter **Lizenz**, klicken **Löschen**.

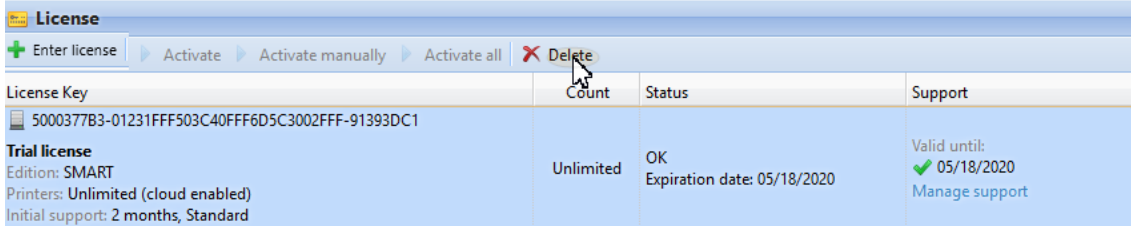

# 7.5 Verlängerung von Software Assurance-Lizenzen

Sie können den Supportzeitraum verlängern, indem Sie der jeweiligen Hauptlizenz eine Supportlizenz zuweisen. Dies ist jederzeit möglich, auch bevor Ihr aktueller Supportzeitraum ausläuft. In diesem Fall wird der Service ab dem letzten Tag der Gültigkeit des aktuellen Supports verlängert.

## **7.5.1 Neues Lizenzierungsmodell (mit Installationsschlüsseln)**

Sie können die Verlängerung Ihres Supports über das MyQ X-Partnerportal bestellen. Sobald Ihre Bestellung genehmigt ist, gehen Sie zur MyQ Web Administrator-Oberfläche, in **MyQ, Einstellungen, Lizenz** und klicken Sie auf das **Update vom Lizenzserver** um Ihre verlängerte Software Assurance-Lizenz zu aktualisieren. Wenn das neue Datum nicht angezeigt wird, aktualisieren Sie die Webseite.
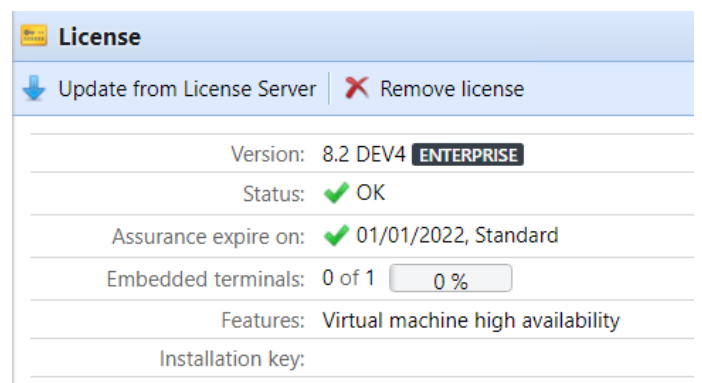

### **Manuelle Aktivierung**

- 1. Sobald Ihre Bestellung zusätzlicher Lizenzen genehmigt ist, gehen Sie zur MyQ-Webadministratorschnittstelle, in **MyQ, Einstellungen, Lizenz** und klicken Sie auf das **Update vom Lizenzserver** Schaltfläche. Da kein Netz vorhanden ist, werden Sie aufgefordert **Herunterladen** die Aktivierungsanforderungsdatei.
- 2. Nachdem Sie die Datei heruntergeladen haben, gehen Sie im MyQ X Partner-Portal unter Ihrem Projekt auf die Registerkarte Installationen. Klicken Sie auf **Offline-Aktivierung**.
- 3. Laden Sie im Pop-up-Fenster die *offlineAktivierung.zip* Datei, die Sie von der MyQ Web Administrator-Schnittstelle heruntergeladen haben, und klicken Sie auf **OK**. Die Aktivierungsantwortdatei wird dann automatisch heruntergeladen.
- 4. Gehen Sie zurück zur MyQ Web Administrator-Oberfläche, laden Sie die Aktivierungsantwortdatei hoch und klicken Sie auf **Aktivieren Sie**. Ihre zusätzlichen Lizenzen werden hinzugefügt und aktiviert.

## **7.5.2 Altes Lizenzierungsmodell (mit Lizenzschlüsseln)**

Die Lizenzen können entweder auf der **Startseite** Bildschirm oder auf dem **Lizenz**  Registerkarte Einstellungen.

#### **So verlängern Sie eine Support-Lizenz auf dem Startbildschirm:**

Auf der **Startseite** Bildschirm, unter **Unterstützung**, klicken **+Unterstützungslizenz hinzufügen**. Das Dialogfeld Supportlizenz hinzufügen wird angezeigt. Sie müssen die Lizenz manuell aktivieren, wie unten beschrieben.

**Support - DONE** Printers till ● 08/31/2020. Embedded terminals till ● 08/31/2020

Add support license

### **Um eine Support-Lizenz zu verlängern, klicken Sie auf die Registerkarte Lizenzeinstellungen:**

1. Auf der **Lizenz** Registerkarte Einstellungen, unter **Lizenz**, klicken **Unterstützung verwalten**. Auf der rechten Seite des Bildschirms wird das Fenster mit den Lizenzeigenschaften geöffnet.

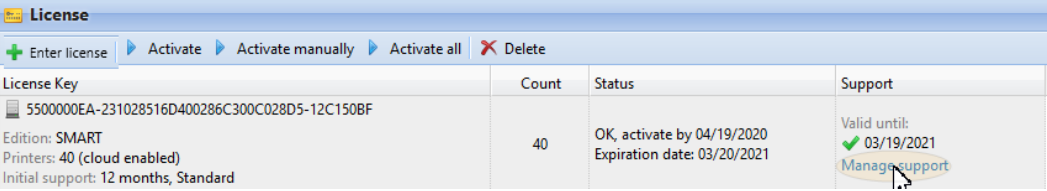

2. Klicken Sie im Panel auf **+Unterstützungslizenz hinzufügen**. Das Dialogfeld Supportlizenz hinzufügen wird angezeigt. Sie müssen die Lizenz manuell aktivieren, wie unten beschrieben.

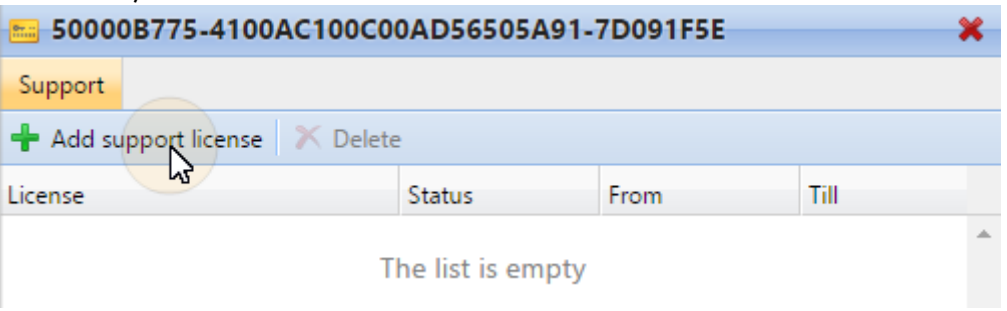

### **Manuelle Aktivierung**

- 1. Erzeugen Sie die *MyQ-helpdesk.zip-Datei*.
- 2. [Senden Sie eine Anfrage für einen Aktivierungsschlüssel an license@myq](mailto:license@myq-solution.com)solution.com mit dem *MyQhelpdesk.zip* Datei angehängt. Sie erhalten eine E-Mail-Antwort mit dem generierten Aktivierungsschlüssel.
- 3. Fügen Sie den Supportlizenzschlüssel im Dialogfeld Supportlizenz aktivieren hinzu, wählen Sie die Option **Manuell aktivieren** ein, geben Sie einen Aktivierungsschlüssel ein, und klicken Sie dann auf **OK**.

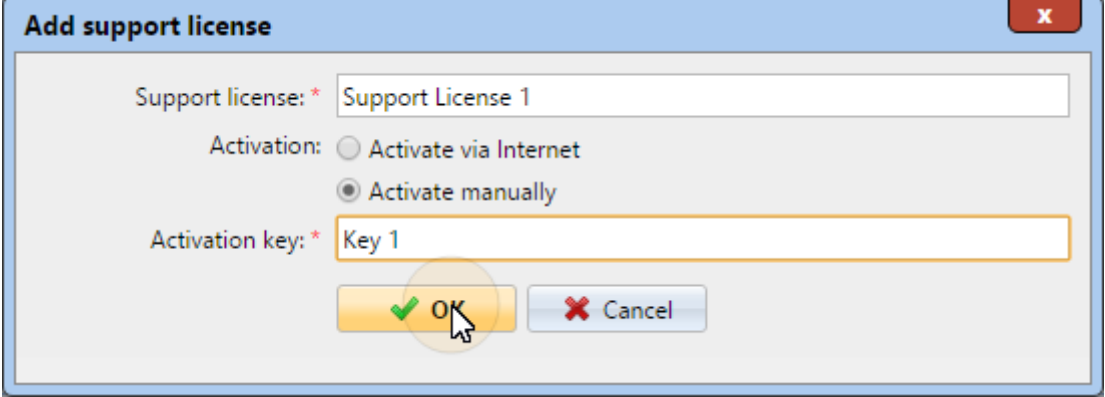

# 7.6 Migration alter Lizenzen zu MyQ X

Wenn Sie ältere MyQ-Editionen verwenden, empfiehlt es sich, Ihre Lizenzen auf MyQ X zu migrieren.

Im Vergleich zu älteren Editionen bietet MyQ X eine neue Preisliste mit aktualisierten und neuen Funktionen, einen Installationsschlüssel, der alle Lizenzinformationen enthält, anstelle von mehreren Lizenzschlüsseln, einen schnellen und

automatisierten Lizenzbestellungsprozess und eine vollständige Übersicht im MyQ X-Partnerportal über alle Produkte und deren Software Assurance.

Wenn Sie außerdem eingebettete Lite-Lizenzen verwenden, wird deren Preis während der Lizenzmigration zu MyQ X halbiert (zwei eingebettete Lite-Lizenzen = eine eingebettete Lizenz). Wenn Sie eine ungerade Anzahl von eingebetteten Lite-Lizenzen haben, wird die Summe aufgerundet und dann halbiert (elf Lite = zwölf Lite = sechs eingebettete Lizenzen).

Das Ablaufdatum der Software Assurance wird während der Migration neu berechnet:

1. Die Verfallsdaten werden in eine reale Zahl umgewandelt und der Durchschnitt wird berechnet. *(z. B. haben Sie 100 x Embedded (E) und 200 x Embedded Lite (EL) | also 100 x* 

*'Verfallsdatum' von (E) + 200/2 x 'Verfallsdatum' von (EL)) / Anzahl von ((E) + (EL/ 2))*

- 2. Der berechnete Durchschnitt ist eine reelle Zahl und kann, in das Datumsformat umgewandelt, zum Beispiel Folgendes ergeben, *23h:56min -* Aus diesem Grund wird 1 Tag hinzugefügt.
- 3. Vom durchschnittlichen korrigierten Datum werden nur der Monat und das Jahr verwendet, ohne Tag und Uhrzeit, und zum endgültigen Datum wird ein Monat hinzugefügt.

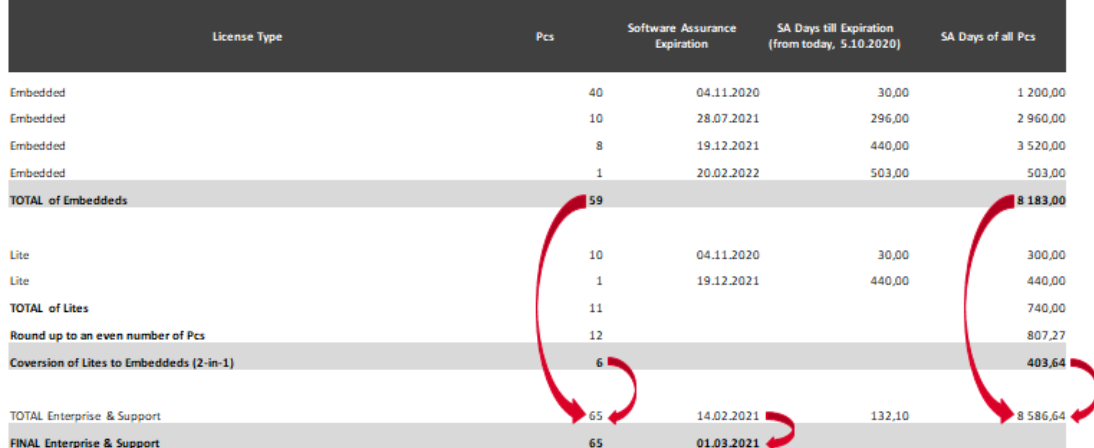

Die Voraussetzungen für die Lizenzmigration sind:

- MyQ Print Server oder MyQ Central Server 8.2 oder höher installiert (gültiger Support erforderlich).
- Gültiger Support erforderlich; das Support-Datum für Version 8.2 ist der 15. Januar 2021. Es wird jedoch empfohlen, stets über gültigen Support zu verfügen, insbesondere wenn Systemänderungen geplant sind und der MyQ-Helpdesk kontaktiert werden soll.
- Zugang zum MyQ X-Partnerportal (Partner-ID und Passwort). Wenn Sie keinen Zugang haben, wenden Sie sich an Ihren Vertriebsmitarbeiter).

Wenn die oben genannten Voraussetzungen erfüllt sind, können Sie den Migrationsprozess starten.

## **7.6.1 Migrationsprozess**

Sie können den Lizenzmigrationsprozess in der MyQ-Webadministratorschnittstelle starten.

Gehe zu **MyQ, Einstellungen, Lizenz**. Klicken Sie in der oberen Leiste auf **Upgrade auf Installationsschlüssel**.

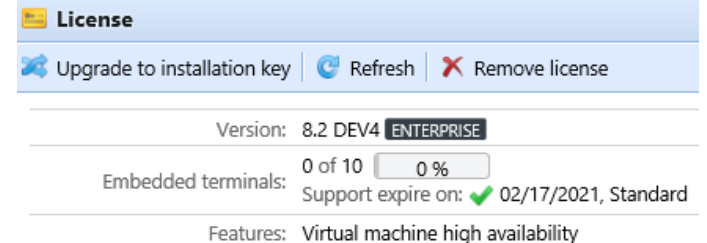

Der Assistent für das Upgrade auf den Installationsschlüssel startet und führt Sie durch das Upgrade:

1. Wenn Sie bereits einen Installationsschlüssel haben, klicken Sie auf **Ja** und fahren Sie mit Schritt 4 fort. Falls nicht, klicken Sie auf **Nein**.

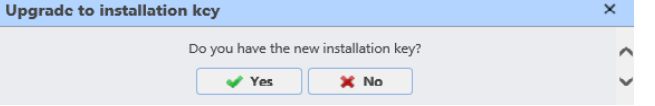

2. Der MyQ-Server exportiert nun die *MyQ-Lizenzen.xml* Datei. Sie benötigen diese Datei, um den neuen Installationsschlüssel im MyQ X Partner Portal zu generieren. Klicken Sie auf **Weiter**.  $\mathbf{v}$ 

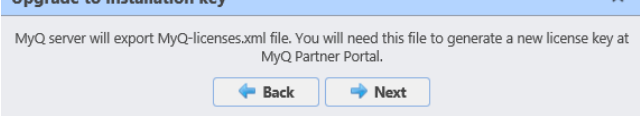

3. Die *MyQ-Lizenzen.xml* Datei heruntergeladen wurde. Gehen Sie zum MyQ X [Partner-Portal und folgen Sie den Anweisungen, um einen neuen](https://partners.myq-solution.com/)  Installationsschlüssel zu erzeugen. Sobald Sie ihn generiert haben, können Ihre alten Lizenzschlüssel nicht mehr verwendet werden.

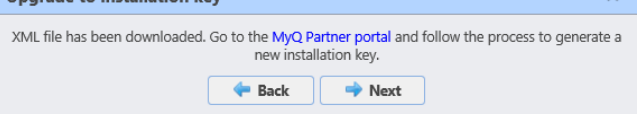

4. Zurück in der MyQ-Webadministratorschnittstelle, geben Sie den Installationsschlüssel in das Feld ein und klicken Sie auf **Weiter**.

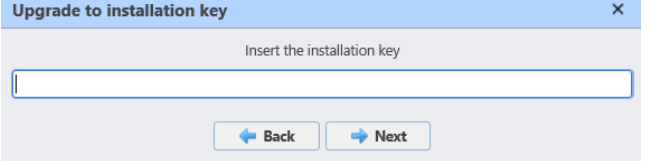

5. MyQ kontaktiert den Lizenzserver, um die Lizenzinformationen zu erhalten. Falls Sie keine Internetverbindung haben, klicken Sie auf **Manuelle Aktivierung** zu die Lizenz manuell aktivieren.

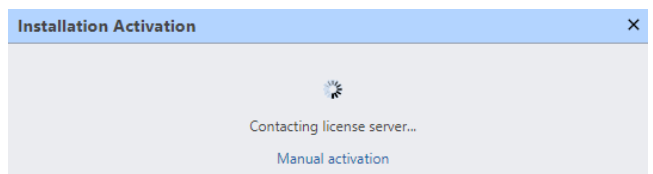

6. Überprüfen Sie die Übersicht, und wenn alles korrekt ist, klicken Sie auf **Aktivieren Sie**; sonst, klicken Sie **Abbrechen**.

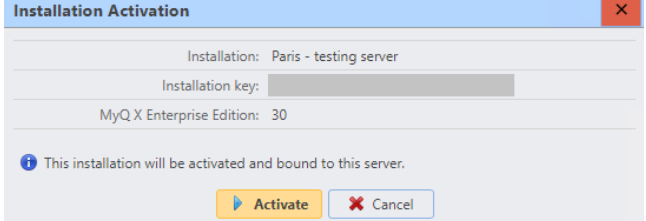

7. Ihre Lizenzschlüssel wurden erfolgreich in einen Installationsschlüssel umgewandelt und sind nun aktiviert.

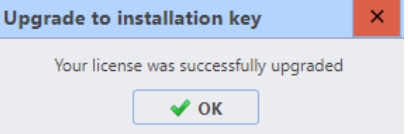

Eine Übersicht über Ihre neuen Lizenzen finden Sie in der **Lizenz** Registerkarte Einstellungen.

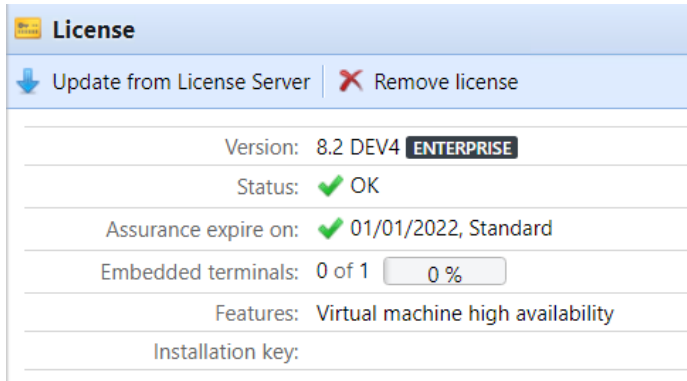

Wenn die Aktivierung aufgrund von Verbindungsproblemen oder anderen Problemen mit der Migration fehlschlägt, wenden Sie sich an den MyQ-Support.

# 7.7 VMHA-Lizenz

Normalerweise wird die Hardwaresignatur des Servers, auf dem MyQ läuft, gelegentlich überprüft, um sicherzustellen, dass die Lizenz immer noch auf demselben Server installiert ist und nicht missbraucht wird. In bestimmten Szenarien kann sich die zugrundeliegende Hardware ändern, so dass ein Lizenz-Reset erforderlich ist, um die Lizenz wieder zu aktivieren. Wenn sich die Hardware häufig ändert (was häufig der Fall ist, wenn der Server in einer virtuellen Umgebung

gehostet wird), kann die Funktion Virtual Machine High Availability (VMHA) erforderlich sein.

- Die VMHA-Lizenz ist in den Lizenzen für MyQ Enterprise und MyQ Ultimate 8.0+ kostenlos enthalten.
- Damit die VHMA-Funktion funktioniert, ist eine Domänenumgebung erforderlich - der Server, auf dem MyQ läuft, muss Mitglied einer Domäne sein. Für MyQ, das in einer MS Azure-Umgebung installiert ist, ist eine Domäne nicht erforderlich. Ein Wechsel der Domäne oder die Migration auf einen völlig anderen Server erfordert dennoch eine Lizenzrücksetzung.

Um zu überprüfen, ob die VHMA-Funktion verfügbar ist, gehen Sie zu **MyQ, Einstellungen, Lizenz**.

Bei alten Lizenzschlüsseln können Sie, sobald die VMHA-Lizenz registriert und aktiviert ist, die VMHA-Funktion in **MyQ, Einstellungen, Netzwerk**. Sobald diese Option aktiviert ist, prüft der Lizenzverifizierungsmechanismus bei der Überprüfung des HW-Lizenzsignaturschlüssels nicht mehr auf Änderungen an der Hardware.

Beim neuen Lizenzierungsmodell mit Installationsschlüsseln ist VHMA standardmäßig in einer Druckserver- oder Zentralserver-Einstellung aktiviert. Wenn Sie Site-Server verwenden, müssen Sie die Funktion in jedem Site-Server aktivieren.

# 8 Benutzerverwaltung

Jeder Site-Server, der mit Ihrem MyQ Central-Server verbunden ist, kann Benutzer direkt mit dem Central-Server synchronisieren und ist fast vollständig von den dort vorgenommenen Änderungen abhängig, die im Folgenden beschrieben werden.

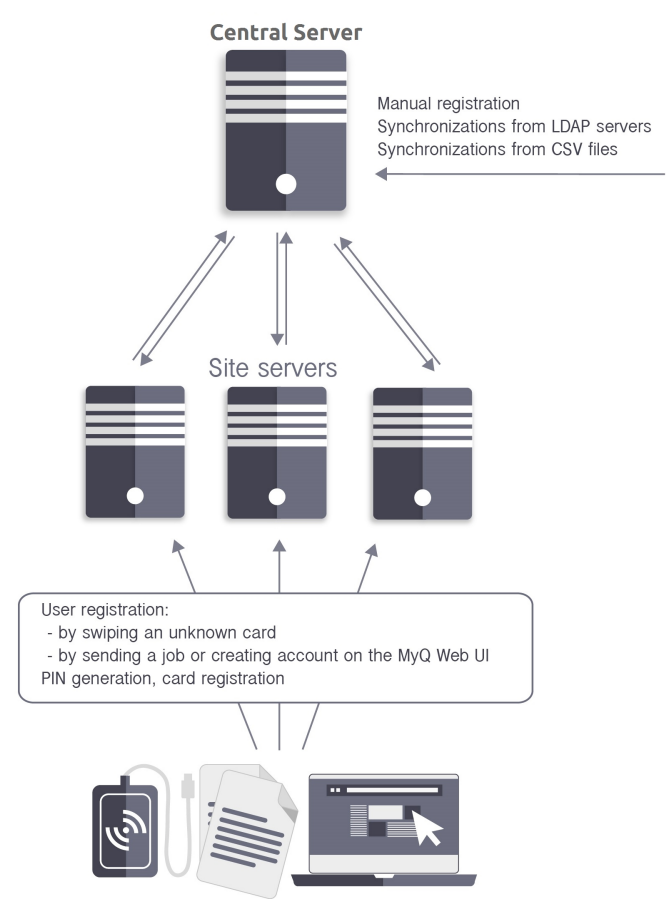

Es gibt jedoch einige wenige Ausnahmen:

- Benutzer können sich durch Einziehen einer unbekannten ID-Karte, über die Web-Benutzeroberfläche, durch Senden eines Auftrags über das LPR-Protokoll oder durch Senden eines Auftrags per E-Mail registrieren. Der neu angelegte Benutzer wird automatisch auf den Zentralserver repliziert. Wenn die Verbindung zum Zentralserver funktioniert, wird der Benutzer automatisch zur Serverdatenbank hinzugefügt und ebenfalls in die Datenbank des Zentralservers repliziert. Von dort aus werden die Konten in alle anderen Standorte importiert, die den zentralen Server als Synchronisationsquelle während des geplanten Synchronisationsprozesses verwenden. Wenn keine Online-Verbindung zum Zentralserver besteht, schlägt die Registrierung des neuen Benutzers fehl.
- Benutzer, die bereits im System sind, können ihre Sprache ändern und eine PIN auf der Web-Benutzeroberfläche generieren. Darüber hinaus können sie ihre Karten an MyQ-Terminals registrieren. Jede solche Änderung muss vom

Zentralserver genehmigt werden. Wenn keine Verbindung zum Zentralserver besteht, schlägt die Registrierung der neuen PIN/Karte fehl.

• Der Administrator kann eine neue Karte hinzufügen und eine neue PIN für Benutzer, die bereits im System sind, hinzufügen oder generieren. Jede Änderung muss vom Zentralserver autorisiert werden. Wenn keine Verbindung zum Zentralserver besteht, schlägt die Registrierung der neuen PIN/Karte fehl.

In den folgenden Abschnitten finden Sie Informationen zu den Möglichkeiten der Benutzerverwaltung auf dem MyQ Central-Server:

- Übersicht, Registrierung, Hinzufügen, Importieren, Synchronisieren und Löschen von Benutzern: Liste der Benutzer, Manuelles Hinzufügen von Benutzern, Benutzer-Synchronisation von LDAP-Servern, Löschen von Benutzern
- PIN-Generierung: PIN generieren
- Individuelle Benutzereinstellungen: Bearbeitung von Benutzerkonten, Gruppen von Benutzern, Benutzer exportieren
- Besondere Verwaltungsrechte: Rechte

## 8.1 Liste der Benutzer

Auf der **Benutzer** Hauptregisterkarte können Sie Benutzer und Informationen über sie sehen. Mit der Registerkarte **Alle Benutzer** Wenn Sie die Suchoption ausgewählt haben, sehen Sie eine Liste mit allen Benutzern, die sich derzeit im System befinden.

Neben dieser Suchoption können Sie auch zwischen folgenden Optionen wählen:

- **Nicht klassifiziert**  wählen, um nur die Benutzer anzuzeigen, die keiner Gruppe angehören
- **Manager**  auswählen, um nur Gruppenmanager anzuzeigen
- **Abgeschlossen**  auswählen, um Benutzer anzuzeigen, deren Konten gesperrt wurden
- **Gelöscht**  wählen Sie, um nur gelöschte Benutzer anzuzeigen

## **8.1.1 Standard-Systembenutzer**

Die Datenbank jeder Installation von MyQ enthält sechs Standard-Systembenutzer. Diese Benutzer werden für die Verwaltung des MyQ-Systems verwendet und können nicht gelöscht werden.

- 1. **\*admin** Dies ist das MyQ-Administratorkonto. Es wird für die Verwaltung des MyQ-Systems auf der Webadministrator-Benutzeroberfläche verwendet.
- 2. **\*api** MyQ verwendet dieses Konto für die Verbindung mit externen Anwendungen.
- 3. **\*Fax** Alle gedruckten Faxe werden über dieses Konto abgerechnet.
- 4. **\*Gast** Dies ist das Gastbenutzerkonto.
- 5. **\*System** Alle Aktionen, die das MyQ-System durchführt, werden dem **\*System** Benutzer.

6. **\*unauthentifiziert** - Wenn es gedruckte, kopierte oder gescannte Seiten gibt, die aus irgendeinem Grund nicht konkreten Benutzern zugeordnet werden können, werden sie diesem Konto belastet. Dies kann z.B. passieren, wenn der Druckserver nicht verfügbar ist und Benutzer im Notfall im Offline-Modus auf einem Druckgerät drucken. Es kann auch passieren, dass jemand direkt auf einem Druckgerät druckt und dabei das MyQ-System umgeht. In solchen Fällen müssen Sie möglicherweise die Sicherheitseinstellungen des Druckers überprüfen.

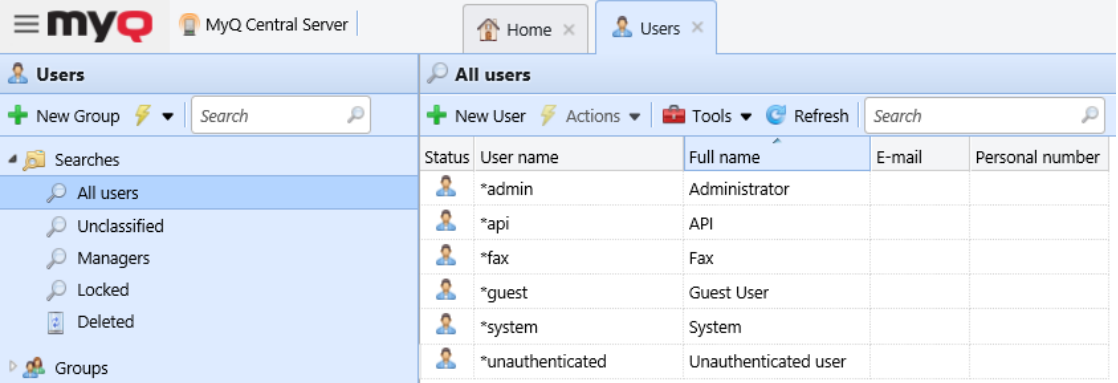

# 8.2 Benutzer manuell hinzufügen

Gehen Sie folgendermaßen vor, um einen neuen Benutzer manuell hinzuzufügen:

1. Auf der **Benutzer** Hauptregisterkarte, klicken Sie auf **+Neuer Benutzer**. Das Eigenschaftsfenster des neuen Benutzers öffnet sich auf der rechten Seite des Bildschirms.

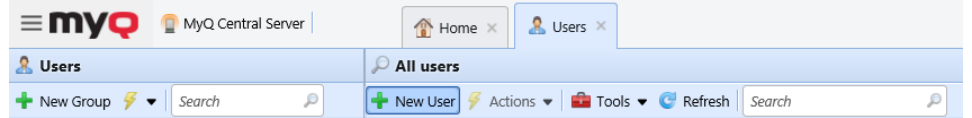

2. Geben Sie auf dem Bedienfeld den Benutzernamen und den vollständigen Namen des Benutzers ein und legen Sie ggf. weitere Daten des Benutzerkontos fest (siehe Benutzerinformationen und -einstellungen), und klicken Sie dann auf **Speichern Sie**.

## 8.3 Löschen von Benutzern

Wenn Sie einen Benutzer löschen, wird er aus allen Gruppen entfernt (einschließlich **Alle Benutzer**) und sind gekennzeichnet **Gelöscht**. Sie werden nicht vollständig aus der MyQ-Datenbank entfernt und können wieder gelöscht werden.

### **8.3.1 Löschen von Benutzern**

So löschen Sie einen Benutzer:

1. Auf der **Benutzer** Hauptregisterkarte, wählen Sie die Benutzer aus, die Sie löschen möchten, und klicken Sie auf **Aktionen**. Das Dropdown-Feld Aktionen wird angezeigt.

2. In der **Aktionen** Dropdown-Box, klicken Sie auf **Löschen**. Sie finden die gelöschten Benutzer unter dem **Gelöscht** Suchoption.

## **8.3.2 Aufhebung der Löschung von Benutzern**

Um einen Benutzer wieder zu löschen:

- 1. Auf der **Benutzer** Hauptregisterkarte, unter Suchen, die Option **Gelöscht**  Suchoption. Die Liste der gelöschten Benutzer wird angezeigt.
- 2. Wählen Sie in der Liste die Benutzer aus, deren Löschung Sie rückgängig machen möchten, und klicken Sie dann auf **Aktionen**. Die **Aktionen** erscheint eine Dropdown-Box.
- 3. Klicken Sie auf **Ungelöscht**.

## 8.4 Bearbeitung von Benutzerkonten

Jeder einzelne Benutzer hat sein eigenes Eigenschaftsfenster. Um das Panel zu öffnen, doppelklicken Sie auf den Benutzer in der Liste auf der Seite **Benutzer**  Hauptregisterkarte (oder klicken Sie mit der rechten Maustaste auf den Benutzer und dann auf **bearbeiten**). Auf der rechten Seite des Bildschirms öffnet sich das Eigenschaftsfenster. Das Panel ist in drei Registerkarten unterteilt: **Allgemein**, **Gruppen** und **Delegierte**.

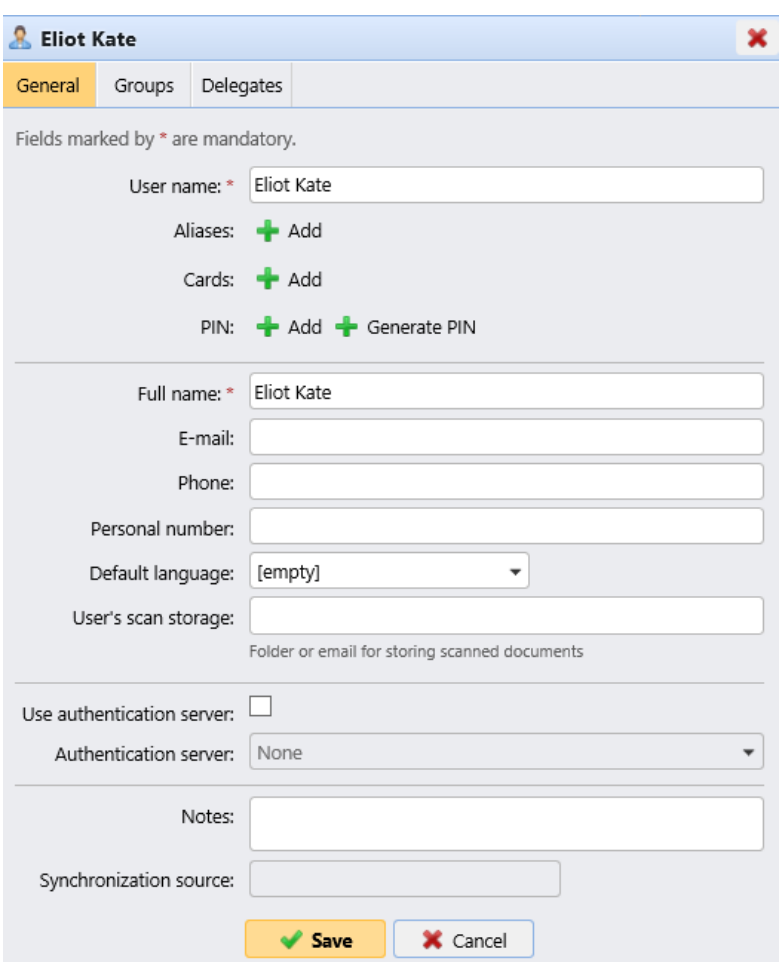

## **8.4.1 Benutzerinformationen und -einstellungen**

- **Name des Benutzers** Hier können Sie den Benutzernamen eingeben oder ändern. Dieser Eintrag ist obligatorisch. Er ist eindeutig und dient der Identifizierung des Benutzers. Er wird mit dem Parameter verglichen, der aus der **Benutzererkennung Methode**.
- **Aliasnamen**  Zusätzlich zu seinem Benutzernamen kann jeder Benutzer eine Reihe von Aliasen haben. MyQ behandelt die Aliasnamen als alternative Benutzernamen.
- **Karte**  Hier können Sie die Nummer der Identifikationskarte des Benutzers einstellen.
- **PIN**  Hier können Sie manuell einen neuen PIN-Code für den Benutzer erstellen oder automatisch generieren lassen und bestehende PIN-Codes entfernen. Es kann eine unbegrenzte Anzahl von PINs hinzugefügt werden.
- **Vollständiger Name** Hier können Sie den vollständigen Namen des Benutzers eingeben oder ändern. Diese Eingabe ist obligatorisch.
- **E-Mail**  Hier können Sie die E-Mail-Adresse des Benutzers eingeben oder ändern.
- **Telefon**  Hier können Sie die Rufnummer des Benutzers einstellen
- **Persönliche Nummer** Die persönliche Nummer kann als Benutzer-ID in MyQ verwendet werden. Die primäre ID ist die **Nutzername** Eigentum.
- **Standardsprache** Hier können Sie die Sprache der Benutzersitzungen auf MyQ Embedded Terminals auswählen.
- **Benutzer-Scan-Speicher** Hier können Sie den Ordner oder die E-Mail festlegen, in dem/der die gescannten Dokumente gespeichert werden.
- **Authentifizierungsserver verwenden** Wenn Sie diese Option wählen, wird ein LDAP-Server für die Benutzerauthentifizierung verwendet. Der Benutzer verwendet seine LDAP-Anmeldedaten zur Authentifizierung bei MyQ, anstatt ein Kennwort in MyQ festzulegen. Wählen Sie die Domäne für die Authentifizierung in der folgenden Einstellung.
- **Authentifizierungsserver** Hier können Sie die LDAP-Domäne für die Benutzerauthentifizierung auswählen.

## **8.4.2 Hinzufügen/Entfernen von Benutzern aus Gruppen**

Um einen Benutzer zu einer Gruppe hinzuzufügen, müssen Sie im Bedienfeld Benutzereigenschaften im Feld **Gruppen** tab:

1. Auf der Leiste am oberen Rand der **Gruppen** Registerkarte, klicken Sie auf **+Hinzufügen**. Das Dialogfeld Gruppe auswählen wird angezeigt.

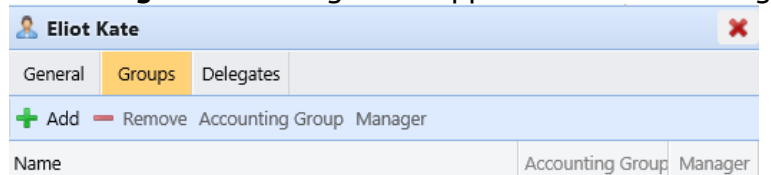

- 2. Wählen Sie im Dialogfeld Gruppe auswählen die Gruppen aus, zu denen Sie den Benutzer hinzufügen möchten.
- 3. Klicken Sie auf **OK**.

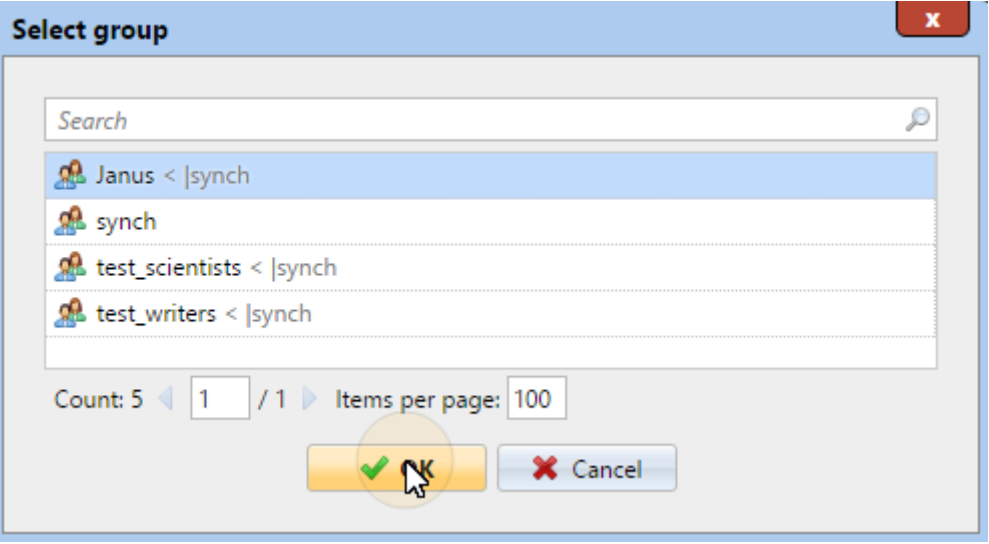

Ein Benutzer kann auch zu einer Gruppe auf der Seite **Benutzer** Hauptregisterkarte per Drag & Drop. Ziehen Sie den Benutzer und legen Sie ihn auf dem Gruppensymbol auf der Registerkarte Gruppen auf der linken Seite des Bildschirms ab.

### **Standardoptionen für Gruppen und Gruppenmanager**

Auf der Leiste am oberen Rand der **Gruppen** können Sie zwei Optionen sehen: **Buchhaltung** und **Manager**.

Die **Buchhaltung** Gruppe ist die Gruppe, in der der Benutzer in Berichten gezählt wird, und sie ist standardmäßig auf jeden Benutzer eingestellt.

Wenn Sie einen Benutzer zum **Manager** einer bestimmten Gruppe kann der Benutzer die Aufträge und Berichte aller Benutzer der Gruppe sehen. Um den Benutzer zum Manager einer Gruppe zu machen, wählen Sie die Gruppe aus und klicken Sie auf **Manager**.

### **So entfernen Sie einen Benutzer aus einer Gruppe:**

Auf der Leiste am oberen Rand der **Gruppen** Registerkarte, klicken Sie auf **-Entfernen**. Die Gruppe verschwindet aus dem **Gruppen** tab.

So entfernen Sie ausgewählte Benutzer aus einer Gruppe auf der Seite **Benutzer**  Hauptregisterkarte, wählen Sie dort die Gruppe aus, markieren Sie die Benutzer, die Sie entfernen möchten, und klicken Sie auf **Aktionen** und klicken Sie dann auf **Aus der Gruppe entfernen** im **Aktionen** Dropdown-Box.

## **8.4.3 Auswahl von Benutzerdelegierten**

Auf der **Delegierte** können Sie Delegierte (Benutzer oder Gruppen) auswählen, die in der Lage sind, alle Aufträge der delegierenden Benutzer zu drucken, die an eine **Delegierte** Druckart der Warteschlange. Der Delegierte sieht die Aufträge auf dem integrierten Terminal. Die Druckaufträge werden in folgender Form angezeigt: (*Sendender Benutzer\*\*Name des Druckauftrags*).

Die Benutzer müssen über Rechte für eine Warteschlange des Typs "Delegierter Druck" verfügen, um Delegierte auswählen zu können.

### **Um Delegierte auszuwählen:**

Auf der Leiste am oberen Rand der **Delegierte** auf der Registerkarte **Delegierte** ein, geben Sie den Benutzer (oder die Benutzergruppe) ein und klicken Sie dann auf **Speichern Sie**. Auf diese Weise können Sie mehrere Benutzer (oder Gruppen von Benutzern) hinzufügen.

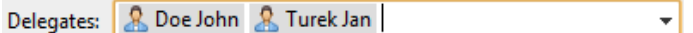

### **Abwählen von Delegierten:**

Auf der Leiste am oberen Rand der **Delegierte** auf der Registerkarte **Delegierte** zeigen Sie auf den Benutzer (oder die Benutzergruppe), den/die Sie abwählen möchten, und klicken Sie dann auf die Schaltfläche Entfernen (**X**) auf der rechten Seite des Benutzers (oder der Gruppe von Benutzern).

## 8.5 Benutzergruppen

Auf der **Benutzer** Hauptregister können Sie neue Benutzergruppen erstellen.

## **8.5.1 Benutzergruppen erstellen**

Um eine Gruppe zu erstellen, gehen Sie wie folgt vor:

- 1. Auf der Registerkarte Gruppe auf der linken Seite des Fensters **Benutzer** Auf der Hauptregisterkarte zeigen Sie auf die Gruppe, unter der Sie die neue Gruppe erstellen möchten. Auf der rechten Seite erscheint ein Dropdown-Feld.
- 2. Klicken Sie in der Dropdown-Box auf **+Neue Gruppe**. Auf der rechten Seite des Bildschirms öffnet sich das Fenster mit den Eigenschaften der neuen Gruppe.
- 3. Eingabe einer **Name** für die neue Gruppe, und fügen Sie optional eine **Beschreibung**.
- 4. Klicken Sie auf **Speichern Sie**.

Um Delegierte für die Gruppe auszuwählen:

- 1. Öffnen Sie das Eigenschaftsfenster der Gruppe durch einen Doppelklick auf die Gruppe.
- 2. Auf der Leiste am oberen Rand der **Delegierte** der Gruppeneigenschaften, in der Registerkarte **Delegierte** den Benutzer (oder die Benutzergruppe) ein oder wählen ihn aus.
- 3. Klicken Sie auf **Speichern Sie**. Auf diese Weise können Sie mehrere Benutzer (oder die Benutzergruppe) hinzufügen.

So heben Sie die Auswahl der Delegierten für die Gruppe auf:

Auf der Leiste am oberen Rand der **Delegierte** auf der Registerkarte **Delegierte**  zeigen Sie auf den Benutzer (oder die Benutzergruppe), den/die Sie abwählen möchten, und klicken Sie dann auf die Schaltfläche Entfernen (**X**) auf der rechten Seite des Benutzers (oder der Benutzergruppe).

## **8.5.2 Löschen von Benutzergruppen**

- 1. Auf der Registerkarte Gruppe auf der linken Seite des Fensters **Benutzer**  Klicken Sie auf der Hauptregisterkarte mit der rechten Maustaste auf die Gruppe, die Sie löschen möchten.
- 2. Klicken Sie auf **Löschen**.

## 8.6 Benutzer exportieren

Falls Sie die Liste der MyQ-Benutzer in eine CSV-Datei exportieren müssen - zum Beispiel, wenn Sie die CSV-Datei für die Benutzersynchronisation verwenden möchten - können Sie dies auf der Seite **Benutzer** Hauptregisterkarte der MyQ-Webschnittstelle.

So exportieren Sie die Liste der Benutzer:

1. Klicken Sie auf **Werkzeuge** in der Symbolleiste am oberen Rand des Fensters **Benutzer** Hauptregisterkarte.

- 2. Klicken Sie auf **Exportieren** im **Werkzeuge** Dropdown-Box. Das Dialogfeld Benutzer exportieren wird angezeigt.
- 3. Wählen Sie im Dialogfeld die Gruppe aus, die Sie exportieren möchten, und klicken Sie auf **OK**. Die Datei wird auf Ihr Standardverzeichnis heruntergeladen *Herunterladen* Ordner.

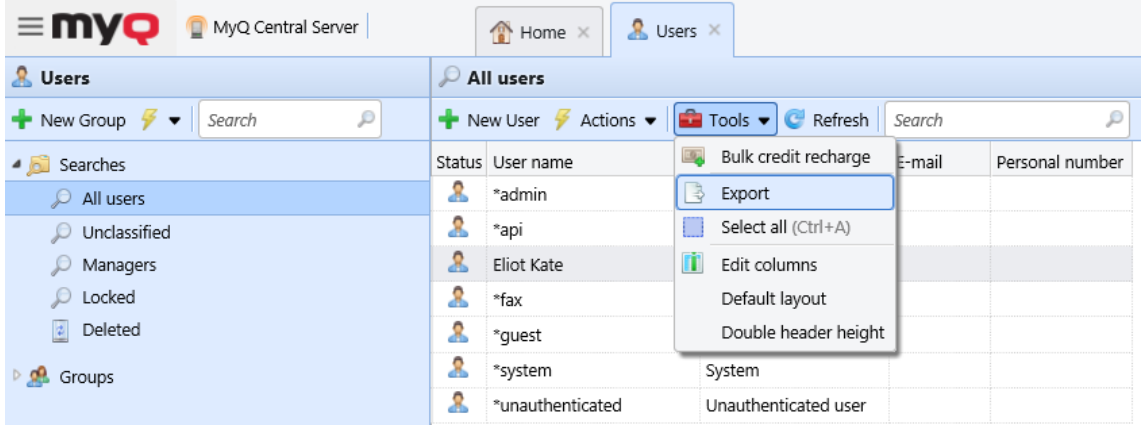

## 8.7 Benutzerimport und -synchronisierung

Die Benutzersynchronisierung ist eine Methode zur Synchronisierung von benutzerbezogenen Daten in der MyQ-Datenbank mit Daten in externen Quellen, wie LDAP-Servern oder CSV-Dateien. Das Importieren neuer Benutzer ist ein optionaler Teil des Synchronisationsprozesses. Im Rahmen der Synchronisierungseinrichtung können Sie den Import neuer Benutzer aktivieren oder deaktivieren; wenn Sie ihn deaktivieren, aktualisiert MyQ nur die Konten von Benutzern, die sich bereits in seiner Datenbank befinden.

Dieses Thema enthält detaillierte Informationen über die Synchronisierung. Es beschreibt ausführlich die in MyQ verfügbaren Import- und Synchronisationsmethoden und stellt zwei Optionen für die Durchführung der Synchronisationen vor:

- Benutzersynchronisierung von LDAP-Servern
- Benutzersynchronisation aus CSV-Dateien
- Manueller und geplanter Synchronisationslauf
- Benutzer-Synchronisierung von Azure Active Directory
- Benutzer-Synchronisierung von Google Workspace
- Verwendung externer Authentifizierungsserver

## **8.7.1 Wie funktioniert die Benutzersynchronisierung?**

Zunächst müssen Sie eine neue Synchronisationsquelle hinzufügen. Insgesamt gibt es drei mögliche Typen von Synchronisationsquellen: LDAP-Server, CSV-Datei und benutzerdefiniertes Skript, aber in diesem Thema werden wir nur die ersten beiden Typen behandeln. Die Synchronisierung über ein benutzerdefiniertes Skript wird nur in sehr speziellen Fällen verwendet; für Informationen zu dieser Option wenden Sie sich bitte an Ihren MyQ-Support.

Sobald Sie die Synchronisationsquelle hinzugefügt haben, öffnet MyQ ihr Eigenschaftsfenster, in dem Sie sie einrichten können. Obwohl sie sich in ihren Quellen unterscheiden, haben alle Synchronisierungen eines gemeinsam: Ihr Ziel ist es, die Benutzerdaten in der Quelle mit den Benutzerdaten in MyQ angemessen zu synchronisieren.

Ein wichtiger Teil der Synchronisationseinrichtung ist die Zuordnung von Benutzerattributen in der Synchronisationsquelle zu ihren Gegenstücken in MyQ. Dies kann durch Setzen der entsprechenden Eigenschaften in der **Eigenschaften**  Abschnitt der **Benutzer** auf der Registerkarte LDAP-Synchronisierungseinstellungen oder durch Definition der entsprechenden Felder in der CSV-Datei.

Außerdem können Sie einige zusätzliche Optionen auswählen, z. B. das Hinzufügen neuer Benutzer, das Deaktivieren von Benutzern, die nicht in der Synchronisationsquelle enthalten sind, oder das Umwandeln von Benutzernamen in Kleinbuchstaben. Diese Optionen können Sie im Fenster **Optionen** Abschnitt der **Benutzer** auf der Unterregisterkarte der LDAP-Synchronisierungseinstellungen oder auf der Eigenschaftsseite der CSV-Synchronisierung.

Sie können auch Benutzergruppen oder sogar ganze Gruppenbaumstrukturen importieren. Dies ist möglich, indem Sie die Gruppen auf der Registerkarte **Gruppen**  Unterregisterkarte der Registerkarte LDAP-Synchronisierungseinstellungen oder durch Definition der Gruppen in der CSV-Synchronisierungsdatei.

### **Benutzereigenschaften und Synchronisierungsoptionen**

### **Benutzereigenschaften in MyQ**

- **Name des Benutzers**: Name des Benutzerkontos in MyQ. In Active Directory und Open LDAP entspricht diese Eigenschaft der Eigenschaft **samaccountname** Benutzerattribut auf dem LDAP-Server.
- **Vollständiger Name**: Dies ist der vollständige Name des Benutzers. In Active Directory und Open LDAP entspricht diese Eigenschaft der Eigenschaft **cn**  Benutzerattribut auf dem LDAP-Server. In der Regel handelt es sich um den Vornamen und den Nachnamen des Benutzers.
- **Alias**: Zusätzlich zu seinem Benutzernamen kann jeder Benutzer eine Reihe von Aliasen haben. MyQ behandelt Aliasnamen als alternative Benutzernamen. Sie können Aliase zum Beispiel verwenden, wenn Sie einem Benutzer die Möglichkeit geben wollen, Aufträge von verschiedenen Betriebssystemkonten an MyQ zu senden.
- **Karte**: Die Nummer des Personalausweises des Benutzers. Sie kann entweder aus LDAP importiert oder im Eigenschaftsfenster des Benutzers zu MyQ hinzugefügt werden. Sie kann auch von einem Administrator auf einem an einen USB-Steckplatz angeschlossenen Kartenleser oder vom Benutzer auf einem integrierten Terminal registriert werden.
- **PIN**: Die persönliche MyQ-Identifikationsnummer wird für den Zugang zu MyQ Web Interface und MyQ-Terminals verwendet.
- **Persönliche Nummer**: Die persönliche Nummer kann als Benutzer-ID in MyQ verwendet werden. Die primäre ID ist die Eigenschaft des Benutzernamens. Wenn Sie die Eigenschaft **Paarung nach der persönlichen Nummer** bei der

Benutzersynchronisation nicht gefunden wird, wird stattdessen die persönliche Nummer verwendet.

- **E-Mail**: Die primäre E-Mail-Adresse des Benutzers.
- **Anmerkungen**: In diesem Textfeld können Sie zusätzliche Notizen zum Benutzer eingeben.
- **Sprache**: Die Sprache, die auf der MyQ-Webschnittstelle des Benutzers und auf dem Startbildschirm des eingebetteten Terminals verwendet wird.
- **Benutzer-Scan-Speicher**: Sie können einen Ordner oder eine oder mehrere E-Mail-Adressen auswählen, an die MyQ die Scans des Benutzers sendet. Je nach den Scan-Einstellungen können die Scans hierher oder an die primäre E-Mail-Adresse des Benutzers gesendet werden, die in den Einstellungen **E-Mail**  Eigenschaftstextfeld oder zu anderen in MyQ definierten oder von den scannenden Benutzern eingegebenen Quellen.

### **Optionen für die Benutzersynchronisation**

- **Deaktivieren Sie fehlende Benutzer**: Wenn Sie diese Option wählen, löscht MyQ Benutzer, die aus der aktuellen Synchronisationsquelle importiert wurden und die nicht mehr in der Quelle enthalten sind. Um Benutzer zu löschen, die aus anderen Quellen hinzugefügt wurden, wählen Sie die Option **Synchronisationsquelle ignorieren** Option zusammen mit dieser Option.
- **Neue Benutzer hinzufügen**: Wenn Sie diese Option wählen, fügt MyQ neue Benutzer aus der aktuellen Synchronisationsquelle hinzu. Wenn Sie diese Option nicht auswählen, aktualisiert MyQ die Benutzerkonten der Benutzer, die bereits in MyQ sind, fügt aber keine neuen Benutzer hinzu.
- **Benutzernamen in Kleinbuchstaben umwandeln**: Im Gegensatz zu einigen anderen Systemen, die nicht zwischen zwei Wörtern mit gleichen Buchstaben, aber unterschiedlicher Groß- und Kleinschreibung unterscheiden (z. B. "Birne", "pear"), unterscheidet MyQ zwischen Groß- und Kleinschreibung. Sie können die **Benutzernamen in Kleinbuchstaben umwandeln** um die Erstellung mehrerer Konten für einen Benutzer zu verhindern.
- **Authentifizierungsserver verwenden**: Wenn Sie diese Option wählen und sich ein Benutzer durch Eingabe seines Benutzernamens und Kennworts anmeldet, werden die Anmeldeinformationen nicht gegenüber der MyQ-Datenbank, sondern gegenüber einem LDAP- oder Radius-Server authentifiziert. Wenn Sie Benutzer über LDAP synchronisieren, wird der Quell-LDAP-Server automatisch als

den Authentifizierungsserver. Wenn Sie Benutzer über CSV synchronisieren, können Sie den Authentifizierungsserver aus der Liste der vordefinierten Authentifizierungsserver auswählen.

• **Paarung nach der persönlichen Nummer**: Wenn Sie diese Option wählen, identifiziert MyQ die Benutzer anhand ihrer persönlichen Nummer und nicht anhand ihrer Benutzernamen. Auf diese Weise können Sie einen einzelnen Benutzer mit verschiedenen Namen in verschiedenen Quellen oder einen Benutzer, dessen Name sich aus irgendeinem Grund geändert hat, im Auge behalten. Wenn diese Option beispielsweise aktiviert ist und sich ein Benutzername in LDAP von *Katze.Stevens* zu *yusuf.islam*MyQ erstellt kein neues Benutzerkonto, sondern erkennt den alten Benutzer anhand seiner persönlichen Nummer.

• **Synchronisationsquelle ignorieren**: Wenn diese Option nicht ausgewählt ist, erkennt MyQ zwei Benutzer aus verschiedenen Synchronisationsquellen als zwei verschiedene Entitäten. Dies kann zu Konflikten bei Synchronisierungen aus mehreren Quellen führen. Wenn diese Option aktiviert ist, ignoriert MyQ die Synchronisationsquellen und behandelt alle Benutzer gleich, unabhängig von ihrer Synchronisationsquelle. Wenn Sie beispielsweise eine Synchronisierung durchführen und MyQ einen Benutzer importieren/ aktualisieren würde, der bereits aus einer anderen Synchronisierungsquelle hinzugefügt wurde, wird der Benutzer nicht aktualisiert. Stattdessen wird die folgende Meldung angezeigt *Der Name/Alias "X" wird bereits von dem Benutzer "X" verwendet* unter den Synchronisierungsergebnissen. Nachdem Sie die **Synchronisationsquelle ignorieren** wird der Benutzer durch die letzte Synchronisierung aktualisiert.

Wenn Sie diese Option zusammen mit der Option **Deaktivieren Sie fehlende Benutzer** werden alle Benutzer, die aus anderen Quellen hinzugefügt wurden und sich nicht in der aktuellen Synchronisationsquelle befinden, während der Synchronisation gelöscht.

• **Den Domänennamen an den Benutzernamen anhängen** (*username@domain.local*): Wenn diese Option ausgewählt ist, kann der Name der Domäne aus dem MyQ-Benutzernamen abgerufen werden. Die Informationen über die Domäne werden z. B. benötigt, wenn auf einem eingebetteten Terminal nach den Home-Ordnern der Benutzer gescannt wird.

## **8.7.2 Benutzer-Synchronisation von LDAP-Servern**

Ein LDAP-Server enthält eine Datenbank, in der alle Benutzerkonten, Passwörter und andere benutzerbezogene Daten einer Organisation gespeichert sind. Auf dem **LDAP-Synchronisierung** Einstellungen auf der MyQ-Webschnittstelle können Sie Benutzer direkt mit der Serverdatenbank synchronisieren.

MyQ kann mit bis zu fünf LDAP-Servern gleichzeitig kommunizieren. Es unterstützt Active Directory, OpenLDAP, Novell, Lotus Domino und Google Workspace. Um die Benutzer zu synchronisieren, müssen Sie zunächst die Synchronisationsquelle hinzufügen und dann die Synchronisation einrichten. Nachdem die Synchronisierung eingerichtet ist, können Sie sie entweder manuell auf dem **Benutzer-Synchronisierung** Einstellungen oder als regelmäßige Aufgabe auf der Registerkarte **Aufgabenplaner** Registerkarte Einstellungen.

- Die hier beschriebenen Einstellungen gelten nur für Active Directory, obwohl die Einstellungen für OpenLDAP, Novell, Lotus Domino und Google Workspace ähnlich sind.  $\bigcirc$
- OpenLDAP begrenzt in seinen Standardeinstellungen die Anzahl der zurückgegebenen Einträge und die maximale Gesamtzeit für eine Abfrage. Die standardmäßige Größenbegrenzung liegt bei 500 Einträgen und die standardmäßige Zeitbegrenzung bei einer Stunde. Bei einer größeren Kundeninstallation mit OpenLDAP müssen Sie diese Grenzen in den OpenLDAP-Einstellungen entsprechend ⚠

anpassen, da die Benutzersynchronisation sonst unvollständige Ergebnisse liefert. [Für weitere Einzelheiten siehe: OpenLDAP Software 2.4 Administrator's Guide:](https://www.openldap.org/doc/admin24/limits.html)  Limits

### **Erstellen einer LDAP-Synchronisierung**

Bevor Sie die Synchronisierung erstellen, müssen Sie den LDAP-Server zu MyQ hinzufügen. Sie tun dies auf der Registerkarte **Authentifizierungsserver**  Registerkarte Einstellungen (**MyQ, Einstellungen, Authentifizierungsserver**).

So erstellen Sie eine neue LDAP-Synchronisierung:

1. Fügen Sie die neue Synchronisation hinzu: Unter **Benutzer-Synchronisation**, klicken **+Hinzufügen**. Es erscheint ein Dropdown-Feld.

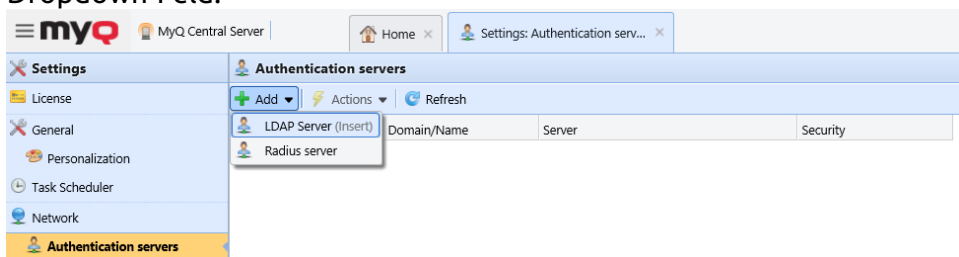

Klicken Sie in der Dropdown-Liste auf **LDAP-Server**. Das Fenster mit den Eigenschaften der LDAP-Synchronisierung wird geöffnet. In diesem Bereich können Sie die Synchronisierung einrichten.

- 2. Richten Sie die Synchronisierung im Bereich der LDAP-Synchronisierungseigenschaften ein: Richten Sie die Synchronisierung auf allen drei Registerkarten im Bereich LDAP-Synchronisierungseigenschaften ein. Klicken Sie auf jeder der Registerkarten auf **Speichern Sie** nachdem Sie die Einstellungen geändert haben. Informationen zur Einrichtung der Synchronisierung finden Sie unter "Einrichten der LDAP-Synchronisierung" auf der nächsten Seite.
- 3. Rückkehr zum **Benutzer-Synchronisation** Übersicht: Die neue LDAP-Synchronisation wird in der Liste der Synchronisationen angezeigt.

#### **Einrichten der LDAP-Synchronisierung**

Die Einrichtung besteht aus drei Teilen: Erstellung der Synchronisation auf der **Allgemein** Registerkarte, Einstellung des Imports von Benutzern auf der Registerkarte **Benutzer** und den Import von Gruppen auf der Registerkarte **Gruppen**  Registerkarte. Sie können auf der Leiste in der oberen linken Ecke des LDAP-Synchronisierungs-Eigenschaftenfensters zwischen diesen Registerkarten wechseln.

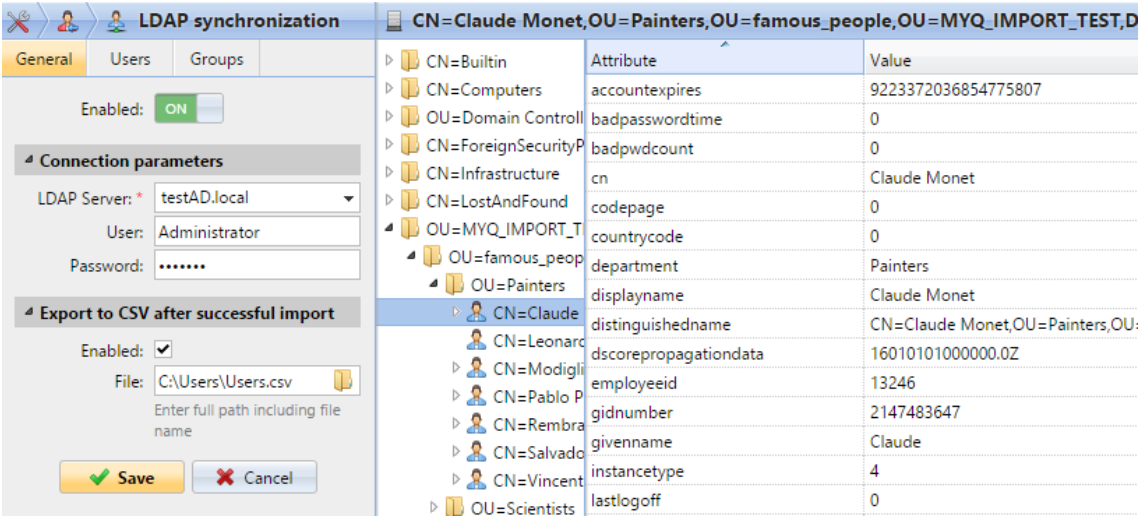

#### **Registerkarte Allgemein: Erstellen der Synchronisation**

Auf der **Allgemein** Legen Sie auf der Registerkarte Synchronisierung die allgemeinen Eigenschaften der Synchronisierung fest: Aktivieren oder Deaktivieren der Synchronisierung, Auswahl der LDAP-Server-Domäne, Eingabe von Benutzername und Kennwort für den Zugriff auf den Server und schließlich Auswahl der Option zum Exportieren der importierten Benutzer in eine CSV-Datei. In der folgenden Liste finden Sie eine Beschreibung der einzelnen Einstellungen.

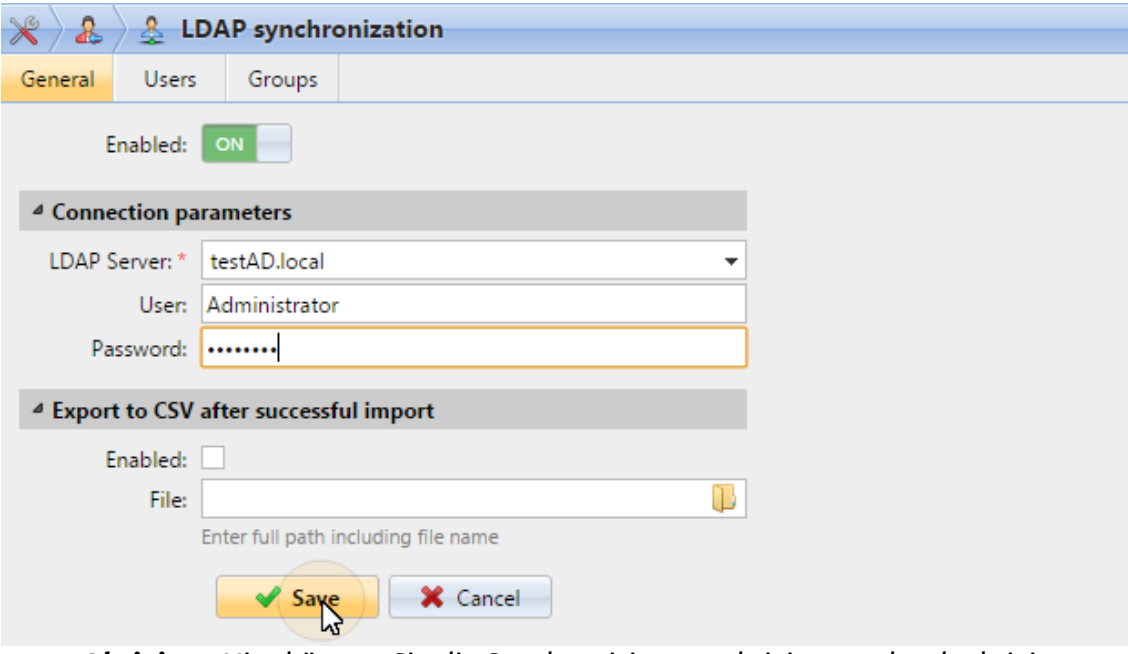

- **Aktiviert**: Hier können Sie die Synchronisierung aktivieren oder deaktivieren.
- **LDAP-Server**: Hier können Sie die Domäne auswählen, von der aus Sie synchronisieren möchten.
- **Benutzer**: Geben Sie den Benutzernamen für den Zugriff auf den LDAP-Domänenserver ein.
- **Passwort**: Geben Sie das Passwort für den Zugriff auf den LDAP-Domänenserver ein.
- **Aktiviert**: Wenn Sie die Option **Export nach CSV nach erfolgreichem Import** erstellt MyQ nach der Synchronisation eine CSV-Datei mit den importierten Benutzern.
- **Datei**: Wählen Sie den Ordner, in dem Sie die erstellte Datei speichern möchten.

Nachdem Sie die Verbindungsparameter (LDAP-Server, Benutzername und Passwort) korrekt eingestellt und die Einstellungen gespeichert haben, öffnet sich der LDAP-Browser auf der rechten Seite des Bildschirms.

In der **Benutzer** Einstellung kann auch ein Subdomain-Benutzerkonto mit ausreichenden Rechten zur Authentifizierung verwendet werden, allerdings muss die Subdomain im Benutzernamen angegeben werden.

Zum Beispiel, der Benutzer *Verwalter* verbindet sich mit dem *testAD.local* LDAP-Server, aber ihr Konto ist in der *cz.testAD.local* Sub-Domäne. Für eine erfolgreiche Authentifizierung sollte der eingegebene Benutzername lauten: *Administrator@cz.testAD.local*

#### **Registerkarte Benutzer: Auswahl des Basis-DN, Zuweisung von Attributen und zusätzlichen Einstellungen**

Auf der **Benutzer** wählen Sie einen oder mehrere Basis-DNs (Distinguished Names), aus denen Sie die Benutzer importieren. Darüber hinaus können Sie Benutzerattribute vom LDAP-Server den Benutzereigenschaften in MyQ zuweisen und weitere Optionen für die Synchronisierung auswählen.

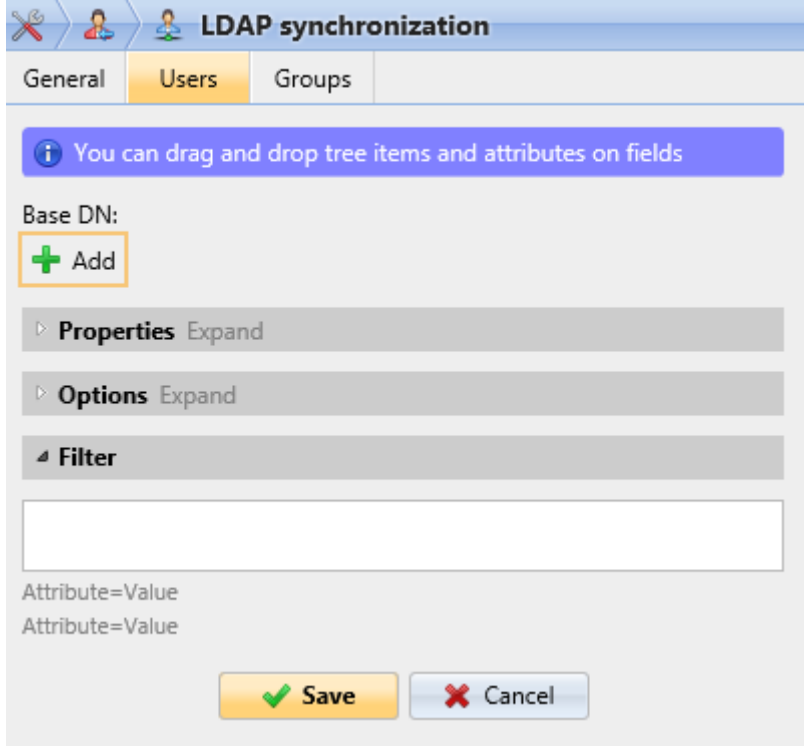

• **Basis-DN**: Hier können Sie die Basisdomäne(n) auswählen, aus denen Sie Benutzer importieren. Klicken Sie auf **+Hinzufügen** um ein Textfeld für den neuen Basis-DN hinzuzufügen, und ziehen Sie dann eine Gruppe aus dem Datenbankbrowser und legen Sie sie im Textfeld ab. Auf diese Weise können Sie mehrere Domänen hinzufügen.

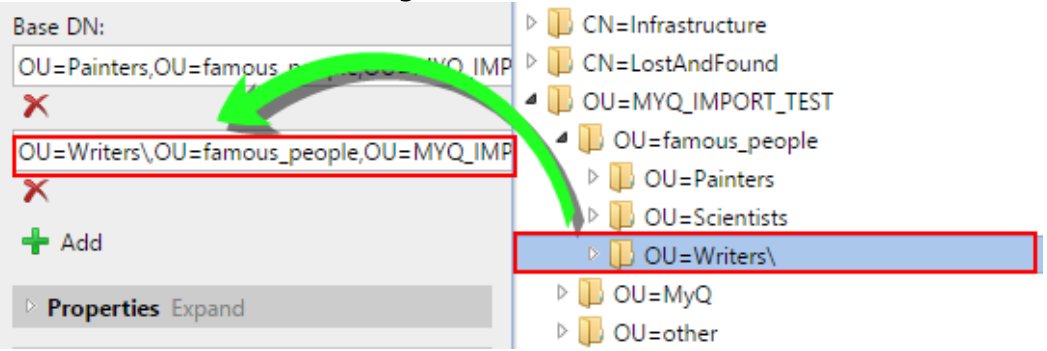

- **Eigenschaften**: Dies sind die Eigenschaften jedes einzelnen Benutzers. MyQ findet automatisch die Eigenschaften des Benutzers und ordnet sie ihm zu. **SAM-Kontoname** zu **Nutzername**, **cn** zu **vollständiger Name** und **E-Mail** zu **E-Mail** (dies gilt nur für Active directory und OpenLDAP). Die Eigenschaft Benutzername ist die einzige, die nicht geändert werden kann. Um einer Eigenschaft ein Attribut zuzuweisen, schreiben Sie den Namen des Attributs in das Textfeld der Eigenschaft oder ziehen Sie es aus den Attributen eines einzelnen Benutzers und legen es im Textfeld ab. Den folgenden Eigenschaften können mehrere Werte zugewiesen werden, die durch ein Semikolon (;) getrennt sind:
	- **Alias**
	- **PIN**
	- **Karte**

Zum Beispiel, in der **Alias** können Sie Folgendes hinzufügen *alias1;alias2;alias3*.

Der Name des AD-Attributs sollte das Zeichen Semikolon (;) nicht enthalten. Wenn ein Semikolon Teil des Attributnamens ist, wird dieses Attribut in MyQ nicht synchronisiert.

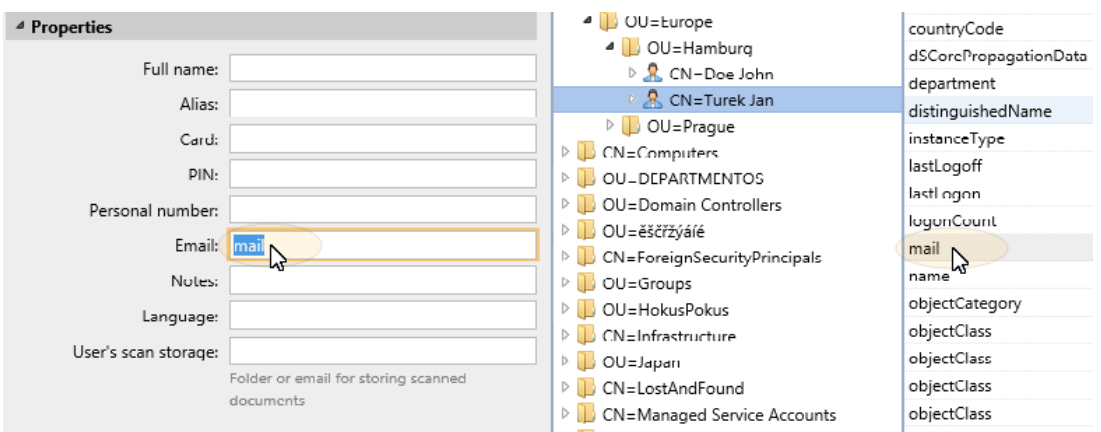

Um Benutzern Standardsprachen zuzuweisen, müssen Sie ein Attribut des LDAP-Servers verwenden, das die Sprachkürzel als Werte enthält. Sie können zum Beispiel ein Attribut namens **lang** mit den Werten *en* für Englisch, *hr* für Kroatisch, usw. Die Liste der in MyQ verwendeten Abkürzungen finden Sie hier.

- **Optionen**: Für eine Beschreibung der allgemeinen Synchronisationsoptionen siehe Benutzerinformationen und -einstellungen. Zusätzlich zu den grundlegenden Optionen, die sowohl für die Synchronisierung von LDAP-Servern als auch für die Synchronisierung von CSV-Dateien gelten, gibt es eine spezifische Option, die nur für den Import von LDAP-Servern gilt: **den Domänennamen an den Benutzernamen anhängen** (*username@domain.local*). Mit dieser Option können Sie die Informationen über den LDAP-Server im Benutzernamen speichern. Für weitere Informationen über diese Option, wenden Sie sich an Ihren MyQ-Support.
- **Filter**: Sie können den Import von Benutzern filtern, indem Sie die Werte von Attributen angeben. Fügen Sie die Bedingungen in das Formular ein: **Attribut=Wert**. Benutzer mit einem anderen Wert für dieses Attribut werden nicht akzeptiert und aus dem Import herausgefiltert. Für Attribute, deren Werte Zeichenketten sind, wie zum Beispiel die **cn**  Attribut, können Sie das **\*** Symbol, um nach Teilzeichenfolgen zu suchen. Das Symbol kann von beiden Seiten angehängt werden. Wenn Sie zum Beispiel ein cn=\* hinzufügen*in\** Bedingung, nur Benutzer, deren Common Name-Attribut "*in*" werden akzeptiert.

Fügen Sie eine Bedingung pro Rohdaten hinzu. Benutzer werden akzeptiert, wenn sie mindestens eine Bedingung erfüllen.

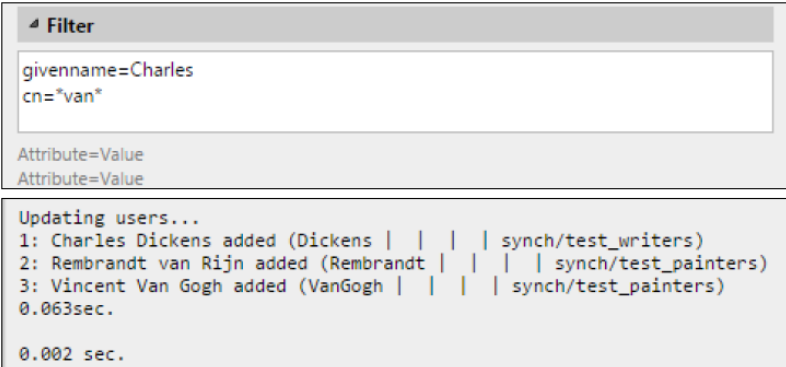

#### **Registerkarte Gruppen: Gruppen importieren**

Auf dieser Registerkarte können Sie Gruppen und die Gruppenstruktur aus der LDAP-Quelle importieren. Es gibt vier verschiedene Möglichkeiten, um festzulegen, welche Gruppen importiert werden sollen. Sie können mehrere verschiedene Methoden zusammen verwenden und mit jeder Methode verschiedene Benutzergruppen erstellen. Sie können auch auswählen, dass die Gruppen unter einer bestehenden Gruppe in MyQ importiert werden.

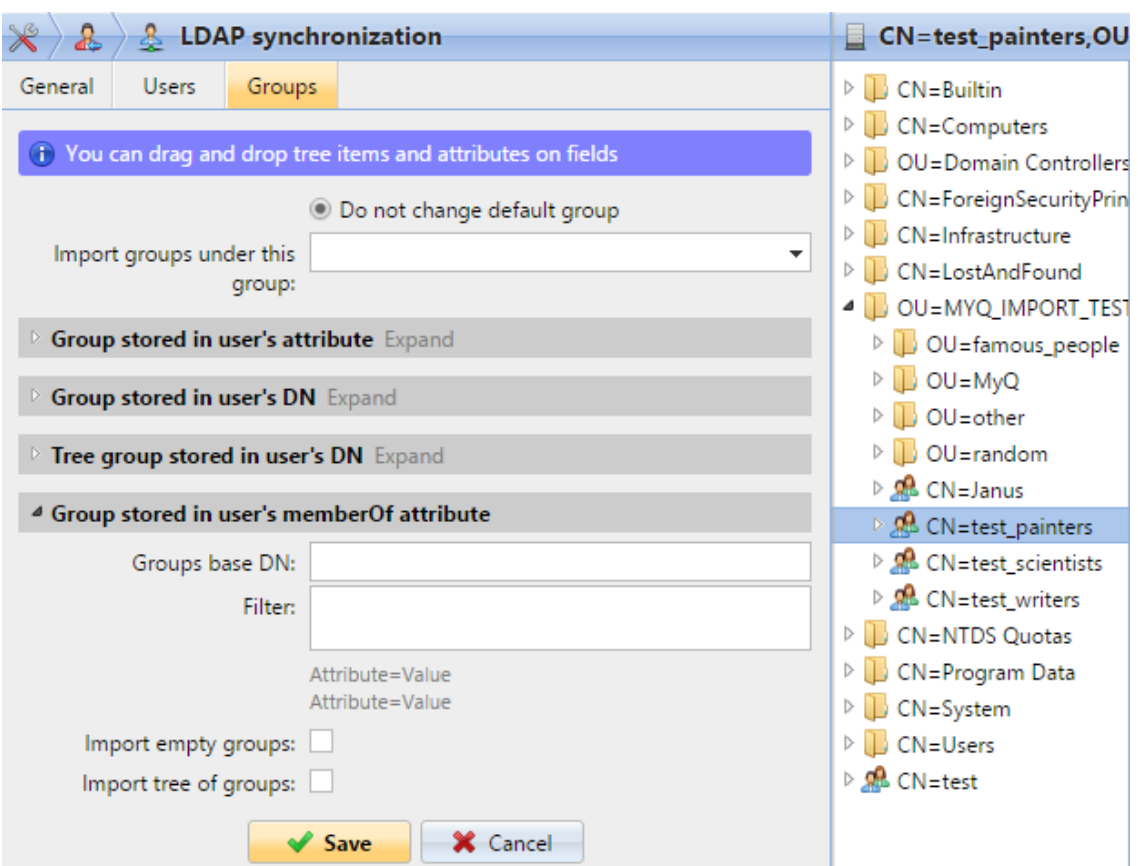

- **Standardgruppe nicht ändern**: Ein Benutzer kann Mitglied mehrerer Gruppen sein, aber alle seine Drucke, Kopien und Scans werden nur einer Gruppe zugeordnet: der Standardgruppe (Abrechnungsgruppe) des Benutzers. Wenn Sie diese Option wählen, wird die Standardgruppe des ausgewählten Benutzers während der Synchronisierung nicht geändert.
- **Gruppen unter dieser Gruppe importieren**: Sie können eine bestehende Gruppe in MyQ auswählen, unter der Sie die Gruppen aus der LDAP-Datenbank importieren.
- **Im Benutzerattribut gespeicherte Gruppen**:
	- **Attribut**: Sie können diese Option wählen, wenn Sie ein Attribut verwenden möchten, das Gruppen in der LDAP-Datenbank definiert. Um es hinzuzufügen, geben Sie den Namen des Attributs in das Textfeld für die Eigenschaft ein oder ziehen Sie das Attribut von einem einzelnen Benutzer in das Feld **Attribut** Textfeld.

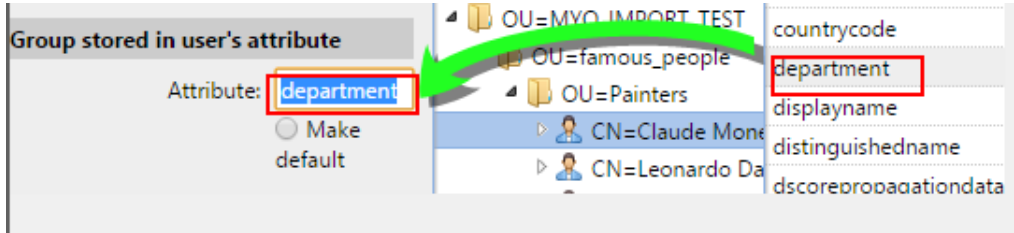

Sie können auch Gruppen erstellen, indem Sie mehrere Attribute kombinieren. Um solche Gruppen zu erstellen, setzen Sie jedes der Attribute zwischen zwei Prozentzeichen (*%*). Zum Beispiel kann die Kombination von Attributen *%Attribut1%\_%Attribut 2%* importiert eine neue Gruppe namens *wert1\_wert2*.

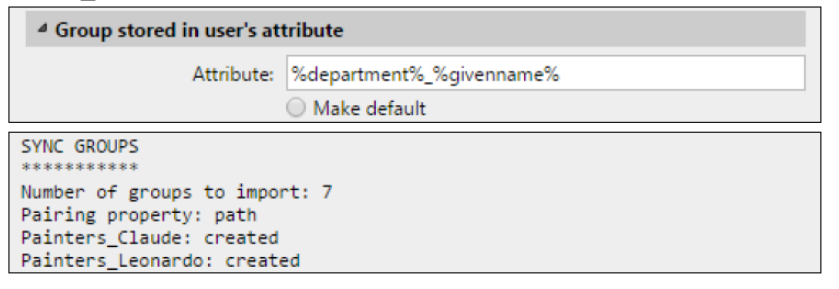

Außerdem können Sie Baumstrukturen von Gruppen erstellen, indem Sie die Attribute mit vertikalen Balken trennen. Zum Beispiel kann die Kombination von Attributen *%Attribut1%|%Attribut2%* importiert eine Gruppe *Wert1* und ihre Untergruppe *Wert 2*.

- **Standard machen**: Wenn Sie diese Option wählen, wird die Gruppe die Standardgruppe des importierten Benutzers.
- **Im DN des Benutzers gespeicherte Gruppe**:
	- **OE-Komponenten-Index**: Hier können Sie eine Gruppe nach ihrem OU-Index (Organisationseinheit) unter den DN-Komponenten auswählen. Der Index wird von rechts nach links gezählt: die erste OU-Gruppe von rechts hat den Index *1*, die zweite von rechts hat den Index *2* und so weiter. └<mark>□</mark> CN=Claude Monet <mark>OU=Painters,OU=famous\_people,OU=MYQ\_IMPORT\_TEST,</mark>DC=testAD,DC=local

In der obigen Abbildung sind drei OU-Gruppen zu sehen: *MYQ\_IMPORT\_TEST* hat Index *1* (da sie die erste OE-Gruppe von rechts ist), *berühmte\_personen* hat Index *2* und *Maler* hat Index *3*. Die anderen Komponenten sind keine OE und haben daher keinen Index.

- **Standard machen**: Wenn Sie diese Option wählen, wird die Gruppe die Standardgruppe des importierten Benutzers.
- **Baumgruppe im DN des Benutzers gespeichert**: Hier können Sie die gesamte Baumstruktur der Gruppen importieren. Sie können den Import auf einen beliebigen Teil der Struktur beschränken, indem Sie die DN-Komponenten von links und von rechts abziehen. Geben Sie in den entsprechenden Textfeldern die Anzahl der Komponenten ein, die von links und rechts gestrippt werden sollen.

auf der rechten Seite. Sie müssen mindestens eine Komponente auf der linken Seite (die CN-Komponente des Benutzers) und eine Komponente auf der rechten Seite (die DC-Komponente ganz rechts) entfernen.

- CN=Claude Monet, OU=Painters, OU=famous\_people, OU=MYQ\_IMPORT\_TEST, DC=testAD, DC=local

In der obigen Abbildung gibt es sechs Komponenten. Wenn Sie eine Komponente auf der linken Seite entfernen und eine von rechts, importieren Sie die folgende Struktur von Gruppen: *testAD > MYQ\_IMPORT\_TEST > berühmte\_Leute > Maler*. Wenn Sie Komponenten von links abziehen, entfernen Sie die Gruppen von unten nach oben aus der Struktur. Wenn Sie Komponenten von rechts abziehen, entfernen Sie die Gruppen von oben nach unten aus der Struktur.

- **Standard machen**: Wenn Sie diese Option wählen, wird die unterste Gruppe der importierten Struktur die Standardgruppe des importierten Benutzers.
- **Im memberOf-Attribut des Benutzers gespeicherte Gruppe**:
	- **Gruppe Basis-DN**: MyQ kann Sicherheits- und Verteilergruppen importieren, die im Benutzerkonto **memberOf** Attribut. Die Sicherheitsgruppen werden verwendet, um die Zugriffsberechtigungen für ihre Mitglieder zu definieren. Verteilergruppen können für den Versand von E-Mails an eine Gruppe von Benutzern verwendet werden. Um festzulegen, welche Gruppen während des Imports berücksichtigt werden sollen, müssen Sie den Basis-DN der Gruppen eingeben. MyQ importiert nur Gruppen, die in der Basis-DN enthalten sind; andere Gruppen, die in der Datei **memberOf** Attribut werden ignoriert. Der Basis-DN der Gruppe muss sich nicht in der gleichen Organisationseinheit befinden wie die Basisdomäne des Benutzers. Wenn ein Benutzer Mitglied in mehr als einer Gruppe auf dem LDAP-Server ist, werden alle Gruppen in der **memberOf** Attribut. Daher ist die **Standard machen** die einen einzelnen Wert erfordert, ist für diese Importmethode nicht verfügbar.

Um den Basis-DN der Gruppe hinzuzufügen, ziehen Sie ihn aus dem Datenbankbrowser und legen ihn im Feld **Gruppe Basis-DN** Textfeld.

**Filter**: Sie können diesen Import filtern, indem Sie die Werte von Attributen angeben. Fügen Sie die Bedingungen in das Formular ein: *Attribut=Wert*. Gruppen mit einem anderen Wert für dieses Attribut werden nicht akzeptiert und aus dem Import herausgefiltert. Sie können das Attribut **\*** Symbol, um nach Teilzeichenfolgen zu suchen. Das Symbol kann von beiden Seiten angehängt werden. Wenn Sie zum Beispiel ein *cn*=\**in\** Bedingung, nur Benutzer, deren Common Name-Attribut "*in*" werden akzeptiert. Sie können eine Bedingung pro Rohmaterial hinzufügen. Gruppen werden akzeptiert, wenn sie mindestens eine Bedingung erfüllen.

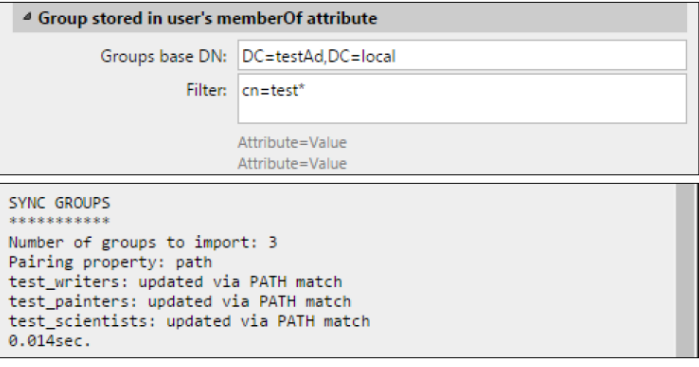

- **Leere Gruppen importieren**: Wenn Sie diese Option wählen, werden Gruppen aus dem **Gruppe Basis-DN** importiert werden, auch wenn es keinen Benutzer gibt, der sie in seinem **memberOf** Attribut.
- **Baum der Gruppen importieren**: Wenn Sie diese Option wählen, wird die gesamte Baumstruktur importiert. Andernfalls werden alle Gruppen einzeln hinzugefügt; nicht als Teil einer Baumstruktur.

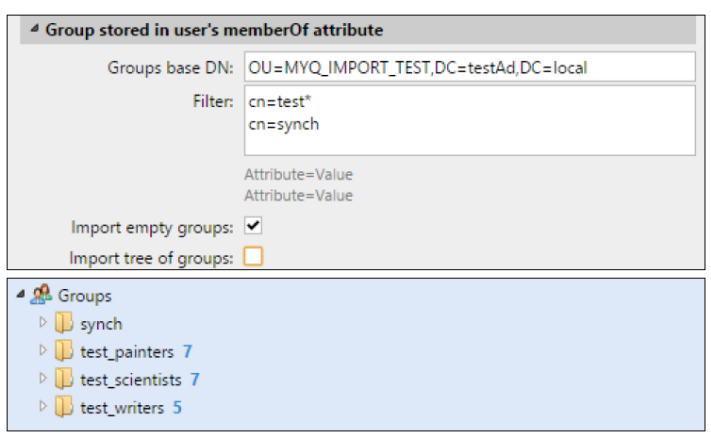

## **8.7.3 Benutzersynchronisation aus CSV-Dateien**

Um Benutzer aus einer CSV-Datei zu synchronisieren, müssen Sie eine neue CSV-Synchronisierung auf der Registerkarte **Benutzer-Synchronisierung** Einstellungen und fügen Sie auf der Registerkarte Synchronisierungseigenschaften die Quelldatei hinzu und legen Sie die Eigenschaften der Synchronisierung fest.

Nachdem die Synchronisierung eingerichtet ist, können Sie sie entweder manuell auf dem **Benutzer-Synchronisierung** Einstellungen oder als regelmäßige Aufgabe auf der Registerkarte **Aufgabenplaner** Registerkarte Einstellungen.

CSV-Synchronisierung:

- Erstellen einer neuen CSV-Synchronisierung
- Optionen für die Einrichtung der CSV-Synchronisierung
- Syntax der CSV-Datei

### **Erstellen einer neuen CSV-Synchronisierung**

So erstellen Sie eine neue Synchronisierung:

1. **Öffnen Sie die neue Synchronisation**: In der Leiste am oberen Rand des **Benutzer-Synchronisation** Einstellungen, klicken Sie auf **+Sync-Quelle hinzufügen** und klicken Sie dann auf **+CSV-Quelle hinzufügen**. Das Fenster mit den Eigenschaften der CSV-Synchronisierung wird auf der rechten Seite des Bildschirms angezeigt.

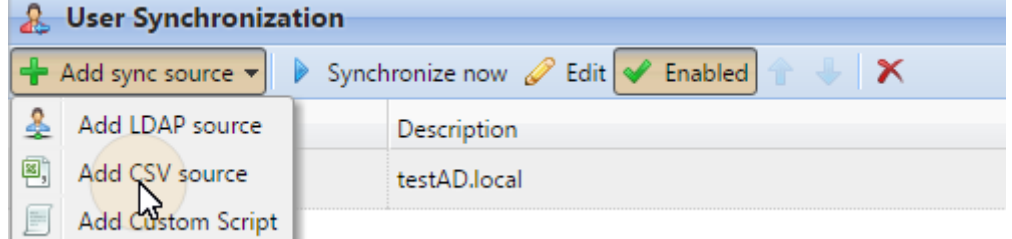

2. **Einrichten der Synchronisierung**: Legen Sie in der Eigenschaftsleiste der CSV-Synchronisierung die **Pfad** zur CSV-Datei und konfigurieren Sie die Synchronisierung. Informationen zu den Synchronisierungsoptionen finden Sie unter "Optionen für die CSV-Synchronisierung" weiter unten.

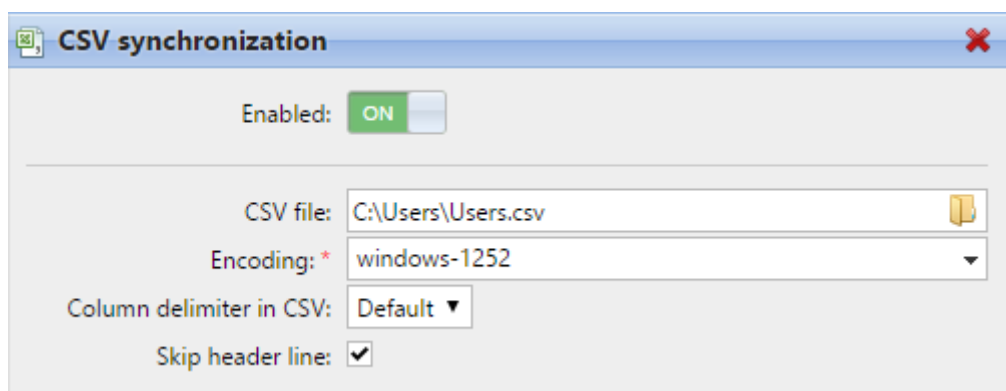

3. **Speichern Sie** die Einrichtung

### **Optionen für die Einrichtung der CSV-Synchronisierung**

Dies sind die Optionen für die Einrichtung der CSV-Synchronisierung:

- **Aktiviert**: Hier können Sie die Synchronisierung aktivieren oder deaktivieren.
- **CSV-Datei**: Hier können Sie den Pfad zur CSV-Datei auf dem MyQ-Server angeben.
- **Kodierung**: Wählen Sie die Kodierung, die in der CSV-Datei verwendet wird. Der Standardwert hängt von den Betriebssystemeinstellungen des Computers ab, über den Sie auf die MyQ-Webschnittstelle zugreifen.
- **Spaltentrennzeichen in CSV**: Wählen Sie das Trennzeichen, das in der CSV-Datei verwendet werden soll. Wenn Sie die Option **Standard** sucht MyQ nach dem Begrenzungszeichen, das in der Datei **Spaltentrennzeichen in CSV** Dropdown-Listenfeld auf der Seite **Allgemein** Registerkarte Einstellungen.
- **Kopfzeile überspringen**: Wenn die CSV-Datei eine Kopfzeile enthält, müssen Sie diese Option auswählen und die erste Zeile der Datei bei der Synchronisierung überspringen. Alle aus MyQ exportierten Benutzerlisten enthalten die Kopfzeile.
- **Gruppen unter dieser Gruppe importieren**: Hier können Sie eine bestehende Gruppe in MyQ auswählen, unter der Sie die Gruppen aus der CSV-Datei importieren.
- **Quelle der Synchronisierung**: Hier können Sie eine andere Quelle als die CSV angeben, die vom MyQ-System als Synchronisationsquelle markiert werden soll. Sie können zum Beispiel eine LDAP-Server-Domäne einfügen.
- **Synchronisationsquelle ignorieren**: Wenn Sie diese Option zusammen mit der Option **Deaktivieren Sie die Option für fehlende Benutzer** werden alle Benutzer gelöscht, die sich nicht in der aktuellen Synchronisationsquelle befinden.
- **Authentifizierungsserver verwenden**: Wenn Sie diese Option wählen, wird ein LDAP- oder Radius-Server für die Authentifizierung der importierten Benutzer verwendet.
- **Authentifizierungsserver**: Hier können Sie die LDAP- oder Radius-Domäne für die Benutzerauthentifizierung auswählen.
- **Deaktivieren Sie fehlende Benutzer**: Wenn Sie diese Option wählen, löscht MyQ Benutzer, die aus der aktuellen Synchronisationsquelle importiert wurden und die nicht mehr in der Quelle enthalten sind. Um Benutzer zu löschen, die

aus anderen Quellen hinzugefügt wurden, wählen Sie die Option **Synchronisationsquelle ignorieren** Option zusammen mit dieser Option.

- **Neue Benutzer hinzufügen**: Wenn Sie diese Option wählen, fügt MyQ neue Benutzer aus der aktuellen Synchronisationsquelle hinzu.
- **Benutzer nach persönlicher Nummer koppeln**: Wenn Sie diese Option wählen, werden mehrere Konten mit einer einzigen persönlichen Nummer gekoppelt.
- **Benutzernamen in Kleinbuchstaben umwandeln**: Wenn Sie diese Option wählen, werden alle Buchstaben in Benutzernamen in Kleinbuchstaben umgewandelt.
- **Karten/PIN/Gruppen/Delegierte**: In jedem der obligatorischen Dropdown-Felder können Sie aus diesen Synchronisierungsoptionen für den jeweiligen Parameter (Karten, PIN, Gruppen) auswählen:
	- **Nicht synchronisieren**: Der Wert des entsprechenden Parameters in MyQ wird nicht geändert.
	- **Vollständige Synchronisierung**: Der Wert des jeweiligen Parameters in MyQ wird immer durch den Wert in der CSV-Datei ersetzt. Wenn der Wert in der Quelldatei leer ist, wird der Wert in MyQ gelöscht.
	- **Synchronisieren, wenn nicht leer**: Wenn das entsprechende Feld in der CSV-Datei nicht leer ist, wird der Parameterwert in MyQ durch den Wert in der CSV-Datei ersetzt. Andernfalls bleibt der Parameterwert unverändert. Dies ist die Standardeinstellung.
	- **Neu hinzufügen**: Wenn der Parameter bereits in MyQ eingestellt ist, wird er nicht ersetzt. Es werden nur neue Werte hinzugefügt.

### **Syntax der CSV-Datei**

In der folgenden Liste finden Sie Informationen zu den einzelnen Feldern der CSV-Datei.

Ein einzelnes Wort oder eine einfache Zahl kann unverändert in die CSV-Felder eingegeben werden, während komplexere Zeichenfolgen, wie der vollständige Name oder die E-Mail-Adresse, durch Anführungszeichen begrenzt werden müssen.

- **FULLNAME**: Name des Benutzers in doppelten Anführungszeichen, zum Beispiel "*Thomas Ananas*".
- **BENUTZERNAME\_ALIASES**: Login des Benutzers und eventuell seiner Aliasnamen. Das Login sollte mit dem Domain-Login-Namen des Benutzers übereinstimmen, zum Beispiel *Tom*. Wenn Sie mehrere Aliasnamen importieren, trennen Sie sie durch Kommas, z. B. "*Tom, Tomy, Apfel*".
- **EMAIL**: E-Mail des Benutzers, zum Beispiel "*t.pinapple@domain.com*".
- **KARTEN**: Nummer der Authentifizierungskarte/des Chips des Benutzers. Sie muss in der Form eingegeben werden, in der sie vom Karten-/Chipleser gelesen wird, z. B. *7E9700C9*.
- **GRUPPEN**: Hier können Sie Benutzergruppen hinzufügen. Sie können einen ganzen Zweig der Baumstruktur der Gruppen importieren. Die Gruppen im importierten Zweig müssen durch vertikale Balken getrennt werden. Wenn Sie mehrere Gruppen (oder Gruppenbaumzweige) importieren möchten, trennen Sie diese durch Kommas. Fügen Sie beispielsweise zwei durch ein Komma getrennte Zweige hinzu: "*Aktivitäten|Outdoor|Schwimmen,Aktivitäten|Outdoor|*

*Vogelbeobachtung*", MyQ importiert eine einzige übergeordnete Gruppe *Aktivitäten* mit einer einzigen Kindergruppe *Draußen*mit zwei Kindergruppen *Schwimmen* und *Vogelbeobachtung*

(*Aktivitäten>Außenbereich>Schwimmen,Vogelbeobachtung*). Kommas und senkrechte Striche können in Gruppennamen nicht verwendet werden, da sie als Gruppentrennzeichen dienen.

- **CODE**: Die persönliche Nummer des Benutzers. Die ID-Nummer muss für jeden Benutzer eindeutig sein. Dieser Parameter ist sehr nützlich, wenn Sie mehrere Sync-Quellen verwenden.
- **SCANSTORAGE**: Der Ordner oder die E-Mail, an den/die der Benutzer seine/ ihre Scans senden möchte, z. B. "*\Benutzer\Tomie*".
- **PIN**: Sie können eine oder mehrere PINs definieren, die den Benutzern während des Synchronisierungsprozesses zugewiesen werden. Dies ist nicht unbedingt erforderlich, da die PINs auch später bei der Einrichtung des Benutzerkontos erstellt werden können. Die PINs sollten im gehashten MD5- Format vorliegen, zum Beispiel *14BFA6BB14875E4*.
- **VERWALTENDE\_GRUPPEN**: Sie können den Benutzer zum Verwalter einer bestimmten Gruppe machen, indem Sie hier die Gruppe oder den Pfad zur Gruppe hinzufügen, so wie Sie die Gruppe importieren würden. Wenn Sie möchten, dass der Benutzer Manager einer untergeordneten Gruppe ist, geben Sie einen ganzen Zweig ein, der mit dieser Gruppe endet. Geben Sie zum Beispiel den Zweig "*Aktivitäten|Outdoor|Schwimmen*", um den Benutzer zum Verwalter der *Schwimmen* Gruppe. Wenn es in der Gruppenstruktur keine Eltern der Gruppe gibt, geben Sie nur den Gruppennamen ein, z. B. *Aktivitäten*. Kommas und senkrechte Striche können in Gruppennamen nicht verwendet werden, da sie als Gruppentrennzeichen dienen.
- **AUTHSERVER**: In diesem Feld können Sie die Domäne für die Benutzerauthentifizierung festlegen, zum Beispiel "*testAD.local*".
- **TELEFON**: Die Telefonnummer des Benutzers, zum Beispiel *080008020*.
- **LANG**: Standardsprache des Benutzers, zum Beispiel *en*.
- **PWD**: Wenn Sie das MyQ-Passwort verwenden möchten, geben Sie das Passwort im gehashten MD5-Format ein, zum Beispiel *18BFA6BB14875E8.*  Wenn Sie einen anderen Authentifizierungsserver (z. B. einen LDAP-Server) verwenden, können Sie dieses Feld leer lassen.
- **EXTID**: EXTID ist ein interner MyQ-Parameter. Dieses Feld muss leer gelassen werden.
- **DELEGATEN**: Für jeden Benutzer können Sie eine beliebige Anzahl von Delegierten importieren. Wenn Sie mehrere Delegierte importieren, trennen Sie sie mit Kommas, zum Beispiel "*Carol, Kohei, Eliot*".

"FULLNAME"; "USERNAME ALIASES"; "EMAIL"; "CARDS"; "GROUPS"; "CODE"; "SCANSTORAGE"; "PIN"; "MANAGED GROUPS"; "AUTHSERVER"; "PHONE"; "LANG"; "PWD"; "EXTID"; "DELEGATES"

"Thomas Pineapple"; "Tom, Tommy, Apple"; "t.pinapple@domain.com"; 7E9700C9;"Imported Users, Activities | Outdoor | Swimming, Activities | Outdoor | Birdwatching"; 22212;" \\Users\Tomy"; 14BFA6BB14875E4;Birdwatching;testAD.local;080008020;en; 18BFA6BB14875E8; ;"Carol,Kohei,Eliot";

## **8.7.4 Benutzer-Synchronisierung von Azure Active Directory**

Azure Active Directory ist ein Dienst, auf den über das Microsoft Azure Portal zugegriffen wird. Er muss in Azure Active Directory Domain Services aktiviert und konfiguriert werden.

Die Aktivierung und Einrichtung des Dienstes wird in den folgenden Microsoft-Anleitungen beschrieben:

- So aktivieren und konfigurieren Sie Azure Active Directory Domain Services: [https://docs.microsoft.com/en-us/azure/active-directory-domain-services/](https://docs.microsoft.com/en-us/azure/active-directory-domain-services/tutorial-create-instance) tutorial-create-instance
- Konfigurieren Sie Azure AD Domain Servers für die Verwendung von SLDAP: [https://docs.microsoft.com/en-us/azure/active-directory-domain-services/](https://docs.microsoft.com/en-us/azure/active-directory-domain-services/tutorial-configure-ldaps) tutorial-configure-ldaps

Nachdem Sie das Azure Active Directory aktiviert haben, müssen Sie es zu MyQ hinzufügen und die Synchronisierung auf die übliche Weise einrichten (siehe Benutzer Import und Synchronisierung). Beim Einrichten der **Authentifizierungsserver** in MyQ, müssen Sie sicherstellen, dass die LDAP-Server-Parameter auf die folgenden Werte eingestellt sind:

- **Bereich** = *DNS-DOMÄNENNAME* der Azure AD-Domäne
- **Sicherheit** = *SSL*
- **Server** = *SICHERE EXTERNE LDAP-IP-ADRESSE* der Azure AD-Domäne

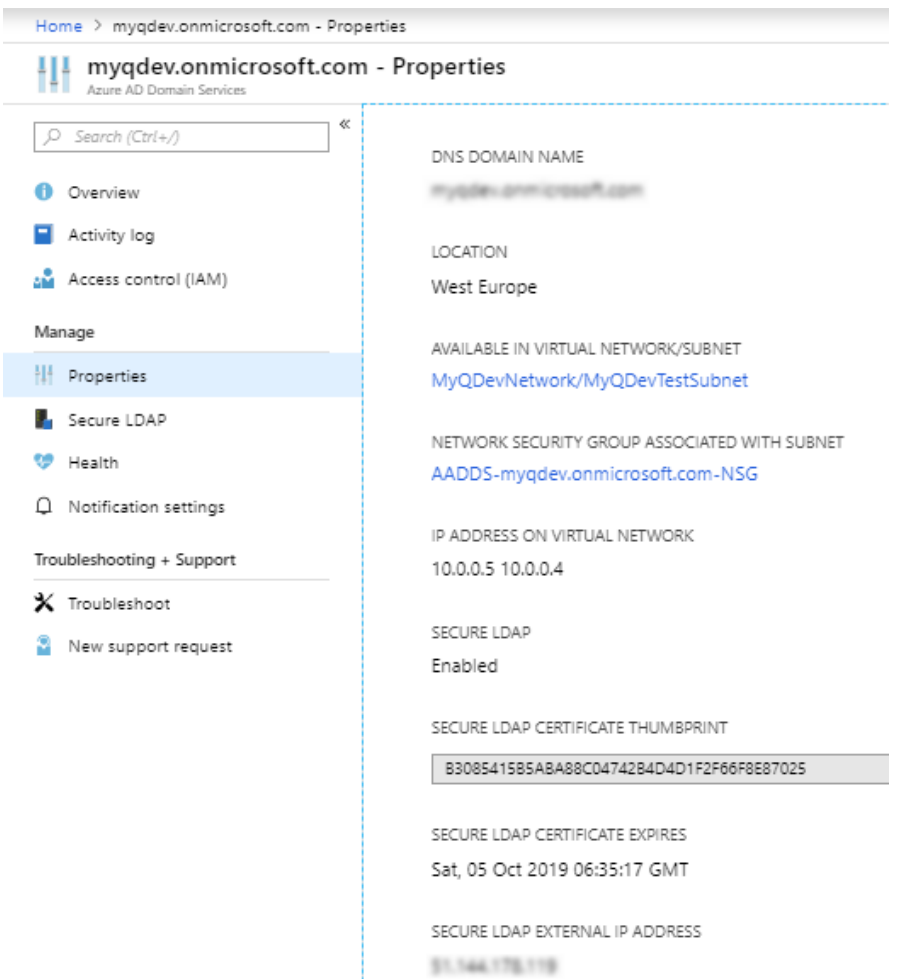

## **8.7.5 Benutzer-Synchronisierung von Google Workspace**

Google Workspace (früher G-Suite genannt), eine Reihe von Cloud-Computing-, Produktivitäts- und Kollaborations-Tools, Software und Produkten, die von Google Cloud entwickelt wurden, kann mit MyQ Central Server (Versionen 8.0+) verwendet werden. Um die Verbindung zu MyQ einzurichten, befolgen Sie das folgende kurze Verfahren.

- Gehe zu <https://support.google.com/a/answer/9048541?hl=en> um Ihre Google Workspace-Umgebung für die Arbeit mit MyQ als LDAP-Client zu konfigurieren.
	- Dienststatus ein- oder ausschalten
	- Zugriffsberechtigungen bearbeiten
- Gehe zu https://support.google.com/a/answer/9048541#generate[certificateauthentication um einen privaten Schlüssel und ein Zertifi](https://support.google.com/a/answer/9048541#generate-certificateauthentication)kat zu erhalten.
	- Authentifizierungszertifikat generieren
	- Generieren Sie die Zugangsdaten. Die heruntergeladene Datei ist eine *\*zip* Datei, die den privaten Schlüssel und das Zertifikat enthält, das Sie für die Verbindung mit MyQ benötigen.
- Nach dem oben beschriebenen Verfahren müssen Sie die Benutzersynchronisierung von Google Workspace auf die übliche Weise einrichten. Beim Einrichten der **Authentifizierungsserver** in MyQ, müssen Sie sicherstellen, dass die LDAP-Server-Parameter auf die folgenden Werte eingestellt sind:
	- **Typ**  auswählen *Google Arbeitsbereich* aus der Dropdown-Liste
	- **Zertifikat**  klicken **hinzufügen** und laden Sie die heruntergeladene Zertifikatsdatei hoch (*.crt*)
	- **Privater Schlüssel** klicken **hinzufügen** und laden Sie die heruntergeladene private Schlüsseldatei hoch (*.key*)

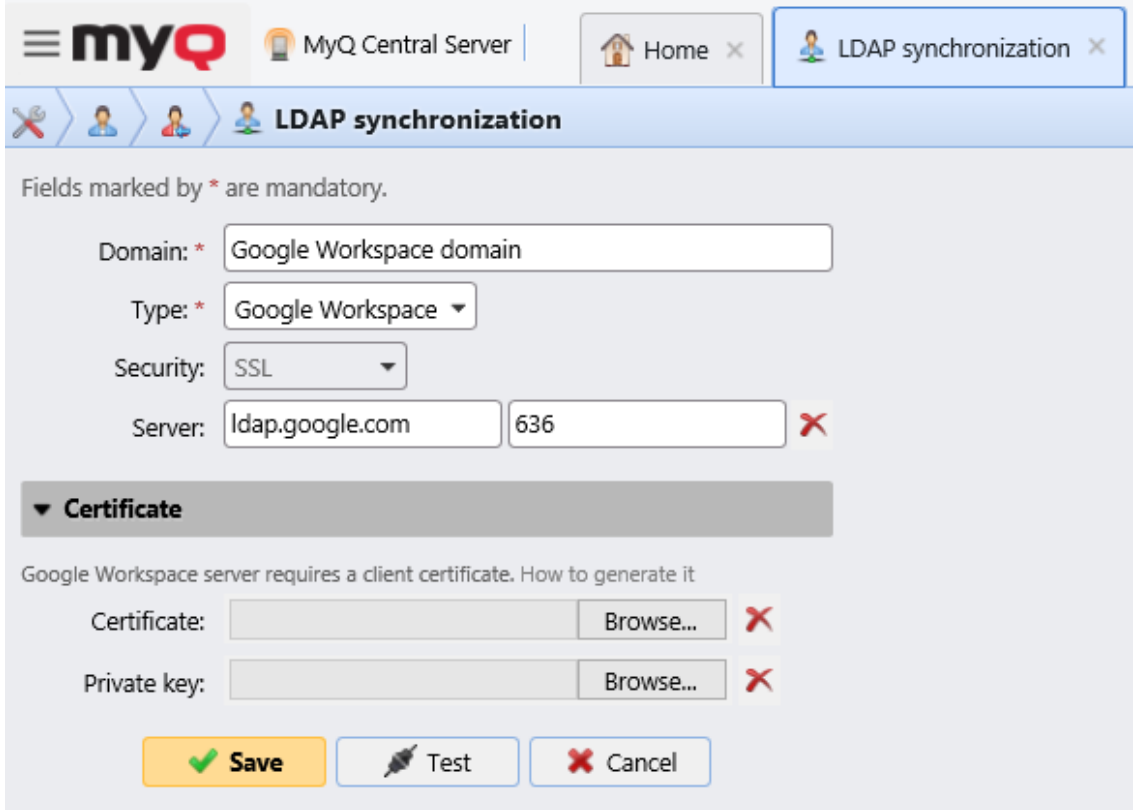

## **8.7.6 Verwendung externer Authentifizierungsserver**

Zusätzlich zu den internen MyQ-Authentifizierungsmethoden (Kennwort, PIN oder ID-Karte) können Sie zwei Arten von externen Authentifizierungsservern verwenden: LDAP und Radius.

Bei den beiden externen Methoden verwendet MyQ nicht die interne MyQ-PIN oder das Passwort für die Benutzerauthentifizierung, sondern authentifiziert die Benutzer anhand eines LDAP- oder Radius-Servers. Nachdem der Benutzer seine Anmeldeinformationen während der Authentifizierung eingegeben hat, werden die Anmeldeinformationen direkt zur Überprüfung an den externen Server gesendet. Wenn keine Online-Verbindung mit dem LDAP- oder Radius-Server besteht, können sich die Benutzer nicht anmelden.

Um diese Authentifizierungsmethode zu aktivieren, müssen Sie zwei Schritte unternehmen:

- 1. die externen Authentifizierungsserver in MyQ registrieren
- 2. wählen, um sie für die Benutzerauthentifizierung zu verwenden

Um externe Authentifizierungsserver in MyQ zu registrieren, siehe Einstellungen von Authentifizierungsservern.

Die Auswahl, ob die registrierten externen Authentifizierungsserver für die Benutzerauthentifizierung verwendet werden sollen, kann entweder automatisch während des Benutzerimports von einem LDAP-Server oder einer CSV-Datei oder manuell in den Eigenschaftsfeldern der einzelnen Benutzer erfolgen.

### **Automatische Auswahl der externen Authentifizierungsoption**

#### **Importieren von Benutzern aus einer CSV-Datei**

Wenn Sie Benutzer aus einer CSV-Datei importieren, haben Sie zwei Möglichkeiten, den Authentifizierungsserver für die Benutzer auszuwählen:

- 1. Sie können die **Authentifizierungsserver verwenden** und wählen Sie den Server bei der Einrichtung der Synchronisierung im Fenster mit den Synchronisierungseigenschaften aus.
- 2. Sie können die **Authentifizierungsserver** für einen bestimmten Benutzer in der **AUTHSERVER** Feld der CSV-Datei. Wenn das Feld nicht leer ist, hat sein Wert Vorrang vor dem im Eigenschaftenfenster ausgewählten Wert.

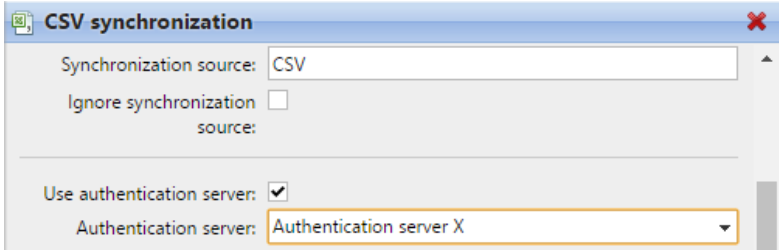

Weitere Informationen zum Importieren von Benutzern aus CSV-Dateien finden Sie unter Benutzersynchronisation aus CSV-Dateien.

### **Importieren von Benutzern von einem LDAP-Server**

Während des Benutzerimports von einem LDAP-Server können Sie die Option **Option Authentifizierungsserver verwenden** um den aktuellen

Synchronisierungsquellserver für die Benutzerauthentifizierung zu verwenden. Informationen zum Importieren von Benutzern von LDAP-Servern finden Sie unter Benutzersynchronisierung von LDAP-Servern.

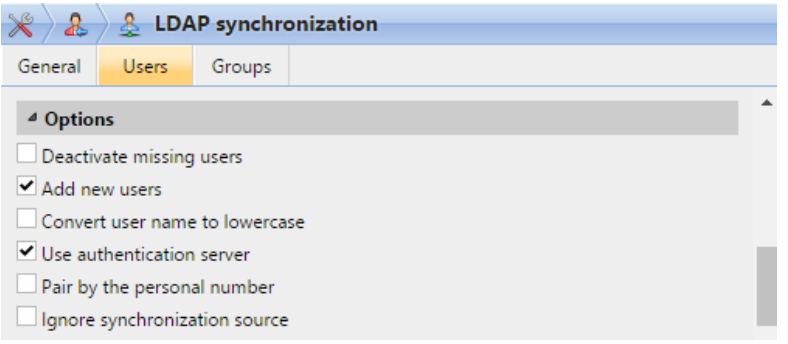

Anders als die **Authentifizierungsserver verwenden** Einstellung für den Import aus einer CSV-Datei, die es Ihnen ermöglicht, den Authentifizierungsserver auszuwählen, die **Authentifizierungsserver verwenden** Einstellung gibt Ihnen eine einzige Option - die Benutzer werden

gegen den LDAP-Server authentifiziert, von dem sie importiert werden.

#### **Manuelle Auswahl der externen Authentifizierungsoption**

So wählen Sie die Option für die externe Authentifizierung manuell aus

- 1. Öffnen Sie die **Benutzer** Hauptregisterkarte und doppelklicken Sie auf den Benutzer. Das Eigenschaftsfenster des Benutzers wird auf der rechten Seite des Bildschirms geöffnet.
- 2. Wählen Sie auf dem Bedienfeld die Option **Authentifizierungsserver verwenden** Option. Die Einstellung Authentifizierungsserver wird verfügbar.
- 3. Wählen Sie in der Dropdown-Liste Authentifizierungsserver den gewünschten Server aus, und klicken Sie dann auf **Speichern Sie** am unteren Rand des Bedienfelds.

## **8.7.7 Manueller und geplanter Synchronisationslauf**

Die Synchronisierung kann manuell auf dem **Benutzer-Synchronisierung** Registerkarte der MyQ-Webschnittstelle oder als geplante Aufgabe in der **Aufgabenplaner** tab.

### **Manueller Synchronisationslauf**

Auf der **Benutzer-Synchronisation** Einstellungen, aktivieren Sie die gewünschten Synchronisierungen, und klicken Sie dann auf **Jetzt synchronisieren** in der Leiste am oberen Rand der Registerkarte.

| $\equiv$ MVO <b>Q</b> MyQ Central Server |  |                                                                                 |                    |  | $\clubsuit$ Settings: User Synchronization $\times$ |  |
|------------------------------------------|--|---------------------------------------------------------------------------------|--------------------|--|-----------------------------------------------------|--|
| Settings                                 |  | <b>S</b> User Synchronization                                                   |                    |  |                                                     |  |
| License                                  |  | → Add sync source ▼ → Synchronize now  ● Edit → Enabled <del>●</del> → <b>X</b> |                    |  |                                                     |  |
| General                                  |  | Enabled Type                                                                    |                    |  | Description                                         |  |
| Personalization                          |  |                                                                                 | $\frac{2}{3}$ LDAP |  | test                                                |  |

**Geplanter Synchronisationslauf**

Auf der **Aufgabenplaner** Einstellungen können Sie einen geplanten Lauf der Synchronisierung einrichten. Weitere Informationen zu dieser Option finden Sie unter Aufgabenplaner.

## 8.8 Benutzereinstellungen

In der **Benutzer** Registerkarte Einstellungen (**MyQ, Einstellungen, Benutzer**), kann der MyQ-Administrator die MyQ-Benutzer verwalten **PIN** Optionen, die MyQ-Konten **Komplexität der Passwörter** und das MyQ **Kontosperrung** Optionen.

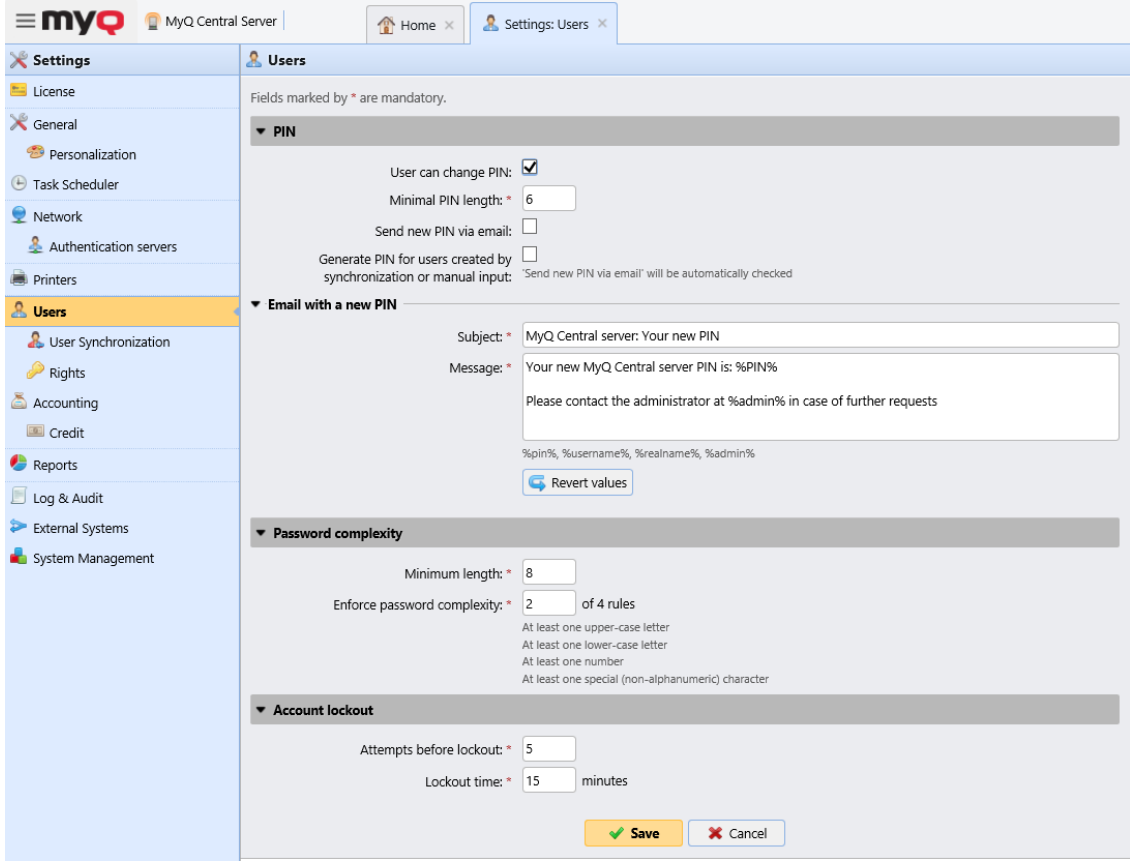

### **PIN-Bereich**

Mit dem **Benutzer kann PIN ändern** ausgewählt haben, können die Benutzer eine neue PIN für ihr Konto auf der MyQ Web-Benutzeroberfläche generieren, indem sie auf **PIN generieren** über die **Startseite** Bildschirm ihres Benutzerkontos.

Die **Minimale PIN-Länge** bestimmt die vorgeschriebene Mindestlänge der PIN. Die Zahl kann eingestellt werden zwischen *4* und *16*. Wenn der Administrator die PIN manuell erstellt, darf sie nicht kürzer sein als der in diesem Feld eingestellte Wert. Wenn die PIN vom System generiert wird, darf sie nicht kürzer sein als der Wert in diesem Feld und auch nicht kürzer als der Mindestwert, der durch die Anzahl der Benutzer erzwungen wird (siehe unten).

Die erforderliche Mindestlänge der PIN hängt von der Anzahl der MyQ-Benutzer ab:

• < 1000 - 4-stelliger Pin ist erforderlich
- 1000 10 000 5-stellige Pin ist erforderlich
- 10 000 100 000 6-stellige Pin ist erforderlich

Die erforderliche Mindestlänge verringert die Wahrscheinlichkeit, dass die PIN zufällig erraten wird. Auch triviale PINs, wie z. B. *1111* oder *22222* sind von der automatischen PIN-Generierung ausgeschlossen.

Erhöht der Administrator die **Minimale PIN-Länge** Wert eingeben, wird ein Pop-up-Fenster angezeigt, in dem er aufgefordert wird, neue PINs für alle aktiven Benutzer zu erstellen. Entscheidet sich der Administrator für die Generierung neuer PINs, werden die alten PINs gelöscht und die neuen PINs automatisch per E-Mail an alle aktiven Benutzer gesendet. Andernfalls werden die alten, möglicherweise kürzeren PINs beibehalten.

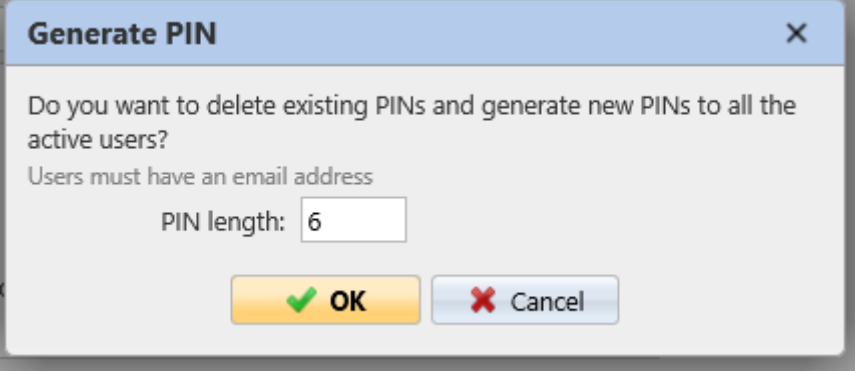

Mit dem **Generierung von PINs für Benutzer, die durch Synchronisation oder manuelle Eingabe angelegt wurden** Option ausgewählt:

- Für neue, manuell angelegte Benutzer wird eine neue PIN generiert.
	- Ein manuell angelegter Benutzer ohne E-Mail-Adresse wird die neue PIN nicht per E-Mail erhalten.
- Während **Benutzer-Synchronisation**wird für jeden Benutzer, der noch keine PIN hat, eine neue PIN generiert.
	- PINs werden nur für Benutzer mit einer E-Mail-Adresse generiert. Benutzer ohne E-Mail-Adresse werden übersprungen.

Mit dem **Neue PIN per E-Mail senden** Wenn die Option "Neue PIN" aktiviert ist, werden die Benutzer jedes Mal, wenn eine neue PIN generiert wird, per E-Mail über die neue PIN benachrichtigt. Dies wird automatisch aktiviert, wenn die obige Option (**Generierung von PINs für Benutzer, die durch Synchronisation oder manuelle Eingabe angelegt wurden**) ausgewählt ist.

Es gibt auch eine E-Mail-Vorlage, die Sie verwenden können, um die Benutzer über ihre neue PIN zu informieren (**E-Mail mit einer neuen PIN**). Die Vorlage kann bearbeitet werden, und die Werte können bei Bedarf auf ihre Standardwerte zurückgesetzt werden, indem Sie auf **Werte umkehren**.

#### **Abschnitt Passwortkomplexität**

In diesem Abschnitt verwaltet der MyQ-Administrator die Passwortkomplexität der MyQ-Benutzerkonten.

- **Minimale Länge** die Mindestzeichenlänge für das Kennwort festlegen, im Bereich *1-100* (*8* standardmäßig).
- **Kennwortkomplexität erzwingen** festlegen, wie viele der vier Kennwortkomplexitätsregeln erzwungen werden sollen (*2* standardmäßig):
	- Mindestens ein Großbuchstabe
	- Mindestens ein Kleinbuchstabe
	- Mindestens eine Nummer
	- Mindestens ein besonderes (nicht alphanumerisches) Zeichen

#### **Abschnitt Kontosperrung**

In diesem Abschnitt kann der MyQ-Administrator die Anzahl der fehlgeschlagenen Anmeldungen festlegen. **Versuche vor der Sperre** und die **Verriegelungszeit** (in Minuten).

### 8.9 Rechte

Auf der **Rechte** Auf der Registerkarte "Einstellungen" können Sie Benutzer oder Benutzergruppen mit Administratorrechten ausstatten oder sie mit Rechten ausstatten, um eine oder mehrere der MyQ-Agenden auszuführen: Sie können Aktionen durchführen, Einstellungen ändern oder Informationen sehen, die unter einem Standard-Benutzerkonto unzugänglich sind. Auf der Registerkarte können Sie Benutzer oder Gruppen hinzufügen und sie mit den entsprechenden Rechten ausstatten.

Um einen neuen Benutzer oder eine Gruppe von Benutzern zur Liste auf der Seite **Rechte** Registerkarte Einstellungen:

- 1. Auf der **Rechte** Einstellungen, klicken Sie auf **+Benutzer hinzufügen**. Das Dialogfeld Benutzer oder Gruppe auswählen wird angezeigt.
- 2. Wählen Sie im Dialogfeld den Benutzer (oder die Gruppe) aus und klicken Sie auf **OK**. Das Fenster mit den Eigenschaften des neuen Benutzers (oder der Gruppe) wird auf der linken Seite des Bildschirms geöffnet.
- 3. Wählen Sie die Rechte des Benutzers (oder der Gruppe) aus.
- 4. Klicken Sie auf **OK**. Der Benutzer (oder die Gruppe) erscheint in der Liste auf der Seite **Rechte** Registerkarte Einstellungen.

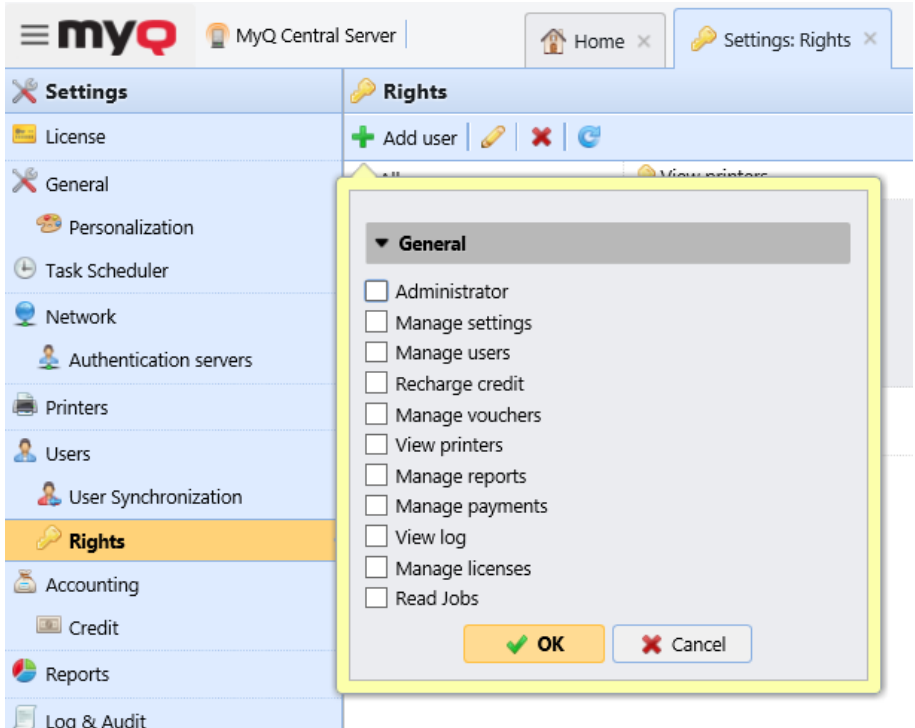

So bearbeiten Sie die Rechte eines Benutzers:

Doppelklicken Sie auf den Benutzer (oder die Gruppe) in der Liste der Benutzer und Gruppen auf der Seite **Rechte** Einstellungen. Das Panel erscheint auf der linken Seite des Bildschirms.

Im Bedienfeld für die Benutzerrechte, unter **Allgemein** können Sie die Rechte des Benutzers ändern. Diese Rechte werden im Folgenden beschrieben:

- **Verwalter**  Der Benutzer ist mit Administratorrechten (\*admin) ausgestattet.
- **Einstellungen verwalten** Der Benutzer erhält Zugang zur Verwaltung aller Einstellungen auf dem **Einstellungen** Registerkarte der MyQ-Webschnittstelle mit Ausnahme der Einstellungen auf der Registerkarte **Rechte** tab.
- **Verwalten von Benutzern** Der Benutzer erhält Zugriff auf die **Benutzer**  Hauptregisterkarte, die **Benutzer** Einstellungen und die Registerkarte **Politiken** Einstellungen, kann Benutzer hinzufügen und deren Einstellungen und Rechte ändern. Der Benutzer erhält außerdem Zugriff auf die **Buchhaltung** Einstellungen, kann aber die Einstellungen nicht ändern. Zugriff auf die Registerkarte **Kredit** Einstellungen wird gewährt, aber der Benutzer darf nur Benutzer und Gruppen ändern.
- **Guthaben aufladen** Der Benutzer erhält Zugriff auf die **Guthaben aufladen** Hauptregisterkarte.
- **Gutscheine verwalten** Der Benutzer kann den Zugang zum **Stapel von Gutscheinen** Hauptregisterkarte.
- **Drucker ansehen** Der Benutzer erhält Zugang zu den **Drucker**  Hauptregisterkarte, um Drucker zu überwachen.
- **Verwalten von Berichten** Der Benutzer kann alle Berichte verwalten.
- **Verwalten von Zahlungen** Der Benutzer erhält Zugang zu den **Zahlungen**  Hauptregisterkarte.
- **Logbuch ansehen** Der Benutzer kann das MyQ-Protokoll einsehen.
- **Lizenzen verwalten** Der Benutzer kann die MyQ-Lizenzen auf der Website anzeigen und verwalten. **Lizenz** Registerkarte Einstellungen.
- **Jobs lesen** Der Benutzer kann die Aufträge anderer Benutzer sehen.

# 9 Kredit

Bei aktivierter Guthabenabrechnung können Benutzer nur dann kopieren, drucken und scannen, wenn sie über ein ausreichendes Guthaben auf ihrem Konto in MyQ verfügen. Drucken ist nur für Druckaufträge erlaubt, die das Guthaben nicht überschreiten, und das Kopieren wird sofort beendet, wenn das Guthaben überschritten ist. Das Guthabensystem kann auf ausgewählte Benutzer und Gruppen beschränkt werden.

Die Benutzer können den aktuellen Guthabenstand auf ihren Konten auf der MyQ-Webschnittstelle und in der MyQ-Mobilanwendung einsehen. Wenn ein Druckgerät mit einem eingebetteten Terminal oder einem Lesegerät mit LCD-Anzeige ausgestattet ist, überprüfen die angemeldeten Benutzer dort den aktuellen Stand ihres Guthabens und können nur die Aufträge auswählen, die ihr Guthaben nicht überschreiten.

Je nach Einrichtung und Eigenschaften der Druckumgebung können verschiedene Aufladeverfahren verwendet werden. Der MyQ-Administrator kann das Guthaben auf der MyQ-Weboberfläche verwalten und den Nutzern auch die Möglichkeit geben, das Guthaben selbst auf eingebetteten Terminals, auf Aufladeterminals, in der MyQ-Mobilanwendung, über Aufladegutscheine oder über eine Zahlungsmethode eines Drittanbieters aufzuladen.

Der MyQ-Administrator (und autorisierte MyQ-Benutzer) kann das Guthaben auch über die MyQ-Webschnittstelle auf einen bestimmten Betrag zurücksetzen.

## 9.1 Aktivierung und Einrichtung

Die Aktivierung und Einrichtung der Kreditabrechnung wird auf der Seite **Kredit**  Registerkarte Einstellungen (**MyQ, Einstellungen, Kredit**).

Zum Einrichten einer Kreditbuchhaltung:

**Aktivieren Sie** Kreditabrechnung auf der **Kredit** Registerkarte Einstellungen:

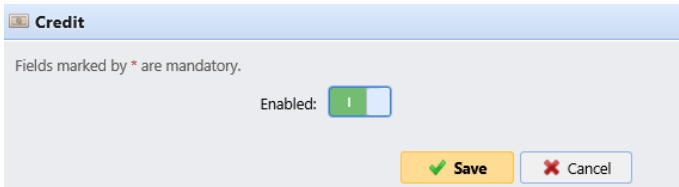

#### **Aktivieren Sie Guthaben für einen Benutzer oder eine Gruppe von Benutzern:**

- Unter **Benutzer und Gruppen**, klicken **+Eintrag hinzufügen**. Ein neuer Eintrag erscheint in der Liste der Benutzer und Gruppen auf der Seite **Kredit**  Registerkarte Einstellungen. Wählen Sie eine **Name** (Benutzer oder Gruppe) aus der Dropdown-Liste.
- Klicken Sie auf **OK** um die Einstellungen zu speichern.

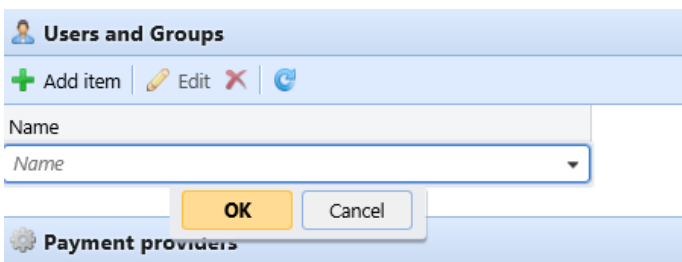

#### **Aktivieren/Deaktivieren von Zahlungsarten für das Aufladen von Guthaben**

Verfügbare Zahlungsarten:

- CASHNet
- Externer Zahlungsanbieter
- PayPal
- SnapScan
- TouchNet uPay
- Gutschein
- WebPay

Um eine dieser Optionen zu aktivieren (falls sie deaktiviert ist), wählen Sie sie im Feld **Zahlungsanbieter** und klicken Sie dann auf **Aktiviert** auf der Leiste am oberen Rand des Abschnitts (oder klicken Sie mit der rechten Maustaste auf das Element und dann auf **Aktiviert** im Kontextmenü).

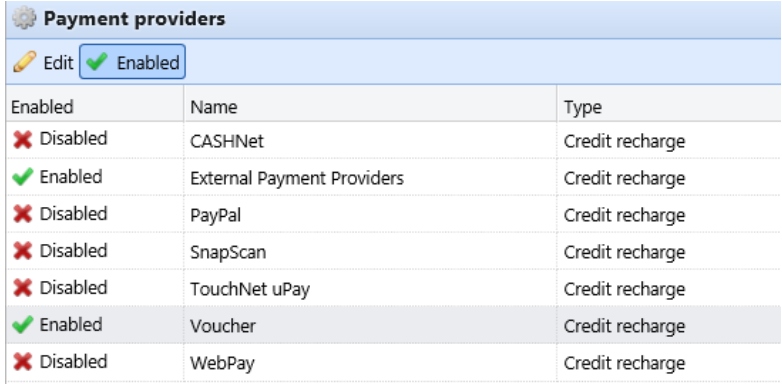

# 9.2 Manuelle Kreditaufladung

Der Administrator (und die zum Aufladen von Guthaben berechtigten Benutzer) können das Guthaben jedes Benutzers manuell auf einen bestimmten Wert aufladen. Dies kann entweder auf der Seite **Kontoauszug** Hauptregisterkarte, oder auf der **Benutzer** Hauptregisterkarte in der MyQ-Web-Administratorschnittstelle.

Auf der Registerkarte Guthabenabrechnung öffnen Sie zunächst die Aktion Guthaben aufladen und wählen anschließend die Benutzer und Gruppen aus, die das Guthaben aufladen sollen.

Über die Benutzer wählen Sie zunächst die Benutzer oder die Gruppe aus und laden Sie dann ihr Guthaben auf.

Das Guthaben des Benutzers kann durch Eingabe einer negativen Zahl in das Dialogfeld "Guthaben aufladen" verringert werden. Durch Eingabe von *-100*wird das Guthaben um 100 verringert.

### **9.2.1 Ausstattung der Nutzer mit Rechten zum Aufladen von Guthaben**

Standardmäßig kann nur der Administrator Guthaben aufladen. Der Administrator kann jedoch auch einen MyQ-Benutzer zum Aufladen von Guthaben ermächtigen. Der Benutzer muss mit den Rechten für den Zugriff auf die Guthabeneinstellungen und das Aufladen von Guthaben ausgestattet werden. Dies geschieht auf der Seite **Rechte** Einstellungen der MyQ-Webschnittstelle.

Um einen Benutzer zum Aufladen von Guthaben auf dem Konto zu autorisieren **Kontoauszug** müssen Sie ihnen das Recht einräumen **Guthaben aufladen**.

Um einen Benutzer zum Aufladen von Guthaben auf dem Konto zu autorisieren **Benutzer** müssen Sie ihnen das Recht einräumen **Guthaben aufladen** und das Recht auf **Benutzer verwalten**.

Der autorisierte Benutzer kann dann Guthaben auf seiner MyQ-Webschnittstelle auf die gleiche Weise wie der MyQ-Administrator aufladen.

### **9.2.2 Aufladen von Guthaben auf der Registerkarte Guthabenauszug**

Auf der **Kontoauszug** können Sie sich einen Überblick über die Änderungen des Guthabens von MyQ-Benutzern verschaffen und auch Guthaben für Benutzer und Gruppen aufladen. Um die Registerkarte auf der MyQ-Webadministratoroberfläche zu öffnen, gehen Sie zu **MyQ, Kontoauszug**.

Zum Aufladen von Guthaben für Benutzer oder Gruppen:

1. Klicken Sie auf **Guthaben aufladen**. Das Dialogfeld "Guthaben aufladen" wird auf der Registerkarte angezeigt.

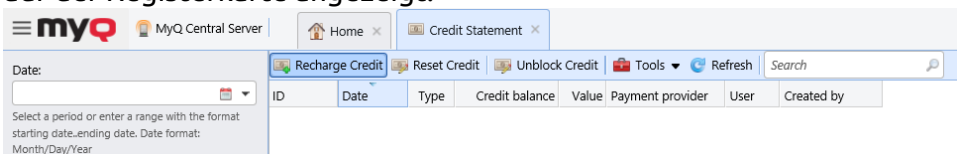

2. In dem Dialogfenster können Sie entweder **Geben Sie die Karten-ID ein** einer Benutzerkarte, oder wählen Sie die **Benutzer oder Gruppe** um das Guthaben aufzuladen, dann **Betrag eingeben** aufgeladen werden, und klicken Sie abschließend auf **Guthaben aufladen**.

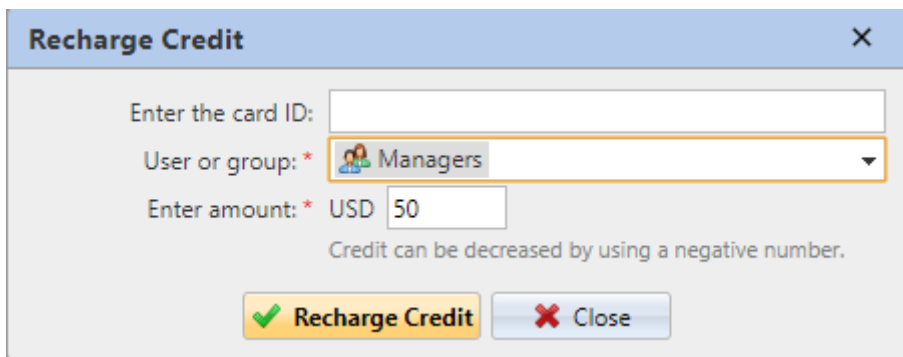

Sie können auch **Kredit zurücksetzen** und **Kredit entsperren** für Benutzer oder Gruppen, indem Sie auf die entsprechende Schaltfläche klicken, den Benutzer oder die Gruppe und den Kreditbetrag auswählen.

Abhängig von den Einstellungen des Administrators und des Geräts verringert der Server beim Sperren von Guthaben auf dem Konto vorübergehend das verfügbare Guthaben, bis die Benutzersitzung beendet ist. Dadurch wird verhindert, dass dasselbe Guthaben mehrfach ausgegeben wird und ein negativer Saldo entsteht. Das Guthaben kann auch gesperrt werden, wenn ein Server- oder Kontoausfall auftritt, während die Sitzung des Benutzers aktiv ist.

### **9.2.3 Aufladen von Guthaben auf der Hauptregisterkarte Benutzer**

Zum Öffnen des **Benutzer** Hauptregisterkarte auf der MyQ-Web-Administratorschnittstelle, gehen Sie zu **MyQ, Benutzer**.

Zum Aufladen von Guthaben für ausgewählte Benutzer:

- 1. Wählen Sie die Benutzer aus.
- 2. Klicken Sie auf **Aktionen**.
- 3. Klicken Sie auf **Guthaben aufladen** im **Aktionen** Dropdown-Liste. Das Dialogfeld "Guthaben aufladen" wird geöffnet.

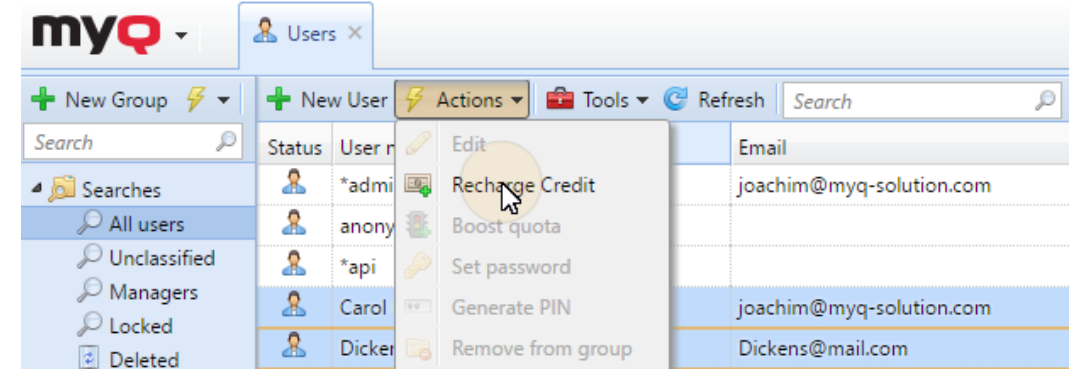

4. **Betrag eingeben** aufgeladen werden soll, und klicken Sie dann auf **OK**. Der Kredit wird um den angegebenen Betrag erhöht.

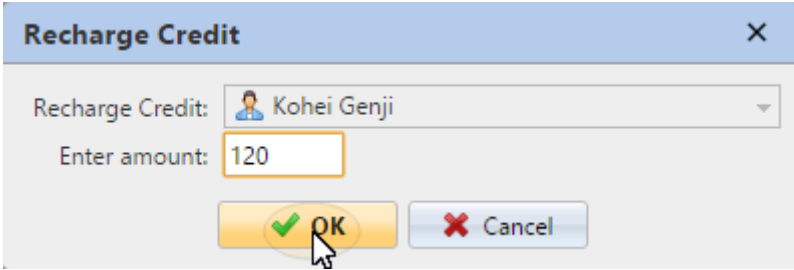

Zum Aufladen von Guthaben für eine Gruppe von Benutzern:

1. Im Panel auf der linken Seite des Fensters **Benutzer** Hauptregisterkarte, klicken Sie mit der rechten Maustaste auf die Gruppe, und wählen Sie **Guthaben aufladen**. Das Dialogfeld "Guthaben aufladen" wird angezeigt.

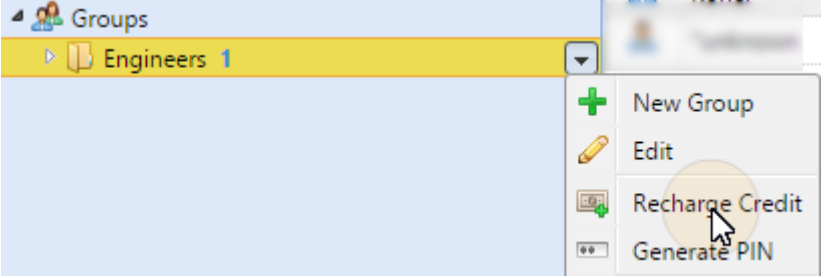

2. In dem Dialogfenster, **Betrag eingeben** zum Aufladen und klicken Sie **OK**. Der Kredit wird um den angegebenen Betrag erhöht.

### 9.3 Aufladen von Guthaben über CASHNet

Die **CASHNet** Das Payment Gate ermöglicht es den Kunden, ihr Guthaben direkt mit einer Zahlungskarte oder über eine digitale Geldbörse zu bezahlen.

Um die Integration der **CASHNet** Zahlungstor in MyQ zu öffnen, benötigen Sie eine **Kassenshop** die vom Dienstanbieter erstellt wurde. Für die korrekte Einrichtung und MyQ-Integration müssen Sie die folgenden Daten speichern:

- **Bediener-ID**, **Passwort**, **Bahnhof**, und **Kunden-Code** sind für die Anmeldung bei der CASHNet-Web-Benutzeroberfläche erforderlich.
- **Name des Händlers**, **Bahnhof**, **URL speichern** und **Artikelcode** der **Kassenshop** sind für die Integration in MyQ erforderlich.

### **9.3.1 CASHNet einrichten**

#### **Einrichten der eMarket-Filiale auf der CASHNet Web-Benutzeroberfläche**

- 1. Melden Sie sich bei der **CASHNet** Web-Benutzeroberfläche.
- 2. Öffnen Sie die **Ladeneinrichtung** tab.

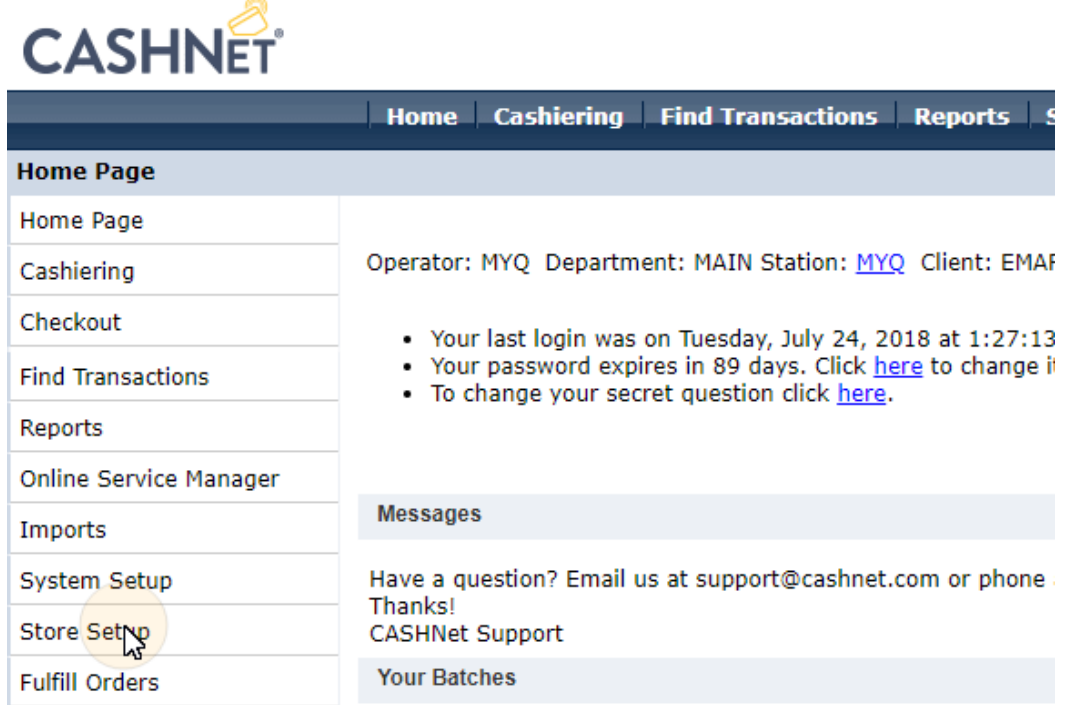

3. Klicken Sie auf der Registerkarte auf die dunkelblaue Schaltfläche mit dem Text **Klicken Sie hier, um das neue eMarket-Shop-Setup für Storefronts&Checkouts zu verwenden**. Die Einrichtungsseite für den eMarket-Shop wird geöffnet.

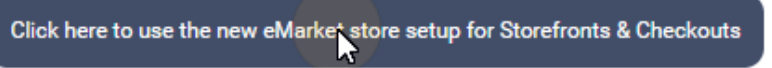

4. Doppelklicken Sie auf der Seite auf das Symbol **Kassenshop** um die Einrichtungsseite zu öffnen.

# eMarket

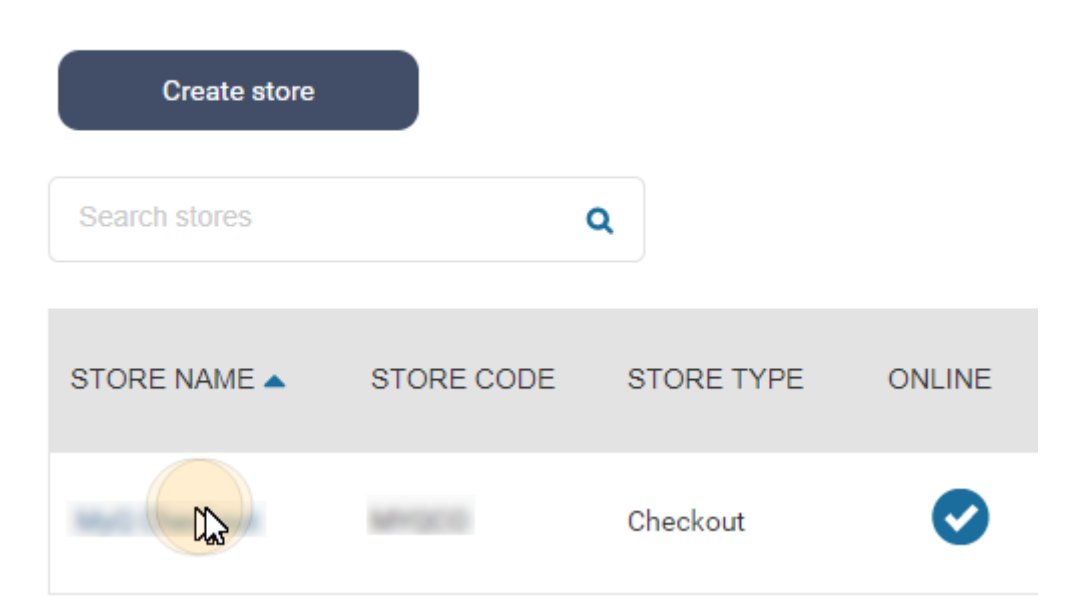

#### 5. Auf der Einrichtungsseite für die Kasse, unter **Verhalten am Ende einer Transaktion** konfigurieren Sie die folgenden Optionen:

- a. **Quittungsseite anzeigen**: *deaktivieren*
- b. **URL(s) zur Umleitung verwenden**: *aktivieren.*
- c. **Redirect URL für erfolgreiche Transaktionen & erfolgreiche Online-Post-Antworten**: leer lassen
- d. **Umleitungs-URL für erfolglose Transaktionen oder nicht reagierende Online-Postversuche**: leer lassen
- e. **Daten an die Umleitungs-URL anhängen**: eingestellt auf *Ja, und Umleitung mit HTTP post*

#### End of transaction behavior

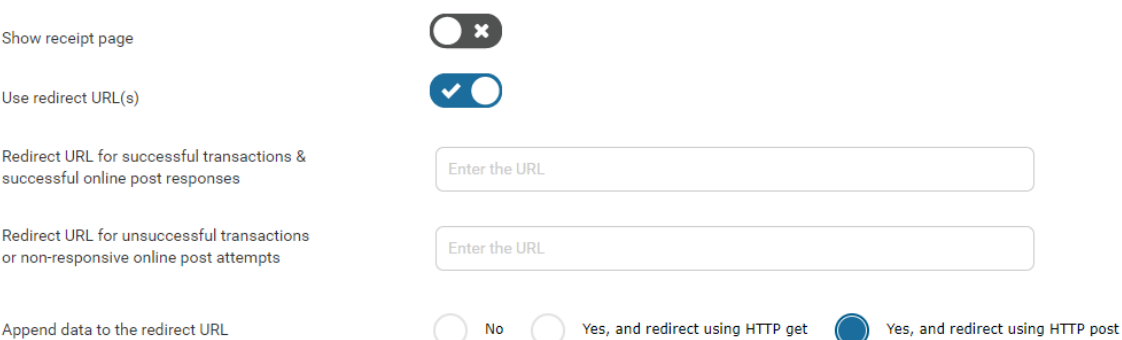

Sie können nun die CASHNet Web-Benutzeroberfläche verlassen.

#### **Einrichten der CASHNet-Zahlungsoption auf der MyQ-Weboberfläche**

- 1. Öffnen Sie die **Kredit** Registerkarte Einstellungen (**MyQ, Einstellungen, Kredit**).
- 2. Auf der Registerkarte, unter **Zahlungsanbieter** doppelklicken Sie auf die **CASHNet** Zahlungsanbieter (oder klicken Sie mit der rechten Maustaste auf

das **CASHNet** Zahlungsanbieter, und klicken Sie dann auf **bearbeiten** im Kontextmenü). Die Website **CASHNet** Auf der rechten Seite der Registerkarte öffnet sich das Eigenschaftsfenster.

- 3. Der Wert der **Währung** Die Einstellung entspricht der Währung, die auf der Seite **Allgemein** Einstellungen der MyQ-Webschnittstelle.
- 4. Geben Sie die **Minimaler Betrag** die die Nutzer zahlen müssen, wenn sie Guthaben kaufen.

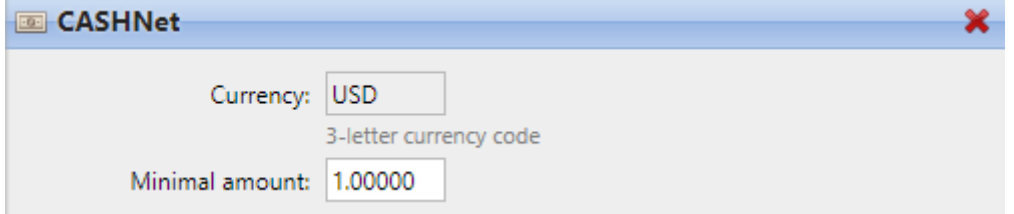

5. Geben Sie die **Name des Händlers**, **Bahnhof**, **URL speichern** und **Artikel Code** des Shops Checkout, und klicken Sie dann auf **Speichern Sie**.

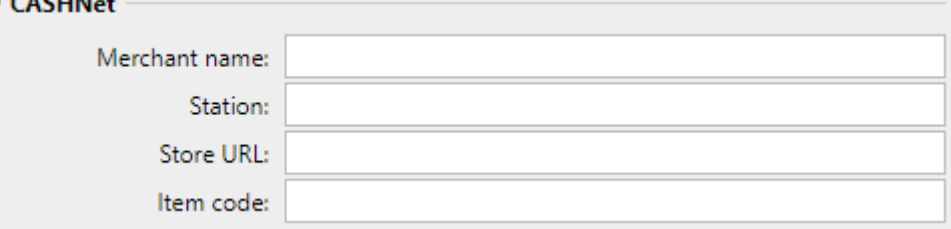

### **9.3.2 Aufladen von Guthaben über CASHNet auf dem Benutzerkonto auf dem MyQ Web Interface**

Zunächst muss sich der Nutzer auf der MyQ-Weboberfläche in sein Konto einloggen. Um das Guthaben dort aufzuladen, muss der Nutzer auf **Guthaben aufladen** unter **Kredit**. Das Dialogfeld "Guthaben aufladen" wird angezeigt.

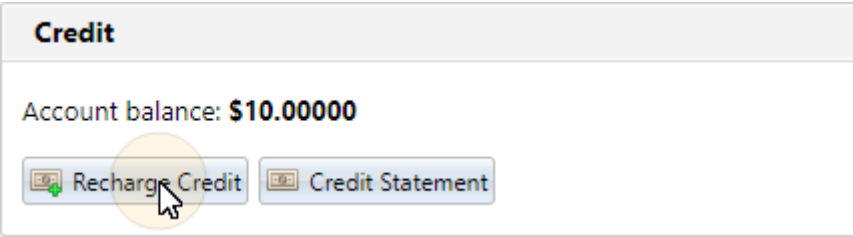

In dem Dialogfenster muss der Benutzer die **CASHNet** Zahlungsanbieter, **den Betrag eingeben** Kredit, den sie kaufen möchten, und klicken dann auf **Guthaben aufladen**.

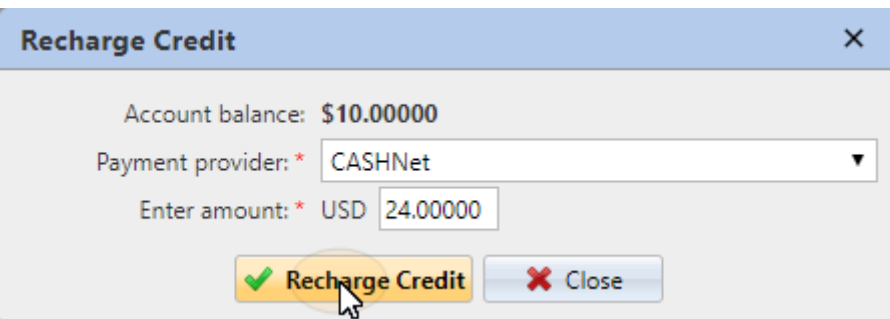

Ein Fenster mit dem **CASHNet** Zahlungsoptionen öffnet sich im Webbrowser; die weiteren Schritte entsprechen dem Standard **CASHNet** Zahlungsvorgang.

Nachdem die Zahlung erfolgreich an MyQ gesendet wurde, wird die **Zahlung erfolgreich** erscheint ein Dialogfenster.

CASHNet versucht, eine Verbindung zum MyQ-Server über den Hostnamen oder die IP-Adresse herzustellen, die auf der Seite **Netzwerk** der Registerkarte "Einstellungen" der MyQ-Webschnittstelle. Wenn ein Hostname auf der Registerkarte eingestellt ist und zahlende Benutzer die Meldung "*Diese Website kann nicht erreicht werden / XYZ's server DNS-Adresse konnte nicht gefunden werden. / DNS\_ PROBE\_FINISHED\_NXDOMAIN*"Meldung. Versuchen Sie, den Hostnamen durch die IP-Adresse Ihres Servers zu ersetzen.

### 9.4 Guthaben über PayPal aufladen

Eine weitere Möglichkeit, Guthaben in MyQ aufzuladen, besteht darin, dass die Nutzer das Guthaben direkt über PayPal auf ihren Konten in der MyQ-Webschnittstelle kaufen können.

Für den Empfang der Zahlungen ist ein PayPal-Geschäftskonto erforderlich.

Die auf dem PayPal-Konto des zahlenden Nutzers verwendete Währung muss mit der auf dem MyQ-Server eingestellten Währung übereinstimmen. Wenn jemand in einer anderen Währung zahlt, wird die Zahlung nicht ausgeführt und bleibt in den ausstehenden Transaktionen des empfangenden PayPal-Kontos. Um die Zahlung zu erhalten, muss der Administrator muss die Transaktion auf dem PayPal-Konto genehmigen. Danach muss das Guthaben manuell auf dem MyQ-Server wieder aufgeladen werden, da die Informationen über die Zahlung nicht an MyQ gesendet werden.

### **9.4.1 Einrichten von PayPal**

Um PayPal als Zahlungsoption einzurichten, müssen Sie eine neue App erstellen, um das PayPal-Geschäftskonto Ihres Unternehmens mit MyQ zu verknüpfen, und dann die PayPal-Zahlungsoption in der MyQ-Weboberfläche einrichten.

**Erstellen Sie eine neue REST-API-Anwendung in der PayPal-Entwicklerumgebung**

- 1. Melden Sie sich bei der PayPal-Entwicklerumgebung an (https:// [developer.paypal.com/\) mit den Anmeldedaten Ihres PayPal-Gesc](https://developer.paypal.com/)häftskontos, und öffnen Sie dann die **Dashboard**.
- 2. Auf der **Dashboard** unter **MyApps & Berechtigungsnachweise** erstellen Sie eine neue REST-API-Anwendung. Die Registerkarte "Einstellungen" der neuen App wird geöffnet.

**REST API apps** 

Create an app to receive REST API credentials for testing and live transactions.

Note: Features available for live transactions are listed in your account eligibility.

Create App

3. Wählen Sie **Live** in der oberen rechten Ecke der Registerkarte und merken (kopieren) Sie sich den Namen der App **Kunden-ID** und **Geheimnis**. Die Anmeldedaten werden verwendet, um das Konto mit MyQ zu verbinden.

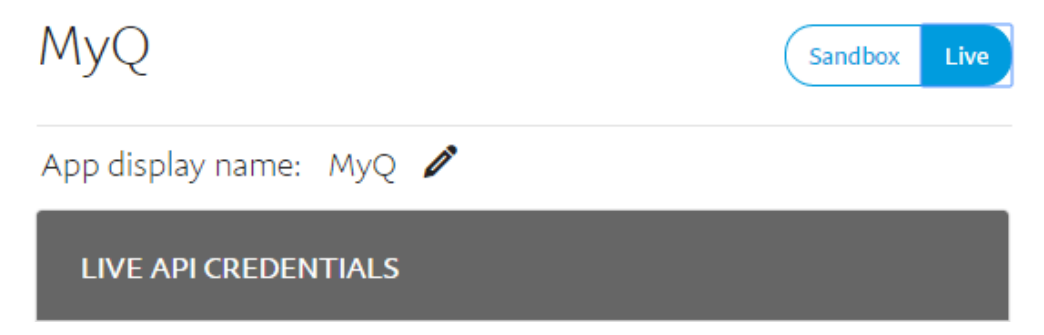

#### **Einrichten der PayPal-Zahlungsoption auf der MyQ-Weboberfläche**

- 1. Öffnen Sie die **Kredit** Registerkarte Einstellungen (**MyQ, Einstellungen, Kredit**).
- 2. Auf der Registerkarte, unter **Zahlungsanbieter** doppelklicken Sie auf die **PayPal** Zahlungsanbieter. Die Website **PayPal** Auf der rechten Seite der Registerkarte öffnet sich das Eigenschaftsfenster.
- 3. Der Wert der **Währung** Die Einstellung entspricht der Währung, die auf der Seite **Allgemein** Einstellungen auf der MyQ-Webschnittstelle.

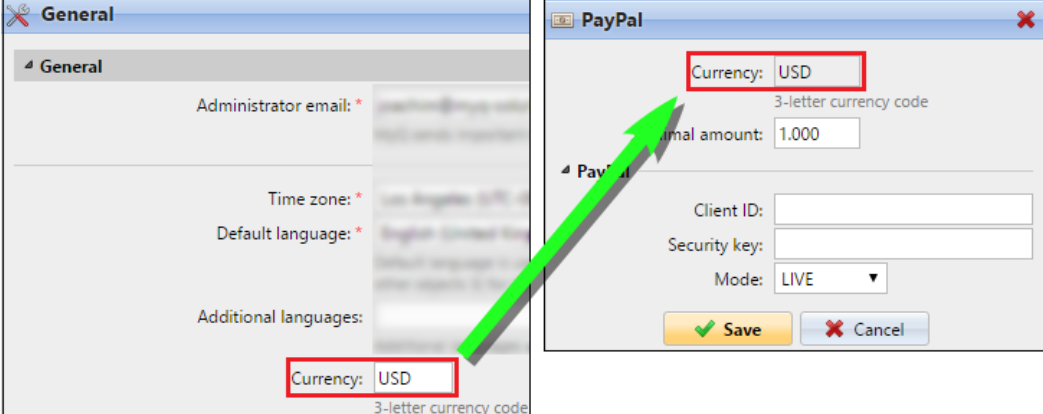

- 4. Geben Sie den Mindestbetrag ein, den die Nutzer beim Kauf von Guthaben zahlen müssen.
- 5. Geben Sie die **Kunden-ID** der REST-API-Anwendung in die **Kunden-ID** Textfeld in der PayPal-Eigenschaftenleiste und das **Geheimnis** in die **Sicherheitsschlüssel** Textfeld darunter.

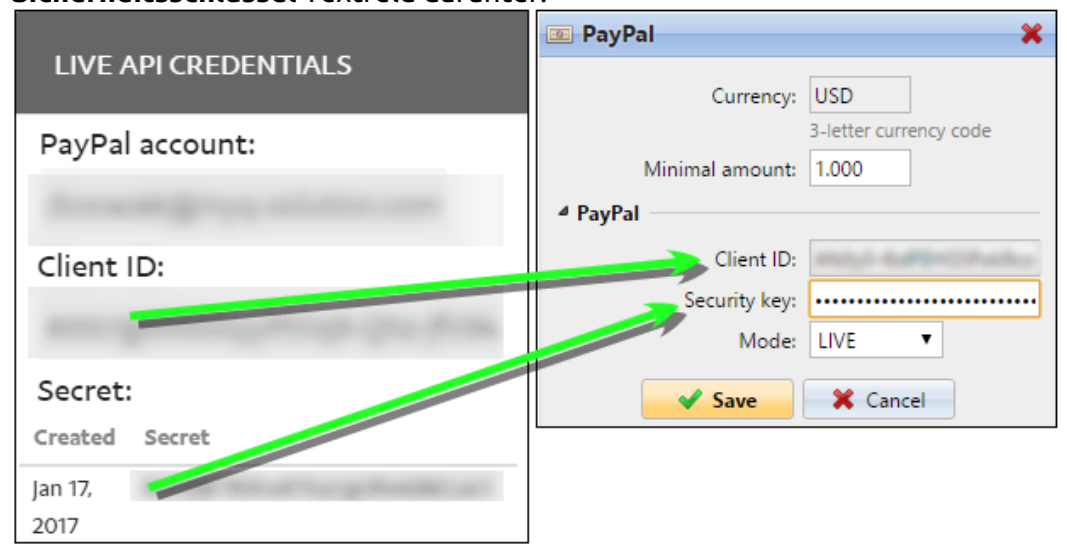

6. Stellen Sie sicher, dass die *LIVE* **Modus** ausgewählt ist, und klicken Sie dann auf **Speichern Sie**. (Die *SANDBOX* Modus wird nur zu Testzwecken verwendet).

### **9.4.2 Aufladen von Guthaben über PayPal auf das Benutzerkonto auf der MyQ-Weboberfläche**

Zunächst muss sich der Nutzer auf der MyQ-Weboberfläche in sein Konto einloggen. Um das Guthaben dort aufzuladen, muss der Nutzer auf **Guthaben aufladen** unter **Kredit**. Das Dialogfeld "Guthaben aufladen" wird angezeigt.

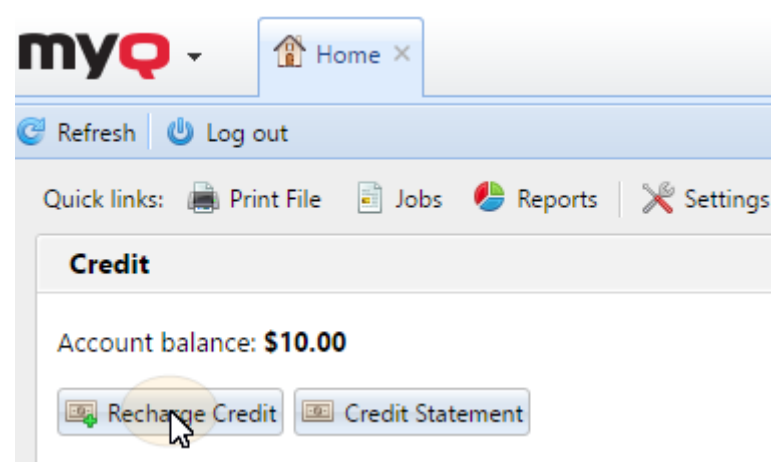

In dem Dialogfenster muss der Benutzer die **PayPal** Zahlungsanbieter, geben Sie den gewünschten Kreditbetrag ein und klicken Sie dann auf **Guthaben aufladen**.

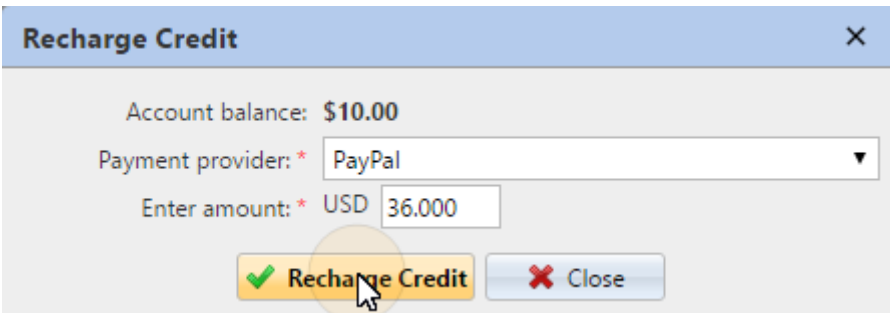

Im Webbrowser öffnet sich ein Fenster mit den PayPal-Zahlungsoptionen; die weiteren Schritte entsprechen dem Standard-Zahlungsvorgang bei PayPal.

Nachdem die Zahlung erfolgreich an MyQ gesendet wurde, wird die **Zahlung erfolgreich** erscheint ein Dialogfenster.

PayPal versucht, eine Verbindung zum MyQ-Server über den Hostnamen oder die IP-Adresse herzustellen, die auf dem **Netzwerk** der Registerkarte "Einstellungen" der MyQ-Webschnittstelle. Wenn ein Hostname auf der Registerkarte eingestellt ist und zahlende Benutzer die Meldung "*Diese Seite kann nicht erreicht werden / XYZ's Server DNS-Adresse konnte nicht gefunden werden. / DNS\_ PROBE\_FINISHED\_NXDOMAIN"* Meldung, versuchen Sie, den Hostnamen durch die IP-Adresse Ihres Servers zu ersetzen.

### 9.5 Aufladen von Guthaben über SnapScan

Mit dem **SnapScan** App können die Nutzer ihr MyQ-Guthaben über einen in der App angezeigten QR-Code auf ihrem Mobiltelefon bezahlen.

Um eine Verbindung herstellen zu können **SnapScan** zu MyQ, müssen Sie eine **SnapScan-Konto für Händler** und erhalten die **Händlerkonto-API**. Im Rahmen des Verbindungsaufbaus auf dem MyQ Web Interface müssen Sie die **Händler-ID** und die **API-Schlüssel** des Kontos.

Als **SnapScan** ein südafrikanischer Dienst ist, müssen die Nutzer ein Telefon mit einer südafrikanischen Mobilfunknummer verwenden (*+27*), um den QR-Code zu scannen und das Guthaben zu bezahlen.

#### **Einrichten der SnapScan-Zahlungsoption**

So richten Sie die SnapScan-Zahlungsoption in der MyQ-Webschnittstelle ein:

- 1. Öffnen Sie die **Kredit** Registerkarte Einstellungen (**MyQ, Einstellungen, Kredit**).
- 2. Auf der Registerkarte, unter **Zahlungsanbieter** doppelklicken Sie auf die **SnapScan** Zahlungsanbieter. Die Website **SnapScan** Auf der rechten Seite der Registerkarte öffnet sich das Eigenschaftsfenster.
- 3. Der Wert der **Währung** Die Einstellung entspricht der Währung, die auf der Seite **Allgemein** auf der Registerkarte Einstellungen der MyQ-Webschnittstelle. Damit die SnapScan-Zahlungsmethode funktioniert, muss sie eingestellt werden auf *ZAR*.

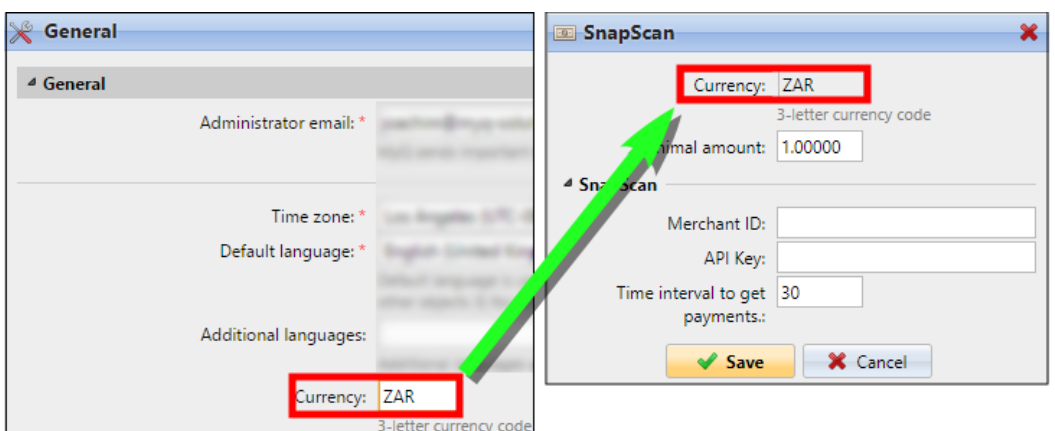

- 4. Geben Sie die **Minimaler Betrag** Geldbetrag, der zu zahlen ist, wenn ein Nutzer den Kredit kauft.
- 5. Geben Sie die **Händler-ID** (Name des Unternehmens) und der **API-Schlüssel** bereitgestellt von SnapScan.
- 6. Setzen Sie die **Zeitintervall für den Erhalt von Zahlungen** (in Sekunden), und klicken Sie auf **Speichern Sie**. Die **Zeitintervall für den Erhalt von Zahlungen** Die Einstellung begrenzt die Zeit für die Aufladeaktion; wenn MyQ innerhalb des Intervalls keine Bestätigung der Zahlung erhält, wird die Aufladung des Guthabens abgebrochen. Wenn die Zahlung erfolgreich war, MyQ aber die Antwort nicht innerhalb der Frist erhält, muss der Benutzer den MyQ-Administrator kontaktieren, der das Guthaben manuell aufladen kann.

### **9.5.1 Aufladen von Guthaben über SnapScan auf dem Benutzerkonto im MyQ Web Interface**

Zunächst muss sich der Nutzer auf der MyQ-Weboberfläche in sein Konto einloggen. Um das Guthaben dort aufzuladen, muss der Nutzer auf **Guthaben aufladen** unter **Kredit**. Das Dialogfeld "Guthaben aufladen" wird angezeigt.

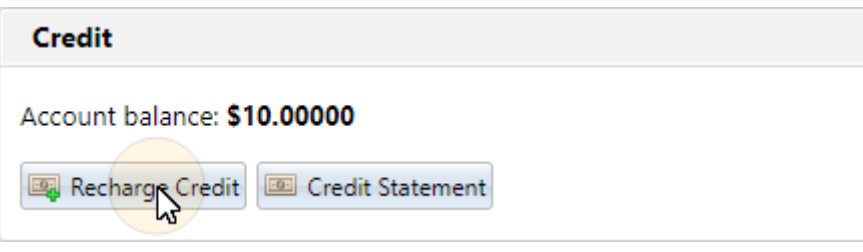

In dem Dialogfenster muss der Benutzer die **SnapScan** Zahlungsanbieter, **den Betrag eingeben** Kredit, den sie kaufen möchten, und klicken dann auf **Guthaben aufladen**.

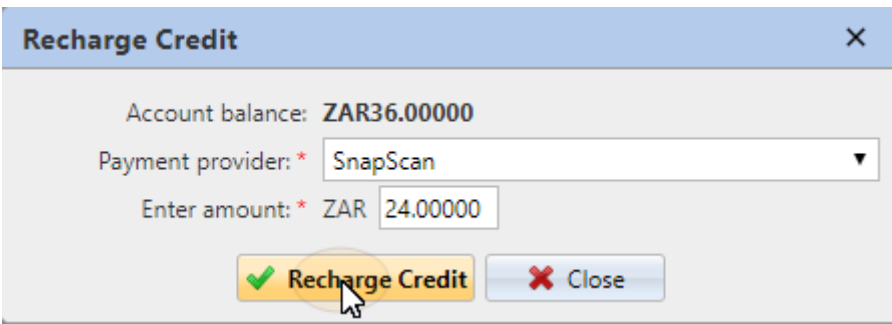

Im Webbrowser öffnet sich ein Fenster mit den SnapScan-Zahlungsoptionen; die weiteren Schritte entsprechen dem Standard-SnapScan-Zahlungsvorgang.

Nachdem die Zahlung erfolgreich an MyQ gesendet wurde, wird die **Zahlung erfolgreich** erscheint ein Dialogfenster.

SnapScan versucht, sich mit dem MyQ-Server über den Hostnamen oder die IP-Adresse zu verbinden, die auf der Seite **Netzwerk** der Registerkarte "Einstellungen" der MyQ-Webschnittstelle. Wenn ein Hostname auf der Registerkarte eingestellt ist und zahlende Benutzer die Meldung "*Diese Seite kann nicht erreicht werden / XYZ's server DNS address could not be found. / DNS\_*

*PROBE\_FINISHED\_NXDOMAIN*"Versuchen Sie, den Hostnamen durch die IP-Adresse Ihres Servers zu ersetzen.

### 9.6 Aufladen von Guthaben über TouchNet uPay

Bei partnergesteuerten wiederkehrenden Zahlungen ist die TouchNet Ready Partner-Anwendung die wiederkehrende Maschine, die steuert, wann die Zahlungen stattfinden und wie hoch die einzelnen Zahlungen sind. Die Anwendung des TouchNet Ready Partners verbindet den Benutzer mit den uPay-Zahlungsseiten, auf denen der Benutzer seine Zahlungsinformationen eingibt. Dabei kann es sich entweder um eine Kreditkarte oder ein Bankkonto handeln. Diese Lösung wird an amerikanischen Universitäten häufig für Zahlungen verwendet.

### **9.6.1 Einrichten von TouchNet uPay**

Um diese Option in MyQ nutzen zu können, müssen Sie ein Partner von TouchNet sein.

MyQ unterstützt nur SSL, daher muss Ihre MyQ-Anwendung einen sicheren Port verwenden. Der Standard ist *8093*.

Sie müssen auch die folgenden Informationen kopieren **Kunden-ID**, **API-Schlüssel** und **uPay-Standort-ID**.

So richten Sie TouchNet uPay in MyQ ein:

1. Öffnen Sie die **Kredit** Registerkarte Einstellungen (**MyQ, Einstellungen, Kredit**).

- 2. Auf der Registerkarte, unter **Zahlungsanbiete** doppelklicken Sie auf die **TouchNet uPay** Zahlungsanbieter. Die Website **TouchNet uPay** Auf der rechten Seite der Registerkarte öffnet sich das Eigenschaftsfenster.
- 3. Der Wert der **Währung** Die Einstellung entspricht der Währung, die auf der Seite **Allgemein** Einstellungen auf der MyQ-Webschnittstelle. TouchNet uPay verwendet USD als Währung.
- 4. Geben Sie die **Minimaler Betrag** die die Nutzer bezahlen müssen, wenn sie Guthaben kaufen. Wenn Sie das Feld leer lassen, wird jede Zahlung akzeptiert.
- 5. Geben Sie die Informationen, die Sie von TouchNet erhalten haben, in die Pflichtfelder ein **Kunden-ID**, **API-Schlüssel** und **uPay-Standort-ID**.
- 6. Verwenden Sie *TEST* als **Modus** wenn Sie sich noch nicht in der Produktion befinden, ansonsten verwenden Sie *PRODUKTION*.
- 7. Klicken Sie auf **Speichern Sie** um Ihre Einstellungen zu speichern.

### **9.6.2 Aufladen von Guthaben über TouchNet uPay auf dem Benutzerkonto auf der MyQ-Webschnittstelle**

Zunächst muss sich der Nutzer auf der MyQ-Weboberfläche in sein Konto einloggen. Um das Guthaben dort aufzuladen, muss der Nutzer auf **Guthaben aufladen** unter **Kredit**. Das Dialogfeld "Guthaben aufladen" wird angezeigt.

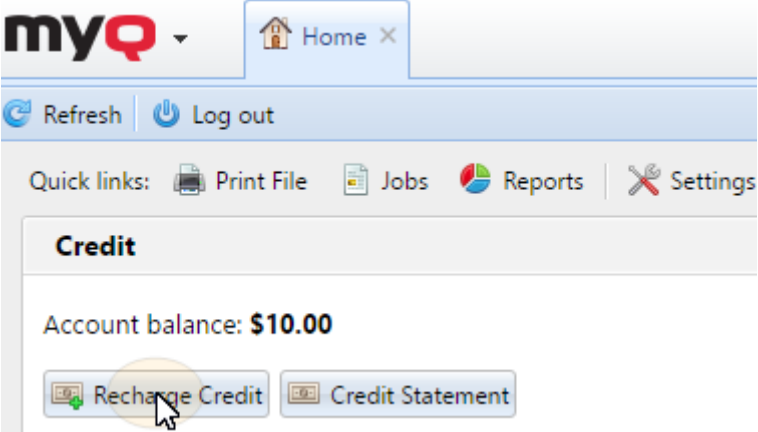

In dem Dialogfenster muss der Benutzer die **TouchNet uPay** Zahlungsanbieter, geben Sie den gewünschten Kreditbetrag ein und klicken Sie dann auf **Guthaben aufladen**.

Im Webbrowser öffnet sich ein Fenster mit den TouchNet uPay-Zahlungsoptionen; die weiteren Schritte entsprechen dem Standard-TouchNet uPay-Zahlungsvorgang.

Nachdem die Zahlung erfolgreich an MyQ gesendet wurde, wird die **Zahlung erfolgreich** erscheint ein Dialogfenster.

TouchNet uPay versucht, sich mit dem MyQ-Server über den Hostnamen oder die IP-Adresse zu verbinden, die auf dem **Netzwerk** Einstellungen der MyQ-Webschnittstelle. Wenn ein Hostname auf der Registerkarte eingestellt ist und zahlende Benutzer die Meldung "*Diese Seite kann nicht erreicht werden / XYZ's Server DNS-Adresse konnte nicht gefunden werden. / DNS\_ PROBE\_FINISHED\_NXDOMAIN"* Meldung, versuchen Sie, den Hostnamen durch die IP-Adresse Ihres Servers zu ersetzen.

# 9.7 Aufladen von Guthaben durch Gutscheine

Der MyQ-Administrator (und Benutzer, die zur Verwaltung von Gutscheinen berechtigt sind) kann eine beliebige Anzahl von Gutscheinen mit einem bestimmten Wert erstellen und ausdrucken, die an die Benutzer verteilt werden.

Die Gutscheine können über alle gängigen Vertriebskanäle an MyQ-Nutzer verkauft werden. Sobald der Nutzer den Gutschein hat, kann er sein Guthaben auf der MyQ-Weboberfläche, auf eingebetteten Terminals, auf MyQ-TerminalPro-Terminals und in der MyQ-Mobilanwendung auf sein Konto aufladen.

Alle erzeugten und verwendeten Gutscheine werden in der MyQ-Datenbank protokolliert. Die Information, welcher Gutschein für welchen Benutzer verwendet wurde, ist auf der MyQ-Web-Administratoroberfläche abrufbar. Dies gewährleistet volle Kontrolle und Transparenz und ermöglicht es dem Administrator, möglichen Missbrauch zu verhindern.

Damit die Benutzer Gutscheine auf der Website **Stapel von Gutscheinen** Hauptregisterkarte, geben Sie ihnen die **Gutscheine verwalten** Rechte. Weitere Informationen zu den Rechten und wie man sie gewährt, finden Sie unter **Rechte.**

### **9.7.1 Einstellung des Gutscheinformats**

Bevor die Gutscheine generiert werden, müssen das Format des eindeutigen Gutscheincodes und der Text, der auf den Gutschein gedruckt wird, festgelegt werden. Diese Parameter können auf der Seite **Kredit** Registerkarte Einstellungen, unter **Zahlungsanbieter**. Doppelklicken Sie auf die **Gutschein** (oder markieren Sie den Artikel und klicken Sie auf **bearbeiten**) zum Öffnen der **Gutschein**  Eigenschaften-Panel.

Das eindeutige Codeformat kann durch die Erstellung eines **Gutscheincode-Maske** eine vordefinierte Codeschablone, die aus Nullen und kleinen a's besteht. Nullen werden durch Zahlen und A's durch Großbuchstaben oder Zahlen ersetzt. Zum Beispiel kann die *00a0000aaa* Maske werden Zahlen wie die folgenden erzeugt *86D9841POE, 03E8976E67,* usw.

Stellen Sie das Codeformat immer entsprechend der Anzahl der Nutzer und der Häufigkeit der Gutscheinerstellung ein, um eine ausreichende Vielfalt an Codes zu gewährleisten. Wenn die Anzahl der derzeit gültigen Codes groß und die Vielfalt nicht ausreichend ist, ist die Wahrscheinlichkeit, dass die gültige Codenummer zufällig erraten wird, hoch und das Gutscheinsystem kann leicht umgangen werden. Der Text, der in das Feld **Gutschein-Zolllinien 1 und 2** Felder werden auf den gedruckten Belegen angezeigt. Sie können Sie z. B. den Namen Ihres Unternehmens und zusätzliche Informationen eingeben.

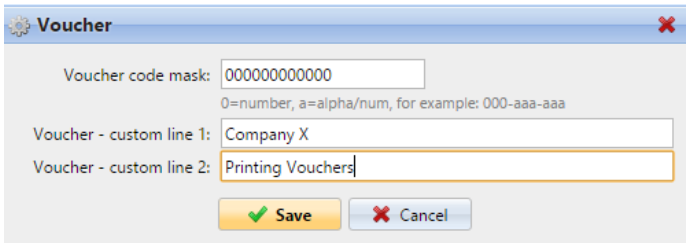

Vergessen Sie nicht, die Währung auf der Registerkarte **Allgemein** Einstellungen, wenn Sie sie nicht schon vorher eingestellt haben. Die Währung auf dem gedruckten Gutschein ist die gleiche wie die in MyQ eingestellte.

### **9.7.2 Individuelles Logo für Gutscheine**

Wenn Sie auf MyQ-Gutscheinen Ihr eigenes Logo anstelle des standardmäßigen MyQ-Logos verwenden möchten, können Sie das neue Logo auf der Seite **Personalisierung** Einstellungen in der MyQ-Webadministratorschnittstelle.

Die Datei mit dem Logo muss sich im Verzeichnis *JPG, JPEG, PNG* oder die *BMP*  Format; die empfohlene Größe des Logos ist *398px* x *92px*.

Um das Logo zu importieren:

- 1. Öffnen Sie auf der MyQ-Web-Administratorschnittstelle den Bereich **Personalisierung** Registerkarte Einstellungen. (**MyQ, Einstellungen, Personalisierung**).
- 2. Auf der Registerkarte, unter **Benutzerdefiniertes Anwendungslogo**, klicken **+Hinzufügen**, durchsuchen Sie die Datei mit dem Logo, laden Sie sie hoch und klicken Sie schließlich auf **Speichern Sie** am unteren Rand der Registerkarte. Eine Vorschau des neuen Logos wird auf der Registerkarte angezeigt.

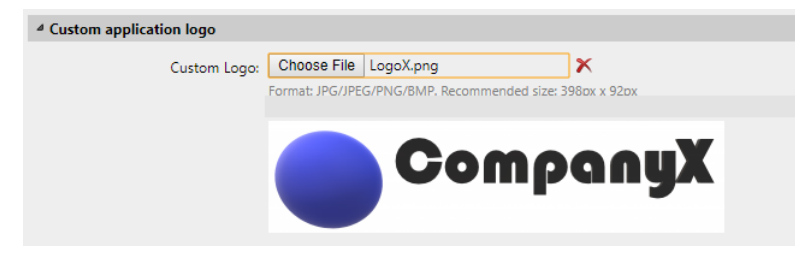

### **9.7.3 Stapel von Gutscheinen**

Gutscheine können auf der Website **Stapel von Gutscheinen** der MyQ-Webschnittstelle. Um diese Registerkarte zu öffnen, gehen Sie zu **MyQ, Gutscheinstapel**.

Um neue Gutscheine zu erstellen:

1. Auf der Leiste oben in der **Stapel von Gutscheinen** Registerkarte , klicken Sie auf **+Hinzufügen**. Das Dialogfeld Neuer Gutscheinstapel wird angezeigt.

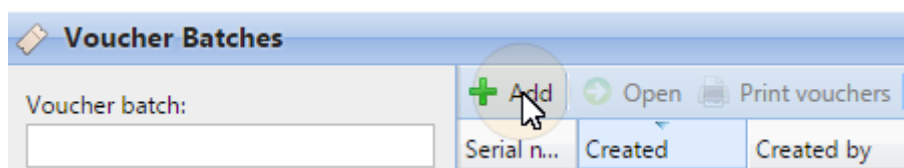

2. Geben Sie im Dialogfenster die Anzahl der zu erzeugenden Gutscheine im Feld **Zählen Sie** Feld, das **Preis** der Gutscheine im Stapel, fügen Sie den Gültigkeitszeitraum im Feld **Gültig bis** und klicken Sie dann auf **OK**.

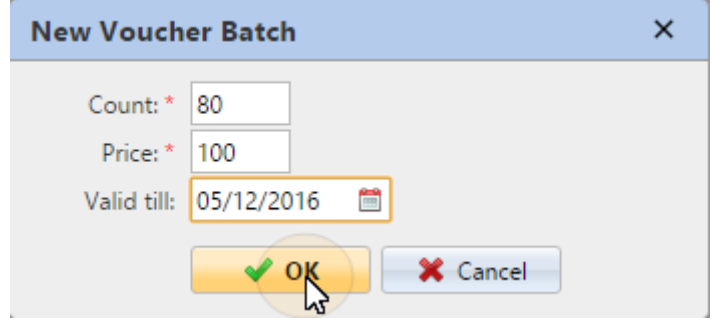

Der neue Belegstapelsatz wird in der Liste der Belegstapel angezeigt. Mit einem Doppelklick auf diesen Datensatz können Sie sich einen Überblick über alle Belege verschaffen.

#### **Gutscheinstapel verwalten**

Gutscheinstapel können nach Seriennummer, Datum, Ersteller, Preis und Ablaufdatum gefiltert werden. Vom **Stapel von Gutscheinen** Auf der Hauptregisterkarte können Sie die Liste der Gutscheinstapel in eine CSV-Datei exportieren und die in bestimmten Stapeln enthaltenen Gutscheine anzeigen und drucken.

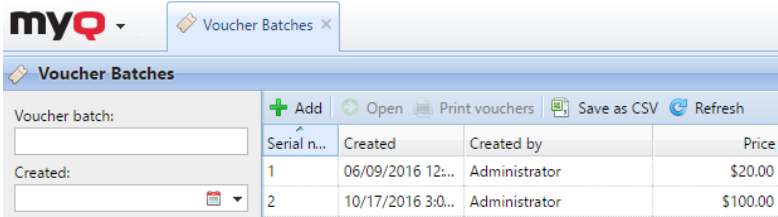

### **9.7.4 Übersicht über die Verwendung von Gutscheinen**

Um die Tabelle aller in einer Charge erzeugten Belege zu öffnen, doppelklicken Sie auf die Charge im Fenster **Stapel von Gutscheinen** (oder wählen Sie den Stapel aus, und klicken Sie dann auf **Öffnen Sie** in der Leiste am oberen Rand der Registerkarte).

In der Tabelle sehen Sie die Datensätze aller erstellten Gutscheine mit Informationen wie dem eindeutigen Code, dem Preis, der Gültigkeit, dem aktuellen Status der Gutscheinverwendung usw. Wenn die Anzahl der Datensätze zu groß ist, um übersichtlich angezeigt zu werden, können Sie sie mit Hilfe der Filter auf der linken Seite filtern. Die Gutscheine können nach Code, Gutscheinstapel, Preis usw. gefiltert werden.

Um einen Gutschein zu löschen, wählen Sie ihn in der Tabelle aus und klicken auf **Löschen** in der Leiste am oberen Rand der Registerkarte. Wenn ein Gutschein gelöscht wird, wird der Code des Gutscheins ungültig.

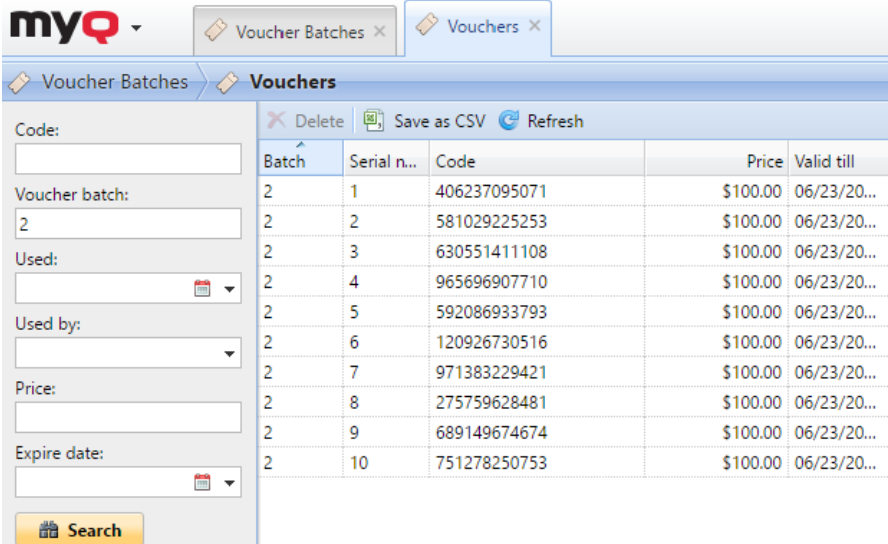

# 9.8 Aufladen von Guthaben über externe Zahlungsanbieter

Die Option Externer Zahlungsanbieter wird für die Verwaltung von Guthaben über ein Aufladeterminal verwendet.

Informationen zur Einrichtung finden Sie in der *MyQ Recharge Terminal Anleitung*.

Wenn ein Aufladeterminal verwendet wird, können Sie die Transaktionsinformationen unter **MyQ, Zahlungen**.

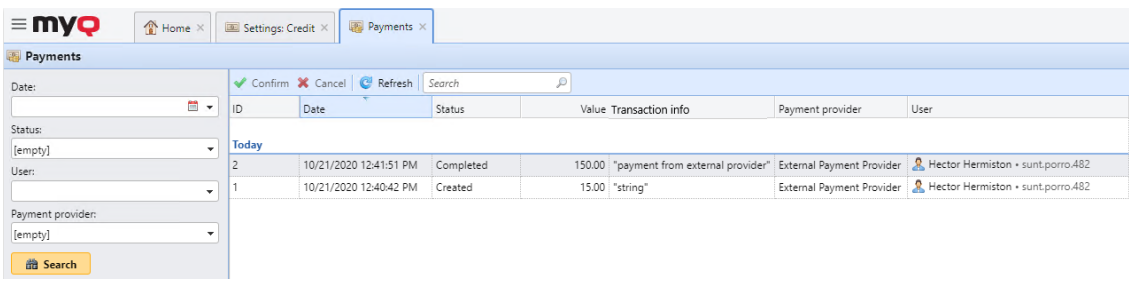

# 10 Zentrale Server-Berichtsverwaltung

Auf dem MyQ Central-Server können Sie Berichte erstellen und ausführen, die alle möglichen Informationen enthalten, die von den Servern der Niederlassungen heruntergeladen und in der eingebetteten oder MS SQL-Datenbank gespeichert werden. Die Ausführung von Berichten auf dem zentralen Server ist nützlich, insbesondere wenn Sie mehrere Zweigstellen haben und auf Gesamtstatistiken zugreifen möchten.

Der Prozess des Herunterladens von Daten von den Servern der Websites und deren Speicherung in der Datenbank des MyQ Central-Servers wird als **Replikation**. Sie ist für die zentrale Berichterstattung unerlässlich, da alle Standortserver, die in die Berichte aufgenommen werden, vollständig repliziert werden müssen, um sicherzustellen, dass die Daten in den Berichten korrekt und aktuell sind.

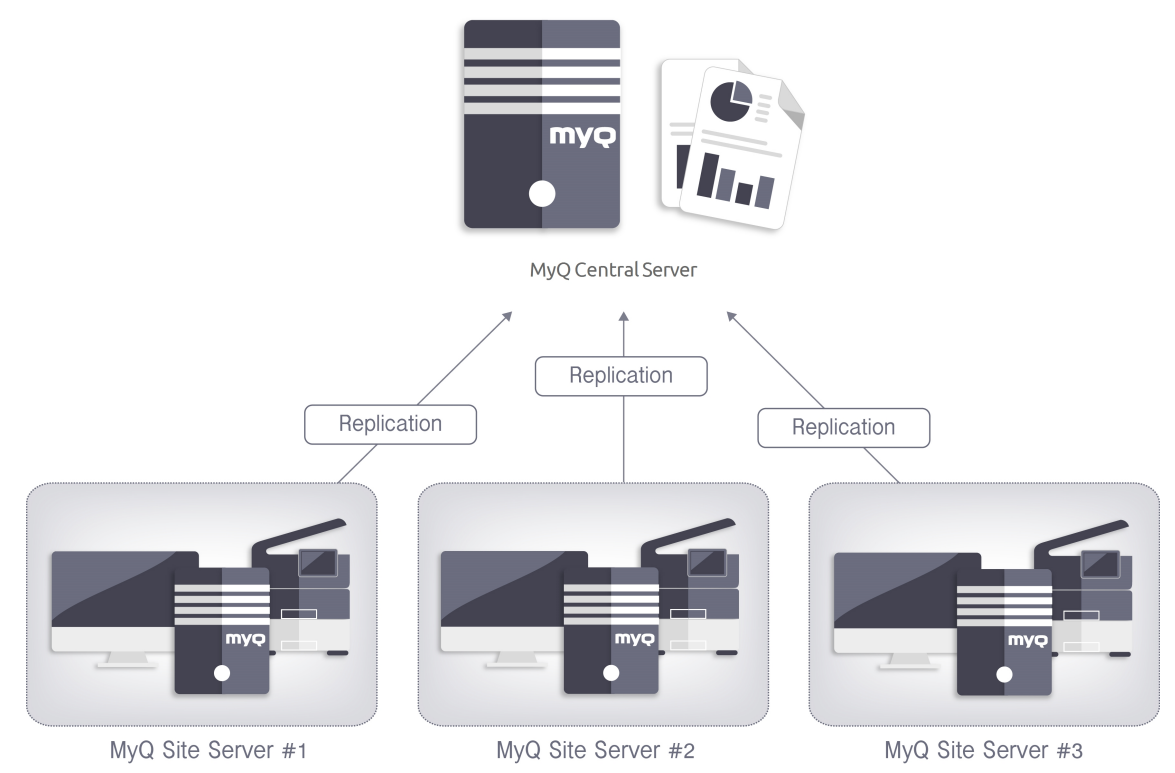

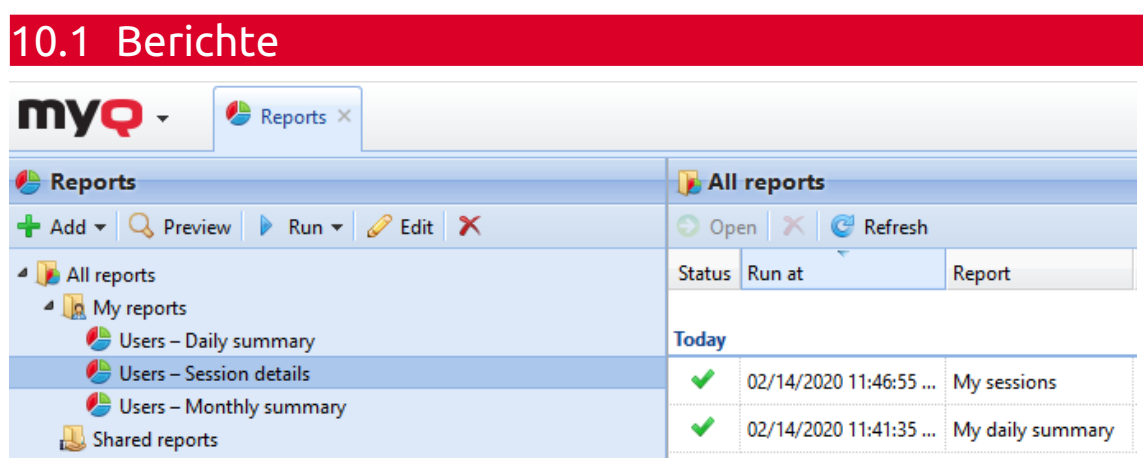

In der MyQ-Weboberfläche, auf der Seite **Berichte** Hauptregisterkarte (**MyQ, Berichte**) können Sie Berichte mit einer Vielzahl von Daten über Ihre Druckumgebung erstellen und generieren. Die Berichte können sich auf Benutzer, Druckgeräte, Druckaufträge usw. beziehen.

Die Berichte in MyQ sind in zwei Hauptkategorien unterteilt: **Meine Berichte** und **Gemeinsame Berichte**. **Meine Berichte** anzeigen von den Nutzern selbst erstellte Berichte, während **Gemeinsame Berichte** Berichte anzeigen, die vom Administrator oder von anderen Benutzern erstellt wurden.

Es gibt drei Standardberichte: **Meine tägliche Zusammenfassung**, **Meine Sitzungen** und **Meine monatliche Zusammenfassung**. Diese werden im Fenster **Meine Berichte** Ordner des MyQ-Administrators, der sie bearbeiten, löschen oder ihr Design ändern kann. Für alle anderen Benutzer werden die Standardberichte im Ordner **Gemeinsame Berichte** und kann in keiner Weise geändert werden.

Zusätzlich zu den drei Standardberichten kann der Administrator eine unbegrenzte Anzahl von Berichten erstellen und sie in Unterordner des Ordners **Meine Berichte** Ordner. Die Benutzer können ihre eigenen Berichte erstellen, aber sie können nur bestimmte Berichtstypen verwenden, je nach den vom Administrator gewährten Rechten.

Jeder Bericht kann direkt auf der Weboberfläche angezeigt und in einem der folgenden Formate gespeichert werden: *PDF, CSV, XML, XLSX* und *ODS*. Die Berichte können automatisch erstellt und in einem vordefinierten Ordner gespeichert werden. Es gibt keine Datenbeschränkung für den erstellten Bericht, er enthält alle Daten aus dem angegebenen Zeitraum.

In allen Berichten wird standardmäßig das MyQ-Logo angezeigt, aber es kann durch das Logo Ihres Unternehmens ersetzt werden. Um ein eigenes Logo hochzuladen, gehen Sie zu **MyQ, Einstellungen, Personalisierung**. In der **Benutzerdefiniertes Anwendungslogo** Abschnitt, klicken Sie auf **+Hinzufügen** neben **Benutzerdefiniertes Logo** und laden Sie Ihre eigene Datei hoch (unterstützte Formate - *JPG, JPEG, PNG, BMP* und empfohlene Größe - *398px* x *92px*).

### **10.1.1 Berichtstypen**

Wenn Sie Berichte über die **Berichte** Auf der Hauptregisterkarte können Sie aus einer großen Anzahl integrierter Berichtstypen wählen, die in mehrere Kategorien unterteilt sind. Einige der Typen sind in mehreren Kategorien enthalten (z.B., *Gruppen: Tägliche Zusammenfassung, Druckaufträge: Tägliche Zusammenfassung*usw.), während einige der Typen nur einer Kategorie angehören (z. B., *Gerätealarme in der Alarmverwaltung oder Guthaben in der Kreditverwaltung*). Eine Übersicht über alle Berichtsarten finden Sie auf der Seite **Berichte** Registerkarte Einstellungen, unter **Berichtstypen** (in **MyQ, Einstellungen, Berichte**).

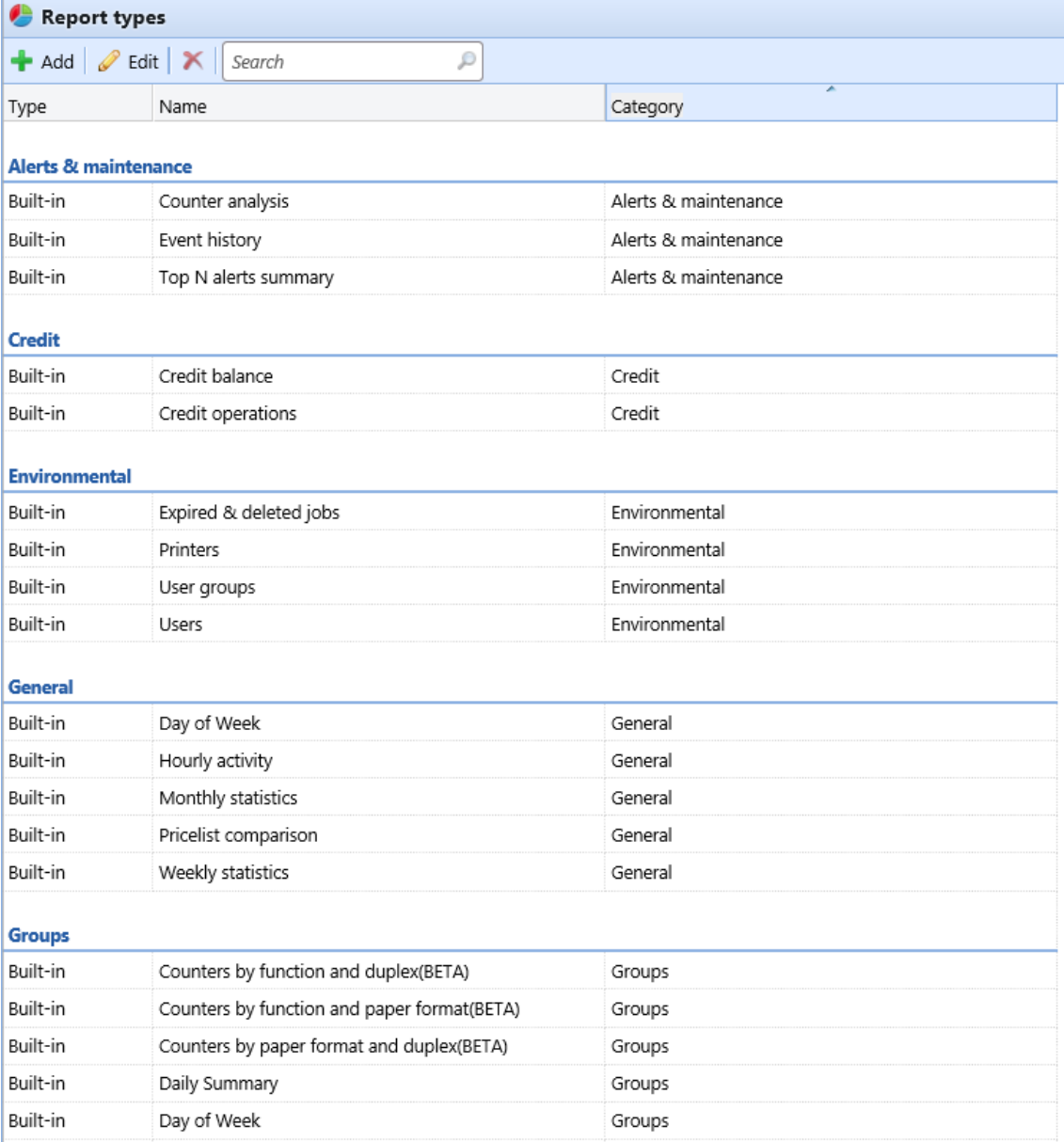

#### **Benutzer mit Rechten zur Nutzung eines Berichts ausstatten**

Der Administrator kann alle integrierten Berichte ausführen und auch anderen Benutzern und Gruppen Rechte für deren Ausführung erteilen. Unter **MyQ, Einstellungen, Berichte** klicken Sie mit der rechten Maustaste auf einen Bericht und dann auf **bearbeiten**. Auf der **Allgemein** auf der Registerkarte **Erlaubnis** für die Ausführung des Berichtsfeldes, wählen Sie Benutzer und Gruppen aus der Liste und klicken Sie auf **Speichern Sie**.

Sie können auch benutzerdefinierte Berichtstypen hinzufügen, die vom MyQ-Entwicklungsteam entwickelt wurden. Klicken Sie dazu einfach auf **+Hinzufügen**  laden Sie die benutzerdefinierte Berichtsdefinitionsdatei hoch, wählen Sie die Benutzer oder Gruppen aus, die darauf zugreifen sollen, und klicken Sie auf **GUT.** Weitere Informationen über benutzerdefinierte Berichtstypen erhalten Sie vom MyQ-Support.

#### **Bericht Kategorien**

- Warnungen und Wartung Diese Berichte enthalten Informationen über Gerätewarnungen und ungewöhnliche Änderungen der Gerätezähler.
- Guthaben Diese Berichte enthalten Informationen zum Guthaben, z. B. das Restguthaben ausgewählter Benutzer.
- Umwelt Diese Berichte informieren über die Umweltauswirkungen des Druckens. Sie zeigen, wie viele Bäume geerntet werden mussten, wie viel Energie verbraucht wurde und wie viel Kohlendioxid bei der Herstellung des zum Drucken und Kopieren verwendeten Papiers in der Druckumgebung Ihres Unternehmens ausgestoßen wurde. Die Datenquellen variieren in ihren Schätzungen. Die MyQ-Berechnungen in diesem Bericht basieren auf den folgenden Datenschätzungen:
	- **Kohlendioxid für die Papierherstellung**: 12,7 Gramm pro Blatt Papier
	- **Für die Produktion verwendete Energie**: 48 Wh pro Blatt Papier oder 32Wh für ein Blatt aus Recyclingpapier
	- **Bäume**: 8333 Papierblätter werden als 1 Baum gezählt.
- Allgemein Diese Berichte liefern allgemeine Informationen über das MyQ-System, z. B. Statistiken über Gesamtzähler und Druckspitzen oder Vergleiche der für Drucker verwendeten Preislisten.
- Gruppen Diese Berichte informieren über Benutzergruppen. Sie können Informationen über Mitgliedschaft, gedruckte Seiten, wöchentliche Statistiken usw. enthalten.
- Druckaufträge Diese Berichte enthalten Informationen über die in MyQ gedruckten Aufträge, wie z. B. die Liste aller abgelaufenen und gelöschten Aufträge in einem bestimmten Zeitraum.
- Drucker Diese Berichte informieren über alle Druckgeräte im MyQ-System (sowohl lokal als auch im Netzwerk). Die erstellten Berichte können Diagramme über die Gerätenutzung, tägliche, wöchentliche und monatliche Zähler usw. enthalten.
- Projekte Diese Berichte enthalten Informationen zu Projekten und zur Projektabrechnung in MyQ, z. B. eine tägliche Zusammenfassung von Projekten

oder von Projekten, die ausgewählten Benutzern in einem bestimmten Zeitraum zugewiesen wurden.

• Benutzer - Diese Berichte können verschiedene Informationen über die Benutzer enthalten. Sie können deren Druckaufträge, Kreditauszüge, gedruckte Seiten usw. betreffen.

#### **Warnmeldungen und Wartungsberichte**

Die in der Studie enthaltenen Berichte **Warnungen und Wartung** Kategorie sind:

- **Gegenanalyse**
- **Ereignis-Geschichte**
- **Zusammenfassung der wichtigsten N-Warnungen**

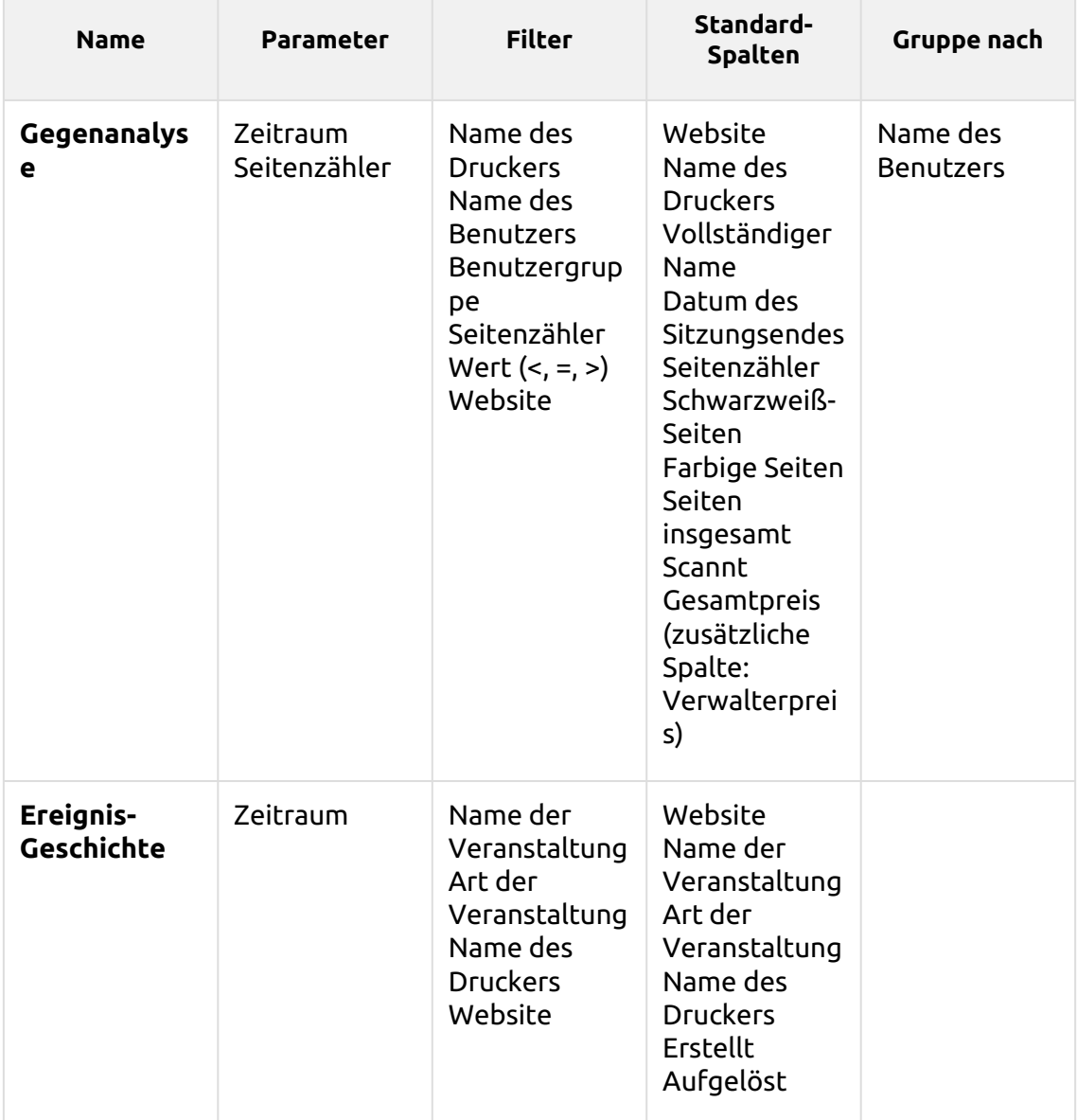

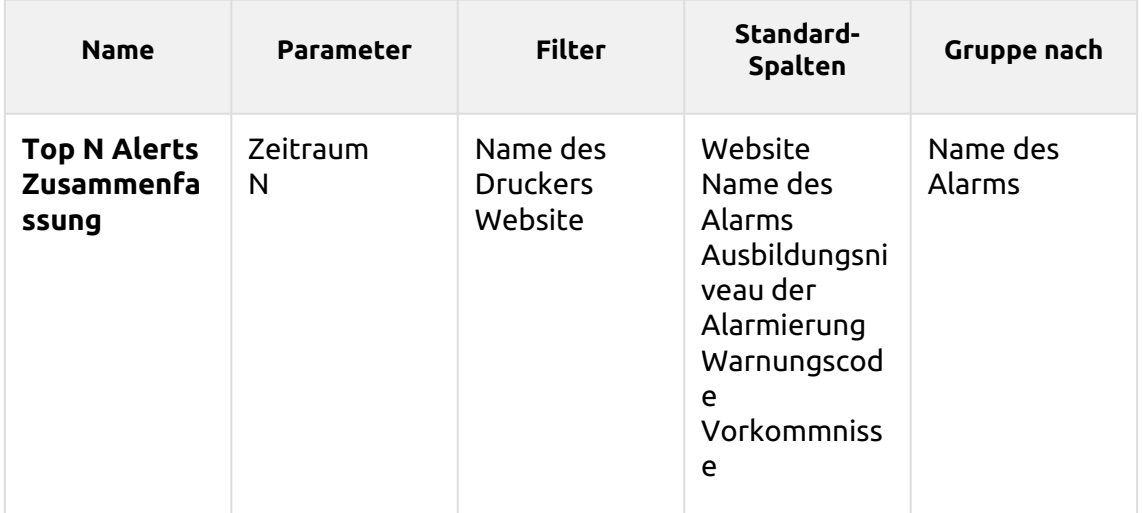

Die oben genannten Berichte unterstützen keine aggregierten Spalten.

Diagramme sind nicht verfügbar, außer für die **Zusammenfassung der wichtigsten N-Warnungen** Bericht, in dem ein *Kuchen, Doughnut* oder *Bar* Diagramm kann mit der Taste **Name des Alarms** und **Vorkommnisse** Werte.

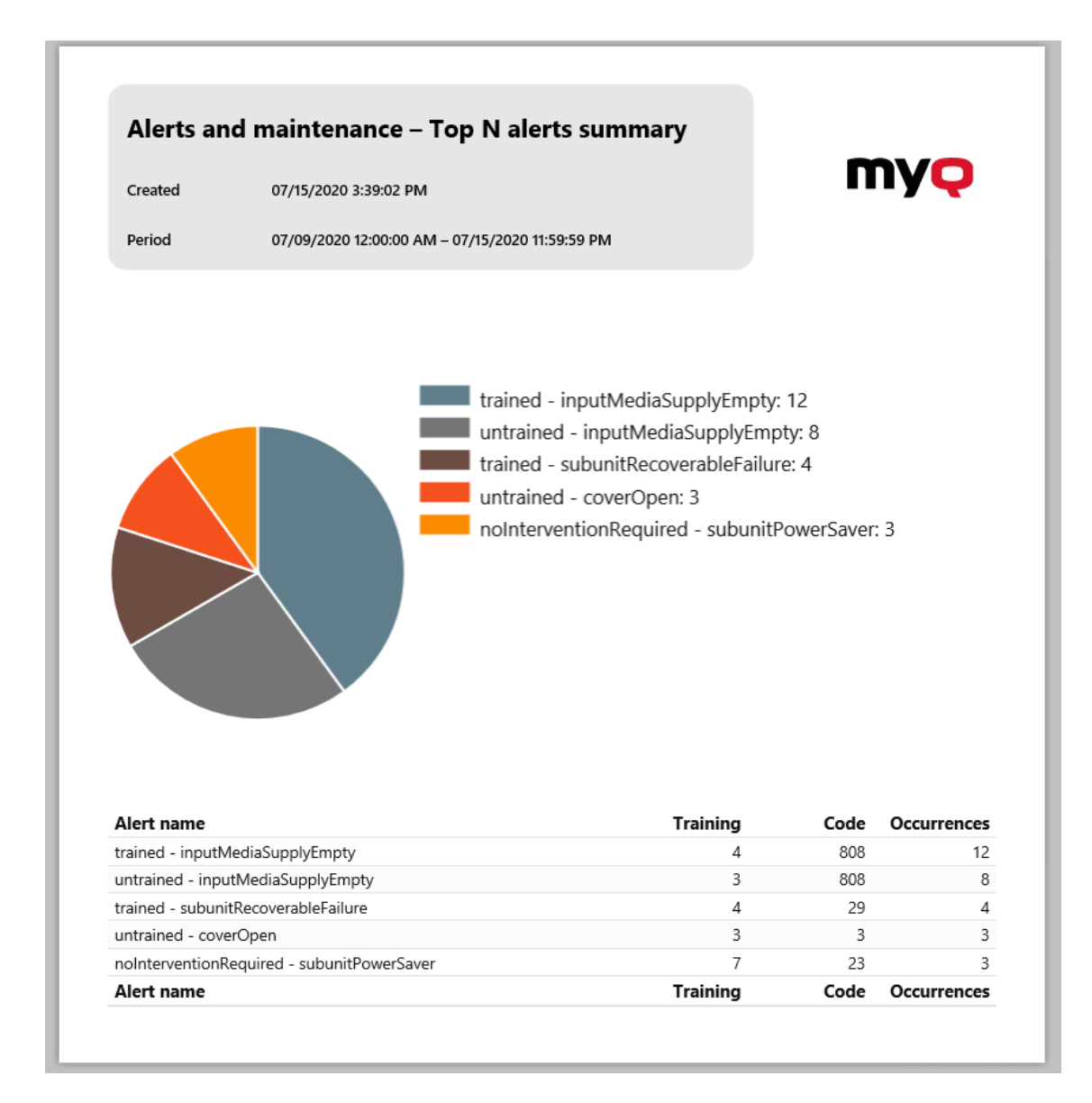

#### **Kreditberichte**

Die in der Studie enthaltenen Berichte **Kredit** Kategorie sind:

- **Guthaben**
- **Kreditgeschäfte**

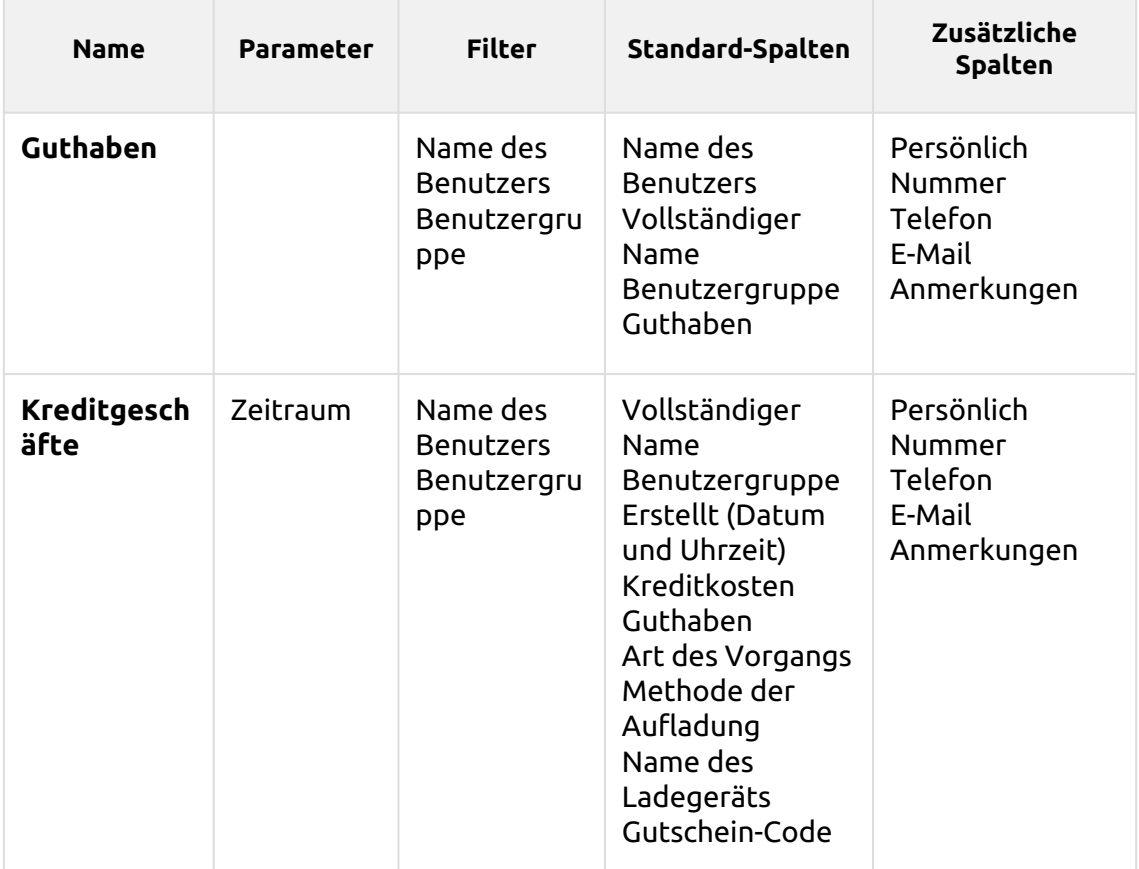

Die obigen Berichte unterstützen keine Aggregatspalten, sie sind alle nach dem **Name des Benutzers** Parameter und Diagramme sind nicht verfügbar.

#### **Umweltberichte**

Die in der Studie enthaltenen Berichte **Umwelt** Kategorie sind:

- **Abgelaufene und gelöschte Aufträge**
- **Drucker**
- **Benutzergruppen**
- **Benutzer**

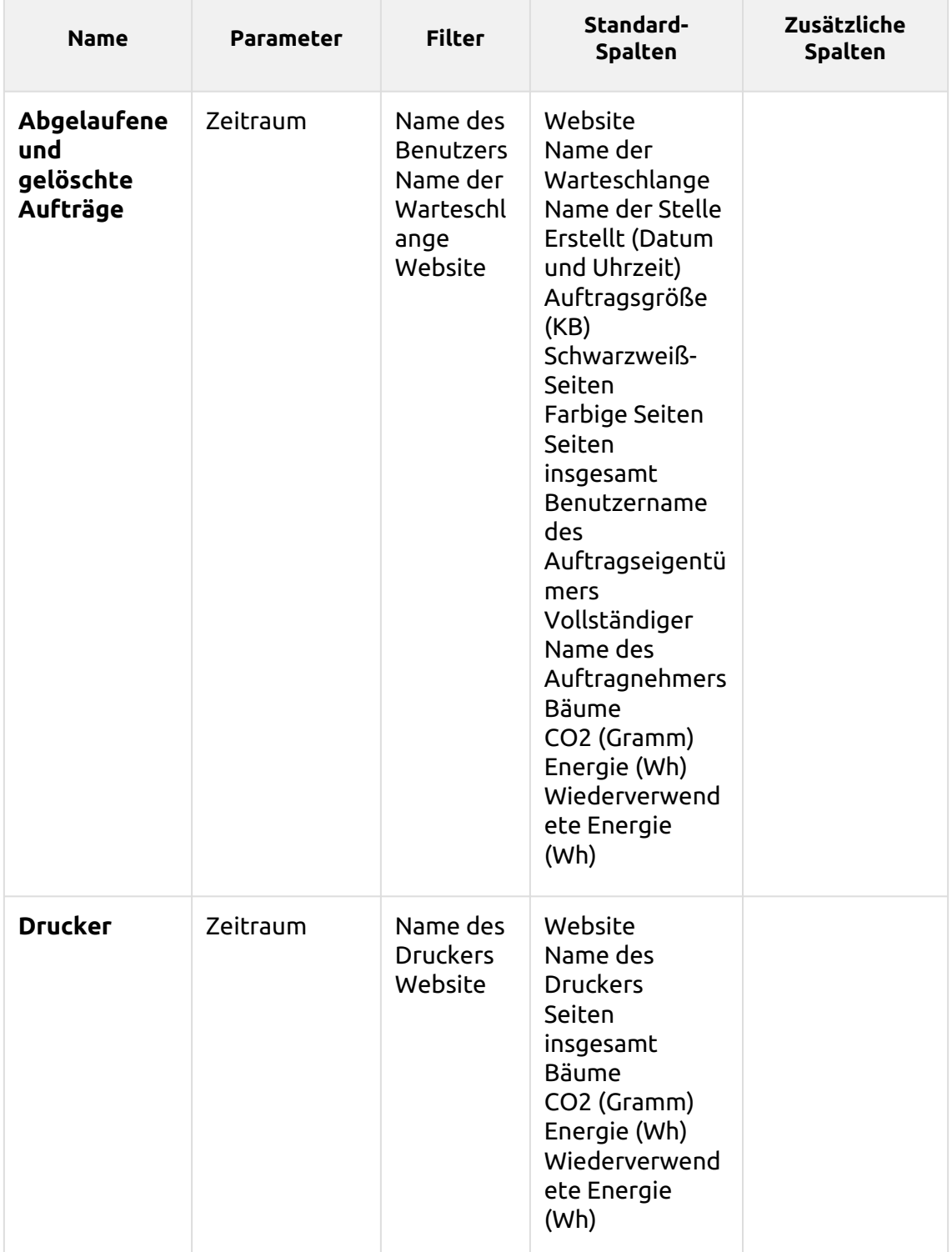

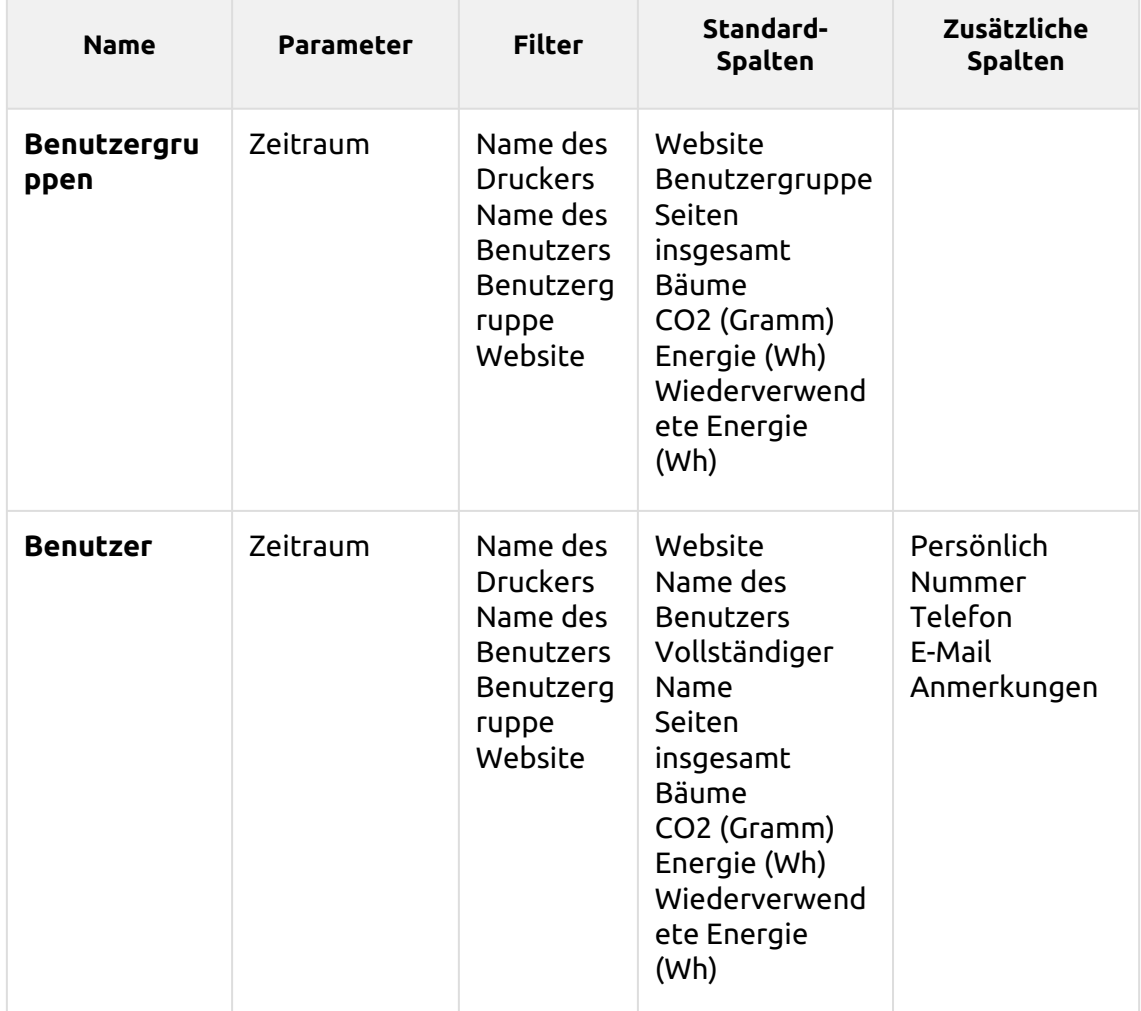

*1 Baum = 8333 Seiten / 1 Seite = 12,7g CO2 / 1 Seite = 48Wh Energie / 1 recycelte Seite = 32Wh Energie*

Die oben genannten Berichte unterstützen keine aggregierten Spalten oder Diagramme.

#### **Allgemeine Berichte**

Die in der Studie enthaltenen Berichte **Allgemein** Kategorie sind:

- **Tag der Woche**
- **Stündliche Aktivität**
- **Monatliche Statistiken**
- **Preislistenvergleich**
- **Wöchentliche Statistiken**

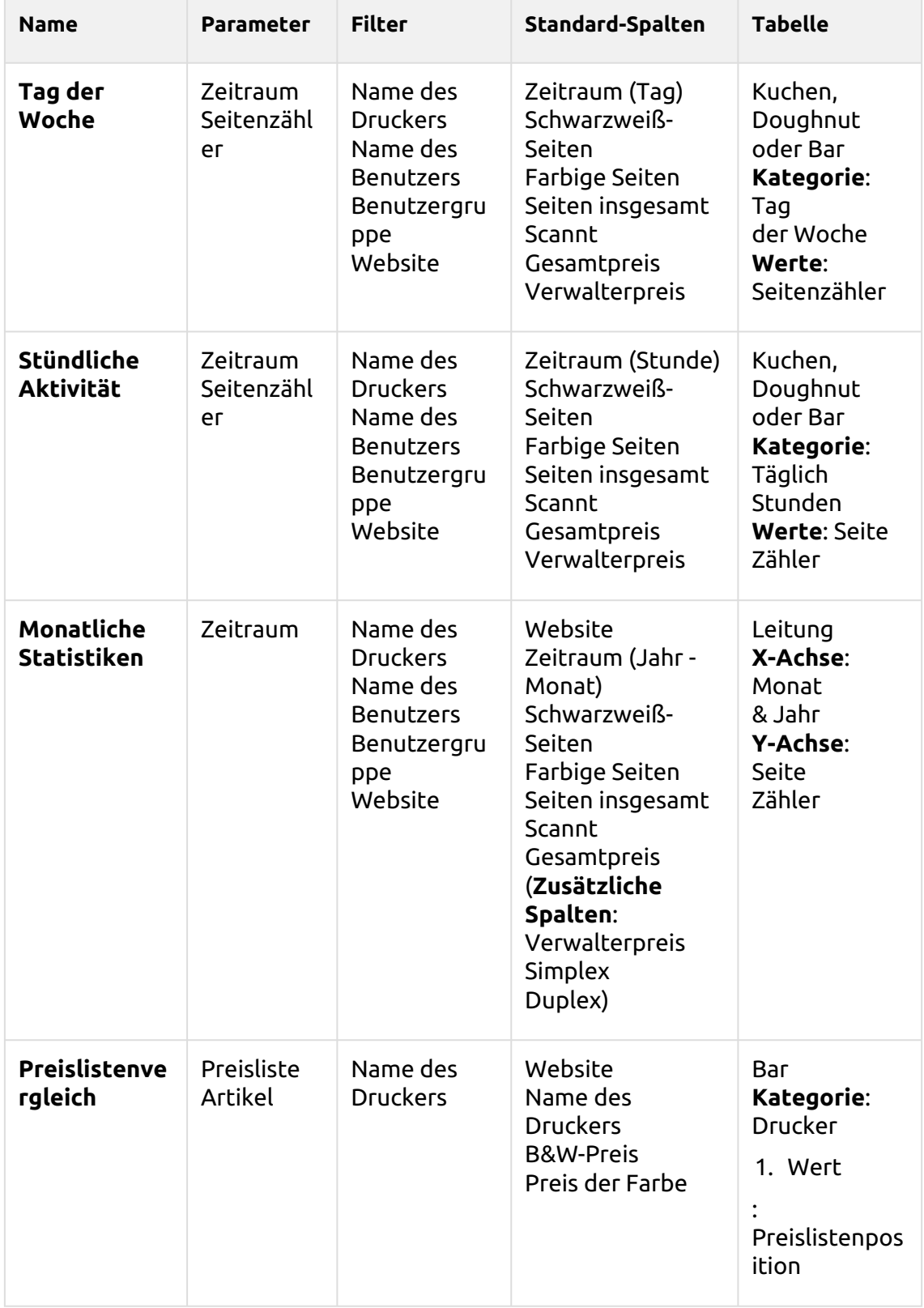

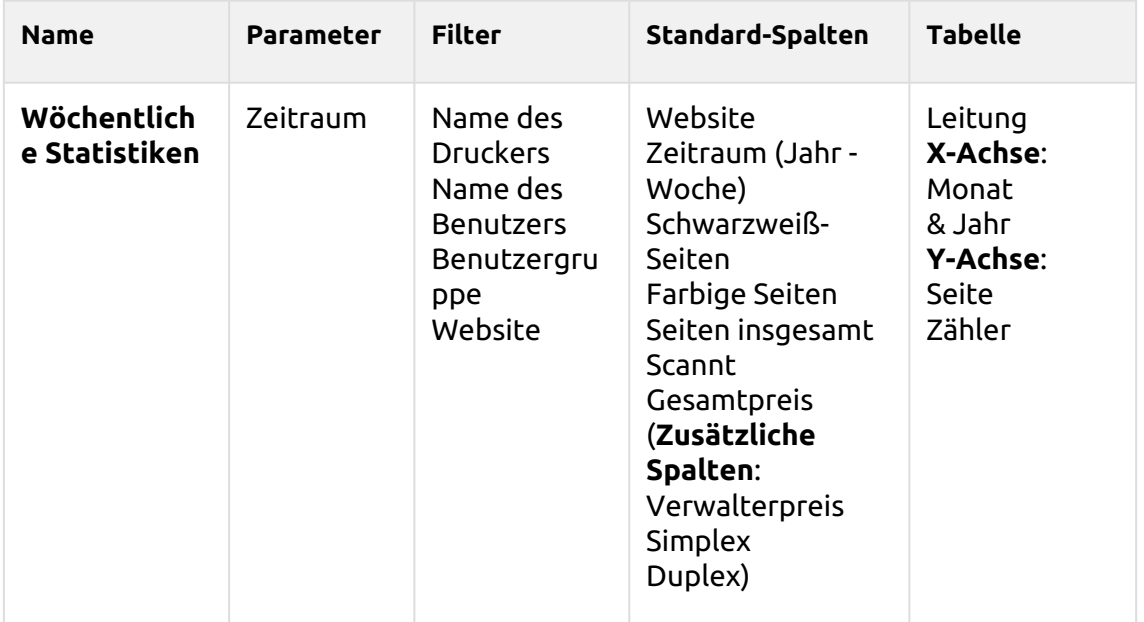

Die oben genannten Berichte unterstützen keine aggregierten Spalten.

#### **Gruppen Berichte**

Die in der Studie enthaltenen Berichte **Gruppen** Kategorie sind:

- **Zähler nach Funktion und Duplex (BETA)**
- **Zähler nach Funktion und Papierformat (BETA)**
- **Zähler nach Funktion Papierformat und Duplex (BETA)**
- **Tägliche Zusammenfassung**
- **Tag der Woche**
- **Monatliche Zusammenfassung**
- **Oben N**
- **Mitgliedschaft in Benutzergruppen**

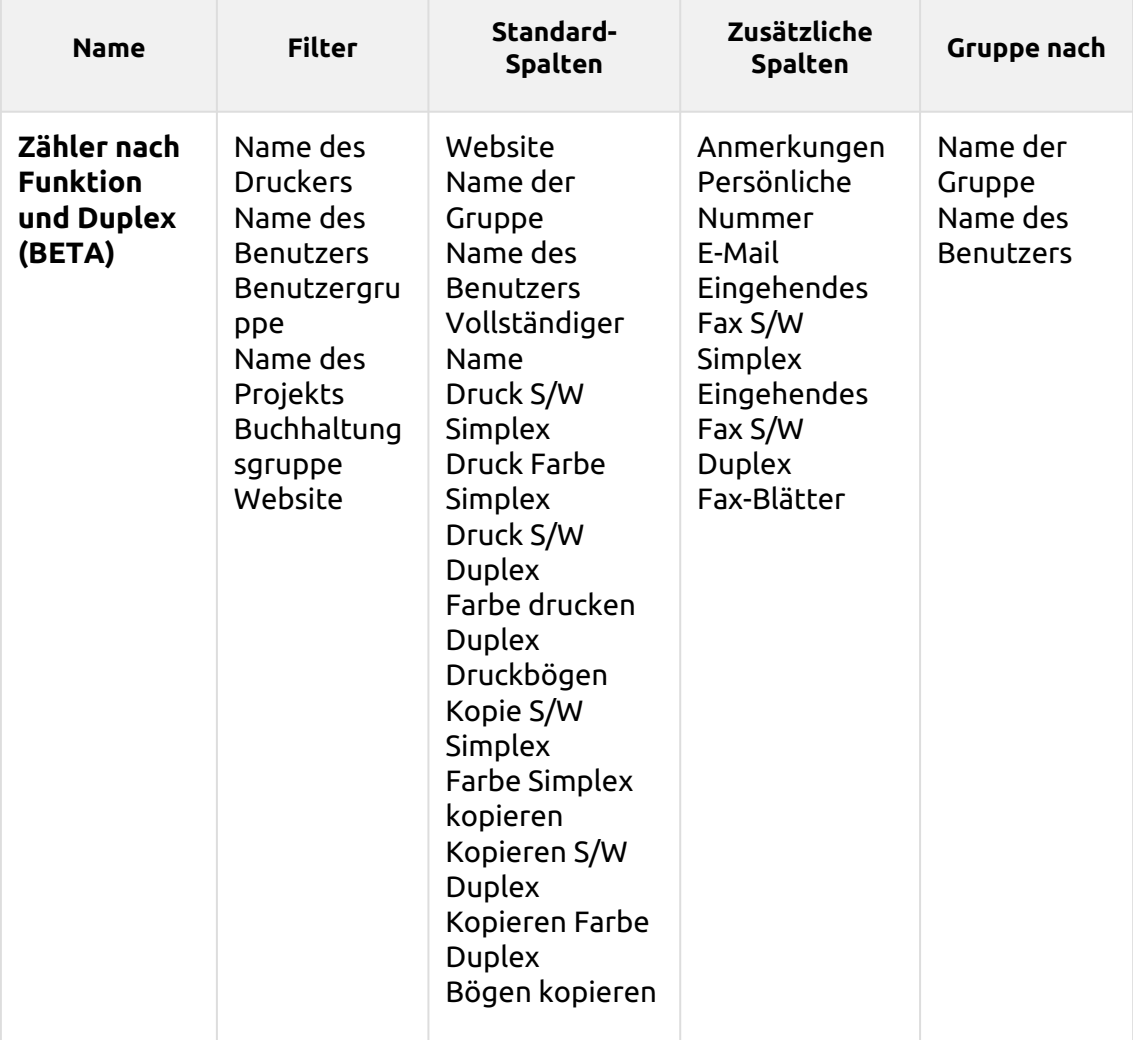
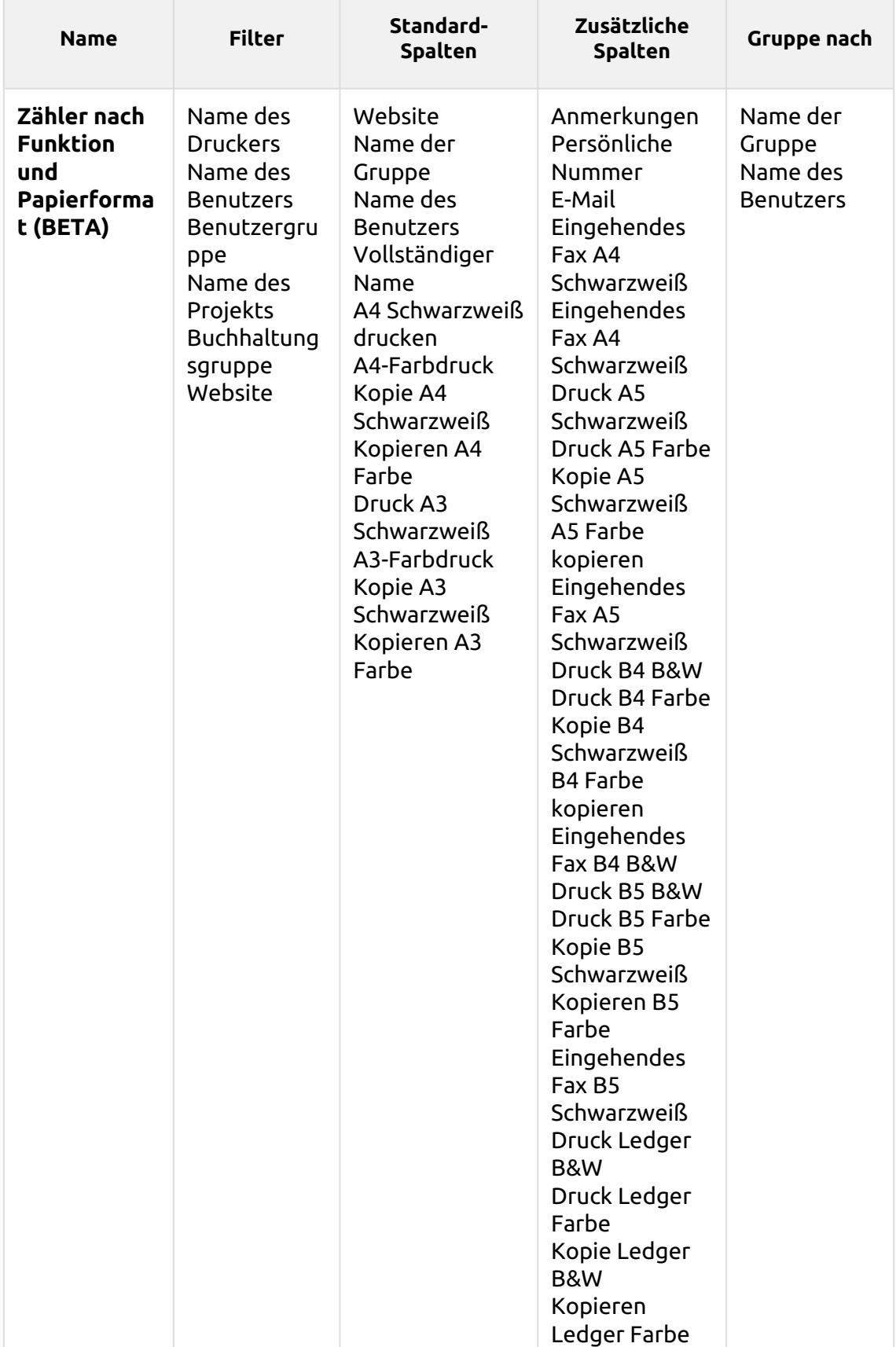

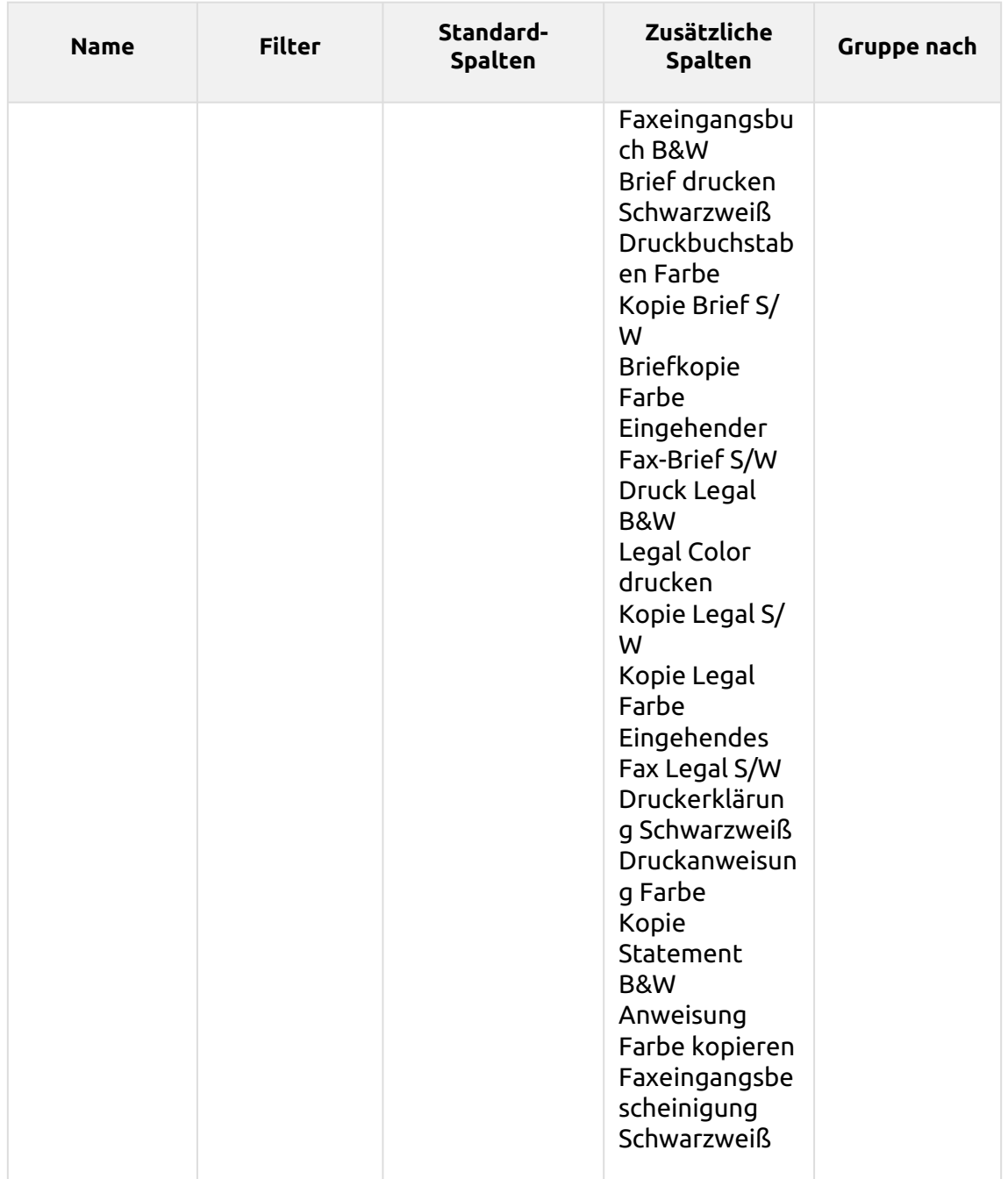

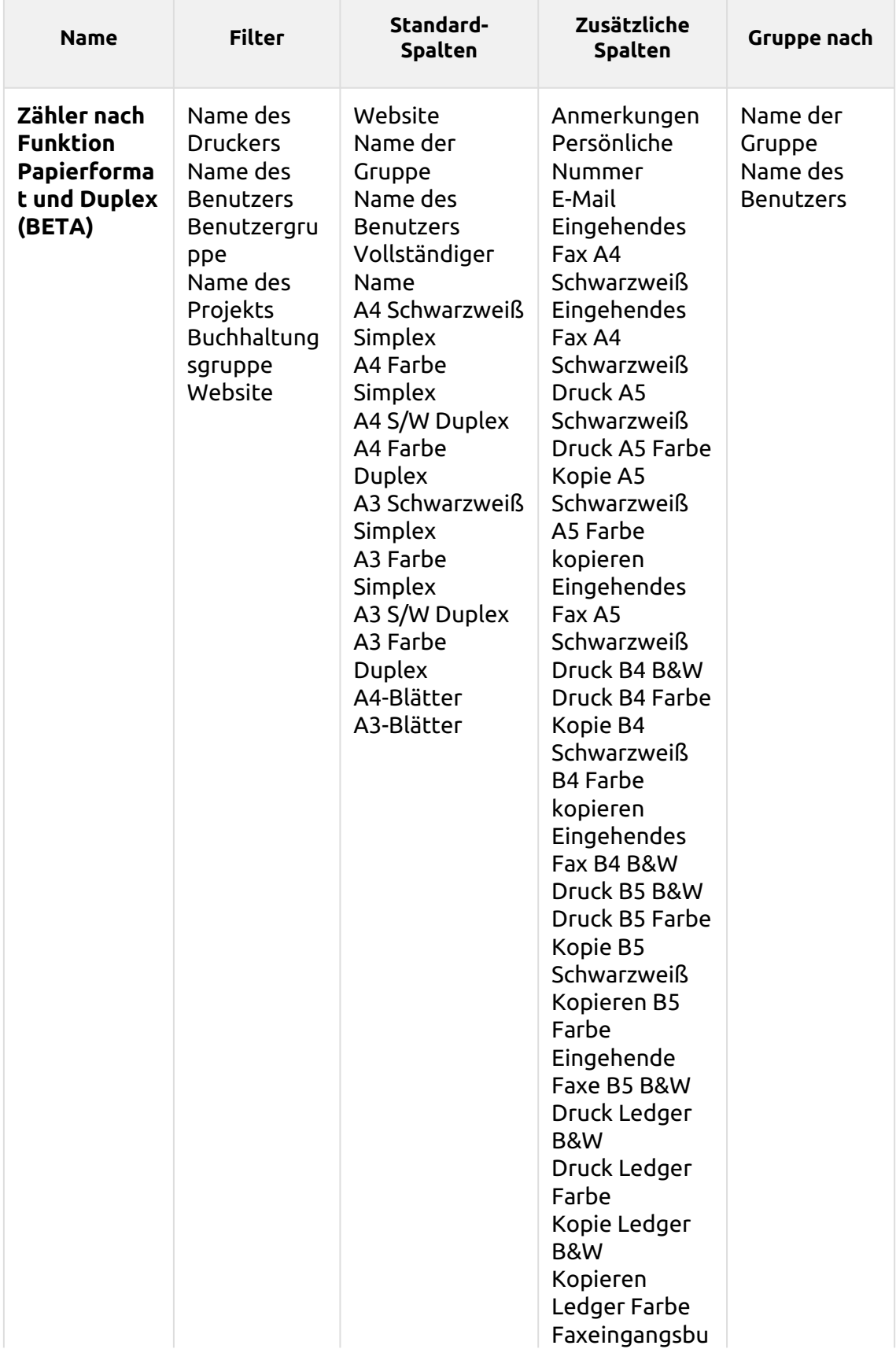

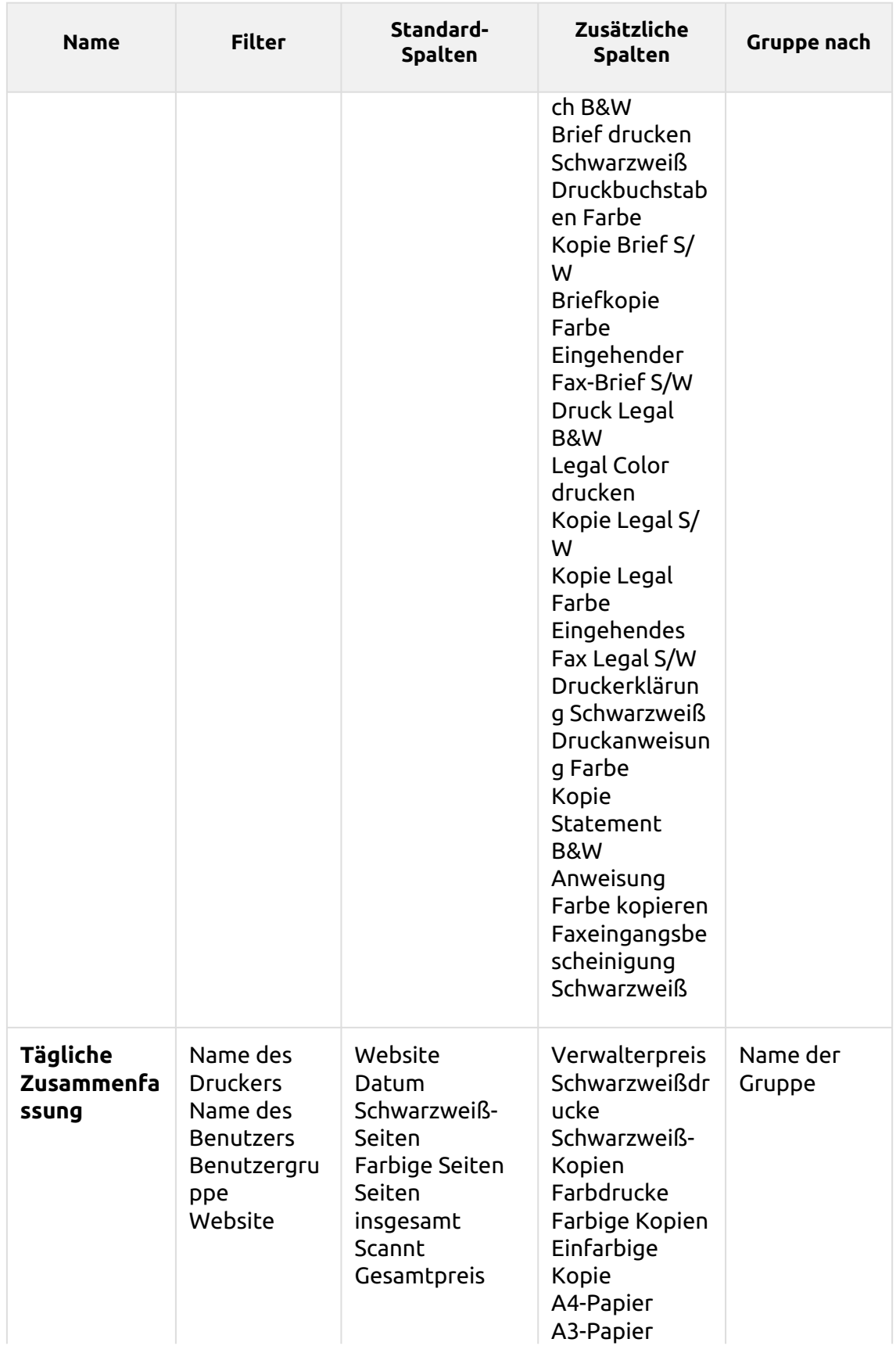

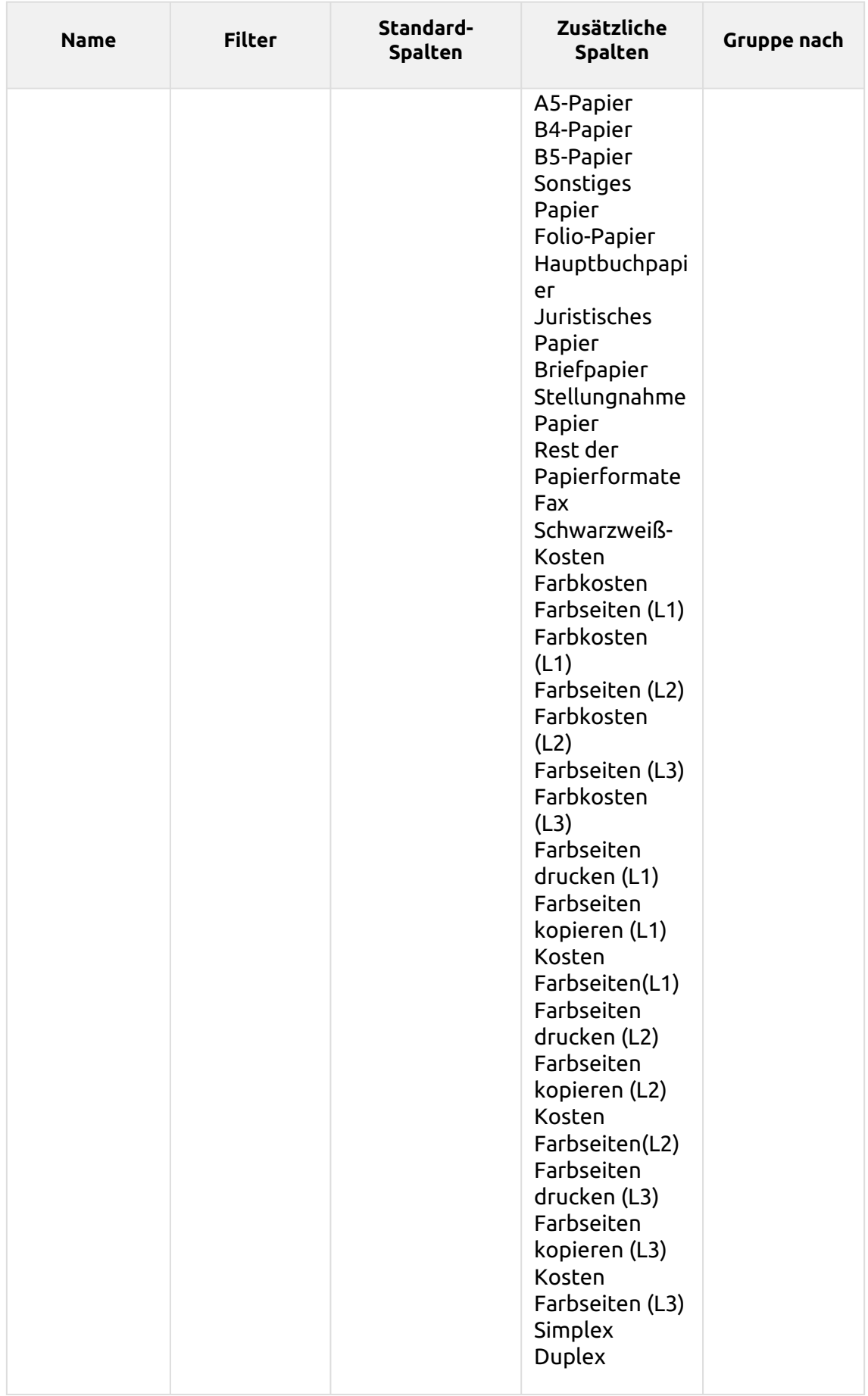

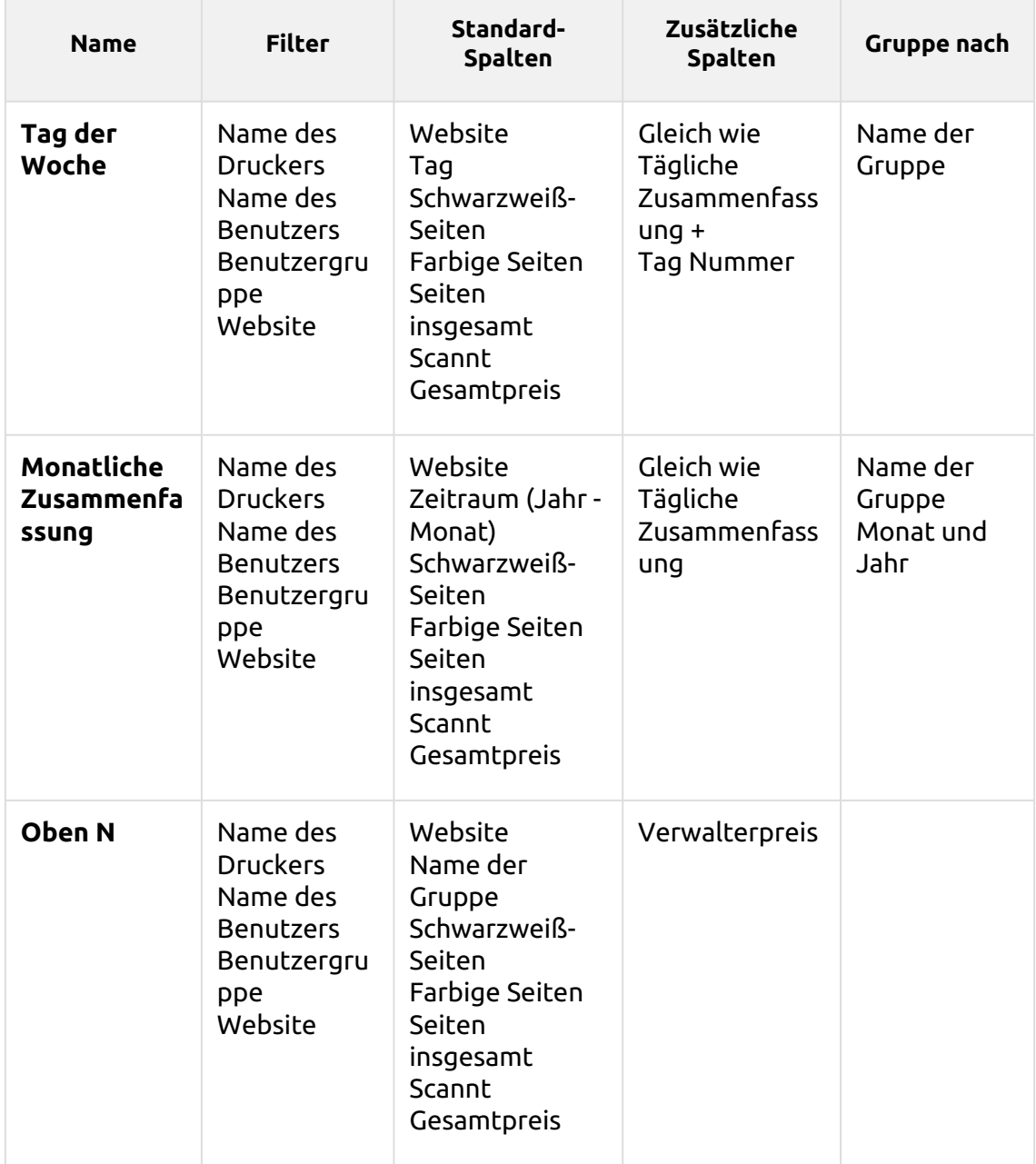

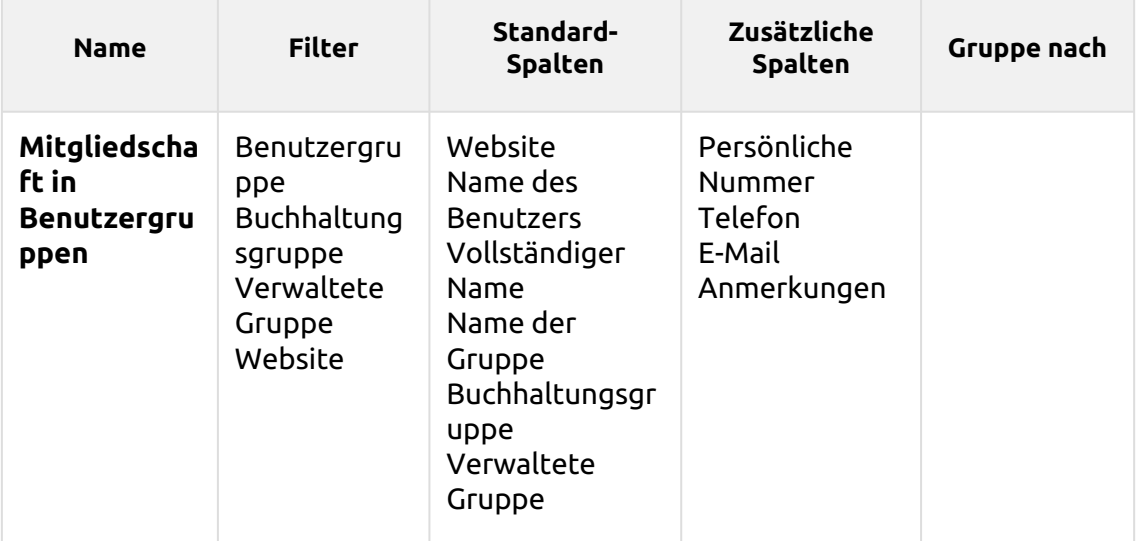

Die oben genannten Berichte haben alle die *Zeitraum* Parameter, außer für den **Oben N** Bericht, der die *Zeitraum, Seitenzähler, N, Restsumme addieren* Parameter.

Die obigen Berichte unterstützen keine Aggregatspalten, außer für die **Monatliche Zusammenfassung** Bericht.

Diagramme sind nicht verfügbar, außer für die **Oben N** Bericht, in dem ein Torten-, Doughnut- oder Balkendiagramm mit der Taste **Gruppen** und **Seitenzähler** Werte.

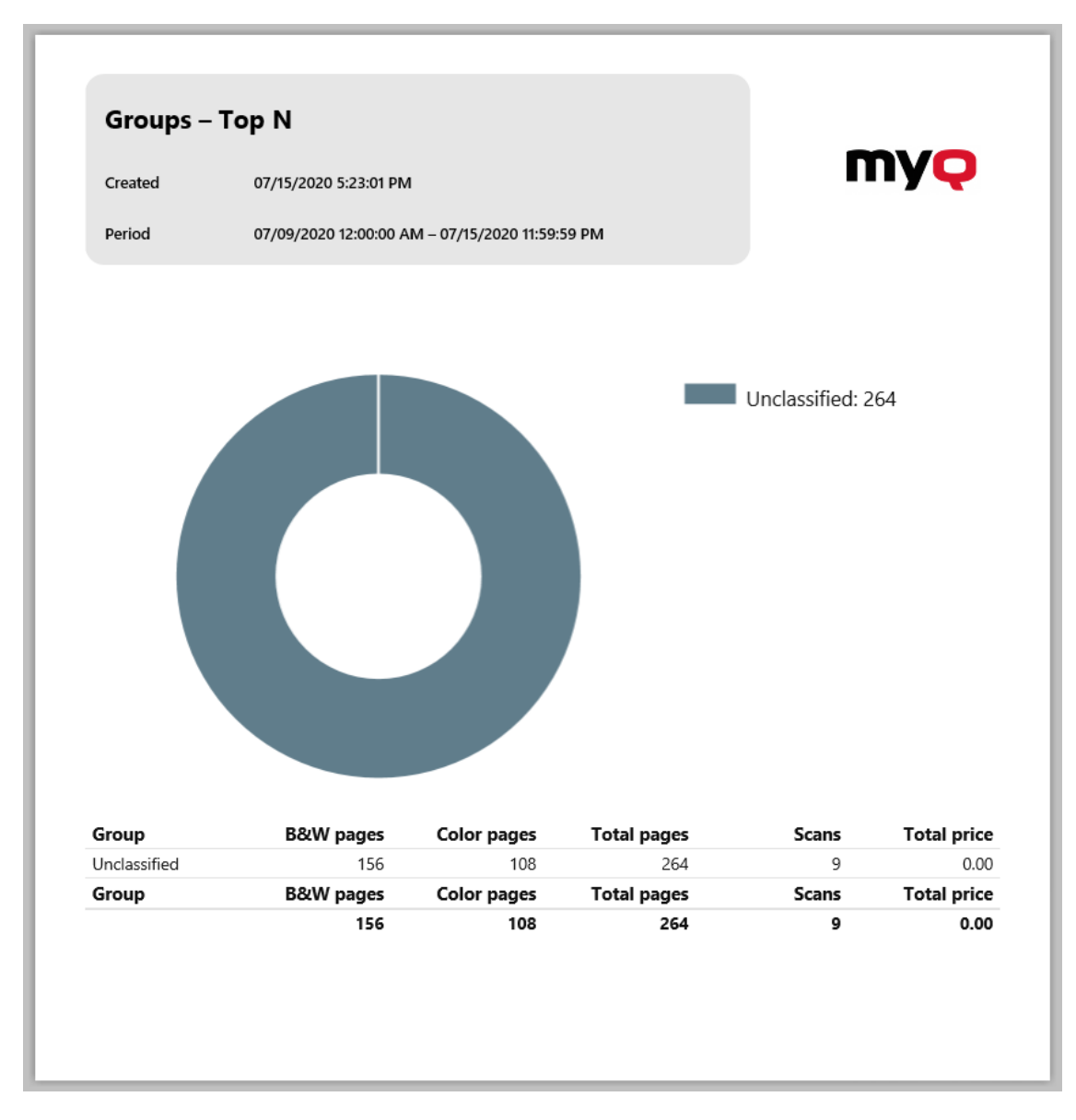

## **Drucker Berichte**

Die in der Studie enthaltenen Berichte **Drucker** Kategorie sind:

- **Zähler nach Funktion und Duplex (BETA)**
- **Zähler nach Funktion und Papierformat (BETA)**
- **Zähler nach Funktion Papierformat und Duplex (BETA)**
- **Tägliche Zusammenfassung**
- **Tag der Woche**
- **Zählerauslesung über SNMP**
- **Monatliche Zusammenfassung**
- **Oben N**

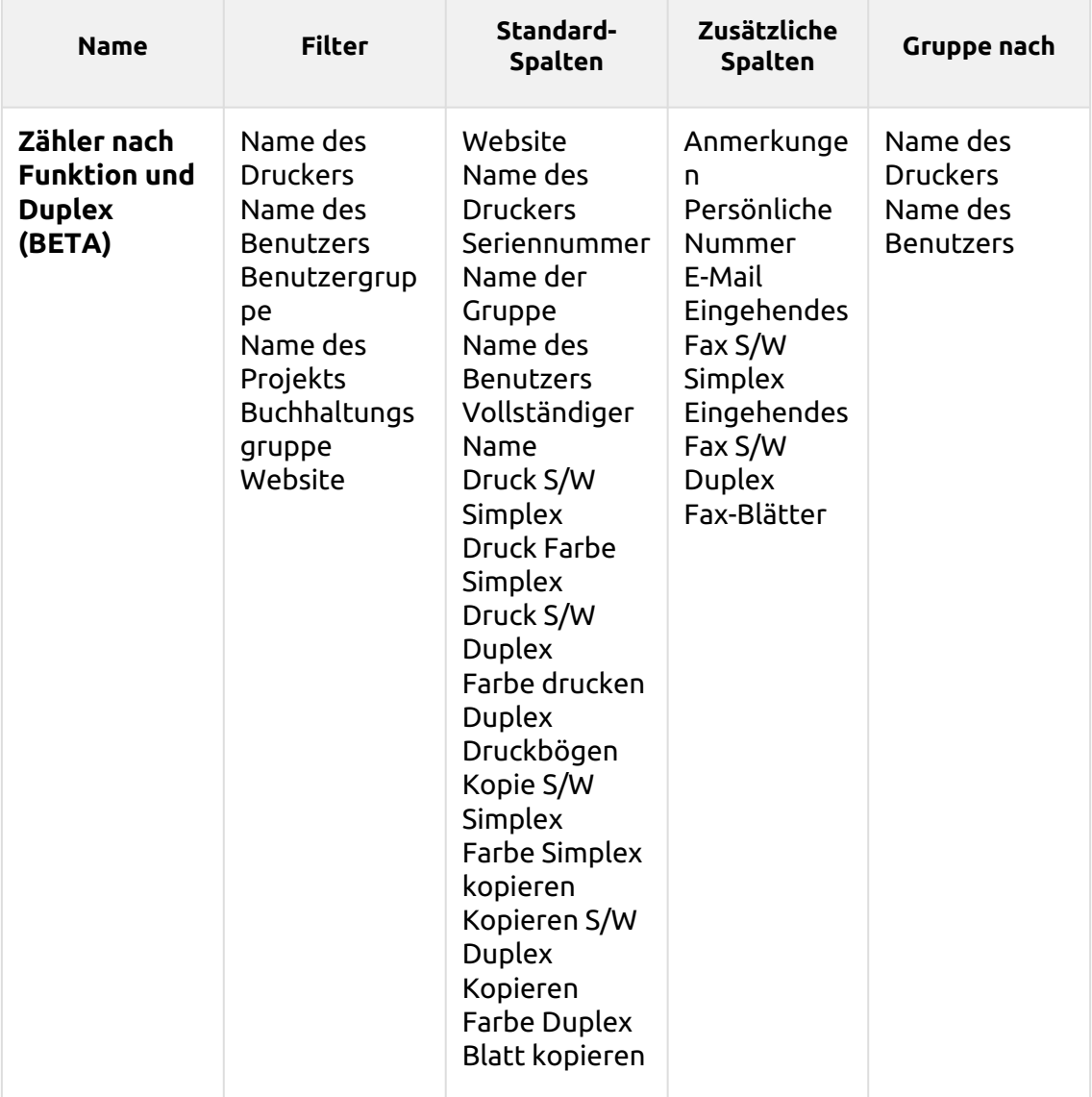

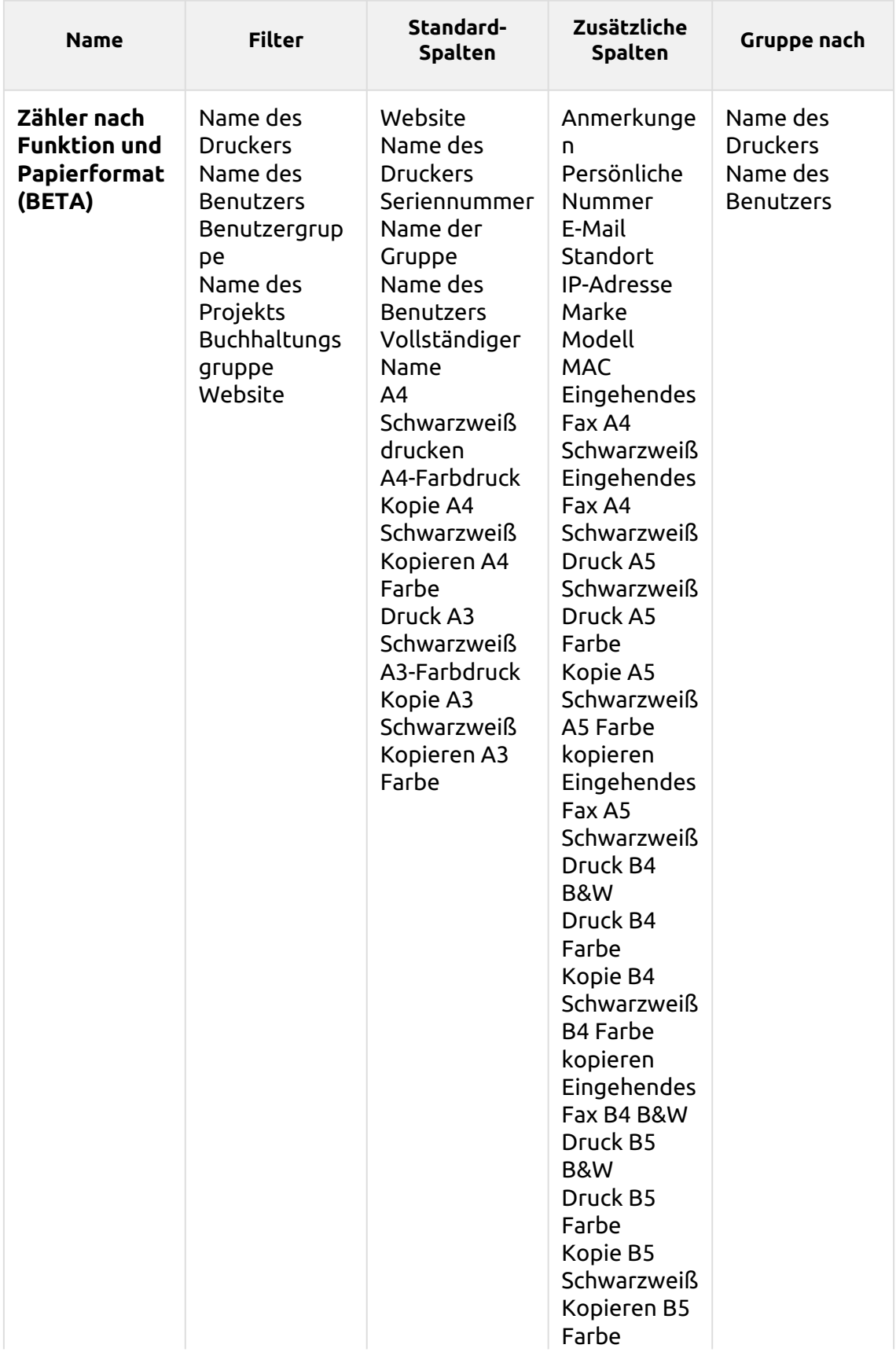

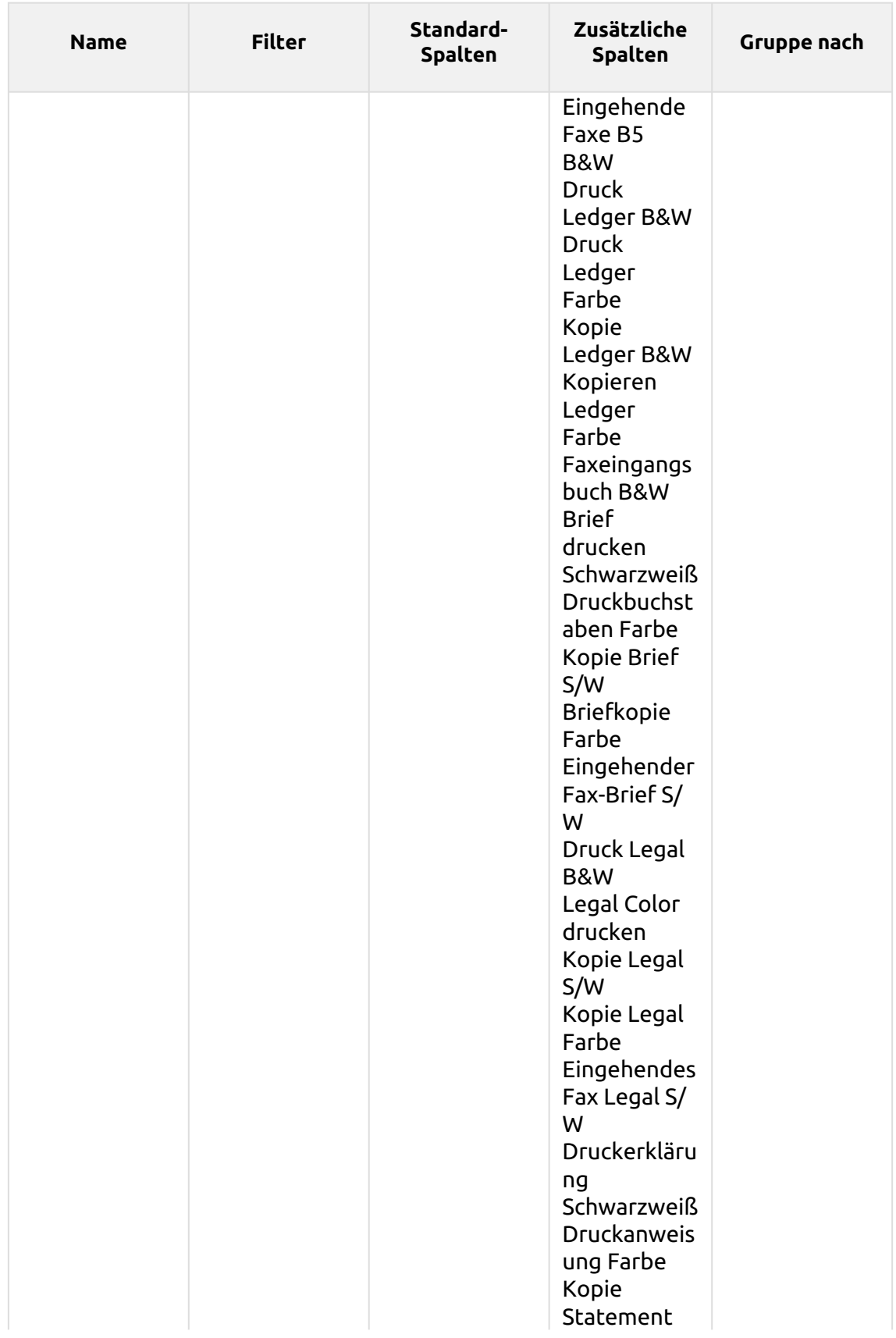

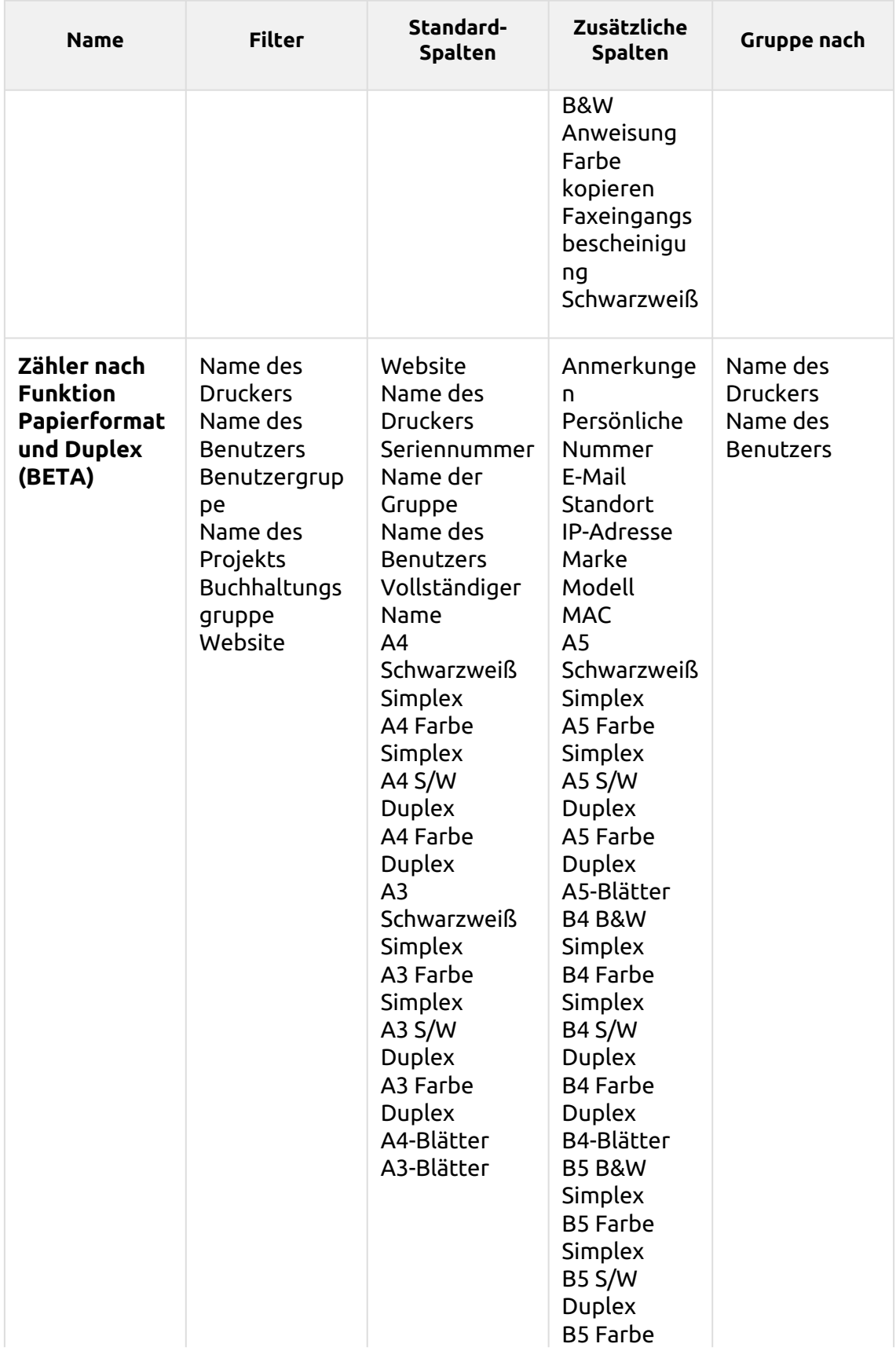

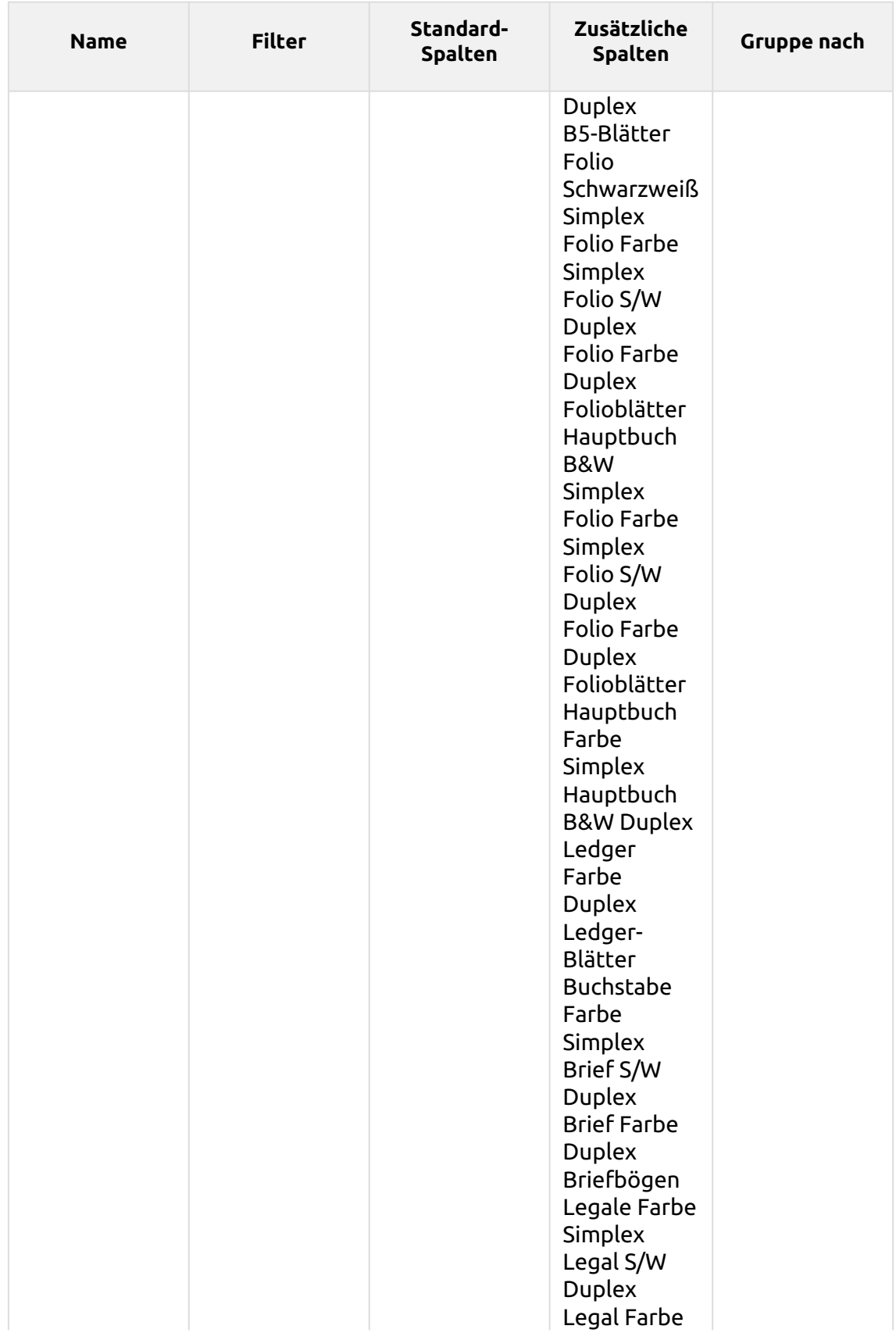

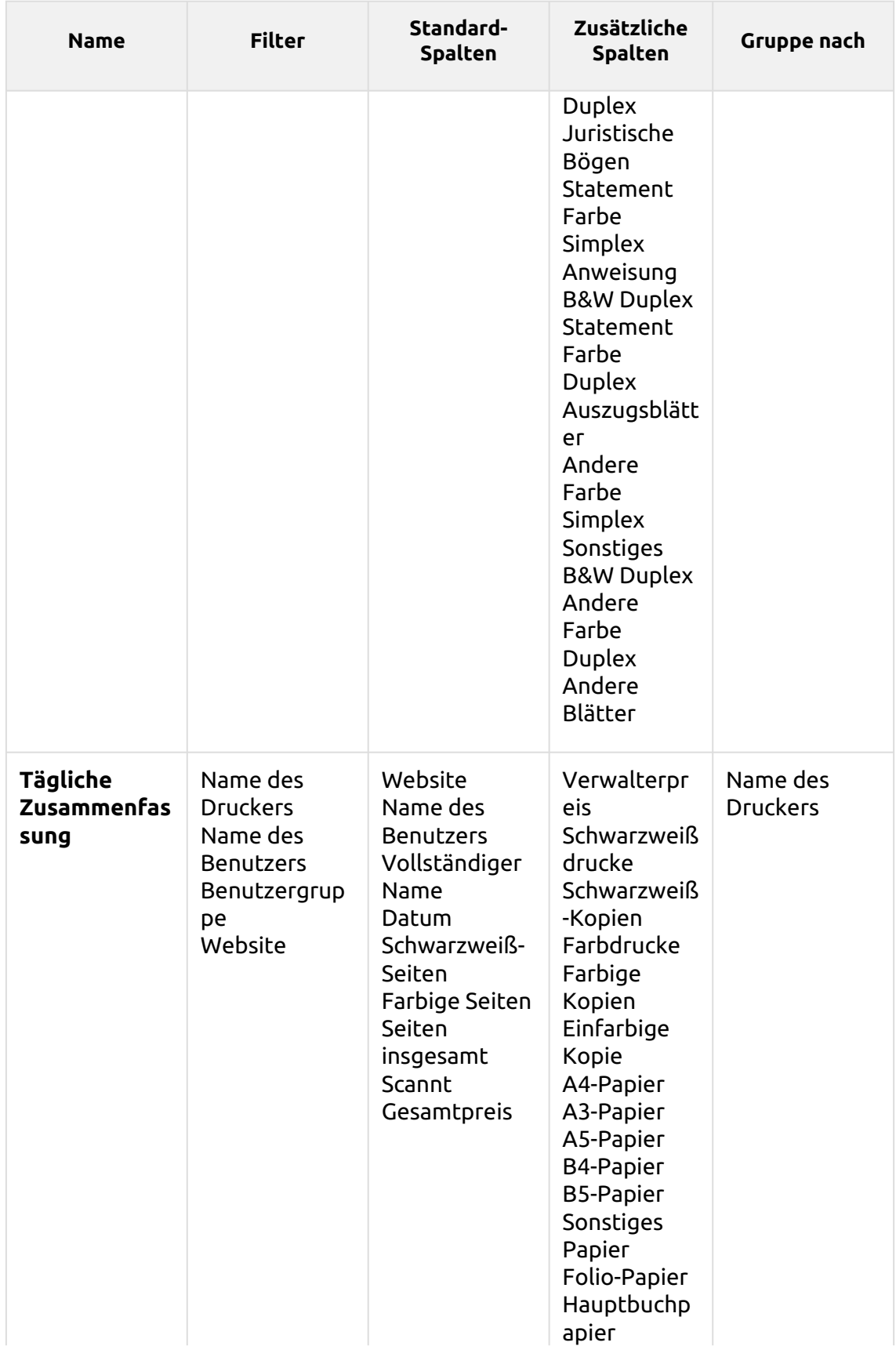

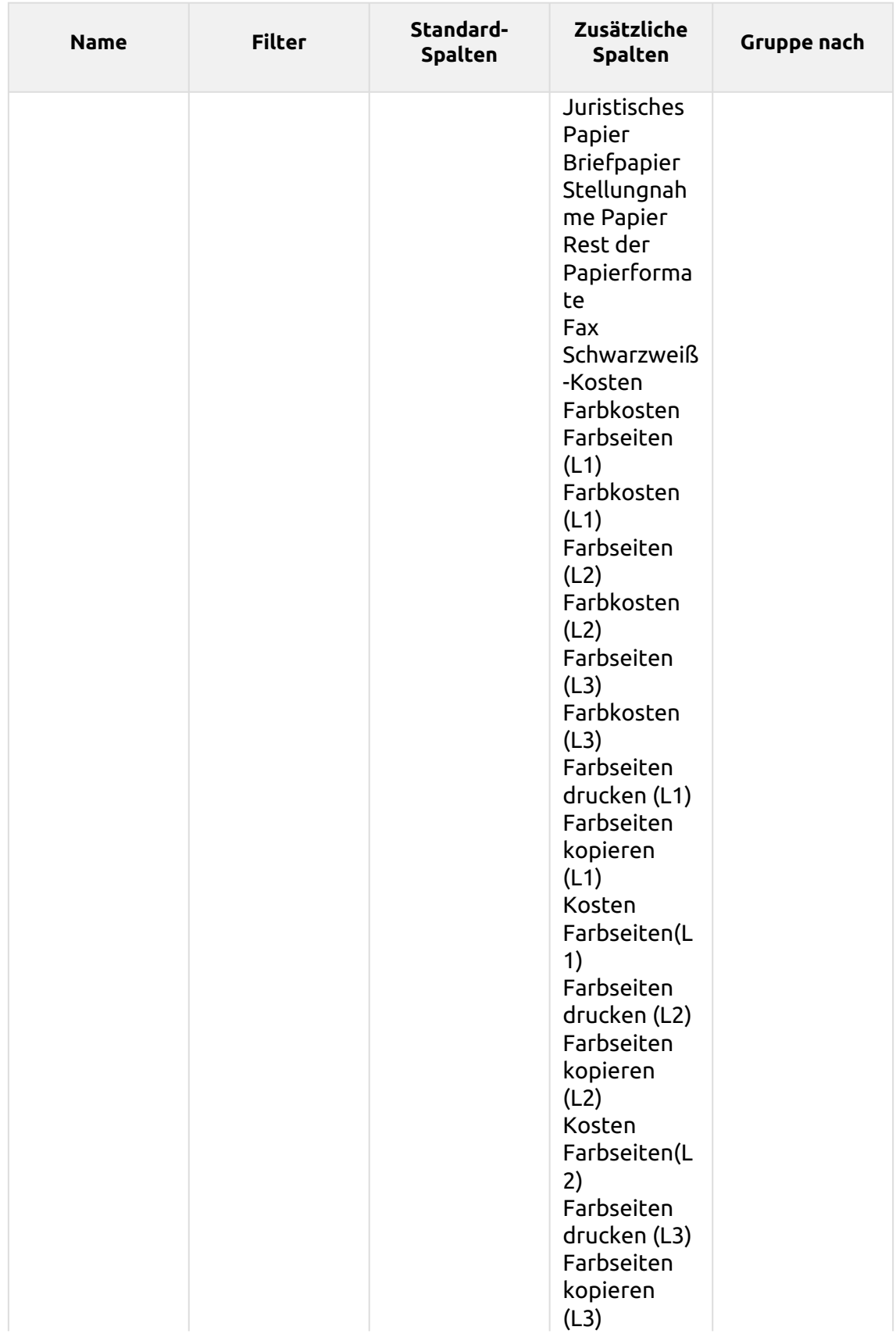

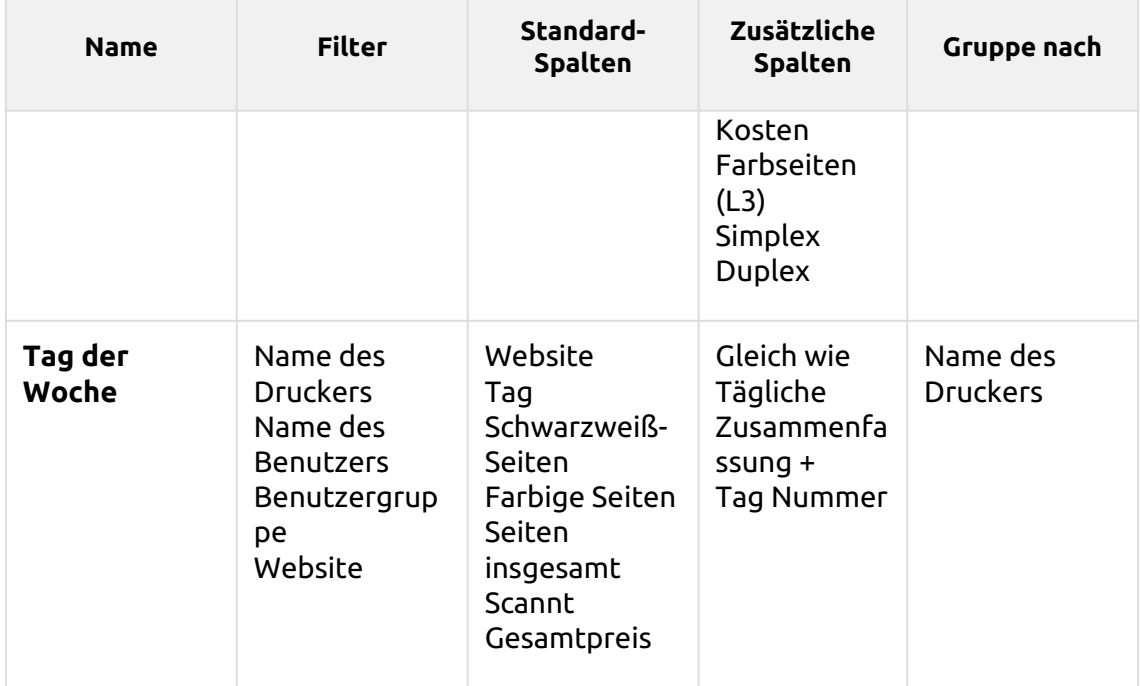

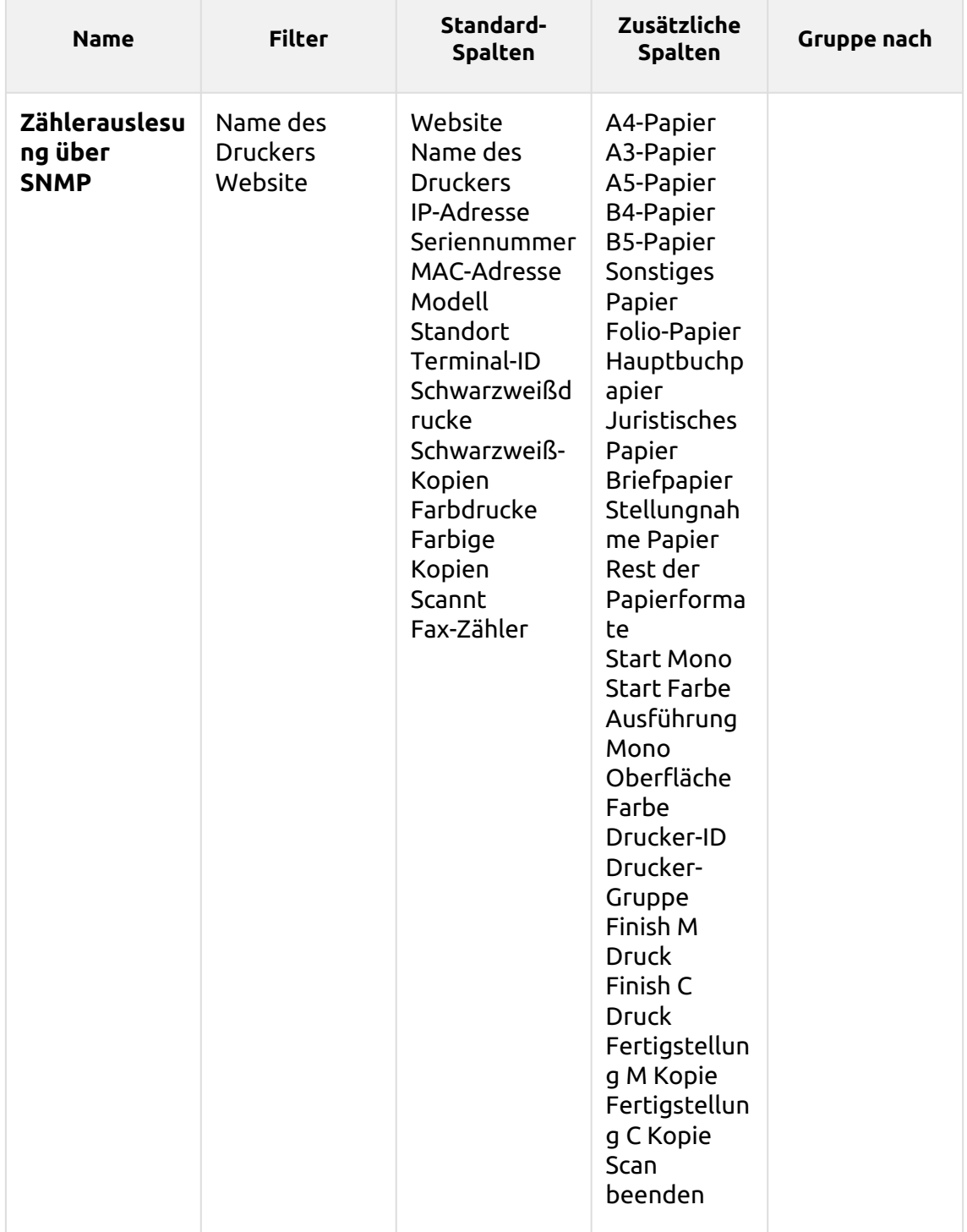

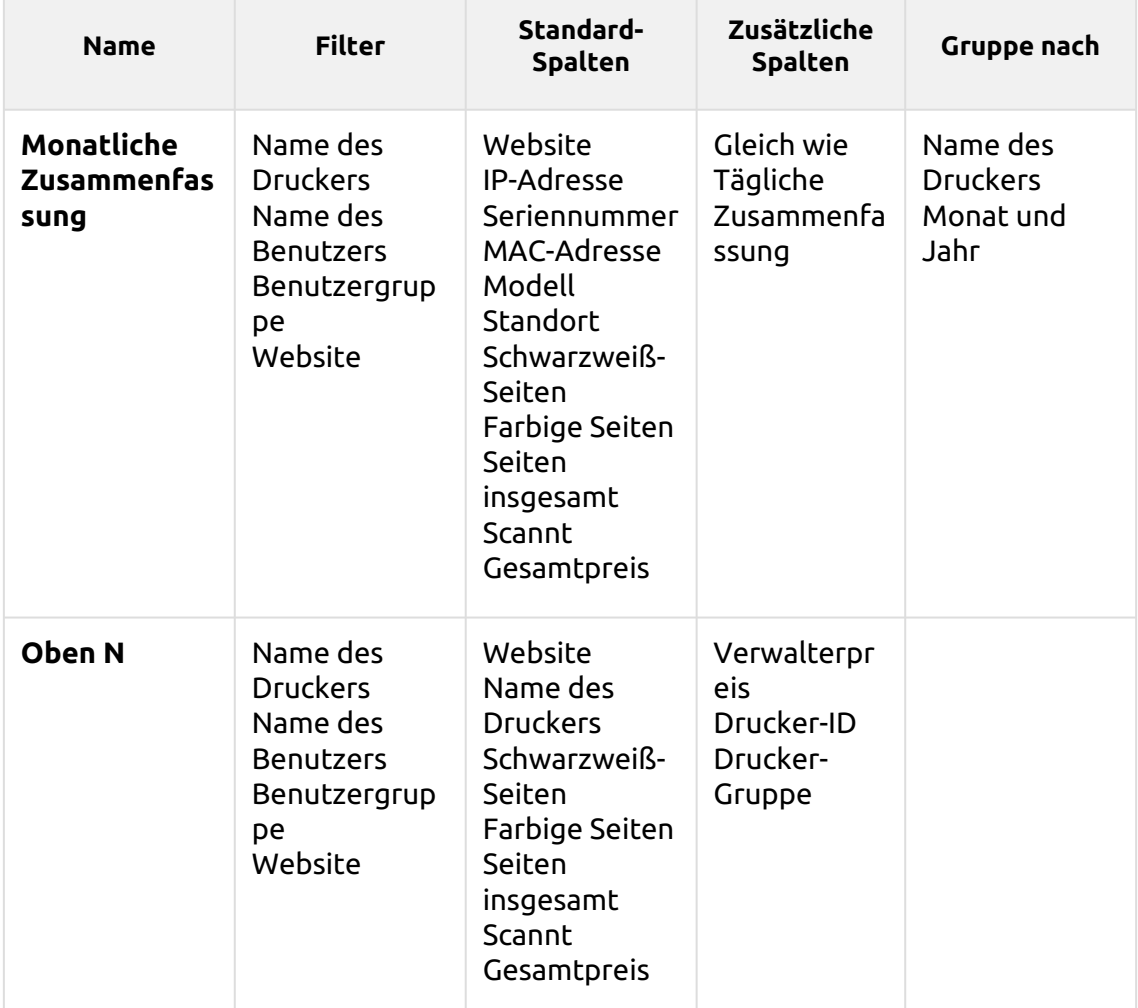

Die oben genannten Berichte haben alle die *Zeitraum* Parameter, außer für den **Oben N** Bericht, der die *Zeitraum, Seitenzähler, N, Restsumme addieren* Parameter.

Aggregatspalten werden in den oben genannten Berichten unterstützt, mit Ausnahme der **Oben N** und die **Monatliche Zusammenfassung** Berichte.

Diagramme sind nicht verfügbar, außer für die **Oben N** Bericht, in dem ein Torten-, Doughnut- oder Balkendiagramm mit der Taste **Drucker** und **Seitenzähler** Werte.

# **Printers - Top N myo** Created 07/16/2020 9:57:11 AM Period 07/10/2020 12:00:00 AM - 07/16/2020 11:59:59 PM

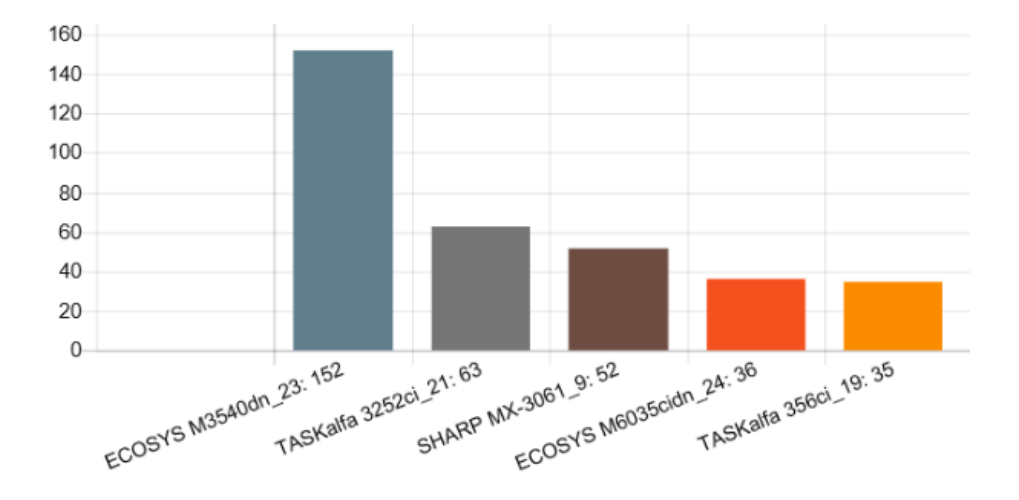

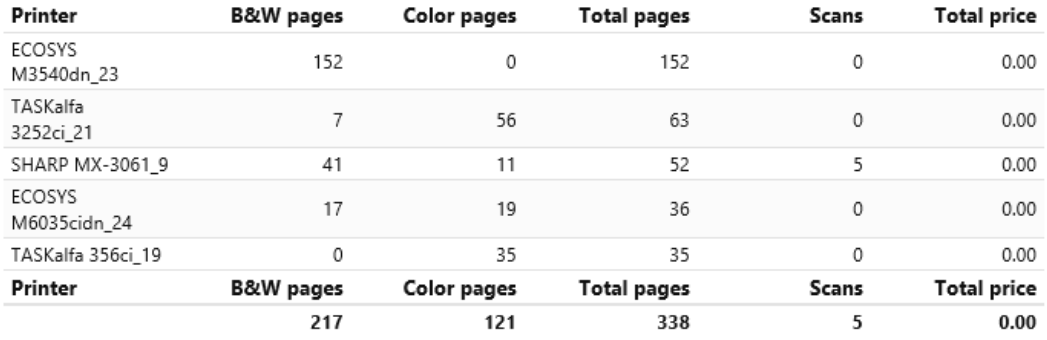

#### **Druckaufträge Berichte**

Die in der Studie enthaltenen Berichte **Druckaufträge** Kategorie sind:

- **Tägliche Zusammenfassung**
- **Abgelaufene und gelöschte Aufträge**
- **Zusammenfassung der gedruckten Aufträge**

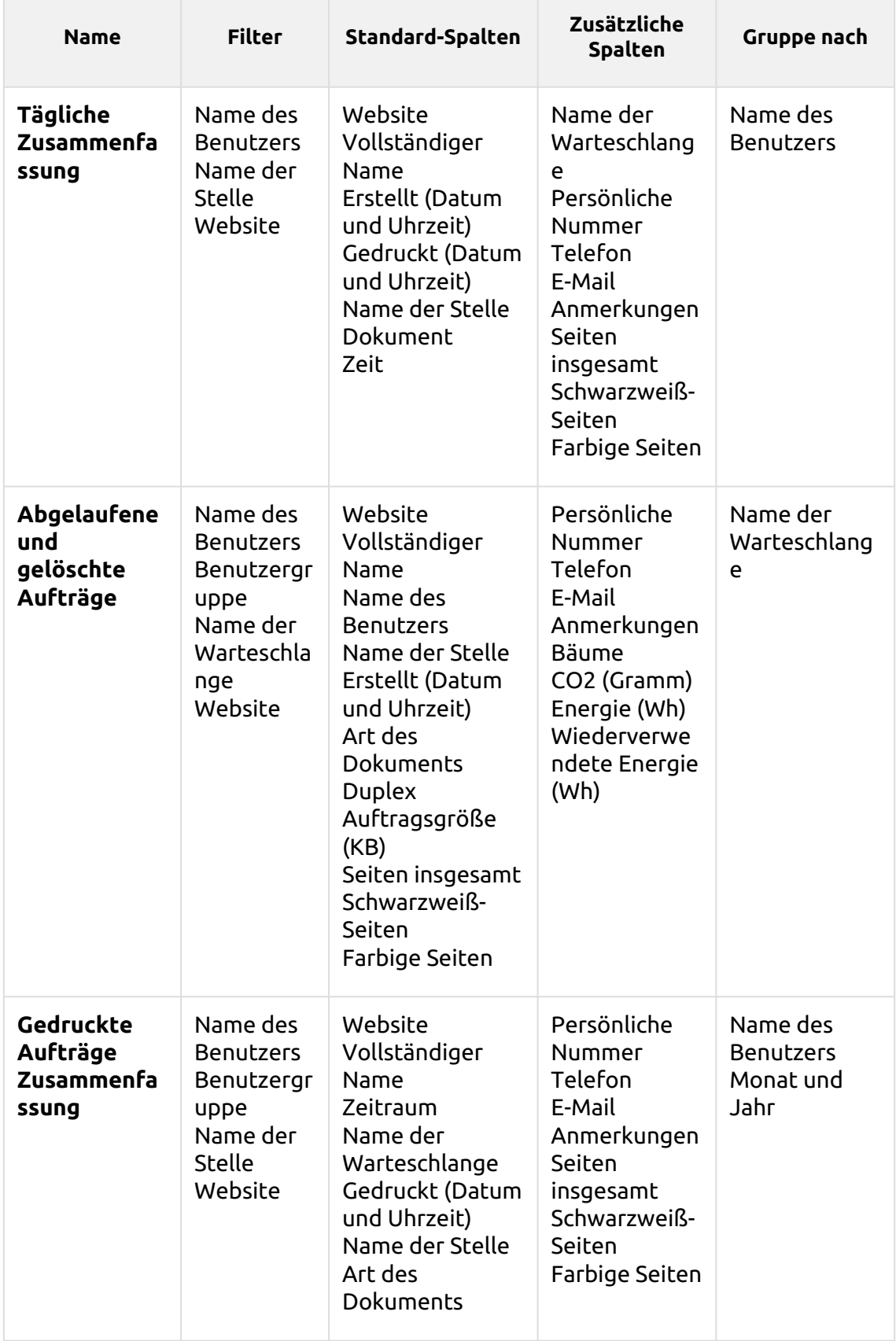

Alle Berichte verwenden die **Zeitraum** Parameter.

Diagramme sind nicht verfügbar.

Die Berichte unterstützen keine Aggregatspalten, außer für die **Abgelaufene und gelöschte Aufträge** Berichte, in denen aggregierte Spalten verfügbar sind.

## **Projekte Berichte**

Die in der Studie enthaltenen Berichte **Projekte** Kategorie sind:

- **Zähler nach Funktion und Duplex (BETA)**
- **Zähler nach Funktion und Papierformat (BETA)**
- **Zähler nach Funktion Papierformat und Duplex (BETA)**
- **Tägliche Zusammenfassung**
- **Tag der Woche**
- **Monatliche Zusammenfassung**
- **Druckaufträge pro Projekt**
- **Projektgruppen Gesamtübersicht**
- **Projekte pro Benutzer**
- **Oben N**
- **Projektzuweisung durch den Benutzer**
- **Benutzer pro Projekt**

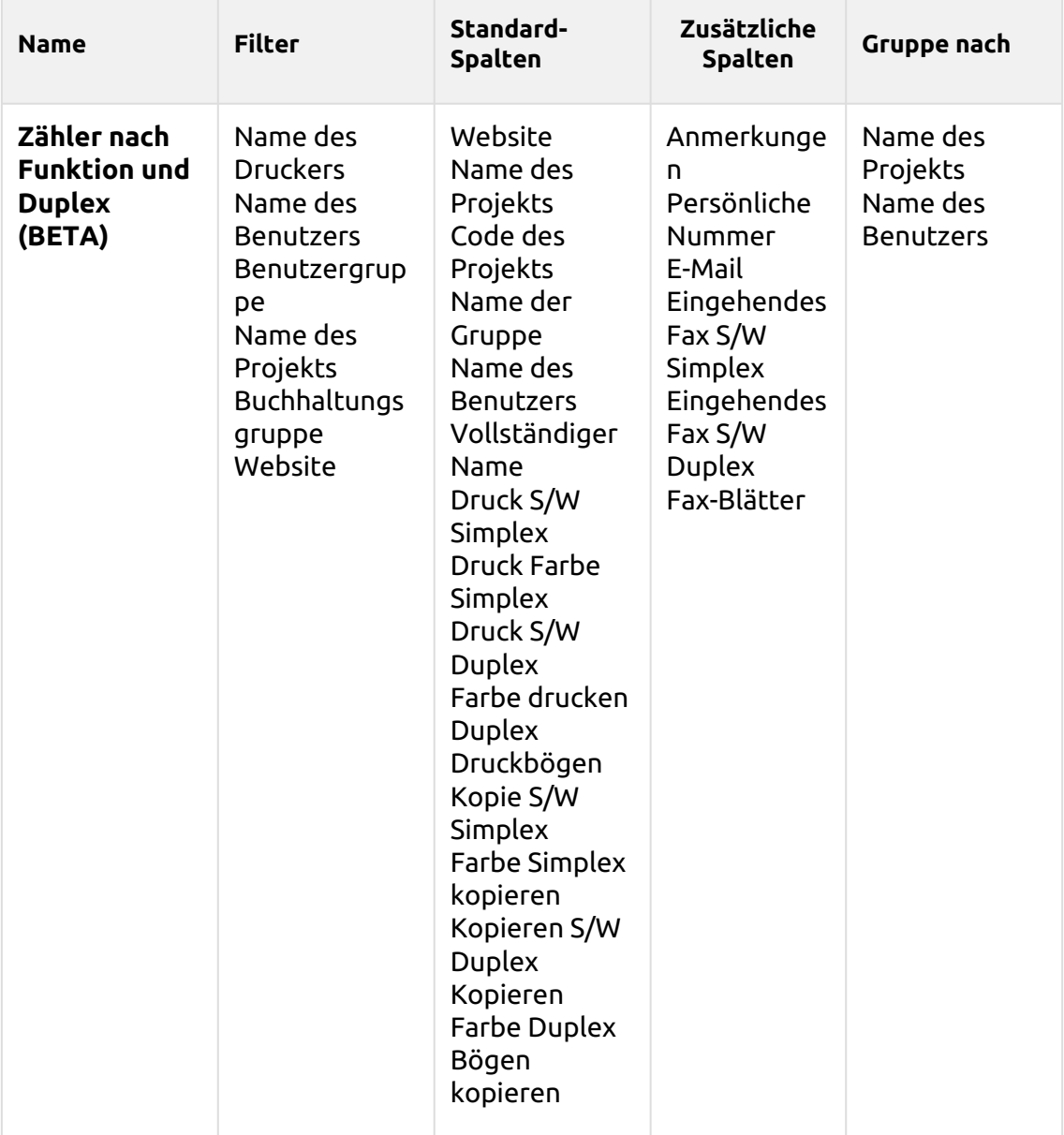

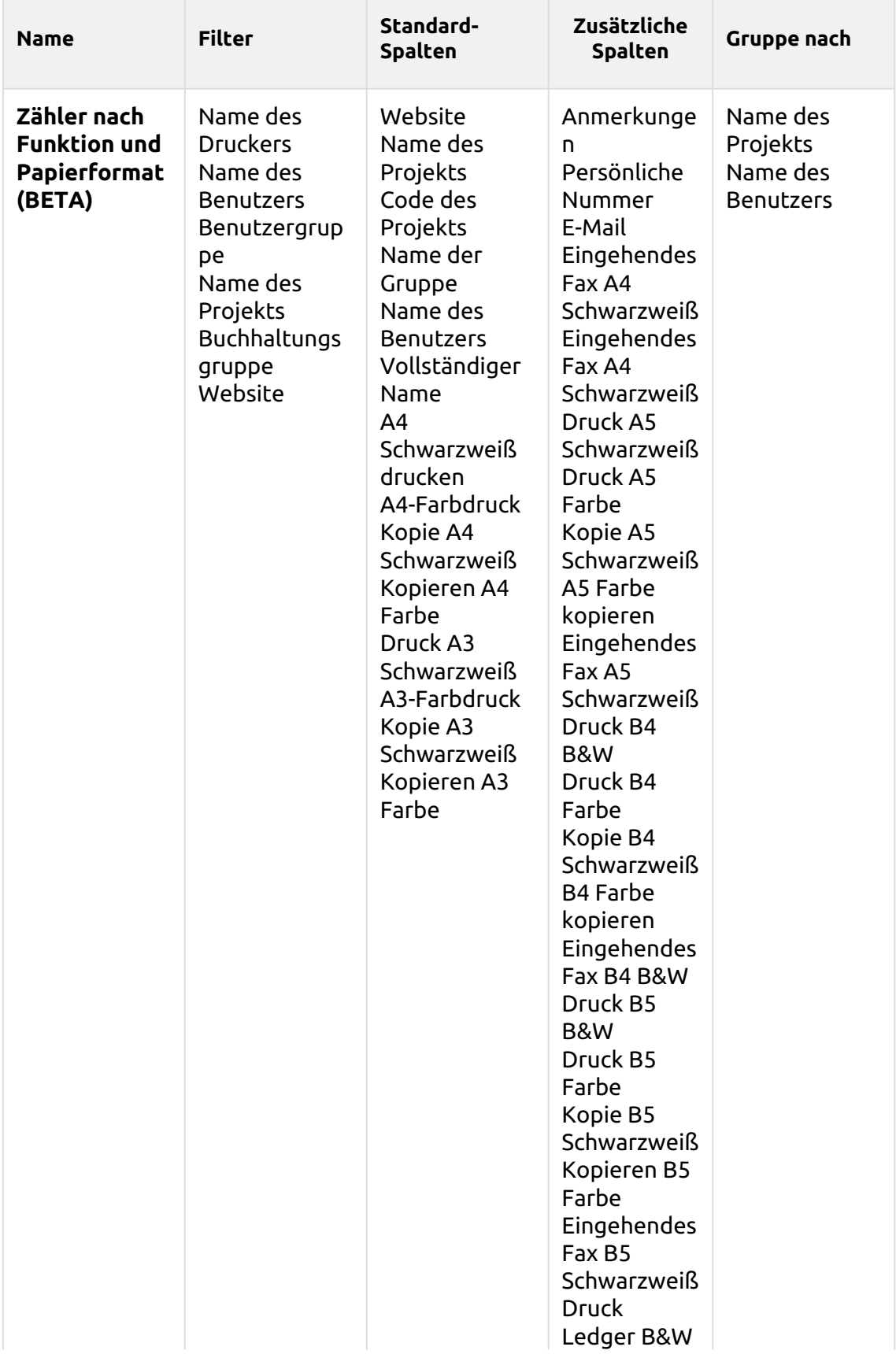

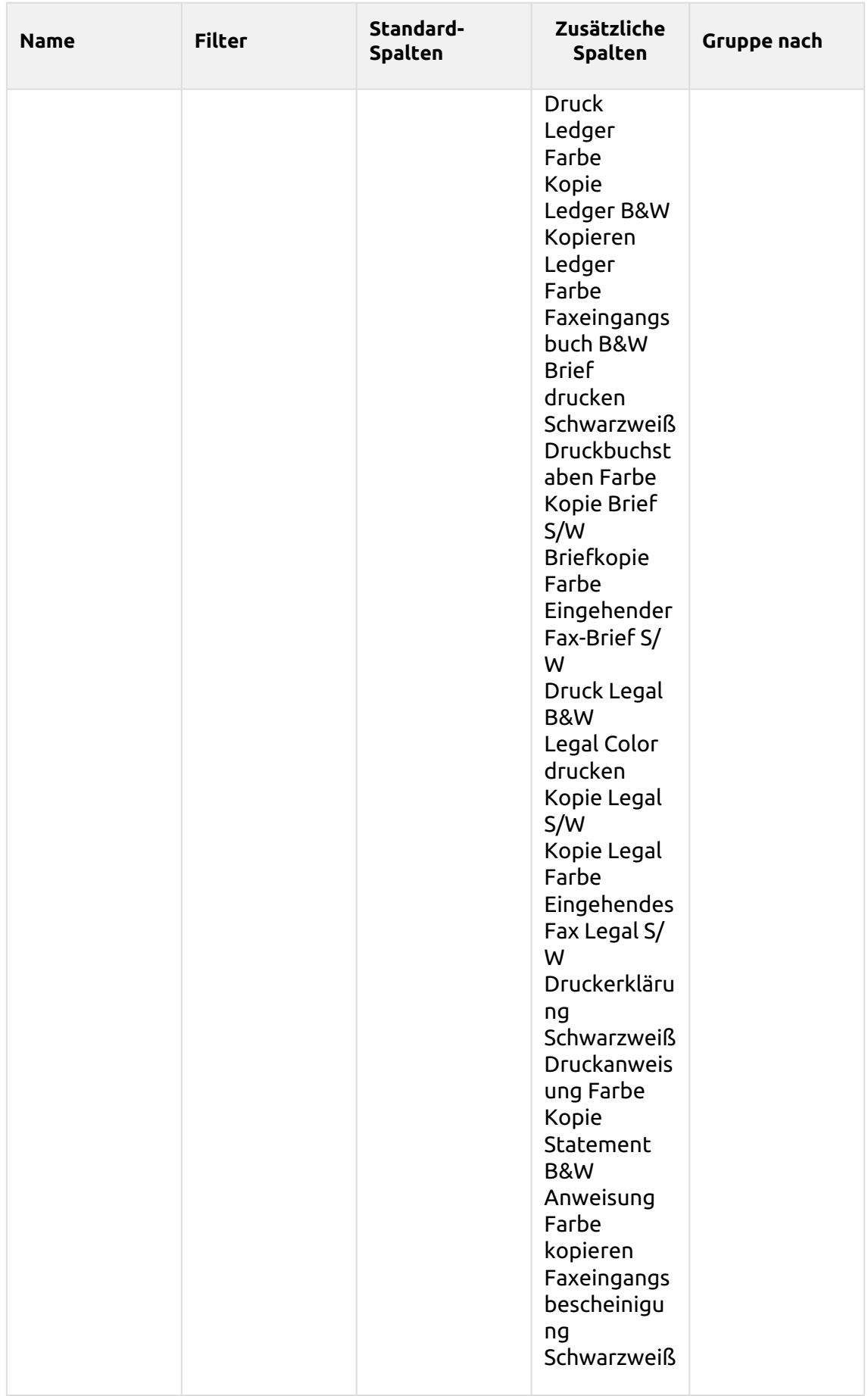

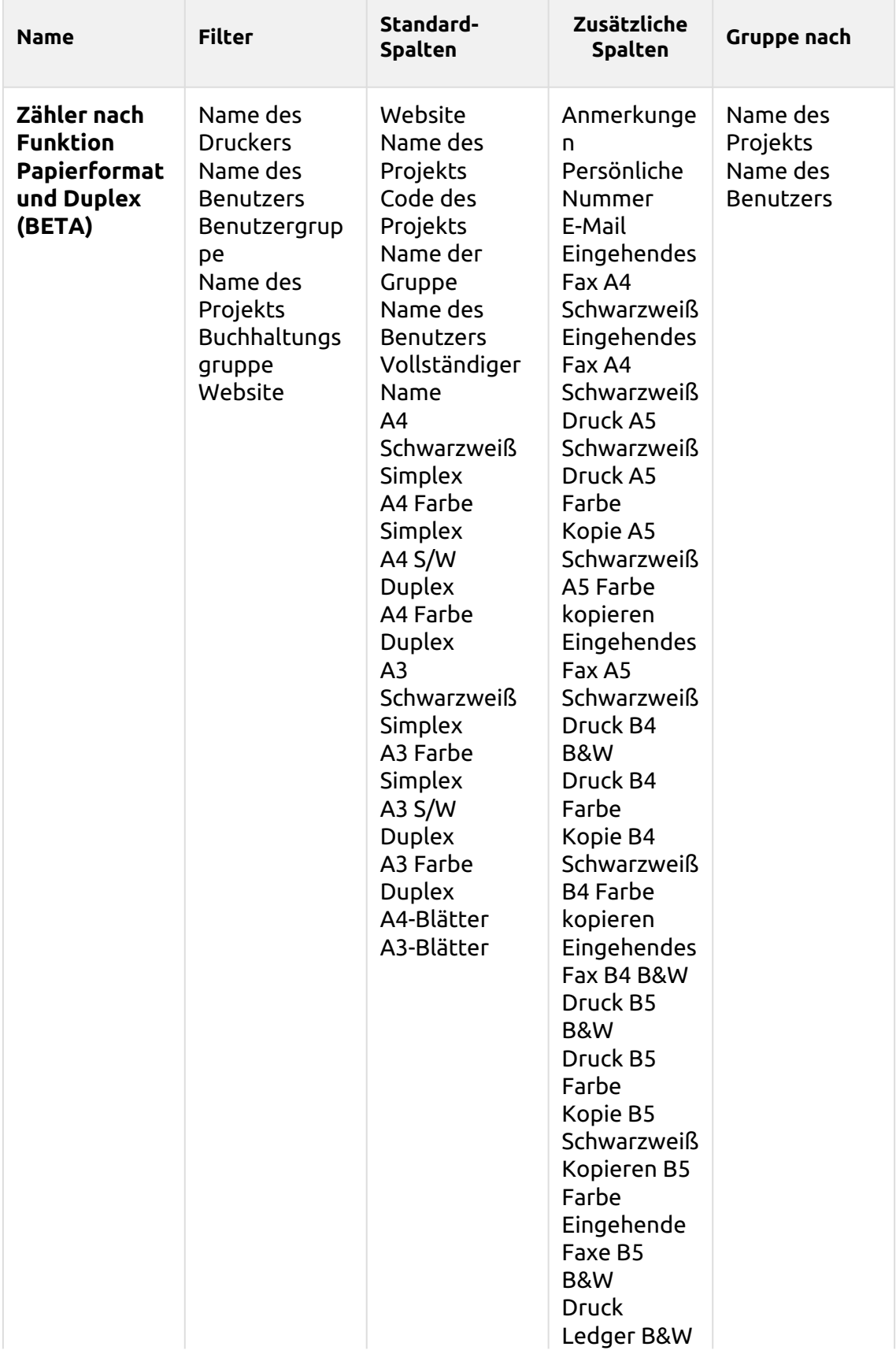

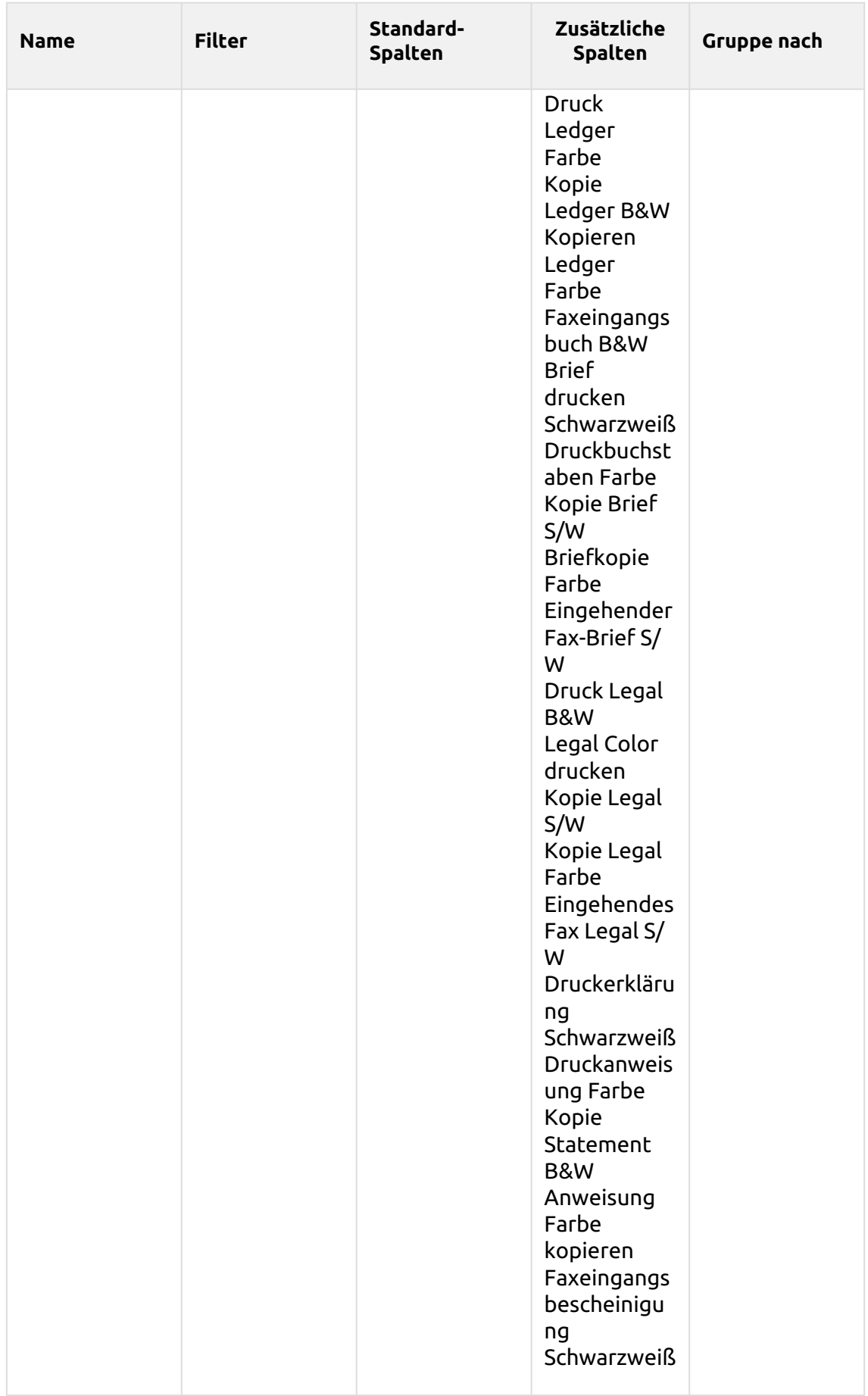

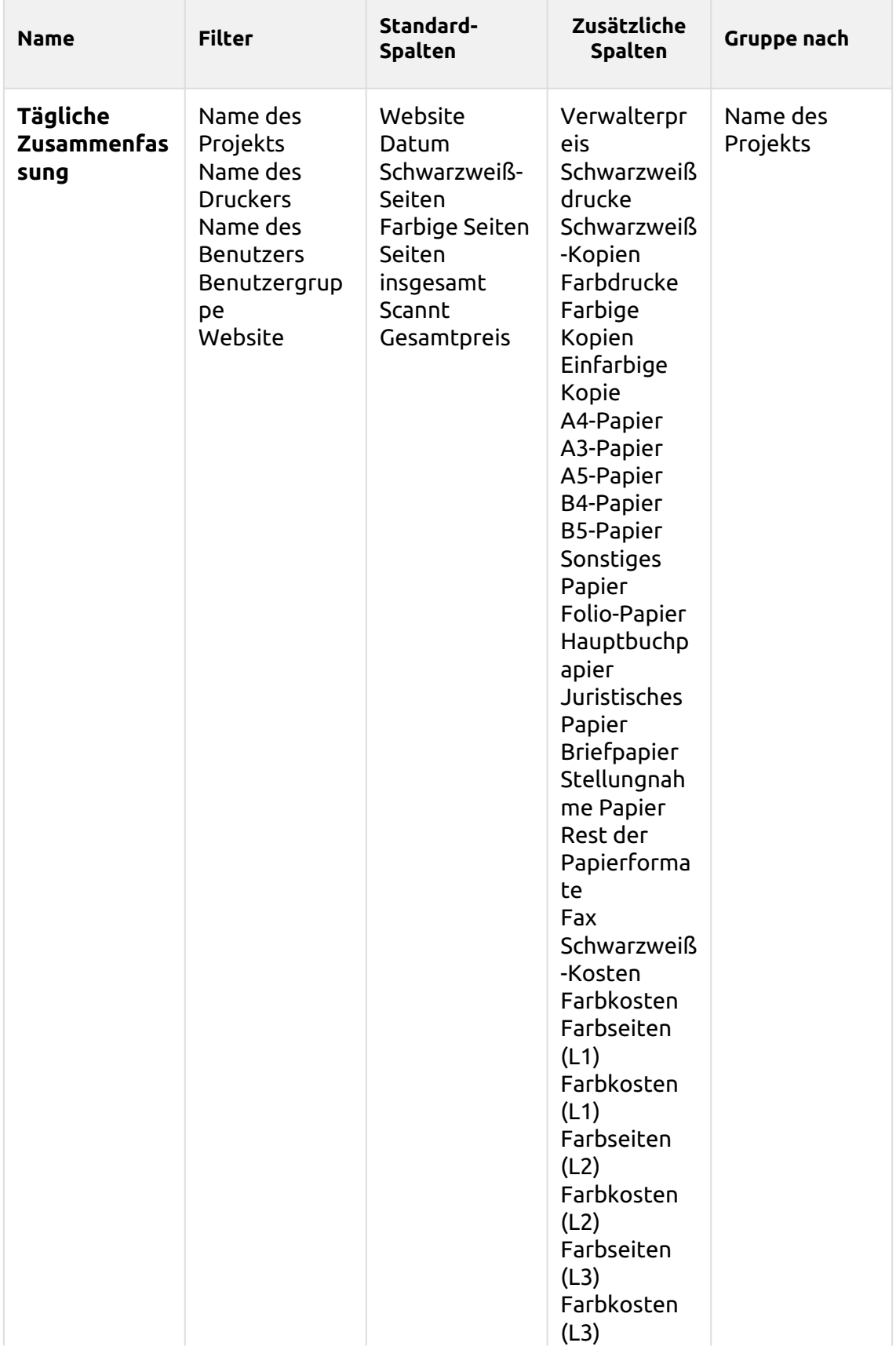

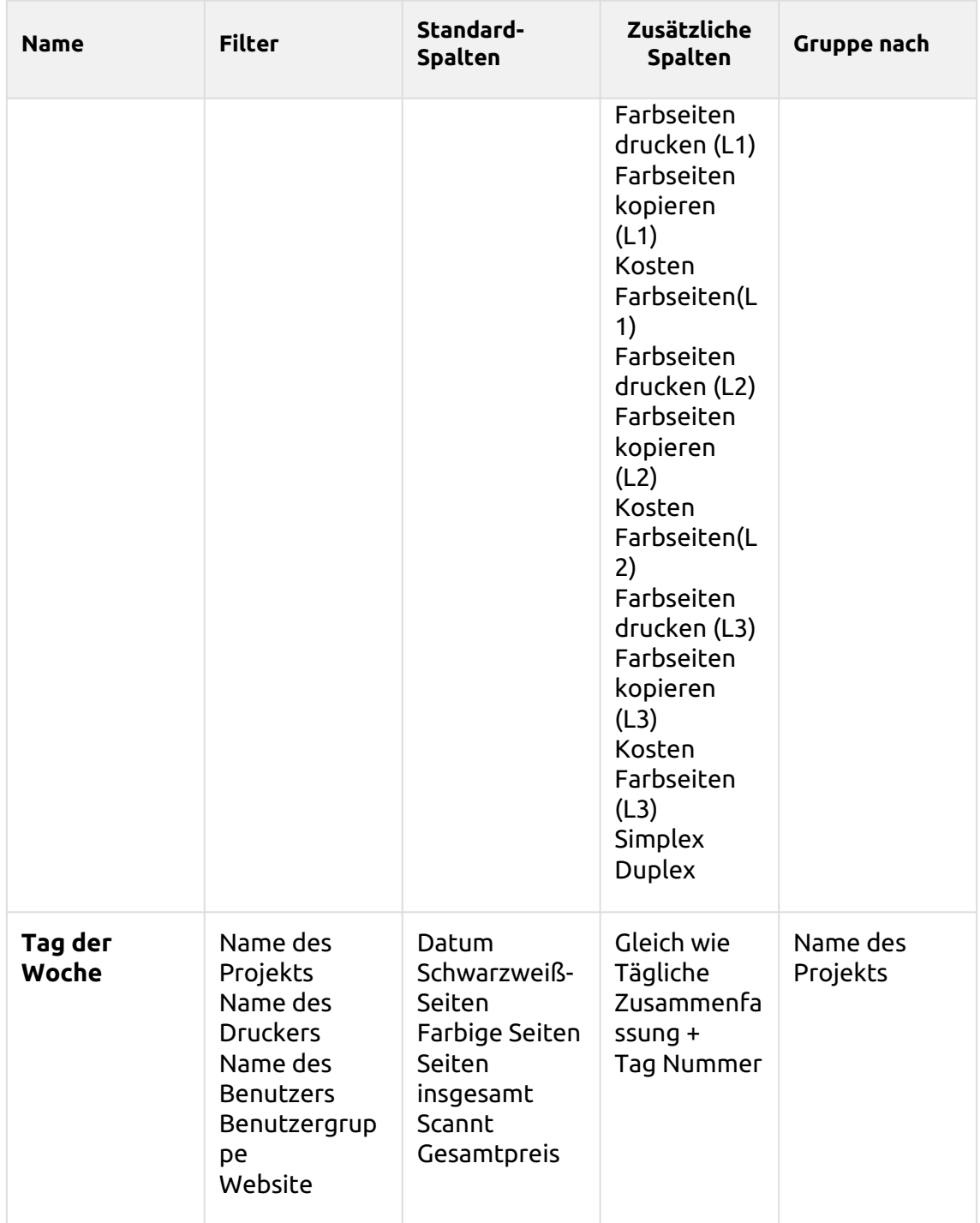

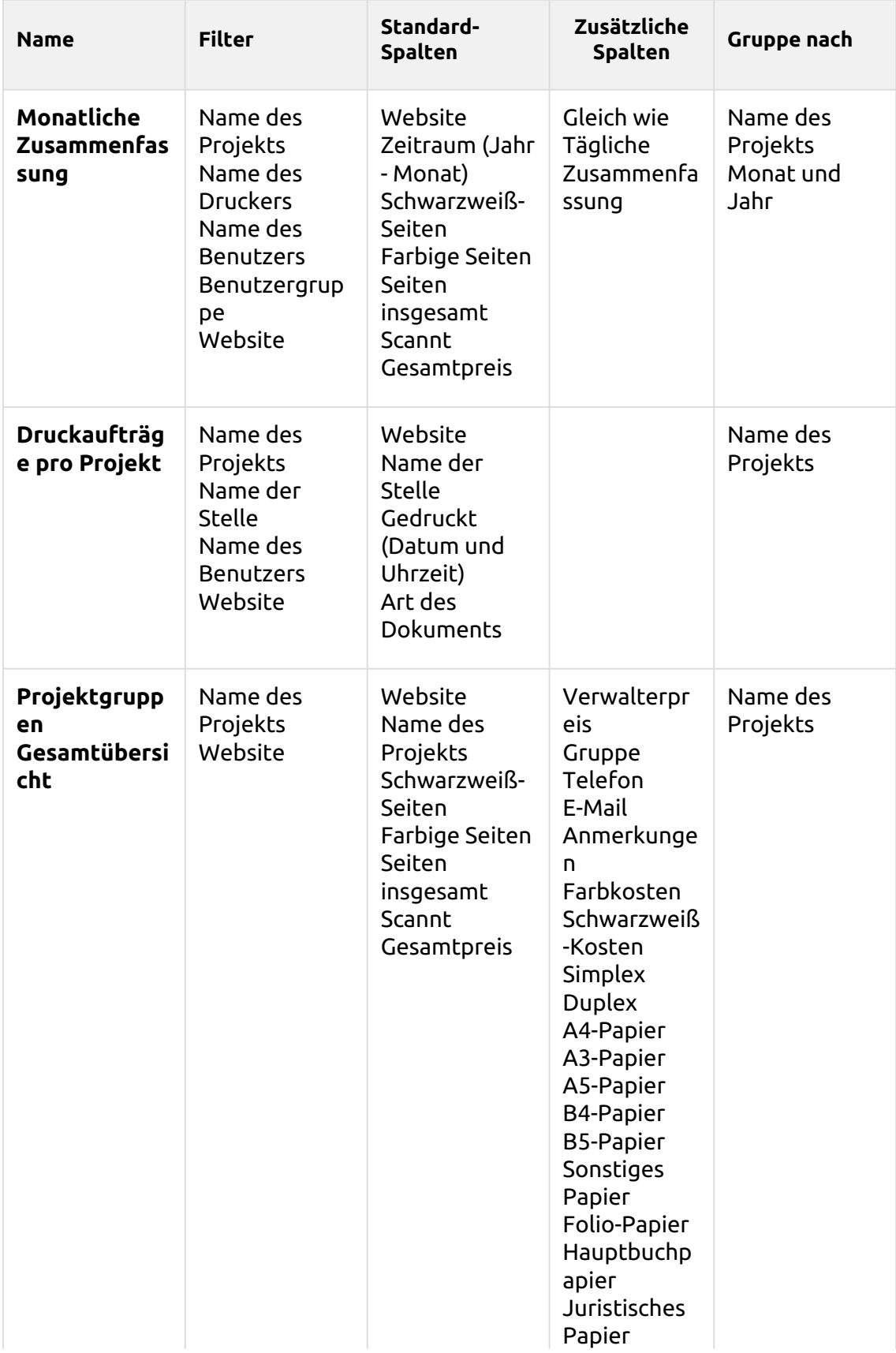

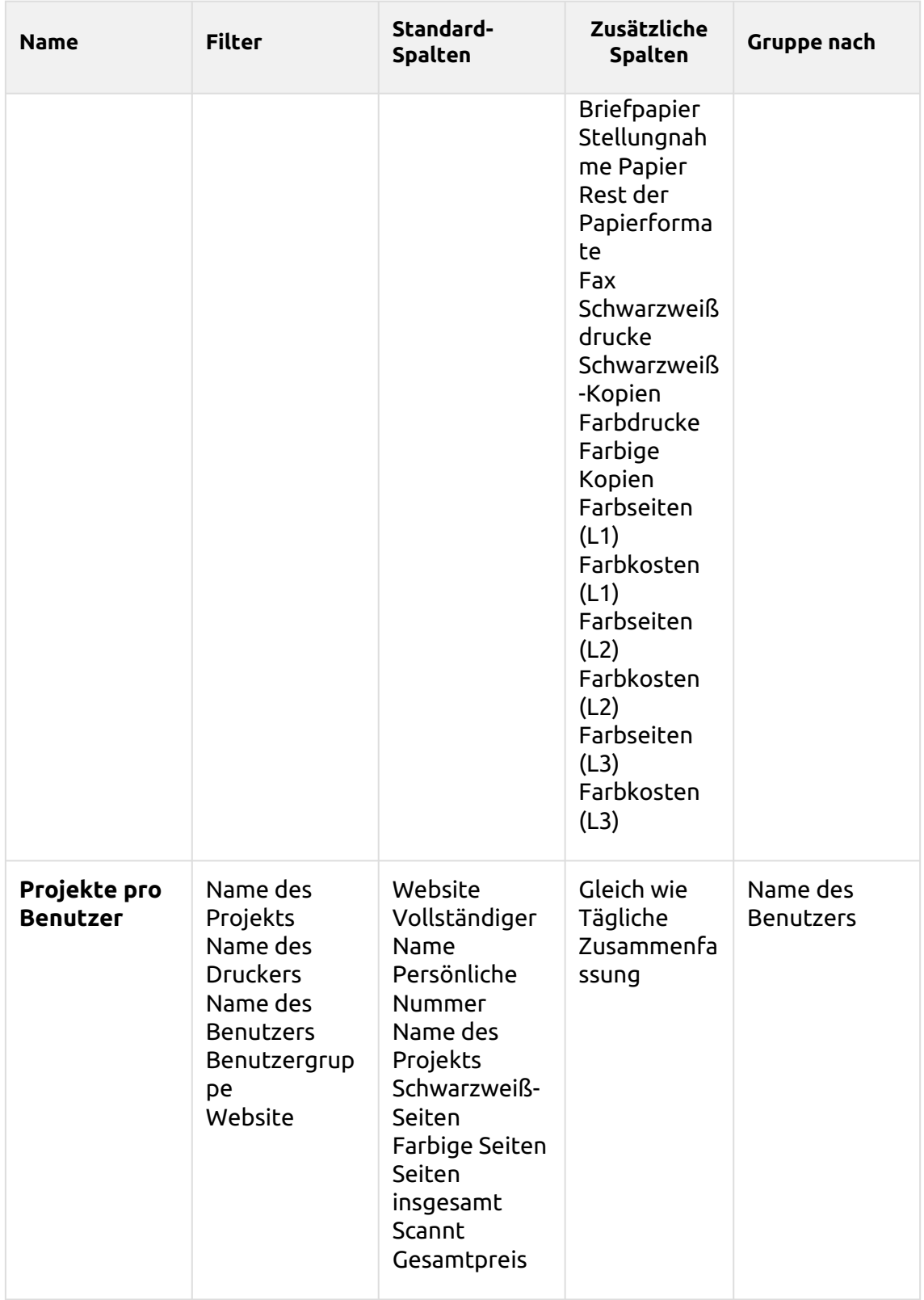

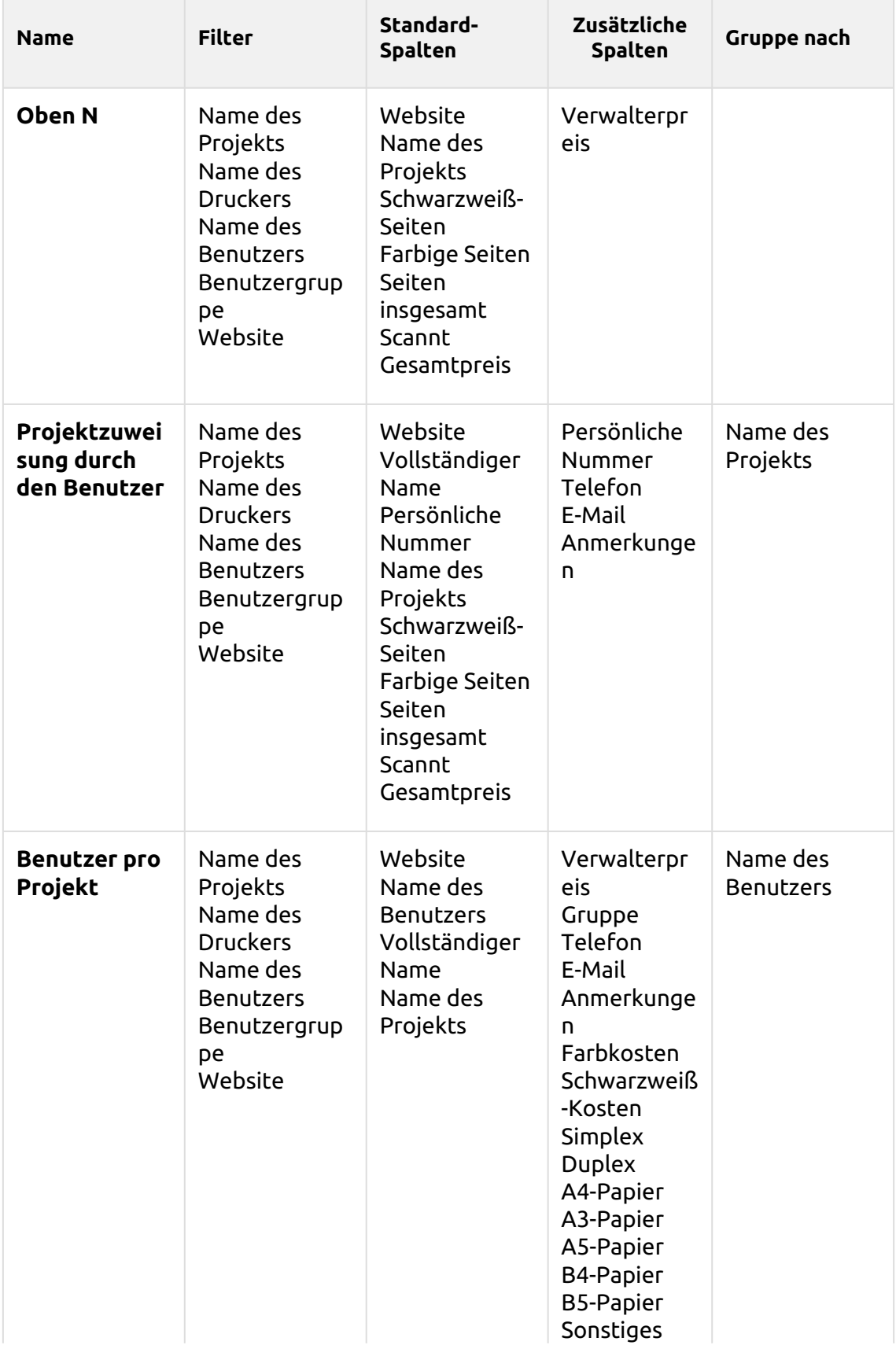

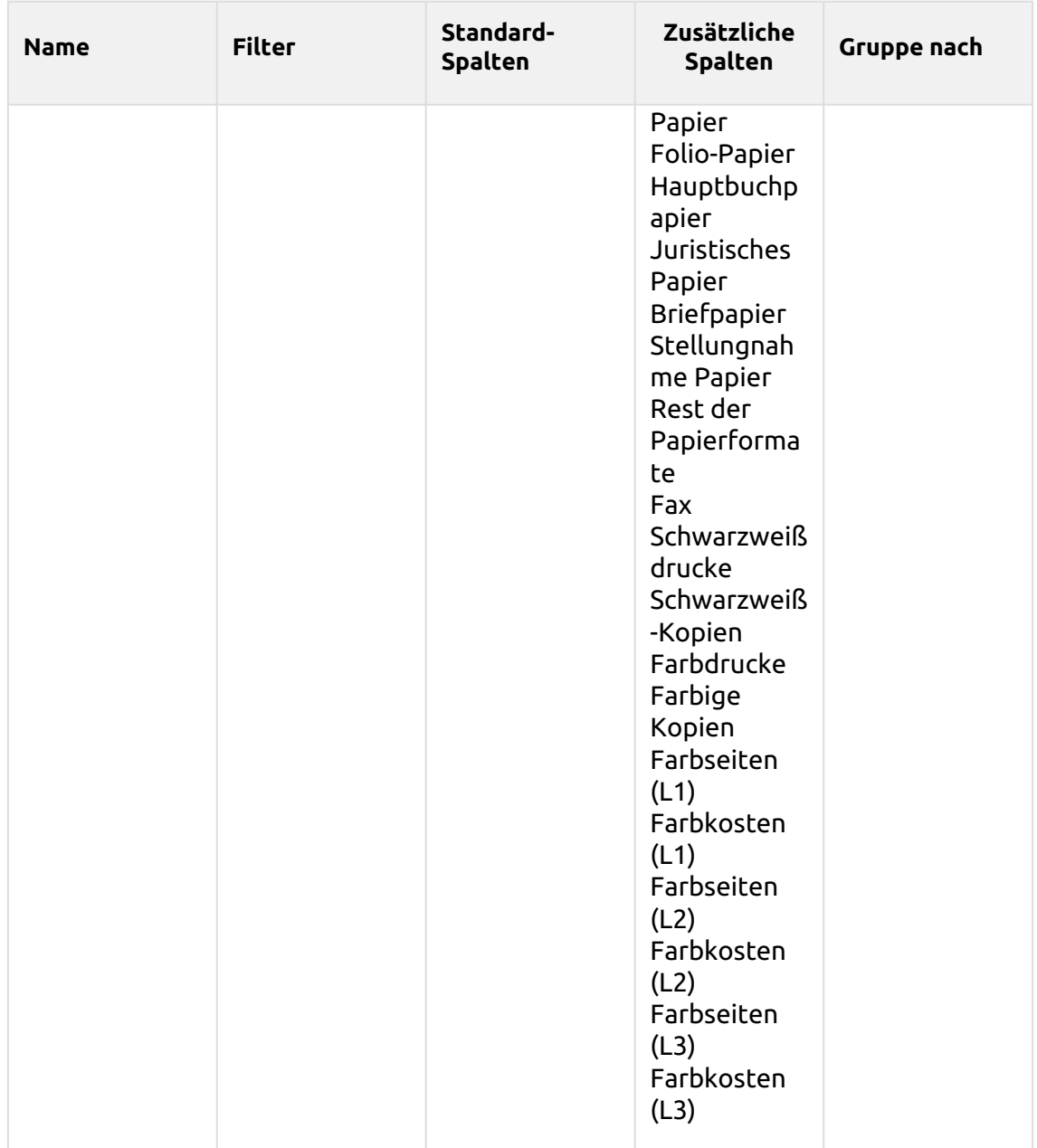

Die oben genannten Berichte haben alle die *Zeitraum* Parameter, außer für den **Oben N** Bericht, der die *Zeitraum, Seitenzähler, N, Restsumme addieren* Parameter.

Aggregatspalten werden in den oben genannten Berichten unterstützt, mit Ausnahme der **Druckaufträge pro Projekt**, **Oben N** und die **Projektzuweisung durch den Benutzer** Berichte.

Diagramme sind nicht verfügbar, außer für die **Oben N** Bericht, in dem ein Torten-, Doughnut- oder Balkendiagramm mit der Taste **Seitenzähler** Werte.

# **Benutzerberichte**

Die in der Studie enthaltenen Berichte **Benutzer** Kategorie sind:

- **Zähler nach Funktion und Duplex (BETA)**
- **Zähler nach Funktion und Papierformat (BETA)**
- **Zähler nach Funktion Papierformat und Duplex (BETA)**
- **Tägliche Zusammenfassung**
- **Tag der Woche**
- **Monatliche Zusammenfassung**
- **Details zur Sitzung**
- **Oben N**
- **Benutzerrechte**

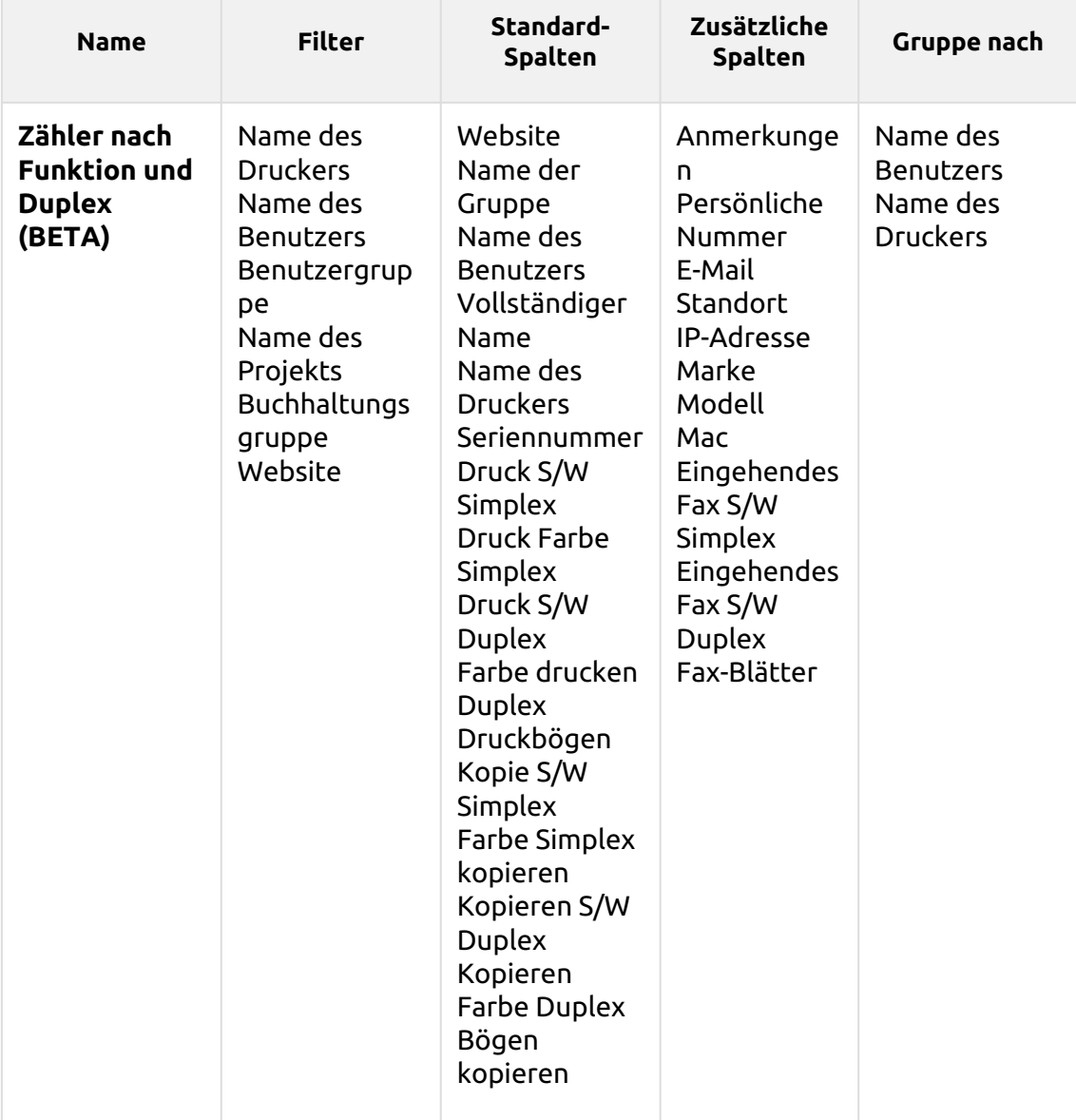

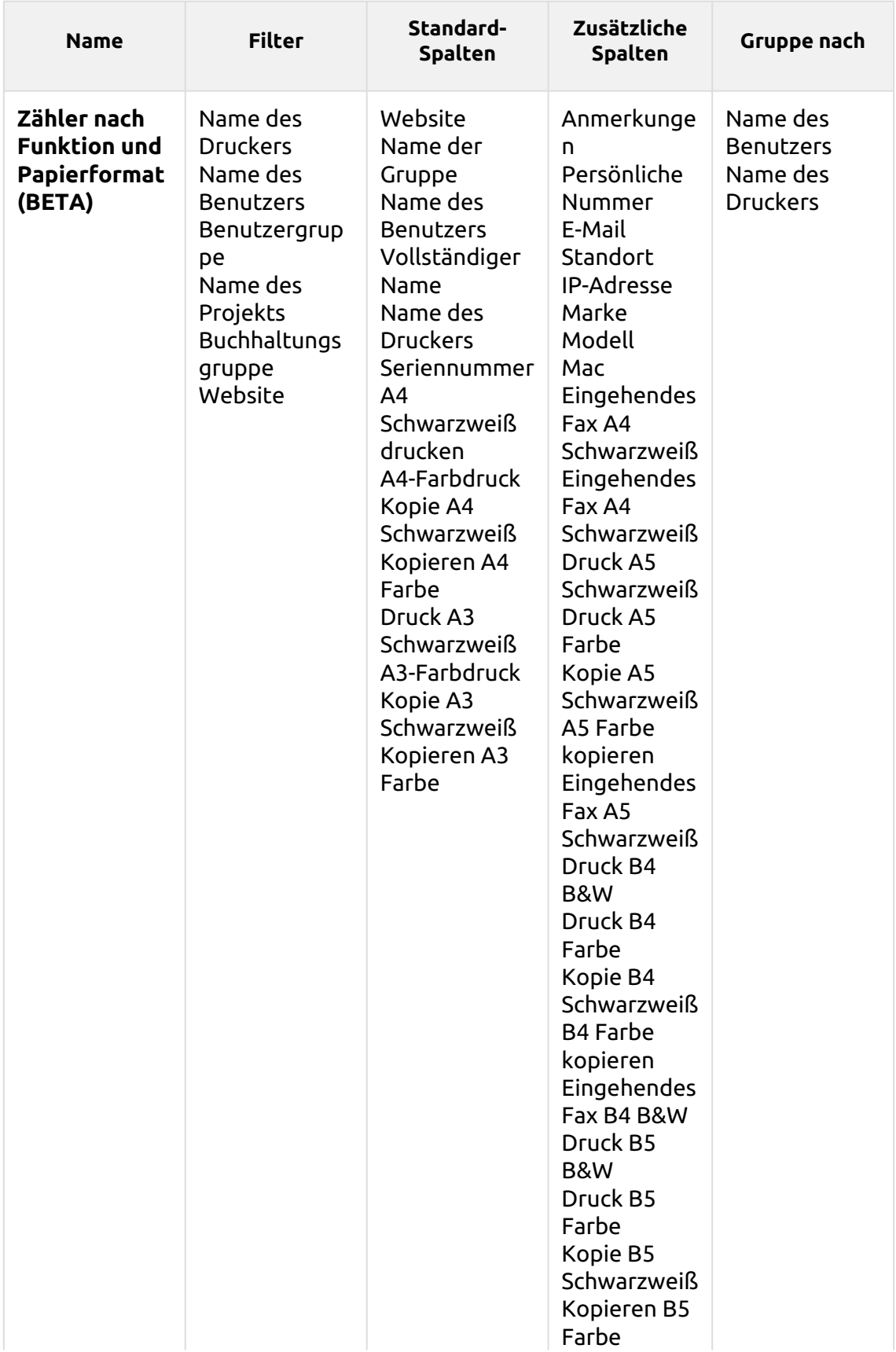

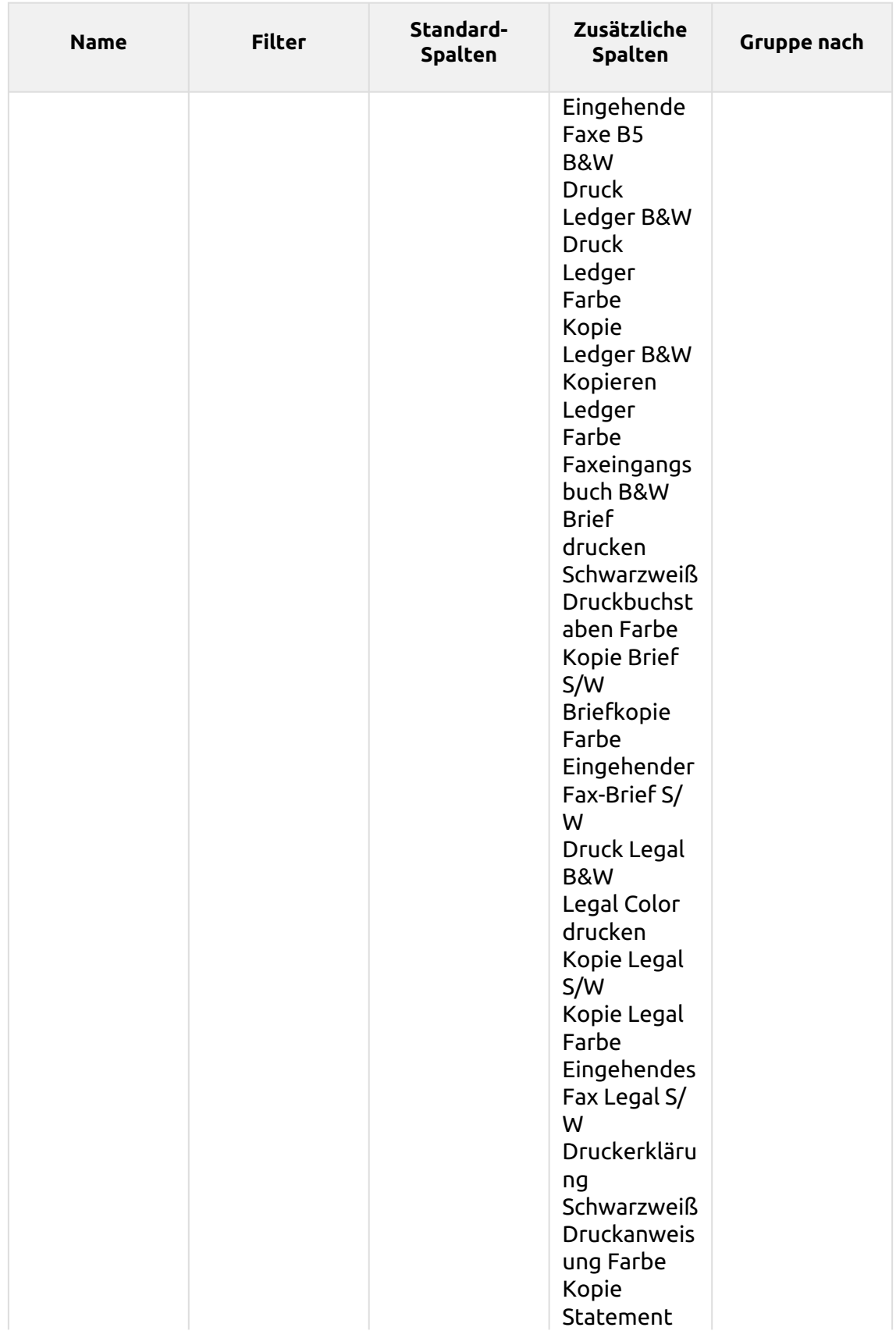

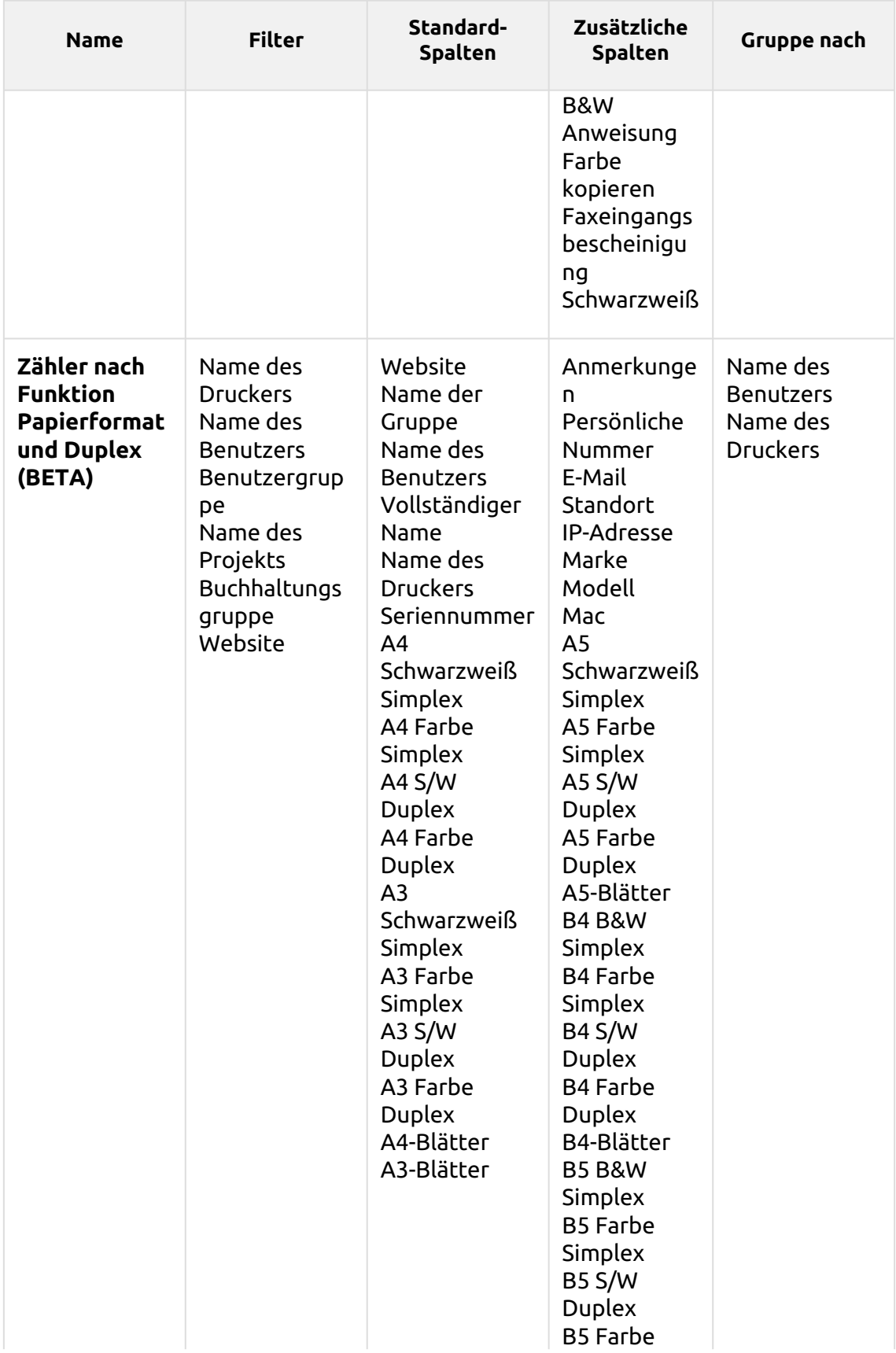
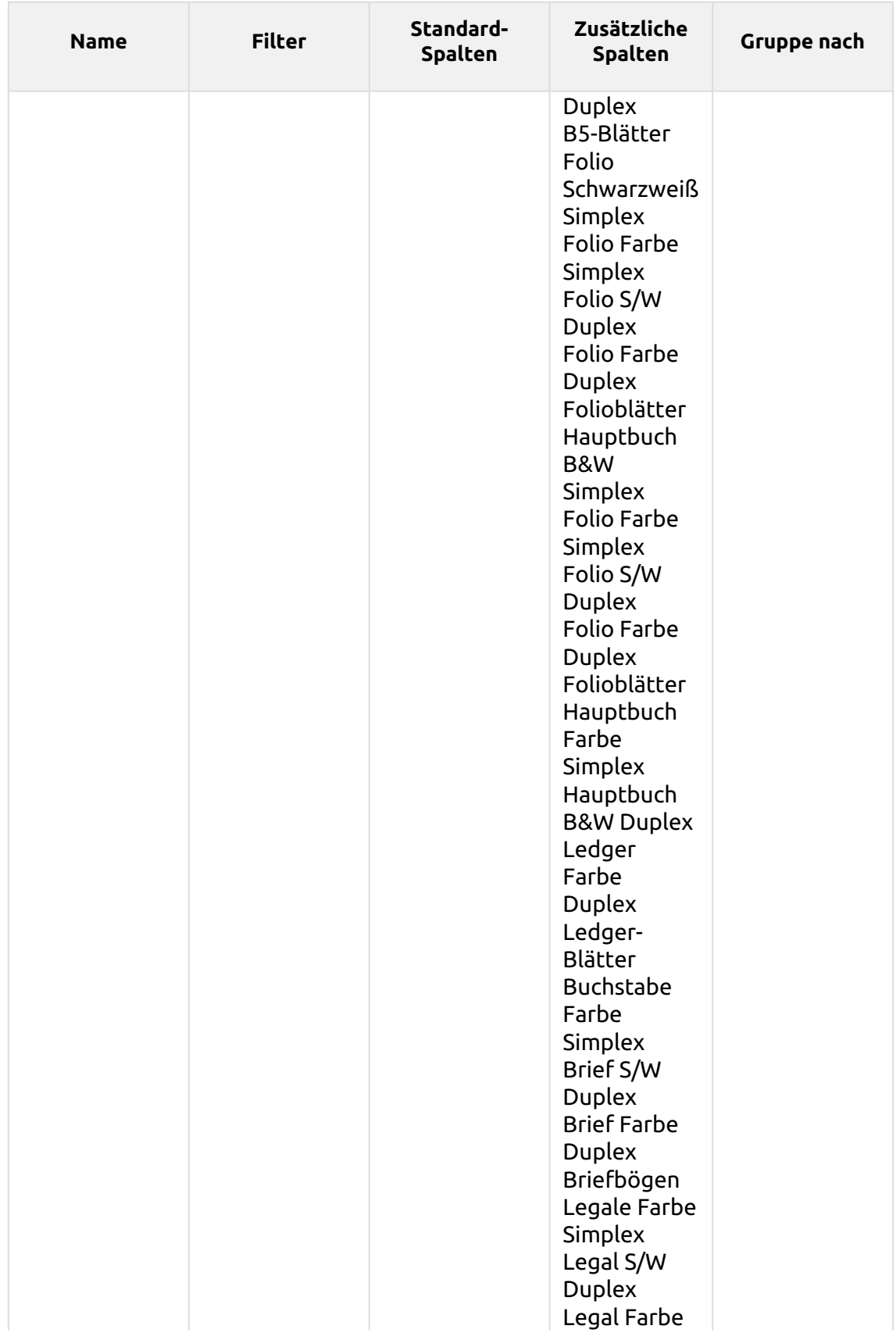

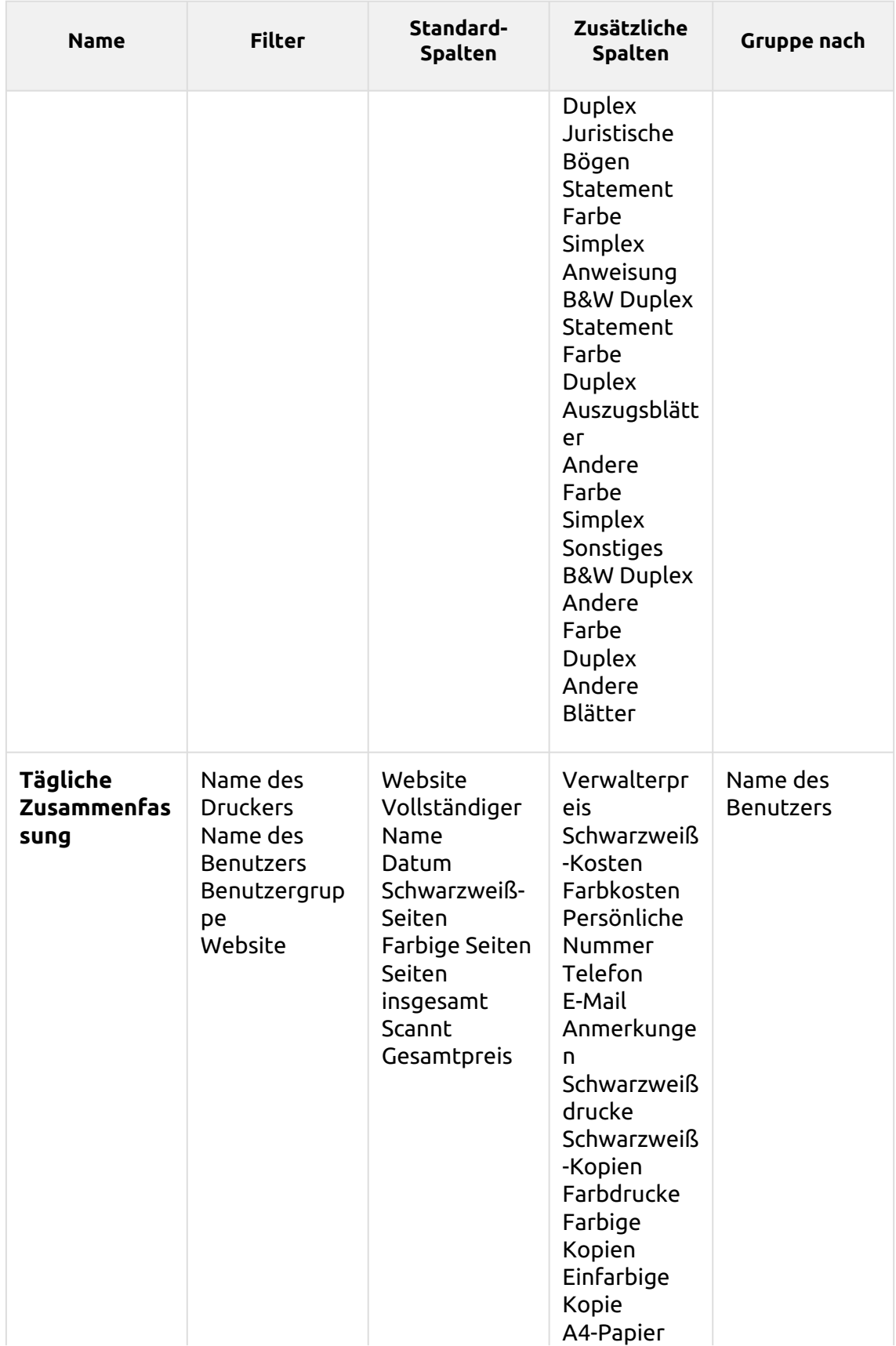

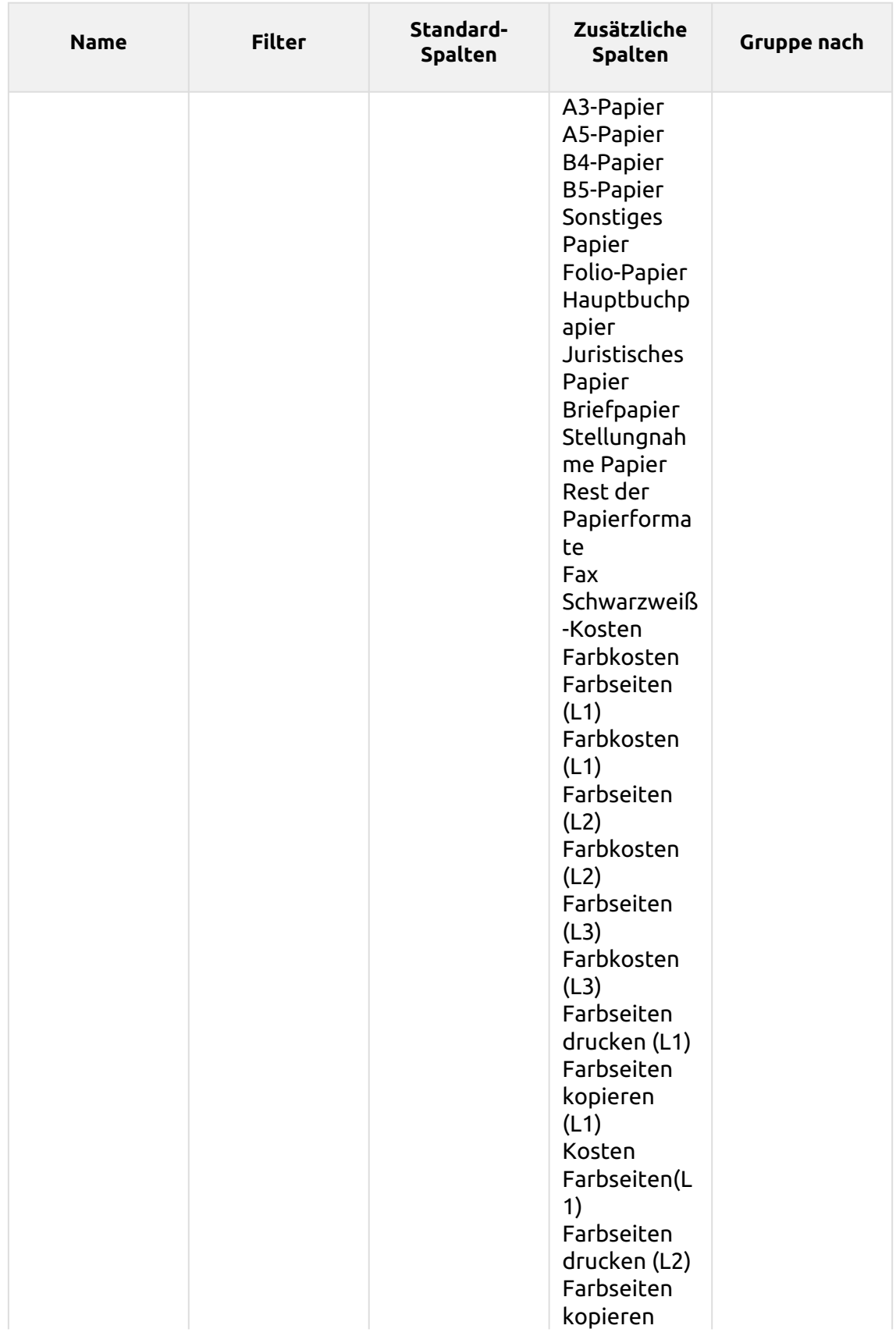

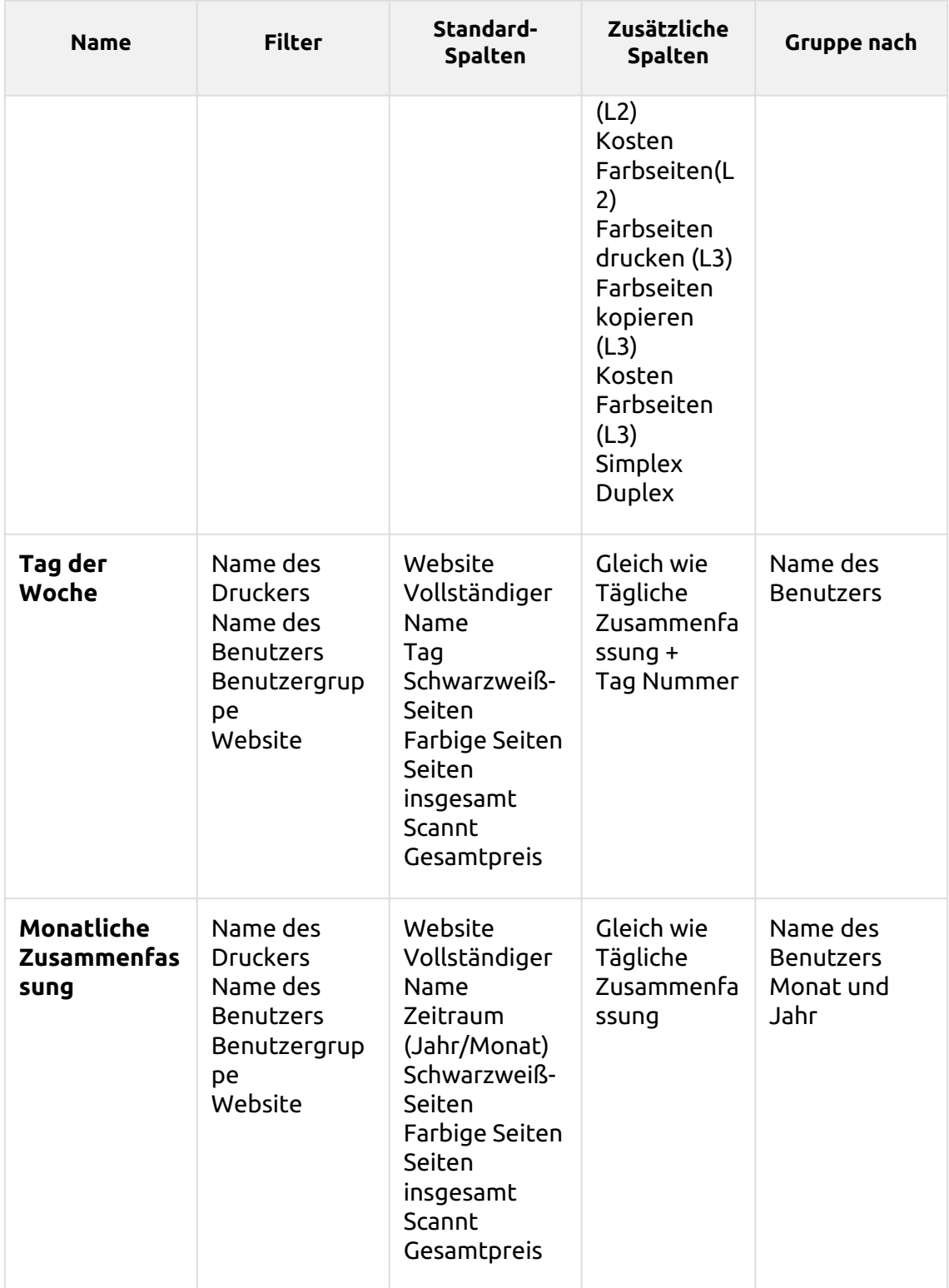

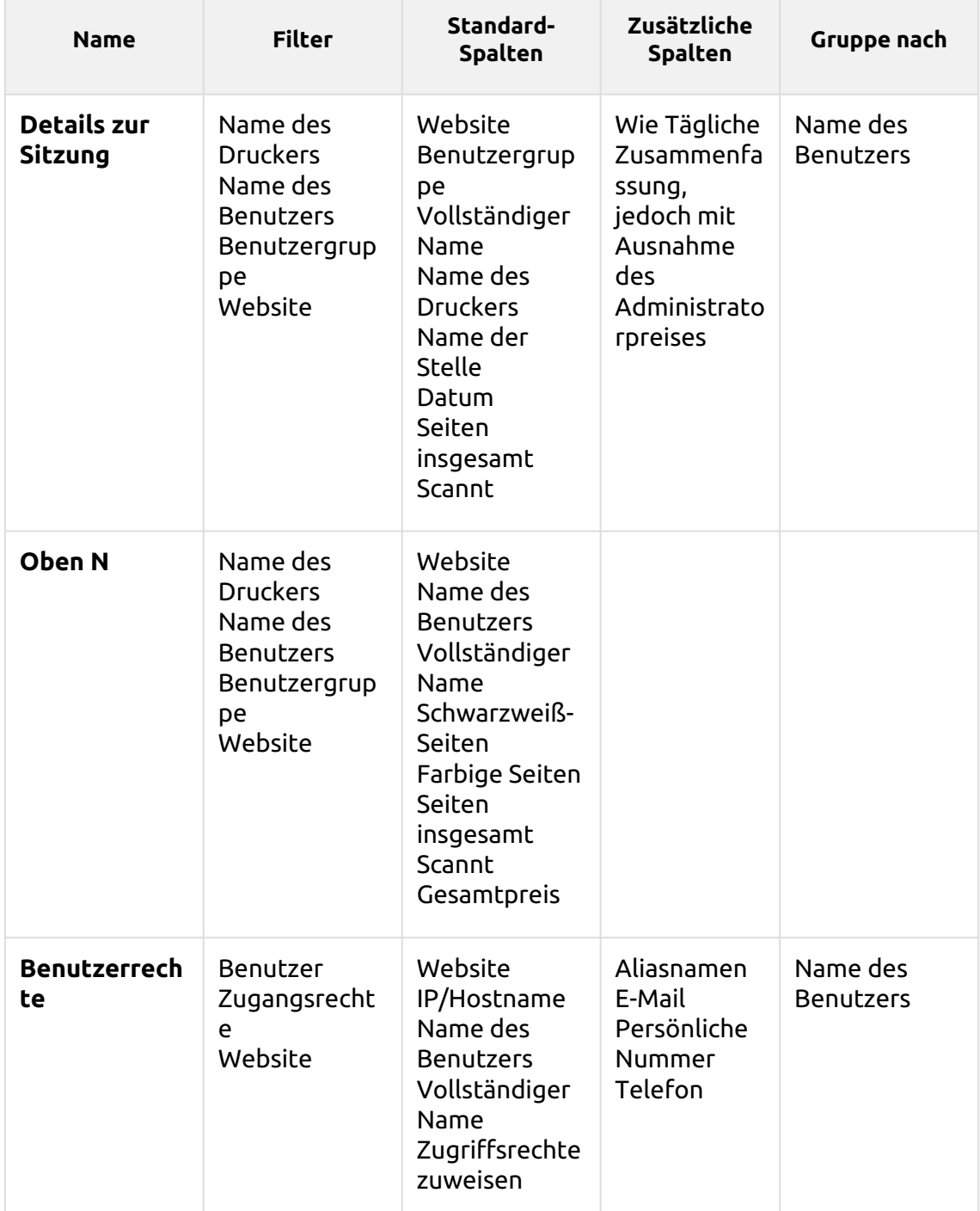

Die oben genannten Berichte haben alle die *Zeitraum* Parameter, und sie unterstützen keine Aggregatspalten.

Diagramme sind nicht verfügbar, außer für die **Oben N** Bericht, in dem ein Torten-, Doughnut- oder Balkendiagramm mit der Taste **Benutzer** und **Seitenzähler** Werte.

#### **Neue Aggregatspalten erstellen**

Für einige Berichtstypen können Sie eine beliebige Anzahl von benutzerdefinierten Aggregatspalten (Zusammenfassung) erstellen. Eine Aggregatspalte kann entweder die Summe oder den Durchschnitt einer Auswahl aus einer beliebigen Anzahl anderer für den Typ verfügbarer Spalten anzeigen.

So erstellen Sie eine neue Aggregatspalte für einen Bericht:

- 1. Gehe zu **MyQ**, **Berichte**. Wählen Sie in der Liste der Berichte auf der rechten Seite den gewünschten Bericht aus und klicken Sie auf **bearbeiten** in der Multifunktionsleiste (oder Rechtsklick, Bearbeiten). Auf der rechten Seite des Bildschirms öffnet sich das Fenster mit den Berichtseigenschaften.
- 2. Gehen Sie zum **Gestaltung** auf der Registerkarte "Eigenschaften".
- 3. In der **Tabelle** Abschnitt, klicken Sie auf **+Neue Aggregatspalte hinzufügen**. Das Eigenschaftsfenster der neuen Spalte wird geöffnet.

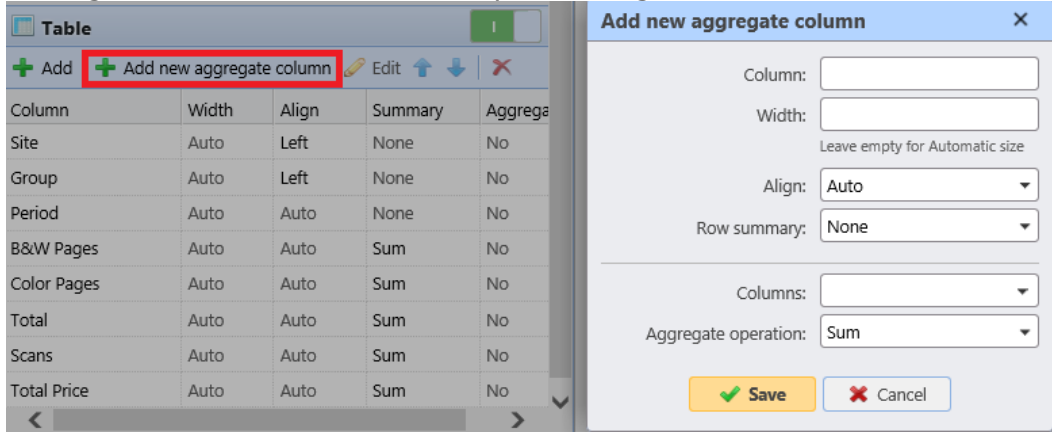

4. Legen Sie im Panel die Spalteneigenschaften fest, wählen Sie die **Aggregatbetrieb** die Sie verwenden möchten (*Summe* oder *Durchschnitt*), und klicken Sie auf **Speichern Sie**. Die neue Aggregatspalte wird zusammen mit den anderen Tabellenspalten aufgelistet, und Sie können darauf doppelklicken, um sie zu bearbeiten.

#### **Unterstützte Berichtstypen für aggregierte Spalten**

Die aggregierten (zusammenfassenden) Spalten können für die folgenden Arten von Berichten erstellt werden:

- Von der **Gruppen** Kategorie: Monatliche Zusammenfassung
- Von der **Druckaufträge** Kategorie: Abgelaufene und gelöschte Stellen
- Von der **Drucker** Kategorie: Tagesübersicht, Wochentag, Zählerstand über SNMP
- Von der **Projekte** Kategorie: Tägliche Zusammenfassung, Wochentag, Monatliche Zusammenfassung, Gesamtübersicht der Projektgruppen, Projekte pro Benutzer, Benutzer pro Projekt.

## **10.1.2 Quellen der Berichterstattung**

Die Abrechnung in MyQ hängt von der MyQ-Serverversion, der Version des eingebetteten MyQ-Terminals und dem Druckgerät ab. MyQ 8.0+ verwendet derzeit die Benutzer-Session-Architektur. Die Werte in jedem Bericht basieren auf Benutzersitzungen (mit Ausnahme der **Zählerauslesung über SNMP** Druckerbericht, siehe unten).

- Die Zähler werden auf folgende Weise berechnet:
	- $\cdot$  Schwarzweiß-Seiten = Schwarzweiß-Ausdrucke + Schwarzweiß-Kopien + Fax
	- $\circ$  Farbseiten = Farbdrucke + Farbkopien + Einfarbige Kopie
	- $\degree$  Gesamtseiten = Schwarzweißseiten + Farbseiten
	- $\circ$  Gesamtzahl der Drucke = Schwarzweißdrucke + Farbdrucke
	- $\circ$  Kopien insgesamt = Schwarzweiß-Kopien + Farbkopien
- Preisbezogene Spalten enthalten Rabatte.
- Alle über MyQ Desktop Client überwachten Drucker sind in den Berichten enthalten.
- Alle Aktivitäten von Nicht-MyQ-Benutzern (\*unauthentifiziert) werden in die Berichte aufgenommen.
- MyQ verfolgt keine gelöschten Drucker. Wenn ein gelöschter Drucker später hinzugefügt und in MyQ aktiviert wird, enthalten die Berichte keine Aktivitäten während der Zeit, in der das Gerät gelöscht wurde.
- Wenn ein Drucker deaktiviert, aber nicht gelöscht wurde, enthalten die Berichte erst dann Informationen über den Zeitraum, in dem er inaktiv war, wenn er reaktiviert wird. In diesem Fall werden nach der Reaktivierung alle Aktivitäten der nicht authentifizierten Benutzer in einer einzigen Sitzung erfasst. Die Berichte können keine Druckerdaten enthalten, während sie deaktiviert sind.
- Wenn ein eingebettetes Terminal auf dem Druckgerät installiert ist, erfolgt die Abrechnung auch für alle Direkt-/Tandem-Druckwarteschlangen des Geräts.
- Wenn kein eingebettetes Terminal installiert ist oder ein Gerät mit einem MyQ-Hardware-Terminal verwendet wird, erfolgt die Abrechnung über SNMP durch den MyQ Print Server (abhängig von den über SNMP vom Gerät bereitgestellten Daten).

#### **Berechnung der Werte im Bericht "Zählerstand über SNMP-Drucker**

Die Werte in diesem Bericht basieren auf Zählern, die direkt von den Druckern gelesen wurden.

- Alle über MyQ Desktop Client überwachten Drucker sind **nicht** in den Berichten enthalten.
- Die höchsten und niedrigsten Werte werden für einen ausgewählten Zeitraum und Drucker/Gruppe von Druckern verglichen.
- Der im Bericht angezeigte Gesamtwert ist die Zusammenfassung aller Zwischensummenwerte, ohne *Gedruckte Seiten* während das Gerät ausgeschaltet war.

## **10.1.3 Beschreibung der Berichtswerte**

Beschreibung der Werte in den Standard- und Zusatzspalten der Berichte und wie sie verrechnet werden.

Diese Werte werden wie folgt als Seitenzahlen verrechnet: 2 Klicks für das A3/ Ledger-Seitenformat und 1 Klick für den Rest (A4 usw.); im Falle von Duplex sind es 4 Klicks für das A3/Ledger-Format und 2 Klicks für den Rest (A4 usw.). L-Formate sind Deckungszähler.

- Schwarzweißdrucke
- Schwarzweiß-Kopien
- Farbdrucke
- Farbige Kopien
- Einfarbige Kopie
- Drucke insgesamt
- Kopien insgesamt
- Fax
- Farbseiten (L1)
- Farbkosten (L1)
- Farbseiten (L2)
- Farbkosten (L2)
- Farbseiten (L3)
- Farbkosten (L3)
- Farbseiten drucken (L1)
- Farbseiten kopieren (L1)

Diese Werte werden wie folgt als Papierblätter abgerechnet: 1x A3 / 1x A4 usw.

- A4-Papier
- A3-Papier
- A5-Papier
- B4-Papier
- B5-Papier
- Sonstiges Papier
- Folio-Papier
- Hauptbuchpapier
- Juristisches Papier
- Briefpapier
- Stellungnahme Papier
- Rest der Papierformate

Diese Werte werden ebenfalls als Papierbögen verbucht. Wenn jedoch ein Druckgerät ohne installiertes Embedded Terminal verwendet wird, wird dieser Zähler über SNMP angegeben und hängt von dem vom Druckgerät verwendeten Zähler ab.

- Simplex
- Duplex

Ein Auftrag, der auf einem Gerät, auf dem ein Embedded Terminal installiert ist, mit 1x A3 einfarbig und beidseitig im Duplex-Modus gedruckt wird, wird in MyQ als 1x A3 Papier + 4x einfarbig drucken und 1x duplex verbucht. Im MyQ-Protokoll sieht das dann so aus:

*PM=4, A3=1, Duplex=1*

## **10.1.4 Erstellen und Bearbeiten von Berichten**

Sie können einen neuen Bericht in wenigen Schritten erstellen:

1. In der rechten oberen Ecke des Fensters **Berichte** Hauptregisterkarte, klicken Sie auf **+Hinzufügen** und klicken Sie dann auf **+Neuer Bericht**. Das Dialogfeld Neuer Bericht wird angezeigt.

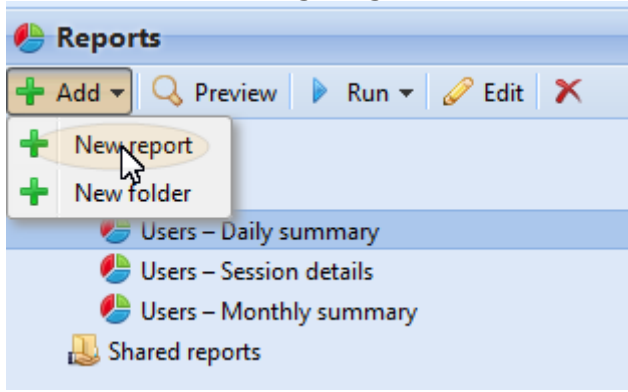

2. Wählen Sie im Feld den Typ des neuen Berichts und den Ordner, in dem er abgelegt werden soll, und klicken Sie dann auf **OK**. Das Bearbeitungsfenster des neuen Berichts wird geöffnet. Bearbeiten und speichern Sie den Bericht in diesem Bereich.

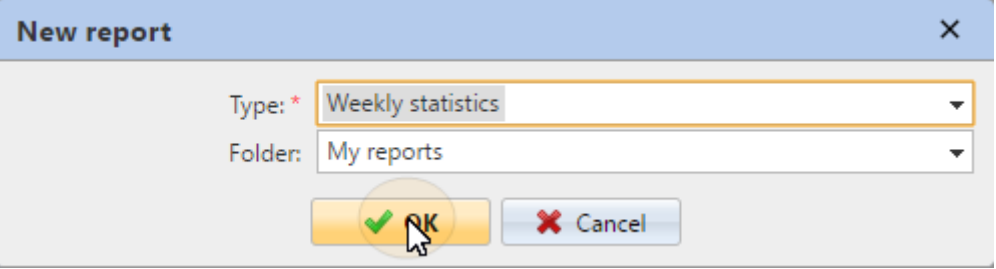

#### **Bearbeiten eines Berichts**

1. Auf der **Allgemein** Unterregisterkarte der Registerkarte "Bearbeiten" des Berichts können Sie die Berichtsdaten **Name**fügen Sie eine **Beschreibung**  auswählen **Teilen** Rechte, d. h. die Benutzer oder Gruppen, die die Rechte haben, um **ausführen.** des Berichts und derjenigen, die die Rechte an dem Bericht haben werden **bearbeiten** den Bericht. Sie können auch auf **Zeitplan**  um die geplante Ausführung festzulegen. Klicken Sie anschließend auf **Gestaltung** um die Unterregisterkarte Entwurf des Berichts zu öffnen.

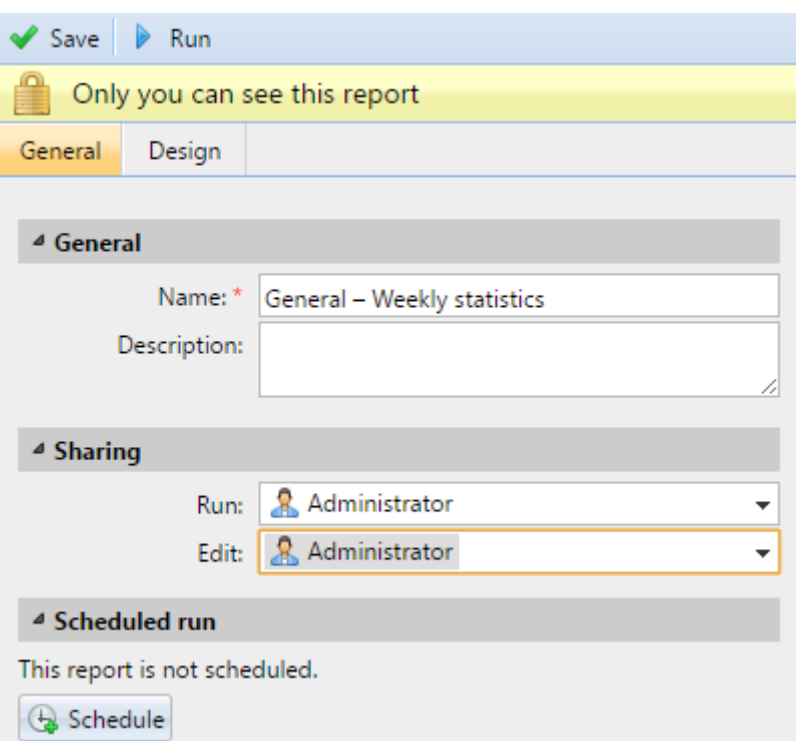

2. Auf der **Gestaltung** können Sie das Layout des Berichts festlegen, die Elemente (Benutzer, Drucker usw.) auswählen, die in den Bericht aufgenommen werden sollen, Spalten hinzufügen oder entfernen und deren Reihenfolge ändern.

### **Optionen**

• **Orientierung**: Wählen Sie entweder die **Porträt** oder die **Landschaft**  Orientierung.

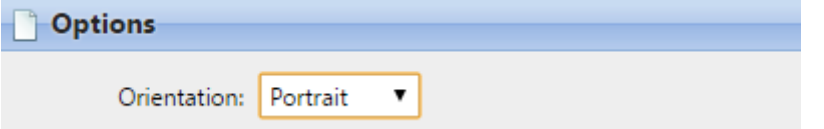

### **Filter und Parameter**

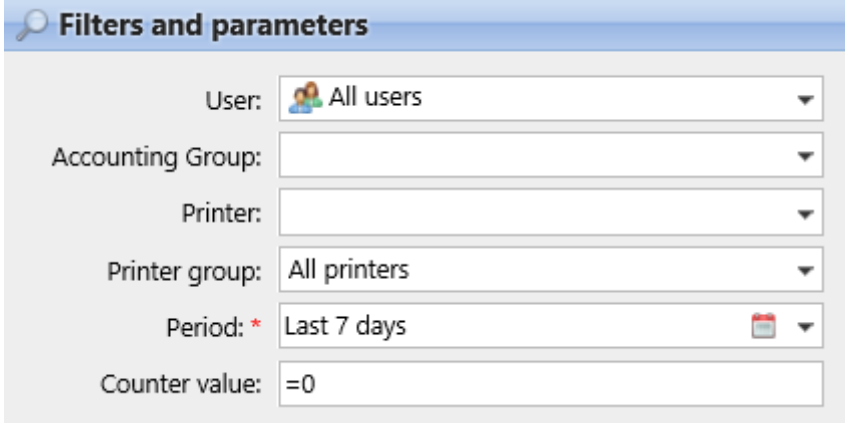

Die verfügbaren Filter und Parameter sind je nach Berichtstyp unterschiedlich. Dies sind die wichtigsten Parameter, die für die meisten Standardberichtstypen verfügbar sind:

- **Benutzer**: Wählen Sie die Benutzer aus, die in den Bericht aufgenommen werden sollen. Wenn Sie die **Ich** und diesen Bericht für alle Benutzer freigeben, kann jeder Benutzer nur die Daten sehen, die ihn selbst betreffen; auf diese Weise können Sie personalisierte Berichte für jeden Benutzer erstellen.
- **Gruppe Rechnungswesen**: Wählen Sie die Abrechnungsgruppen der Benutzer aus, die in den Bericht aufgenommen werden sollen.
- **Drucker**: Wählen Sie die Drucker aus, die in den Bericht aufgenommen werden sollen.
- **Drucker-Gruppe**: Wählen Sie die Gruppen von Druckern aus, die in den Bericht aufgenommen werden sollen.
- **Zeitraum**: Wählen Sie den Zeitraum aus, für den der Bericht erstellt werden soll.

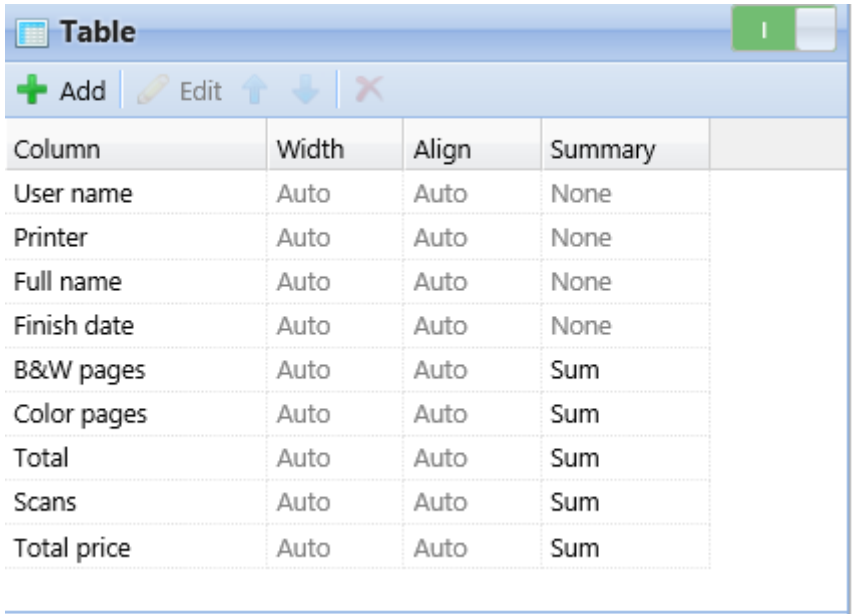

#### **Tabelle**

Hier können Sie die Tabellenoption aktivieren und deaktivieren.

Sie können der Tabelle auch Spalten hinzufügen und entfernen, sie bearbeiten und ihre Reihenfolge ändern. Für jede Spalte können Sie die Breite, die Ausrichtung und die Art der Zusammenfassung, die in der letzten (unteren) Zeile angezeigt wird, ändern (Summe, Durchschnitt oder keine).

Um eine neue Spalte hinzuzufügen, klicken Sie auf **+Hinzufügen**. Um die Bearbeitungsoptionen einer vorhandenen Spalte zu öffnen, doppelklicken Sie darauf (oder markieren Sie sie und klicken Sie dann auf **bearbeiten**). Um eine Spalte zu entfernen, markieren Sie sie und klicken Sie auf **X**. Um eine Spalte in der Reihenfolge nach oben oder unten zu verschieben, markieren Sie sie und verwenden Sie dann die Pfeile nach oben/unten.

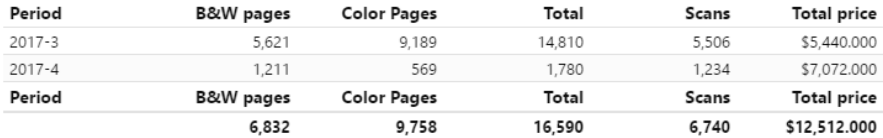

Bei einigen Berichten ist die Verwendung von Tabellen nicht möglich, und die Daten können nur in Form eines Diagramms angezeigt werden.

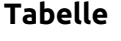

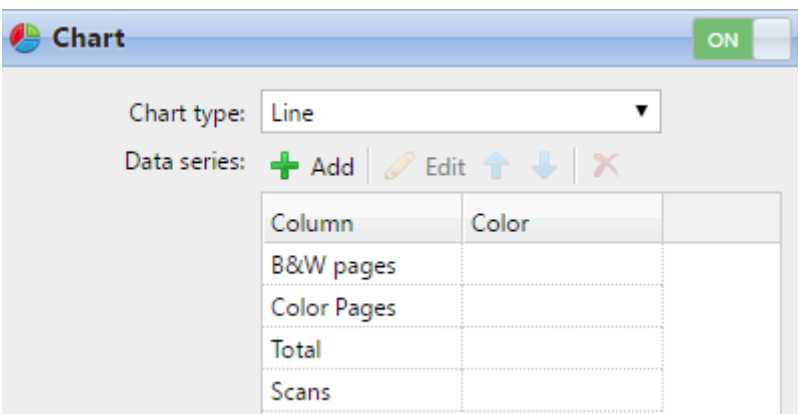

Hier können Sie die Diagrammoption aktivieren und deaktivieren.

Sie können auch eine der folgenden Optionen wählen **Balken, Linie, Torte** und **Krapfen** Diagrammtypen. Außerdem können Sie Datentypen hinzufügen und entfernen, die im Diagramm angezeigt werden sollen, und Farben für jeden Datentyp auswählen.

Um einen Datentyp hinzuzufügen, klicken Sie auf **+Hinzufügen**. Um die Bearbeitungsoptionen eines Datentyps zu öffnen, doppelklicken Sie auf ihn (oder wählen Sie ihn aus und klicken Sie dann auf **bearbeiten**). Um einen Datentyp zu entfernen, wählen Sie ihn aus und klicken Sie auf **X**. Um einen Datentyp in der Reihenfolge nach oben oder unten zu verschieben, wählen Sie ihn aus und verwenden Sie dann die Pfeile nach oben/unten.

Einige Berichte enthalten keine Option zur Verwendung von Diagrammen, und ihre Daten können nur in Tabellenform angezeigt werden.

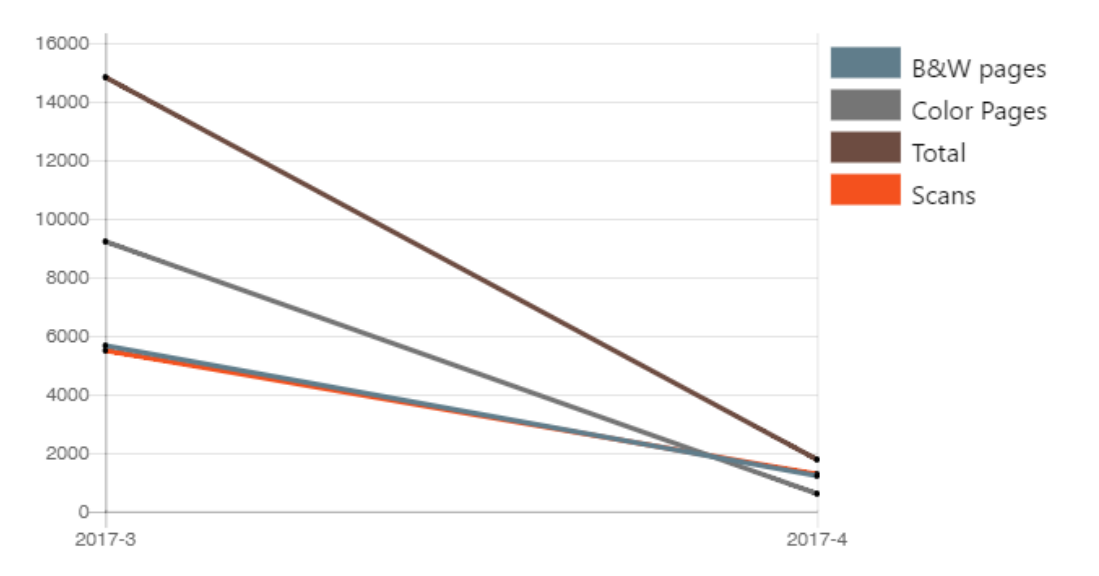

Die Gestaltung eigener Berichte kann etwas schwierig sein, da sie immer von vielen Faktoren abhängt - Menge der enthaltenen Daten (Spalten), Länge der Spaltennamen und -werte, Ausrichtung des Berichts usw. Um das beste Ergebnis zu erzielen, können Sie auf **Vorschau** können Sie während der Erstellung des Berichts jederzeit überprüfen, wie das neue Design aussehen wird. Erst wenn Sie mit dem Layout zufrieden sind, klicken Sie auf **Speichern Sie** um den Bericht zu speichern.

 $\sim$  Save  $\alpha$  Preview

### **10.1.5 Erstellung von Berichten**

#### **Um einen Bericht in der Vorschau anzuzeigen**

Wählen Sie den Bericht aus und klicken Sie auf **Vorschau** (oder klicken Sie mit der rechten Maustaste darauf und dann auf **Vorschau** im Kontextmenü). Der Bericht wird im HTML-Format angezeigt und die Anzahl der enthaltenen Daten ist begrenzt.

#### **So führen Sie einen Bericht aus**

Wählen Sie den Bericht aus und klicken Sie auf **ausführen**. (Oder klicken Sie mit der rechten Maustaste darauf und dann auf **ausführen** in seinem Kontextmenü). Der Bericht wird in dem angegebenen Format (*PDF, CSV, XML, XLS* oder *ODS*) ohne Datenbeschränkung.

#### **So exportieren Sie den angezeigten Bericht**

Nachdem der Bericht erstellt wurde, klicken Sie auf eine der Formatschaltflächen in der Leiste am oberen Rand des Berichtsbildschirms, um ihn herunterzuladen.

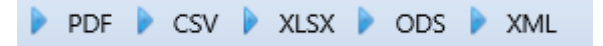

Es gibt eine feste Anzahl von Datensätzen für die Berichte, die auf dem **Berichte**  Hauptregisterkarte der MyQ-Webschnittstelle. Sie kann in der Registerkarte **Ergebnisse einschränken auf:** Textfeld auf der Seite **Berichte** Registerkarte Einstellungen (**MyQ, Einstellungen, Berichte**). Sie wird auf *1000* standardmäßig. Dies gilt nur für die Berichte, die über die MyQ-Webschnittstelle ausgeführt werden; geplante Berichte sind immer vollständig.

# 11 Verbindung zu BI-Tools

Ab Version 8.1 (Patch 2) stellt MyQ Central Server Daten zur Verfügung, die mit externen BI-Tools (Business Intelligence Tools) analysiert werden können.

Die folgenden Informationen beziehen sich auf die Einrichtung und Verwendung von Power BI durch Microsoft sowie auf eine MyQ-Einrichtung.

Weitere Informationen zu Power BI finden Sie hier: <https://docs.microsoft.com/en-us/power-bi/fundamentals/desktop-getting-started>

## 11.1 Konfiguration der eingebetteten Datenbankverbindung

Power BI kann über ODBC auf die MyQ Embedded Database zugreifen. Um eine ODBC-Datenquelle zu erstellen:

1. Laden Sie den neuesten ODBC-Treiber für Firebird herunter und installieren Sie ihn:

<https://firebirdsql.org/en/odbc-driver/>

- 2. Nach der Installation öffnen Sie die **ODBC-Datenquellen** aus dem Menü Windows Apps.
- 3. Gehen Sie zum **System DSN** und klicken Sie auf **hinzufügen**. ODBC Data Source Administrator (64-bit)  $\times$

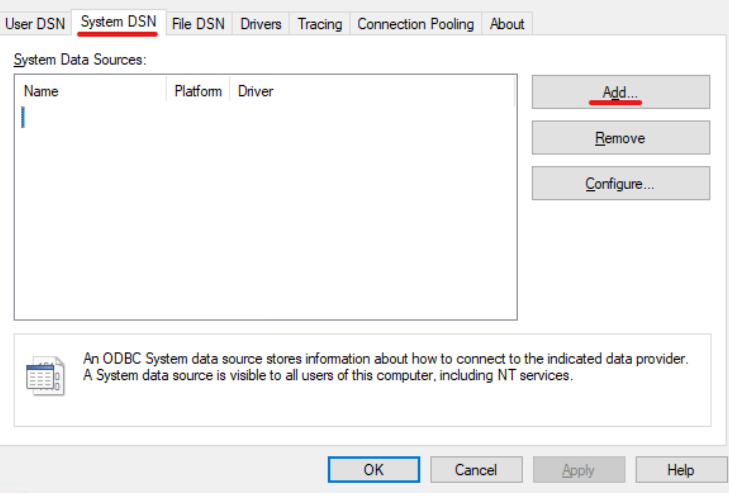

4. Wählen Sie im Fenster Neue Datenquelle erstellen *Firebird/InterBase(r)-Treiber* und klicken Sie **Oberfläche**.

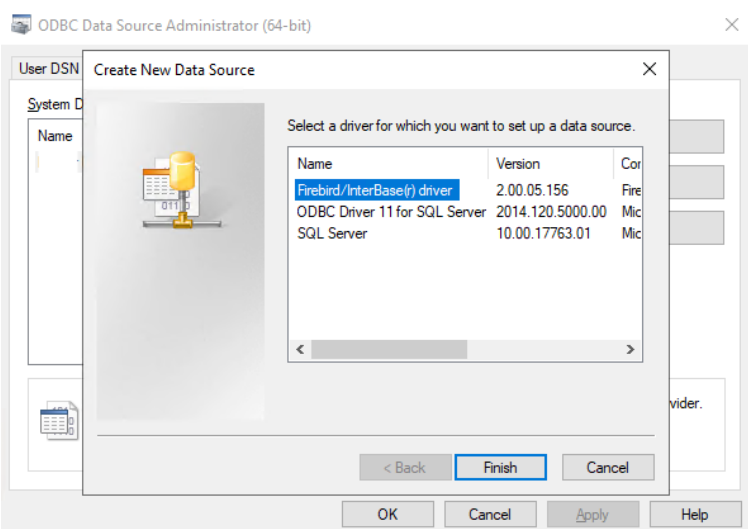

- 5. In der Registerkarte Firebird ODBC Setup geben Sie die Verbindungsdetails ein:
	- a. **Name der Datenquelle (DSN)**: Hinzufügen eines Namens als Bezeichner für die Verbindung
	- b. **Datenbank**: Fügen Sie den Pfad zu Ihrer Datenbankdatei hinzu (*C: \ProgrammDaten\MyQCentral\MYQ.FDB* standardmäßig)
	- c. **Kunde**: Fügen Sie den Pfad zu dem für die Verbindung verwendeten Firebird-Bibliotheks-Client hinzu. Es wird empfohlen, den MyQ Central Server Client zu verwenden, zu finden in *C:\Programmdateien\MyQ Central\Firebird\fbclient.dll* standardmäßig
	- d. **Datenbank-Konto**: Fügen Sie den Benutzernamen des Datenbankkontos hinzu. Der Standardname ist *SYSDBA* es wird jedoch dringend empfohlen, nicht das Standard-Datenbankkonto zu verwenden, sondern einen neuen Datenbankbenutzer mit eingeschränkten Rechten zu erstellen, der nur die erforderlichen Tabellen lesen kann (siehe Kapitel Beschreibung der Datenbankansichten).
	- e. **Passwort**: Fügen Sie das Passwort für das Datenbankkonto hinzu. Wenn Sie das Standard-Datenbankkonto verwenden (nicht empfohlen) und das Passwort in MyQ Central Easy Config nicht geändert haben, lautet das Standardpasswort *Masterkey*.
	- f. Die übrigen Felder können Sie unverändert lassen. Klicken Sie auf **Verbindung testen** und, falls erfolgreich, klicken Sie auf **OK**.

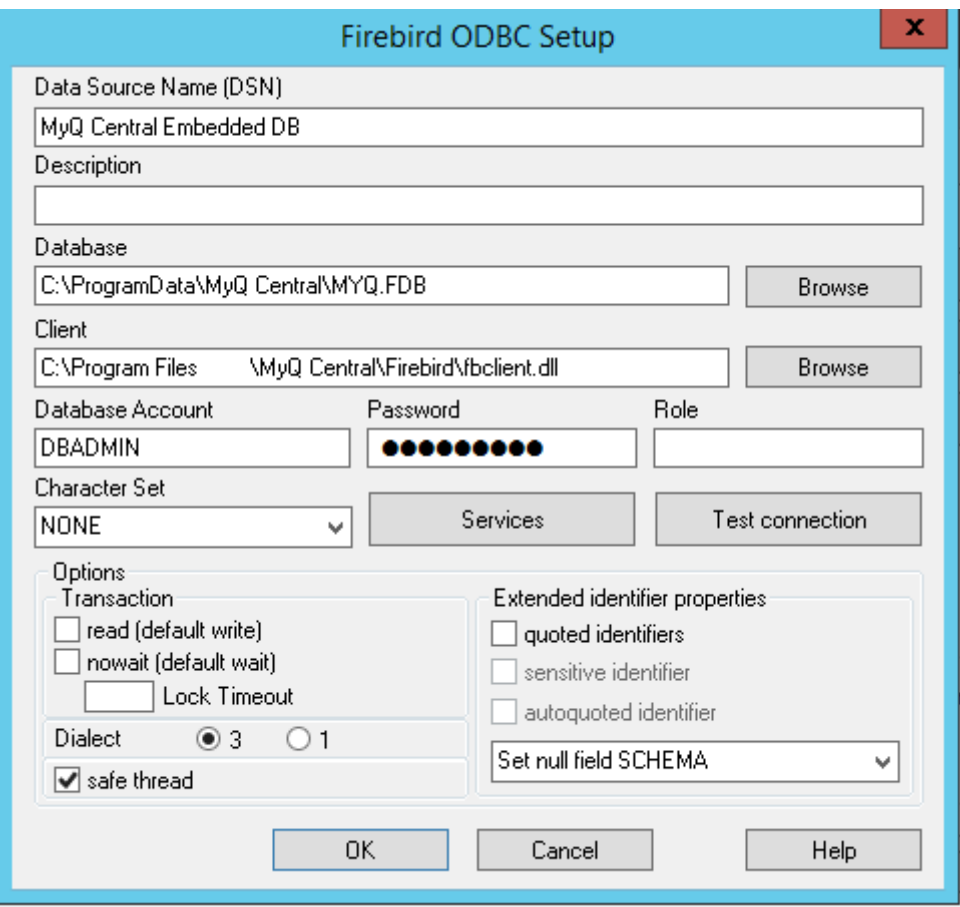

## 11.2 Berichte erstellen

Die Berichte können nach den spezifischen Anforderungen jedes Kunden erstellt werden. Es ist möglich, die Berichte manuell zu erstellen oder die von MyQ erstellte und in der MyQ-Community verfügbare Power BI-Vorlage zu verwenden, um Berichte schnell zu erstellen.

- Manuelle Erstellung von Berichten
- Erstellung von Berichten über Vorlagenimport
- Beispiele für Berichte
- Beschreibung der Datenbankansichten

### **11.2.1 Manuelle Berichterstellung**

Um die Berichte manuell zu erstellen, öffnen Sie Power BI und:

- 1. Stellen Sie die Verbindung zu Ihrer Datenbank her:
	- a. Für den direkten Anschluss (**nur für MS SQL-Server**), klicken Sie **Daten abrufen, SQL Server** und fügen Sie den Server- und Datenbanknamen hinzu.
	- b. Für ODBC, klicken Sie auf **Daten erhalten, Mehr...**. Wählen Sie in dem neuen Fenster **Andere** klicken Sie auf **ODBC** auf der Liste, und klicken Sie auf **Verbinden Sie**. Wählen Sie in der neuen Eingabeaufforderung den

Datenquellennamen (DSN), den Sie in der Anwendung ODBC-Datenquellen erstellt haben, und klicken Sie auf **OK**.

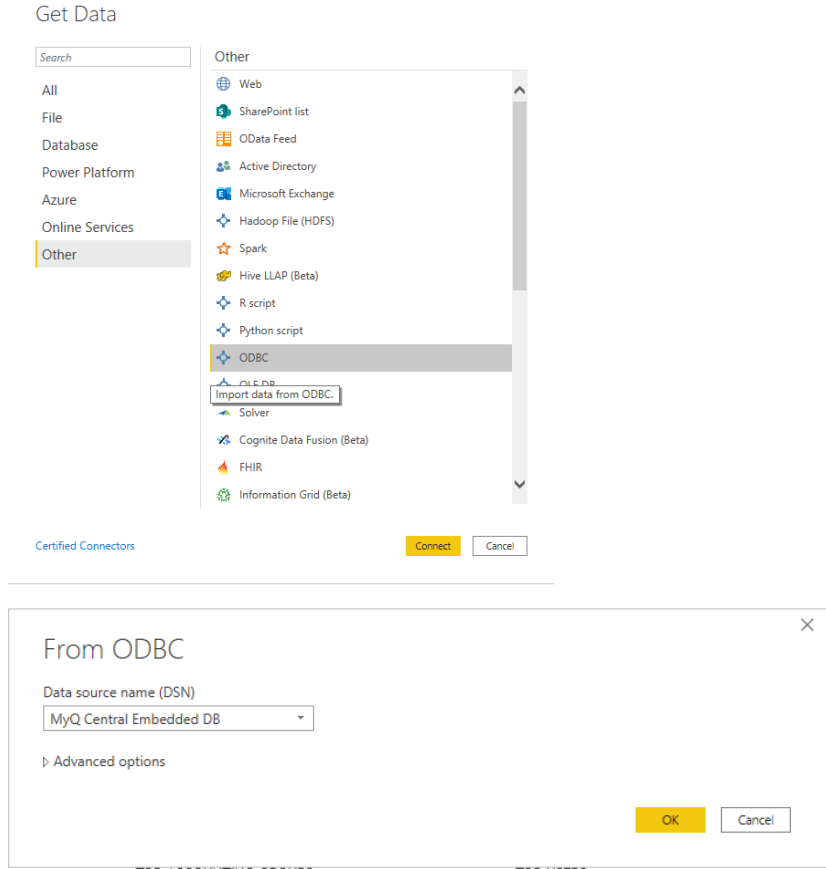

2. Wählen Sie im Navigator-Fenster alle Optionen mit der Taste **DIM\_** und **FACT\_** Präfixe und klicken Sie auf **Laden Sie** (siehe Beschreibung der Datenbankansichten).

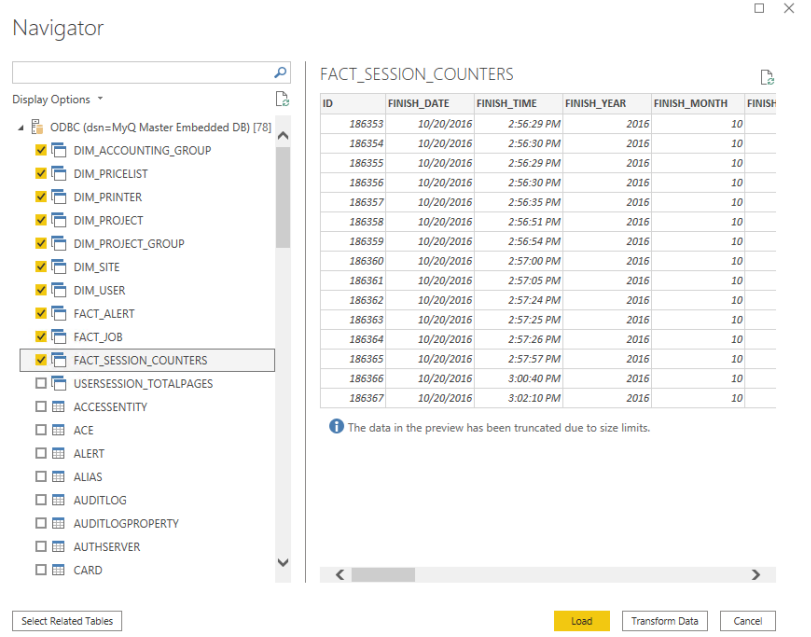

- 3. Power BI lädt die Daten, aber die Beziehungen zwischen ihnen müssen manuell erstellt werden, da Power BI sie nicht extrahieren kann:
	- a. Gehen Sie zum Menü Modellierung und klicken Sie auf **Verwalten von Beziehungen**
	- b. Klicken Sie auf **Neu...** und erstellen Sie die Beziehungen zwischen den Ansichten, indem Sie die IDs in jeder dieser Ansichten auswählen. Klicken Sie auf **OK** einmal erledigt.

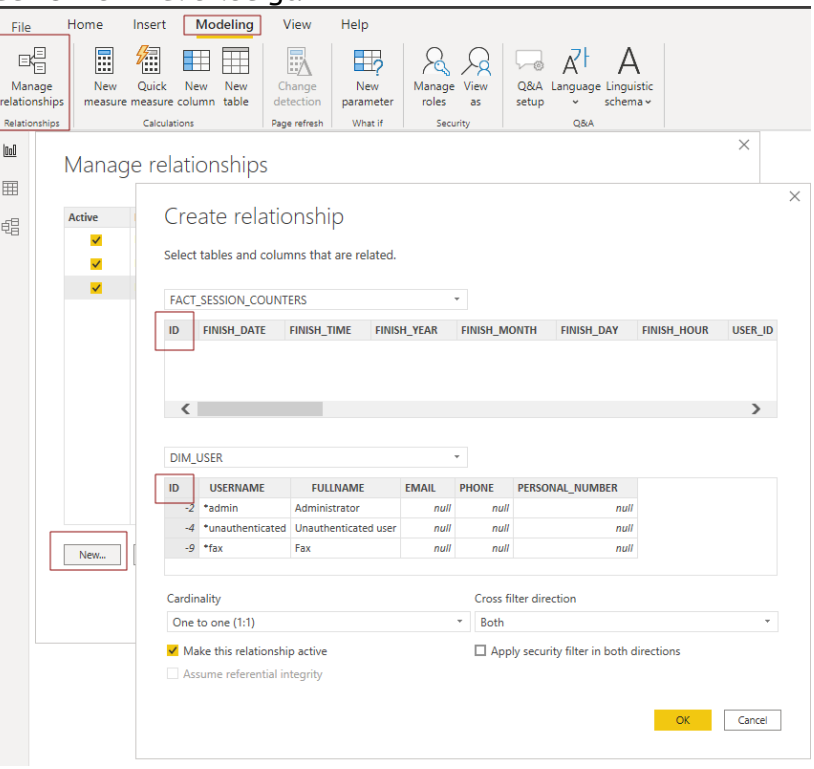

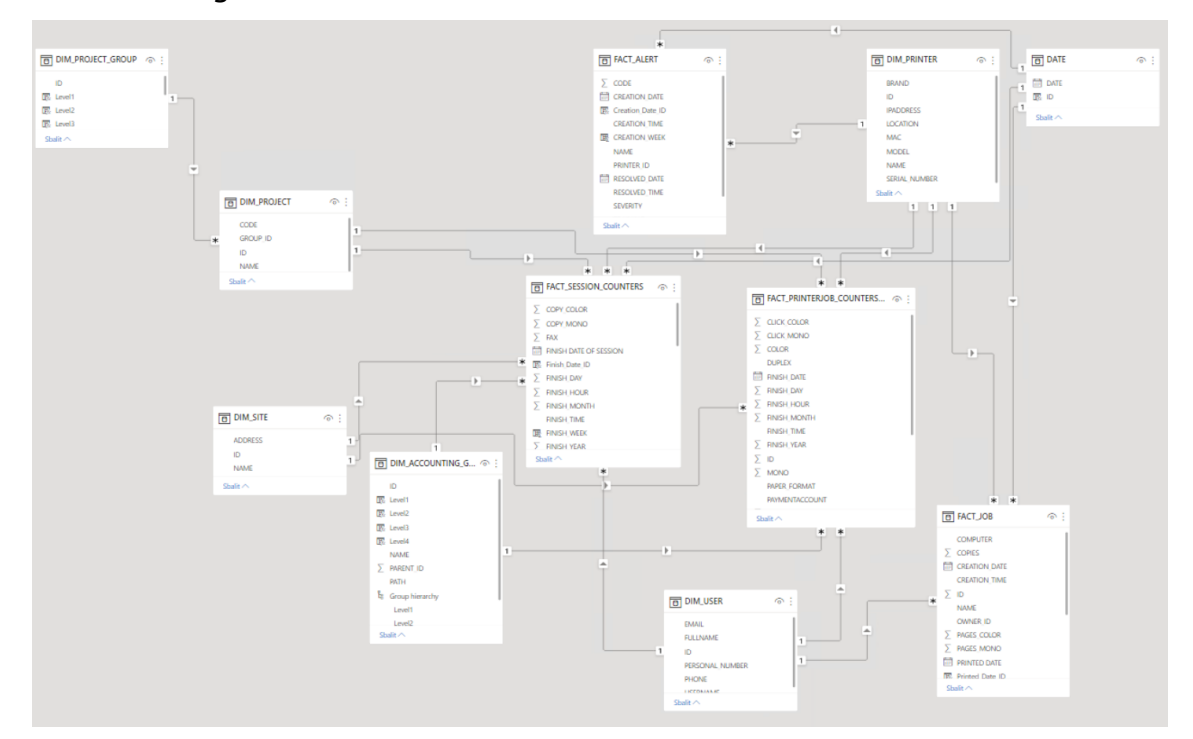

4. Ihr Modell wurde erstellt und Sie können dem Bericht Visualisierungen hinzufügen.

## **11.2.2 Erstellung von Berichten über Vorlagenimport**

Es gibt zwei Vorlagenversionen, eine für die Verwendung mit einer eingebetteten Datenbank und eine für die Verwendung mit einem SQL-Server. Vor der Verwendung der Vorlage muss ein ODBC DSN für einen SQL Server oder Firebird konfiguriert werden.

• ODBC-Vorlage

MyQ Central Server Repor…

• SQL-Vorlage

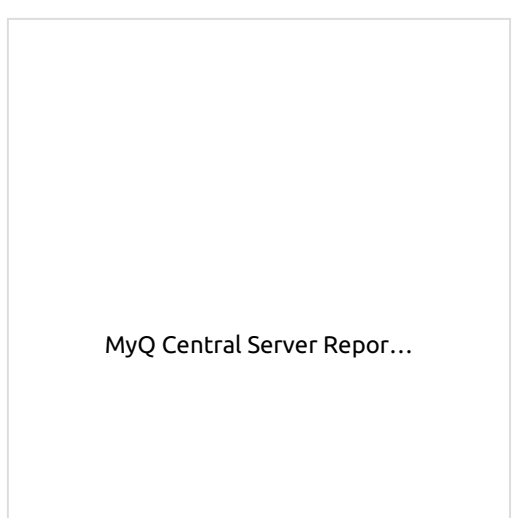

Um die von MyQ bereitgestellte Vorlage zu importieren, öffnen Sie Power BI und:

1. Öffnen Sie die **Datei** Menü, wählen Sie **Importieren**, und klicken Sie auf **Power BI-Vorlage**. Suchen und öffnen Sie die richtige Vorlage für Ihre Datenbank.

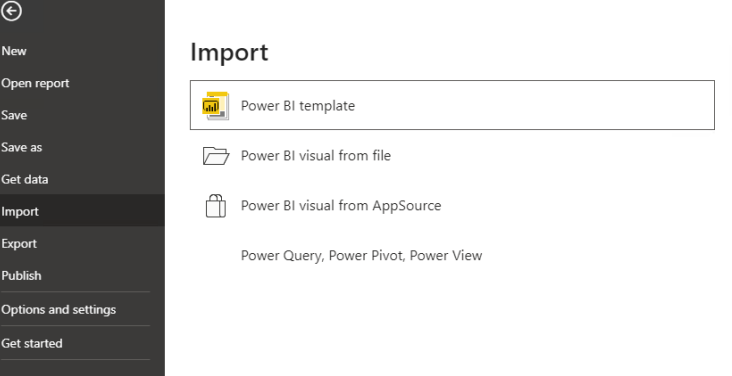

- 2. Stellen Sie die Verbindung zu Ihrer Datenbank her:
	- a. Für eine direkte Verbindung zu einem MS SQL-Server fügen Sie die **SQL-Server** und **Name der Datenbank** und klicken Sie **Laden Sie**.

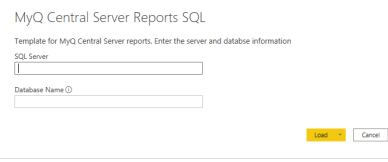

b. Für ODBC, fügen Sie die **Name der Datenquelle (DSN)** die Sie in der App ODBC-Datenquellen erstellt haben, und klicken Sie auf **Laden Sie**.

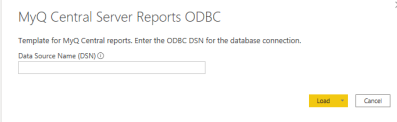

3. Power BI importiert die Daten. Die Berichte können bearbeitet werden; die Änderungen werden in einer anderen Datei gespeichert, damit die Vorlage wiederverwendet werden kann.

## **11.2.3 Berichtsbeispiele**

Die folgenden Beispiele wurden mit den MyQ-Vorlagen generiert.

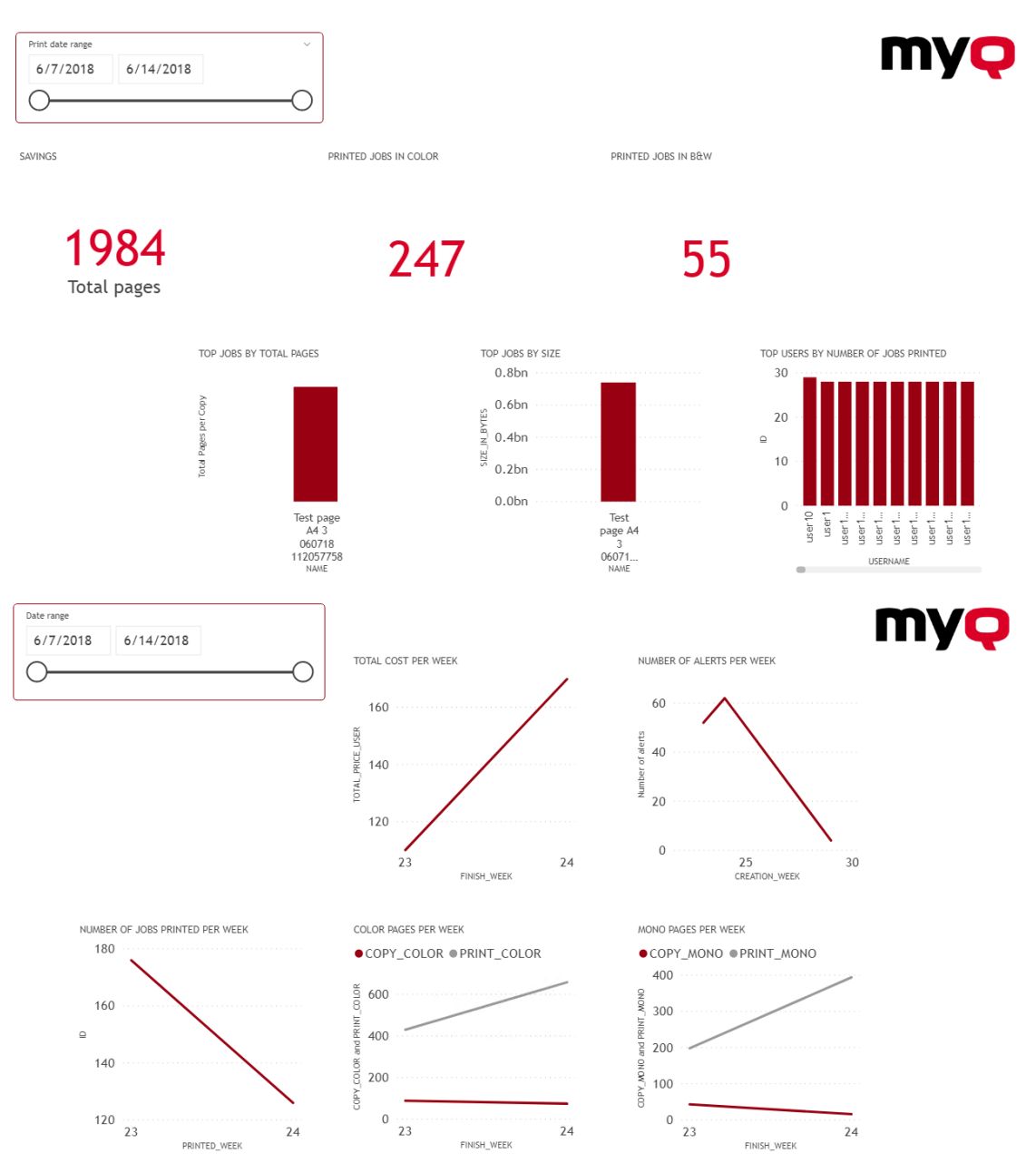

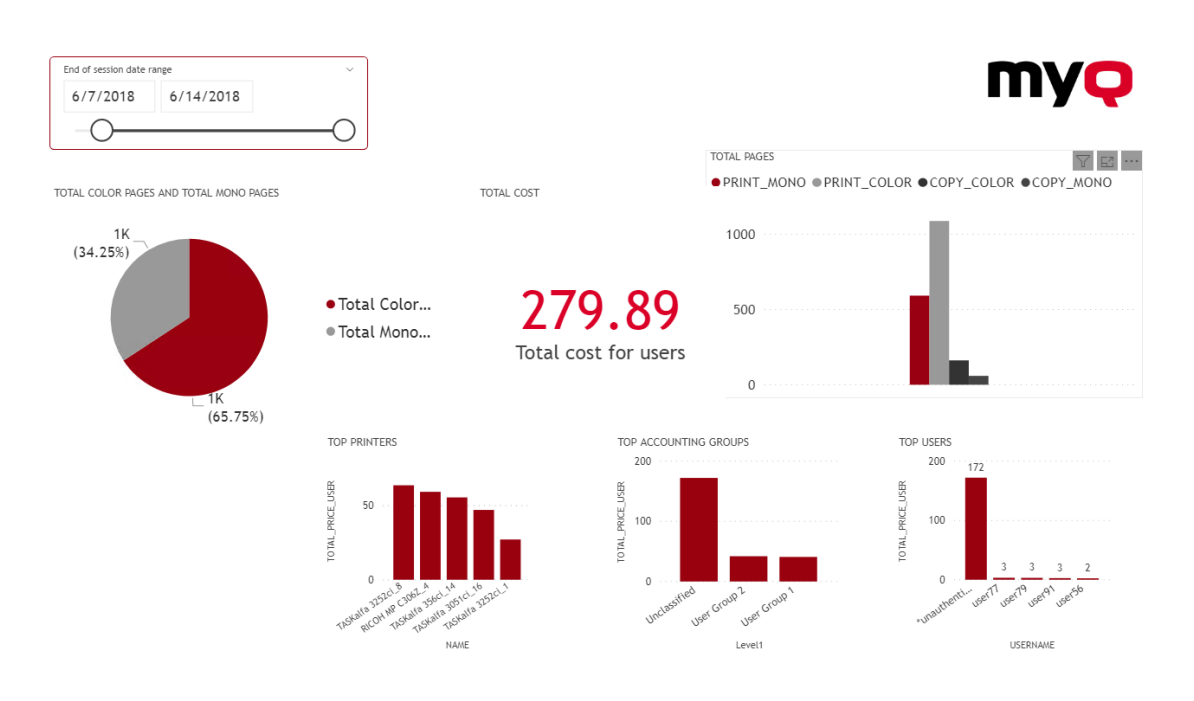

## **11.2.4 Beschreibung der Datenbankansichten**

Es gibt zwei Gruppen von Ansichten; **Abmessungen** und **Fakten** . Die Faktenansichten enthalten Kennzahlen, numerische Daten, die in Berechnungen für Berichte verwendet werden können. Die Dimensionsansichten enthalten deskriptive Informationen, die für die Kennzahlen in den Fakten verwendet werden. Dimensionsansichten haben die **dim\_** Präfix und Faktenansichten haben die **Tatsache\_** Vorwahl.

Die IDs in den Ansichten sind interne MyQ-IDs und können verwendet werden, um Beziehungen zwischen den Ansichten herzustellen.

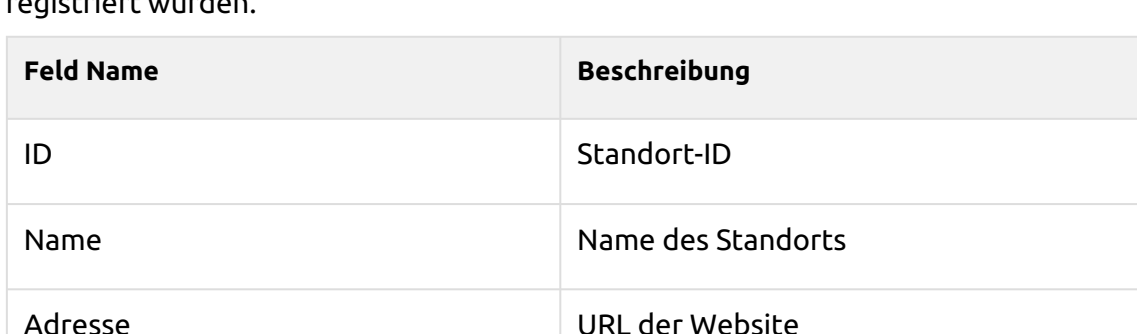

**Standort Dimension (dim\_ Site)** - Informationen über den Ort, an dem die Sitzungen registriert wurden.

**Drucker Dimension (dim\_Printer)** - Informationen über den Drucker

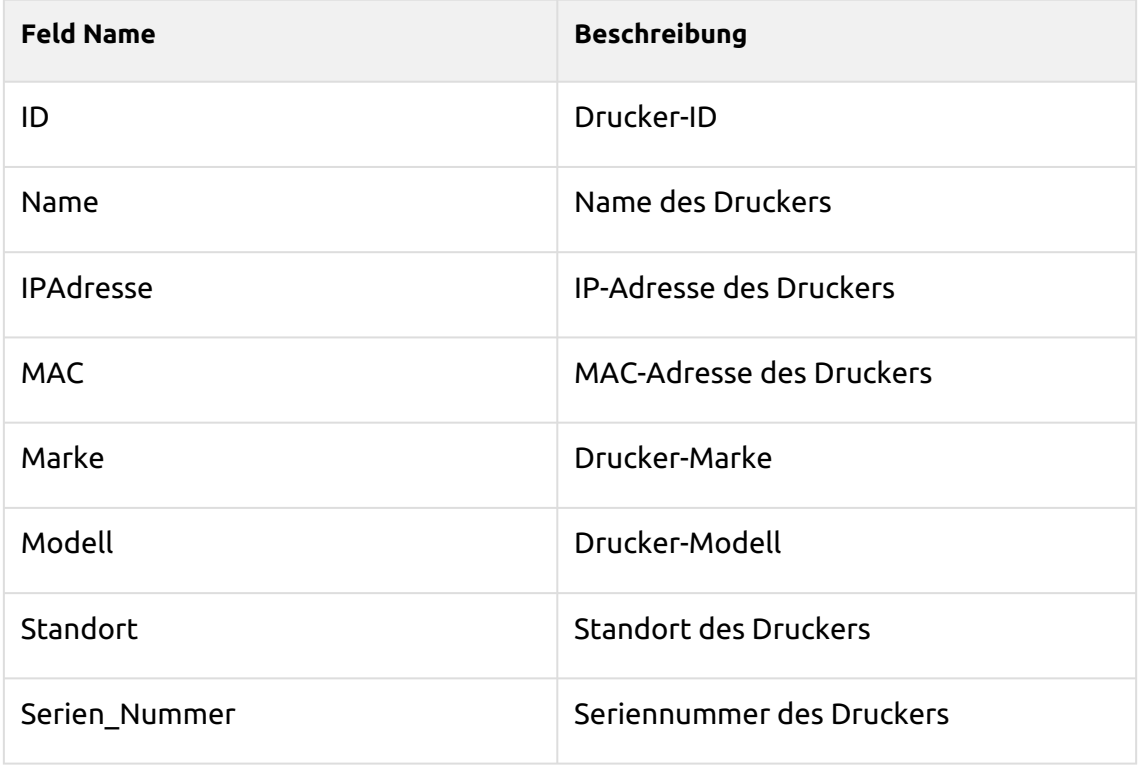

### **Benutzer-Dimension (dim\_User)** - Informationen über den Benutzer

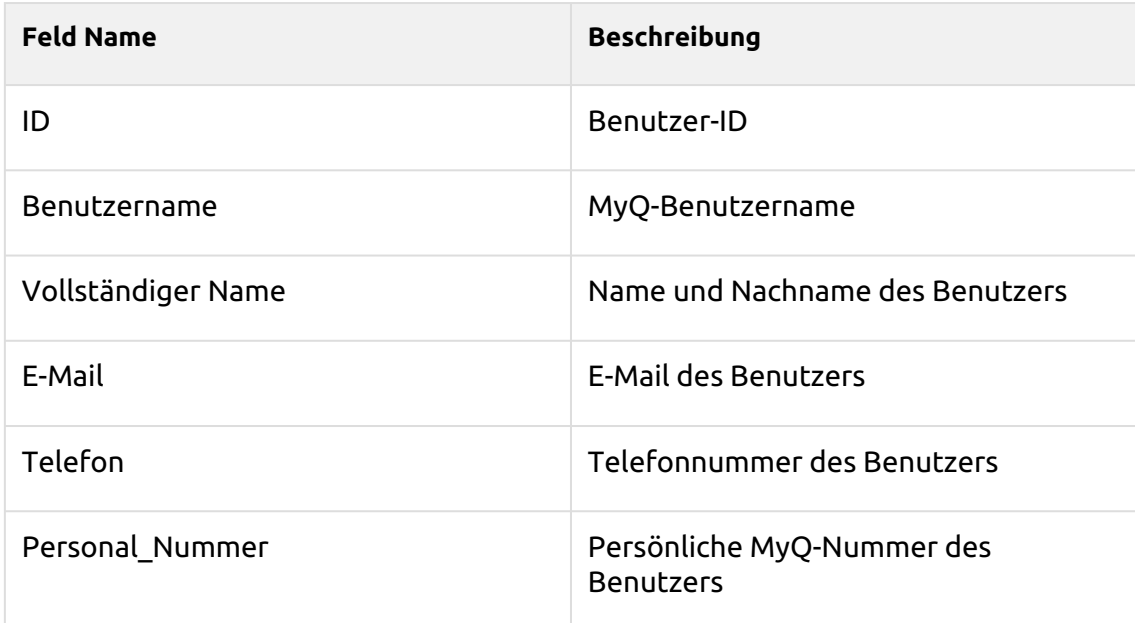

## **Dimension Rechnungswesengruppe (dim\_ Rechnungswesen\_ Gruppe)** -

Informationen über Benutzergruppen

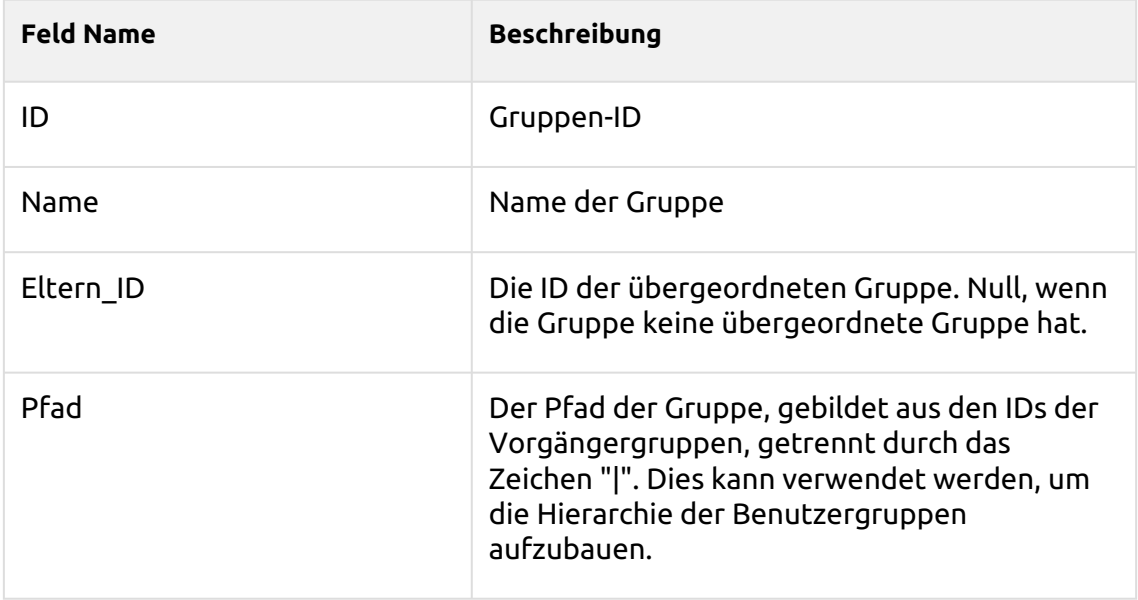

**Projektdimension (dim\_Projekt)** - Informationen über Projekte

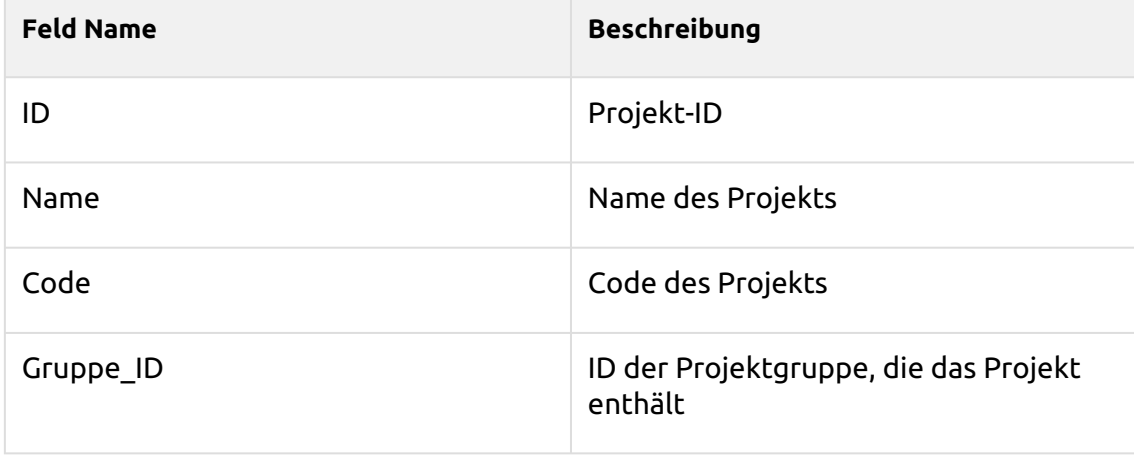

### **Projektgruppen-Dimension (dim\_Project\_Group)** - Informationen über Projektgruppen

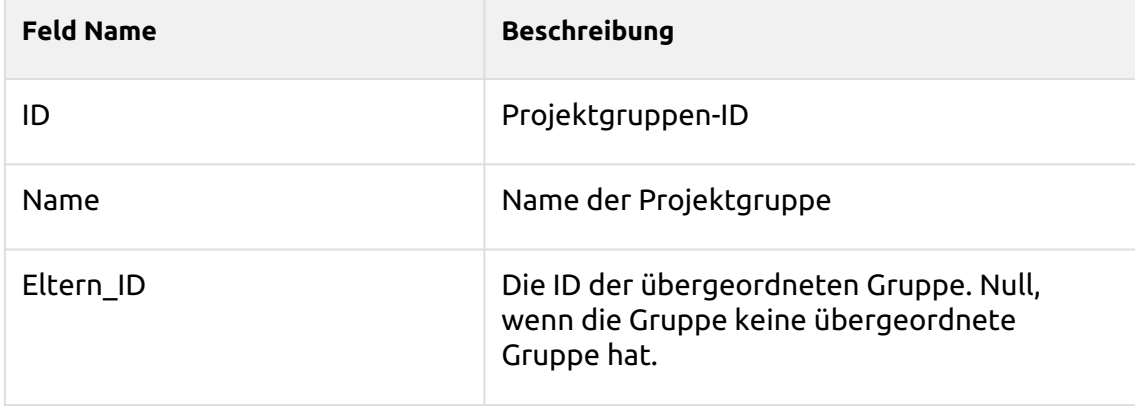

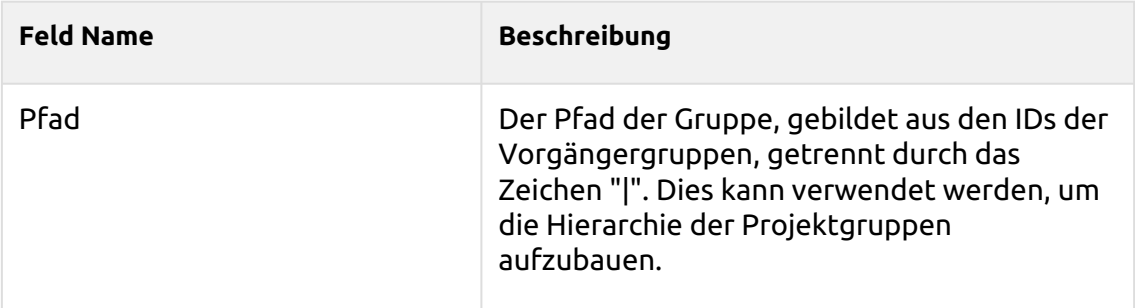

## **Job-Faktor (fact\_job)** - Informationen über Druckaufträge

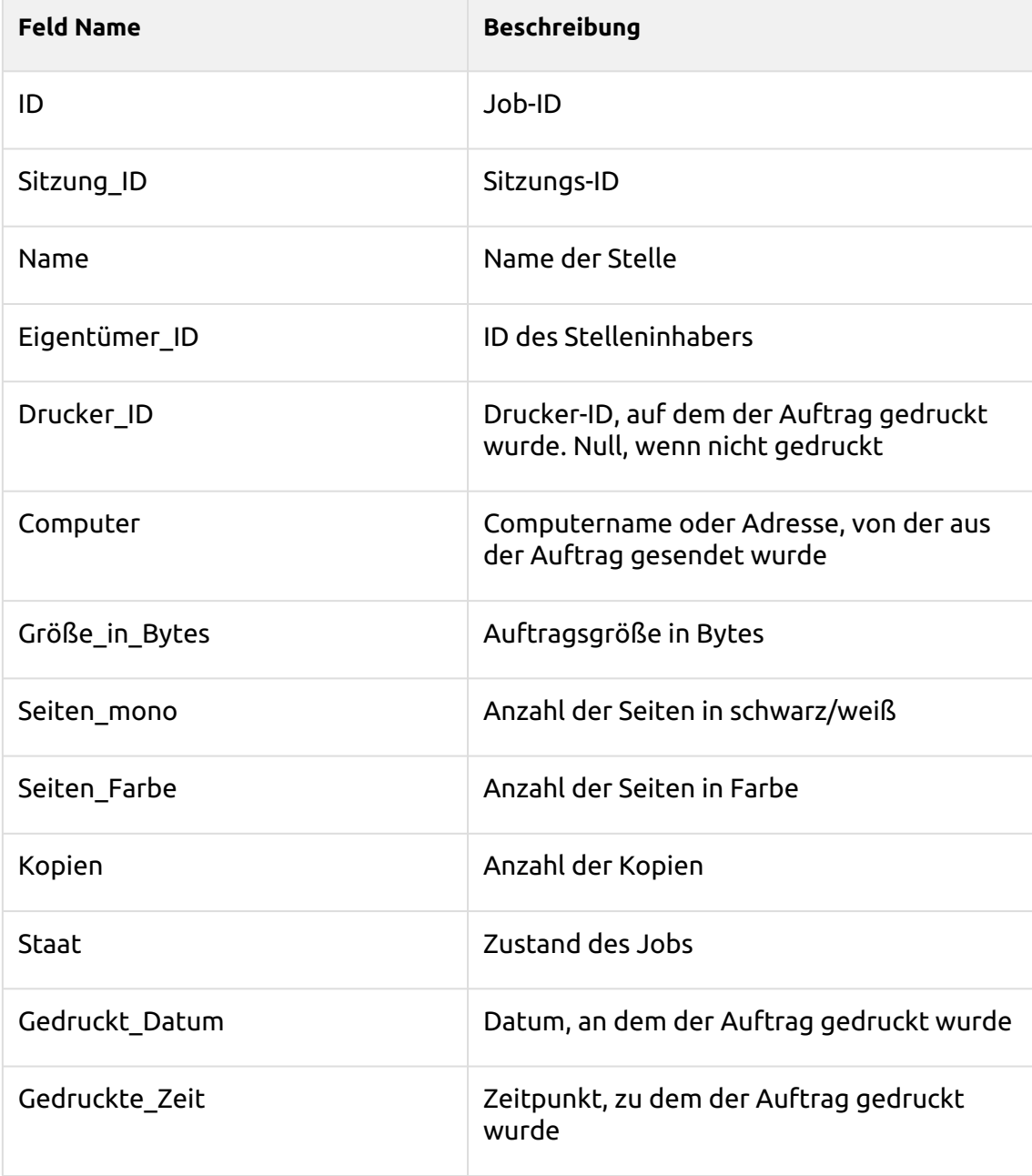

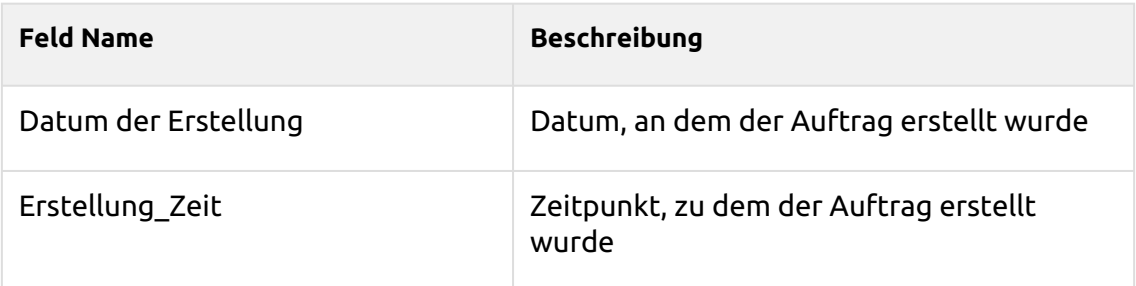

### **Sitzungszähler-Faktor (fact\_Session\_Counters)** - Informationen über Benutzersitzungen

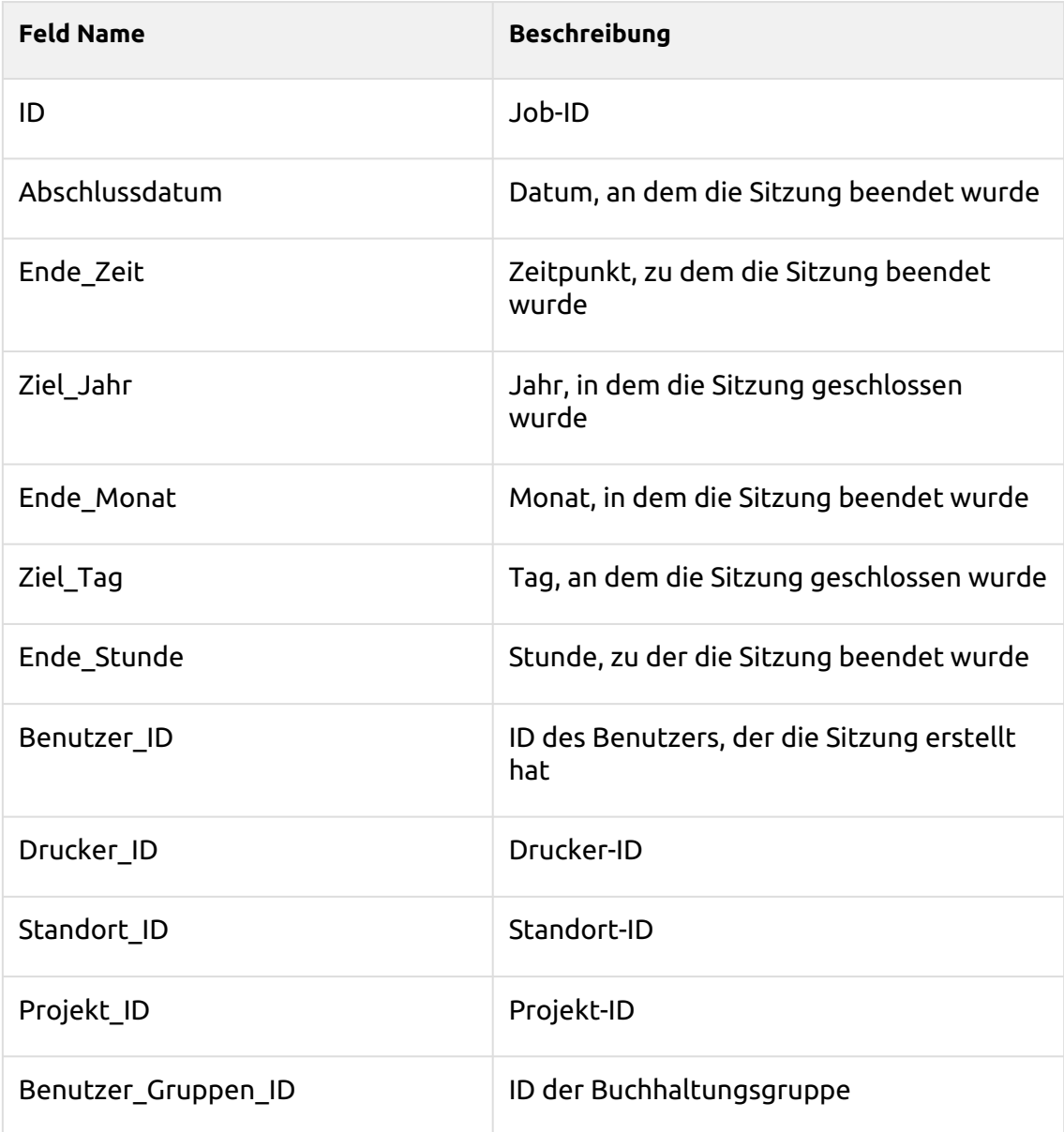

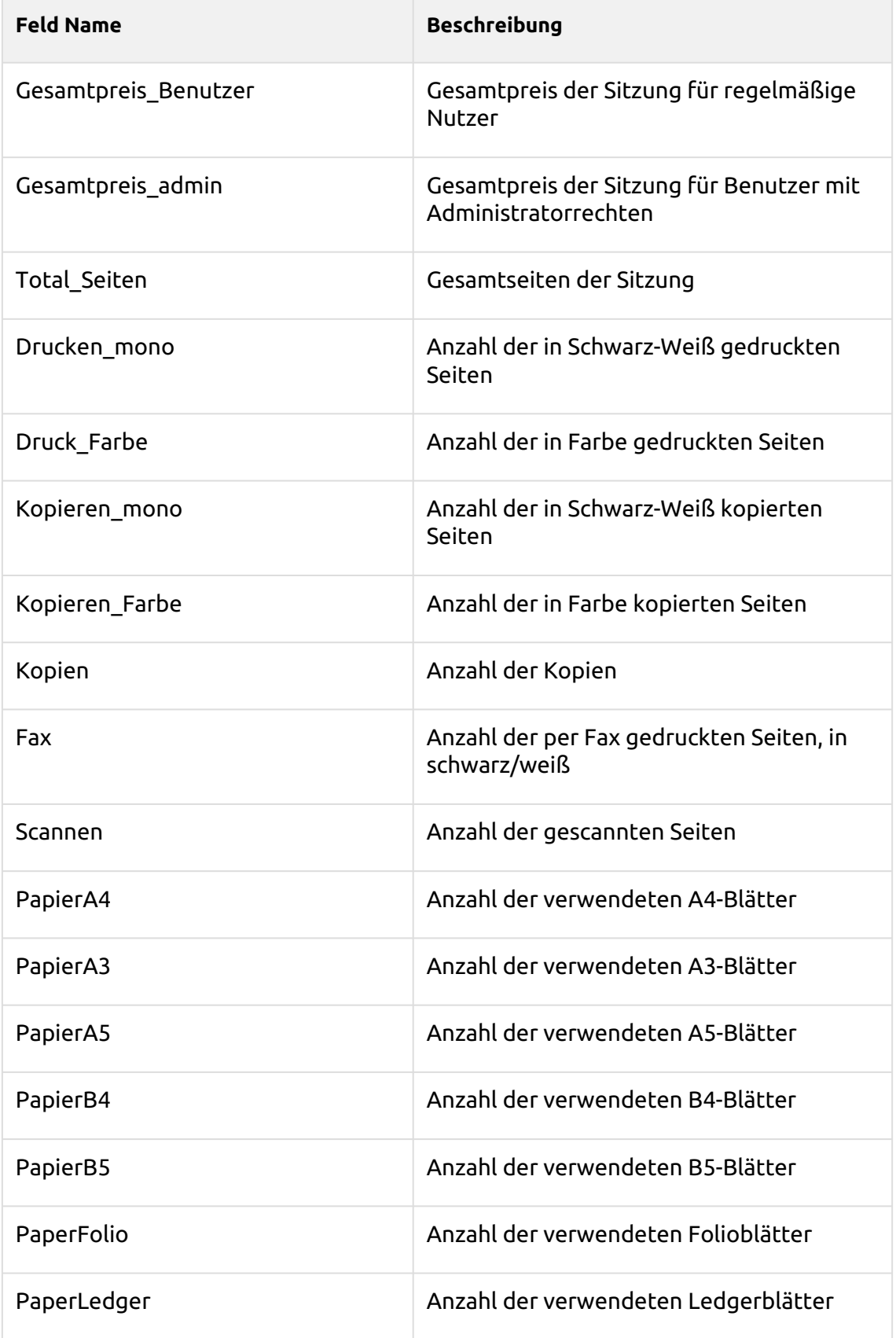

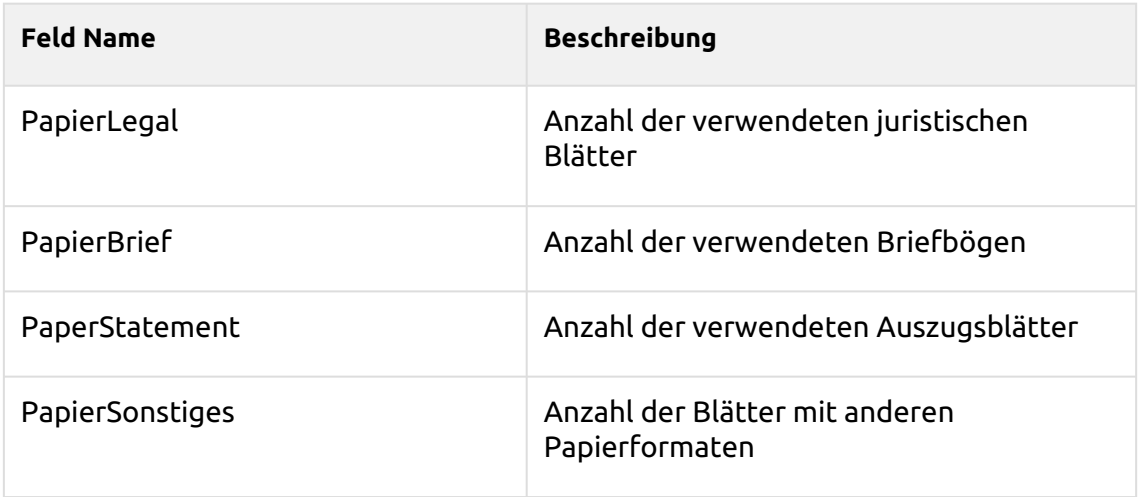

### **Druckerauftragszähler (fact\_PRINTERJOB\_COUNTERS\_V2)** - Informationen über Druckerauftragszähler

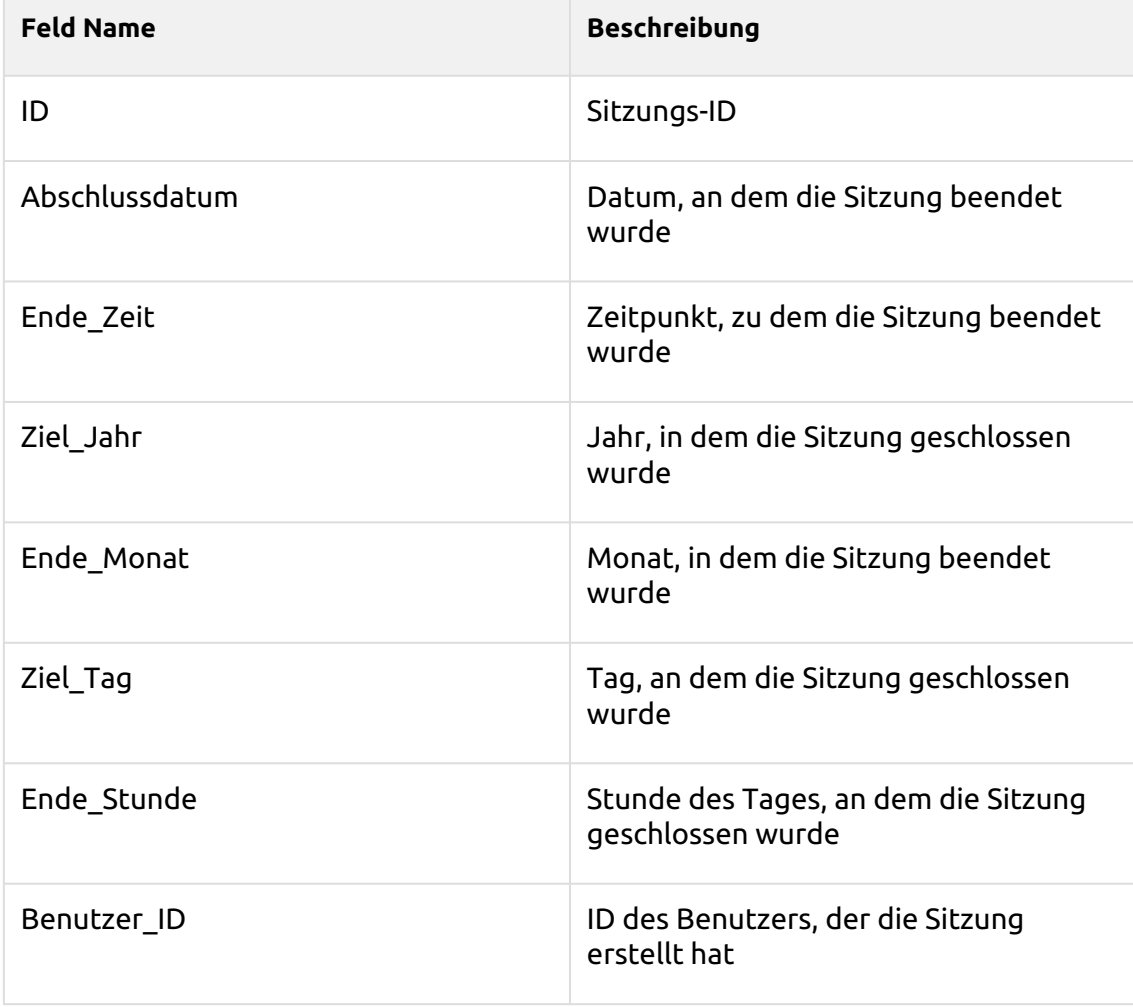

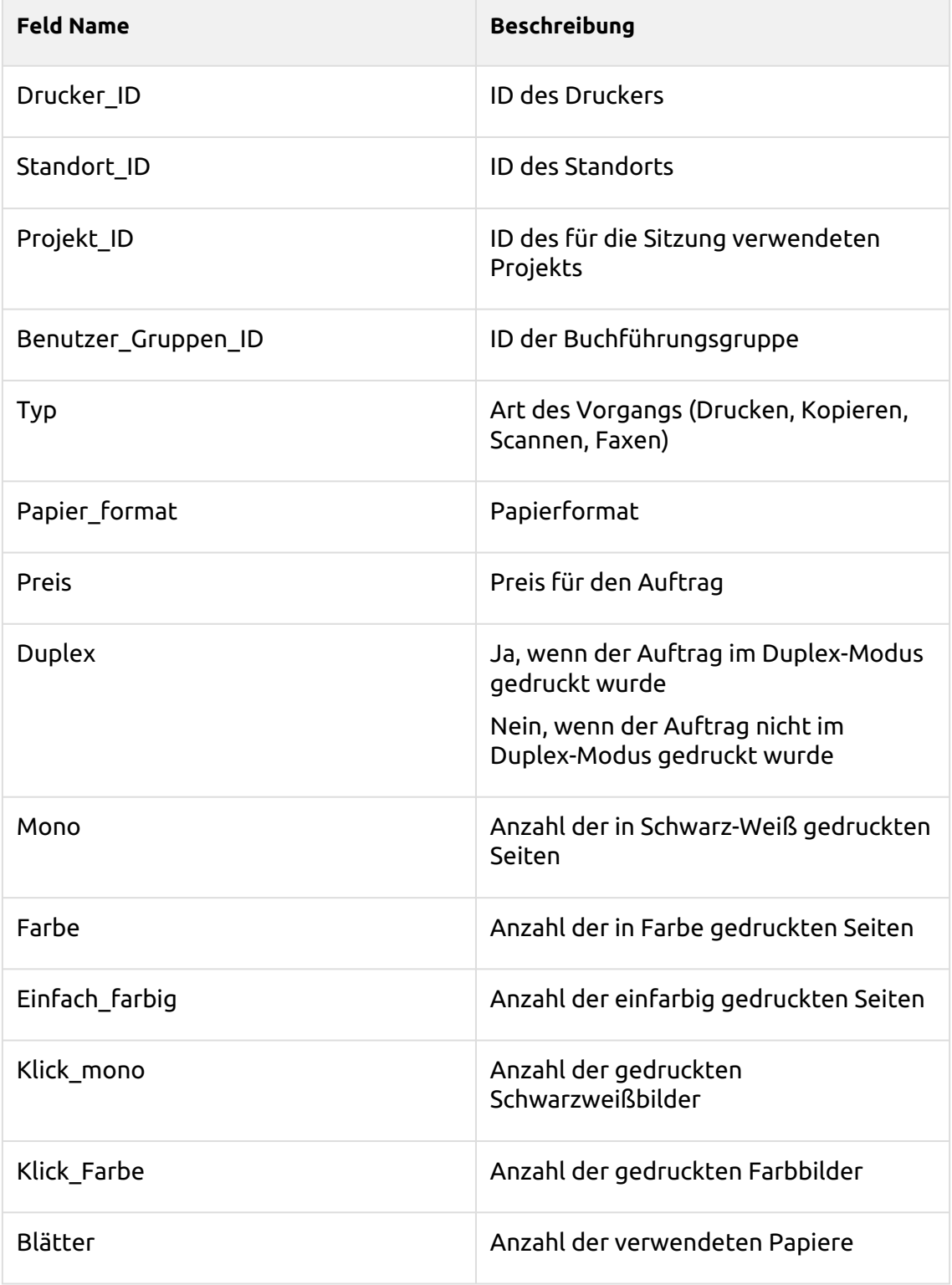

**Alert-Faktor (fact\_Alert)** - Informationen über Druckerwarnungen

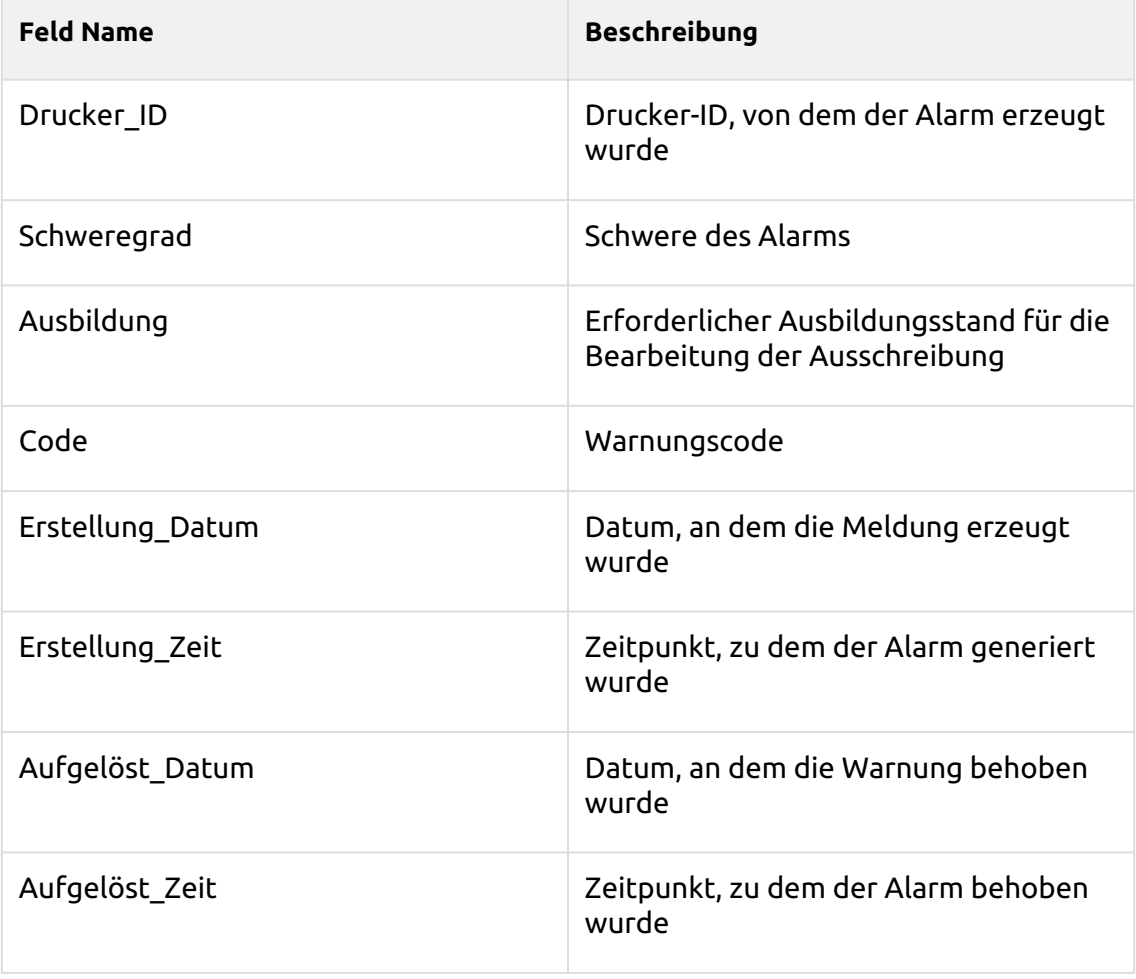

Es besteht die Einschränkung, dass die Daten in der Datenbank durch diese Funktion nicht verändert werden und weiterhin lesbar sind, auch wenn Sie eine Lizenz für den Auftragsdatenschutz verwenden. ⚠

# 12 Gesundheitscheck des Systems

Mit dieser Option erhalten Sie einen Überblick über die Fehlermeldungen mit dem Schweregrad, der nach einigen registrierten Prüfungen hinzugefügt wird. Die Fehler betreffen den Zustand der Datenbank, die Verfügbarkeit von Speicherplatz, die Einstellungen der PIN-Länge und die Konfiguration der Zeitzone usw. Sie sind in der nachstehenden Tabelle aufgeführt.

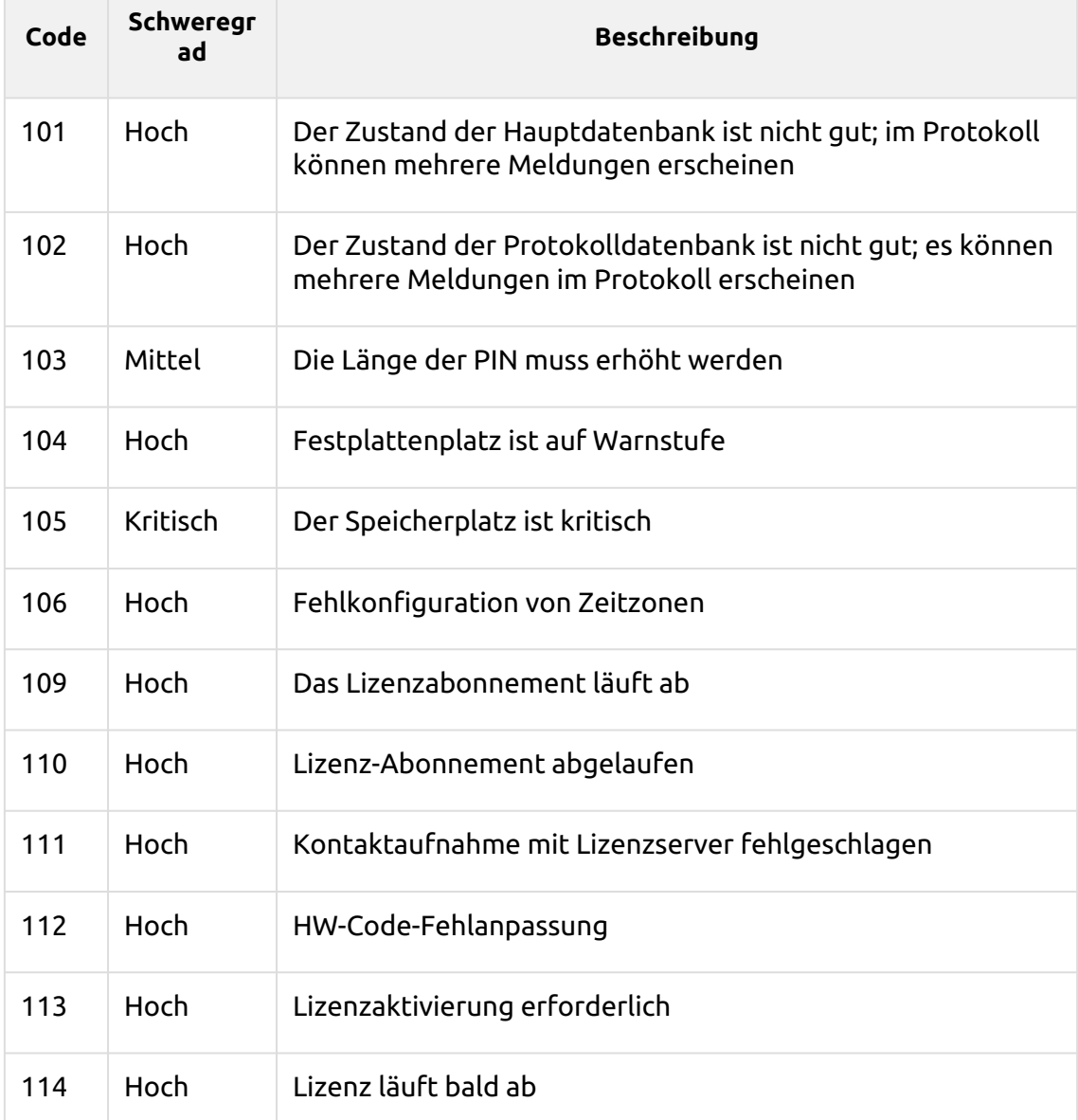

Wenn die Fehlermeldung einen **Kritisch** Strenge, erhält der Administrator eine E-Mail.

Jede Fehlermeldung mit einem **Niedrig** Der Schweregrad wird im MyQ-Hauptprotokoll festgehalten.

## 12.1 Systemzustandsprüfung verwenden

Die Übersicht über den Systemzustand finden Sie unter **MyQ, Gesundheitscheck des Systems** oder klicken Sie auf das Symbol für die Systemüberprüfung oben rechts im Fenster.

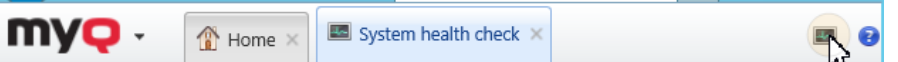

1. Legen Sie Ihre Suchkriterien im linken Fensterbereich fest.

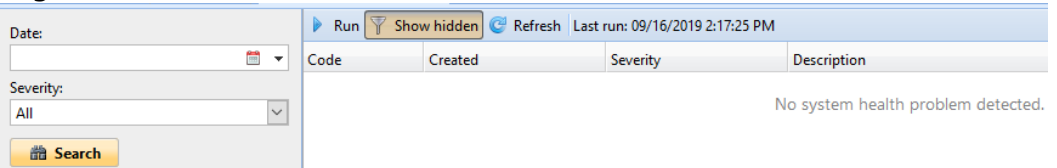

Sie können nach Fehlern in einem bestimmten **Datum** indem Sie auf das Kalendersymbol klicken. Wenn Sie einen größeren Suchbereich festlegen möchten, klicken Sie auf den Pfeil, um ein Datum auszuwählen:

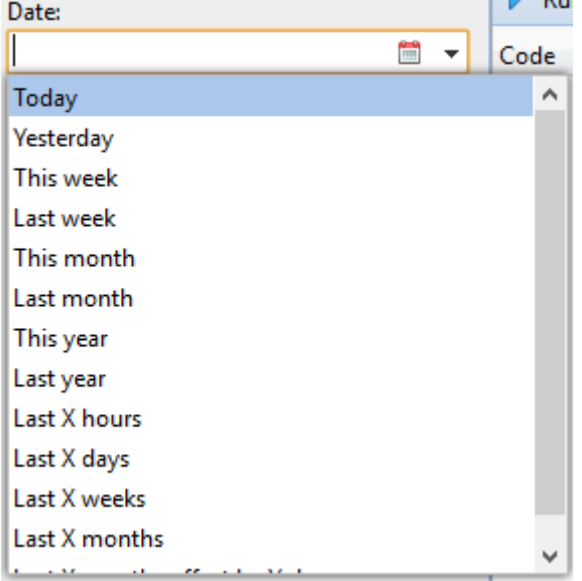

Wählen Sie eine **Schweregrad** aus der Dropdown-Liste.

- 2. Klicken Sie auf **Suche**. Das Suchergebnis wird im rechten Fensterbereich angezeigt.
- 3. Klicken Sie auf **ausführen.** um die Gesundheitsprüfung des Systems auszulösen **Aufgabenplan** um eine Prüfung mit diesen Datums- und Schweregradeinstellungen durchzuführen.

# 13 MyQ aktualisieren

Die Aktualisierung von MyQ auf eine höhere Version oder die Neuinstallation der gleichen Version erfolgt automatisch, nachdem die ausführbare Installationsdatei ausgeführt wurde.

Stellen Sie vor einem MyQ-Update auf Windows Server 2012/2012 R2/2016/2019 (oder auf Windows 8.1/10) sicher, dass die neuesten Windows-Updates heruntergeladen und auf dem Server installiert sind.

Es wird dringend empfohlen, vor der Aktualisierung eine Sicherungskopie Ihrer Datenbank zu erstellen.

Zur Aktualisierung von MyQ:

- 1. Führen Sie die ausführbare Installationsdatei der MyQ-Software aus. Das Dialogfeld Setup-Sprache auswählen wird angezeigt.
- 2. Wählen Sie Ihre Sprache, und klicken Sie dann **Weiter**. Das Dialogfeld "Setup" wird angezeigt. Es informiert Sie darüber, dass es eine ältere Version von MyQ gibt und dass das Installationsprogramm den Aktualisierungsprozess starten wird.
- 3. Klicken Sie auf **Ja**. Das Dialogfeld Lizenzvereinbarung wird angezeigt.
- 4. Wählen Sie **Ich akzeptiere die Vereinbarung** und klicken Sie **Weiter**.
- 5. Klicken Sie im Dialogfeld Bereit zur Installation auf **Installieren Sie**. Der Rest des Aktualisierungsvorgangs ist fast identisch mit dem der Installation von MyQ.
- In älteren MyQ-Versionen war es möglich, zwischen einem Standalone-Server, einem Site-Server oder einem Central-Server zu wechseln. Dies ist nicht mehr möglich, da der MyQ Print Server und der MyQ Central Server unterschiedliche Produkte sind und separate Installationsprogramme verwenden. Wenn Sie eine solche Einrichtung haben und ein Upgrade auf MyQ Central Server 8.2 planen, beachten Sie, dass das Upgrade nicht erfolgreich sein wird. Es ist erforderlich, Ihr System auf Version 8.1 zu aktualisieren, **Ihre Datenbank sichern** laden Sie das neueste Installationsprogramm für den MyQ Central-Server herunter, und **migrieren** Ihre Einrichtung. ⚠

#### **Migrationsbulletin**

- 1. Aktualisieren Sie Ihr System auf Version 8.1. Wenn Sie eine ältere Version verwenden, ist die Migration nicht möglich. Es wird empfohlen, auch Ihre Datenbank auf die neueste Version zu aktualisieren. **Sichern Sie Ihre Datenbank, bevor Sie fortfahren**.
- 2. Laden Sie das Installationsprogramm für MyQ Central Server 8.2 herunter und führen Sie es aus.
- 3. Der Migrationsassistent informiert Sie, dass die Migration möglich ist, allerdings mit einigen Einschränkungen. Das Passwort des Datenbankadministrators wird auf das Standardpasswort zurückgesetzt, *Masterkey*. Sie können dies nach der Migration in MyQ Central Server Easy Config ändern. Alle MyQ-Dienste werden unter dem lokalen Systemkonto ausgeführt. Sie können dies nach der Migration in MyQ Central Server Easy

Config ändern. Alle benutzerdefinierten oder geänderten geplanten Aufgaben werden nicht migriert. Sie können sie nach der Migration in der MyQ Central Server Easy Config erneut einrichten. Aufgabenplaner Einstellungen. Alle benutzerdefinierten oder geänderten Berichte werden nicht migriert. Sie können sie erneut in der Registerkarte Berichte Registerkarte. Klicken Sie auf

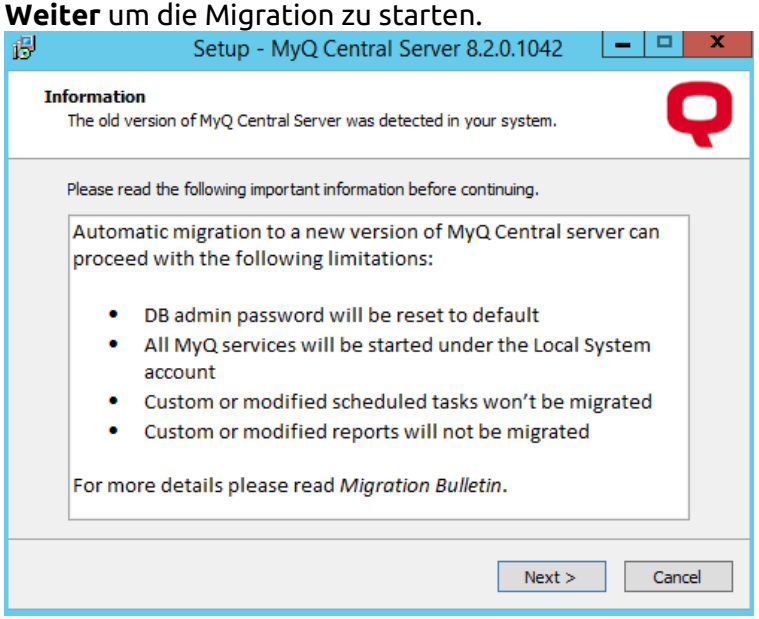

- 4. Klicken Sie auf **Ja** in der Pop-up-Bestätigung, um die Migration zu starten.
- 5. Wählen Sie im Dialog Lizenzvereinbarung **Ich akzeptiere die Vereinbarung** und klicken Sie **Weiter**.
- 6. Im Dialogfeld Optionen können Sie wählen, ob Ihre Datenbank vor Beginn der Migration gesichert werden soll (standardmäßig ausgewählt und dringend empfohlen). Klicken Sie auf **Weiter**.
- 7. Das Dialogfeld Bereit zur Installation informiert Sie über Ihre bisherigen Optionen. Klicken Sie auf **Installieren Sie**.
- 8. Der Migrationsprozess beginnt. Zunächst wird Ihre Datenbank abgesichert dann ist Ihre vorherige Installation deinstalliert und schließlich ist die neueste Version von MyQ Central Server installiert. Klicken Sie auf **Oberfläche** um den Migrationsassistenten zu beenden.
- 9. MyQ Central Server Easy Config wird geöffnet, und Ihre Datenbank wird automatisch installiert und aktualisiert. Klicken Sie auf **Oberfläche** einmal erledigt.
- 10. In der **Startseite** auf der Registerkarte **Datenmigration von der vorherigen Central Server-Installation** können Sie den Fortschritt der Migration sehen, und Sie können auch **Pause** es.

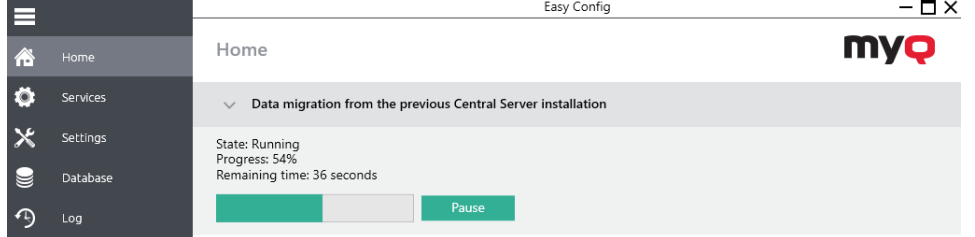

Solange die Datenmigration nicht abgeschlossen ist, sind die folgenden Aktionen nicht verfügbar:

In MyQ Central Server Easy Config:

- Verschlüsseln Sie
- Entschlüsseln
- Sicherung
- Wiederherstellen

In MyQ Central Server:

- Geplante Aufgaben
- Wartung des Systems
- Berichte generieren
- Replikation
## 14 MyQ deinstallieren

So deinstallieren Sie MyQ:

- 1. ausführen. **unins000.exe**. Sie finden diese Datei in Ihrem MyQ-Programmordner (der Standardordner ist: *C:\Programmdateien\MyQ Central Server\*). Das Dialogfeld MyQ-Deinstallation wird angezeigt.
- 2. Klicken Sie auf **Ja**.

Alle Teile von MyQ werden deinstalliert, mit Ausnahme der **Datenordner**. Sie können den Ordner manuell löschen. Wenn Sie MyQ erneut installieren, wird das Installationsprogramm Sie fragen, ob Sie die alten Datenbankdateien verwenden oder durch neue Dateien ersetzen möchten.

### 15 Versionshinweise für Version 8.2

#### **MyQ Central Server 8.2 (Patch 16)**

• Added support for [Gmail](#page-86-0) as SMTP/IMAP/POP3 server via OAUTH 2.0.

#### **MyQ Central Server 8.2 (Patch 14)**

• [External Reports](#page-79-0) settings tab added.

#### **MyQ Central Server 8.2 (Patch 9)**

- [Rights](#page-145-0)  Redefined Manage Users rights.
- [Scheduled Reports](#page-69-0) It is now possible to set a size limit for reports via email and send secure link if the limit is exceeded.
- [Users Reports](#page-211-0)  User Rights report added.
- [User Synchronization](#page-139-0) G-Suite renamed to Google Workspace.

#### **MyQ Central Server 8.2 (Patch 8)**

- [MS Cluster](#page-11-0) information updated.
- [Main Communication ports](#page-33-0) information added.
- System Requirements Windows 11 and Windows Server 2022 are supported.

#### **MyQ Central Server 8.2 (Patch 6)**

- [Data replication from sites settings](#page-78-0) It is now possible to specify which data to replicate.
- [Installation](#page-36-0) Accessibility options during installation added.

#### **MyQ Central Server 8.2 (Patch 3)**

• [Site server user rights](#page-97-0) are now managed in the Central Server.

#### **MyQ Central Server 8.2 (Patch 2)**

- [Unlock admin account](#page-44-0) The Server Administrator's account can now be unlocked in MyQ Central Easy Config.
- [Job Privacy](#page-65-0) feature now available.
- [Audit Log](#page-63-0) scheduled export now supported.
- Printer group filter removed from all reports.
- [Aggregate columns](#page-221-0) can now be added when editing a report.

#### **MyQ Central Server 8.2**

- [Licenses](#page-100-0) New licensing model, 1 Enterprise license allows for the activation of 2 Embedded terminals on print-only devices (embedded Lite), support renamed to assurance, old licenses migration, the expiring license subscription date or the auto-prolongation date is now visible in the web UI.
- [Data for support](#page-60-0) Data for support now includes additional logs automatically, along with the System and Application channel from Event Viewer. The file can also be generated in MyQ Central Easy Config.
- [Accounting](#page-77-0)  The MyQ admin can now switch between the accounting groups and cost centers modes.
- [Rights](#page-145-0)  The MyQ administrator can now grant the *Manage settings* and *Manage Vouchers* rights to MyQ users.
- [Reports](#page-200-0)  New report in the Projects category, called *Project groups total summary*.
- [Reports](#page-171-0)  *Device alerts* report is replaced by *Events history* report.
- The Central server mode is removed from the server type settings in the Print server web UI. A Print server can no longer be switched to a Central server, as the Central server has a separate installer.
- Windows authentication for SQL servers is now supported.
- [External Systems](#page-82-0)  You can now add REST API applications to MyQ Central Server.
- [System Health Check](#page-247-0)  System health check added.
- [System Management](#page-91-0) System management settings optimized.
- [Migration](#page-249-0) from older versions now available.
- [Credit](#page-150-0)  Reset Credit and Unblock Credit buttons now available in the Credit Statement tab.
- [Credit](#page-166-0)  Recharging credit via external payment providers added.
- [Installation in Private Cloud](#page-40-0)  MyQ can also be installed in a virtual MS Azure environment.
- [VMHA license](#page-112-0) information added.
- New reports *(Counters by function and duplex(BETA), Counters by function and paper format(BETA), Counters by function paper format and duplex(BETA))* added in the Groups, Printers, Projects, and Users [report categories.](#page-170-0)
- [Microsoft Exchange Online](#page-83-0) external system added.
- [External Commands](#page-69-1) in Task Scheduler are now disabled by default.
- [SSL communication](#page-53-0) is now used by default can be managed in MyQ Central Easy Config.

# 16 Geschäftskontakte

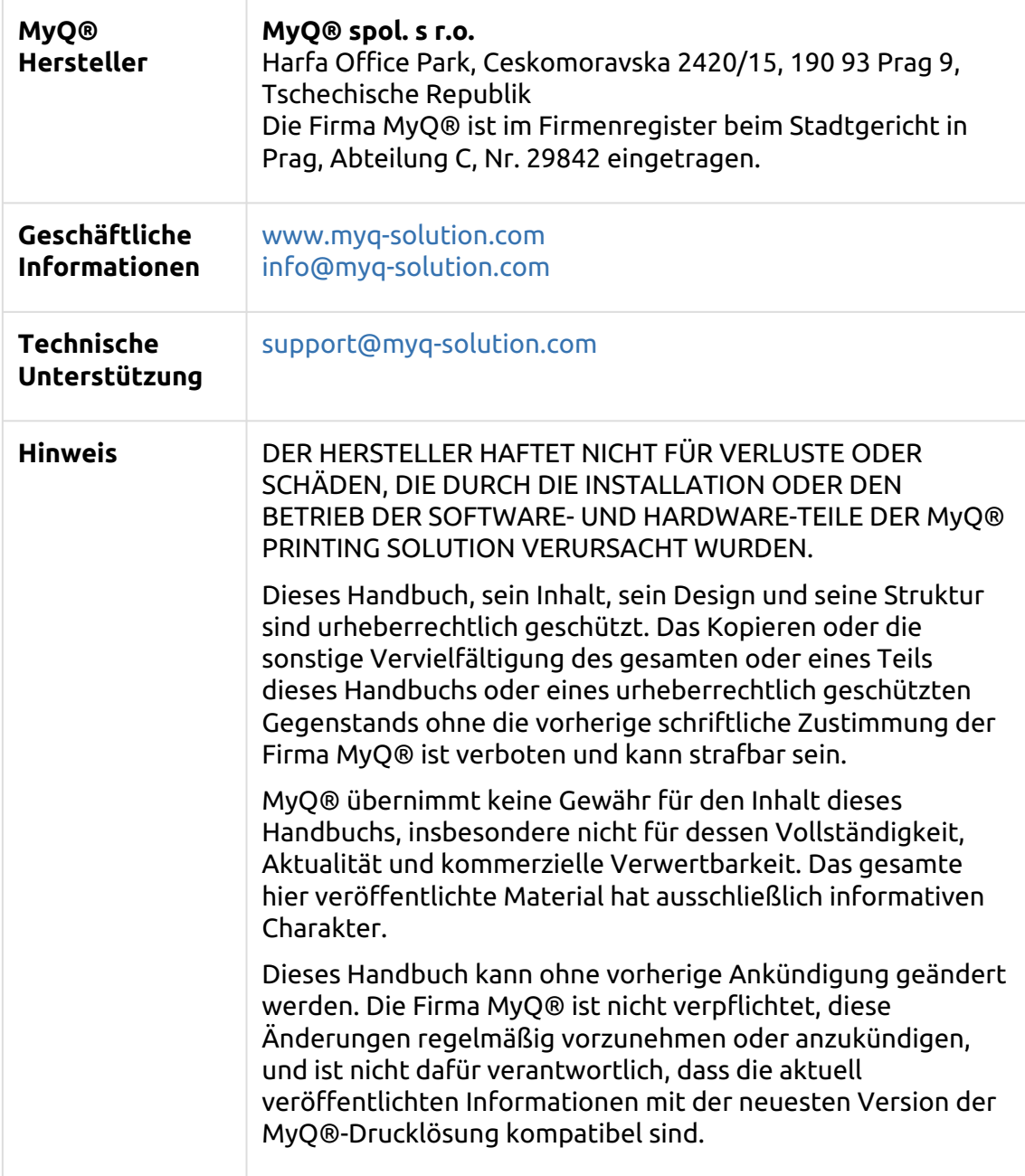

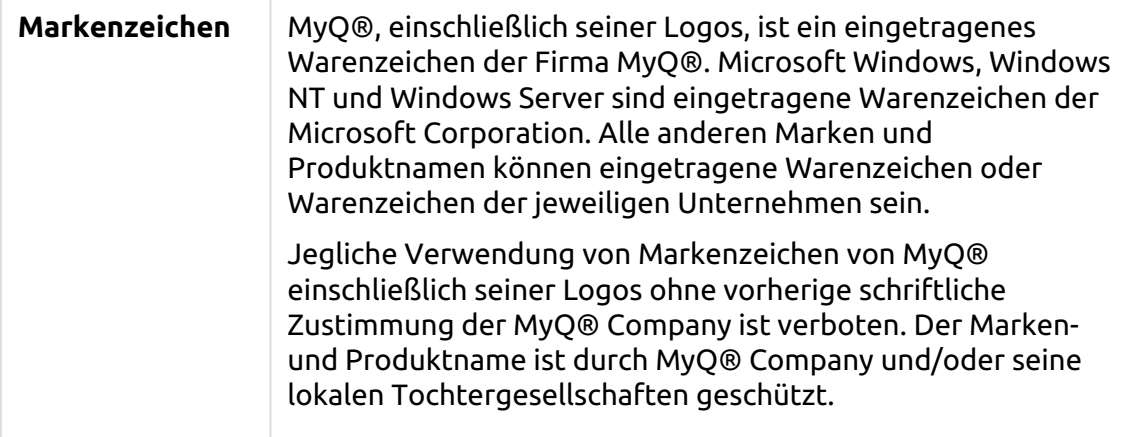